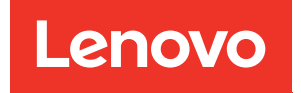

# Guia de Manutenção de Hardware do ThinkSystem SR860 V3

Tipos de máquina: 7D93, 7D94 e 7D95

#### **Nota**

Antes de usar estas informações e o produto suportado por elas, leia e compreenda as informações e instruções de segurança, que estão disponíveis em: [https://pubs.lenovo.com/safety\\_documentation/](https://pubs.lenovo.com/safety_documentation/)

Além disso, certifique-se de estar familiarizado com os termos e condições da garantia Lenovo para o seu servidor, que estão disponíveis em: <http://datacentersupport.lenovo.com/warrantylookup>

#### Quarta edição (Dezembro de 2023)

#### © Copyright Lenovo 2023.

AVISO DE DIREITOS LIMITADOS E RESTRITOS: se dados ou software forem fornecidos de acordo com um contrato de GSA (Administração de Serviços Geral), o uso, a reprodução ou a divulgação estarão sujeitos às restrições definidas no Contrato Nº GS-35F-05925.

## <span id="page-2-0"></span>Conteúdo

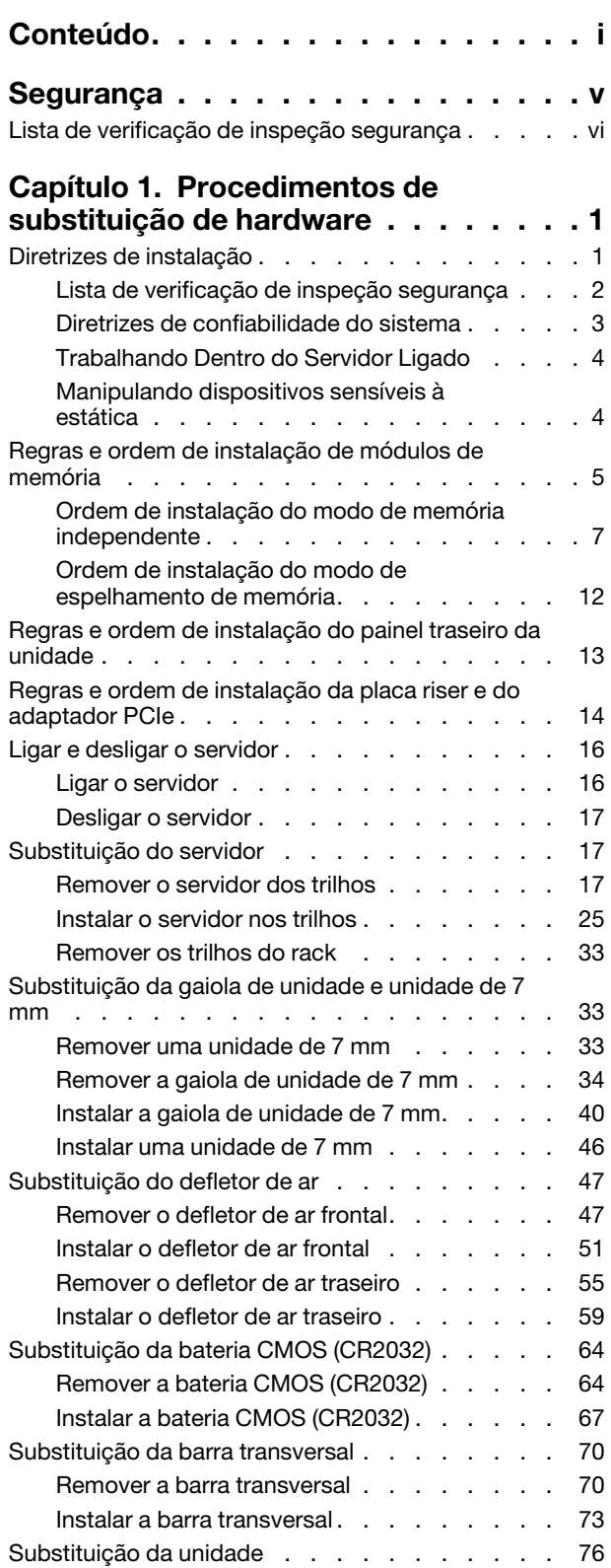

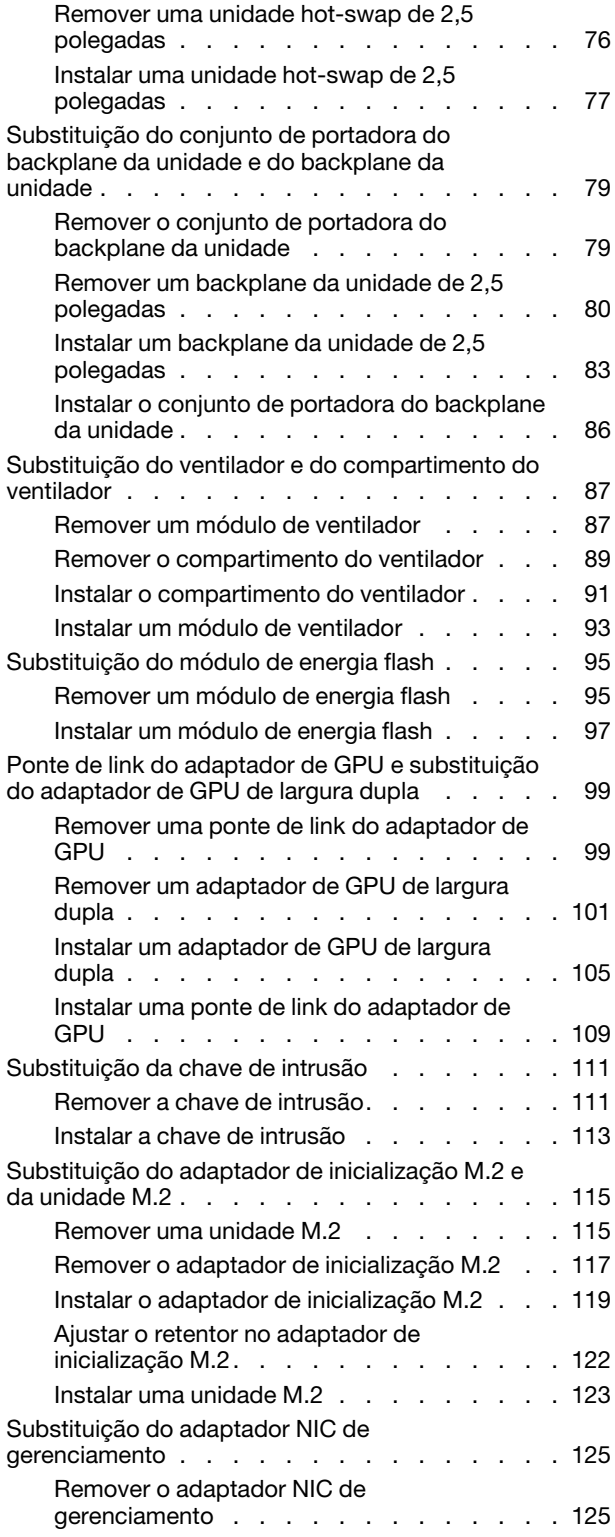

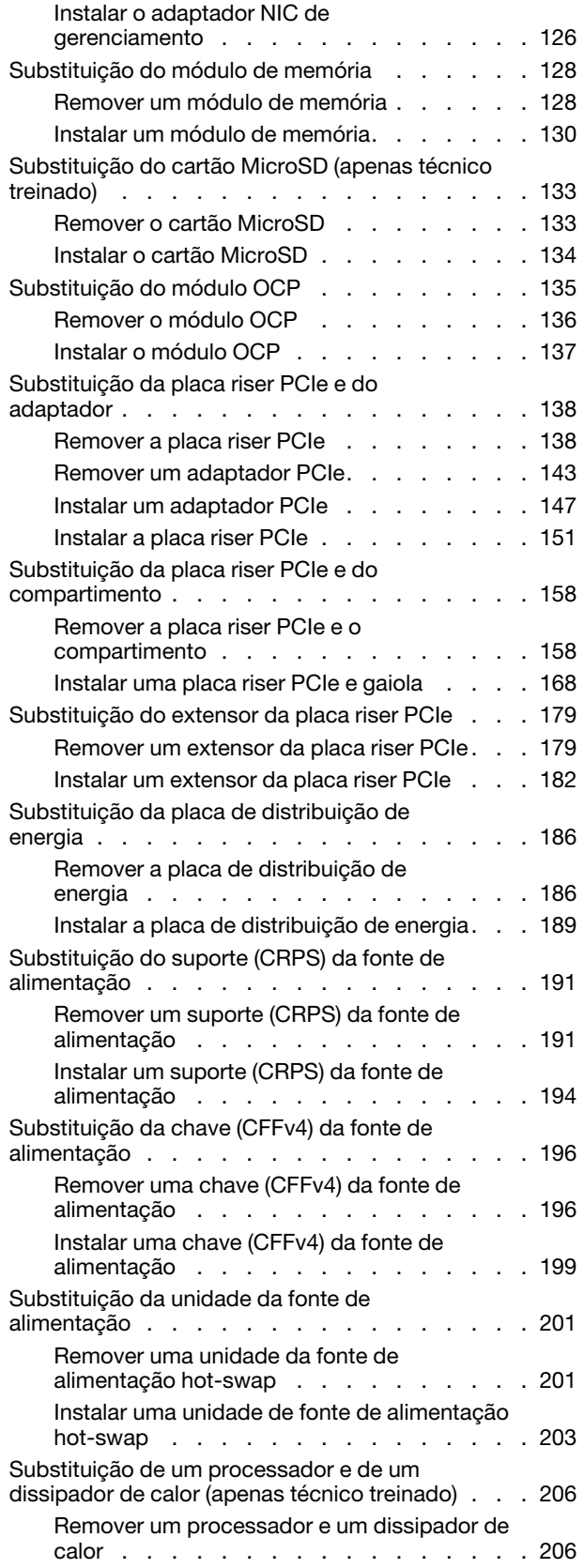

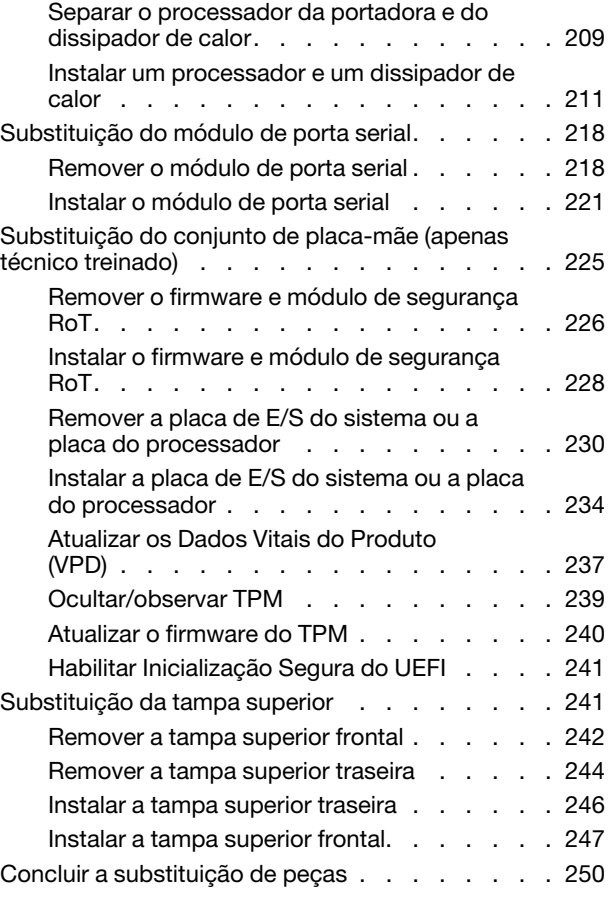

#### [Capítulo 2. Roteamento de cabos](#page-262-0)

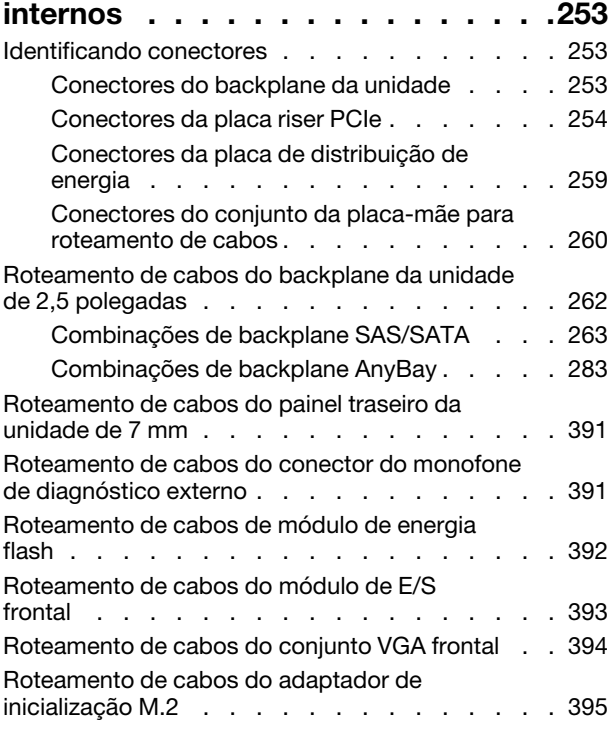

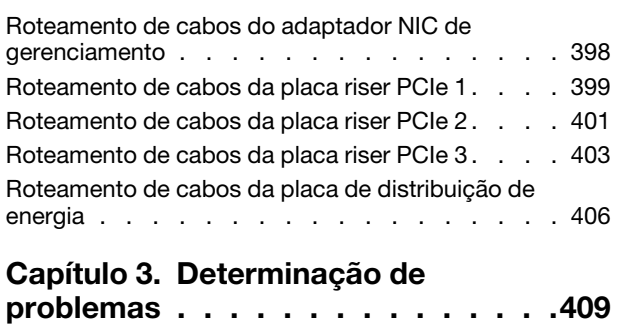

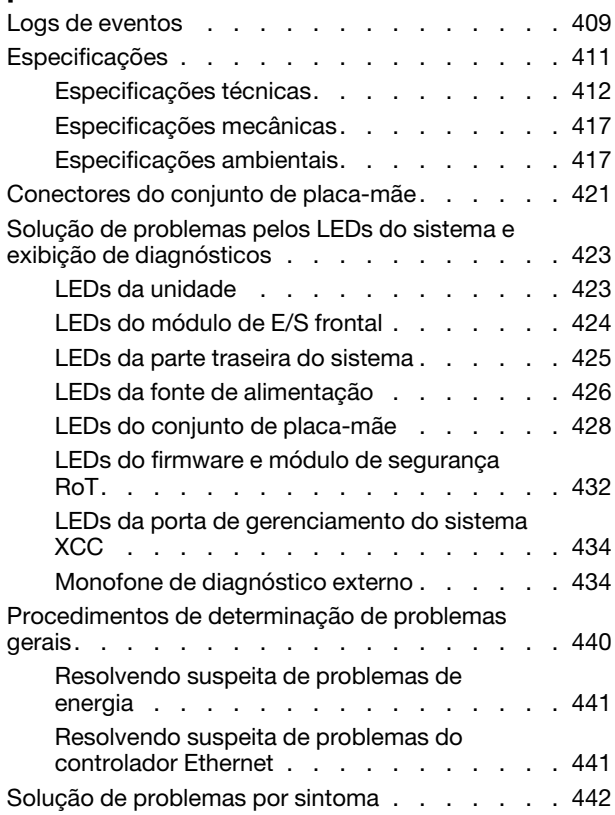

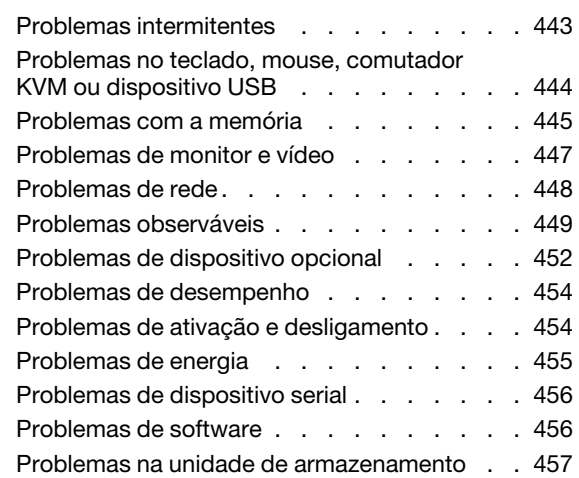

### [Apêndice A. Obtendo ajuda e](#page-470-0)

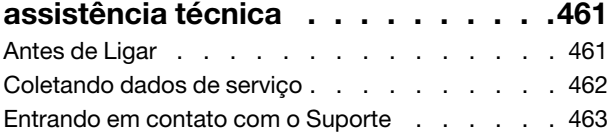

### [Apêndice B. Documentos e](#page-474-0)

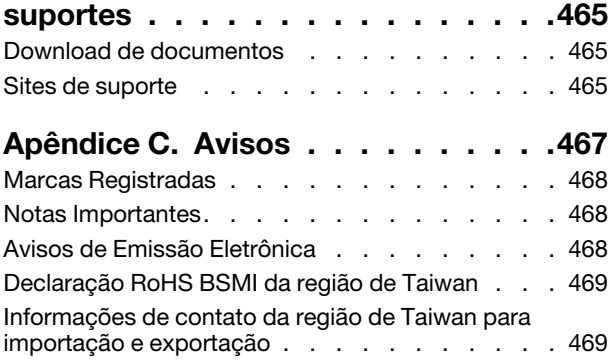

### <span id="page-6-0"></span>Segurança

Before installing this product, read the Safety Information.

قبل تركيب هذا المنتج، يجب قر اءة الملاحظات الآمنية

Antes de instalar este produto, leia as Informações de Segurança.

在安装本产品之前,请仔细阅读 Safety Information (安全信息)。

安裝本產品之前,請先閱讀「安全資訊」。

Prije instalacije ovog produkta obavezno pročitajte Sigurnosne Upute.

Před instalací tohoto produktu si přečtěte příručku bezpečnostních instrukcí.

Læs sikkerhedsforskrifterne, før du installerer dette produkt.

Lees voordat u dit product installeert eerst de veiligheidsvoorschriften.

Ennen kuin asennat tämän tuotteen, lue turvaohjeet kohdasta Safety Information.

Avant d'installer ce produit, lisez les consignes de sécurité.

Vor der Installation dieses Produkts die Sicherheitshinweise lesen.

Πριν εγκαταστήσετε το προϊόν αυτό, διαβάστε τις πληροφορίες ασφάλειας (safety information).

לפני שתתקינו מוצר זה, קראו את הוראות הבטיחות.

A termék telepítése előtt olvassa el a Biztonsági előírásokat!

Prima di installare questo prodotto, leggere le Informazioni sulla Sicurezza.

製品の設置の前に、安全情報をお読みください。

본 제품을 설치하기 전에 안전 정보를 읽으십시오.

Пред да се инсталира овој продукт, прочитајте информацијата за безбедност.

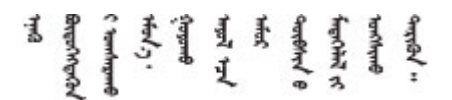

Les sikkerhetsinformasjonen (Safety Information) før du installerer dette produktet.

Przed zainstalowaniem tego produktu, należy zapoznać się z książką "Informacje dotyczące bezpieczeństwa" (Safety Information).

Antes de instalar este produto, leia as Informações sobre Segurança.

Перед установкой продукта прочтите инструкции по технике безопасности.

Pred inštaláciou tohto zariadenia si pečítaje Bezpečnostné predpisy.

Pred namestitvijo tega proizvoda preberite Varnostne informacije.

Antes de instalar este producto, lea la información de seguridad.

Läs säkerhetsinformationen innan du installerar den här produkten.

Bu ürünü kurmadan önce güvenlik bilgilerini okuyun.

مەزكۇر مەھسۇلاتنى ئورنىتىشتىن بۇرۇن بىخەتەرلىك ئۇچۇرلىرىنى ئوقۇپ چىقىڭ.

Youq mwngz yungh canjbinj neix gaxgonq, itdingh aeu doeg aen canjbinj soengq cungj vahgangj ancien siusik.

### <span id="page-7-0"></span>Lista de verificação de inspeção segurança

Use as informações desta seção para identificar condições potencialmente inseguras com o servidor. Durante o projeto e a montagem de cada máquina, itens de segurança obrigatórios foram instalados para proteger usuários e técnicos de serviço contra lesões.

Nota: O produto não é adequado para uso em espaços de trabalho de exibição, de acordo com o §2 dos Regulamentos de espaços de trabalho.

Nota: A configuração do servidor é feita apenas na sala do servidor.

#### CUIDADO:

Este equipamento deve ser instalado ou reparado por funcionários treinados, conforme definido pelos documentos NEC, IEC 62368-1 e IEC 60950-1, os padrões para segurança de equipamentos eletrônicos nas áreas de áudio/vídeo, tecnologia da informação e tecnologia de comunicações. A Lenovo assume que você esteja qualificado na manutenção de equipamentos e treinado para reconhecer níveis de energia perigosos em produtos. O acesso ao equipamento é realizado com o uso de uma ferramenta, trava e chave ou outros meios de segurança, sendo controlado pela autoridade responsável pelo local.

Importante: O aterramento elétrico do servidor é necessário para a segurança do operador e o funcionamento correto do sistema. O aterramento adequado da tomada elétrica pode ser verificado por um eletricista certificado.

Use a lista de verificação a seguir para verificar se não há nenhuma condição potencialmente insegura:

- 1. Certifique-se de que a energia esteja desligada e de que o cabo de energia esteja desconectado.
- 2. Verifique o cabo de alimentação.
	- Certifique-se de que o conector de aterramento de terceiro esteja em boas condições. Use um medidor para medir a continuidade de aterramento com fio neutro de 0,1 ohm ou menos entre o pino terra externo e o aterramento do quadro.
	- Verifique se o cabo de alimentação é do tipo correto.

Para exibir os cabos de alimentação que estão disponíveis para o servidor:

a. Acesse:

<http://dcsc.lenovo.com/#/>

- b. Clique em Preconfigured Model (Modelo pré-configurado) ou Configure to order (Configurar para encomendar).
- c. Insira o tipo e modelo de máquina para que o servidor exiba a página do configurador.
- d. Clique em Power (Energia)  $\rightarrow$  Power Cables (Cabos de energia) para ver todos os cabos.
- Certifique-se de que o isolamento não esteja gasto.
- 3. Verifique quaisquer alterações óbvias não Lenovo. Use o bom senso quanto à segurança de quaisquer alterações que não sejam da Lenovo.
- 4. Verifique se existem condições óbvias de falta de segurança dentro do servidor, como danos por limalhas de metal, contaminação, água ou outro líquido ou sinais de fogo ou fumaça.
- 5. Verifique a existência cabos gastos ou comprimidos.
- 6. Certifique-se de que os prendedores da tampa da fonte de alimentação (parafusos ou rebites) não tenham sido removidos ou adulterados.

### <span id="page-10-0"></span>Capítulo 1. Procedimentos de substituição de hardware

Esta seção fornece os procedimentos de instalação e remoção de todos os componentes do sistema que podem ser consertados. O procedimento de substituição de cada componente menciona todas as tarefas que precisam ser executadas para acessar o componente que está sendo substituído.

### <span id="page-10-1"></span>Diretrizes de instalação

Antes de instalar componentes no servidor, leia as diretrizes de instalação.

Antes de instalar dispositivos opcionais, leia os seguintes avisos com cuidado:

Atenção: Previna a exposição à eletricidade estática, que pode resultar em encerramento do sistema e perda de dados, mantendo componentes sensíveis em suas embalagens antiestáticas até a instalação, e manipulando esses dispositivos com uma pulseira de descarga eletrostática ou outro sistema de aterramento.

- Leia as diretrizes e as informações sobre segurança para garantir sua segurança no trabalho:
	- Uma lista completa de informações de segurança para todos os produtos está disponível em:

[https://pubs.lenovo.com/safety\\_documentation/](https://pubs.lenovo.com/safety_documentation/)

- As diretrizes a seguir também estão disponíveis: ["Trabalhando Dentro do Servidor Ligado" na página 4](#page-13-0) e ["Manipulando dispositivos sensíveis à estática" na página 4.](#page-13-1)
- Certifique-se de que os componentes instalados sejam suportados pelo seu servidor.
	- Para obter uma lista de componentes opcionais suportados pelo servidor, consulte [https://](https://serverproven.lenovo.com) [serverproven.lenovo.com](https://serverproven.lenovo.com).
	- Para o conteúdo do pacote opcional, consulte <https://serveroption.lenovo.com/>.
- Para obter mais informações sobre como solicitar peças:
	- 1. Acesse <http://datacentersupport.lenovo.com> e navegue até a página de suporte do seu servidor.
	- 2. Clique em Peças.
	- 3. Insira o número de série para exibir uma lista de peças para o servidor.
- Ao instalar um novo servidor, baixe e aplique o firmware mais recente. Esta etapa o ajudará a assegurarse de que os problemas conhecidos sejam resolvidos e que o servidor esteja pronto para funcionar com o desempenho ideal. Acesse [https://datacentersupport.lenovo.com/products/servers/thinksystem/sr860v3/](https://datacentersupport.lenovo.com/products/servers/thinksystem/sr860v3/7d93/downloads/driver-list/)  [7d93/downloads/driver-list/](https://datacentersupport.lenovo.com/products/servers/thinksystem/sr860v3/7d93/downloads/driver-list/) para fazer o download das atualizações de firmware para o seu servidor.

Importante: Algumas soluções de cluster necessitam de níveis de código específicos ou atualizações de códigos coordenados. Se o componente fizer parte de uma solução de cluster, verifique se o menu do nível de código do Best Recipe mais recente para firmware e driver com suporte a cluster antes da atualização do código.

- Se você substituir uma peça, como um adaptador, que contém o firmware, também poderá ser necessário atualizar o firmware dessa peça. Para obter mais informações sobre como atualizar o firmware, consulte "Atualizar o firmware" no Guia do Usuário ou no Guia de Configuração do Sistema.
- É uma prática recomendada verificar se o servidor está funcionando corretamente antes de instalar um componente opcional.
- Mantenha a área de trabalho limpa e coloque os componentes removidos sobre uma superfície plana e lisa que não balance nem seja inclinada.
- Não tente levantar um objeto que possa ser muito pesado para você. Caso seja necessário levantar um objeto pesado, leia atentamente as seguintes precauções:
	- Certifique-se de que você possa ficar em pé com segurança sem escorregar.
	- Distribua o peso do objeto igualmente entre os seus pés.
	- Utilize uma força de elevação lenta. Nunca se mova ou vire repentinamente ao levantar um objeto pesado.
	- Para evitar estiramento dos músculos nas costas, levante na posição vertical ou flexionando os músculos da perna.
- Faça backup de todos os dados importantes antes de fazer alterações relacionadas às unidades de disco.
- Tenha uma chave de fenda comum pequena, uma chave de fenda Phillips pequena e uma chave de fenda T8 torx disponíveis.
- Para visualizar os LEDs de erro na placa-mãe (conjunto de placa-mãe) e nos componentes internos, deixe o equipamento ligado.
- Você não precisa desligar o servidor para remover ou instalar fontes de alimentação hot-swap, ventiladores hot-swap ou dispositivos USB hot-plug. No entanto, você deve desativar o servidor antes de executar quaisquer etapas que envolvam a remoção ou instalação dos cabos adaptadores e deve desconectar a fonte de alimentação do servidor antes de executar quaisquer etapas que envolvam a remoção ou instalação de uma placa riser.
- Ao substituir unidades de fonte de alimentação ou ventiladores, consulte as regras de redundância desses componentes.
- Azul em um componente indica pontos de contato, onde você pode segurar um componente para removê-lo ou instalá-lo no servidor, abrir ou fechar uma trava etc.
- A cor terracota em um componente ou em um componente ou próximo a ele indica que ele pode sofrer hot-swap, ou seja, se o servidor e o sistema operacional aceitarem este recurso, o que significa que você poderá remover ou instalar o componente durante a execução do servidor. (A cor terracota também pode indicar pontos de toque nos componentes de hot-swap). Consulte as instruções para remover ou instalar um componente de hot swap específico para obter os procedimentos adicionais que deverão ser executados antes de você remover ou instalar o componente.
- A faixa vermelha nas unidades, adjacente à trava de liberação, indica que a unidade poderá passar por hot-swap se o sistema operacional do servidor oferecer suporte ao recurso de hot-swap. Isso significa que você poderá remover ou instalar a unidade enquanto o servidor estiver em execução.

Nota: Consulte as instruções específicas do sistema para remover ou instalar uma unidade hot-swap, para conhecer os procedimentos adicionais que deverão ser executados antes de você remover ou instalar a unidade.

• Depois de concluir o trabalho no servidor, certifique-se de reinstalar todas as blindagens de segurança, proteções, etiquetas e fios de aterramento.

### <span id="page-11-0"></span>Lista de verificação de inspeção segurança

Use as informações desta seção para identificar condições potencialmente inseguras com o servidor. Durante o projeto e a montagem de cada máquina, itens de segurança obrigatórios foram instalados para proteger usuários e técnicos de serviço contra lesões.

Nota: O produto não é adequado para uso em espaços de trabalho de exibição, de acordo com o §2 dos Regulamentos de espaços de trabalho.

Nota: A configuração do servidor é feita apenas na sala do servidor.

### CUIDADO:

Este equipamento deve ser instalado ou reparado por funcionários treinados, conforme definido pelos documentos NEC, IEC 62368-1 e IEC 60950-1, os padrões para segurança de equipamentos eletrônicos nas áreas de áudio/vídeo, tecnologia da informação e tecnologia de comunicações. A Lenovo assume que você esteja qualificado na manutenção de equipamentos e treinado para reconhecer níveis de energia perigosos em produtos. O acesso ao equipamento é realizado com o uso de uma ferramenta, trava e chave ou outros meios de segurança, sendo controlado pela autoridade responsável pelo local.

Importante: O aterramento elétrico do servidor é necessário para a segurança do operador e o funcionamento correto do sistema. O aterramento adequado da tomada elétrica pode ser verificado por um eletricista certificado.

Use a lista de verificação a seguir para verificar se não há nenhuma condição potencialmente insegura:

- 1. Certifique-se de que a energia esteja desligada e de que o cabo de energia esteja desconectado.
- 2. Verifique o cabo de alimentação.
	- Certifique-se de que o conector de aterramento de terceiro esteja em boas condições. Use um medidor para medir a continuidade de aterramento com fio neutro de 0,1 ohm ou menos entre o pino terra externo e o aterramento do quadro.
	- Verifique se o cabo de alimentação é do tipo correto.

Para exibir os cabos de alimentação que estão disponíveis para o servidor:

a. Acesse:

<http://dcsc.lenovo.com/#/>

- b. Clique em Preconfigured Model (Modelo pré-configurado) ou Configure to order (Configurar para encomendar).
- c. Insira o tipo e modelo de máquina para que o servidor exiba a página do configurador.
- d. Clique em Power (Energia)  $\rightarrow$  Power Cables (Cabos de energia) para ver todos os cabos.
- Certifique-se de que o isolamento não esteja gasto.
- 3. Verifique quaisquer alterações óbvias não Lenovo. Use o bom senso quanto à segurança de quaisquer alterações que não sejam da Lenovo.
- 4. Verifique se existem condições óbvias de falta de segurança dentro do servidor, como danos por limalhas de metal, contaminação, água ou outro líquido ou sinais de fogo ou fumaça.
- 5. Verifique a existência cabos gastos ou comprimidos.
- 6. Certifique-se de que os prendedores da tampa da fonte de alimentação (parafusos ou rebites) não tenham sido removidos ou adulterados.

### <span id="page-12-0"></span>Diretrizes de confiabilidade do sistema

Revise as diretrizes de confiabilidade do sistema para assegurar o resfriamento adequado e a confiabilidade do sistema.

Certifique-se de que os requisitos a seguir sejam atendidos:

- Espaço adequado ao redor do servidor deve ser deixado para permitir que o sistema de resfriamento do servidor funcione corretamente. Deixe aproximadamente 50 mm (2,0 pol.) de espaço aberto ao redor da parte frontal e posterior do servidor. Não coloque objetos na frente dos ventiladores.
- Para obter resfriamento e fluxo de ar adequados, reinstale a tampa do servidor antes de ligá-lo. Não opere o servidor sem a tampa por mais de 30 minutos, pois seus componentes poderão ser danificados.
- As instruções de cabeamento que são fornecidas com os componentes opcionais devem ser seguidas.
- Um ventilador com falha deve ser substituído até 48 horas depois do mau funcionamento.
- Um ventilador hot swap removido deve ser substituído até 30 segundos depois da remoção.
- Uma unidade hot-swap removida deve ser substituída até 2 minutos depois da remoção.
- Uma fonte de alimentação hot-swap removida deve ser substituída até 2 minutos depois da remoção.
- Cada defletor de ar fornecido com o servidor deve ser instalado quando o servidor é iniciado (alguns servidores podem vir com mais de um defletor de ar). A operação do servidor sem um defletor de ar pode danificar o processador.
- Todos os soquetes de processador devem conter uma tampa do soquete ou um processador com dissipador de calor.
- Quando mais de um processador estiver instalado, as regras de preenchimento de ventilador de cada servidor devem ser rigorosamente seguidas.

### <span id="page-13-0"></span>Trabalhando Dentro do Servidor Ligado

Talvez seja necessário manter o servidor ligado com a tampa removida para examinar as informações do sistema no painel de exibição ou substituir os componentes de hot-swap. Revise estas diretrizes antes de fazer isso.

Atenção: O servidor pode parar e a perda de dados pode ocorrer quando os componentes internos do servidor são expostos a eletricidade estática. Para evitar esse possível problema, sempre use uma pulseira de descarga eletrostática ou outros sistemas de aterramento ao trabalhar dentro do servidor com a energia ligada.

- Evite usar roupas largas, principalmente no antebraço. Abotoe ou arregace mangas compridas antes de trabalhar dentro do servidor.
- Evite enroscar gravatas, lenços, cordas de crachá ou cabelos no servidor.
- Remova joias, como braceletes, colares, anéis, abotoaduras e relógios de pulso.
- Remova itens do bolso de sua camisa, como canetas e lápis, que poderiam cair no servidor conforme você se inclina sobre ele.
- Evite derrubar quaisquer objetos metálicos, como clipes de papel, grampos de cabelo e parafusos no servidor.

### <span id="page-13-1"></span>Manipulando dispositivos sensíveis à estática

Revise estas diretrizes antes de manipular dispositivos sensíveis a estática para reduzir a possibilidade de danos por descarga eletrostática.

Atenção: Previna a exposição à eletricidade estática, que pode resultar em encerramento do sistema e perda de dados, mantendo componentes sensíveis em suas embalagens antiestáticas até a instalação, e manipulando esses dispositivos com uma pulseira de descarga eletrostática ou outro sistema de aterramento.

- Limite sua movimentação para evitar o acúmulo de eletricidade estática ao seu redor.
- Tenha cuidado extra ao manusear dispositivos em clima frio, pois o aquecimento reduziria a umidade interna e aumentaria a eletricidade estática.
- Sempre use uma pulseira de descarga eletrostática ou outro sistema de aterramento, especialmente ao trabalhar dentro do servidor com a energia ligada.
- Enquanto o dispositivo ainda estiver em sua embalagem antiestática, encoste-o em uma superfície metálica sem pintura no lado externo do servidor por pelo menos dois segundos. Isso removerá a eletricidade estática do pacote e do seu corpo.
- Remova o dispositivo da embalagem e instale-o diretamente no servidor sem apoiá-lo. Se for necessário apoiar o dispositivo, coloque-o sobre a embalagem de proteção antiestática. Nunca coloque o dispositivo sobre o servidor nem em superfícies metálicas.
- Ao manusear o dispositivo, segurando-o com cuidado pelas bordas ou pela estrutura.
- Não toque em juntas e pinos de solda, ou em conjuntos de circuitos expostos.
- <span id="page-14-0"></span>• Mantenha o dispositivo longe do alcance de terceiros para evitar possíveis danos.

### Regras e ordem de instalação de módulos de memória

Os módulos de memória devem estar instalados em uma ordem específica baseada na configuração de memória que você implementar e no número de processadores e módulos de memória instalados no servidor.

#### Tipos de memória compatíveis

Para obter informações sobre os tipos de módulo de memória compatíveis com este servidor, consulte a seção "Memória" na seção ["Especificações técnicas" na página 412](#page-421-0).

Informações sobre como otimizar o desempenho da memória e configurar a memória está disponível no Lenovo Press:

<https://lenovopress.lenovo.com/servers/options/memory>

Além disso, você pode usar um configurator de memória, que está disponível no seguinte site:

[https://dcsc.lenovo.com/#/memory\\_configuration](https://dcsc.lenovo.com/#/memory_configuration)

Informações específicas sobre a ordem de instalação de módulos de memória no servidor com base na configuração do sistema e no modo de memória que você estiver implementando estão exibidas abaixo.

#### Layout de módulos de memória e processadores

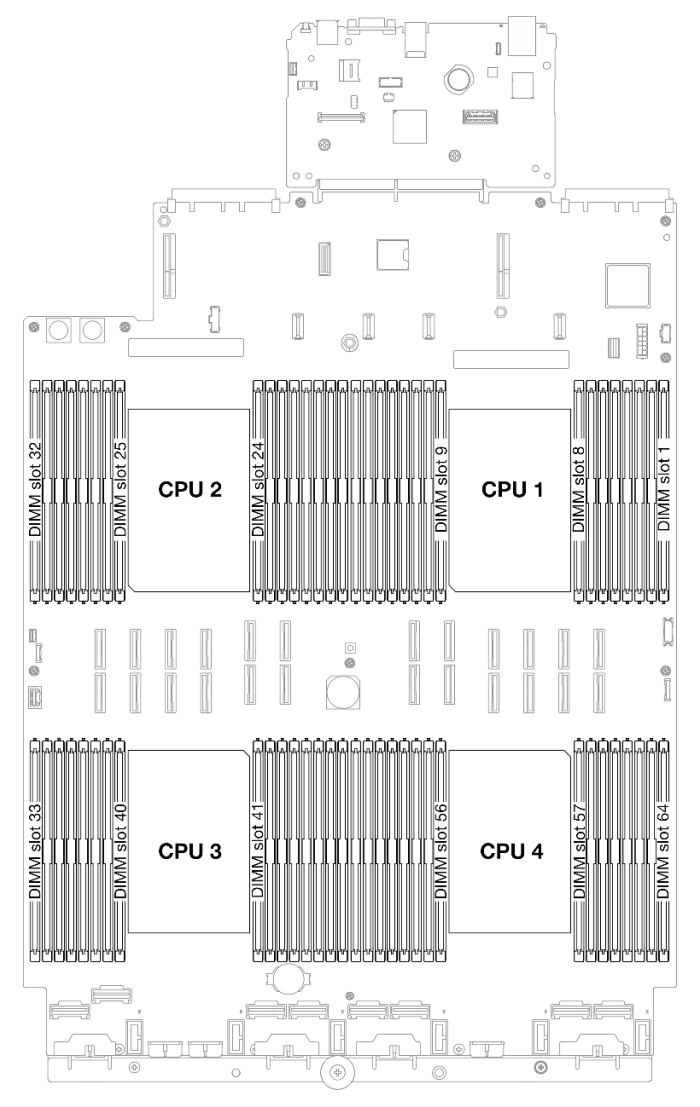

Figura 1. Layout de módulos de memória e processadores

A tabela de configuração de canal de memória abaixo mostra o relacionamento entre os processadores, os controladores de memória, os canais de memória e os números de slots do módulo de memória.

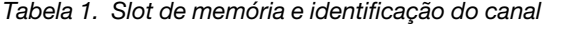

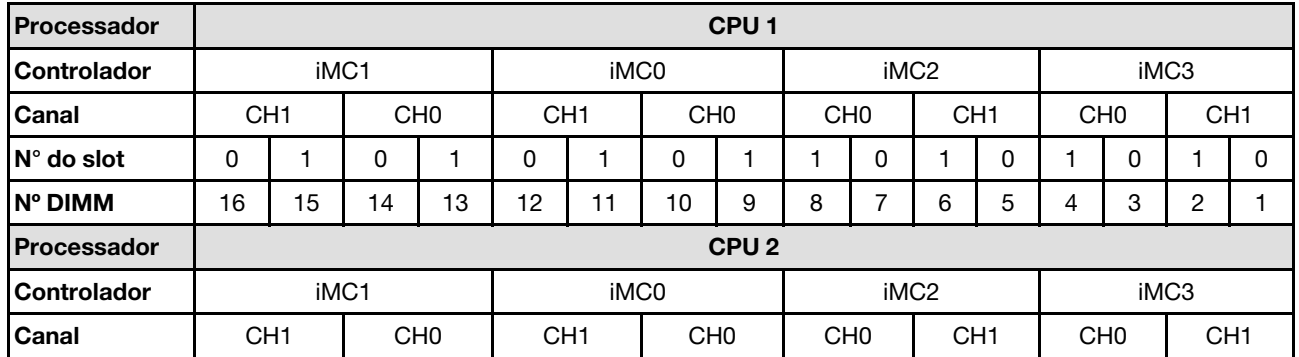

| $N°$ do slot               | 0               |      | 0               |    | 0                |                  | 0               |                  |                 | 0    |                 | 0  |      | 0               |                 | $\Omega$ |
|----------------------------|-----------------|------|-----------------|----|------------------|------------------|-----------------|------------------|-----------------|------|-----------------|----|------|-----------------|-----------------|----------|
| <b>N° DIMM</b>             | 32              | 31   | 30              | 29 | 28               | 27               | 26              | 25               | 24              | 23   | 22              | 21 | 20   | 19              | 18              | 17       |
| <b>Processador</b>         |                 |      |                 |    |                  |                  |                 | CPU <sub>3</sub> |                 |      |                 |    |      |                 |                 |          |
| <b>Controlador</b>         |                 | iMC3 |                 |    |                  | iMC <sub>2</sub> |                 |                  |                 | iMC0 |                 |    |      | iMC1            |                 |          |
| <b>Canal</b>               | CH <sub>1</sub> |      | CH <sub>0</sub> |    | CH <sub>1</sub>  |                  | CH <sub>0</sub> |                  | CH <sub>0</sub> |      | CH <sub>1</sub> |    |      | CH <sub>0</sub> | CH <sub>1</sub> |          |
| $\mathsf{N}^\circ$ do slot | 0               |      | 0               |    | 0                | 1                | 0               |                  |                 | 0    |                 | 0  |      | 0               |                 | $\Omega$ |
| IN° DIMM                   | 33              | 34   | 35              | 36 | 37               | 38               | 39              | 40               | 41              | 42   | 43              | 44 | 45   | 46              | 47              | 48       |
| Processador                |                 |      |                 |    |                  |                  |                 | CPU <sub>4</sub> |                 |      |                 |    |      |                 |                 |          |
| <b>Controlador</b>         |                 | iMC3 |                 |    | iMC <sub>2</sub> |                  |                 |                  | iMC0            |      |                 |    | iMC1 |                 |                 |          |
| <b>Canal</b>               | CH <sub>1</sub> |      | CH <sub>0</sub> |    | CH <sub>1</sub>  |                  | CH <sub>0</sub> |                  | CH <sub>0</sub> |      | CH <sub>1</sub> |    |      | CH <sub>0</sub> | CH <sub>1</sub> |          |
| $N°$ do slot               | 0               |      | 0               |    | 0                | 1                | 0               |                  |                 | 0    |                 | 0  |      | 0               |                 | $\Omega$ |
| Nº DIMM                    | 49              | 50   | 51              | 52 | 53               | 54               | 55              | 56               | 57              | 58   | 59              | 60 | 61   | 62              | 63              | 64       |

Tabela 1. Slot de memória e identificação do canal (continuação)

#### Diretriz de instalação do módulo de memória

- Pelo menos uma DIMM é necessária para cada processador. Instale pelo menos oito DIMMs por processador para obter um bom desempenho.
- Quando você substitui um DIMM, o servidor fornece recurso de ativação automática de DIMM sem a necessidade de usar o Setup Utility para ativar o novo DIMM manualmente.

### <span id="page-16-0"></span>Ordem de instalação do modo de memória independente

O modo de memória independente fornece o nível mais alto de desempenho da memória, mas não tem proteção de failover. A ordem de instalação de DIMMs para o modo de memória independente varia dependendo do número de processadores e módulos de memória instalados no servidor.

Siga as regras abaixo ao instalar módulos de memória no modo independente:

- Deve haver pelo menos um DIMM DDR5 por processador.
- Todos os módulos de memória DDR5 devem operar na mesma velocidade no mesmo sistema.
- O preenchimento de memória deve ser idêntico entre os processadores.
- Os módulos de memória de diferentes fornecedores têm suporte.

Nota: Quando ThinkSystem 128GB TruDDR5 4800MHz (4Rx4) 3DS RDIMM v1 e/ou ThinkSystem 256GB TruDDR5 4800MHz (8Rx4) 3DS RDIMM v1 está instalado em um sistema, nenhum outro tipo de módulo de memória pode ser instalado.

- Em cada canal de memória, preencha o slot mais distante do processador (slot 0) primeiro.
- Todos os módulos de memória devem ser módulos de memória DDR5.
- Módulos de memória x8 e módulos de memória x4 não podem ser misturados em um sistema.
- A mistura de módulos de memória de 16 Gbit (16 GB, 32 GB, 64 GB, 128 GB, 256 GB) e 24 Gbit (96 GB) não é permitida em um sistema.
- O módulo de memória de 96 GB deve ser preenchido de forma idêntica no sistema e ser compatível apenas com o processador Intel Xeon Platinum.
- O módulo de memória de 96 GB só pode ser compatível com configurações 1DPC (8 DIMMs por processador) e 2DPC (16 DIMMs por processador).
- Todos os módulos de memória a serem instalados devem ser do mesmo tipo.
- RDIMM de valor não pode ser mesclado com RDIMMs sem valor em um sistema.
- RDIMM 3DS não pode ser mesclado com RDIMMs não 3DS em um sistema.
- Todos os módulos de memória em um sistema devem ter o mesmo número de classificações.
- Quando ThinkSystem 256GB TruDDR5 4800MHz (8Rx4) 3DS RDIMM v1 está instalado no sistema, o número máximo de unidades compatíveis é 24 unidades.

#### Com dois processadores

A tabela a seguir mostra a sequência de preenchimento de módulos de memória para o modo independente quando dois processadores estão instalados.

| <b>Total de</b>       | <b>Processador 1</b> |    |    |    |    |    |    |    |                      |                |    |    |                |    |                |    |
|-----------------------|----------------------|----|----|----|----|----|----|----|----------------------|----------------|----|----|----------------|----|----------------|----|
| <b>DIMMs</b>          | 16                   | 15 | 14 | 13 | 12 | 11 | 10 | 9  | 8                    | 7              | 6  | 5  | 4              | 3  | $\mathbf{2}$   | 1  |
| 2 DIMMs               |                      |    |    |    |    |    | 10 |    |                      |                |    |    |                |    |                |    |
| 4 DIMMs*              |                      |    |    |    |    |    | 10 |    |                      |                |    |    |                | 3  |                |    |
| 8 DIMMs*              |                      |    | 14 |    |    |    | 10 |    |                      | $\overline{7}$ |    |    |                | 3  |                |    |
| 12 DIMMs <sup>*</sup> | 16                   |    | 14 |    |    |    | 10 |    |                      | 7              |    | 5  |                | 3  |                |    |
| 16 DIMMs*             | 16                   |    | 14 |    | 12 |    | 10 |    |                      | $\overline{7}$ |    | 5  |                | 3  |                | 1  |
| 24 DIMMs*             | 16                   |    | 14 | 13 | 12 |    | 10 | 9  | 8                    | $\overline{7}$ |    | 5  | $\overline{4}$ | 3  |                | 1  |
| 32 DIMMs*             | 16                   | 15 | 14 | 13 | 12 | 11 | 10 | 9  | 8                    | $\overline{7}$ | 6  | 5  | $\overline{4}$ | 3  | $\overline{c}$ | 1  |
| <b>Total de</b>       |                      |    |    |    |    |    |    |    | <b>Processador 2</b> |                |    |    |                |    |                |    |
| <b>DIMMs</b>          | 32                   | 31 | 30 | 29 | 28 | 27 | 26 | 25 | 24                   | 23             | 22 | 21 | 20             | 19 | 18             | 17 |
| 2 DIMMs               |                      |    |    |    |    |    | 26 |    |                      |                |    |    |                |    |                |    |
| 4 DIMMs*              |                      |    |    |    |    |    | 26 |    |                      |                |    |    |                | 19 |                |    |
| 8 DIMMs*              |                      |    | 30 |    |    |    | 26 |    |                      | 23             |    |    |                | 19 |                |    |
| 12 DIMMs <sup>*</sup> | 32                   |    | 30 |    |    |    | 26 |    |                      | 23             |    | 21 |                | 19 |                |    |
| 16 DIMMs*             | 32                   |    | 30 |    | 28 |    | 26 |    |                      | 23             |    | 21 |                | 19 |                | 17 |
| 24 DIMMs <sup>*</sup> | 32                   |    | 30 | 29 | 28 |    | 26 | 25 | 24                   | 23             |    | 21 | 20             | 19 |                | 17 |
| 32 DIMMs*             | 32                   | 31 | 30 | 29 | 28 | 27 | 26 | 25 | 24                   | 23             | 22 | 21 | 20             | 19 | 18             | 17 |

Tabela 2. Modo independente com dois processadores

Nota: As configurações de DIMM suportam o recurso Sub NUMA Clustering (SNC), que pode ser ativado via UEFI. O SNC não será suportado se o preenchimento de DIMMs não seguir a sequência indicada pela tabela acima.

#### Com três processadores

A tabela a seguir mostra a sequência de preenchimento de módulos de memória para o modo independente quando três processadores estão instalados.

| <b>Total de</b> | <b>Processador 1</b> |    |    |    |    |    |    |   |   |  |   |  |   |   |  |
|-----------------|----------------------|----|----|----|----|----|----|---|---|--|---|--|---|---|--|
| <b>DIMMs</b>    | 16                   | 15 | 14 | 13 | 12 | 11 | 10 | 9 | 8 |  | 6 |  | ◠ | ≏ |  |
| 3 DIMMs         |                      |    |    |    |    |    | 10 |   |   |  |   |  |   |   |  |
| 6 DIMMs*        |                      |    |    |    |    |    | 10 |   |   |  |   |  | 3 |   |  |

Tabela 3. Modo independente com três processadores

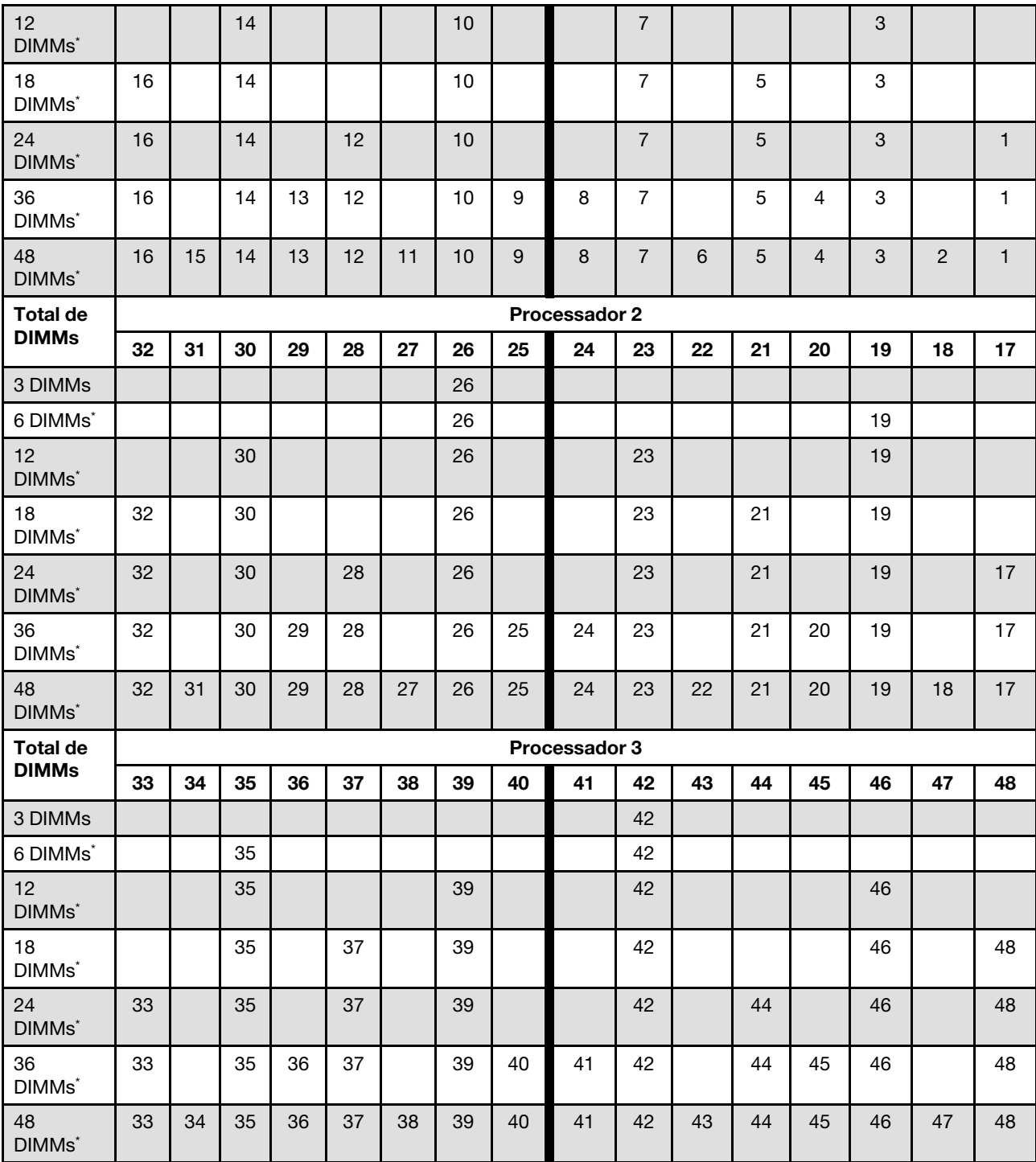

Tabela 3. Modo independente com três processadores (continuação)

Nota: As configurações de DIMM suportam o recurso Sub NUMA Clustering (SNC), que pode ser ativado via UEFI. O SNC não será suportado se o preenchimento de DIMMs não seguir a sequência indicada pela tabela acima.

#### Com quatro processadores

A tabela a seguir mostra a sequência de preenchimento de módulos de memória para o modo independente quando quatro processadores estão instalados.

| <b>Total de</b>       |    |    |    |    |    |    |    |                  | Processador 1 |                |                 |    |                |    |                |    |
|-----------------------|----|----|----|----|----|----|----|------------------|---------------|----------------|-----------------|----|----------------|----|----------------|----|
| <b>DIMMs</b>          | 16 | 15 | 14 | 13 | 12 | 11 | 10 | 9                | 8             | 7              | 6               | 5  | 4              | 3  | $\mathbf{2}$   | 1  |
| 4 DIMMs               |    |    |    |    |    |    | 10 |                  |               |                |                 |    |                |    |                |    |
| 8 DIMMs*              |    |    |    |    |    |    | 10 |                  |               |                |                 |    |                | 3  |                |    |
| 16 DIMMs*             |    |    | 14 |    |    |    | 10 |                  |               | $\overline{7}$ |                 |    |                | 3  |                |    |
| 24 DIMMs*             | 16 |    | 14 |    |    |    | 10 |                  |               | 7              |                 | 5  |                | 3  |                |    |
| 32 DIMMs*             | 16 |    | 14 |    | 12 |    | 10 |                  |               | 7              |                 | 5  |                | 3  |                | 1  |
| 48 DIMMs <sup>*</sup> | 16 |    | 14 | 13 | 12 |    | 10 | $\boldsymbol{9}$ | 8             | 7              |                 | 5  | 4              | 3  |                | 1  |
| 64 DIMMs <sup>*</sup> | 16 | 15 | 14 | 13 | 12 | 11 | 10 | 9                | 8             | $\overline{7}$ | $6\phantom{1}6$ | 5  | $\overline{4}$ | 3  | $\overline{2}$ | 1  |
| <b>Total de</b>       |    |    |    |    |    |    |    |                  | Processador 2 |                |                 |    |                |    |                |    |
| <b>DIMMs</b>          | 32 | 31 | 30 | 29 | 28 | 27 | 26 | 25               | 24            | 23             | 22              | 21 | 20             | 19 | 18             | 17 |
| 4 DIMMs               |    |    |    |    |    |    | 26 |                  |               |                |                 |    |                |    |                |    |
| 8 DIMMs*              |    |    |    |    |    |    | 26 |                  |               |                |                 |    |                | 19 |                |    |
| 16 DIMMs*             |    |    | 30 |    |    |    | 26 |                  |               | 23             |                 |    |                | 19 |                |    |
| 24 DIMMs*             | 32 |    | 30 |    |    |    | 26 |                  |               | 23             |                 | 21 |                | 19 |                |    |
| 32 DIMMs <sup>*</sup> | 32 |    | 30 |    | 28 |    | 26 |                  |               | 23             |                 | 21 |                | 19 |                | 17 |
| 48 DIMMs <sup>*</sup> | 32 |    | 30 | 29 | 28 |    | 26 | 25               | 24            | 23             |                 | 21 | 20             | 19 |                | 17 |
| 64 DIMMs*             | 32 | 31 | 30 | 29 | 28 | 27 | 26 | 25               | 24            | 23             | 22              | 21 | 20             | 19 | 18             | 17 |
| <b>Total de</b>       |    |    |    |    |    |    |    |                  | Processador 3 |                |                 |    |                |    |                |    |
| <b>DIMMs</b>          | 33 | 34 | 35 | 36 | 37 | 38 | 39 | 40               | 41            | 42             | 43              | 44 | 45             | 46 | 47             | 48 |
| 4 DIMMs               |    |    |    |    |    |    |    |                  |               | 42             |                 |    |                |    |                |    |
| 8 DIMMs*              |    |    | 35 |    |    |    |    |                  |               | 42             |                 |    |                |    |                |    |
| 16 DIMMs*             |    |    | 35 |    |    |    | 39 |                  |               | 42             |                 |    |                | 46 |                |    |
| 24 DIMMs*             |    |    | 35 |    | 37 |    | 39 |                  |               | 42             |                 |    |                | 46 |                | 48 |
| 32 DIMMs <sup>*</sup> | 33 |    | 35 |    | 37 |    | 39 |                  |               | 42             |                 | 44 |                | 46 |                | 48 |
| 48 DIMMs*             | 33 |    | 35 | 36 | 37 |    | 39 | 40               | 41            | 42             |                 | 44 | 45             | 46 |                | 48 |
| 64 DIMMs <sup>*</sup> | 33 | 34 | 35 | 36 | 37 | 38 | 39 | 40               | 41            | 42             | 43              | 44 | 45             | 46 | 47             | 48 |
| <b>Total de</b>       |    |    |    |    |    |    |    |                  | Processador 4 |                |                 |    |                |    |                |    |
| <b>DIMMs</b>          | 49 | 50 | 51 | 52 | 53 | 54 | 55 | 56               | 57            | 58             | 59              | 60 | 61             | 62 | 63             | 64 |
| 4 DIMMs               |    |    |    |    |    |    |    |                  |               | 58             |                 |    |                |    |                |    |
| 8 DIMMs*              |    |    | 51 |    |    |    |    |                  |               | 58             |                 |    |                |    |                |    |
| 16 DIMMs <sup>*</sup> |    |    | 51 |    |    |    | 55 |                  |               | 58             |                 |    |                | 62 |                |    |
| 24 DIMMs*             |    |    | 51 |    | 53 |    | 55 |                  |               | 58             |                 |    |                | 62 |                | 64 |
| 32 DIMMs <sup>*</sup> | 49 |    | 51 |    | 53 |    | 55 |                  |               | 58             |                 | 60 |                | 62 |                | 64 |
| 48 DIMMs*             | 49 |    | 51 | 52 | 53 |    | 55 | 56               | 57            | 58             |                 | 60 | 61             | 62 |                | 64 |
| 64 DIMMs*             | 49 | 50 | 51 | 52 | 53 | 54 | 55 | 56               | 57            | 58             | 59              | 60 | 61             | 62 | 63             | 64 |

Tabela 4. Modo independente com quatro processadores

Nota: As configurações de DIMM suportam o recurso Sub NUMA Clustering (SNC), que pode ser ativado via UEFI. O SNC não será suportado se o preenchimento de DIMMs não seguir a sequência indicada pela tabela acima.

### <span id="page-21-0"></span>Ordem de instalação do modo de espelhamento de memória

O modo de espelhamento de memória fornece redundância de memória integral ao mesmo tempo que reduz a capacidade de memória total do sistema pela metade. Os canais de memória são agrupados em pares com cada canal que recebe os mesmos dados. Se ocorrer uma falha, o controlador de memória comutará dos DIMMs no canal principal para os DIMMs no canal de backup. A ordem de instalação de DIMMs para o espelhamento de memória varia dependendo do número de processadores e DIMMs instalados no servidor.

Diretrizes de espelhamento de memória:

- O espelhamento de memória reduz a memória máxima disponível pela metade da memória instalada. Por exemplo, se o servidor tiver 64 GB de memória instalada, apenas 32 GB de memória endereçável estarão disponíveis quando o espelhamento de memória será ativado.
- Cada DIMM deve ser idêntica em tamanho e arquitetura.
- As DIMMs em cada canal de memória devem ser iguais em densidade.
- Se dois canais de memória tiverem DIMMs, o espelhamento ocorrerá em duas DIMMs (os canais 0/1 conterão os caches de memória primário e secundário).
- Se três canais de memória tiverem DIMMs, o espelhamento ocorrerá nas três DIMMs (os canais 0/1, 1/2 e 2/0 conterão caches de memória primário e secundário).
- Espelhamento parcial de memória é uma sub-função do espelhamento de memória. Ele requer seguir a ordem de instalação da memória do modo de espelhamento de memória.

#### Com dois processadores

A tabela a seguir mostra a sequência de preenchimento de DIMMs para o modo de espelhamento de memória quando dois processadores estão instalados.

| <b>Total de</b> | <b>Processador 1</b> |    |    |    |    |    |    |    |                      |    |    |    |    |    |              |    |
|-----------------|----------------------|----|----|----|----|----|----|----|----------------------|----|----|----|----|----|--------------|----|
| <b>DIMMs</b>    | 16                   | 15 | 14 | 13 | 12 | 11 | 10 | 9  | 8                    |    | 6  | 5  | 4  | З  | $\mathbf{2}$ |    |
| 16 DIMMs        | 16                   |    | 14 |    | 12 |    | 10 |    |                      |    |    | 5  |    | 3  |              |    |
| 32 DIMMs        | 16                   | 15 | 14 | 13 | 12 | 11 | 10 | 9  | 8                    |    | 6  | 5  | 4  | 3  | 2            |    |
| <b>Total de</b> |                      |    |    |    |    |    |    |    | <b>Processador 2</b> |    |    |    |    |    |              |    |
| <b>DIMMs</b>    | 32                   | 31 | 30 | 29 | 28 | 27 | 26 | 25 | 24                   | 23 | 22 | 21 | 20 | 19 | 18           | 17 |
| 16 DIMMs        | 32                   |    | 30 |    | 28 |    | 26 |    |                      | 23 |    | 21 |    | 19 |              | 17 |
| 32 DIMMs        | 32                   | 31 | 30 | 29 | 28 | 27 | 26 | 25 | 24                   | 23 | 22 | 21 | 20 | 19 | 18           | 17 |

Tabela 5. Espelhamento de memória com dois processadores

#### Com três processadores

A tabela a seguir mostra a sequência de preenchimento de DIMMs para o modo de espelhamento de memória quando três processadores estão instalados.

| <b>Total de</b> |    | <b>Processador 1</b> |    |    |    |    |    |    |    |    |    |    |    |    |    |    |
|-----------------|----|----------------------|----|----|----|----|----|----|----|----|----|----|----|----|----|----|
| <b>DIMMs</b>    | 16 | 15                   | 14 | 13 | 12 | 11 | 10 | 9  | 8  |    | 6  | 5  |    | з  | 2  |    |
| 24 DIMMs        | 16 |                      | 14 |    | 12 |    | 10 |    |    |    |    | 5  |    | 3  |    |    |
| 48 DIMMs        | 16 | 15                   | 14 | 13 | 12 | 11 | 10 | 9  | 8  |    | 6  | 5  | 4  | 3  | ◠  |    |
| <b>Total de</b> |    | Processador 2        |    |    |    |    |    |    |    |    |    |    |    |    |    |    |
| <b>DIMMs</b>    | 32 | 31                   | 30 | 29 | 28 | 27 | 26 | 25 | 24 | 23 | 22 | 21 | 20 | 19 | 18 | 17 |

Tabela 6. Espelhamento de memória com três processadores

| 24 DIMMs        | 32 |    | 30 |    | 28 |    | 26 |    |                      | 23 |    | 21 |    | 19 |    | 17 |
|-----------------|----|----|----|----|----|----|----|----|----------------------|----|----|----|----|----|----|----|
| 48 DIMMs        | 32 | 31 | 30 | 29 | 28 | 27 | 26 | 25 | 24                   | 23 | 22 | 21 | 20 | 19 | 18 | 17 |
| <b>Total de</b> |    |    |    |    |    |    |    |    | <b>Processador 3</b> |    |    |    |    |    |    |    |
| <b>DIMMs</b>    |    |    |    |    |    |    |    |    |                      |    |    |    |    |    |    |    |
|                 | 33 | 34 | 35 | 36 | 37 | 38 | 39 | 40 | 41                   | 42 | 43 | 44 | 45 | 46 | 47 | 48 |
| 24 DIMMs        | 33 |    | 35 |    | 37 |    | 39 |    |                      | 42 |    | 44 |    | 46 |    | 48 |

Tabela 6. Espelhamento de memória com três processadores (continuação)

#### Com quatro processadores

A tabela a seguir mostra a sequência de preenchimento de DIMMs para o modo de espelhamento de memória quando quatro processadores estão instalados.

| Total de        | <b>Processador 1</b> |    |    |    |    |    |    |    |                      |                |    |    |                |                           |              |    |
|-----------------|----------------------|----|----|----|----|----|----|----|----------------------|----------------|----|----|----------------|---------------------------|--------------|----|
| <b>DIMMs</b>    | 16                   | 15 | 14 | 13 | 12 | 11 | 10 | 9  | 8                    | 7              | 6  | 5  | 4              | 3                         | $\mathbf{2}$ | 1  |
| 32 DIMMs        | 16                   |    | 14 |    | 12 |    | 10 |    |                      | $\overline{7}$ |    | 5  |                | 3                         |              | 1  |
| 64 DIMMs        | 16                   | 15 | 14 | 13 | 12 | 11 | 10 | 9  | 8                    | 7              | 6  | 5  | $\overline{4}$ | $\ensuremath{\mathsf{3}}$ | 2            | 1  |
| Total de        |                      |    |    |    |    |    |    |    | <b>Processador 2</b> |                |    |    |                |                           |              |    |
| <b>DIMMs</b>    | 32                   | 31 | 30 | 29 | 28 | 27 | 26 | 25 | 24                   | 23             | 22 | 21 | 20             | 19                        | 18           | 17 |
| 32 DIMMs        | 32                   |    | 30 |    | 28 |    | 26 |    |                      | 23             |    | 21 |                | 19                        |              | 17 |
| 64 DIMMs        | 32                   | 31 | 30 | 29 | 28 | 27 | 26 | 25 | 24                   | 23             | 22 | 21 | 20             | 19                        | 18           | 17 |
| Total de        |                      |    |    |    |    |    |    |    | Processador 3        |                |    |    |                |                           |              |    |
| <b>DIMMs</b>    | 33                   | 34 | 35 | 36 | 37 | 38 | 39 | 40 | 41                   | 42             | 43 | 44 | 45             | 46                        | 47           | 48 |
| 32 DIMMs        | 33                   |    | 35 |    | 37 |    | 39 |    |                      | 42             |    | 44 |                | 46                        |              | 48 |
| 64 DIMMs        | 33                   | 34 | 35 | 36 | 37 | 38 | 39 | 40 | 41                   | 42             | 43 | 44 | 45             | 46                        | 47           | 48 |
| <b>Total de</b> |                      |    |    |    |    |    |    |    | Processador 4        |                |    |    |                |                           |              |    |
| <b>DIMMs</b>    | 49                   | 50 | 51 | 52 | 53 | 54 | 55 | 56 | 57                   | 58             | 59 | 60 | 61             | 62                        | 63           | 64 |
| 32 DIMMs        | 49                   |    | 51 |    | 53 |    | 55 |    |                      | 58             |    | 60 |                | 62                        |              | 64 |
| 64 DIMMs        | 49                   | 50 | 51 | 52 | 53 | 54 | 55 | 56 | 57                   | 58             | 59 | 60 | 61             | 62                        | 63           | 64 |

Tabela 7. Espelhamento de memória com quatro processadores

### <span id="page-22-0"></span>Regras e ordem de instalação do painel traseiro da unidade

Esta seção contém informações sobre as regras e a ordem de instalação do painel traseiro da unidade.

O servidor oferece suporte a até seis backplanes de unidade com os seguintes números de compartimento de unidade correspondentes.

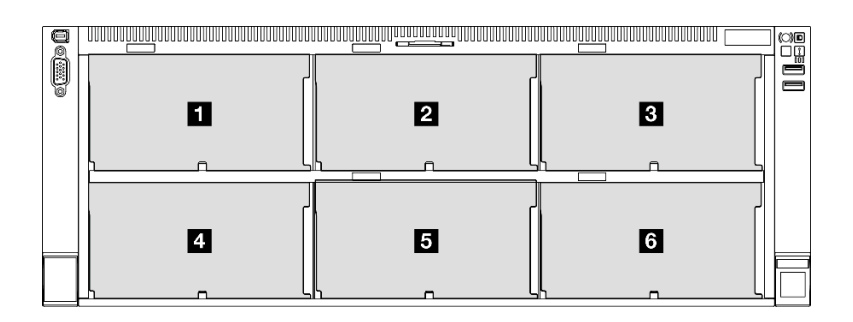

Figura 2. Numeração do backplane da unidade

Nota: Quando ThinkSystem 256GB TruDDR5 4800MHz (8Rx4) 3DS RDIMM v1 está instalado no sistema, o número máximo de unidades compatíveis é 24 unidades.

Tabela 8. Backplanes de unidade e compartimentos de unidade correspondentes

| Painel traseiro da<br>unidade | Compartimento<br>de unidade | Painéis traseiros da unidade com<br>suporte                                 | Unidades com suporte                            |
|-------------------------------|-----------------------------|-----------------------------------------------------------------------------|-------------------------------------------------|
| <b>Backplane 1</b>            | 0a7                         | Backplane para unidades de 8                                                |                                                 |
| 2 Backplane 2                 | 8 a 15                      | compartimentos AnyBay de 2,5<br>polegadas                                   | Unidades SAS/SATA/NVMe<br>٠<br>de 2,5 polegadas |
| <b>B</b> Backplane 3          | 16 a 23                     | Backplane para unidades de 8<br>compartimentos SAS/SATA de 2,5<br>polegadas | Unidades SAS/SATA de 2,5<br>٠<br>polegadas      |
| <b>Backplane 4</b>            | 24 a 31                     | Backplane para unidades de 8                                                |                                                 |
| <b>B</b> Backplane 5          | 32 a 39                     | compartimentos AnyBay de 2,5<br>polegadas                                   |                                                 |
| 6 Backplane 6                 | 40 a 47                     | Backplane para unidades de 8<br>compartimentos SAS/SATA de 2,5<br>polegadas | Unidades SAS/SATA de 2,5<br>polegadas           |

Nota: Os backplanes de unidade de 8 compartimentos AnyBay de 2,5 polegadas suportam unidades SAS/ SATA/NVMe de 2,5 polegadas.

Tabela 9. Ordem de instalação dos painéis traseiros da unidade

| Prioridade de instalação | Tipo de backplane                                                           | Prioridades de colocação do<br>backplane |
|--------------------------|-----------------------------------------------------------------------------|------------------------------------------|
|                          | Backplane para unidades de 8<br>compartimentos AnyBay de 2,5<br>polegadas   | 1, 3, 2, 4, 5, 6                         |
|                          | Backplane para unidades de 8<br>compartimentos SAS/SATA de 2,5<br>polegadas | 1, 2, 3, 4, 5, 6                         |

### <span id="page-23-0"></span>Regras e ordem de instalação da placa riser e do adaptador PCIe

Os adaptadores e as placas riser PCIe devem ser instalados em uma ordem específica no seu servidor.

#### Notas:

• As placas riser PCIe Gen 4 contêm apenas slots PCIe Gen 4.

- As placas riser PCIe Gen 5 contêm slots PCIe Gen 4 e PCIe Gen 5.
- Pode haver diminuição do desempenho se uma placa PCIe x16 estiver instalada no slot PCIe de pista x8.
- A inicialização de option ROM legada é permitida apenas em adaptadores PCIe instalados nos slots PCIe a seguir.
	- Placas riser FH de dois slots: 7, 8, 19, 20
	- Placas riser HH de seis slots: 11, 14
	- Placa riser FH de seis slots: 3, 6, 8, 15, 18, 20
- Os slots PCIe disponíveis dependerão das placas riser e do número de processadores instalados.
	- Placa riser FH de dois slots:
		- Dois a quatro processadores: 7, 8, 19, 20
	- Placa riser FH de seis slots e placa riser HH de seis slots:
		- Dois processadores: 3, 6, 8, 11, 14, 15, 18, 20
		- Três processadores: 3, 6, 8, 11, 12, 13, 14, 15, 16, 17, 18, 19, 20
		- Quatro processadores: 3-20
- O slot PCIe 20 não está disponível para placas riser com um compartimento de unidade de 7 mm.
- Quando um ThinkSystem Intel E810-DA2 10/25GbE SFP28 2-Port PCIe Ethernet Adapter, ThinkSystem Intel E810-DA4 10/25GbE SFP28 4-Port PCIe Ethernet Adapter, ThinkSystem Intel E810-DA2 10/25GbE SFP28 2-Port OCP Ethernet Adapter ou ThinkSystem Intel E810-DA4 10/25GbE SFP28 4-Port OCP Ethernet Adapter está instalado, nenhum outro adaptador RAID/HBA de 3ª geração poderá ser instalado.

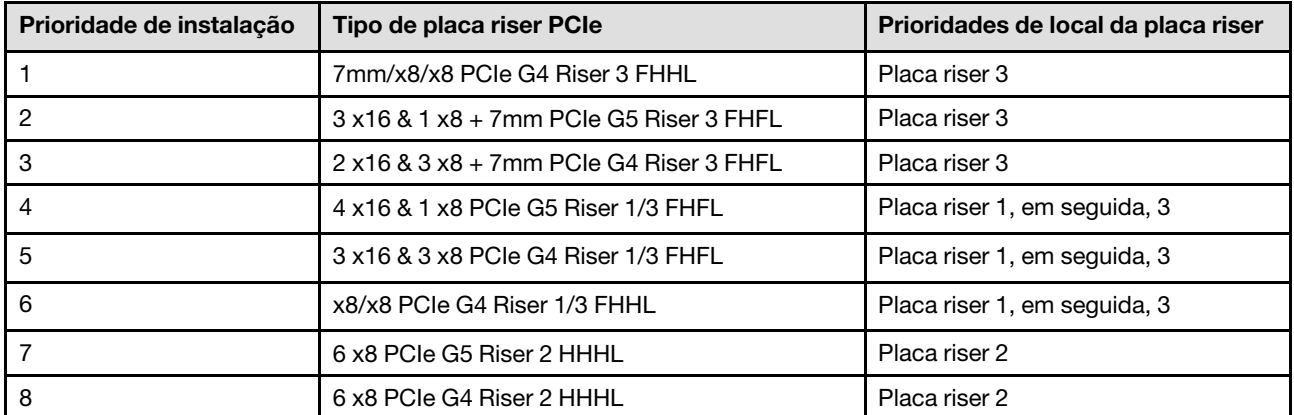

#### Regras e ordem de instalação da placa riser PCIe

#### Regras e ordem de instalação do adaptador PCIe

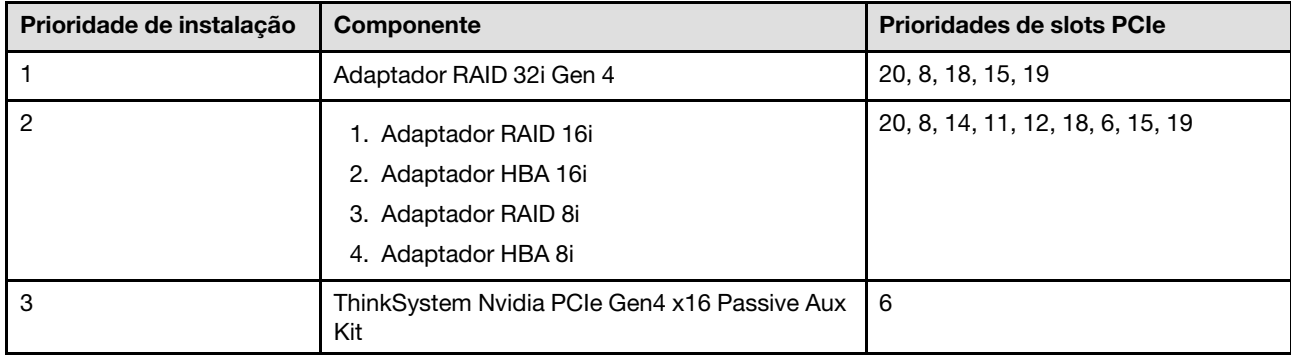

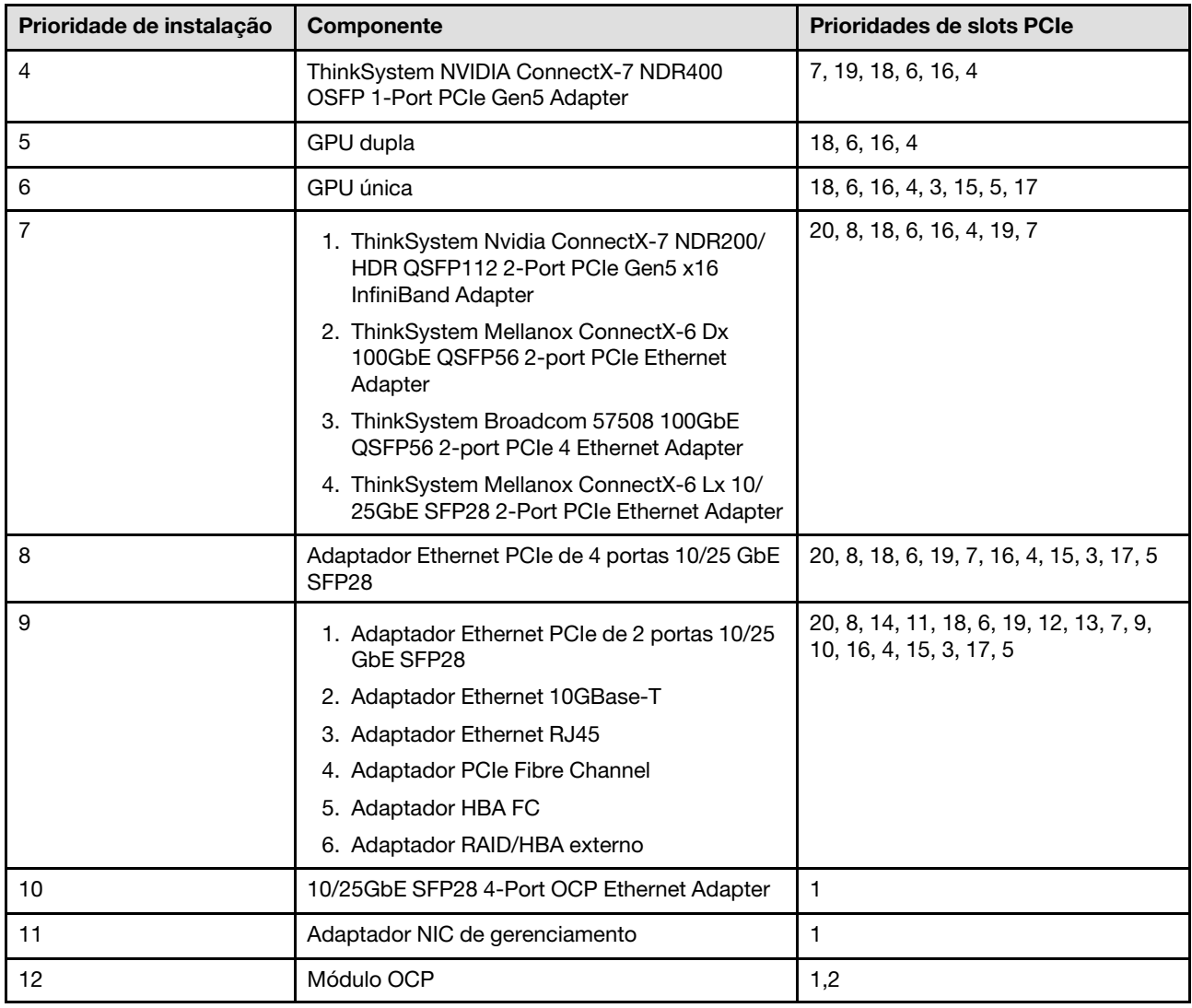

### <span id="page-25-0"></span>Ligar e desligar o servidor

Siga as instruções nesta seção para ligar e desligar o servidor.

### <span id="page-25-1"></span>Ligar o servidor

Após o servidor executar um autoteste curto (o LED de status de energia pisca rapidamente) quando conectado à energia de entrada, ele entra em um estado de espera (o LED de status de energia pisca uma vez por segundo).

Os locais do botão de energia e do LED de energia são especificados em:

- "Componentes do servidor" no Guia do Usuário ou no Guia de Configuração do Sistema
- ["Solução de problemas pelos LEDs do sistema e exibição de diagnósticos" na página 423](#page-432-0)

O servidor pode ser ligado (LED de energia aceso) de uma destas formas:

- É possível pressionar o botão liga/desliga.
- O servidor poderá reiniciar automaticamente após uma interrupção de energia.
- O servidor pode responder a solicitações de ativação remotas enviadas ao Lenovo XClarity Controller.

Importante: A versão compatível do Lenovo XClarity Controller (XCC) varia de acordo com o produto. Todas as versões do Lenovo XClarity Controller são chamadas de Lenovo XClarity Controller e XCC neste documento, a menos que seja especificado o contrário. Para ver a versão XCC compatível com o seu servidor, acesse <https://pubs.lenovo.com/lxcc-overview/>.

Para obter informações sobre como desligar o servidor, consulte ["Desligar o servidor" na página 17.](#page-26-0)

### <span id="page-26-0"></span>Desligar o servidor

O servidor permanece em um estado de espera quando é conectado a uma fonte de alimentação, permitindo que o Lenovo XClarity Controller responda a solicitações de ativação remotas. Para remover toda a energia do servidor (LED de status de energia apagado), é preciso desconectar todos os cabos de alimentação.

Os locais do botão de energia e do LED de energia são especificados em:

- "Componentes do servidor" no Guia do Usuário ou no Guia de Configuração do Sistema
- ["Solução de problemas pelos LEDs do sistema e exibição de diagnósticos" na página 423](#page-432-0)

Para colocar o servidor em estado de espera (o LED de status de energia pisca uma vez por segundo):

Nota: O Lenovo XClarity Controller pode colocar o servidor em estado de espera como uma resposta automática para uma falha crítica do sistema.

- Inicie um encerramento ordenado usando o sistema operacional (se o sistema operacional oferecer suporte a esse recurso).
- Pressione o botão de energia para iniciar um encerramento ordenado (se o sistema operacional oferecer suporte a esse recurso).
- Pressione e segure o botão de energia por mais de 4 segundos para forçar um encerramento.

Quando está no estado de espera, o servidor pode responder a solicitações de ativação remotas enviadas ao Lenovo XClarity Controller. Para obter informações sobre como ligar o servidor, consulte ["Ligar o](#page-25-1) [servidor" na página 16](#page-25-1).

### <span id="page-26-1"></span>Substituição do servidor

Siga as instruções nesta seção para remover e instalar o servidor.

### <span id="page-26-2"></span>Remover o servidor dos trilhos

#### Sobre esta tarefa

S036

.

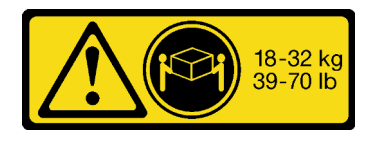

CUIDADO: Utilize práticas seguras ao levantar.

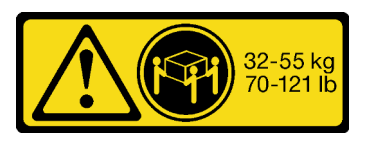

18 - 32 kg (39 - 70 lb) 32 - 55 kg (70 - 121 lb)

R006

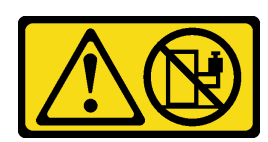

#### CUIDADO:

Não coloque nenhum objeto em cima de um dispositivo montado em rack, a menos que o dispositivo montado em rack seja destinado ao uso como uma prateleira.

#### S037

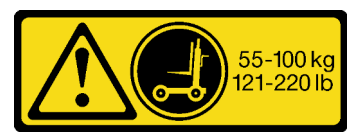

#### CUIDADO:

O peso desta peça ou unidade é superior a 55 kg (121,2 lb). É necessário trabalhar com uma pessoas especialmente treinada, um dispositivo de elevação ou ambos para levantar com segurança esta peça ou unidade.

#### Atenção:

- Leia ["Diretrizes de instalação" na página 1](#page-10-1) e ["Lista de verificação de inspeção segurança" na página 2](#page-11-0) para garantir que esteja trabalhando de forma segura.
- Desligue o servidor e os dispositivos periféricos e desconecte os cabos de alimentação e todos os cabos externos. Consulte ["Desligar o servidor" na página 17.](#page-26-0)
- Previna a exposição à eletricidade estática, que pode resultar em encerramento do sistema e perda de dados, mantendo componentes sensíveis em suas embalagens antiestáticas até a instalação, e manipulando esses dispositivos com uma pulseira de descarga eletrostática ou outro sistema de aterramento.

#### Procedimento

Etapa 1. Desconecte o servidor se ele tiver sido preso no rack.

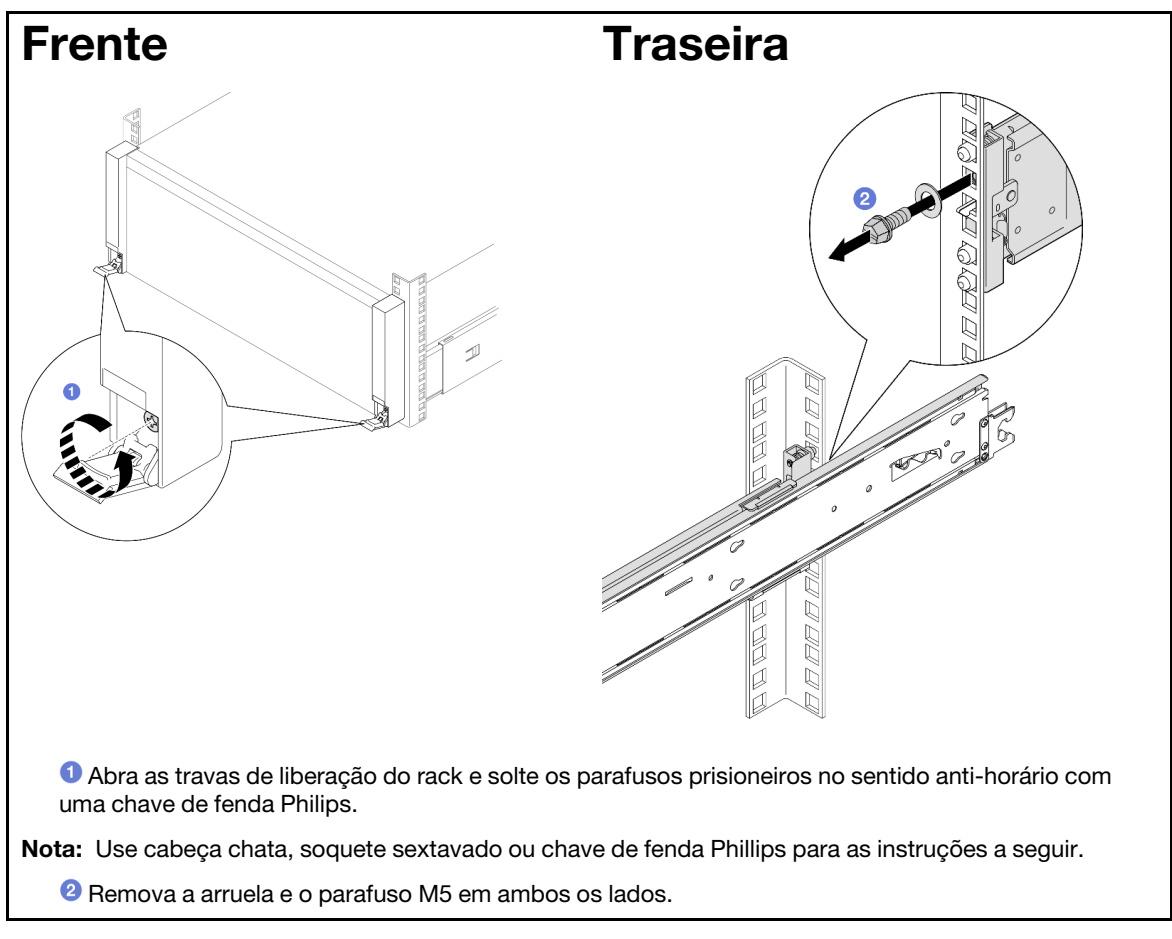

Etapa 2. Determine o método de elevação. Duas opções de içamento estão disponíveis:

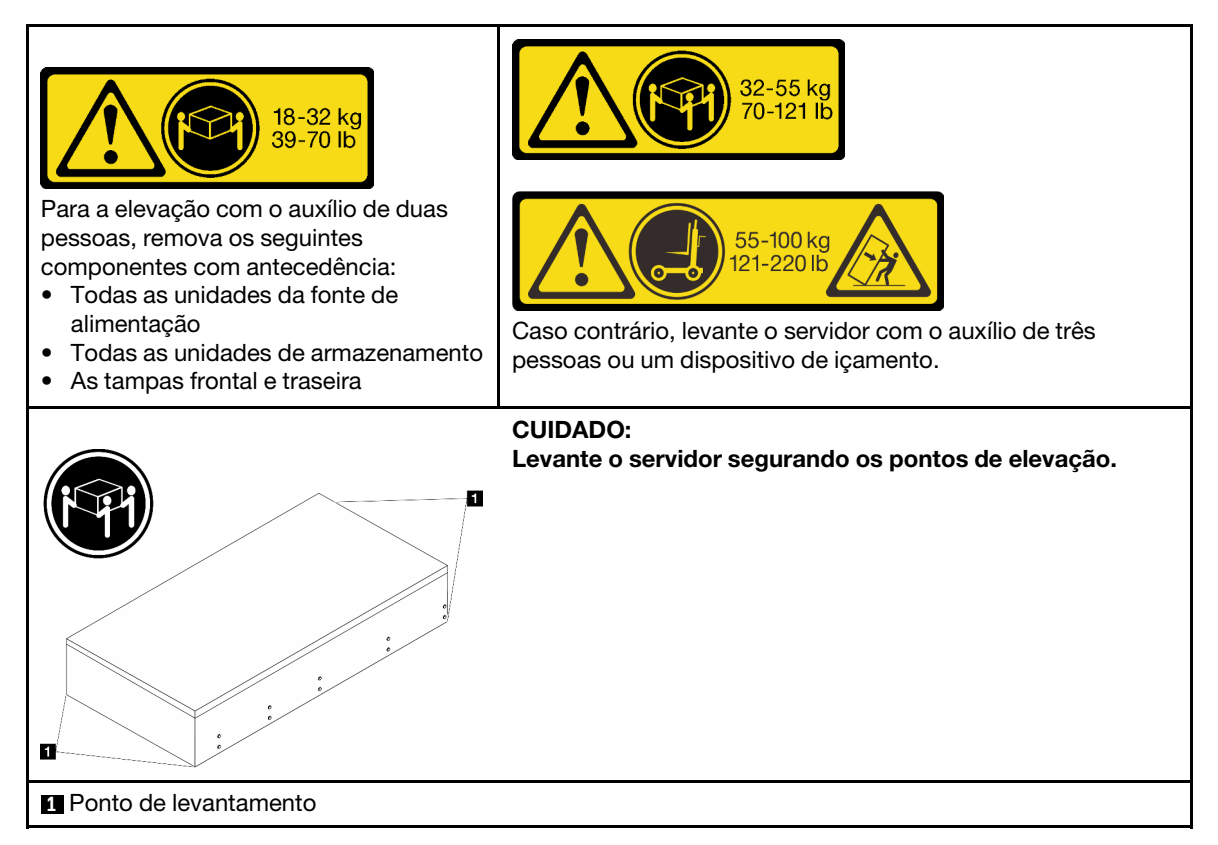

- Etapa 3. Remova o servidor junto com os trilhos internos do rack.
	- a. Instale a alça de elevação frontal.

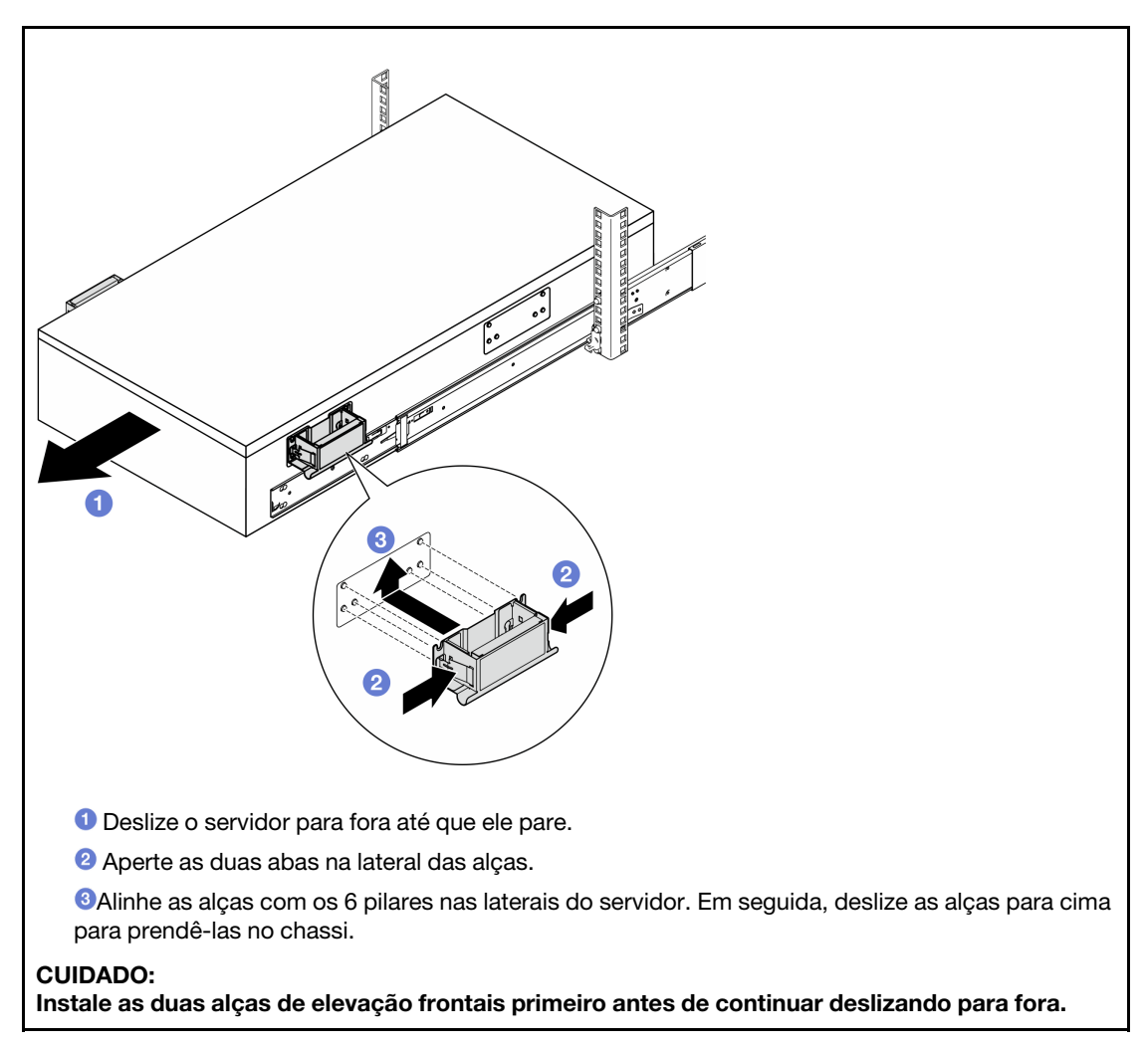

b. Levante as primeiras travas para continuar deslizando para fora.

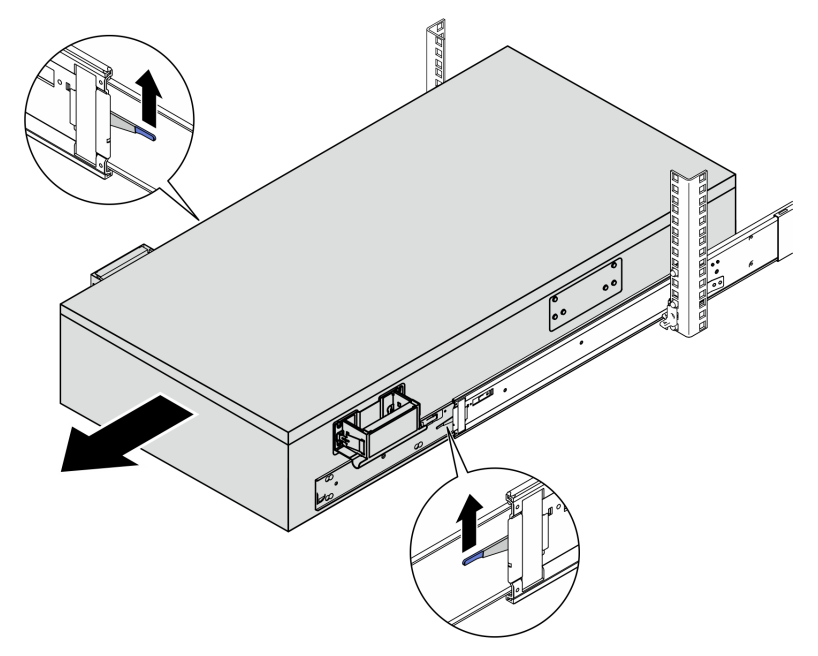

c. Prenda as alças traseiras.

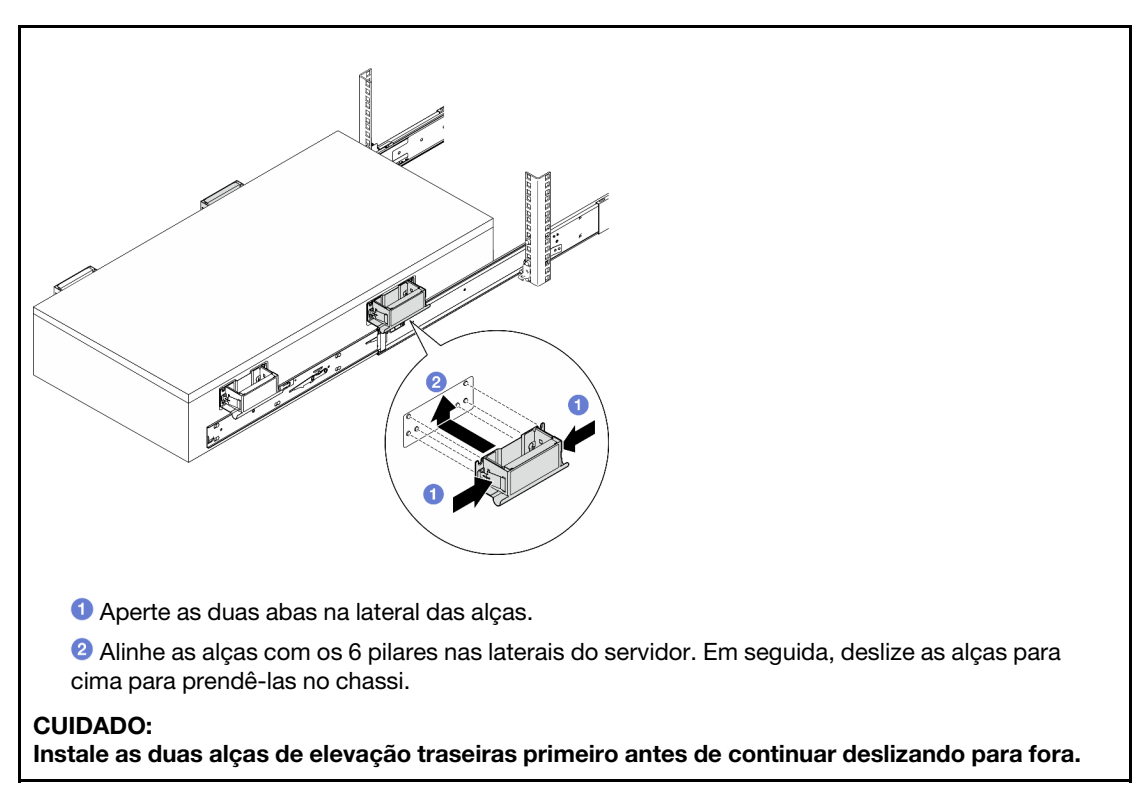

d. Levante as segundas travas e remova o servidor completamente do rack. Em seguida, coloque-o em uma mesa.

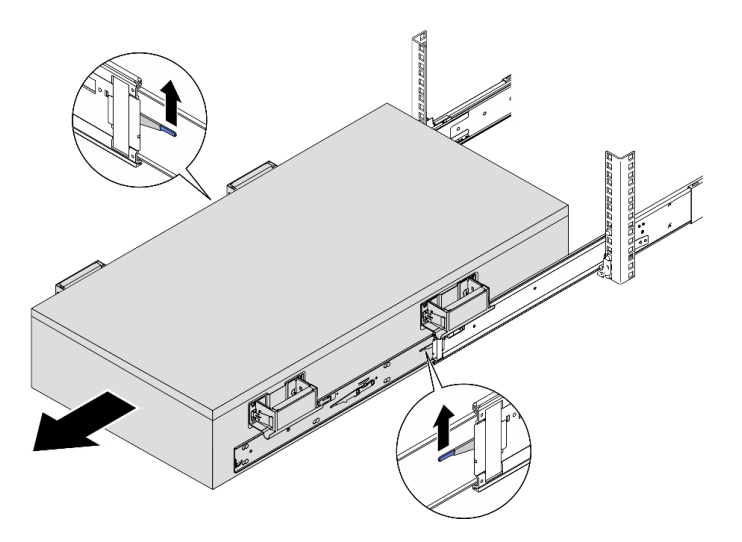

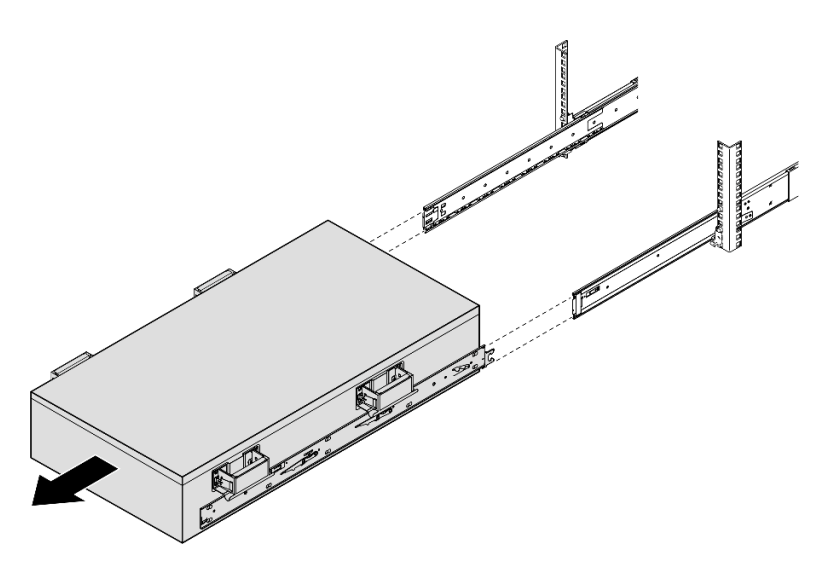

Etapa 4. Remova as alças de elevação.

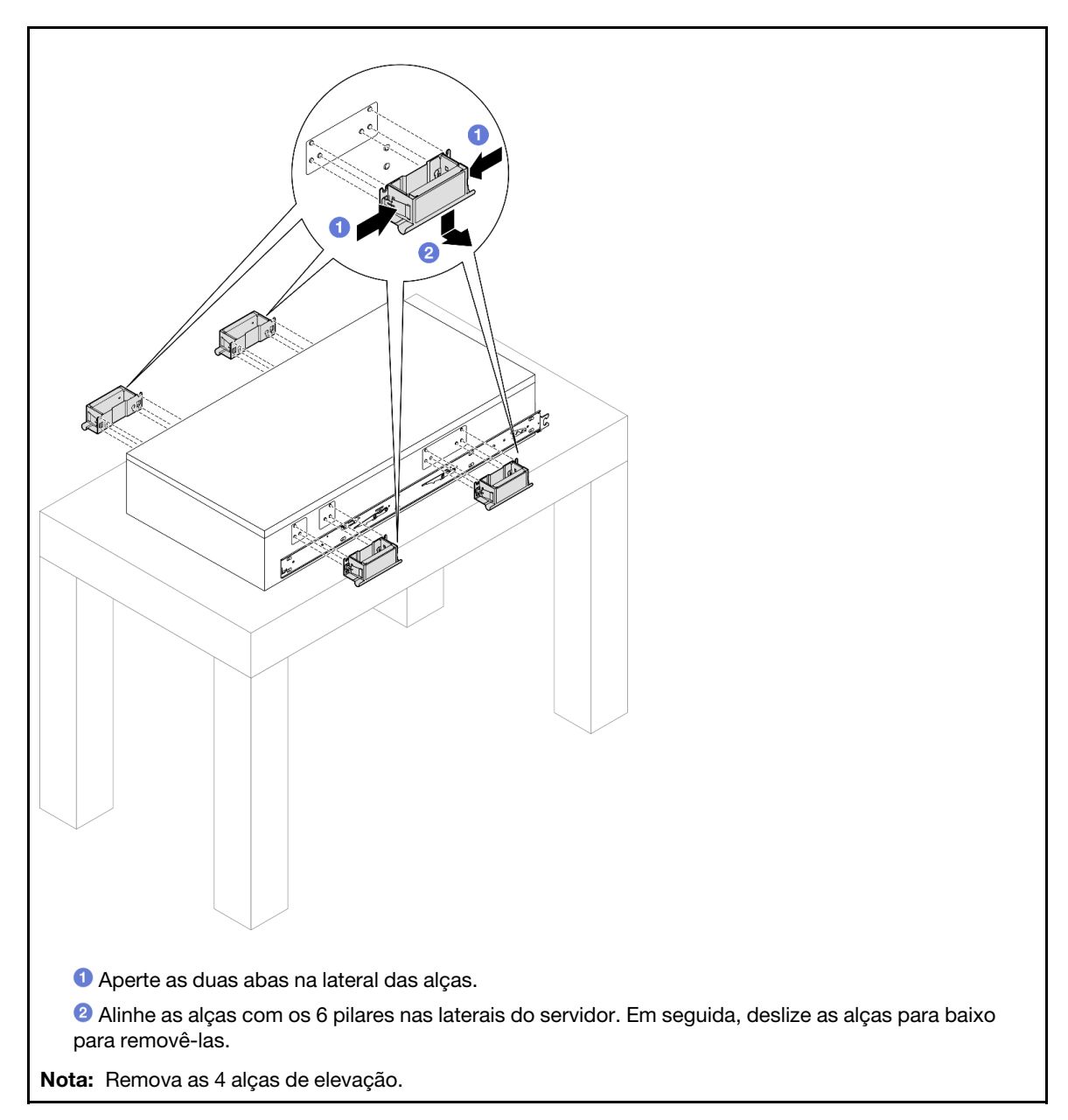

Etapa 5. Solte e remova um parafuso M4 no orifício correspondente em ambos os trilhos internos,

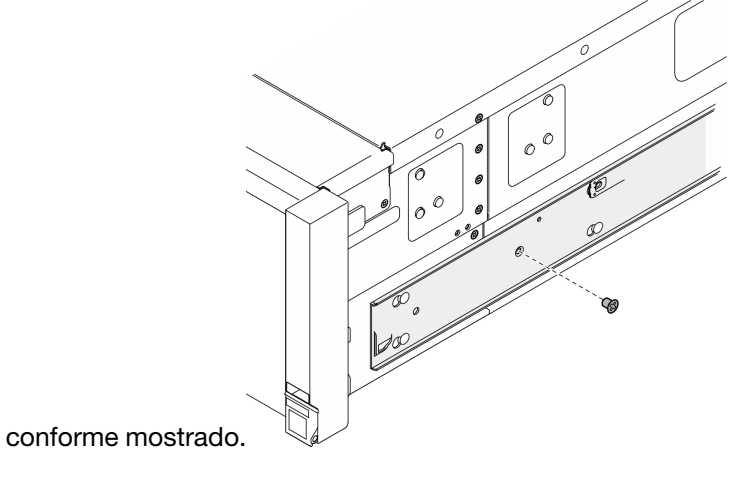

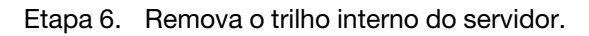

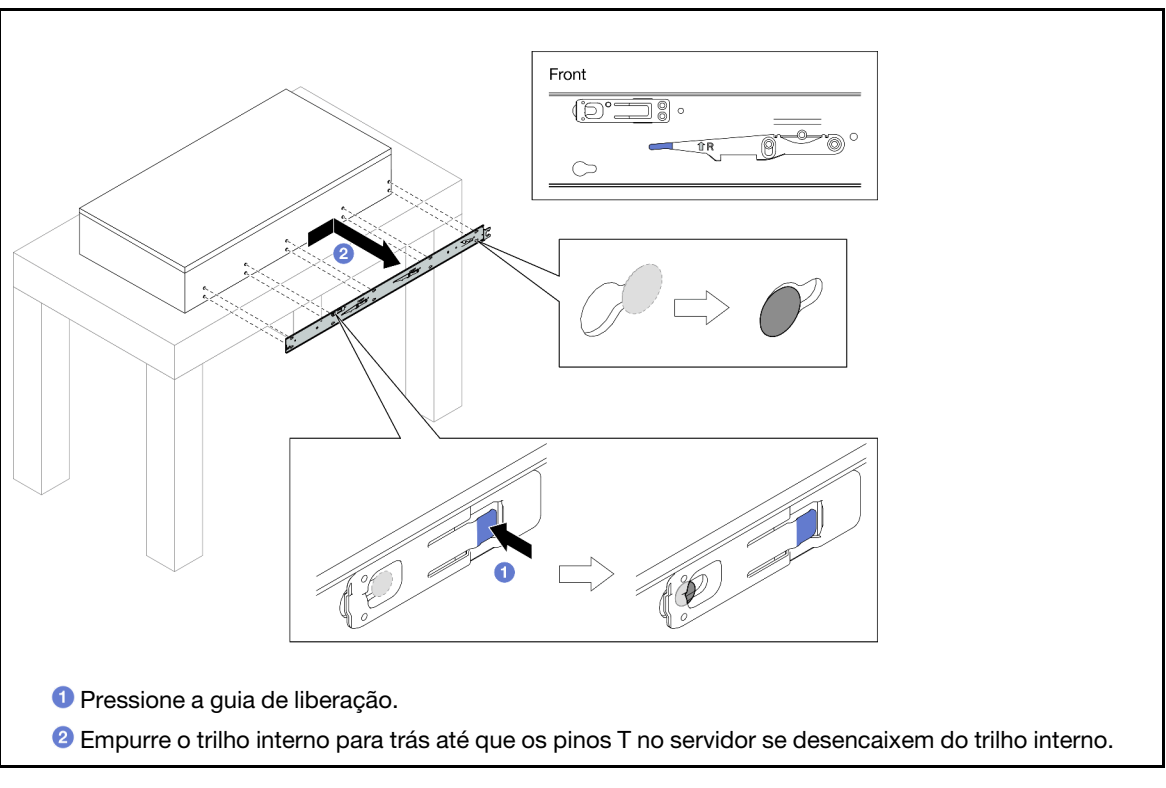

Etapa 7. Repita as duas etapas anteriores no outro trilho.

### <span id="page-34-0"></span>Instalar o servidor nos trilhos

### Sobre esta tarefa

S036

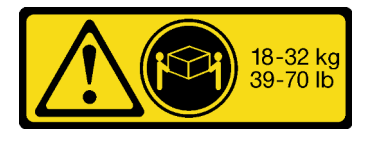

CUIDADO: Utilize práticas seguras ao levantar.

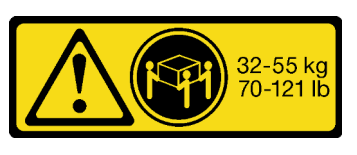

18 - 32 kg (39 - 70 lb) 32 - 55 kg (70 - 121 lb)

R006

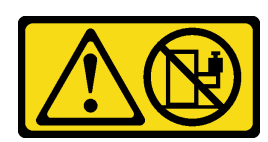

#### CUIDADO:

Não coloque nenhum objeto em cima de um dispositivo montado em rack, a menos que o dispositivo montado em rack seja destinado ao uso como uma prateleira.

#### S037

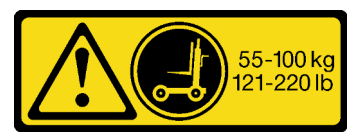

#### CUIDADO:

O peso desta peça ou unidade é superior a 55 kg (121,2 lb). É necessário trabalhar com uma pessoas especialmente treinada, um dispositivo de elevação ou ambos para levantar com segurança esta peça ou unidade.

#### Atenção:

- Leia ["Diretrizes de instalação" na página 1](#page-10-1) e ["Lista de verificação de inspeção segurança" na página 2](#page-11-0) para garantir que esteja trabalhando de forma segura.
- Desligue o servidor e os dispositivos periféricos e desconecte os cabos de alimentação e todos os cabos externos. Consulte ["Desligar o servidor" na página 17.](#page-26-0)
- Previna a exposição à eletricidade estática, que pode resultar em encerramento do sistema e perda de dados, mantendo componentes sensíveis em suas embalagens antiestáticas até a instalação, e manipulando esses dispositivos com uma pulseira de descarga eletrostática ou outro sistema de aterramento.

### Procedimento

Etapa 1. Levante o servidor e coloque-o em uma mesa. Duas opções de içamento estão disponíveis:

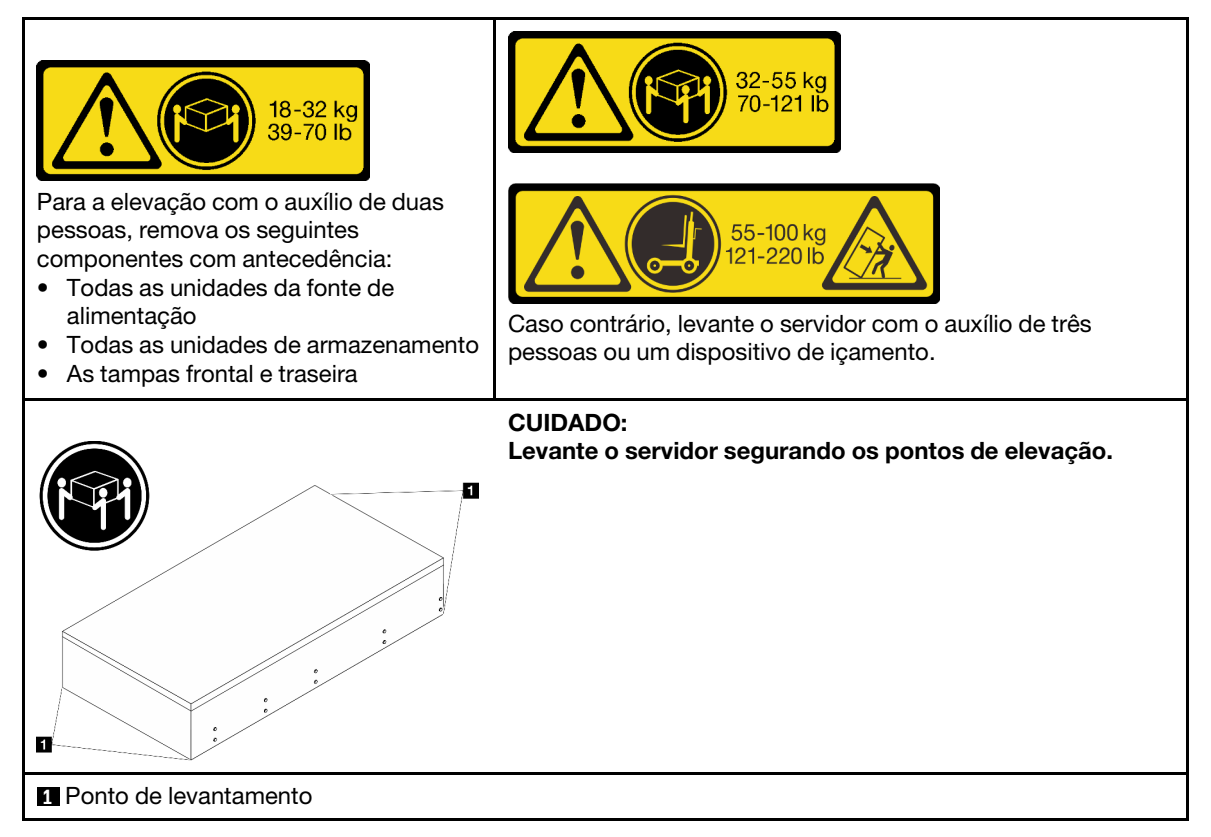

Etapa 2. Remova os trilhos internos dos trilhos intermediários.
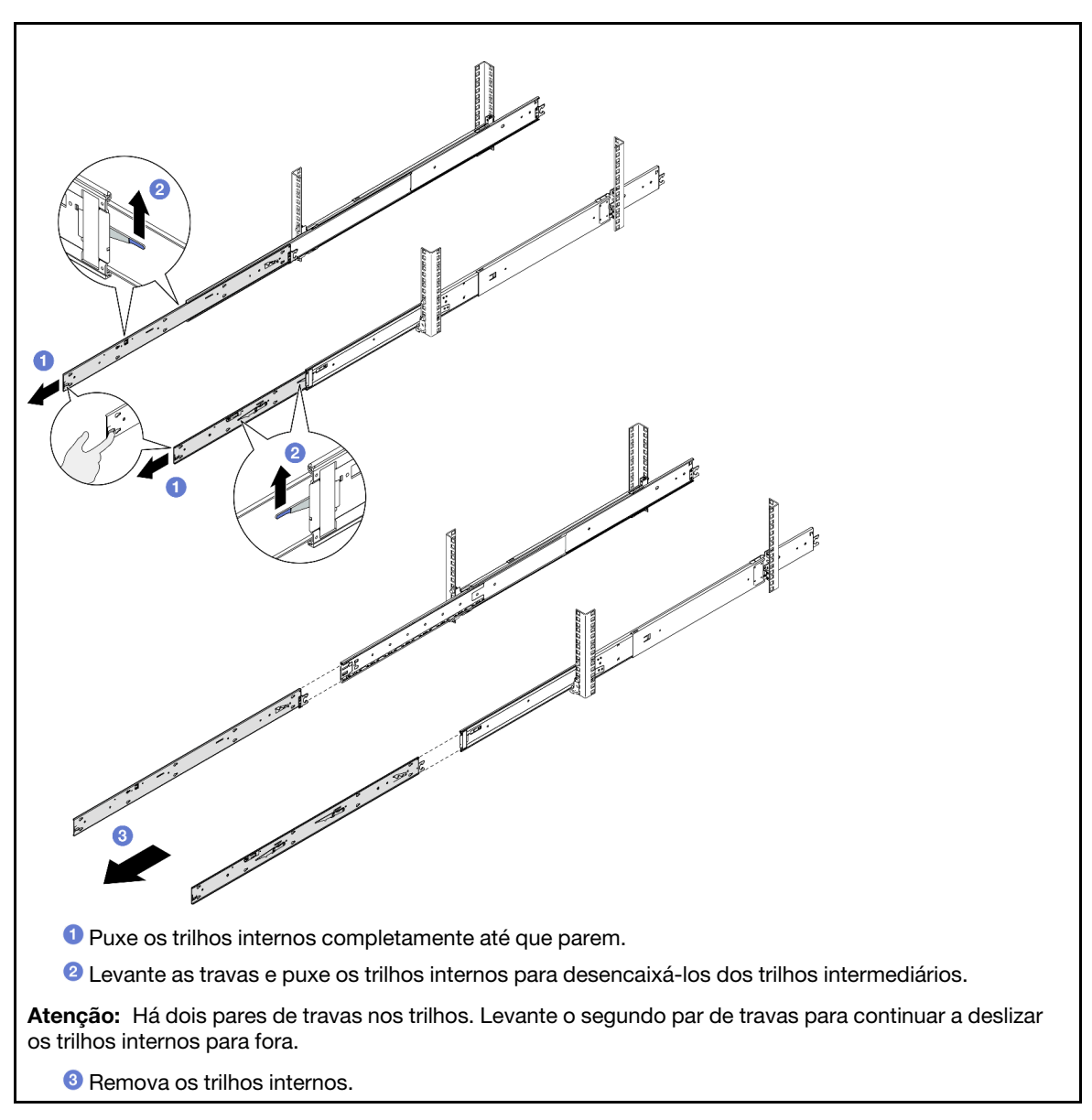

Etapa 3. Alinhe os slots no trilho interno com os pinos T correspondentes na lateral do servidor. Em seguida, deslize os trilhos internos para frente até que os pinos T travem no lugar com o trilho interno.

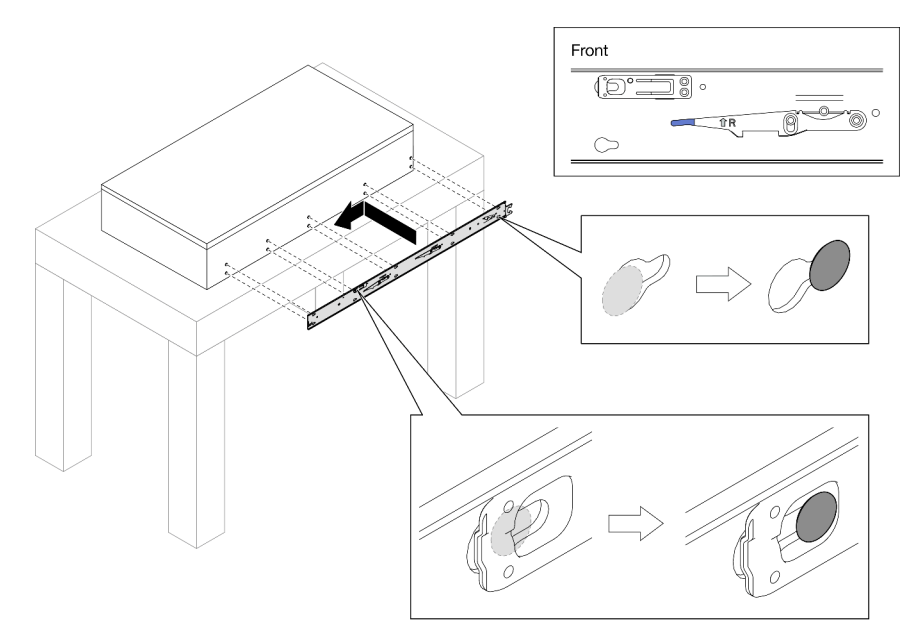

Etapa 4. Insira e aperte um parafuso M4 para prender o trilho interno conforme mostrado.

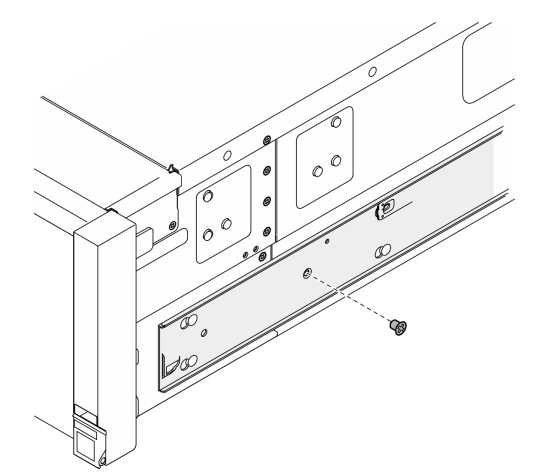

- Etapa 5. Repita as duas etapas anteriores no outro trilho.
- Etapa 6. Conecte a alça do elevador.

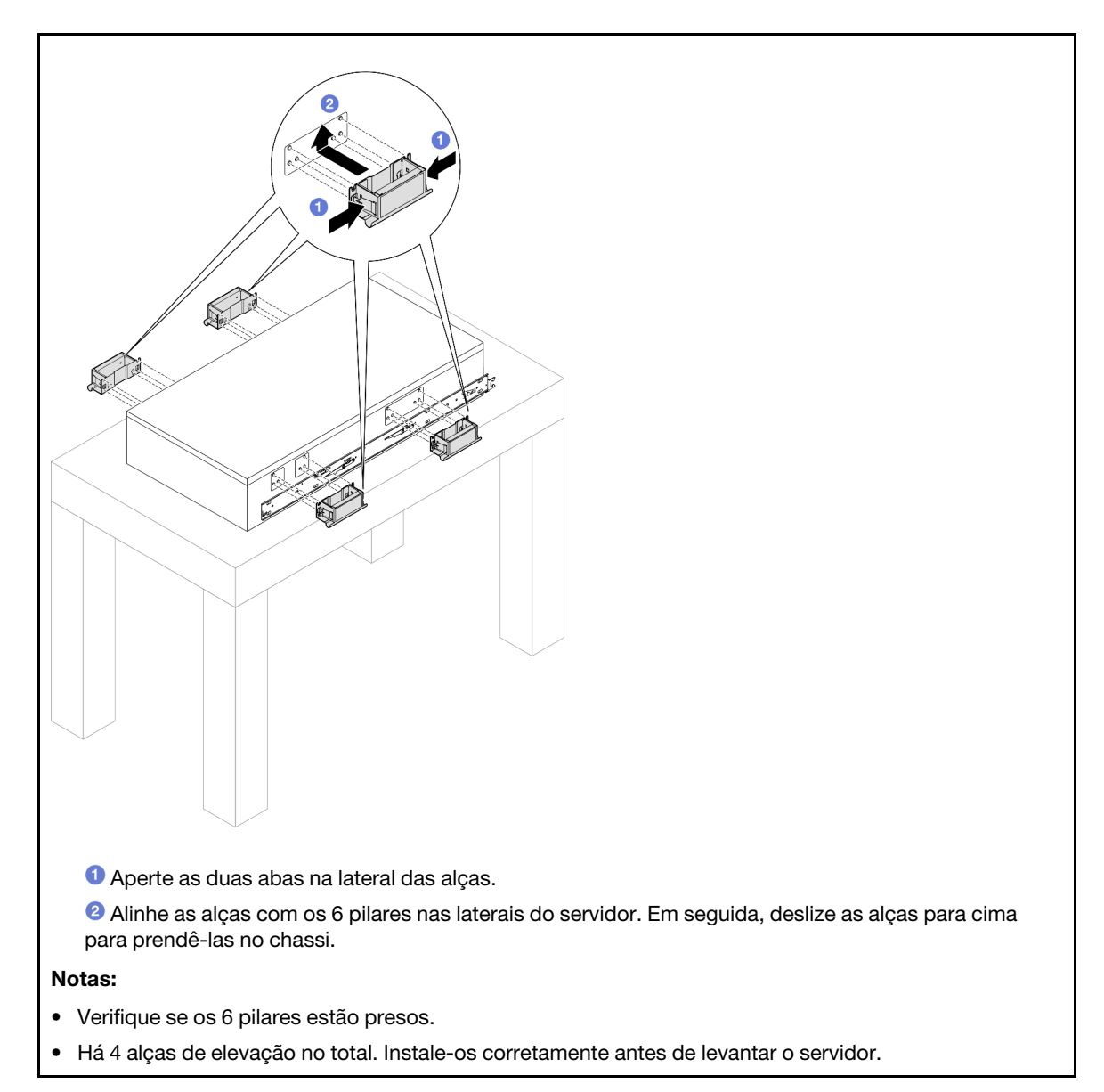

Etapa 7. Instale o servidor no rack.

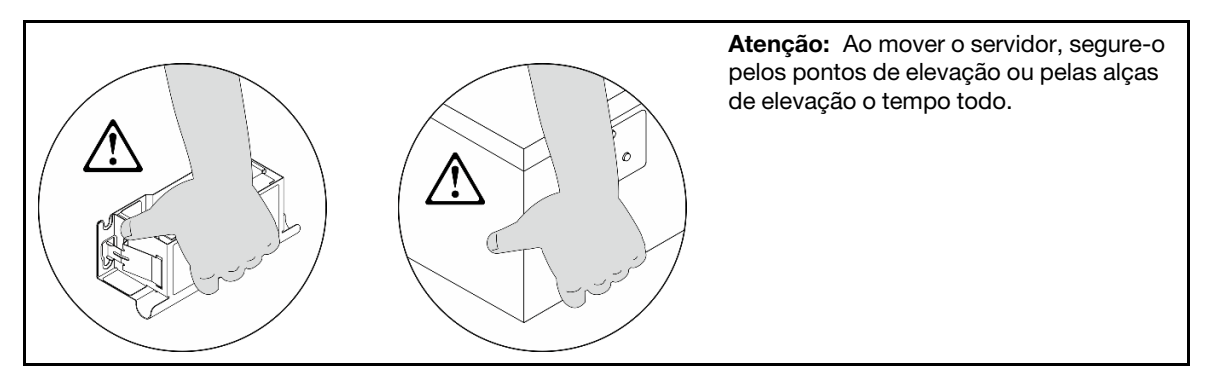

a. Alinhe as duas extremidades traseiras dos trilhos internos com as aberturas nos trilhos intermediários e certifique-se de que os dois pares de trilhos encaixem corretamente. Em seguida, deslize cuidadosamente o servidor no rack até que os trilhos se encaixem no lugar.

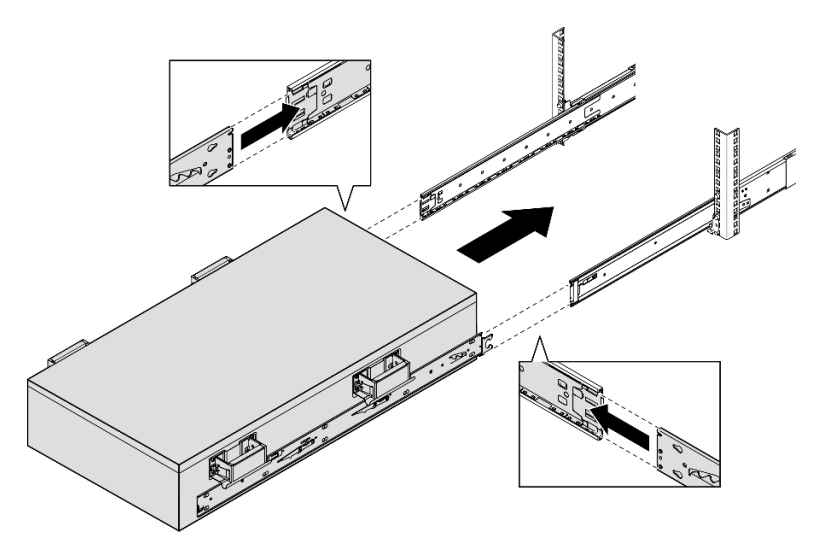

b. Remova as alças de elevação traseiras.

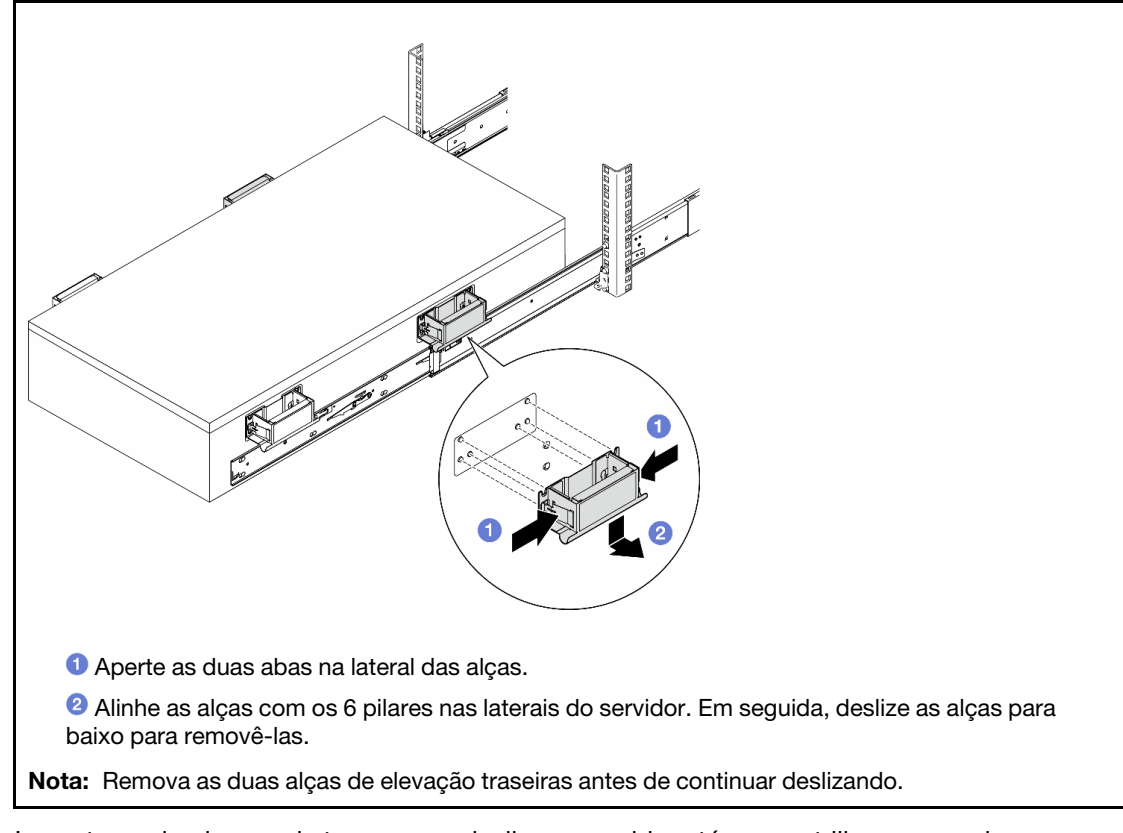

c. Levante o primeiro par de travas para deslizar o servidor até que os trilhos se encaixem no lugar.

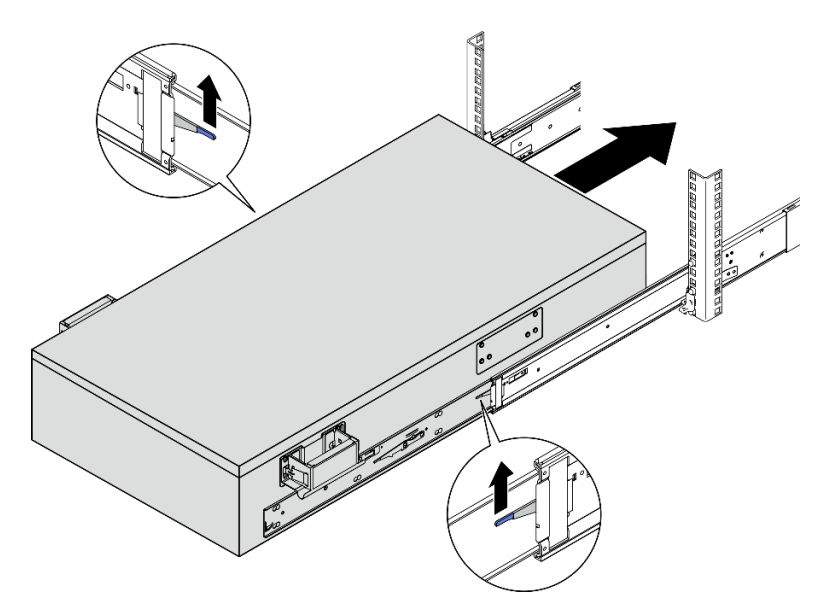

d. Remova as alças de elevação frontais.

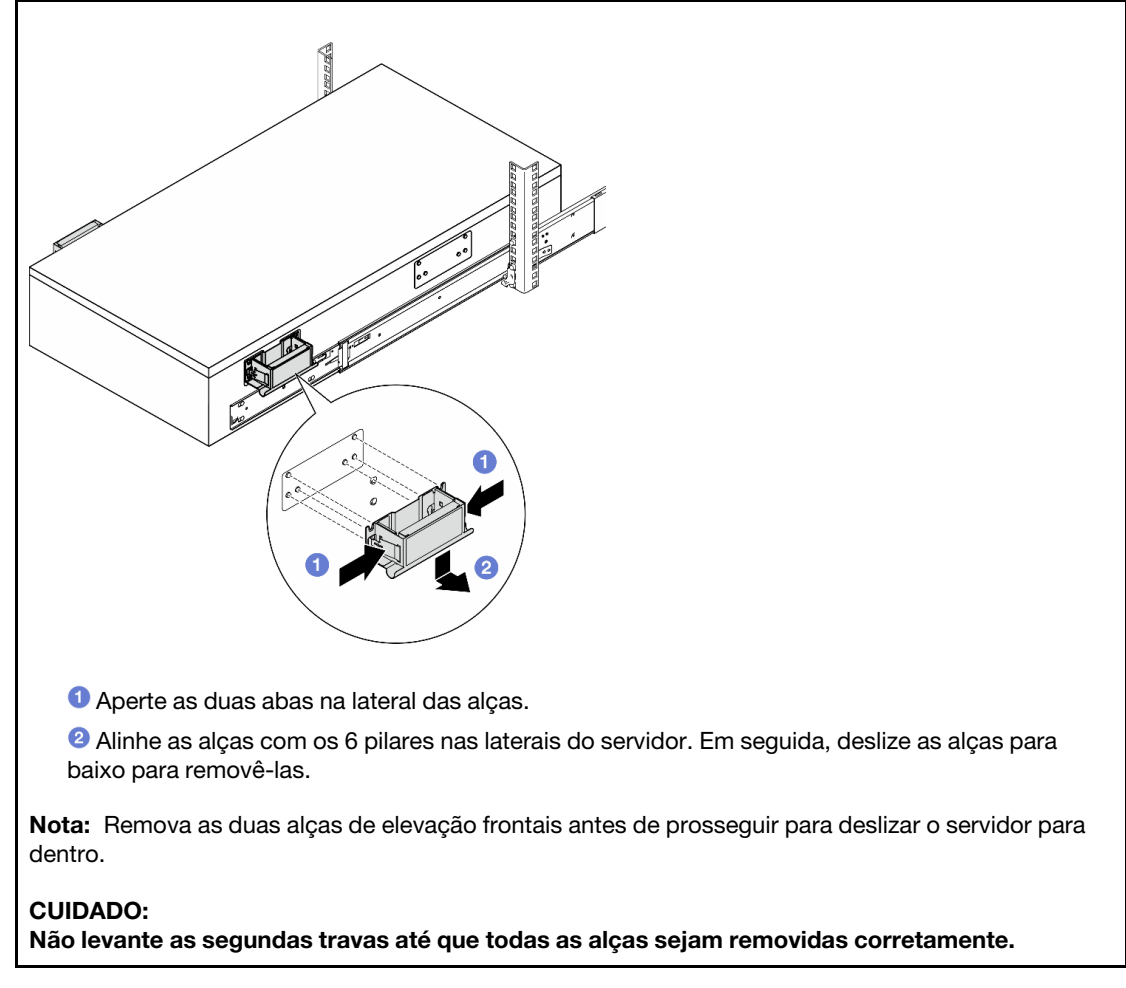

e. Levante o segundo par de travas para continuar a deslizar o servidor para dentro.

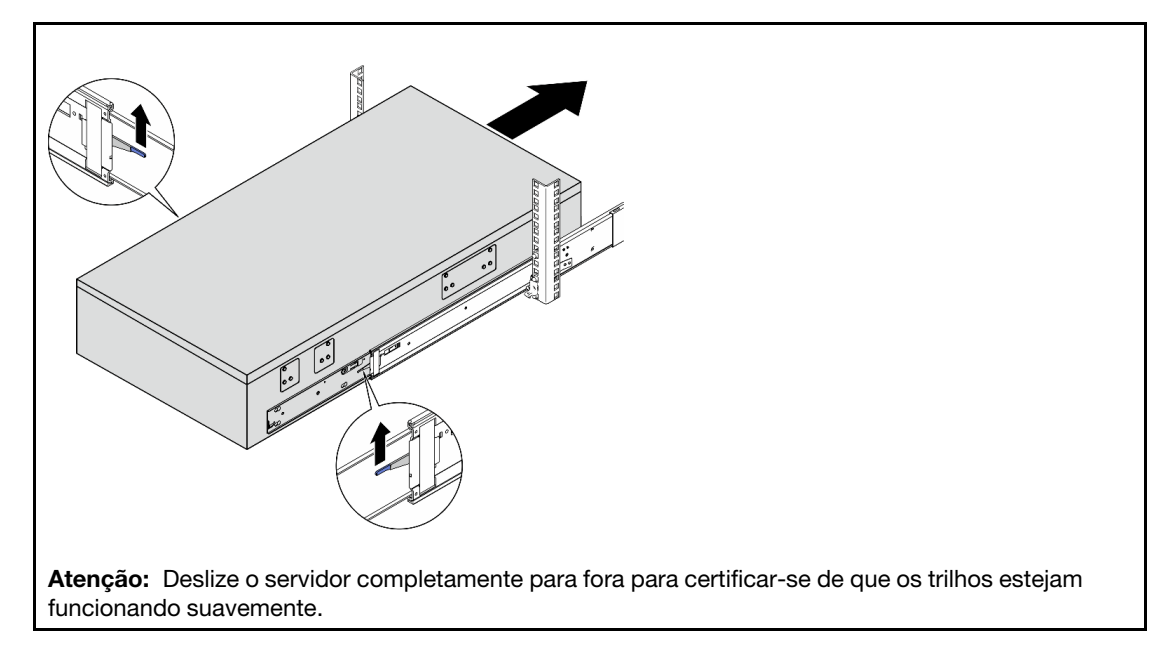

- Etapa 8. Reinstale todos os componentes que foram removidos antes.
- Etapa 9. (Opcional) Fixe o servidor no rack.

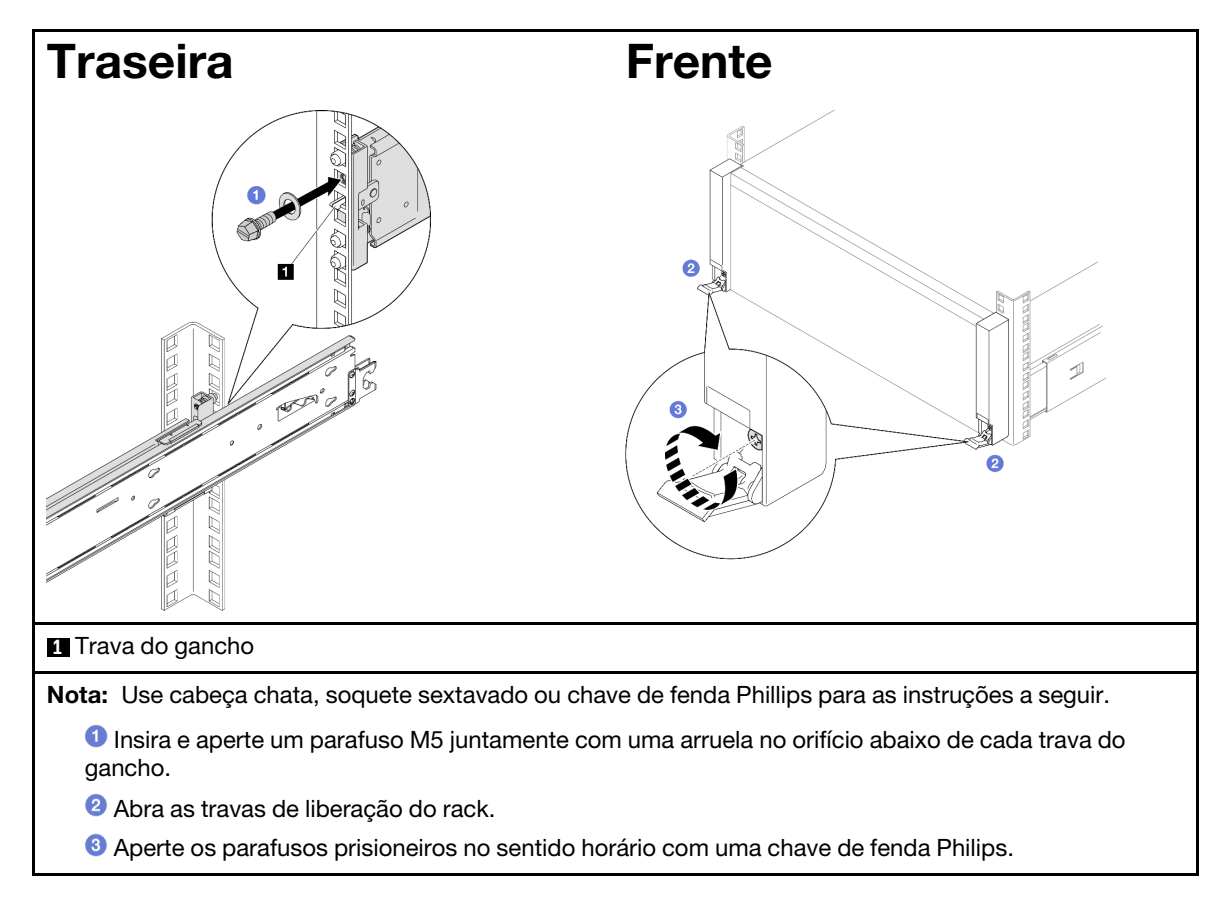

Conclua a substituição de peças. Consulte ["Concluir a substituição de peças" na página 250.](#page-259-0)

# Remover os trilhos do rack

# Procedimento

- Etapa 1. Remova o servidor dos trilhos. Consulte ["Remover o servidor dos trilhos" na página 17.](#page-26-0)
- Etapa 2. Remova os trilhos do rack.

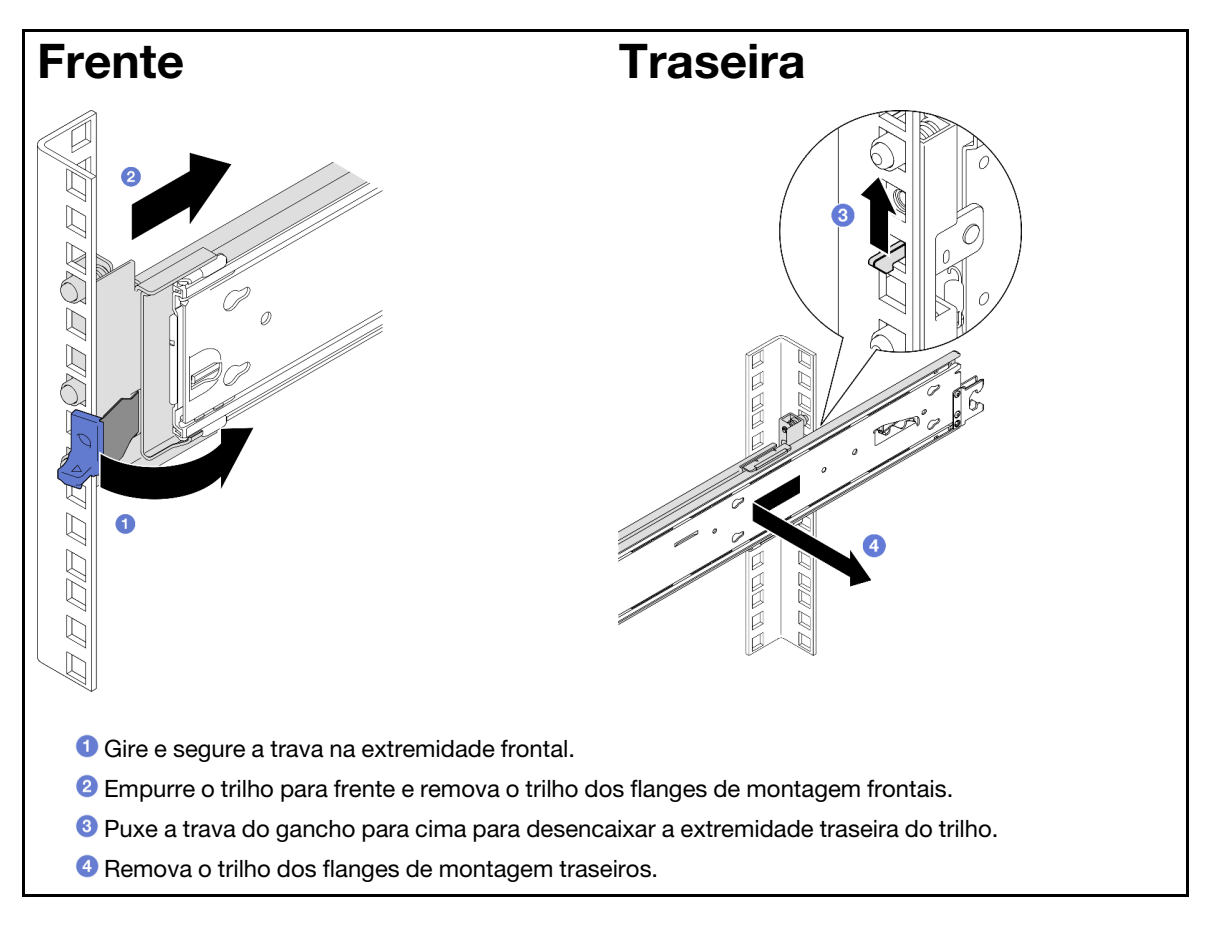

## Depois de concluir

- 1. Instale uma unidade de substituição. Consulte as instruções no Guia de instalação do trilho fornecido com o kit de trilhos.
- 2. Se você receber instruções para retornar o componente ou o dispositivo opcional, siga todas as instruções do pacote e use os materiais do pacote para remessa que foram fornecidos.

# Substituição da gaiola de unidade e unidade de 7 mm

Siga as instruções nesta seção para remover ou instalar a unidade de 7 mm e a gaiola de unidade.

# <span id="page-42-0"></span>Remover uma unidade de 7 mm

Siga as instruções nesta seção para remover uma unidade de 7 mm.

# Sobre esta tarefa

Atenção:

- Leia ["Diretrizes de instalação" na página 1](#page-10-1) e ["Lista de verificação de inspeção segurança" na página 2](#page-11-0) para garantir que esteja trabalhando de forma segura.
- Previna a exposição à eletricidade estática, que pode resultar em encerramento do sistema e perda de dados, mantendo componentes sensíveis em suas embalagens antiestáticas até a instalação, e manipulando esses dispositivos com uma pulseira de descarga eletrostática ou outro sistema de aterramento.
- Para certificar-se de haver resfriamento adequado do sistema, não opere o servidor por mais de dois minutos sem uma unidade ou um preenchimento instalado em cada compartimento.
- Antes de remover ou fazer mudanças nas unidades, nos controladores de unidades (incluindo controladores integrados na placa-mãe), nas placas traseiras da unidade ou nos cabos de unidades, faça backup de todos os dados importantes armazenados nessas unidades.
- Antes de remover algum componente de uma matriz RAID (unidade, placa RAID, etc.), faça backup de todas as informações de configuração do RAID.

Nota: Certifique-se de ter os preenchimentos do compartimento de unidade disponíveis se alguns compartimentos de unidade ficarem vazios após a remoção.

# Procedimento

Etapa 1. Gire suavemente a trava de liberação para destravar a alça da unidade; depois, segure e puxe a alça para remover a unidade do compartimento de unidade.

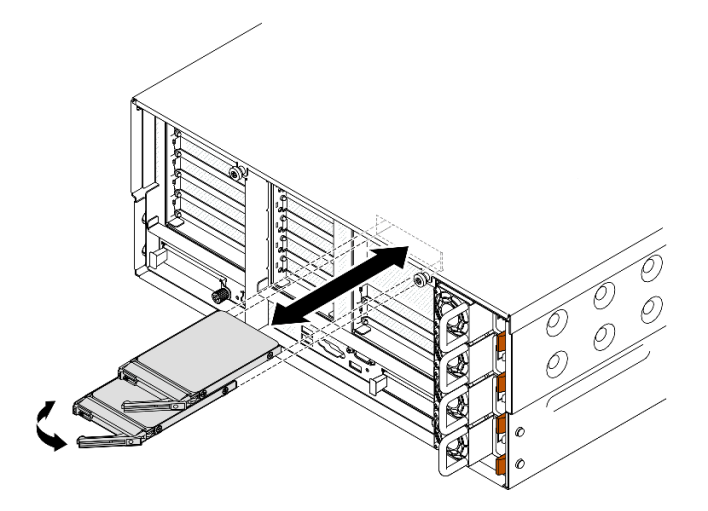

Figura 3. Removendo uma unidade de 7 mm

## Depois de concluir

- 1. Instale uma unidade de substituição ou m preenchimento. Consulte o ["Instalar uma unidade de 7 mm"](#page-55-0) [na página 46](#page-55-0).
- 2. Se você receber instruções para retornar o componente ou o dispositivo opcional, siga todas as instruções do pacote e use os materiais do pacote para remessa que foram fornecidos.

#### Vídeo de demonstração

[Assista ao procedimento no YouTube](https://www.youtube.com/watch?v=1UtM4G5S8oo)

# Remover a gaiola de unidade de 7 mm

Siga as instruções nesta seção para remover a gaiola de unidade de 7 mm.

# Sobre esta tarefa

#### Atenção:

- Leia ["Diretrizes de instalação" na página 1](#page-10-1) e ["Lista de verificação de inspeção segurança" na página 2](#page-11-0) para garantir que esteja trabalhando de forma segura.
- Desligue o servidor e os dispositivos periféricos e desconecte os cabos de alimentação e todos os cabos externos. Consulte ["Desligar o servidor" na página 17.](#page-26-1)
- Previna a exposição à eletricidade estática, que pode resultar em encerramento do sistema e perda de dados, mantendo componentes sensíveis em suas embalagens antiestáticas até a instalação, e manipulando esses dispositivos com uma pulseira de descarga eletrostática ou outro sistema de aterramento.
- Se o servidor estiver instalado em um rack, deslize o servidor para fora dos trilhos deslizantes do rack para acessar as tampas superiores ou remover o servidor do rack. Consulte ["Remover o servidor dos](#page-26-0) [trilhos" na página 17](#page-26-0).

Nota: Para obter mais detalhes sobre os diferentes tipos de placa riser, consulte "Vista traseira" no Guia do Usuário do ThinkSystem SR860 V3 ou no Guia de Configuração do Sistema ThinkSystem SR860 V3.

Dependendo da configuração, siga os procedimentos correspondentes abaixo para o procedimento de remoção adequado.

- Consulte ["Remover a gaiola de unidade de 7 mm da placa riser FH de dois slots" na página 35](#page-44-0) para as seguintes placas riser:
	- 7mm/x8/x8 PCIe G4 Riser 3 FHHL
- Consulte ["Remover a gaiola de unidade de 7 mm da placa riser FH de seis slots" na página 38](#page-47-0) para as seguintes placas riser:
	- 2 x16 & 3 x8 + 7mm PCIe G4 Riser 3 FHFL
	- 3 x16 & 1 x8 + 7mm PCIe G5 Riser 3 FHFL

## <span id="page-44-0"></span>Remover a gaiola de unidade de 7 mm da placa riser FH de dois slots

#### Procedimento

Etapa 1. Faça as preparações para a tarefa.

- a. Se unidades de 7 mm ou preenchimentos tiverem sido instalados, remova-os. Consulte ["Remover uma unidade de 7 mm" na página 33.](#page-42-0)
- b. Remova a tampa superior frontal. Consulte ["Remover a tampa superior frontal" na página](#page-251-0) [242.](#page-251-0)
- c. Remova a tampa superior traseira. Consulte ["Remover a tampa superior traseira" na página](#page-253-0)  [244.](#page-253-0)
- d. Remova a barra transversal. Consulte ["Remover a barra transversal" na página 70](#page-79-0).
- e. Remova a placa riser PCIe em que a gaiola de unidade de 7 mm está instalada. Consulte ["Remover a placa riser PCIe" na página 138.](#page-147-0)
- Etapa 2. Desconecte os cabos da gaiola de unidade de 7 mm.
- Etapa 3. Remover a gaiola de unidade de 7 mm.

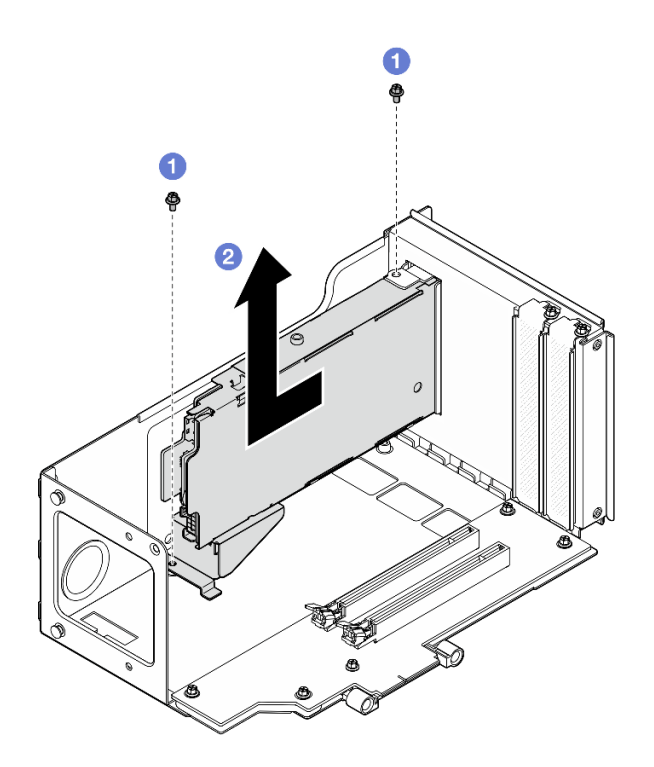

Figura 4. Removendo a gaiola de unidade de 7 mm da placa riser

- a. **C** Remova os dois parafusos que prendem a gaiola de unidade à gaiola da placa riser PCIe.
- b. **@** Remova a gaiola de unidade do compartimento da placa riser PCIe.
- Etapa 4. Remova o suporte da gaiola de unidade de 7 mm.

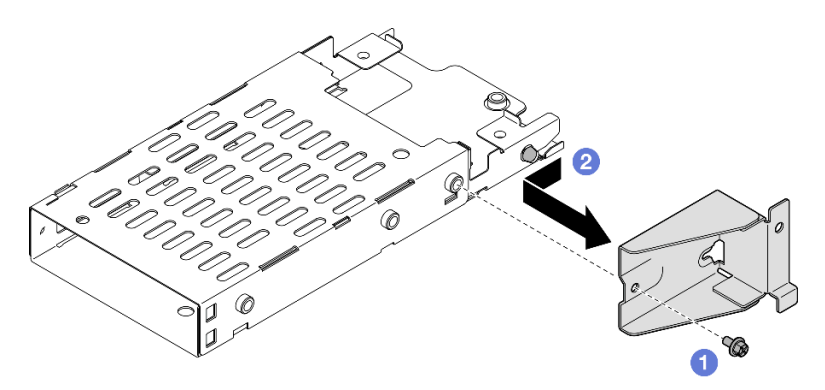

Figura 5. Removendo o suporte da gaiola de unidade de 7 mm

- a. **C** Remova o parafuso que prende o suporte da gaiola de unidade de 7 mm.
- b. <sup>2</sup> Deslize o suporte da gaiola de unidade de 7 mm para fora dos conectores e remova-o.
- Etapa 5. Remova os painéis traseiros da unidade de 7 mm.

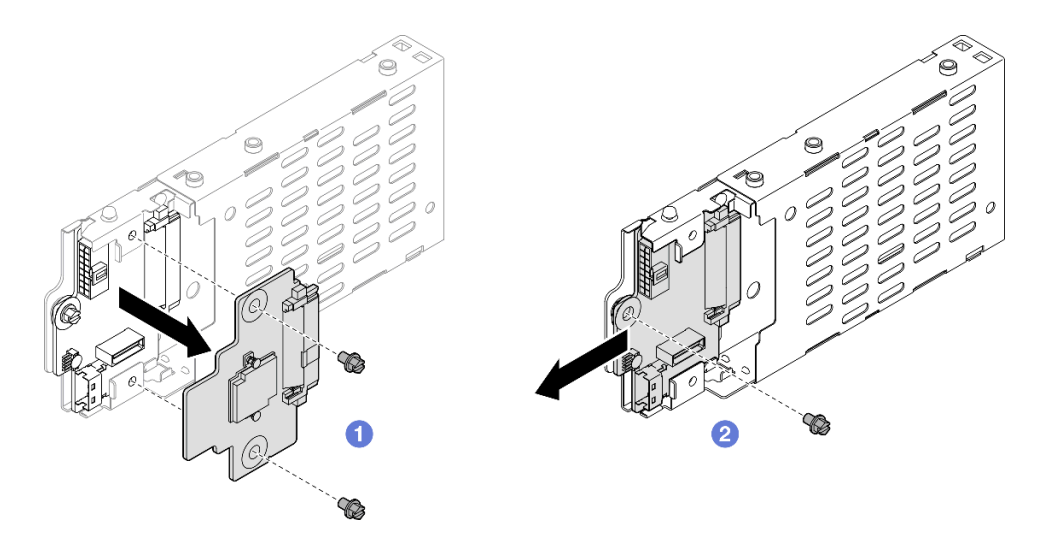

Figura 6. Desmontando a gaiola de unidade de 7 mm

- a. G Solte os dois parafusos do backplane superior. em seguida, remova backplane superior do inferior.
- b. <sup>@</sup> Solte o parafuso do backplane inferior. Em seguida, remova o backplane inferior da gaiola de unidade.
- Etapa 6. Se necessário, instale o suporte da gaiola de unidade de 7 mm no preenchimento.

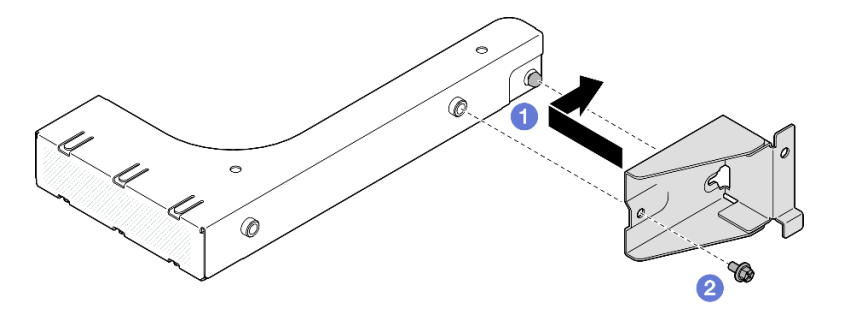

Figura 7. Instalando o suporte da gaiola de unidade de 7 mm

- a. **C** Alinhe o suporte da gaiola de unidade de 7 mm com o preenchimento e deslize-o em direção à parte traseira do preenchimento.
- b. <sup>@</sup> Prenda o suporte da gaiola de unidade de 7 mm com um parafuso.
- Etapa 7. Se necessário, instale o preenchimento da gaiola de unidade de 7 mm.

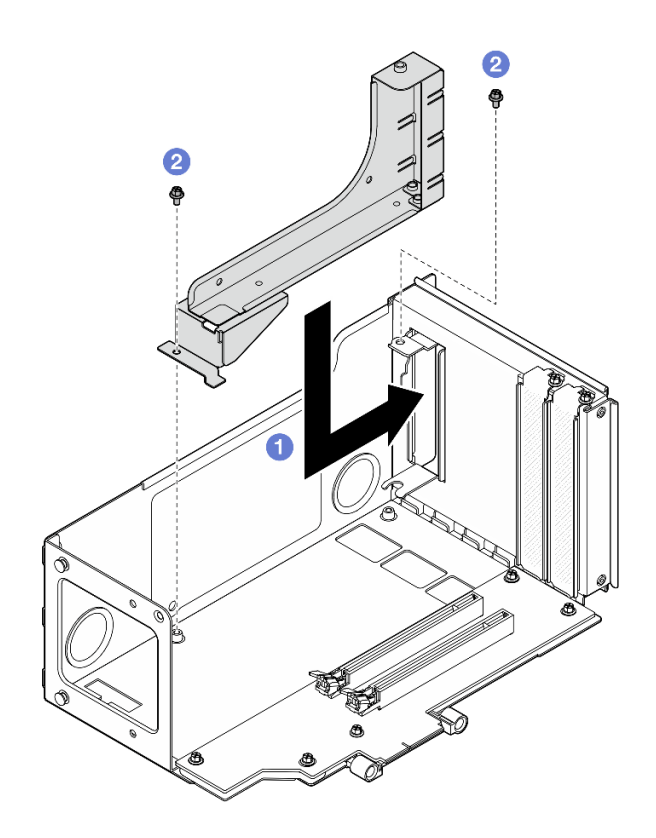

Figura 8. Instalando o preenchimento da gaiola de unidade de 7 mm

- a. **Instale o preenchimento no compartimento da placa riser PCIe.**
- b. <sup>2</sup> Fixe o preenchimento com dois parafusos.

#### <span id="page-47-0"></span>Remover a gaiola de unidade de 7 mm da placa riser FH de seis slots

Nota: Uma placa riser Gen 4 é usada como exemplo para ilustração. O procedimento de substituição para uma placa riser Gen 5 é semelhante.

## Procedimento

Etapa 1. Faça as preparações para a tarefa.

- a. Se unidades de 7 mm ou preenchimentos tiverem sido instalados, remova-os. Consulte ["Remover uma unidade de 7 mm" na página 33](#page-42-0).
- b. Remova a tampa superior frontal. Consulte ["Remover a tampa superior frontal" na página](#page-251-0)  [242](#page-251-0).
- c. Remova a tampa superior traseira. Consulte ["Remover a tampa superior traseira" na página](#page-253-0) [244](#page-253-0).
- d. Remova a barra transversal. Consulte ["Remover a barra transversal" na página 70](#page-79-0).
- e. Remova a placa riser PCIe em que a gaiola de unidade de 7 mm está instalada. Consulte ["Remover a placa riser PCIe" na página 138.](#page-147-0)
- Etapa 2. Desconecte os cabos da gaiola de unidade de 7 mm.
- Etapa 3. Remover a gaiola de unidade de 7 mm.

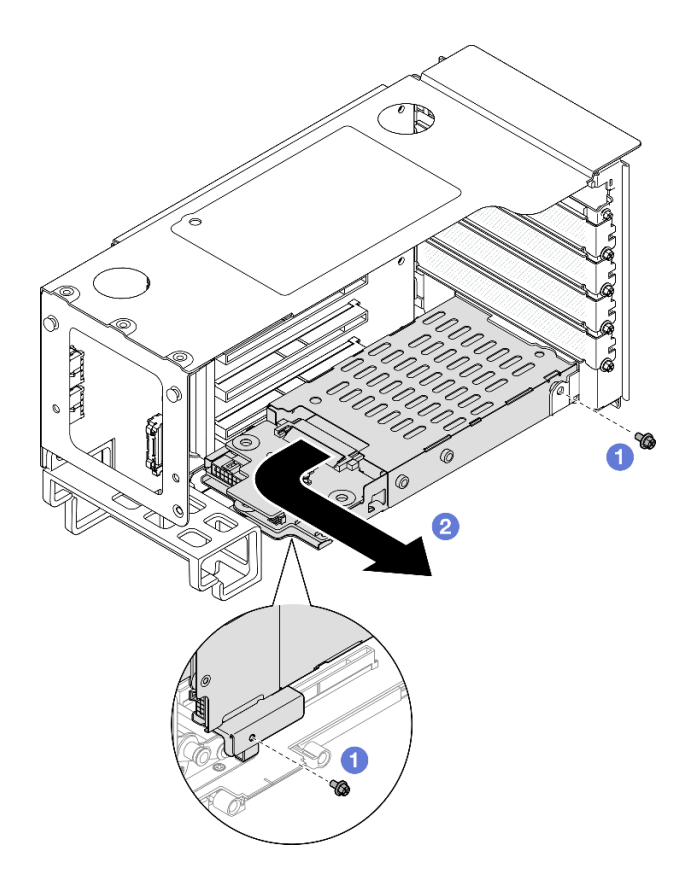

Figura 9. Removendo a gaiola de unidade de 7 mm da placa riser

- a. **C** Remova os dois parafusos que prendem a gaiola de unidade na placa riser PCIe.
- b. <sup>2</sup> Gire a gaiola de unidade para fora da gaiola da placa riser PCIe para removê-la.

Etapa 4. Remova o suporte da gaiola de unidade de 7 mm.

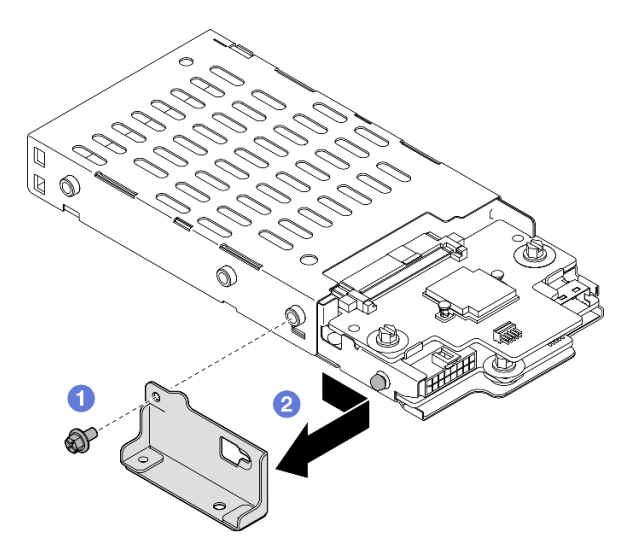

Figura 10. Removendo o suporte da gaiola de unidade de 7 mm

- a. **O** Remova o parafuso que prende o suporte da gaiola de unidade de 7 mm.
- b. <sup>2</sup> Deslize o suporte da gaiola de unidade de 7 mm em direção aos conectores e remova-o.

Etapa 5. Remova os painéis traseiros da unidade de 7 mm.

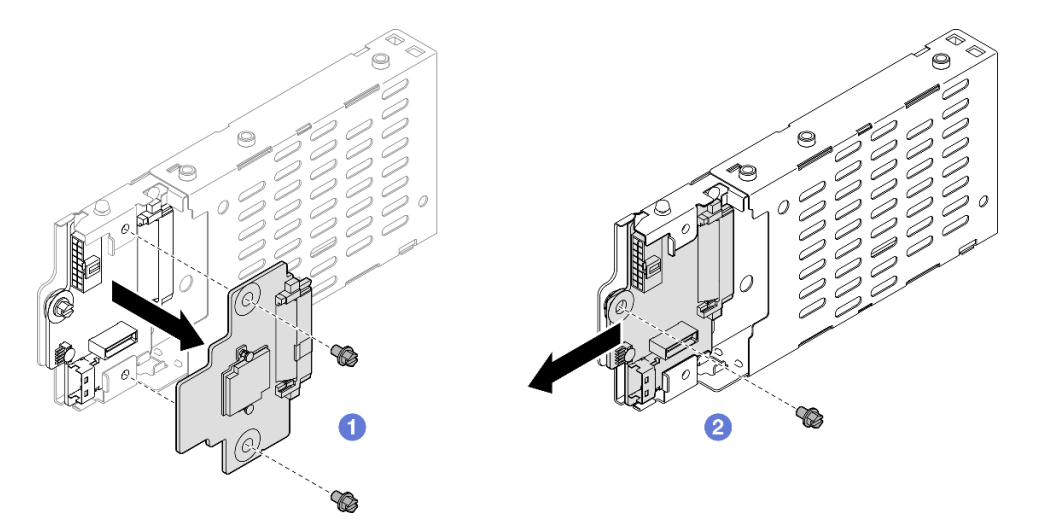

Figura 11. Desmontando a gaiola de unidade de 7 mm

- a. **O** Solte os dois parafusos do backplane superior. em seguida, remova backplane superior do inferior.
- b. **O** Solte o parafuso do backplane inferior. Em seguida, remova o backplane inferior da gaiola de unidade.

#### Depois de concluir

- 1. Instale uma unidade de substituição ou um preenchimento. Consulte o ["Instalar a gaiola de unidade de](#page-49-0)  [7 mm" na página 40](#page-49-0).
- 2. Se você receber instruções para retornar o componente ou o dispositivo opcional, siga todas as instruções do pacote e use os materiais do pacote para remessa que foram fornecidos.

#### Vídeo de demonstração

[Assista ao procedimento no YouTube](https://www.youtube.com/watch?v=1UtM4G5S8oo)

# <span id="page-49-0"></span>Instalar a gaiola de unidade de 7 mm

Siga as instruções nesta seção para instalar a unidade de 7 mm.

#### Sobre esta tarefa

#### Atenção:

- Leia ["Diretrizes de instalação" na página 1](#page-10-1) e ["Lista de verificação de inspeção segurança" na página 2](#page-11-0) para garantir que esteja trabalhando de forma segura.
- Desligue o servidor e os dispositivos periféricos e desconecte os cabos de alimentação e todos os cabos externos. Consulte ["Desligar o servidor" na página 17.](#page-26-1)
- Previna a exposição à eletricidade estática, que pode resultar em encerramento do sistema e perda de dados, mantendo componentes sensíveis em suas embalagens antiestáticas até a instalação, e manipulando esses dispositivos com uma pulseira de descarga eletrostática ou outro sistema de aterramento.

• Se o servidor estiver instalado em um rack, deslize o servidor para fora dos trilhos deslizantes do rack para acessar as tampas superiores ou remover o servidor do rack. Consulte ["Remover o servidor dos](#page-26-0) [trilhos" na página 17](#page-26-0).

Nota: Para obter mais detalhes sobre os diferentes tipos de placa riser, consulte "Vista traseira" no Guia do Usuário do ThinkSystem SR860 V3 ou no Guia de Configuração do Sistema ThinkSystem SR860 V3.

Dependendo da configuração, siga os procedimentos correspondentes abaixo para o procedimento de instalação adequado.

- Consulte ["Instalar a gaiola de unidade de 7 mm na placa riser FH de dois slots" na página 41](#page-50-0) para as seguintes placas riser:
	- 7mm/x8/x8 PCIe G4 Riser 3 FHHL
- Consulte ["Instalar a gaiola de unidade de 7 mm na placa riser FH de seis slots" na página 44](#page-53-0) para as seguintes placas riser:
	- 2 x16 & 3 x8 + 7mm PCIe G4 Riser 3 FHFL
	- $-3x1681x8 + 7mm$  PCIe G5 Riser 3 FHFL

Download de firmware e driver: talvez seja necessário atualizar o firmware ou o driver depois de substituir um componente.

- Vá para [https://datacentersupport.lenovo.com/products/servers/thinksystem/sr860v3/7d93/downloads/driver](https://datacentersupport.lenovo.com/products/servers/thinksystem/sr860v3/7d93/downloads/driver-list/)[list/](https://datacentersupport.lenovo.com/products/servers/thinksystem/sr860v3/7d93/downloads/driver-list/) para ver as atualizações de firmware e driver mais recentes para o seu servidor.
- Acesse "Atualizar o firmware" no Guia do Usuário ou no Guia de Configuração do Sistema para obter mais informações sobre ferramentas de atualização de firmware.

### <span id="page-50-0"></span>Instalar a gaiola de unidade de 7 mm na placa riser FH de dois slots

#### Procedimento

Etapa 1. Instale os painéis traseiros da unidade de 7 mm.

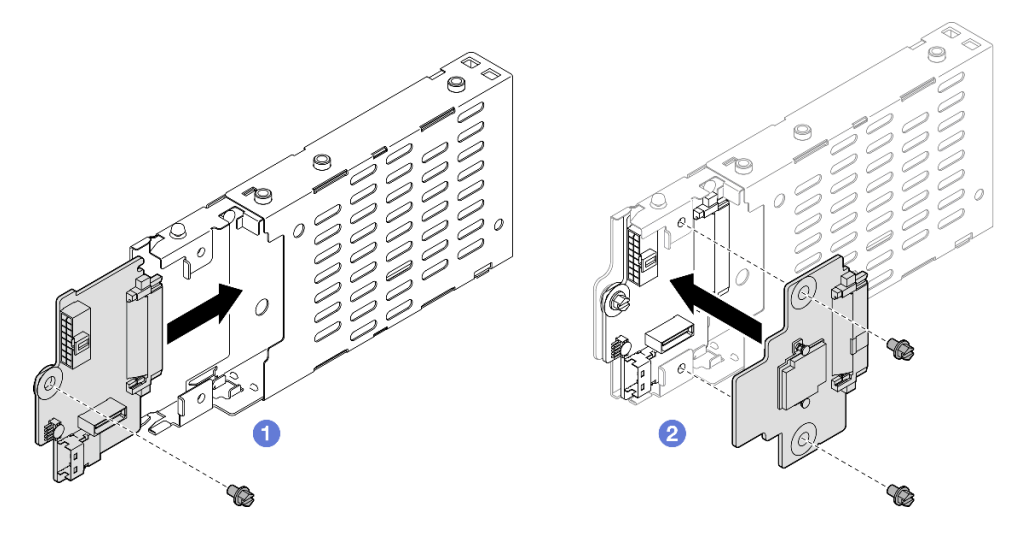

Figura 12. Instalando o painel traseiro da unidade de 7 mm

- a. Deslize o backplane inferior na gaiola de unidade. Em seguida, aperte o parafuso para prender o backplane inferior na gaiola de unidade.
- b. <sup>2</sup> Alinhe o backplane superior com o backplane inferior. Em seguida, aperte os dois parafusos para prender o backplane superior no inferior.

Etapa 2. Se um preenchimento da gaiola de unidade de 7 mm estiver instalado, remova-o.

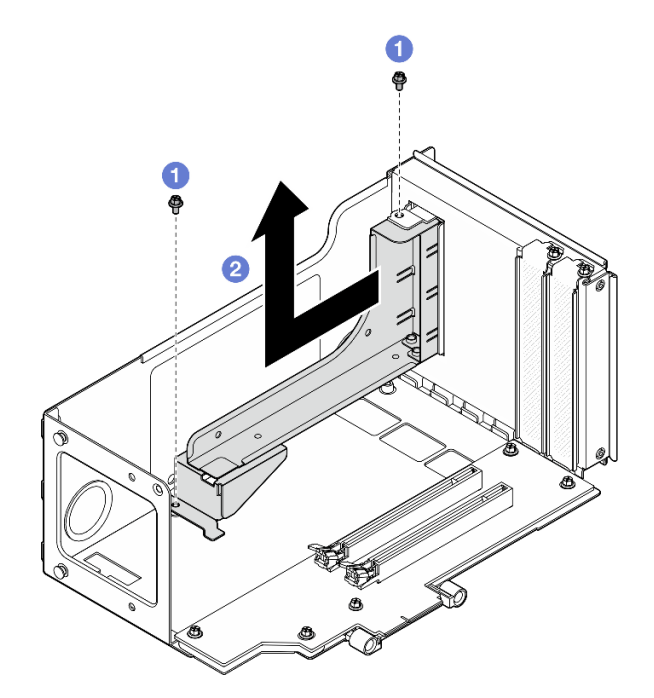

Figura 13. Removendo um preenchimento da gaiola de unidade de 7 mm

- a. **O** Remova os dois parafusos que prendem o preenchimento na placa riser PCIe.
- b. **@** Remova o preenchimento do compartimento da placa riser PCIe.
- Etapa 3. Remova o suporte da gaiola de unidade de 7 mm.

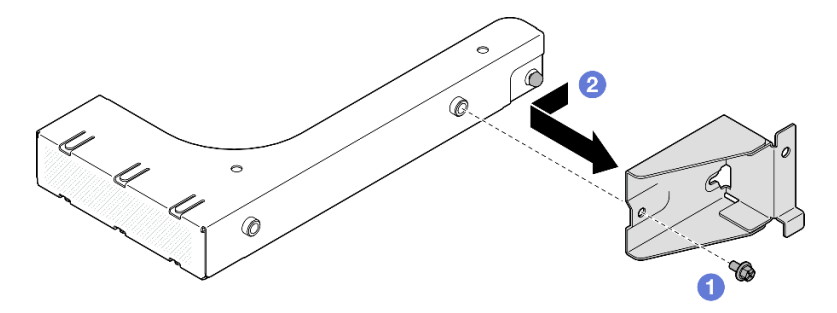

Figura 14. Removendo o suporte da gaiola de unidade de 7 mm

- a. **O** Remova o parafuso que prende o suporte da gaiola de unidade de 7 mm.
- b. <sup>2</sup> Deslize o suporte da gaiola de unidade de 7 mm em direção à frente do preenchimento e remova-o.
- Etapa 4. Instale o suporte da gaiola de unidade de 7 mm.

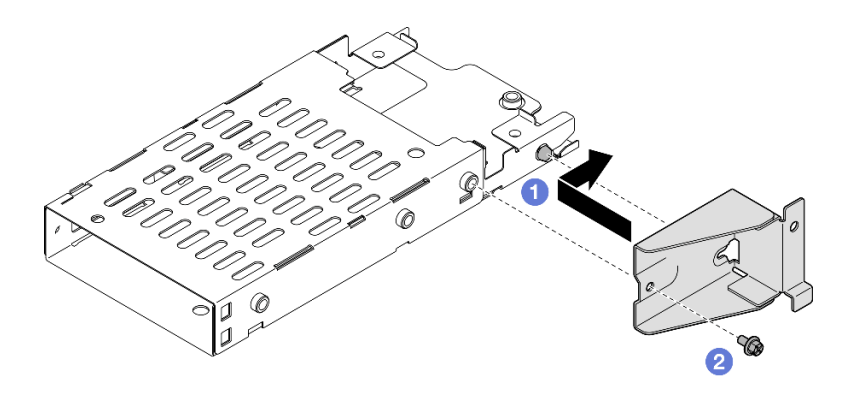

Figura 15. Instalando o suporte da gaiola de unidade de 7 mm

- a. **O** Alinhe o suporte da gaiola de unidade de 7 mm com a gaiola de unidade e deslize-o em direção aos conectores.
- b. <sup>@</sup> Prenda o suporte da gaiola de unidade de 7 mm com um parafuso.

Etapa 5. Instalar a gaiola de unidade de 7 mm.

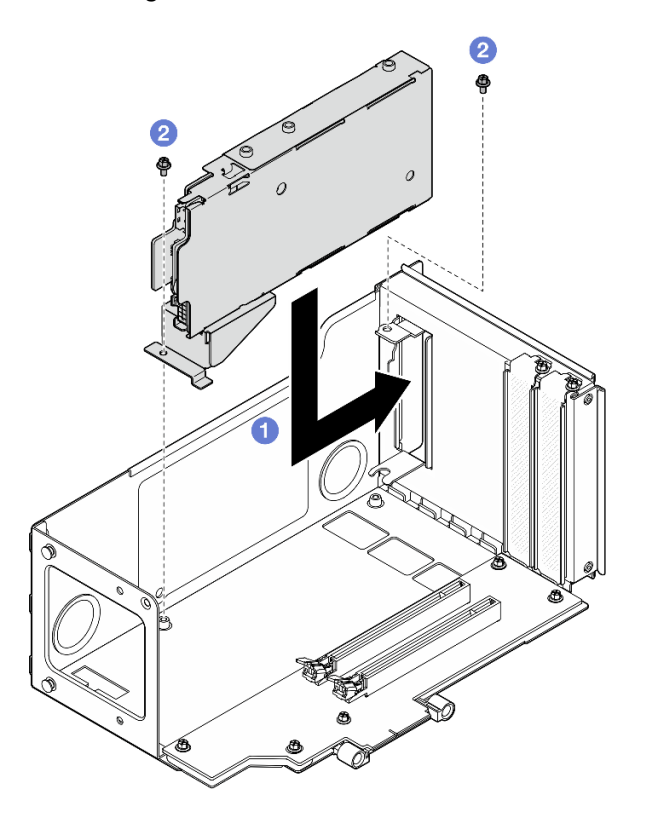

Figura 16. Instalando a gaiola de unidade de 7 mm na placa riser

- a. **Instale a gaiola de unidade no compartimento da placa riser PCIe.**
- b. <sup>@</sup> Prenda a gaiola de unidade com dois parafusos.
- Etapa 6. Conecte os cabos à gaiola de unidade de 7 mm. Consulte ["Roteamento de cabos do painel](#page-400-0) [traseiro da unidade de 7 mm" na página 391](#page-400-0) para obter mais informações sobre o roteamento de cabos internos.

# <span id="page-53-0"></span>Instalar a gaiola de unidade de 7 mm na placa riser FH de seis slots

Nota: Uma placa riser Gen 4 é usada como exemplo para ilustração. O procedimento de substituição para uma placa riser Gen 5 é semelhante.

# Procedimento

Etapa 1. Instale os painéis traseiros da unidade de 7 mm.

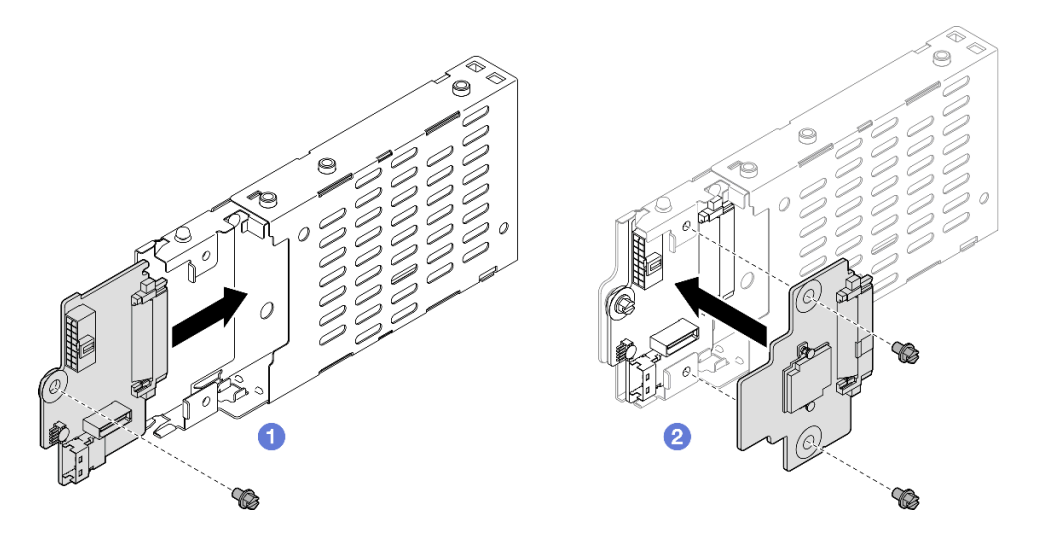

Figura 17. Instalando o painel traseiro da unidade de 7 mm

- a. **O** Deslize o backplane inferior na gaiola de unidade. Em seguida, aperte o parafuso para prender o backplane inferior na gaiola de unidade.
- b. <sup>2</sup> Alinhe o backplane superior com o backplane inferior. Em seguida, aperte os dois parafusos para prender o backplane superior no inferior.
- Etapa 2. Instale o suporte da gaiola de unidade de 7 mm.

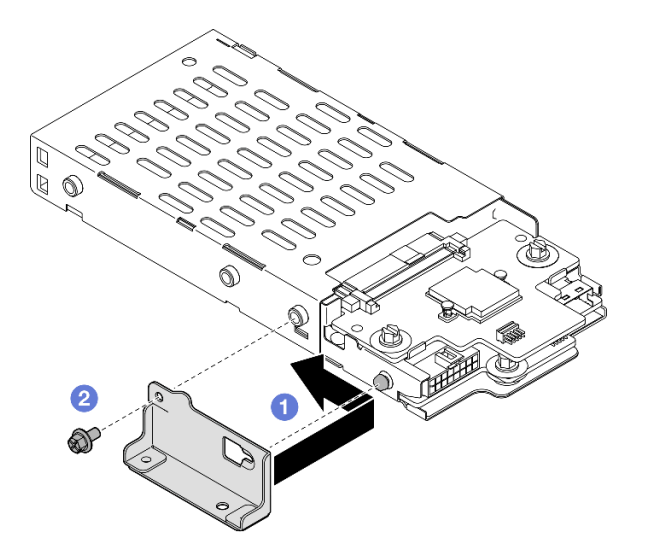

Figura 18. Instalando o suporte da gaiola de unidade de 7 mm

- a. **I** Alinhe o suporte da gaiola de unidade de 7 mm com a gaiola de unidade e deslize-o em direção oposta aos conectores.
- b. <sup>2</sup> Prenda o suporte da gaiola de unidade de 7 mm com um parafuso.

Etapa 3. Instalar a gaiola de unidade de 7 mm.

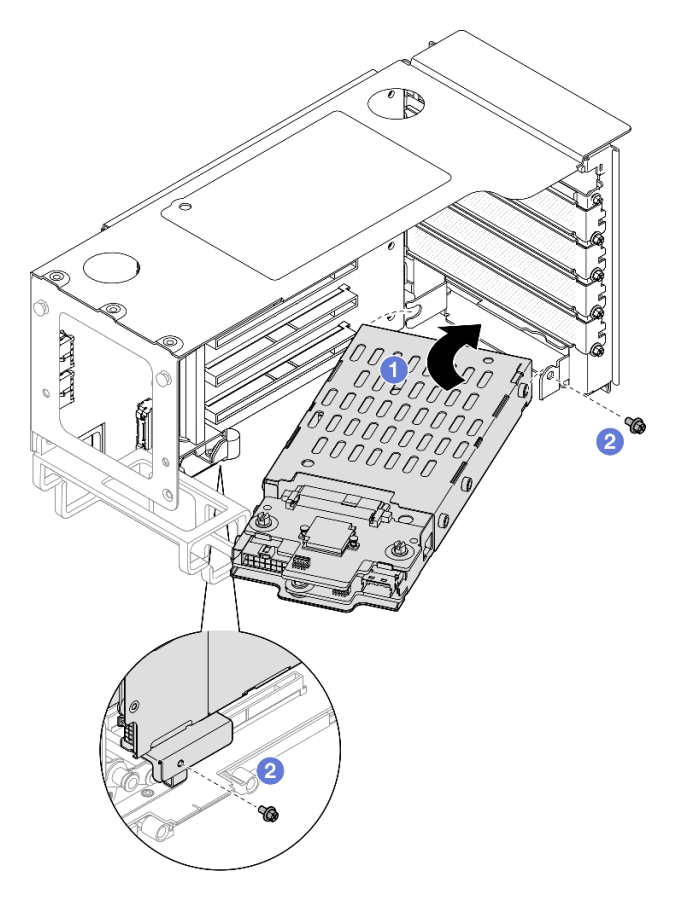

Figura 19. Instalando a gaiola de unidade de 7 mm na placa riser

- a. **Instale a gaiola de unidade no compartimento da placa riser PCIe.**
- b. **@** Prenda a gaiola de unidade com dois parafusos.
- Etapa 4. Conecte os cabos à gaiola de unidade de 7 mm. Consulte ["Roteamento de cabos do painel](#page-400-0) [traseiro da unidade de 7 mm" na página 391](#page-400-0) para obter mais informações sobre o roteamento de cabos internos.

- 1. Reinstale a placa riser PCIe. Consulte ["Instalar a placa riser PCIe" na página 151.](#page-160-0)
- 2. Reinstale a barra transversal. Consulte ["Instalar a barra transversal" na página 73.](#page-82-0)
- 3. Reinstale a tampa superior traseira. Consulte ["Instalar a tampa superior traseira" na página 246](#page-255-0).
- 4. Reinstale a tampa superior frontal. Consulte ["Instalar a tampa superior frontal" na página 247](#page-256-0).
- 5. Preencha os compartimentos de unidade com unidades de 7 mm ou preenchimentos. Consulte ["Instalar](#page-55-0) [uma unidade de 7 mm" na página 46](#page-55-0).
- 6. Conclua a substituição de peças. Consulte ["Concluir a substituição de peças" na página 250.](#page-259-0)

#### Vídeo de demonstração

[Assista ao procedimento no YouTube](https://www.youtube.com/watch?v=btciKAaHJOw)

# <span id="page-55-0"></span>Instalar uma unidade de 7 mm

Siga as instruções nesta seção para instalar uma unidade de 7 mm.

# Sobre esta tarefa

#### Atenção:

- Leia ["Diretrizes de instalação" na página 1](#page-10-1) e ["Lista de verificação de inspeção segurança" na página 2](#page-11-0) para garantir que esteja trabalhando de forma segura.
- Previna a exposição à eletricidade estática, que pode resultar em encerramento do sistema e perda de dados, mantendo componentes sensíveis em suas embalagens antiestáticas até a instalação, e manipulando esses dispositivos com uma pulseira de descarga eletrostática ou outro sistema de aterramento.
- Para certificar-se de que haja resfriamento adequado do sistema, não opere o servidor por mais de dois minutos sem uma unidade ou um preenchimento de compartimento de unidade instalado em cada compartimento.
- Antes de fazer mudanças nas unidades, nos controladores de unidades (incluindo controladores integrados no conjunto de placa-mãe), nos backplanes da unidade ou nos cabos de unidades, faça backup de todos os dados importantes armazenados nessas unidades.
- Antes de remover algum componente de uma matriz RAID (unidade, placa RAID, etc.), faça backup de todas as informações de configuração do RAID.

Nota: Para obter uma lista completa de dispositivos opcionais com suporte para este servidor, consulte <https://serverproven.lenovo.com>.

Download de firmware e driver: talvez seja necessário atualizar o firmware ou o driver depois de substituir um componente.

- Vá para [https://datacentersupport.lenovo.com/products/servers/thinksystem/sr860v3/7d93/downloads/driver](https://datacentersupport.lenovo.com/products/servers/thinksystem/sr860v3/7d93/downloads/driver-list/)[list/](https://datacentersupport.lenovo.com/products/servers/thinksystem/sr860v3/7d93/downloads/driver-list/) para ver as atualizações de firmware e driver mais recentes para o seu servidor.
- Acesse "Atualizar o firmware" no Guia do Usuário ou no Guia de Configuração do Sistema para obter mais informações sobre ferramentas de atualização de firmware.

# Procedimento

Etapa 1. Se um preenchimento de unidade tiver sido instalado no compartimento de unidade, remova-o.

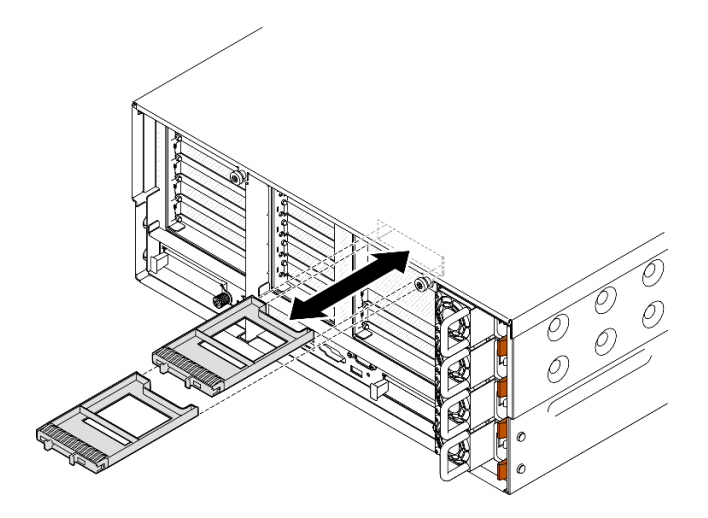

Figura 20. Removendo preenchimentos de unidade de 7 mm

- Etapa 2. Gire cuidadosamente a trava de liberação para fora para desbloquear a alça da unidade.
- Etapa 3. Deslize a unidade no compartimento e empurre-a até que pare. Em seguida, gire a alça de volta para a posição travada.

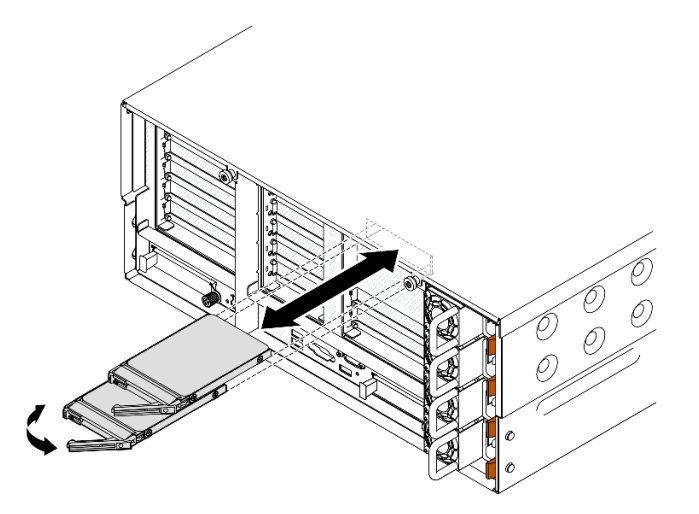

Figura 21. Instalando unidades de 7 mm

- a. Certifique-se de que a alça da bandeja esteja na posição aberta. Deslize a unidade no compartimento e empurre-a até que ela pare.
- b. **@** Gire a alça de volta para a posição travada.

- 1. Verifique o LED de status da unidade para verificar se a unidade está funcionando corretamente.
	- Caso o LED amarelo fique aceso continuamente, há um problema de funcionamento e ela deverá ser substituída.
	- Se o LED verde estiver piscando, a unidade está funcionando.

Nota: Se o servidor estiver configurado para operação do RAID por meio de um adaptador ThinkSystem RAID , pode ser necessário reconfigurar suas matrizes de disco após a instalação das unidades. Consulte a documentação do adaptador ThinkSystem RAID para obter informações adicionais sobre a operação do RAID e instruções completas para usar o adaptador ThinkSystem RAID.

2. Se qualquer um dos compartimentos de unidade ficar vazio, preencha-o com preenchimentos de compartimento de unidade.

#### Vídeo de demonstração

[Assista ao procedimento no YouTube](https://www.youtube.com/watch?v=btciKAaHJOw)

# Substituição do defletor de ar

Siga as instruções nesta seção para remover e instalar o defletor de ar.

# Remover o defletor de ar frontal

Siga as instruções nesta seção para remover o defletor de ar frontal.

## Sobre esta tarefa

#### Atenção:

- Leia ["Diretrizes de instalação" na página 1](#page-10-1) e ["Lista de verificação de inspeção segurança" na página 2](#page-11-0) para garantir que esteja trabalhando de forma segura.
- Desligue o servidor e os dispositivos periféricos e desconecte os cabos de alimentação e todos os cabos externos. Consulte ["Desligar o servidor" na página 17.](#page-26-1)
- Se o servidor estiver instalado em um rack, deslize o servidor para fora dos trilhos deslizantes do rack para acessar as tampas superiores ou remover o servidor do rack. Consulte ["Remover o servidor dos](#page-26-0) [trilhos" na página 17.](#page-26-0)
- Caso pretenda instalar módulos de memória, você deve primeiro remover o defletor de ar do servidor.

### Procedimento

- Etapa 1. Remova a tampa superior frontal. Consulte ["Remover a tampa superior frontal" na página 242.](#page-251-0)
- Etapa 2. Se um módulo de energia flash estiver instalado, desconecte o cabo do módulo de energia flash RAID do cabo de extensão.

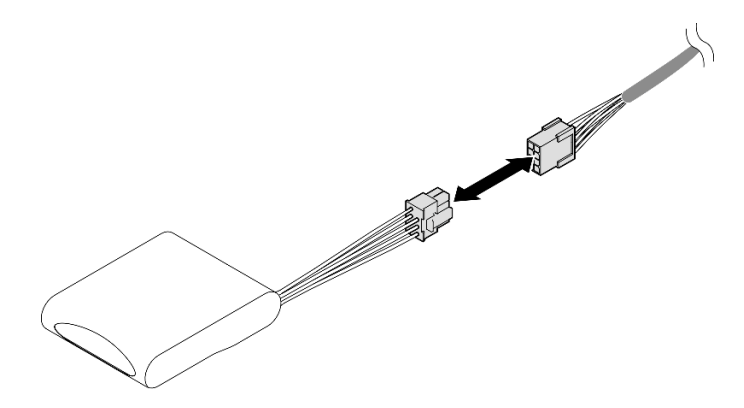

Figura 22. Desconectando o cabo do módulo de energia flash

Etapa 3. Se um adaptador de inicialização M.2 estiver instalado, desconecte os cabos do adaptador de inicialização M.2.

Adaptador de inicialização SATA/x4 NVMe M.2

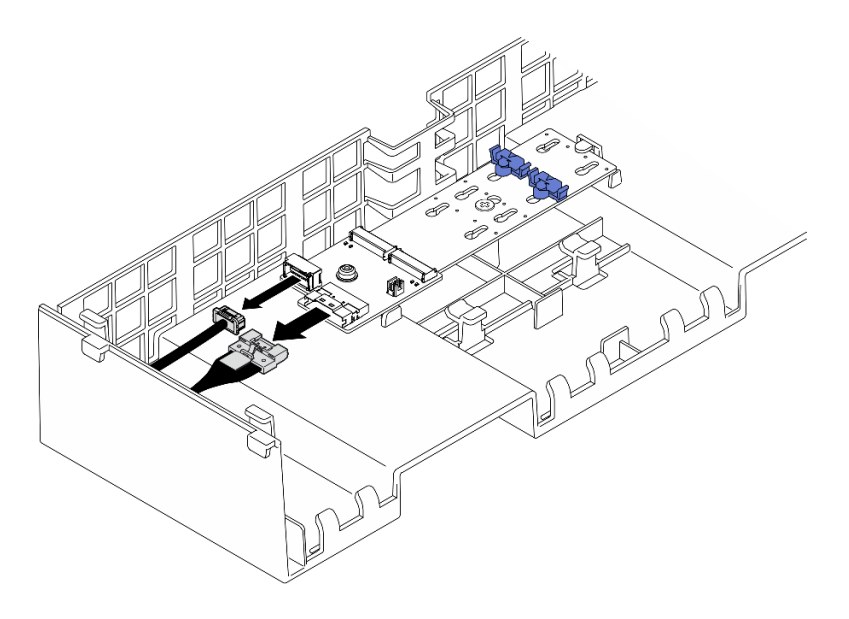

Figura 23. Desconectando o cabo do adaptador de inicialização SATA/x4 NVMe M.2

Adaptador de inicialização SATA/NVMe ou NVMe M.2

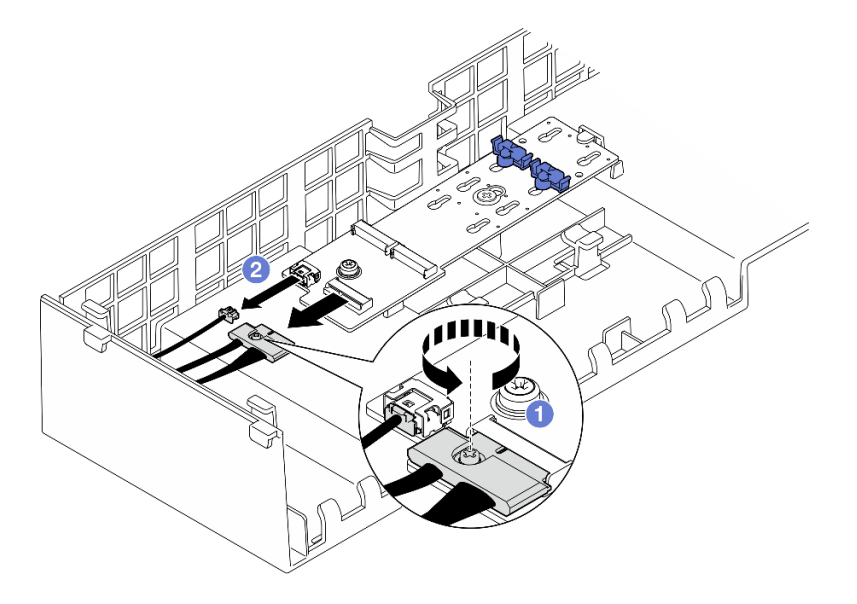

Figura 24. Desconectando o cabo do adaptador de inicialização SATA/NVMe ou NVMe M.2

- 1. <sup>O</sup> Solte o parafuso prisioneiro que prende o cabo com uma chave de fenda.
- 2. <sup>2</sup> Desconecte os cabos do adaptador de inicialização M.2.
- Etapa 4. Levante os cabos passados pelo defletor de ar frontal e reserve-os.

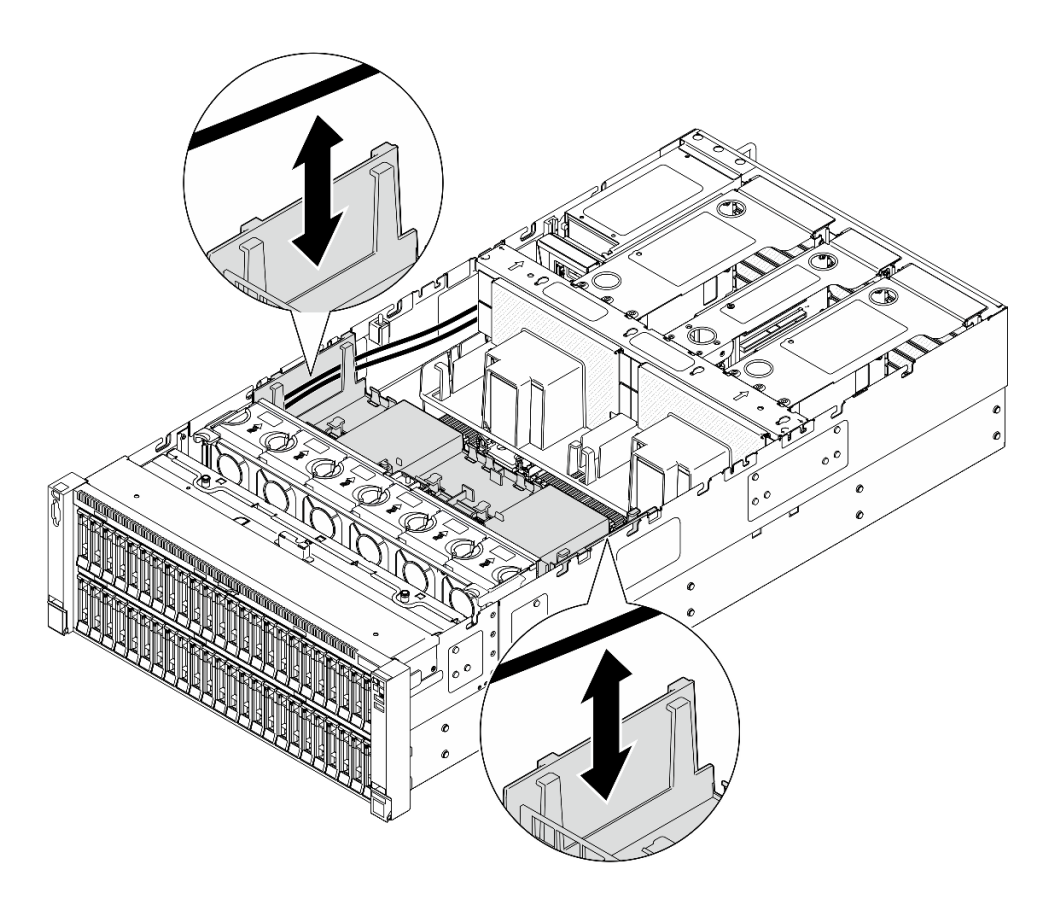

Figura 25. Levantando o cabo para fora do defletor de ar frontal

Etapa 5. Segure o defletor de ar frontal e levante-o com cuidado para fora do chassi.

Atenção: Para ter um resfriamento e uma corrente de ar adequados, reinstale os defletores de ar frontal e traseiro antes de ligar o servidor. A operação do servidor sem o defletor de ar pode danificar componentes do servidor.

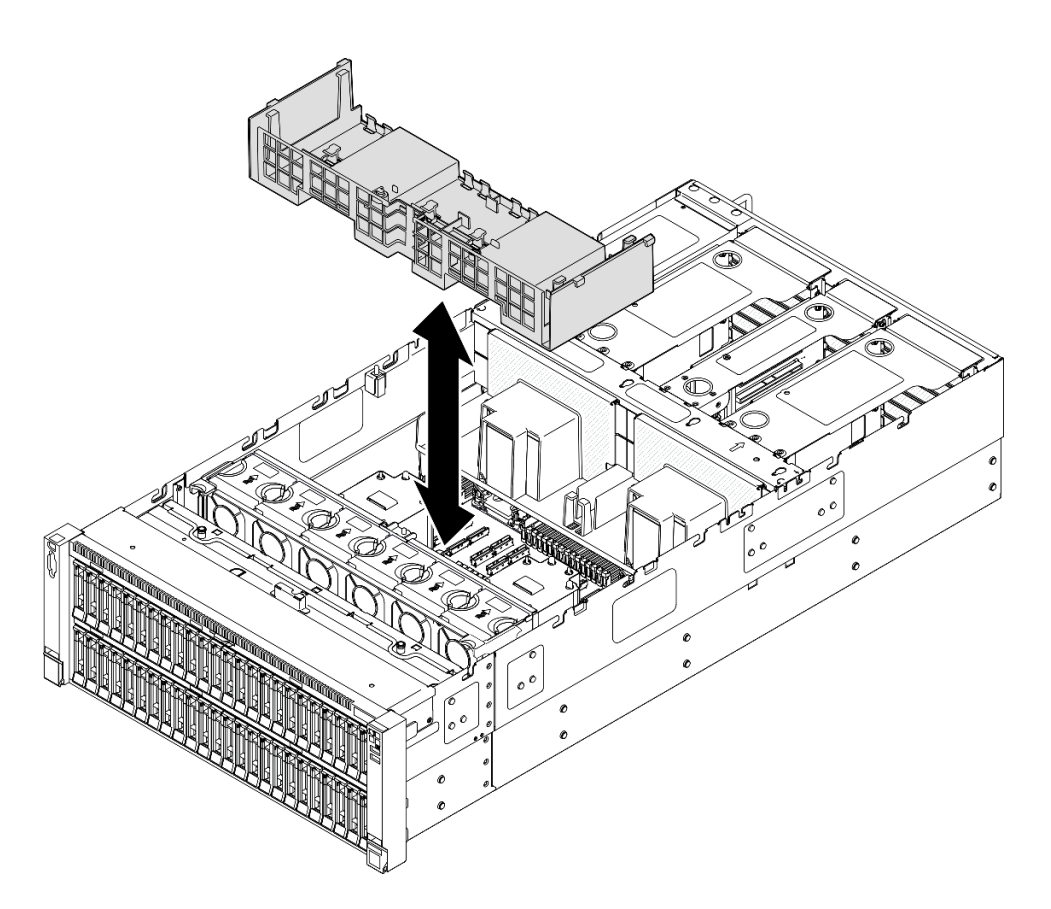

Figura 26. Removendo o defletor de ar frontal

- 1. Se você quiser substituir o defletor de ar frontal, remova o seguinte.
	- a. Remova todos os módulos de energia flash. Consulte o ["Remover um módulo de energia flash" na](#page-104-0) [página 95](#page-104-0).
	- b. Remova o adaptador de inicialização M.2. Consulte o ["Remover o adaptador de inicialização M.2" na](#page-126-0) [página 117.](#page-126-0)
- 2. Instale uma unidade de substituição. Consulte ["Instalar o defletor de ar frontal" na página 51.](#page-60-0)
- 3. Se você receber instruções para retornar o componente ou o dispositivo opcional, siga todas as instruções do pacote e use os materiais do pacote para remessa que foram fornecidos.

#### Vídeo de demonstração

[Assista ao procedimento no YouTube](https://www.youtube.com/watch?v=zTOESi6ml_M)

# <span id="page-60-0"></span>Instalar o defletor de ar frontal

Siga as instruções nesta seção para instalar o defletor de ar frontal.

### Sobre esta tarefa

#### Atenção:

• Leia ["Diretrizes de instalação" na página 1](#page-10-1) e ["Lista de verificação de inspeção segurança" na página 2](#page-11-0) para garantir que esteja trabalhando de forma segura.

- Desligue o servidor e os dispositivos periféricos e desconecte os cabos de alimentação e todos os cabos externos. Consulte ["Desligar o servidor" na página 17.](#page-26-1)
- Se o servidor estiver instalado em um rack, deslize o servidor para fora dos trilhos deslizantes do rack para acessar as tampas superiores ou remover o servidor do rack. Consulte ["Remover o servidor dos](#page-26-0) [trilhos" na página 17.](#page-26-0)
- Caso pretenda instalar módulos de memória, você deve primeiro remover o defletor de ar do servidor.
- Para ter um resfriamento e uma corrente de ar adequados, reinstale os defletores de ar frontal e traseiro antes de ligar o servidor. A operação do servidor sem o defletor de ar pode danificar componentes do servidor.

## Procedimento

Etapa 1. Alinhe as guias do defletor de ar frontal aos slots do defletor de ar frontal em ambos os lados do chassi e, em seguida, abaixe o defletor de ar frontal no servidor.

Nota: Feche a presilha de retenção em cada extremidade do conector do módulo de memória antes de instalar o defletor de ar frontal para obter o resfriamento adequado.

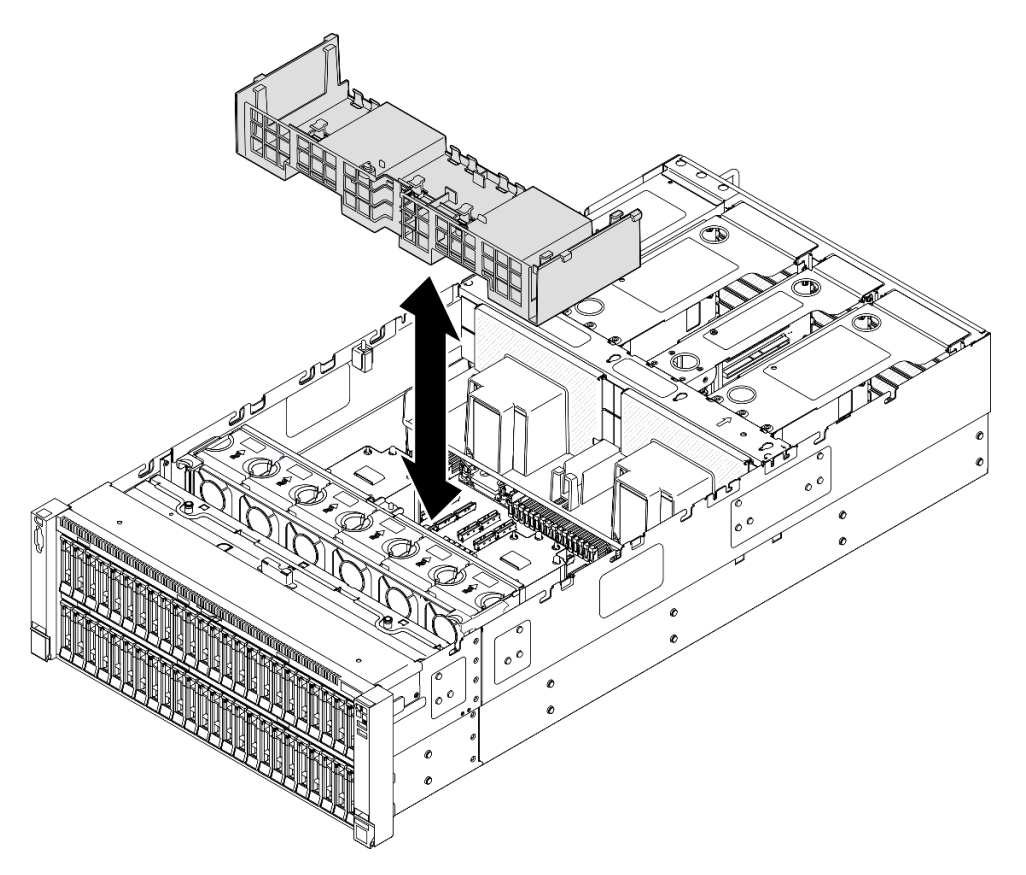

Figura 27. Instalando o defletor de ar frontal

- Etapa 2. Pressione ligeiramente o defletor de ar frontal para baixo até que esteja preso com firmeza.
- Etapa 3. Passe os cabos pelo defletor de ar frontal.

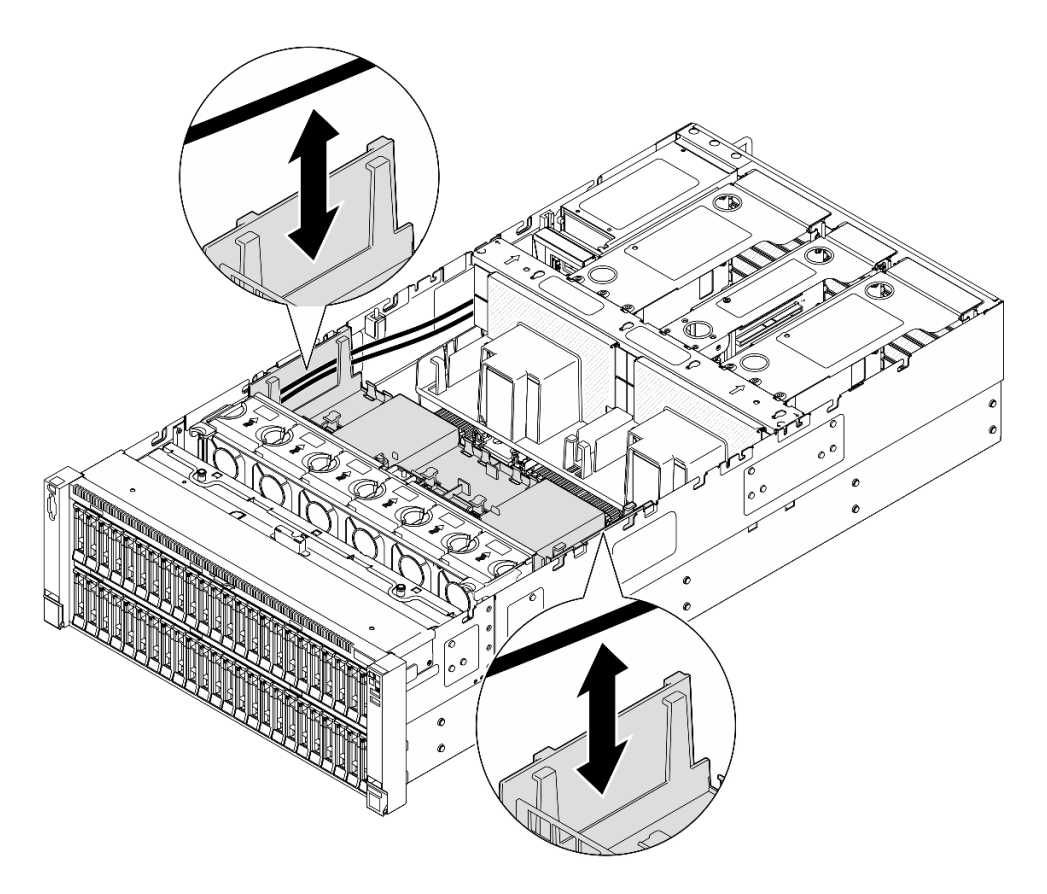

Figura 28. Roteamento do cabo pelo defletor de ar frontal

Etapa 4. Se aplicável, conecte os cabos ao adaptador de inicialização M.2.

Adaptador de inicialização SATA/x4 NVMe M.2

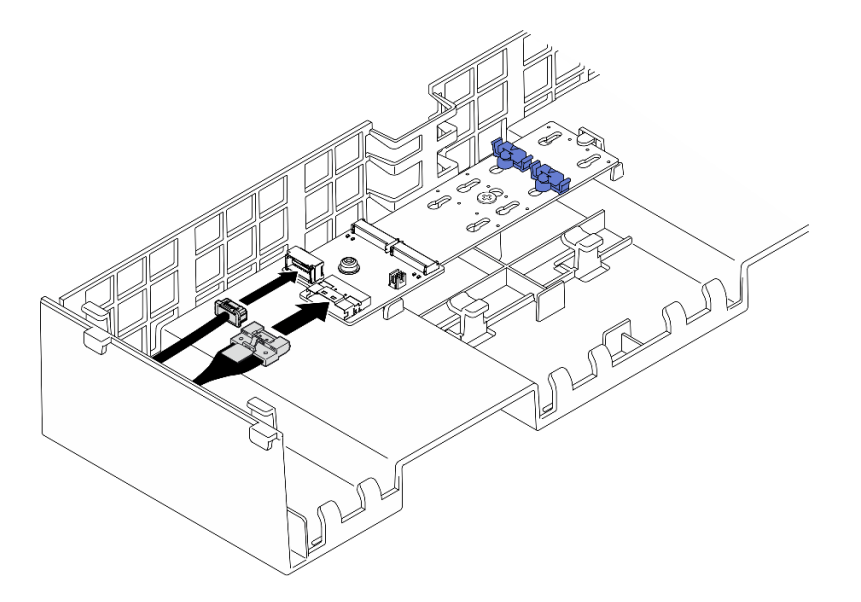

Figura 29. Conectando o cabo ao adaptador de inicialização SATA/x4 NVMe M.2

Adaptador de inicialização SATA/NVMe ou NVMe M.2

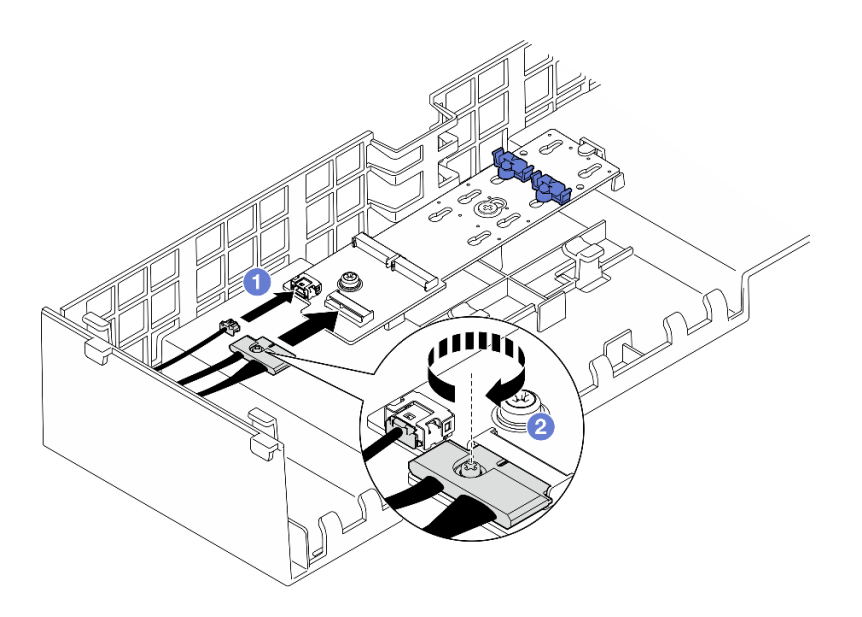

Figura 30. Conectando o cabo ao adaptador de inicialização SATA/NVMe ou NVMe M.2

- 1. <sup>O</sup> Conecte os cabos ao adaptador de inicialização M.2.
- 2. <sup>2</sup> Aperte o parafuso prisioneiro com uma chave de fenda para prender o cabo do adaptador de inicialização M.2.
- Etapa 5. Se aplicável, conecte o módulo de energia flash a um adaptador com o cabo de extensão fornecido com o módulo de energia flash. Consulte ["Roteamento de cabos de módulo de energia](#page-401-0)  [flash" na página 392](#page-401-0) para obter mais informações sobre o roteamento de cabos internos.

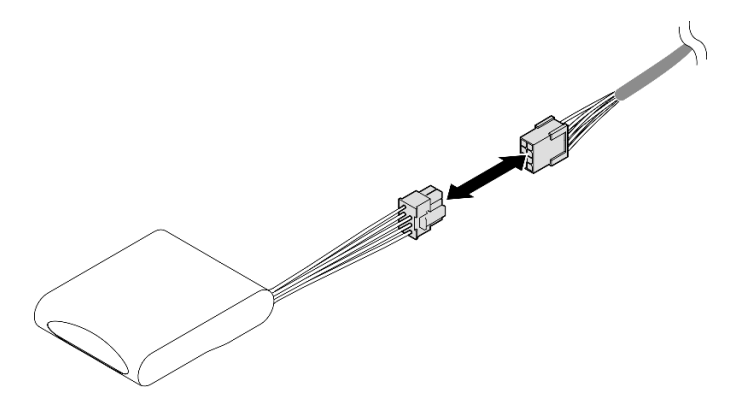

Figura 31. Conectando o cabo ao módulo de energia flash

- 1. Se você substituiu o defletor de ar frontal, reinstale o seguinte.
	- a. Reinstale o adaptador de inicialização M.2. Consulte ["Instalar o adaptador de inicialização M.2" na](#page-128-0)  [página 119.](#page-128-0)
	- b. Reinstale todos os módulos de energia flash. Consulte ["Instalar um módulo de energia flash" na](#page-106-0) [página 97](#page-106-0).
- 2. Reinstale a tampa superior frontal. Consulte ["Instalar a tampa superior frontal" na página 247](#page-256-0).
- 3. Conclua a substituição de peças. Consulte ["Concluir a substituição de peças" na página 250.](#page-259-0)

#### Vídeo de demonstração

#### [Assista ao procedimento no YouTube](https://www.youtube.com/watch?v=p_DWchXtef0)

# Remover o defletor de ar traseiro

Siga as instruções nesta seção para remover o defletor de ar traseiro.

### Sobre esta tarefa

#### Atenção:

- Leia ["Diretrizes de instalação" na página 1](#page-10-1) e ["Lista de verificação de inspeção segurança" na página 2](#page-11-0) para garantir que esteja trabalhando de forma segura.
- Desligue o servidor e os dispositivos periféricos e desconecte os cabos de alimentação e todos os cabos externos. Consulte ["Desligar o servidor" na página 17.](#page-26-1)
- Se o servidor estiver instalado em um rack, deslize o servidor para fora dos trilhos deslizantes do rack para acessar as tampas superiores ou remover o servidor do rack. Consulte ["Remover o servidor dos](#page-26-0) [trilhos" na página 17](#page-26-0).
- Caso pretenda instalar módulos de memória, você deve primeiro remover o defletor de ar do servidor.

### Procedimento

Etapa 1. Faça as preparações para a tarefa.

- a. Remova a tampa superior frontal. Consulte ["Remover a tampa superior frontal" na página](#page-251-0) [242.](#page-251-0)
- b. Remova a tampa superior traseira. Consulte ["Remover a tampa superior traseira" na página](#page-253-0)  [244.](#page-253-0)
- c. Remova a barra transversal. Consulte ["Remover a barra transversal" na página 70](#page-79-0).
- d. Remova todas as placas riser PCIe. Consulte ["Remover a placa riser PCIe" na página 138.](#page-147-0)
- Etapa 2. Se um módulo de energia flash estiver instalado, desconecte o cabo do módulo de energia flash RAID do cabo de extensão.

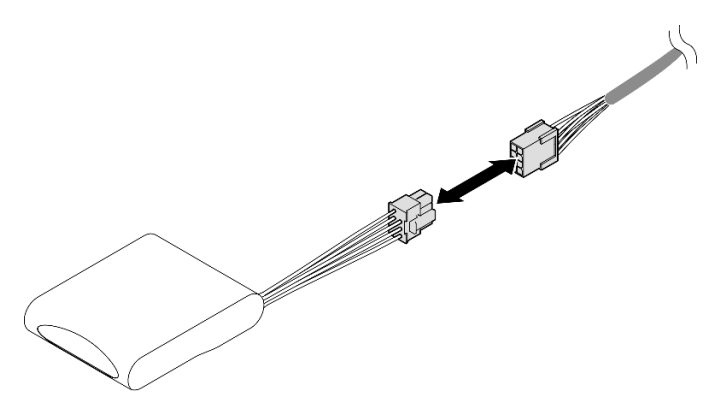

Figura 32. Desconectando o cabo do módulo de energia flash

Etapa 3. Se um adaptador de inicialização M.2 estiver instalado, desconecte os cabos do adaptador de inicialização M.2 no defletor de ar frontal.

#### Adaptador de inicialização SATA/x4 NVMe M.2

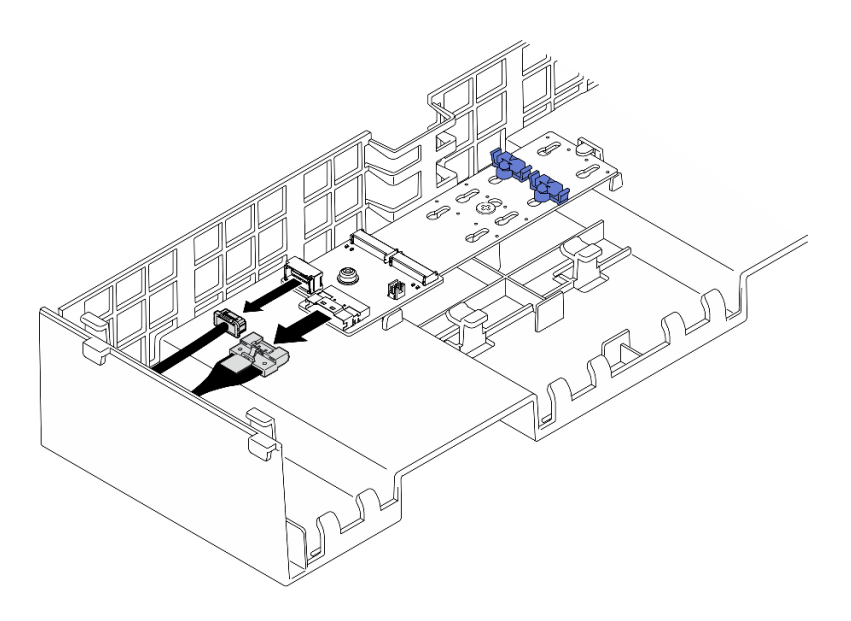

Figura 33. Desconectando o cabo do adaptador de inicialização SATA/x4 NVMe M.2

Adaptador de inicialização SATA/NVMe ou NVMe M.2

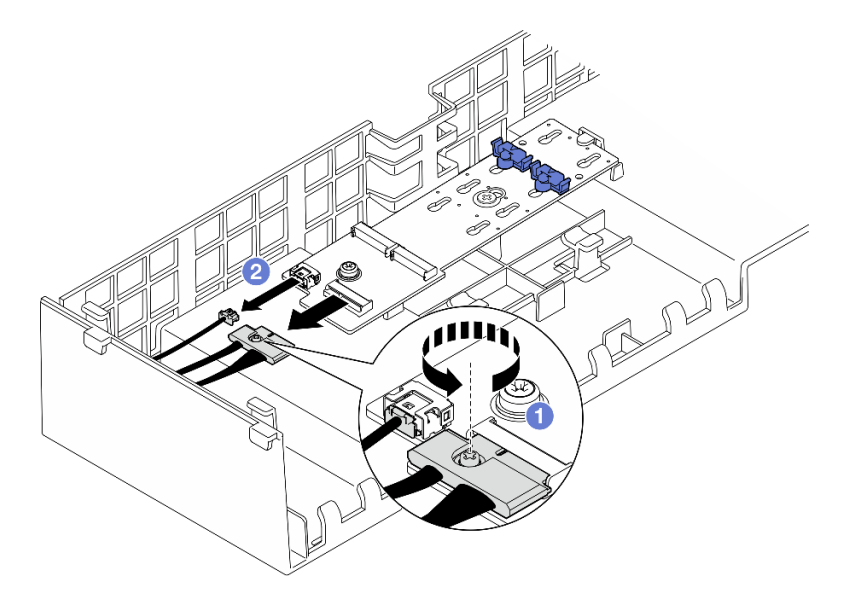

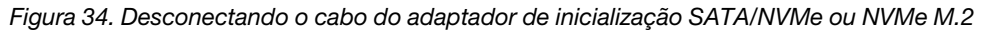

- 1. <sup>O</sup> Solte o parafuso prisioneiro que prende o cabo com uma chave de fenda.
- 2. <sup>2</sup> Desconecte os cabos do adaptador de inicialização M.2.
- Etapa 4. Remova o cabo de alimentação passado pelo defletor de ar traseiro e reserve-o. Consulte ["Roteamento de cabos da placa de distribuição de energia" na página 406](#page-415-0) para obter mais informações sobre o roteamento de cabos internos.
- Etapa 5. Levante os cabos passados pelo defletor de ar traseiro e reserve-os.

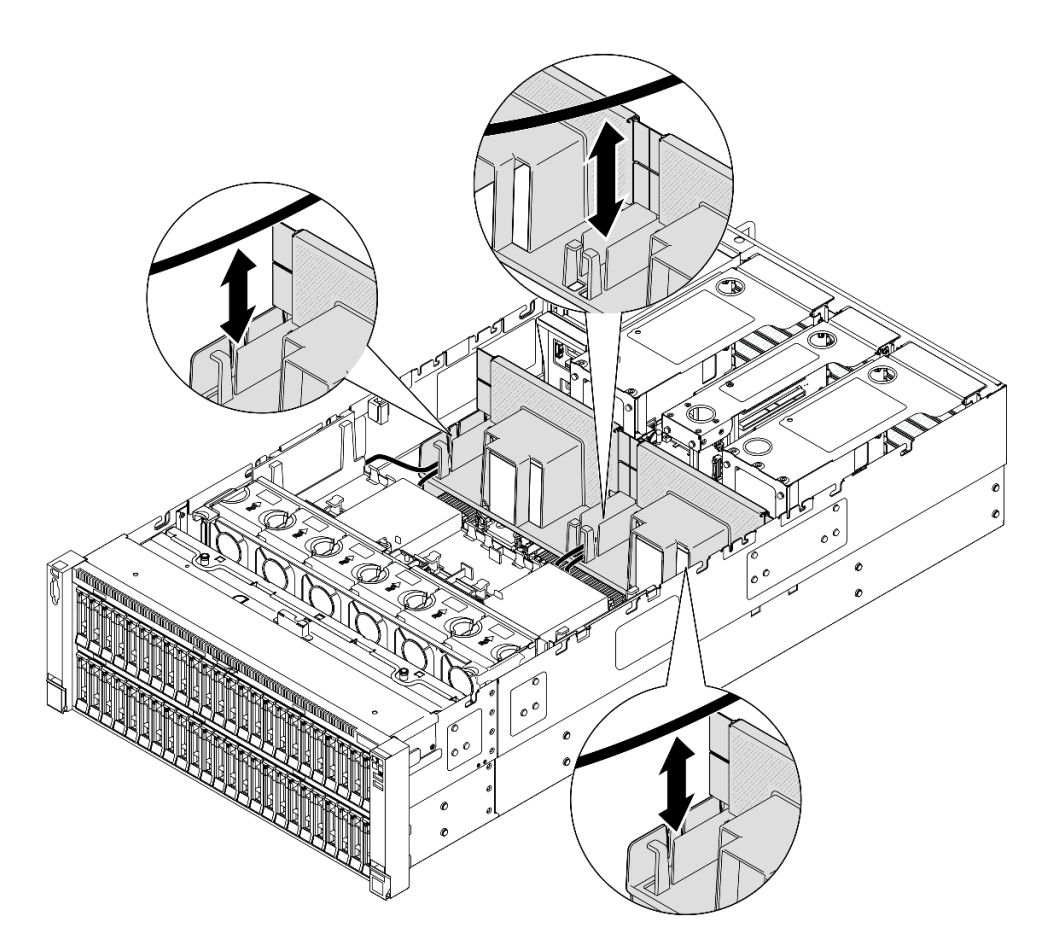

Figura 35. Levantando o cabo para fora do defletor de ar traseiro

Etapa 6. Segure o defletor de ar traseiro e levante-o com cuidado para fora do chassi.

Nota: Para ter um resfriamento e uma corrente de ar adequados, reinstale os defletores de ar frontal e traseiro antes de ligar o servidor. A operação do servidor sem o defletor de ar pode danificar componentes do servidor.

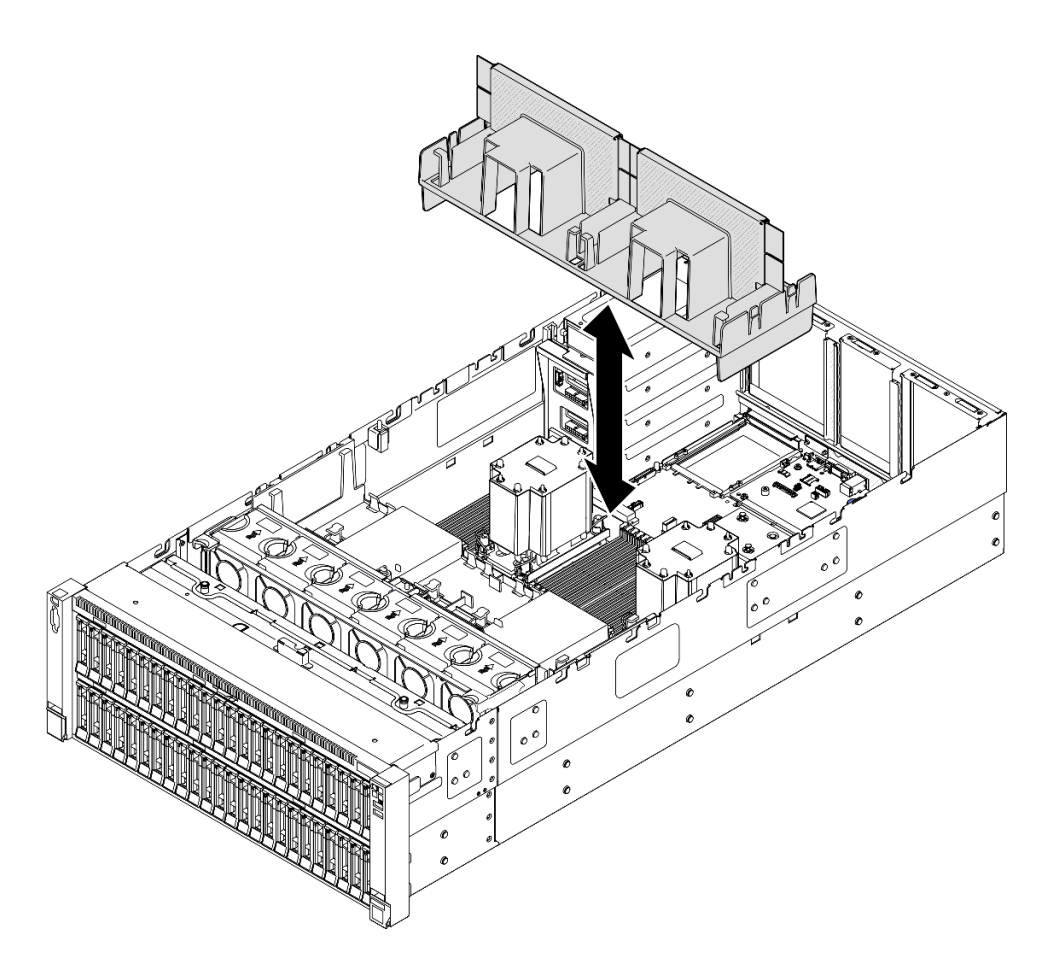

Figura 36. Removendo o defletor de ar traseiro para PHM padrão 3U

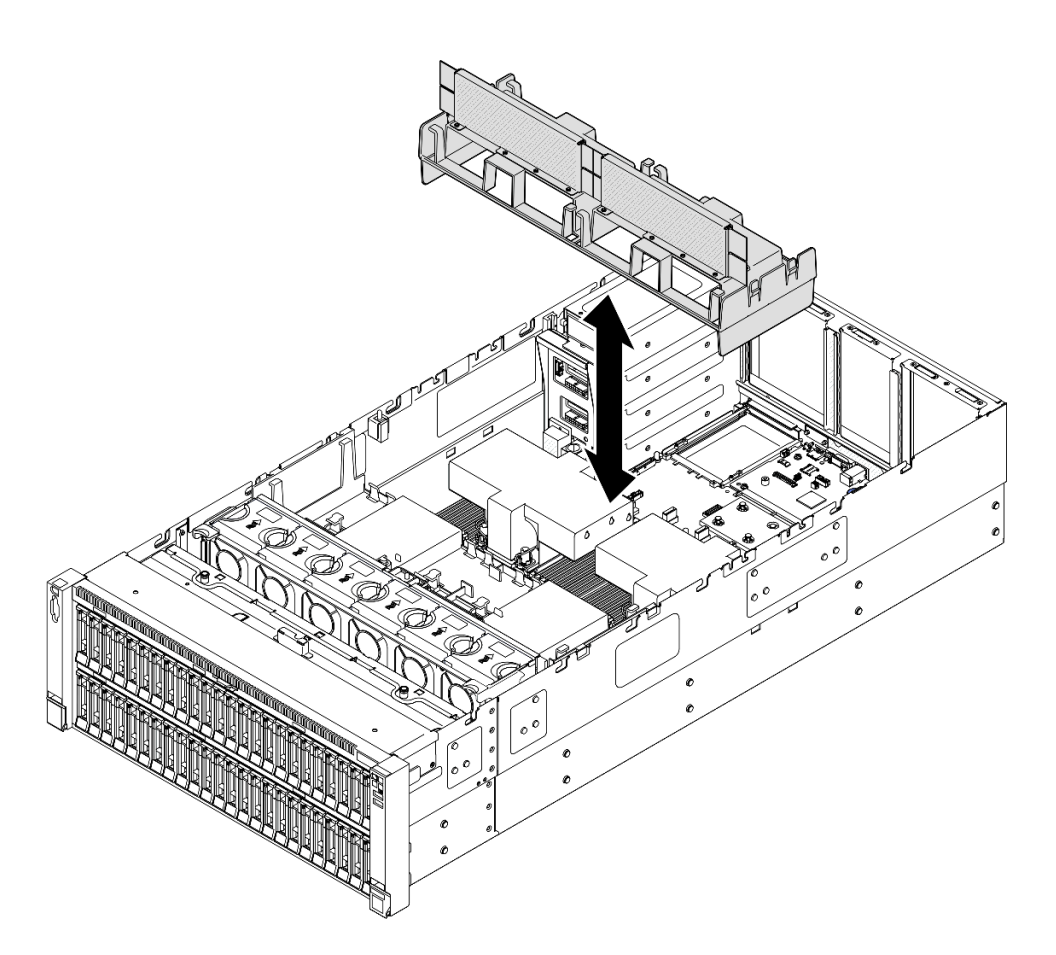

Figura 37. Removendo o defletor de ar traseiro para PHM de desempenho 2U

- 1. Instale uma unidade de substituição. Consulte ["Instalar o defletor de ar traseiro" na página 59.](#page-68-0)
- 2. Se você receber instruções para retornar o componente ou o dispositivo opcional, siga todas as instruções do pacote e use os materiais do pacote para remessa que foram fornecidos.

#### Vídeo de demonstração

[Assista ao procedimento no YouTube](https://www.youtube.com/watch?v=riARYmgVVwU)

# <span id="page-68-0"></span>Instalar o defletor de ar traseiro

Siga as instruções nesta seção para instalar o defletor de ar traseiro.

#### Sobre esta tarefa

#### Atenção:

- Leia ["Diretrizes de instalação" na página 1](#page-10-1) e ["Lista de verificação de inspeção segurança" na página 2](#page-11-0) para garantir que esteja trabalhando de forma segura.
- Desligue o servidor e os dispositivos periféricos e desconecte os cabos de alimentação e todos os cabos externos. Consulte ["Desligar o servidor" na página 17.](#page-26-1)
- Se o servidor estiver instalado em um rack, deslize o servidor para fora dos trilhos deslizantes do rack para acessar as tampas superiores ou remover o servidor do rack. Consulte ["Remover o servidor dos](#page-26-0) [trilhos" na página 17.](#page-26-0)
- Caso pretenda instalar módulos de memória, você deve primeiro remover o defletor de ar do servidor.
- Para ter um resfriamento e uma corrente de ar adequados, reinstale os defletores de ar frontal e traseiro antes de ligar o servidor. A operação do servidor sem o defletor de ar pode danificar componentes do servidor.

## Procedimento

Etapa 1. Alinhe as guias do defletor de ar traseiro aos slots do defletor de ar traseiro em ambos os lados do chassi e, em seguida, abaixe o defletor de ar traseiro no servidor.

Nota: Feche a presilha de retenção em cada extremidade do conector do módulo de memória antes de instalar o defletor de ar frontal para obter o resfriamento adequado.

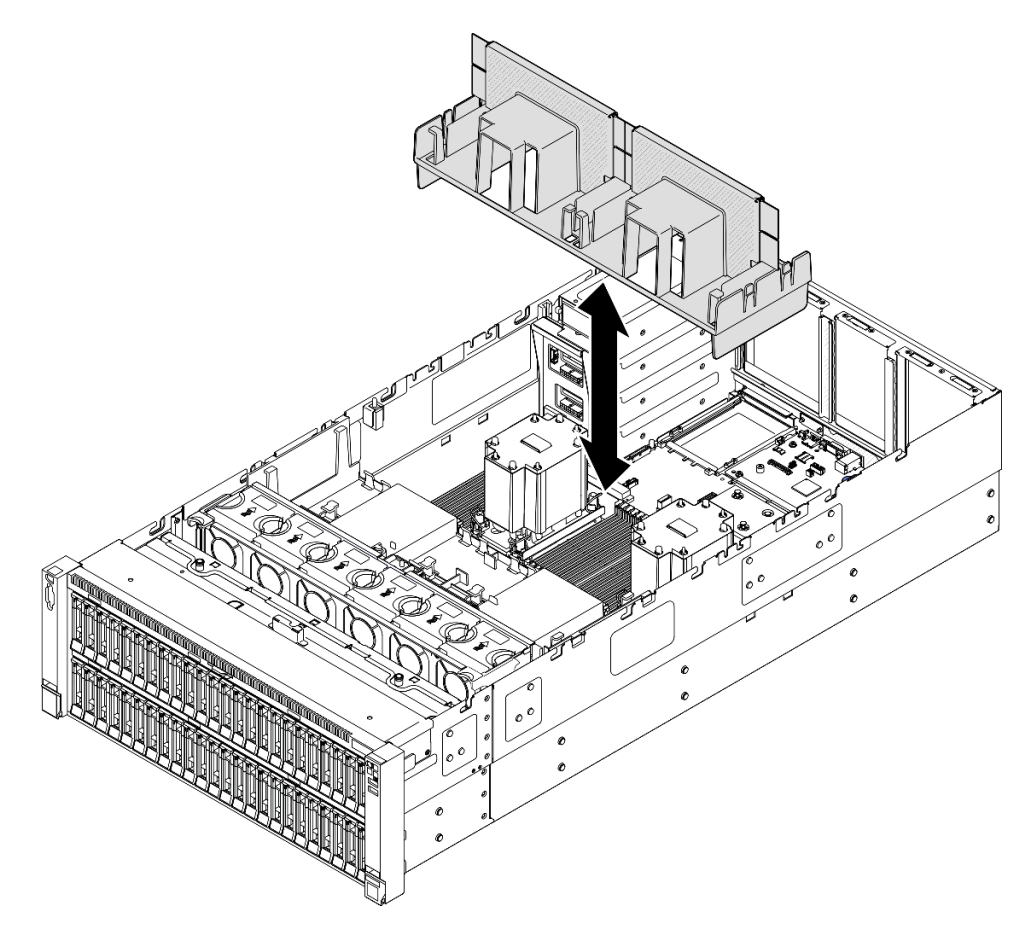

Figura 38. Instalando o defletor de ar traseiro para PHM padrão 3U

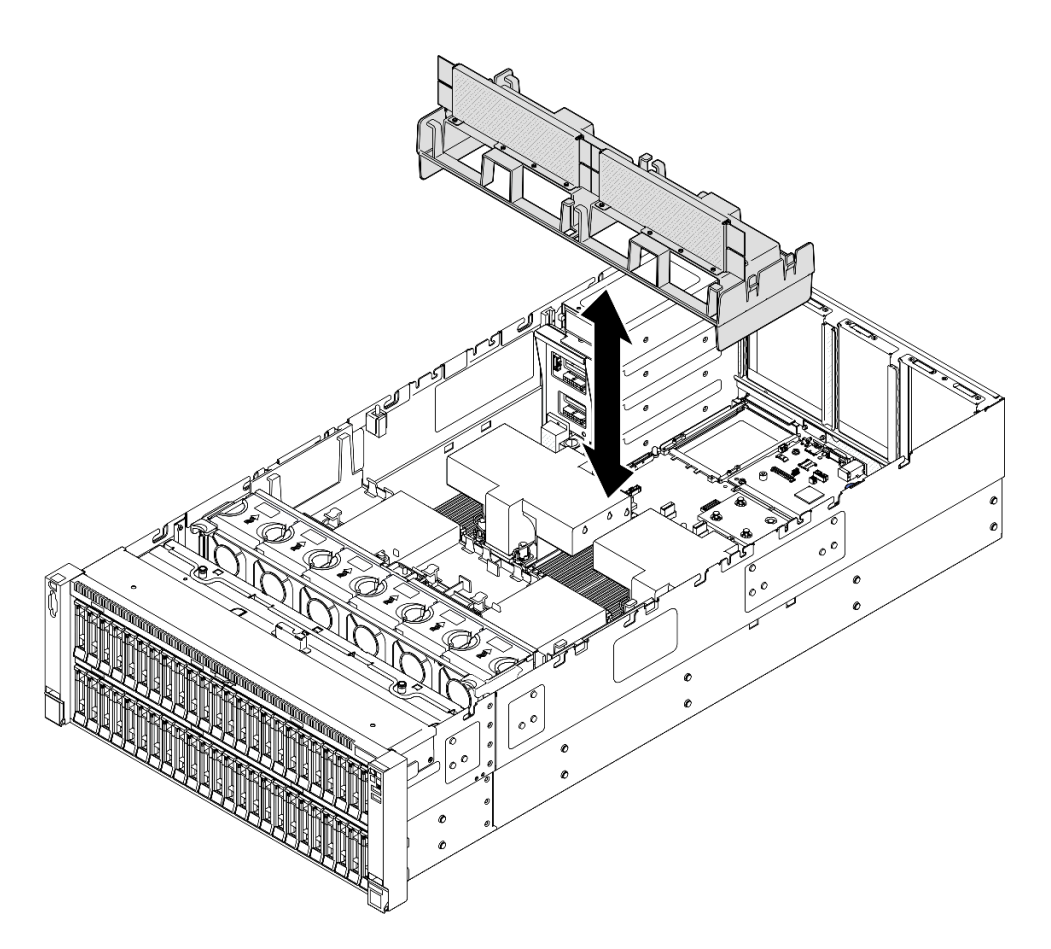

Figura 39. Instalando o defletor de ar traseiro para PHM de desempenho 2U

- Etapa 2. Pressione ligeiramente o defletor de ar traseiro para baixo até que esteja preso com firmeza.
- Etapa 3. Passe os cabos pelo defletor de ar traseiro.

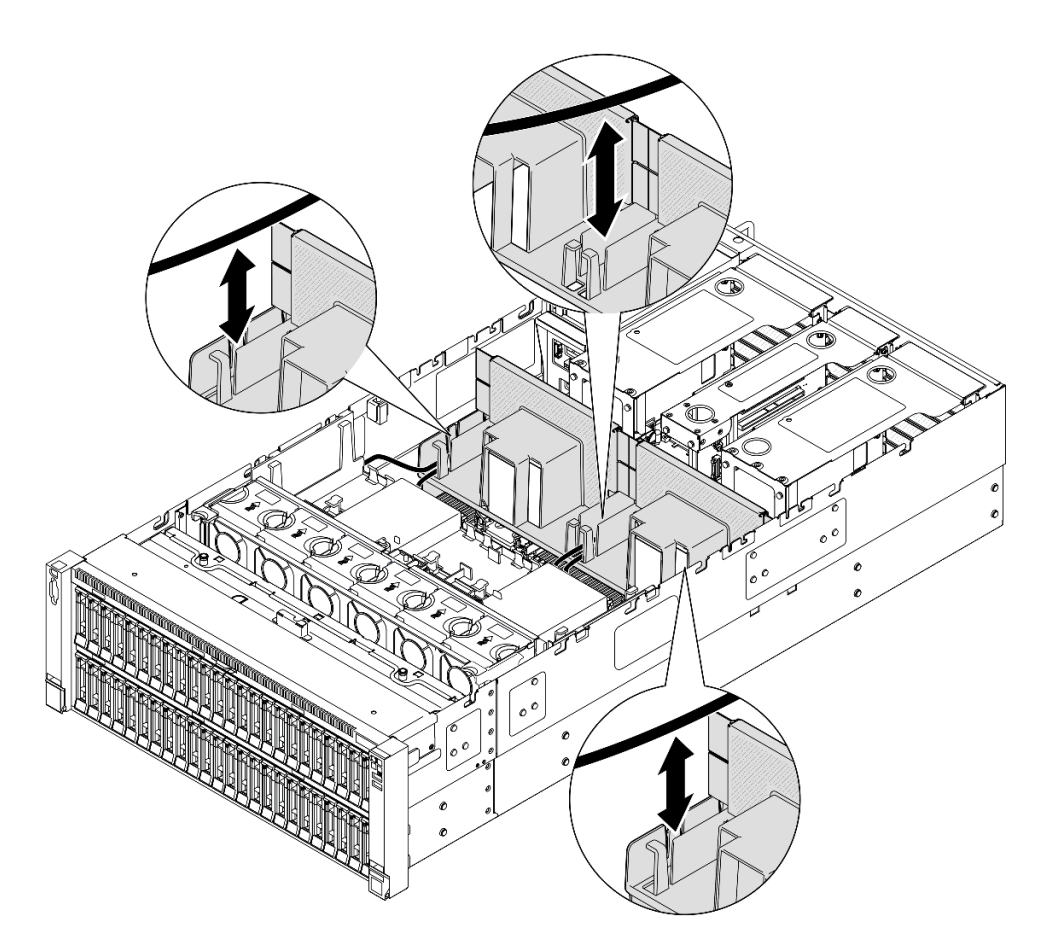

Figura 40. Roteamento do cabo pelo defletor de ar traseiro

- Etapa 4. Passe o cabo de alimentação pelo defletor de ar traseiro. Consulte ["Roteamento de cabos da](#page-415-0)  [placa de distribuição de energia" na página 406](#page-415-0) para obter mais informações sobre o roteamento de cabos internos.
- Etapa 5. Se aplicável, conecte os cabos ao adaptador de inicialização M.2.

Adaptador de inicialização SATA/x4 NVMe M.2
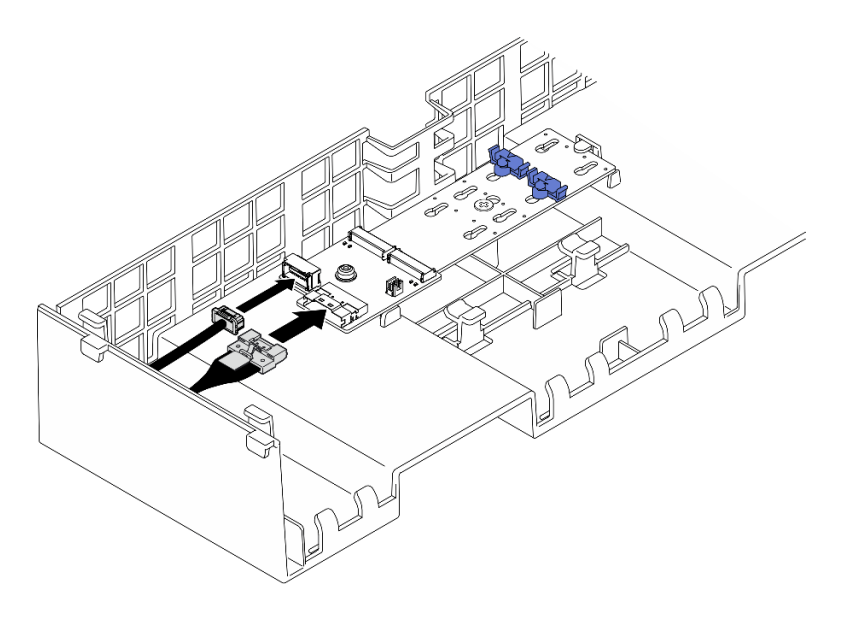

Figura 41. Conectando o cabo ao adaptador de inicialização SATA/x4 NVMe M.2

Adaptador de inicialização SATA/NVMe ou NVMe M.2

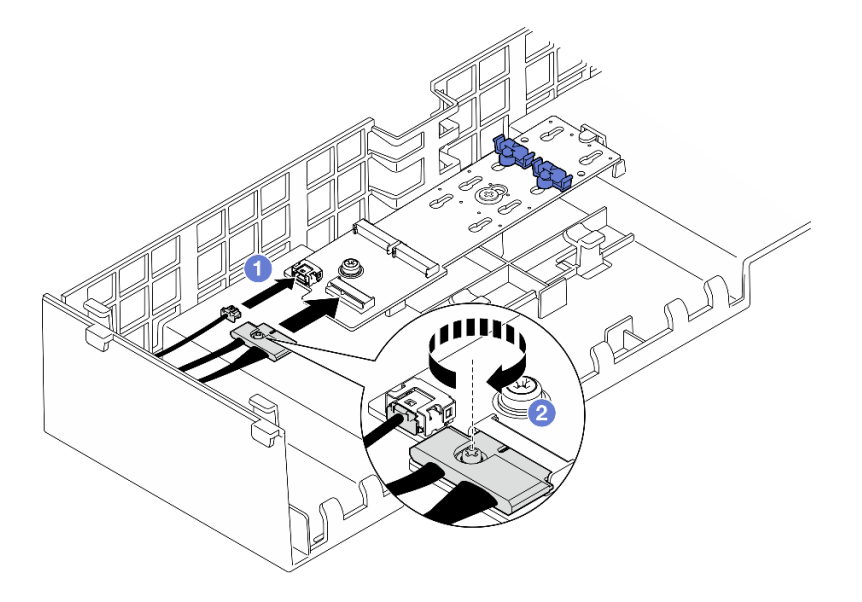

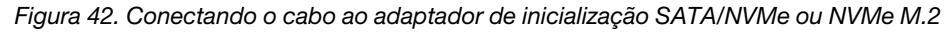

- 1. <sup>O</sup> Conecte os cabos ao adaptador de inicialização M.2.
- 2. <sup>2</sup> Aperte o parafuso prisioneiro com uma chave de fenda para prender o cabo do adaptador de inicialização M.2.
- Etapa 6. Se aplicável, conecte o módulo de energia flash a um adaptador com o cabo de extensão fornecido com o módulo de energia flash. Consulte ["Roteamento de cabos de módulo de energia](#page-401-0)  [flash" na página 392](#page-401-0) para obter mais informações sobre o roteamento de cabos internos.

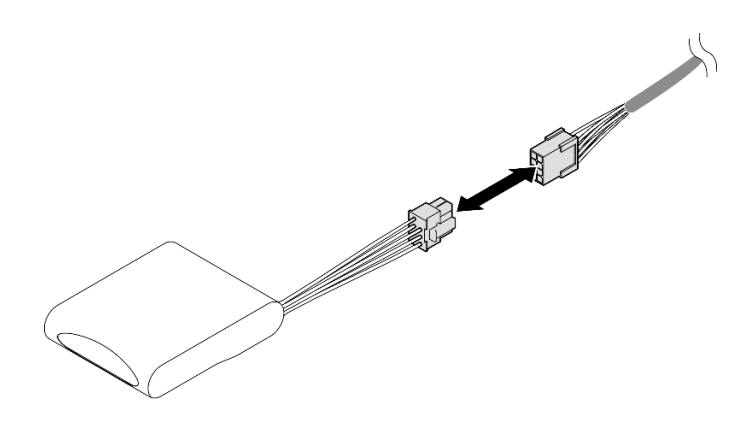

Figura 43. Conectando o cabo ao módulo de energia flash

- 1. Reinstale todas as placas riser PCIe. Consulte ["Instalar a placa riser PCIe" na página 151.](#page-160-0)
- 2. Reinstale a barra transversal. Consulte ["Instalar a barra transversal" na página 73](#page-82-0).
- 3. Reinstale a tampa superior traseira. Consulte ["Instalar a tampa superior traseira" na página 246.](#page-255-0)
- 4. Reinstale a tampa superior frontal. Consulte ["Instalar a tampa superior frontal" na página 247](#page-256-0).
- 5. Conclua a substituição de peças. Consulte ["Concluir a substituição de peças" na página 250.](#page-259-0)

### Vídeo de demonstração

[Assista ao procedimento no YouTube](https://www.youtube.com/watch?v=Nzq_pz_-CGY)

# Substituição da bateria CMOS (CR2032)

Siga as instruções nesta seção para remover ou instalar a bateria CMOS.

# Remover a bateria CMOS (CR2032)

Siga as instruções nesta seção para remover a bateria CMOS.

## Sobre esta tarefa

As notas a seguir descrevem as informações que você deve considerar ao substituir a bateria:

- A Lenovo projetou este produto tendo em mente a sua segurança. A bateria CMOS deve ser manuseada corretamente para evitar possível perigo. Se você substituir a bateria CMOS, deverá aderir a leis ou regulamentos locais sobre descarte da bateria.
- Se você substituir a bateria de lítio original por uma de metal pesado ou por uma com componentes de metal pesado, esteja ciente da seguinte consideração ambiental. Baterias e acumuladores que contenham metais pesados não devem ser descartados com o lixo doméstico comum. Eles deverão ser recolhidos gratuitamente pelo fabricante, distribuidor ou representante, para serem reciclados ou descartados da maneira apropriada.
- Depois de substituir a bateria CMOS, você deverá reconfigurar o servidor e redefinir a data e hora do sistema.

S002

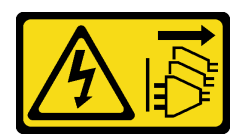

### CUIDADO:

O botão de controle de energia no dispositivo e o botão liga/desliga na fonte de alimentação não desligam a corrente elétrica fornecida ao dispositivo. O dispositivo também pode ter mais de um cabo de alimentação. Para remover toda corrente elétrica do dispositivo, certifique-se de que todos os cabos de energia estão desconectados da fonte de alimentação.

S004

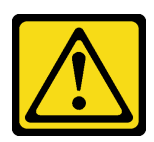

## CUIDADO:

Ao substituir a bateria de lítio, utilize apenas uma bateria Lenovo com número de peça especificado ou um tipo de bateria equivalente recomendado pelo fabricante. Se o seu sistema possui um módulo com uma bateria de lítio, substitua-o apenas por um módulo do mesmo tipo e do mesmo fabricante. A bateria contém lítio e pode explodir se não for utilizada, manuseada ou descartada da forma correta.

Não:

- Jogue nem insira na água
- Exponha a temperaturas superiores a 100 °C (212 °F)
- Conserte nem desmonte

Descarte a bateria conforme requerido pelas ordens ou regulamentações locais.

S005

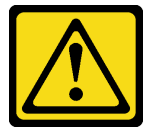

### CUIDADO:

A bateria é do tipo íon de lítio. Para evitar uma possível explosão, não queime a bateria. Substitua-a somente por uma parte aprovada. Recicle ou descarte a bateria conforme as instruções dos regulamentos locais.

### Atenção:

- Leia ["Diretrizes de instalação" na página 1](#page-10-1) e ["Lista de verificação de inspeção segurança" na página 2](#page-11-0) para garantir que esteja trabalhando de forma segura.
- Desligue o servidor e os dispositivos periféricos e desconecte os cabos de alimentação e todos os cabos externos. Consulte ["Desligar o servidor" na página 17.](#page-26-0)
- Previna a exposição à eletricidade estática, que pode resultar em encerramento do sistema e perda de dados, mantendo componentes sensíveis em suas embalagens antiestáticas até a instalação, e manipulando esses dispositivos com uma pulseira de descarga eletrostática ou outro sistema de aterramento.

• Se o servidor estiver instalado em um rack, deslize o servidor para fora dos trilhos deslizantes do rack para acessar as tampas superiores ou remover o servidor do rack. Consulte ["Remover o servidor dos](#page-26-1) [trilhos" na página 17.](#page-26-1)

## Procedimento

- Etapa 1. Remova a tampa superior frontal. Consulte ["Remover a tampa superior frontal" na página 242.](#page-251-0)
- Etapa 2. Localize a bateria do CMOS no conjunto da placa-mãe.

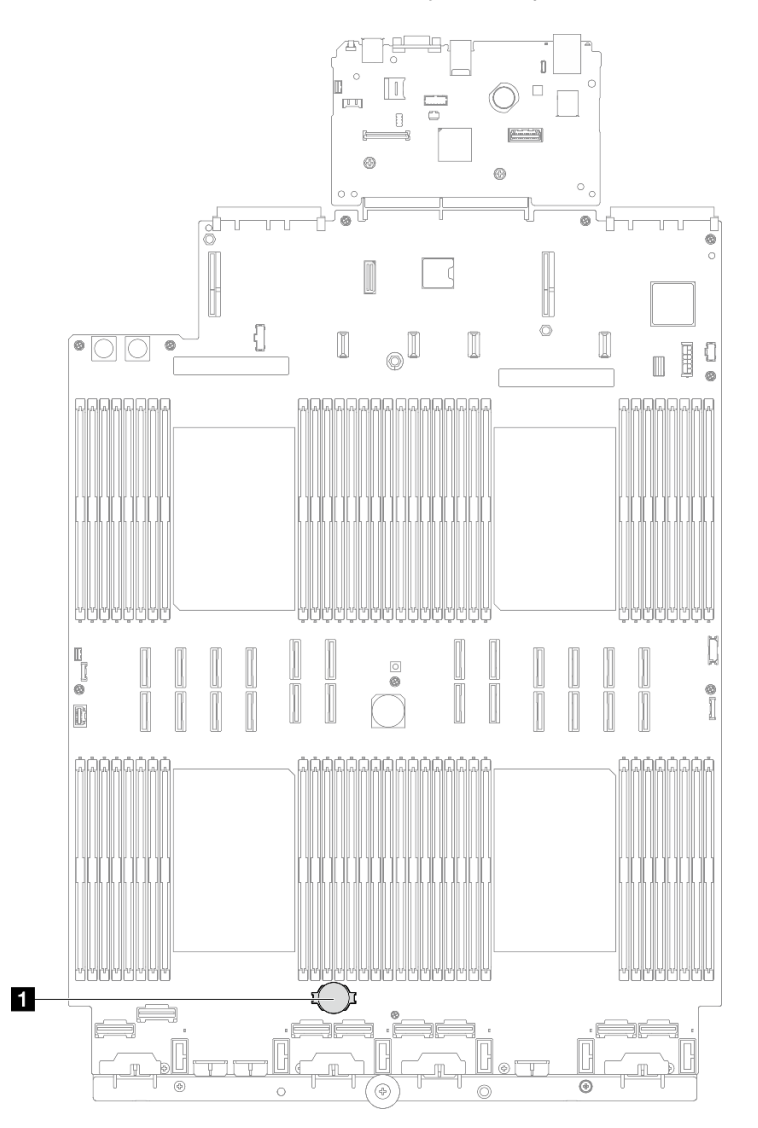

Figura 44. Local da bateria do CMOS

Etapa 3. Abra o clipe da bateria conforme mostrado e retire cuidadosamente a bateria do CMOS do soquete.

### Atenção:

- A não remoção correta da bateria CMOS pode danificar o soquete no conjunto de placa-mãe. Qualquer dano ao soquete pode exigir a substituição do conjunto de placa-mãe.
- Não incline nem empurre a bateria CMOS usando força excessiva.

Nota: Antes de remover ou instalar a bateria CMOS do soquete no soquete, diferencie as extremidades positiva e negativa.

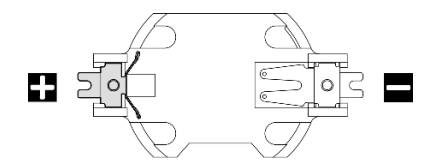

Figura 45. Extremidades positiva e negativa da bateria CMOS

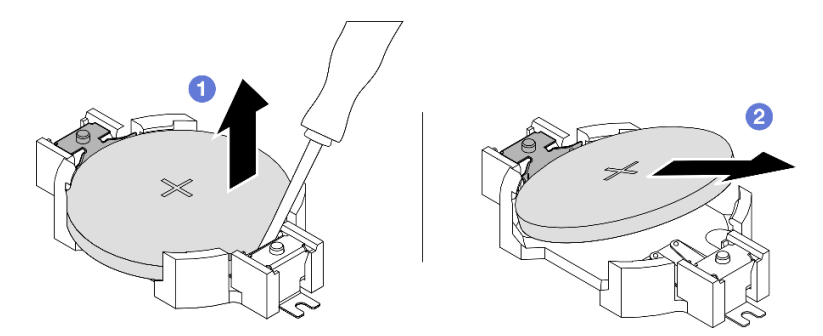

Figura 46. Remoção da bateria CMOS

- a. Na extremidade negativa, retire a bateria CMOS do soquete com uma chave de fenda ranhurada.
- b. **@** Remova a bateria CMOS.

### Depois de concluir

- 1. Instale uma unidade de substituição. Consulte ["Instalar a bateria CMOS \(CR2032\)" na página 67.](#page-76-0)
- 2. Descarte a bateria CMOS conforme requerido pelas ordens ou regulamentações locais.

#### Vídeo de demonstração

[Assista ao procedimento no YouTube](https://www.youtube.com/watch?v=_rLC5z3yhKY)

## <span id="page-76-0"></span>Instalar a bateria CMOS (CR2032)

Siga as instruções nesta seção para instalar a bateria CMOS.

## Sobre esta tarefa

- Ao substituir a bateria do CMOS, substitua-a por outra bateria do CMOS do mesmo tipo e do mesmo fabricante.
- Depois de substituir a bateria CMOS, você deverá reconfigurar o servidor e redefinir a data e hora do sistema.
- Para evitar possíveis riscos, leia e siga a seguinte instrução de segurança.

S002

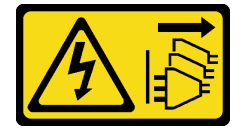

## CUIDADO:

O botão de controle de energia no dispositivo e o botão liga/desliga na fonte de alimentação não desligam a corrente elétrica fornecida ao dispositivo. O dispositivo também pode ter mais de um cabo de alimentação. Para remover toda corrente elétrica do dispositivo, certifique-se de que todos os cabos de energia estão desconectados da fonte de alimentação.

### S004

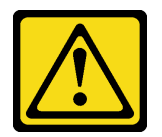

## CUIDADO:

Ao substituir a bateria de lítio, utilize apenas uma bateria Lenovo com número de peça especificado ou um tipo de bateria equivalente recomendado pelo fabricante. Se o seu sistema possui um módulo com uma bateria de lítio, substitua-o apenas por um módulo do mesmo tipo e do mesmo fabricante. A bateria contém lítio e pode explodir se não for utilizada, manuseada ou descartada da forma correta.

Não:

- Jogue nem insira na água
- Exponha a temperaturas superiores a 100 °C (212 °F)
- Conserte nem desmonte

Descarte a bateria conforme requerido pelas ordens ou regulamentações locais.

S005

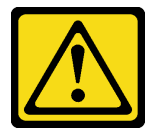

#### CUIDADO:

A bateria é do tipo íon de lítio. Para evitar uma possível explosão, não queime a bateria. Substitua-a somente por uma parte aprovada. Recicle ou descarte a bateria conforme as instruções dos regulamentos locais.

### Atenção:

- Leia ["Diretrizes de instalação" na página 1](#page-10-1) e ["Lista de verificação de inspeção segurança" na página 2](#page-11-0) para garantir que esteja trabalhando de forma segura.
- Desligue o servidor e os dispositivos periféricos e desconecte os cabos de alimentação e todos os cabos externos. Consulte ["Desligar o servidor" na página 17.](#page-26-0)
- Previna a exposição à eletricidade estática, que pode resultar em encerramento do sistema e perda de dados, mantendo componentes sensíveis em suas embalagens antiestáticas até a instalação, e manipulando esses dispositivos com uma pulseira de descarga eletrostática ou outro sistema de aterramento.
- Se o servidor estiver instalado em um rack, deslize o servidor para fora dos trilhos deslizantes do rack para acessar as tampas superiores ou remover o servidor do rack. Consulte ["Remover o servidor dos](#page-26-1) [trilhos" na página 17.](#page-26-1)

Nota: Siga todas as instruções especiais de manipulação e instalação fornecidas com a bateria substituta.

## Procedimento

Etapa 1. Localize a bateria do CMOS no conjunto da placa-mãe.

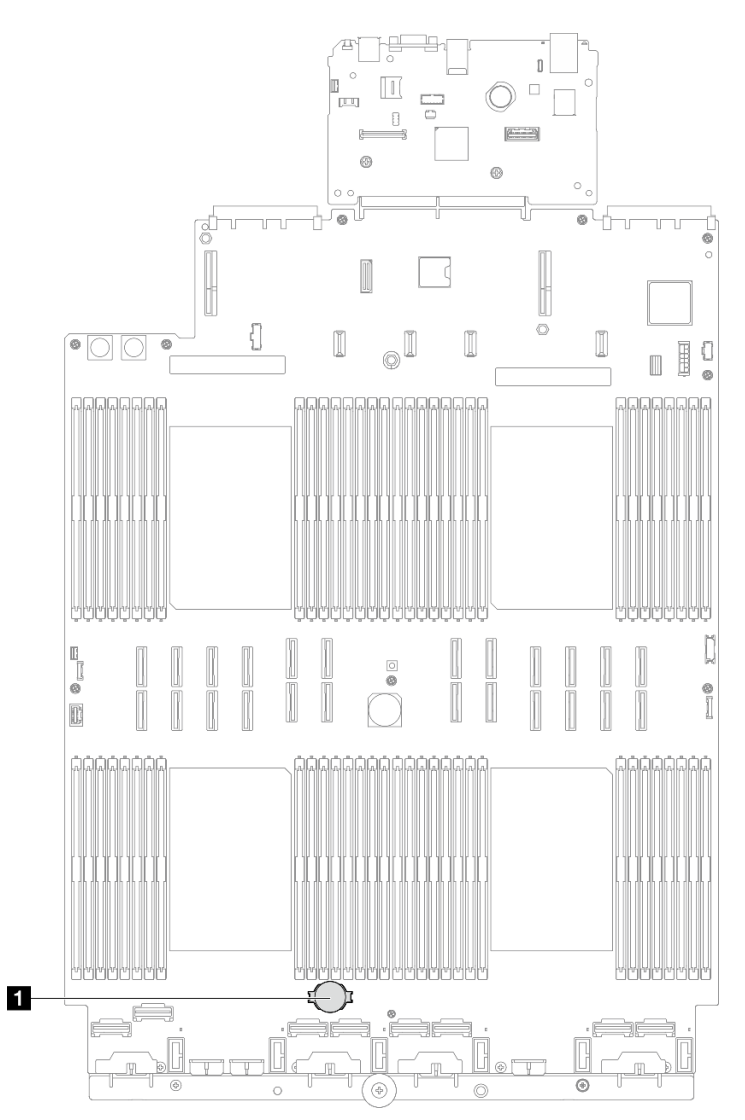

Figura 47. Local da bateria do CMOS

- Etapa 2. Encoste a embalagem antiestática que contém a nova peça em qualquer superfície não pintada na parte externa do servidor; em seguida, retire a nova peça da embalagem e coloque-a em uma superfície antiestática.
- Etapa 3. Instale a bateria do CMOS. Certifique-se de que a bateria CMOS esteja encaixada no lugar.

Nota: Antes de instalar a bateria no soquete, o lado positivo deve estar voltado para cima.

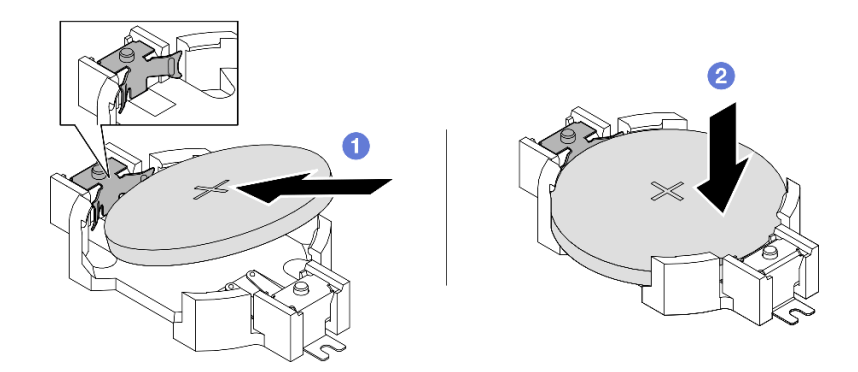

Figura 48. Instalação da bateria CMOS

- a. <sup>In</sup> Incline a bateria e insira-a na extremidade positiva do soquete e verifique se a bateria está encaixada no clipe de metal.
- b. <sup>2</sup> Pressione a bateria para baixo até se encaixar no soquete.

- 1. Reinstale a tampa superior frontal. Consulte ["Instalar a tampa superior frontal" na página 247](#page-256-0).
- 2. Conclua a substituição de peças. Consulte ["Concluir a substituição de peças" na página 250.](#page-259-0)
- 3. Utilize o Setup Utility para definir a data, a hora e quaisquer senhas.

Nota: Depois de instalar a bateria CMOS, você deverá reconfigurar o servidor e redefinir a data e hora do sistema.

### Vídeo de demonstração

[Assista ao procedimento no YouTube](https://www.youtube.com/watch?v=WmRqvndKMT8)

# Substituição da barra transversal

Siga as instruções nesta seção para remover e instalar uma barra transversal.

# Remover a barra transversal

Siga as instruções nesta seção para remover a barra transversal.

## Sobre esta tarefa

### Atenção:

- Leia ["Diretrizes de instalação" na página 1](#page-10-1) e ["Lista de verificação de inspeção segurança" na página 2](#page-11-0) para garantir que esteja trabalhando de forma segura.
- Desligue o servidor e os dispositivos periféricos e desconecte os cabos de alimentação e todos os cabos externos. Consulte ["Desligar o servidor" na página 17.](#page-26-0)
- Previna a exposição à eletricidade estática, que pode resultar em encerramento do sistema e perda de dados, mantendo componentes sensíveis em suas embalagens antiestáticas até a instalação, e manipulando esses dispositivos com uma pulseira de descarga eletrostática ou outro sistema de aterramento.

• Se o servidor estiver instalado em um rack, deslize o servidor para fora dos trilhos deslizantes do rack para acessar as tampas superiores ou remover o servidor do rack. Consulte ["Remover o servidor dos](#page-26-1) [trilhos" na página 17](#page-26-1).

Nota: As ilustrações mostram como remover uma barra transversal de um chassi com placas riser PCIe de meio comprimento. O procedimento de remoção é semelhante para as placas riser PCIe de comprimento integral.

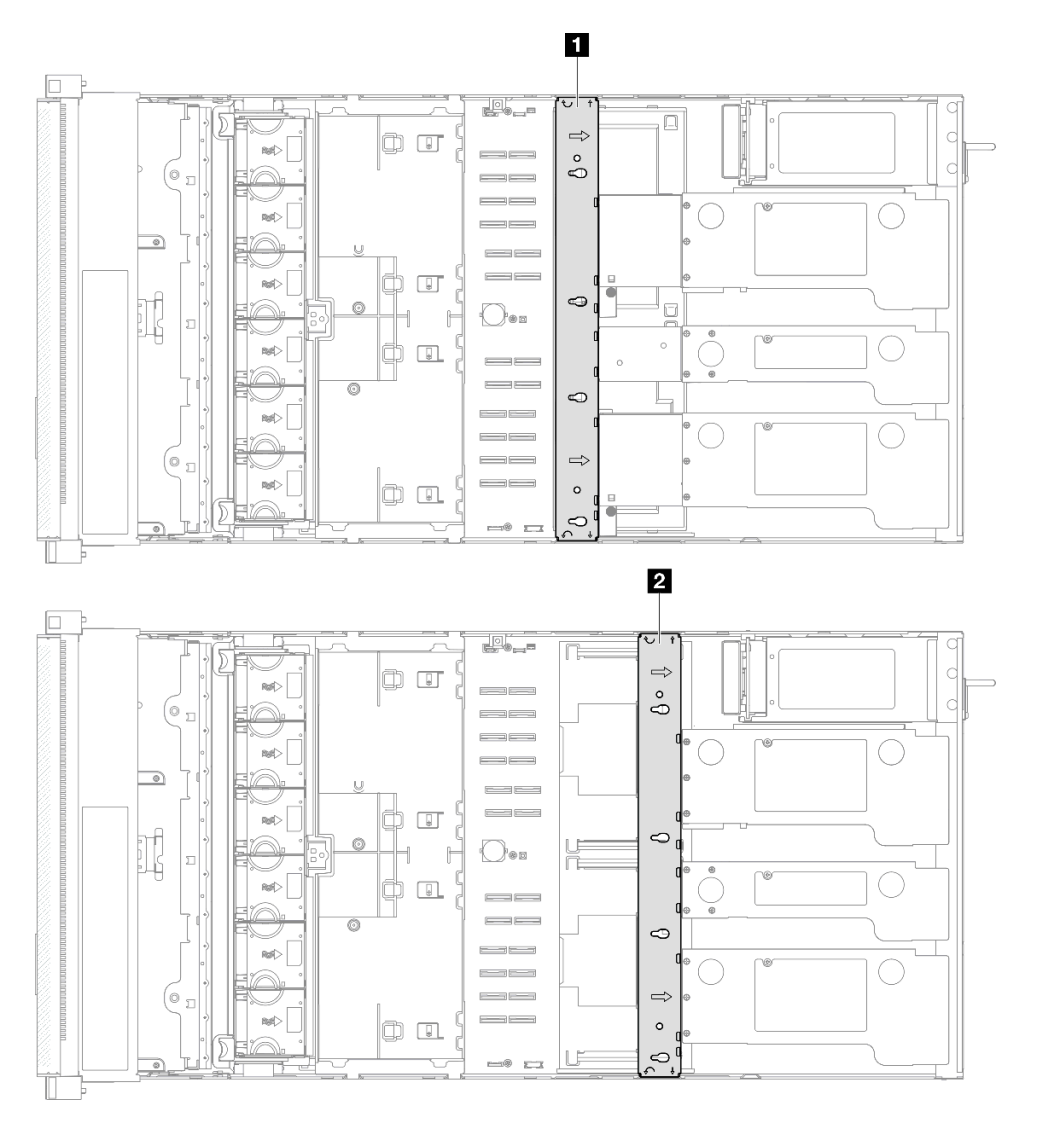

Figura 49. Local da barra transversal

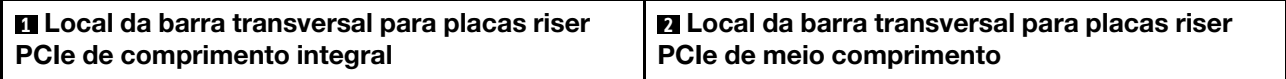

## Procedimento

Etapa 1. Faça as preparações para a tarefa.

- a. Remova a tampa superior frontal. Consulte ["Remover a tampa superior frontal" na página](#page-251-0) [242.](#page-251-0)
- b. Remova a tampa superior traseira. Consulte ["Remover a tampa superior traseira" na página](#page-253-0)  [244.](#page-253-0)
- Etapa 2. Desconecte todos os cabos externos dos adaptadores PCIe.
- Etapa 3. Desencaixe a placa riser PCIe 1 da barra transversal.

<span id="page-81-0"></span>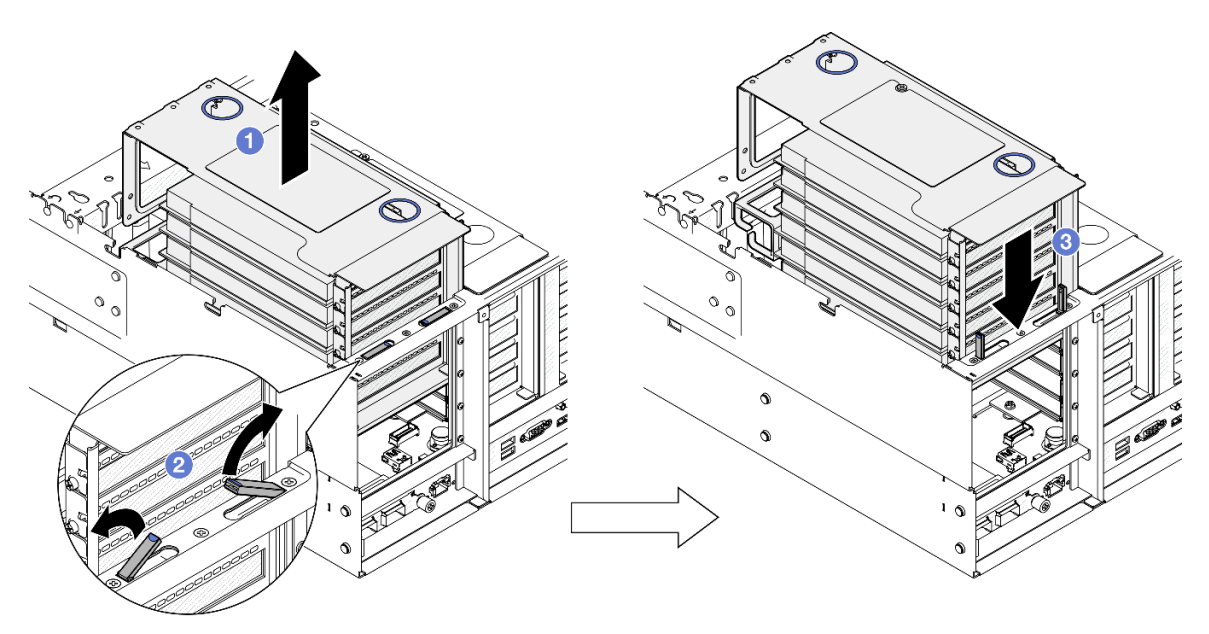

Figura 50. Desencaixando a placa riser PCIe

- a. **O** Levante um pouco a placa riser PCIe para retirá-la do chassi.
- b. **2** Levante os suportes para fora.
- c. **C** Coloque a placa riser PCIe na parte superior dos suportes.
- Etapa 4. Repita [Etapa 3 na página 72](#page-81-0) para desencaixar as outras duas placas riser PCIe.
- Etapa 5. Remova a barra transversal.

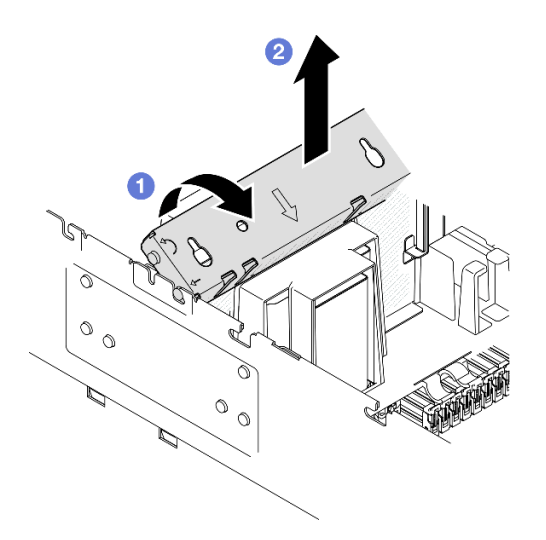

Figura 51. Removendo a barra transversal

- a. Gire a barra transversal em direção à parte traseira do servidor.
- b. <sup>2</sup> Segure e levante a barra transversal para removê-la do chassi.

- 1. Instale uma unidade de substituição. Consulte o ["Instalar a barra transversal" na página 73](#page-82-0).
- 2. Se você receber instruções para retornar o componente ou o dispositivo opcional, siga todas as instruções do pacote e use os materiais do pacote para remessa que foram fornecidos.

### Vídeo de demonstração

[Assista ao procedimento no YouTube](https://www.youtube.com/watch?v=ZPf5b3Q8wBM)

## <span id="page-82-0"></span>Instalar a barra transversal

Siga as instruções nesta seção para instalar a barra transversal.

## Sobre esta tarefa

### Atenção:

- Leia ["Diretrizes de instalação" na página 1](#page-10-1) e ["Lista de verificação de inspeção segurança" na página 2](#page-11-0) para garantir que esteja trabalhando de forma segura.
- Desligue o servidor e os dispositivos periféricos e desconecte os cabos de alimentação e todos os cabos externos. Consulte ["Desligar o servidor" na página 17.](#page-26-0)
- Previna a exposição à eletricidade estática, que pode resultar em encerramento do sistema e perda de dados, mantendo componentes sensíveis em suas embalagens antiestáticas até a instalação, e manipulando esses dispositivos com uma pulseira de descarga eletrostática ou outro sistema de aterramento.
- Se o servidor estiver instalado em um rack, deslize o servidor para fora dos trilhos deslizantes do rack para acessar as tampas superiores ou remover o servidor do rack. Consulte ["Remover o servidor dos](#page-26-1) [trilhos" na página 17](#page-26-1).

Nota: As ilustrações mostram como instalar uma barra transversal em um chassi com placas riser PCIe de meio comprimento. O procedimento de instalação é semelhante para as placas riser PCIe de comprimento integral.

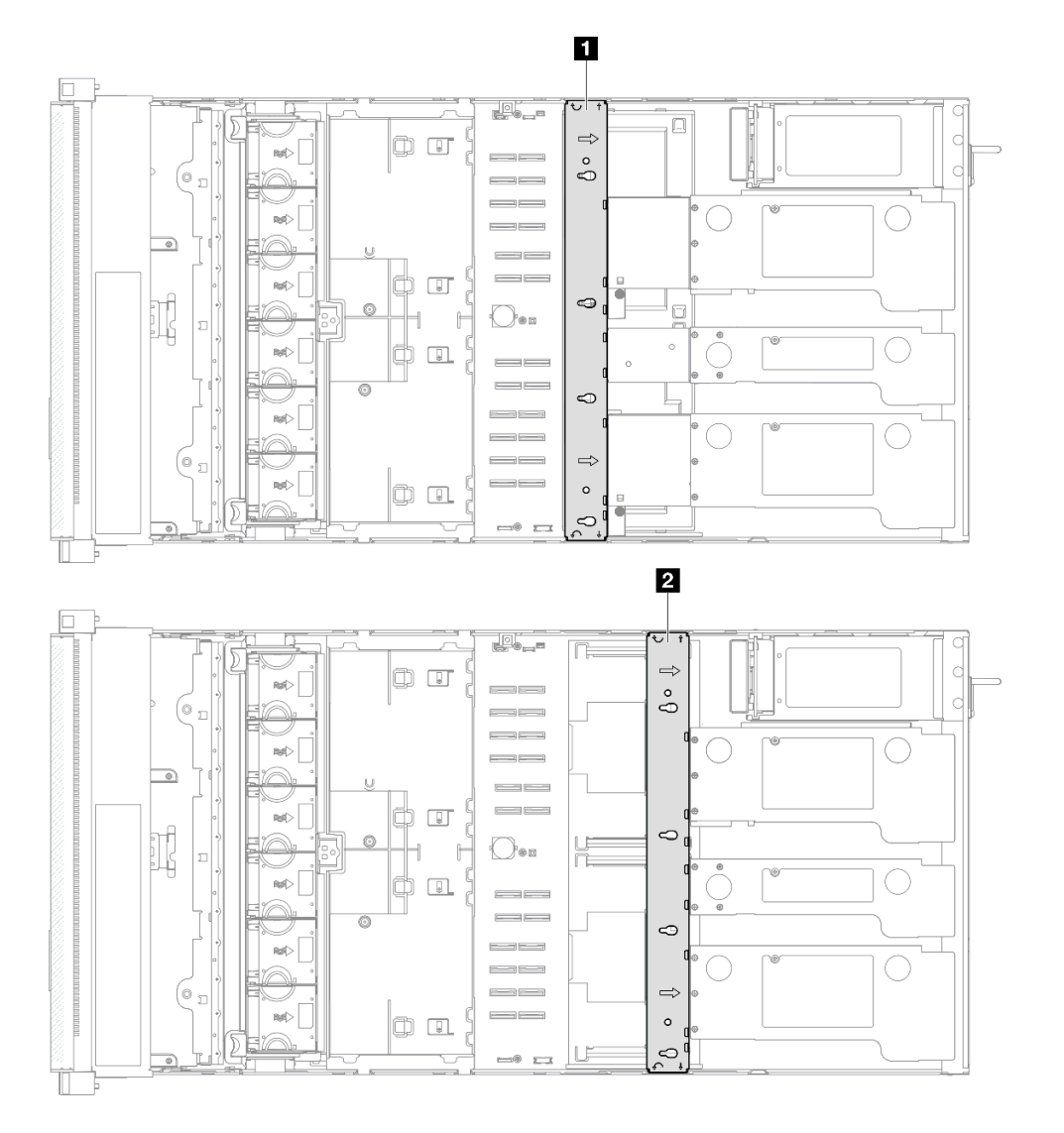

Figura 52. Local da barra transversal

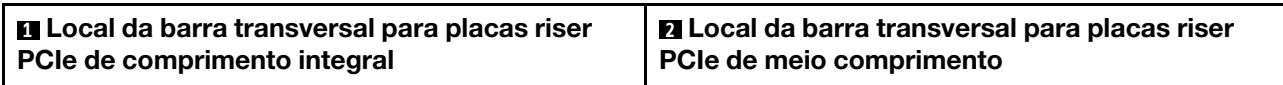

# Procedimento

Etapa 1. Instale a barra transversal.

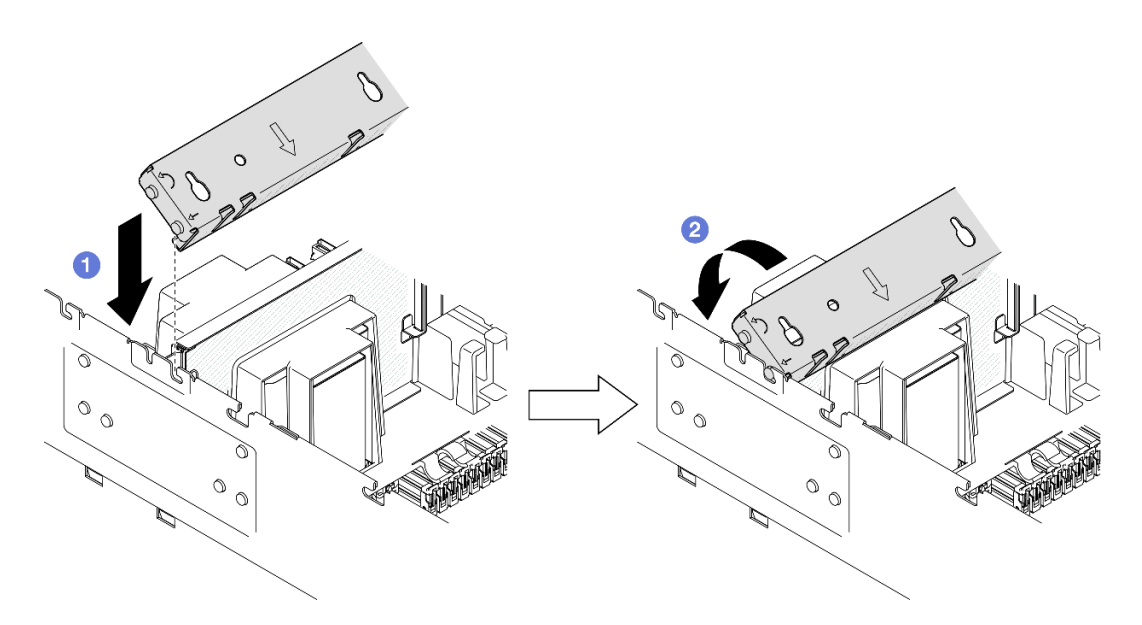

Figura 53. Instalando a barra transversal

- a. <sup>O</sup> Alinhe os pinos-guia traseiros na barra transversal e instale-a nas aberturas nas laterais do chassi.
- <span id="page-84-0"></span>b. <sup>2</sup> Gire a barra transversal em direção à frente do servidor para prendê-la no lugar.

Etapa 2. Prenda a placa riser PCIe 1 na barra transversal.

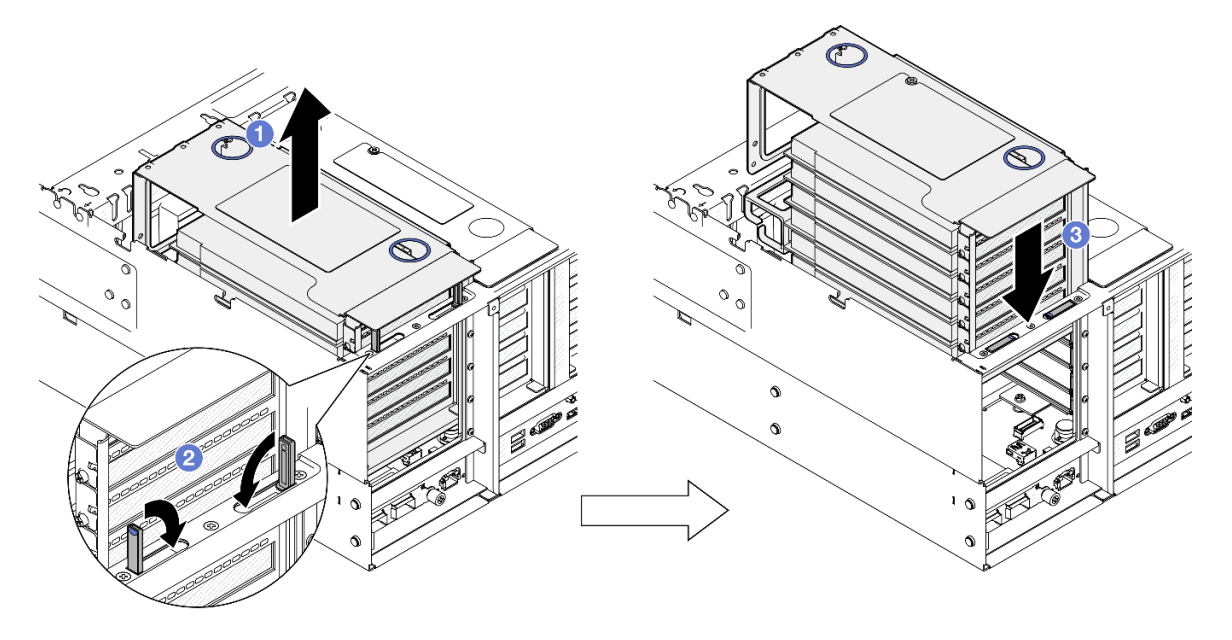

Figura 54. Prendendo a placa riser PCIe

- a. **O** Levante levemente a placa riser PCIe.
- b. **@** Feche os suportes.
- c. <sup>c</sup> Empurre a placa riser PCIe no chassi até que ela fique bem encaixada.
- Etapa 3. Repita [Etapa 2 na página 75](#page-84-0) para prender as outras duas placas riser PCIe.
- Etapa 4. Conecte todos os cabos externos nos adaptadores PCIe.

- 1. Reinstale a tampa superior traseira. Consulte ["Instalar a tampa superior traseira" na página 246.](#page-255-0)
- 2. Reinstale a tampa superior frontal. Consulte ["Instalar a tampa superior frontal" na página 247](#page-256-0).
- 3. Conclua a substituição de peças. Consulte ["Concluir a substituição de peças" na página 250.](#page-259-0)

### Vídeo de demonstração

[Assista ao procedimento no YouTube](https://www.youtube.com/watch?v=nfgB3bL8wUw)

# Substituição da unidade

Siga as instruções nesta seção para instalar ou remover unidades.

# <span id="page-85-0"></span>Remover uma unidade hot-swap de 2,5 polegadas

Siga as instruções nesta seção para remover uma unidade hot-swap de 2,5 polegadas.

## Sobre esta tarefa

### Atenção:

- Leia ["Diretrizes de instalação" na página 1](#page-10-1) e ["Lista de verificação de inspeção segurança" na página 2](#page-11-0) para garantir que esteja trabalhando de forma segura.
- Previna a exposição à eletricidade estática, que pode resultar em encerramento do sistema e perda de dados, mantendo componentes sensíveis em suas embalagens antiestáticas até a instalação, e manipulando esses dispositivos com uma pulseira de descarga eletrostática ou outro sistema de aterramento.
- Para certificar-se de haver resfriamento adequado do sistema, não opere o servidor por mais de dois minutos sem uma unidade ou um preenchimento instalado em cada compartimento.
- Se precisar remover uma ou mais unidades de estado sólido NVMe, é recomendável desabilitá-las com antecedência por meio do sistema operacional.
- Antes de remover ou fazer mudanças nas unidades, nos controladores de unidades (incluindo controladores integrados na placa-mãe), nas placas traseiras da unidade ou nos cabos de unidades, faça backup de todos os dados importantes armazenados nessas unidades.
- Antes de remover algum componente de uma matriz RAID (unidade, placa RAID, etc.), faça backup de todas as informações de configuração do RAID.

Nota: Certifique-se de ter os preenchimentos do compartimento de unidade disponíveis se alguns compartimentos de unidade ficarem vazios após a remoção.

## Procedimento

Etapa 1. Remova a unidade de 2,5 polegadas.

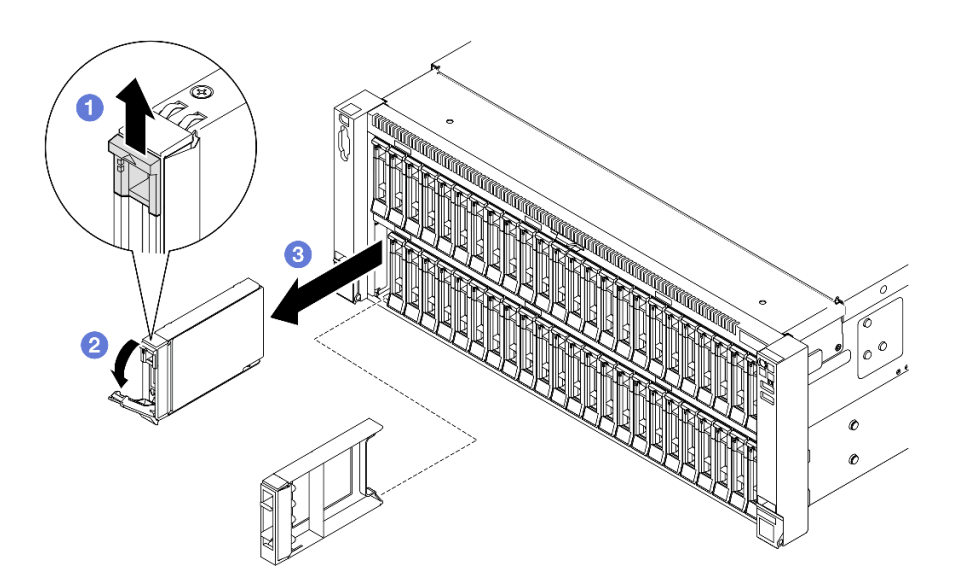

Figura 55. Removendo uma unidade de 2,5 polegadas

- a. **O** Deslize a trava de liberação para abrir a alça da bandeja.
- b. **@** A alça da bandeja é aberta automaticamente.
- c.  $\bullet$  Puxe e puxe a alça para remover a unidade do compartimento.

- 1. Instale uma unidade de substituição ou m preenchimento. Consulte o ["Instalar uma unidade hot-swap](#page-86-0)  [de 2,5 polegadas" na página 77](#page-86-0).
- 2. Se você receber instruções para retornar o componente ou o dispositivo opcional, siga todas as instruções do pacote e use os materiais do pacote para remessa que foram fornecidos.

### Vídeo de demonstração

### [Assista ao procedimento no YouTube](https://www.youtube.com/watch?v=KoX5AlIE5zk)

# <span id="page-86-0"></span>Instalar uma unidade hot-swap de 2,5 polegadas

Siga as instruções nesta seção para instalar uma unidade hot-swap de 2,5 polegadas.

## Sobre esta tarefa

### Atenção:

- Leia ["Diretrizes de instalação" na página 1](#page-10-1) e ["Lista de verificação de inspeção segurança" na página 2](#page-11-0) para garantir que esteja trabalhando de forma segura.
- Previna a exposição à eletricidade estática, que pode resultar em encerramento do sistema e perda de dados, mantendo componentes sensíveis em suas embalagens antiestáticas até a instalação, e manipulando esses dispositivos com uma pulseira de descarga eletrostática ou outro sistema de aterramento.
- Para certificar-se de que haja resfriamento adequado do sistema, não opere o servidor por mais de dois minutos sem uma unidade ou um preenchimento de compartimento de unidade instalado em cada compartimento.
- Antes de fazer mudanças nas unidades, nos controladores de unidades (incluindo controladores integrados no conjunto de placa-mãe), nos backplanes da unidade ou nos cabos de unidades, faça backup de todos os dados importantes armazenados nessas unidades.
- Antes de remover algum componente de uma matriz RAID (unidade, placa RAID, etc.), faça backup de todas as informações de configuração do RAID.

Nota: Para obter uma lista completa de dispositivos opcionais com suporte para este servidor, consulte <https://serverproven.lenovo.com>.

Download de firmware e driver: talvez seja necessário atualizar o firmware ou o driver depois de substituir um componente.

- Vá para [https://datacentersupport.lenovo.com/products/servers/thinksystem/sr860v3/7d93/downloads/driver](https://datacentersupport.lenovo.com/products/servers/thinksystem/sr860v3/7d93/downloads/driver-list/)[list/](https://datacentersupport.lenovo.com/products/servers/thinksystem/sr860v3/7d93/downloads/driver-list/) para ver as atualizações de firmware e driver mais recentes para o seu servidor.
- Acesse "Atualizar o firmware" no Guia do Usuário ou no Guia de Configuração do Sistema para obter mais informações sobre ferramentas de atualização de firmware.

## Procedimento

- Etapa 1. Encoste a embalagem antiestática que contém a nova peça em qualquer superfície não pintada na parte externa do servidor; em seguida, retire a nova peça da embalagem e coloque-a em uma superfície antiestática.
- Etapa 2. Se um preenchimento de unidade tiver sido instalado no compartimento de unidade, remova-o.
- Etapa 3. Instale a unidade de 2,5 polegadas.

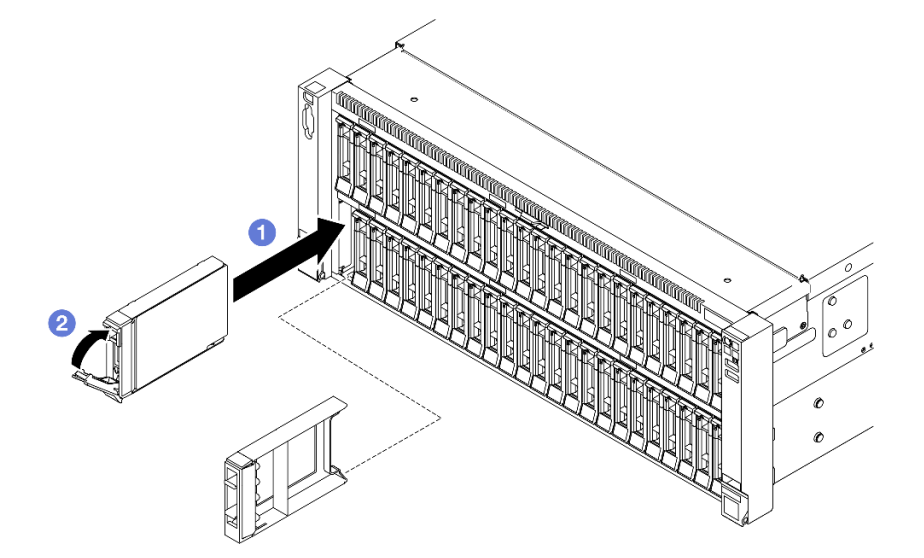

Figura 56. Instalando uma unidade de 2,5 polegadas

- a. Certifique-se de que a alça da bandeja esteja na posição aberta. Deslize a unidade no compartimento e empurre-a até que ela pare.
- b. **@** Gire a alça de volta para a posição travada.

### Depois de concluir

- 1. Verifique o LED de status da unidade para verificar se a unidade está funcionando corretamente.
	- Caso o LED amarelo fique aceso continuamente, há um problema de funcionamento e ela deverá ser substituída.

• Se o LED verde estiver piscando, a unidade está funcionando.

Nota: Se o servidor estiver configurado para operação do RAID por meio de um adaptador ThinkSystem RAID , pode ser necessário reconfigurar suas matrizes de disco após a instalação das unidades. Consulte a documentação do adaptador ThinkSystem RAID para obter informações adicionais sobre a operação do RAID e instruções completas para usar o adaptador ThinkSystem RAID.

- 2. Se qualquer um dos compartimentos de unidade ficar vazio, preencha-o com preenchimentos de compartimento de unidade.
- 3. Se você instalou um painel traseiro da unidade de 2,5 polegadas com unidades NVMe U.3 para modo triplo. Ative o modo U.3 x1 para os slots de unidade selecionados no painel traseiro por meio da GUI da Web do XCC. Consulte o ["A unidade NVMe U.3 pode ser detectada na conexão NVMe, mas não pode](#page-468-0) [ser detectada no modo triplo" na página 459](#page-468-0).

#### Vídeo de demonstração

[Assista ao procedimento no YouTube](https://www.youtube.com/watch?v=vpdE_OlswEY)

# Substituição do conjunto de portadora do backplane da unidade e do backplane da unidade

Siga as instruções nesta seção para instalar ou remover o conjunto de portadora do backplane da unidade e os backplanes da unidade.

## <span id="page-88-0"></span>Remover o conjunto de portadora do backplane da unidade

Siga as instruções nesta seção para remover o conjunto de portadora do backplane da unidade.

## Sobre esta tarefa

### Atenção:

- Leia ["Diretrizes de instalação" na página 1](#page-10-1) e ["Lista de verificação de inspeção segurança" na página 2](#page-11-0) para garantir que esteja trabalhando de forma segura.
- Desligue o servidor e os dispositivos periféricos e desconecte os cabos de alimentação e todos os cabos externos. Consulte ["Desligar o servidor" na página 17.](#page-26-0)
- Previna a exposição à eletricidade estática, que pode resultar em encerramento do sistema e perda de dados, mantendo componentes sensíveis em suas embalagens antiestáticas até a instalação, e manipulando esses dispositivos com uma pulseira de descarga eletrostática ou outro sistema de aterramento.
- Se o servidor estiver instalado em um rack, deslize o servidor para fora dos trilhos deslizantes do rack para acessar as tampas superiores ou remover o servidor do rack. Consulte ["Remover o servidor dos](#page-26-1) [trilhos" na página 17](#page-26-1).

## Procedimento

Etapa 1. Faça as preparações para a tarefa.

- a. Remova a tampa superior frontal. Consulte ["Remover a tampa superior frontal" na página](#page-251-0) [242.](#page-251-0)
- b. Remova o defletor de ar frontal. Consulte ["Remover o defletor de ar frontal" na página 47.](#page-56-0)
- c. Remova todos os módulos de ventilador. Consulte ["Remover um módulo de ventilador" na](#page-96-0)  [página 87.](#page-96-0)
- d. Remova o compartimento do ventilador. Consulte ["Remover o compartimento do ventilador"](#page-98-0) [na página 89.](#page-98-0)
- e. Remova todas as unidades hot-swap de 2,5 polegadas e os preenchimentos da unidade. Consulte ["Remover uma unidade hot-swap de 2,5 polegadas" na página 76.](#page-85-0)
- f. Registre as conexões de cabos primeiro. Em seguida, desconecte os cabos de alimentação e de sinal de todos os backplanes. Consulte ["Roteamento de cabos do backplane da unidade](#page-271-0)  [de 2,5 polegadas" na página 262](#page-271-0) para obter mais informações sobre o roteamento de cabos internos.
- Etapa 2. Remova o conjunto de portadora do backplane de unidade.

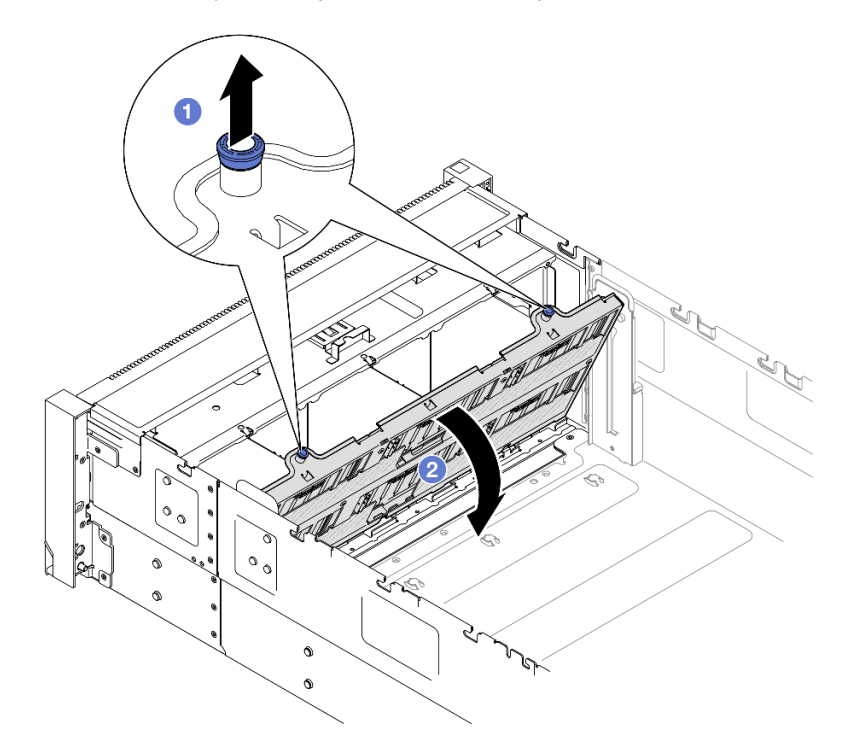

Figura 57. Removendo um conjunto de portadora do backplane da unidade

- a. **O** Puxe o êmbolo para cima para desencaixar a portadora do backplane.
- b. Gire a parte superior da portadora do backplane para removê-la do servidor.

- 1. Instale uma unidade de substituição. Consulte o ["Instalar o conjunto de portadora do backplane da](#page-95-0) [unidade" na página 86](#page-95-0).
- 2. Se você receber instruções para retornar o componente ou o dispositivo opcional, siga todas as instruções do pacote e use os materiais do pacote para remessa que foram fornecidos.

#### Vídeo de demonstração

[Assista ao procedimento no YouTube](https://www.youtube.com/watch?v=gCPjSe04Nfs)

## Remover um backplane da unidade de 2,5 polegadas

Siga as instruções nesta seção para remover um backplane da unidade de 2,5 polegadas.

## Sobre esta tarefa

## Atenção:

- Leia ["Diretrizes de instalação" na página 1](#page-10-1) e ["Lista de verificação de inspeção segurança" na página 2](#page-11-0) para garantir que esteja trabalhando de forma segura.
- Desligue o servidor e os dispositivos periféricos e desconecte os cabos de alimentação e todos os cabos externos. Consulte ["Desligar o servidor" na página 17.](#page-26-0)
- Previna a exposição à eletricidade estática, que pode resultar em encerramento do sistema e perda de dados, mantendo componentes sensíveis em suas embalagens antiestáticas até a instalação, e manipulando esses dispositivos com uma pulseira de descarga eletrostática ou outro sistema de aterramento.
- Se o servidor estiver instalado em um rack, deslize o servidor para fora dos trilhos deslizantes do rack para acessar as tampas superiores ou remover o servidor do rack. Consulte ["Remover o servidor dos](#page-26-1) [trilhos" na página 17](#page-26-1).

## Procedimento

Etapa 1. Faça as preparações para a tarefa.

- a. Remova a tampa superior frontal. Consulte ["Remover a tampa superior frontal" na página](#page-251-0) [242.](#page-251-0)
- b. Remova o defletor de ar frontal. Consulte ["Remover o defletor de ar frontal" na página 47.](#page-56-0)
- c. Remova todos os módulos de ventilador. Consulte ["Remover um módulo de ventilador" na](#page-96-0)  [página 87.](#page-96-0)
- d. Remova o compartimento do ventilador. Consulte ["Remover o compartimento do ventilador"](#page-98-0) [na página 89](#page-98-0).
- e. Remova todas as unidades hot-swap de 2,5 polegadas e os preenchimentos da unidade. Consulte ["Remover uma unidade hot-swap de 2,5 polegadas" na página 76](#page-85-0).
- f. Registre as conexões de cabos primeiro. Em seguida, desconecte os cabos de alimentação e de sinal de todos os backplanes. Consulte ["Roteamento de cabos do backplane da unidade](#page-271-0) [de 2,5 polegadas" na página 262](#page-271-0) para obter mais informações sobre o roteamento de cabos internos.
- g. Remova a portadora do backplane da unidade. Consulte ["Remover o conjunto de portadora](#page-88-0)  [do backplane da unidade" na página 79](#page-88-0).
- Etapa 2. Remova os dois parafusos que prendem o backplane. Em seguida, remova o backplane da portadora do painel traseiro da unidade.

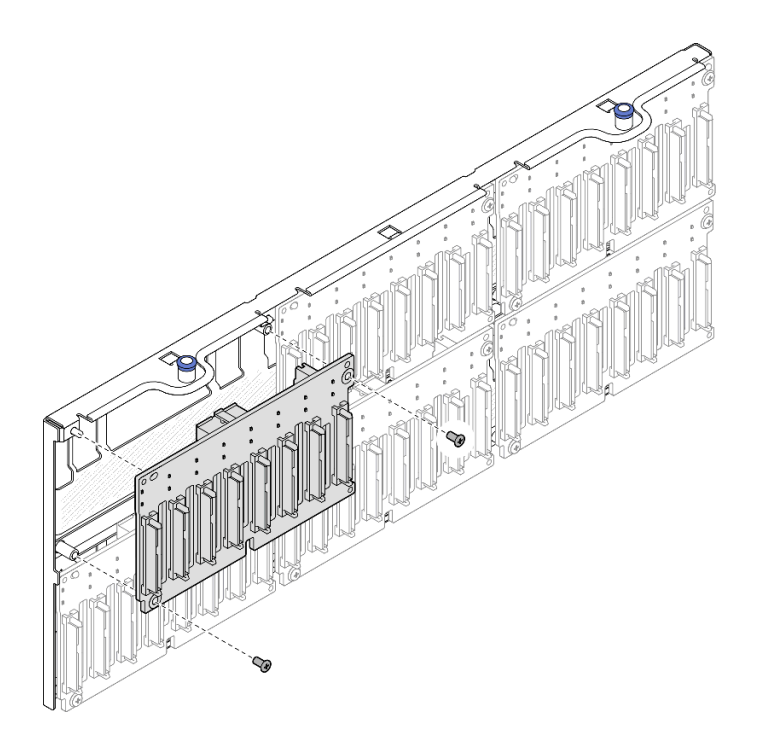

Figura 58. Removendo o backplane da portadora

Etapa 3. Se necessário, armazene os dois parafusos de volta na portadora do backplane.

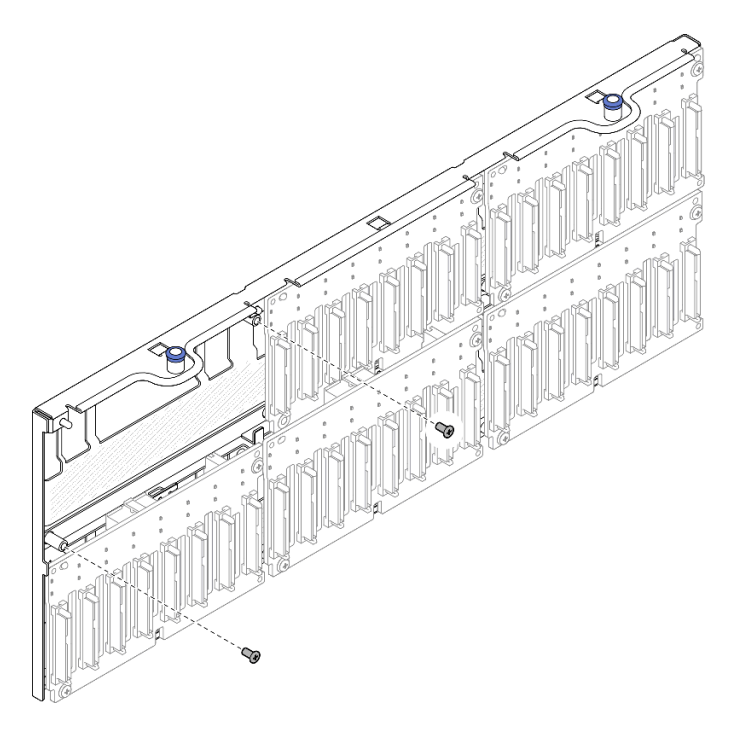

Figura 59. Parafusos sobressalente na portadora do backplane

## Depois de concluir

1. Instale uma unidade de substituição ou preencha os compartimentos de unidade correspondentes com preenchimentos de unidade. Consulte o ["Instalar um backplane da unidade de 2,5 polegadas" na](#page-92-0) [página 83](#page-92-0).

2. Se você receber instruções para retornar o componente ou o dispositivo opcional, siga todas as instruções do pacote e use os materiais do pacote para remessa que foram fornecidos.

### Vídeo de demonstração

[Assista ao procedimento no YouTube](https://www.youtube.com/watch?v=gCPjSe04Nfs)

# <span id="page-92-0"></span>Instalar um backplane da unidade de 2,5 polegadas

Siga a instrução nesta seção para instalar um backplane da unidade de 2,5 polegadas.

## Sobre esta tarefa

### Atenção:

- Leia ["Diretrizes de instalação" na página 1](#page-10-1) e ["Lista de verificação de inspeção segurança" na página 2](#page-11-0) para garantir que esteja trabalhando de forma segura.
- Desligue o servidor e os dispositivos periféricos e desconecte os cabos de alimentação e todos os cabos externos. Consulte ["Desligar o servidor" na página 17.](#page-26-0)
- Previna a exposição à eletricidade estática, que pode resultar em encerramento do sistema e perda de dados, mantendo componentes sensíveis em suas embalagens antiestáticas até a instalação, e manipulando esses dispositivos com uma pulseira de descarga eletrostática ou outro sistema de aterramento.
- Se o servidor estiver instalado em um rack, deslize o servidor para fora dos trilhos deslizantes do rack para acessar as tampas superiores ou remover o servidor do rack. Consulte ["Remover o servidor dos](#page-26-1) [trilhos" na página 17](#page-26-1).

O servidor oferece suporte a até seis backplanes de unidade com os seguintes números de compartimento de unidade correspondentes.

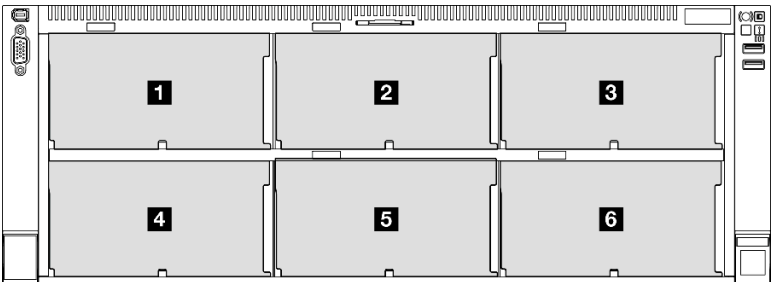

Figura 60. Numeração do backplane da unidade

Nota: Quando ThinkSystem 256GB TruDDR5 4800MHz (8Rx4) 3DS RDIMM v1 está instalado no sistema, o número máximo de unidades compatíveis é 24 unidades.

| Painel traseiro da<br>unidade | Compartimento<br>de unidade | Painéis traseiros da unidade com<br>suporte                                                                                                    | Unidades com suporte                                                                                  |
|-------------------------------|-----------------------------|----------------------------------------------------------------------------------------------------|----------------------------------------------------------------------------------------------------|
| <b>R</b> Backplane 1          | 0a7                         | Backplane para unidades de 8<br>compartimentos AnyBay de 2,5<br>polegadas<br>Backplane para unidades de 8<br>compartimentos SAS/SATA de 2,5<br>polegadas | Unidades SAS/SATA/NVMe<br>٠<br>de 2,5 polegadas<br>Unidades SAS/SATA de 2,5<br>$\bullet$<br>polegadas |
| 2 Backplane 2                 | 8 a 15                      |                                                                                                    |                                                                                                    |
| <b>B</b> Backplane 3          | 16 a 23                     |                                                                                                    |                                                                                                    |
| <b>B</b> Backplane 4          | 24 a 31                     | Backplane para unidades de 8<br>compartimentos AnyBay de 2,5<br>polegadas<br>Backplane para unidades de 8<br>compartimentos SAS/SATA de 2,5<br>polegadas | Unidades SAS/SATA de 2,5<br>polegadas                                                                 |
| <b>B</b> Backplane 5          | 32 a 39                     |                                                                                                    |                                                                                                    |
| <b>6</b> Backplane 6          | 40 a 47                     |                                                                                                    |                                                                                                    |

Tabela 10. Backplanes de unidade e compartimentos de unidade correspondentes

Nota: Os backplanes de unidade de 8 compartimentos AnyBay de 2,5 polegadas suportam unidades SAS/ SATA/NVMe de 2,5 polegadas.

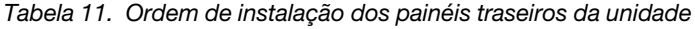

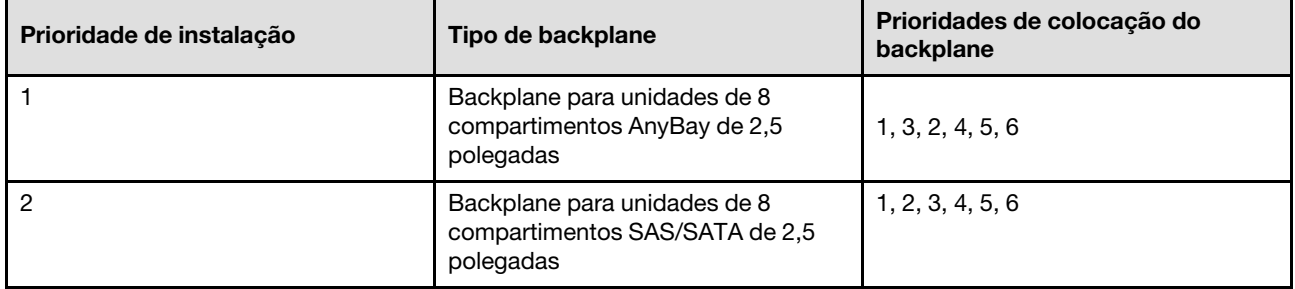

Download de firmware e driver: talvez seja necessário atualizar o firmware ou o driver depois de substituir um componente.

- Vá para [https://datacentersupport.lenovo.com/products/servers/thinksystem/sr860v3/7d93/downloads/driver](https://datacentersupport.lenovo.com/products/servers/thinksystem/sr860v3/7d93/downloads/driver-list/)[list/](https://datacentersupport.lenovo.com/products/servers/thinksystem/sr860v3/7d93/downloads/driver-list/) para ver as atualizações de firmware e driver mais recentes para o seu servidor.
- Acesse "Atualizar o firmware" no Guia do Usuário ou no Guia de Configuração do Sistema para obter mais informações sobre ferramentas de atualização de firmware.

## Procedimento

Etapa 1. Se necessário, remova os dois parafusos da portadora do backplane.

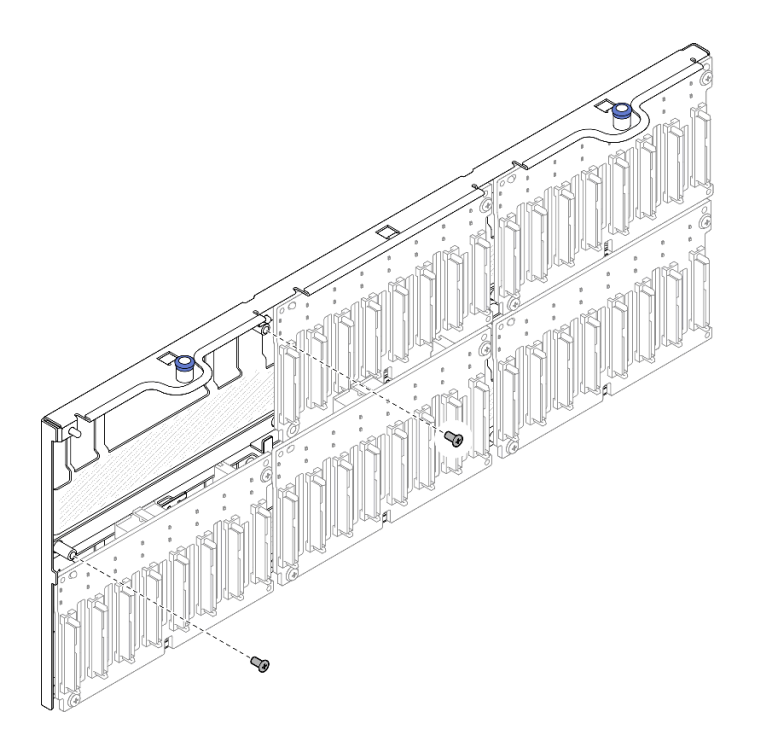

Figura 61. Parafusos sobressalente na portadora do backplane

Etapa 2. Instale o backplane na portadora e prenda com dois parafusos.

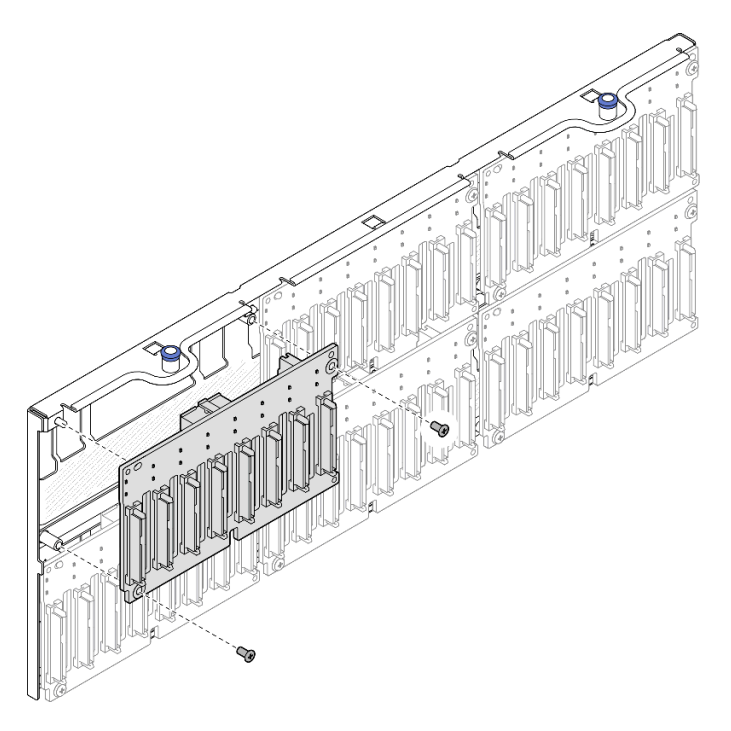

Figura 62. Instalando o backplane na portadora

## Depois de concluir

1. Reinstale a portadora do backplane da unidade. Consulte ["Instalar o conjunto de portadora do](#page-95-0) [backplane da unidade" na página 86.](#page-95-0)

- 2. Conecte os cabos de sinal e de alimentação a todos os backplanes. Consulte ["Roteamento de cabos](#page-271-0) [do backplane da unidade de 2,5 polegadas" na página 262](#page-271-0) para obter mais informações sobre o roteamento de cabos internos.
- 3. Reinstale todas as unidades hot-swap de 2,5 polegadas e os preenchimentos da unidade. Consulte ["Instalar uma unidade hot-swap de 2,5 polegadas" na página 77.](#page-86-0)
- 4. Reinstale o compartimento do ventilador. Consulte ["Instalar o compartimento do ventilador" na página](#page-100-0) [91.](#page-100-0)
- 5. Reinstale todos os módulos de ventilador. Consulte ["Instalar um módulo de ventilador" na página 93](#page-102-0).
- 6. Reinstale o defletor de ar frontal. Consulte ["Instalar o defletor de ar frontal" na página 51.](#page-60-0)
- 7. Reinstale a tampa superior frontal. Consulte ["Instalar a tampa superior frontal" na página 247](#page-256-0).
- 8. Conclua a substituição de peças. Consulte ["Concluir a substituição de peças" na página 250.](#page-259-0)
- 9. Se você instalou um painel traseiro da unidade de 2,5 polegadas com unidades NVMe U.3 para modo triplo. Ative o modo U.3 x1 para os slots de unidade selecionados no painel traseiro por meio da GUI da Web do XCC. Consulte o ["A unidade NVMe U.3 pode ser detectada na conexão NVMe, mas não pode](#page-468-0)  [ser detectada no modo triplo" na página 459.](#page-468-0)

#### Vídeo de demonstração

#### [Assista ao procedimento no YouTube](https://www.youtube.com/watch?v=WmotjsJsC84)

# <span id="page-95-0"></span>Instalar o conjunto de portadora do backplane da unidade

Siga as instruções nesta seção para instalar o conjunto de portadora do backplane da unidade.

## Sobre esta tarefa

### Atenção:

- Leia ["Diretrizes de instalação" na página 1](#page-10-1) e ["Lista de verificação de inspeção segurança" na página 2](#page-11-0) para garantir que esteja trabalhando de forma segura.
- Desligue o servidor e os dispositivos periféricos e desconecte os cabos de alimentação e todos os cabos externos. Consulte ["Desligar o servidor" na página 17.](#page-26-0)
- Previna a exposição à eletricidade estática, que pode resultar em encerramento do sistema e perda de dados, mantendo componentes sensíveis em suas embalagens antiestáticas até a instalação, e manipulando esses dispositivos com uma pulseira de descarga eletrostática ou outro sistema de aterramento.
- Se o servidor estiver instalado em um rack, deslize o servidor para fora dos trilhos deslizantes do rack para acessar as tampas superiores ou remover o servidor do rack. Consulte ["Remover o servidor dos](#page-26-1) [trilhos" na página 17.](#page-26-1)

## Procedimento

Etapa 1. Instale o conjunto de portadora do backplane de unidade.

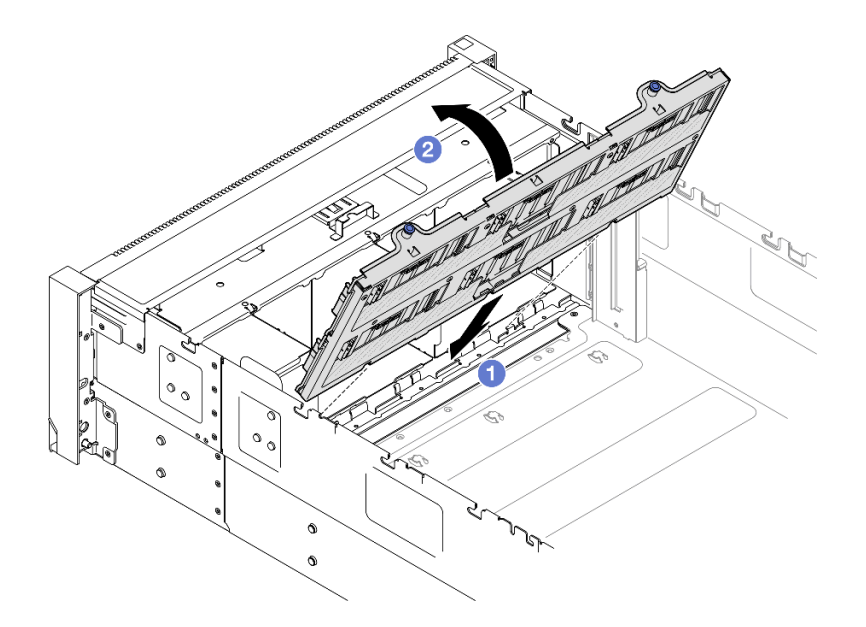

Figura 63. Instalando um conjunto de portadora do backplane da unidade

- a. **C** Alinhe a parte inferior da portadora com os slots no servidor.
- b. <sup>2</sup> Gire a parte superior da portadora até que ela se encaixe no lugar.

## Depois de concluir

- 1. Conecte os cabos de sinal e de alimentação a todos os backplanes. Consulte ["Roteamento de cabos](#page-271-0)  [do backplane da unidade de 2,5 polegadas" na página 262](#page-271-0) para obter mais informações sobre o roteamento de cabos internos.
- 2. Reinstale todas as unidades hot-swap de 2,5 polegadas e os preenchimentos da unidade. Consulte ["Instalar uma unidade hot-swap de 2,5 polegadas" na página 77](#page-86-0).
- 3. Reinstale o compartimento do ventilador. Consulte ["Instalar o compartimento do ventilador" na página](#page-100-0)  [91.](#page-100-0)
- 4. Reinstale todos os módulos de ventilador. Consulte ["Instalar um módulo de ventilador" na página 93](#page-102-0).
- 5. Reinstale o defletor de ar frontal. Consulte ["Instalar o defletor de ar frontal" na página 51](#page-60-0).
- 6. Reinstale a tampa superior frontal. Consulte ["Instalar a tampa superior frontal" na página 247](#page-256-0).
- 7. Conclua a substituição de peças. Consulte ["Concluir a substituição de peças" na página 250.](#page-259-0)

#### Vídeo de demonstração

[Assista ao procedimento no YouTube](https://www.youtube.com/watch?v=WmotjsJsC84)

## Substituição do ventilador e do compartimento do ventilador

Siga as instruções nesta seção para remover ou instalar os ventiladores e o conjunto de compartimento de ventilador.

## <span id="page-96-0"></span>Remover um módulo de ventilador

Siga as instruções nesta seção para remover um módulo de ventilador.

## Sobre esta tarefa

#### S014

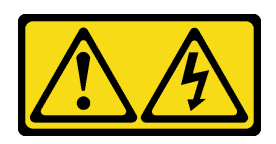

### CUIDADO:

Voltagens, correntes e níveis de energia perigosos podem estar presentes. Apenas um técnico de serviço qualificado está autorizado a remover as tampas onde houver etiqueta.

S017

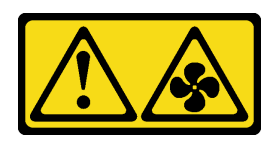

## CUIDADO:

Lâminas móveis do ventilador perigosas nas proximidades. Mantenha os dedos e outras partes do corpo a distância.

S033

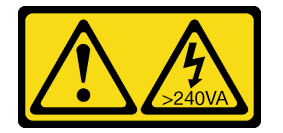

### CUIDADO:

Energia perigosa presente. Voltagens com energia perigosa podem provocar aquecimento quando em curto-circuito com metal, o que pode resultar no derretimento do metal e/ou queimaduras.

## Atenção:

- Leia ["Diretrizes de instalação" na página 1](#page-10-1) e ["Lista de verificação de inspeção segurança" na página 2](#page-11-0) para garantir que esteja trabalhando de forma segura.
- Desligue o servidor e os dispositivos periféricos e desconecte os cabos de alimentação e todos os cabos externos. Consulte ["Desligar o servidor" na página 17.](#page-26-0)
- Previna a exposição à eletricidade estática, que pode resultar em encerramento do sistema e perda de dados, mantendo componentes sensíveis em suas embalagens antiestáticas até a instalação, e manipulando esses dispositivos com uma pulseira de descarga eletrostática ou outro sistema de aterramento.
- Se o servidor estiver instalado em um rack, deslize o servidor para fora dos trilhos deslizantes do rack para acessar as tampas superiores ou remover o servidor do rack. Consulte ["Remover o servidor dos](#page-26-1) [trilhos" na página 17.](#page-26-1)

## Procedimento

Etapa 1. Remova a tampa superior frontal. Consulte ["Remover a tampa superior frontal" na página 242.](#page-251-0)

Etapa 2. Remova o módulo de ventilador.

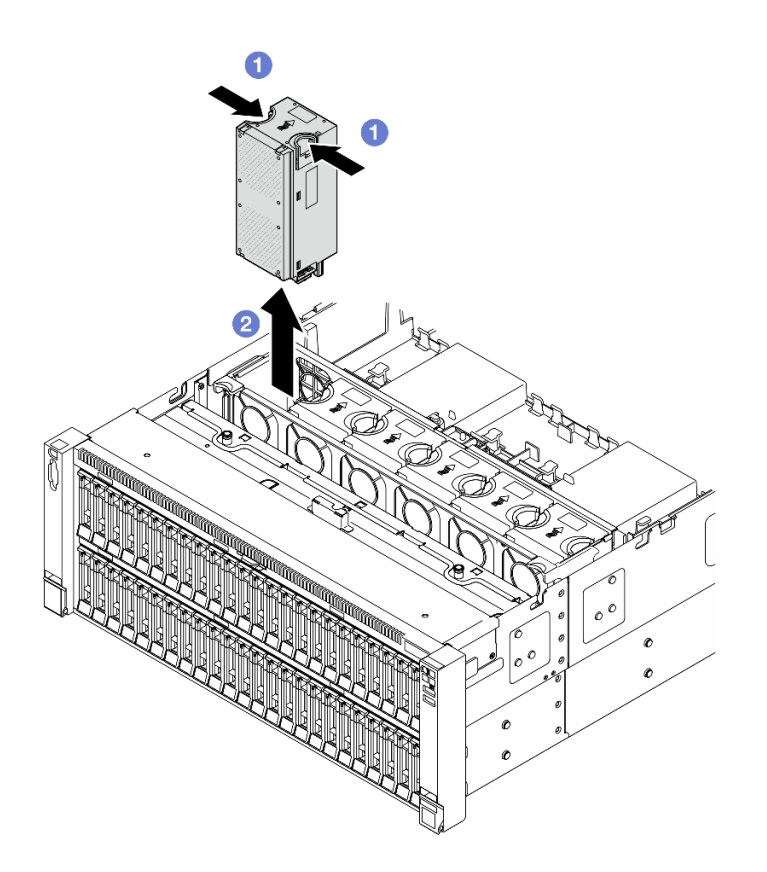

Figura 64. Removendo um módulo de ventilador

- a. **O** Segure os pontos de contato laranja na parte superior do módulo do ventilador.
- b. <sup>2</sup> Levante o módulo do ventilador para removê-lo.

1. Instale uma unidade de substituição. Consulte ["Instalar um módulo de ventilador" na página 93.](#page-102-0) Certifique-se de que a unidade de substituição seja do mesmo tipo do removido.

Atenção: Com a energia ligada, conclua a substituição em 30 segundos para assegurar a operação adequada.

2. Se você receber instruções para retornar o componente ou o dispositivo opcional, siga todas as instruções do pacote e use os materiais do pacote para remessa que foram fornecidos.

#### Vídeo de demonstração

#### [Assista ao procedimento no YouTube](https://www.youtube.com/watch?v=WXhJ4qFIAFc)

# <span id="page-98-0"></span>Remover o compartimento do ventilador

Siga as instruções nesta seção para remover o compartimento do ventilador.

### Sobre esta tarefa

S002

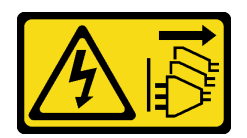

### CUIDADO:

O botão de controle de energia no dispositivo e o botão liga/desliga na fonte de alimentação não desligam a corrente elétrica fornecida ao dispositivo. O dispositivo também pode ter mais de um cabo de alimentação. Para remover toda corrente elétrica do dispositivo, certifique-se de que todos os cabos de energia estão desconectados da fonte de alimentação.

S017

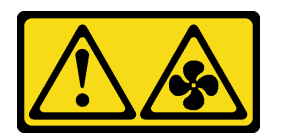

### CUIDADO:

Lâminas móveis do ventilador perigosas nas proximidades. Mantenha os dedos e outras partes do corpo a distância.

### Atenção:

- Leia ["Diretrizes de instalação" na página 1](#page-10-1) e ["Lista de verificação de inspeção segurança" na página 2](#page-11-0) para garantir que esteja trabalhando de forma segura.
- Desligue o servidor e os dispositivos periféricos e desconecte os cabos de alimentação e todos os cabos externos. Consulte ["Desligar o servidor" na página 17.](#page-26-0)
- Previna a exposição à eletricidade estática, que pode resultar em encerramento do sistema e perda de dados, mantendo componentes sensíveis em suas embalagens antiestáticas até a instalação, e manipulando esses dispositivos com uma pulseira de descarga eletrostática ou outro sistema de aterramento.
- Se o servidor estiver instalado em um rack, deslize o servidor para fora dos trilhos deslizantes do rack para acessar as tampas superiores ou remover o servidor do rack. Consulte ["Remover o servidor dos](#page-26-1) [trilhos" na página 17.](#page-26-1)

## Procedimento

Etapa 1. Faça as preparações para a tarefa.

- a. Remova a tampa superior frontal. Consulte "Remover a tampa superior frontal" na página [242](#page-251-0).
- b. Remova todos os módulos de ventilador. Consulte ["Remover um módulo de ventilador" na](#page-96-0)  [página 87](#page-96-0).
- Etapa 2. Remova o compartimento do ventilador.

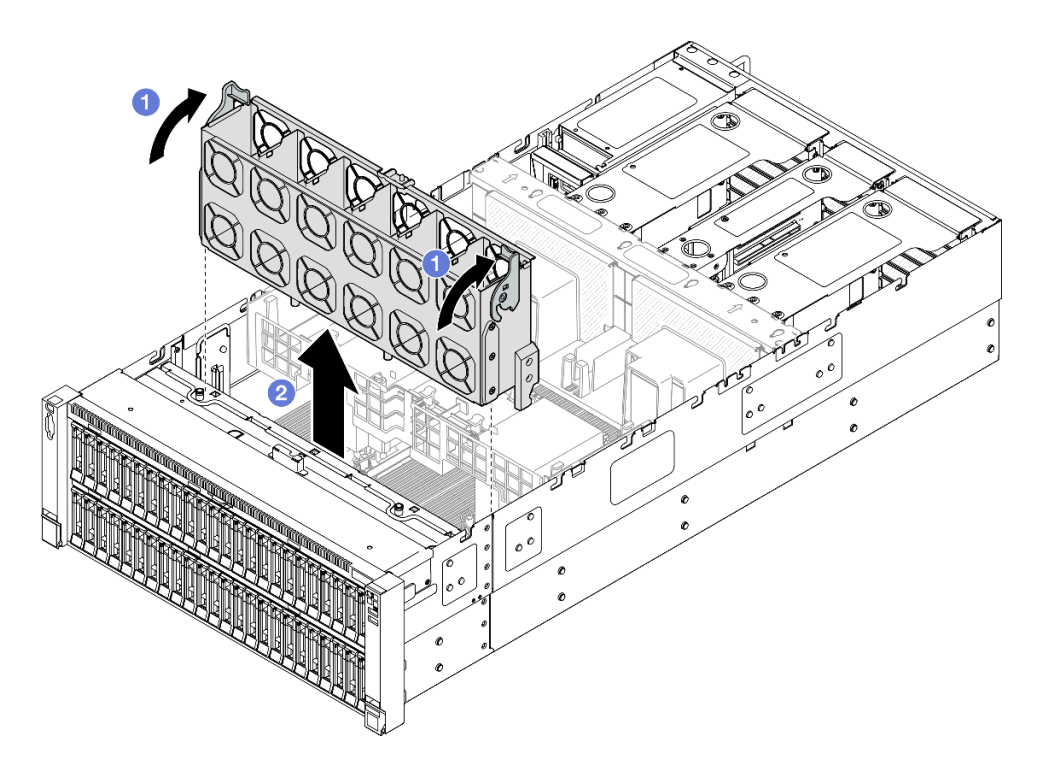

Figura 65. Removendo o compartimento do ventilador

- a. Levante e gire as travas de liberação do ventilador para desencaixar o compartimento do ventilador do servidor.
- b. <sup>2</sup> Levante o compartimento do ventilador para removê-lo.

## Depois de concluir

- 1. Instale uma unidade de substituição. Consulte ["Instalar o compartimento do ventilador" na página 91](#page-100-0).
- 2. Se você receber instruções para retornar o componente ou o dispositivo opcional, siga todas as instruções do pacote e use os materiais do pacote para remessa que foram fornecidos.

### Vídeo de demonstração

[Assista ao procedimento no YouTube](https://www.youtube.com/watch?v=WXhJ4qFIAFc)

# <span id="page-100-0"></span>Instalar o compartimento do ventilador

Siga as instruções nesta seção para instalar o compartimento do ventilador.

## Sobre esta tarefa

S002

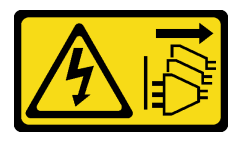

CUIDADO:

O botão de controle de energia no dispositivo e o botão liga/desliga na fonte de alimentação não desligam a corrente elétrica fornecida ao dispositivo. O dispositivo também pode ter mais de um cabo de alimentação. Para remover toda corrente elétrica do dispositivo, certifique-se de que todos os cabos de energia estão desconectados da fonte de alimentação.

S017

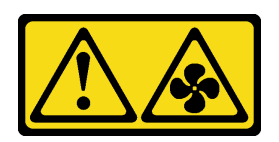

### CUIDADO:

Lâminas móveis do ventilador perigosas nas proximidades. Mantenha os dedos e outras partes do corpo a distância.

### Atenção:

- Leia ["Diretrizes de instalação" na página 1](#page-10-1) e ["Lista de verificação de inspeção segurança" na página 2](#page-11-0) para garantir que esteja trabalhando de forma segura.
- Desligue o servidor e os dispositivos periféricos e desconecte os cabos de alimentação e todos os cabos externos. Consulte ["Desligar o servidor" na página 17.](#page-26-0)
- Previna a exposição à eletricidade estática, que pode resultar em encerramento do sistema e perda de dados, mantendo componentes sensíveis em suas embalagens antiestáticas até a instalação, e manipulando esses dispositivos com uma pulseira de descarga eletrostática ou outro sistema de aterramento.
- Se o servidor estiver instalado em um rack, deslize o servidor para fora dos trilhos deslizantes do rack para acessar as tampas superiores ou remover o servidor do rack. Consulte ["Remover o servidor dos](#page-26-1) [trilhos" na página 17.](#page-26-1)

Etapa 1. Instale o compartimento do ventilador.

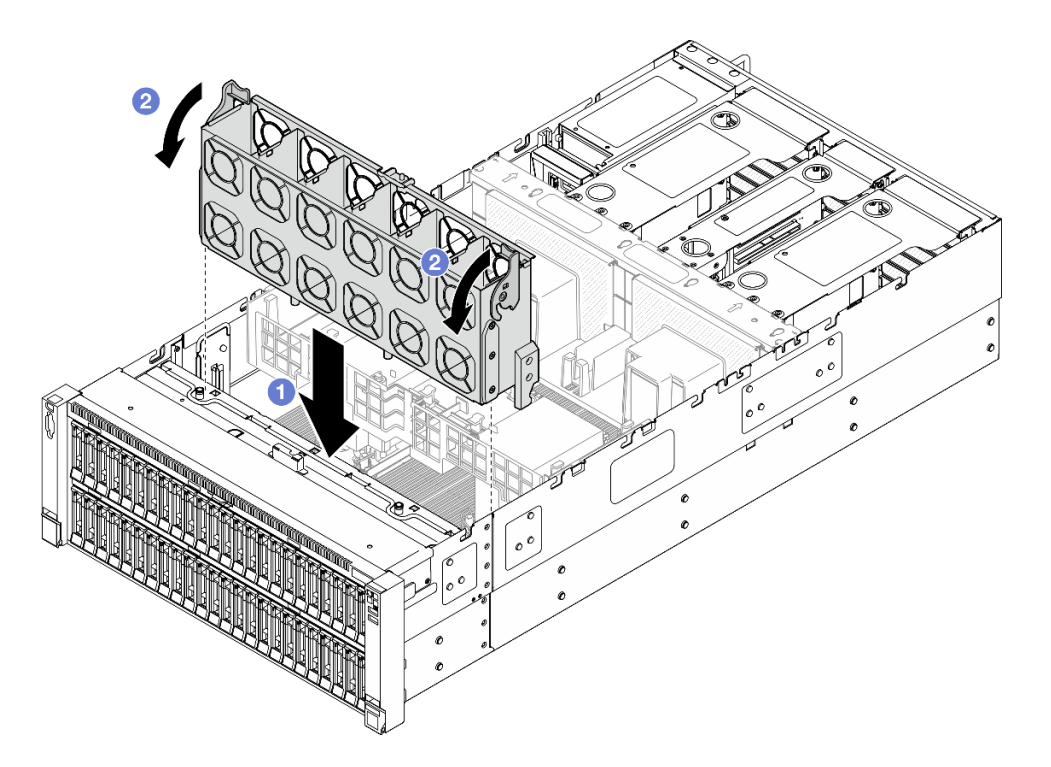

Figura 66. Instalando o compartimento do ventilador

- a. **C** Alinhe o compartimento do ventilador com as guias em ambas as laterais do servidor. Em seguida, abaixe-o até o servidor.
- b. Gire as travas de liberação do compartimento do ventilador para baixo até travarem.

## Depois de concluir

- 1. Reinstale todos os módulos de ventilador. Consulte ["Instalar um módulo de ventilador" na página 93](#page-102-0).
- 2. Reinstale a tampa superior frontal. Consulte ["Instalar a tampa superior frontal" na página 247](#page-256-0).
- 3. Conclua a substituição de peças. Consulte ["Concluir a substituição de peças" na página 250.](#page-259-0)

### Vídeo de demonstração

[Assista ao procedimento no YouTube](https://www.youtube.com/watch?v=OMKHSWUHWDo)

## <span id="page-102-0"></span>Instalar um módulo de ventilador

Siga as instruções nesta seção para instalar um ventilador hot-swap.

## Sobre esta tarefa

S014

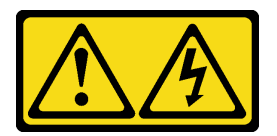

CUIDADO:

Voltagens, correntes e níveis de energia perigosos podem estar presentes. Apenas um técnico de serviço qualificado está autorizado a remover as tampas onde houver etiqueta.

S017

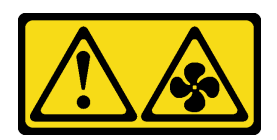

### CUIDADO:

Lâminas móveis do ventilador perigosas nas proximidades. Mantenha os dedos e outras partes do corpo a distância.

S033

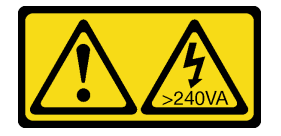

## CUIDADO:

Energia perigosa presente. Voltagens com energia perigosa podem provocar aquecimento quando em curto-circuito com metal, o que pode resultar no derretimento do metal e/ou queimaduras.

### Atenção:

- Leia ["Diretrizes de instalação" na página 1](#page-10-1) e ["Lista de verificação de inspeção segurança" na página 2](#page-11-0) para garantir que esteja trabalhando de forma segura.
- Desligue o servidor e os dispositivos periféricos e desconecte os cabos de alimentação e todos os cabos externos. Consulte ["Desligar o servidor" na página 17.](#page-26-0)
- Previna a exposição à eletricidade estática, que pode resultar em encerramento do sistema e perda de dados, mantendo componentes sensíveis em suas embalagens antiestáticas até a instalação, e manipulando esses dispositivos com uma pulseira de descarga eletrostática ou outro sistema de aterramento.
- Se o servidor estiver instalado em um rack, deslize o servidor para fora dos trilhos deslizantes do rack para acessar as tampas superiores ou remover o servidor do rack. Consulte ["Remover o servidor dos](#page-26-1) [trilhos" na página 17.](#page-26-1)

## Procedimento

Etapa 1. Alinhe o módulo no slot do ventilador no conjunto do compartimento e insira o módulo do ventilador no compartimento do ventilador até ele se encaixar no lugar.

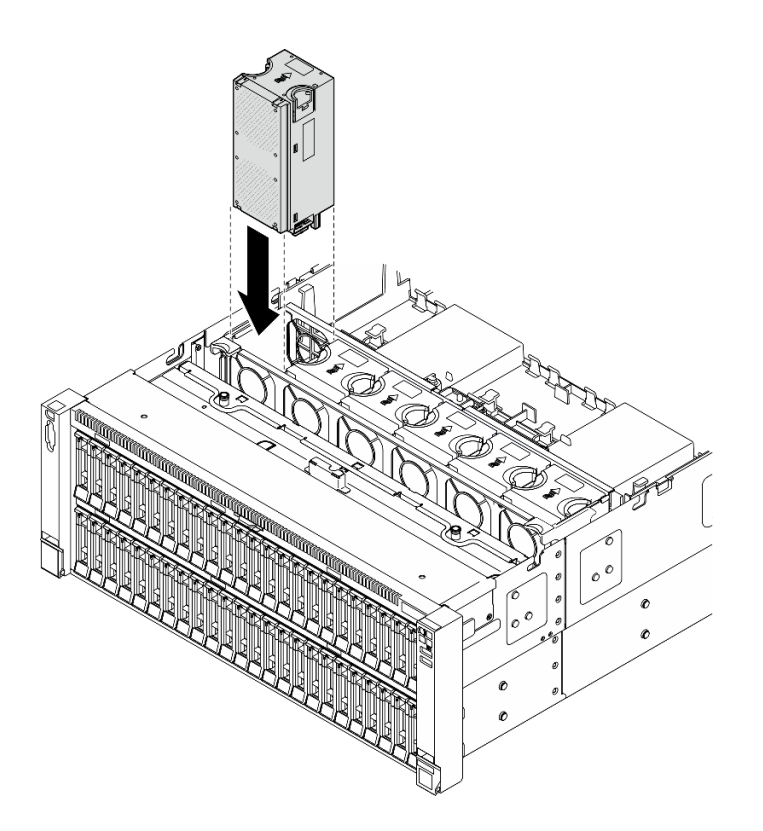

Figura 67. Instalando um módulo de ventilador

#### Notas:

- Certifique-se de substituir um módulo de ventilador com defeito por outra unidade exatamente do mesmo tipo.
- Não combine os módulos de ventilador de rotor único e duplo na mesma unidade do servidor.

Atenção: Com a energia ligada, conclua a substituição em 30 segundos para assegurar a operação adequada.

## Depois de concluir

- 1. Reinstale a tampa superior frontal. Consulte ["Instalar a tampa superior frontal" na página 247](#page-256-0).
- 2. Conclua a substituição de peças. Consulte ["Concluir a substituição de peças" na página 250.](#page-259-0)

#### Vídeo de demonstração

[Assista ao procedimento no YouTube](https://www.youtube.com/watch?v=OMKHSWUHWDo)

# Substituição do módulo de energia flash

Siga as instruções nesta seção para remover ou instalar o módulo de energia flash.

## Remover um módulo de energia flash

Siga as instruções nesta seção para remover um módulo de energia flash.

## Sobre esta tarefa

#### S002

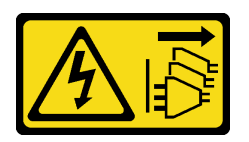

### CUIDADO:

O botão de controle de energia no dispositivo e o botão liga/desliga na fonte de alimentação não desligam a corrente elétrica fornecida ao dispositivo. O dispositivo também pode ter mais de um cabo de alimentação. Para remover toda corrente elétrica do dispositivo, certifique-se de que todos os cabos de energia estão desconectados da fonte de alimentação.

### Atenção:

- Leia ["Diretrizes de instalação" na página 1](#page-10-1) e ["Lista de verificação de inspeção segurança" na página 2](#page-11-0) para garantir que esteja trabalhando de forma segura.
- Desligue o servidor e os dispositivos periféricos e desconecte os cabos de alimentação e todos os cabos externos. Consulte ["Desligar o servidor" na página 17.](#page-26-0)
- Previna a exposição à eletricidade estática, que pode resultar em encerramento do sistema e perda de dados, mantendo componentes sensíveis em suas embalagens antiestáticas até a instalação, e manipulando esses dispositivos com uma pulseira de descarga eletrostática ou outro sistema de aterramento.
- Se o servidor estiver instalado em um rack, deslize o servidor para fora dos trilhos deslizantes do rack para acessar as tampas superiores ou remover o servidor do rack. Consulte ["Remover o servidor dos](#page-26-1) [trilhos" na página 17.](#page-26-1)

## Procedimento

Etapa 1. Remova a tampa superior frontal. Consulte ["Remover a tampa superior frontal" na página 242.](#page-251-0)

Etapa 2. Desconecte o cabo do módulo de energia flash RAID do cabo de extensão.

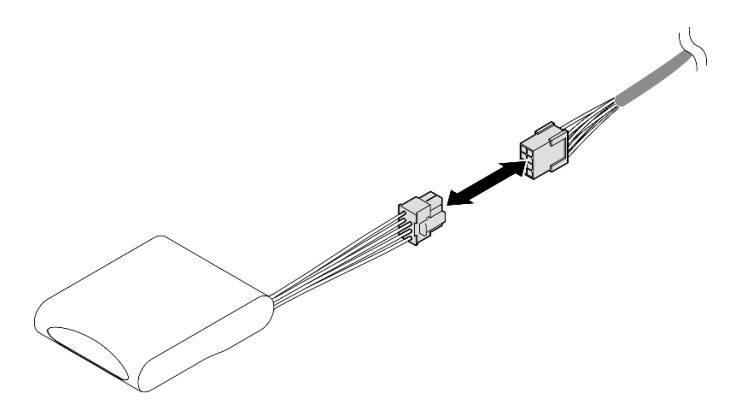

Figura 68. Desconectando o cabo do módulo de energia flash

Etapa 3. Remova o módulo de energia flash.

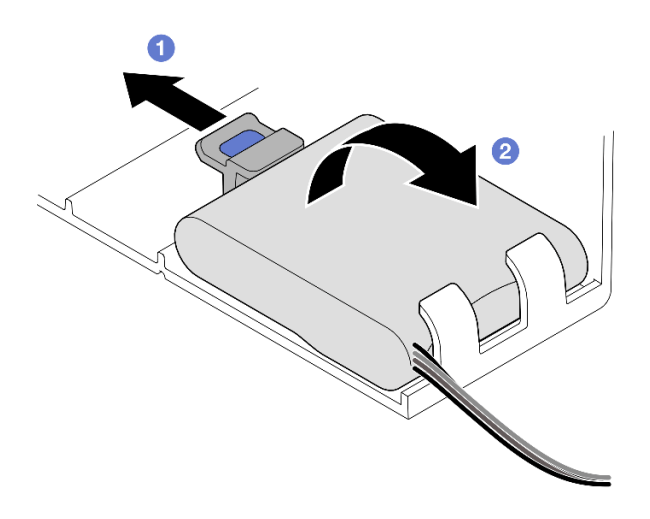

Figura 69. Remoção do módulo de energia flash

- a. **O** Gire cuidadosamente a presilha de retenção como mostrado.
- b. <sup>2</sup> Levante o módulo de energia flash para cima e remova-o do suporte.

## Depois de concluir

- 1. Instale uma unidade de substituição. Consulte ["Instalar um módulo de energia flash" na página 97.](#page-106-0)
- 2. Se você receber instruções para retornar o componente ou o dispositivo opcional, siga todas as instruções do pacote e use os materiais do pacote para remessa que foram fornecidos.

### Vídeo de demonstração

[Assista ao procedimento no YouTube](https://www.youtube.com/watch?v=Vqi6u8sA48k)

# <span id="page-106-0"></span>Instalar um módulo de energia flash

Siga as instruções nesta seção para instalar um módulo de energia flash.

## Sobre esta tarefa

S002

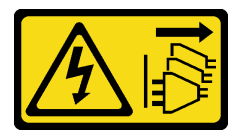

CUIDADO:

O botão de controle de energia no dispositivo e o botão liga/desliga na fonte de alimentação não desligam a corrente elétrica fornecida ao dispositivo. O dispositivo também pode ter mais de um cabo de alimentação. Para remover toda corrente elétrica do dispositivo, certifique-se de que todos os cabos de energia estão desconectados da fonte de alimentação.

### Atenção:

• Leia ["Diretrizes de instalação" na página 1](#page-10-1) e ["Lista de verificação de inspeção segurança" na página 2](#page-11-0) para garantir que esteja trabalhando de forma segura.

- Desligue o servidor e os dispositivos periféricos e desconecte os cabos de alimentação e todos os cabos externos. Consulte ["Desligar o servidor" na página 17.](#page-26-0)
- Previna a exposição à eletricidade estática, que pode resultar em encerramento do sistema e perda de dados, mantendo componentes sensíveis em suas embalagens antiestáticas até a instalação, e manipulando esses dispositivos com uma pulseira de descarga eletrostática ou outro sistema de aterramento.
- Se o servidor estiver instalado em um rack, deslize o servidor para fora dos trilhos deslizantes do rack para acessar as tampas superiores ou remover o servidor do rack. Consulte ["Remover o servidor dos](#page-26-1) [trilhos" na página 17.](#page-26-1)

## Procedimento

Etapa 2. Instale o módulo de energia flash.

Etapa 1. Encoste a embalagem antiestática que contém a nova peça em qualquer superfície não pintada na parte externa do servidor; em seguida, retire a nova peça da embalagem e coloque-a em uma superfície antiestática.

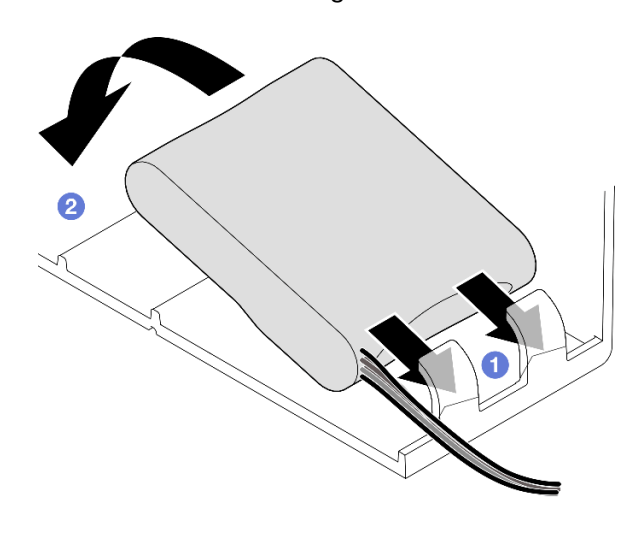

Figura 70. Instalação do módulo de energia flash

- a. Observe a orientação do módulo de energia flash; em seguida, insira com cuidado o módulo de energia flash na presilha de retenção em um lado, conforme mostrado.
- b. <sup>2</sup> Pressione o módulo de energia flash no outro lado até encaixá-lo no lugar.

### Etapa 3. Conecte o cabo do módulo de energia flash RAID ao cabo de extensão.

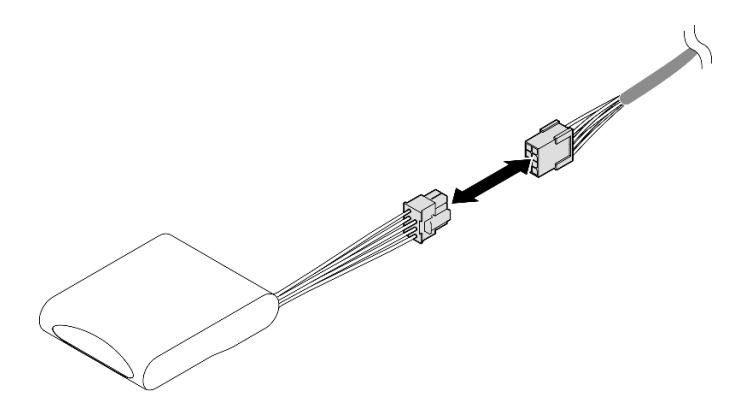

Figura 71. Conectando o cabo ao módulo de energia flash
Etapa 4. Conecte o cabo do módulo de energia flash a um adaptador RAID com o cabo de extensão. Consulte ["Roteamento de cabos de módulo de energia flash" na página 392](#page-401-0) para obter mais informações sobre o roteamento de cabos internos.

# Depois de concluir

- 1. Reinstale a tampa superior frontal. Consulte ["Instalar a tampa superior frontal" na página 247](#page-256-0).
- 2. Conclua a substituição de peças. Consulte ["Concluir a substituição de peças" na página 250.](#page-259-0)

#### Vídeo de demonstração

[Assista ao procedimento no YouTube](https://www.youtube.com/watch?v=KfPqnRKpTmM)

# Ponte de link do adaptador de GPU e substituição do adaptador de GPU de largura dupla

Siga as instruções nesta seção para remover e instalar uma ponte de link de adaptador de GPU e um adaptador de GPU de largura dupla.

# <span id="page-108-0"></span>Remover uma ponte de link do adaptador de GPU

Siga as instruções nesta seção para remover a ponte de link do adaptador da GPU.

# Sobre esta tarefa

S002

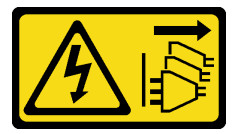

## CUIDADO:

O botão de controle de energia no dispositivo e o botão liga/desliga na fonte de alimentação não desligam a corrente elétrica fornecida ao dispositivo. O dispositivo também pode ter mais de um cabo de alimentação. Para remover toda corrente elétrica do dispositivo, certifique-se de que todos os cabos de energia estão desconectados da fonte de alimentação.

Importante: Certifique-se de ter uma placa de sucção disponível para remover corretamente a ponte de link do adaptador de GPU.

#### Atenção:

- Leia ["Diretrizes de instalação" na página 1](#page-10-0) e ["Lista de verificação de inspeção segurança" na página 2](#page-11-0) para garantir que esteja trabalhando de forma segura.
- Desligue o servidor e os dispositivos periféricos e desconecte os cabos de alimentação e todos os cabos externos. Consulte ["Desligar o servidor" na página 17.](#page-26-0)
- Previna a exposição à eletricidade estática, que pode resultar em encerramento do sistema e perda de dados, mantendo componentes sensíveis em suas embalagens antiestáticas até a instalação, e manipulando esses dispositivos com uma pulseira de descarga eletrostática ou outro sistema de aterramento.
- Se o servidor estiver instalado em um rack, deslize o servidor para fora dos trilhos deslizantes do rack para acessar as tampas superiores ou remover o servidor do rack. Consulte ["Remover o servidor dos](#page-26-1) [trilhos" na página 17](#page-26-1).
- Dependendo do tipo específico, seu adaptador de GPU pode parecer ligeiramente diferente das ilustrações nesta seção.
- Siga as instruções adicionais em qualquer documentação que acompanha o adaptador GPU.

# Procedimento

Etapa 1. Faça as preparações para a tarefa.

- a. Remova a tampa superior frontal. Consulte ["Remover a tampa superior frontal" na página](#page-251-0)  [242](#page-251-0).
- b. Remova a tampa superior traseira. Consulte ["Remover a tampa superior traseira" na página](#page-253-0) [244](#page-253-0).
- c. Remova a barra transversal. Consulte ["Remover a barra transversal" na página 70](#page-79-0).
- d. Remova a placa riser PCIe onde a GPU está instalada. Consulte ["Remover a placa riser PCIe"](#page-147-0) [na página 138](#page-147-0).
- Etapa 2. Remova a ponte de link do adaptador de GPU das GPUs com uma placa de sucção.

<span id="page-109-0"></span>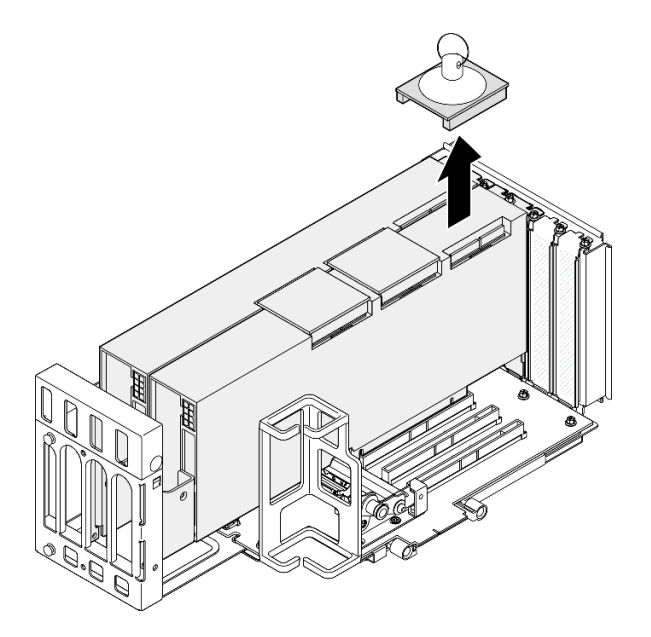

Figura 72. Removendo a ponte de link do adaptador de GPU

- a. <sup>O</sup> Pressione a placa de sucção contra a ponte do link do adaptador de GPU até que ela grude na ponte de link do adaptador de GPU.
- b. <sup>2</sup> Abra a placa de sucção e remova a ponte de link do adaptador de GPU juntamente com a placa de sucção das GPUs.
- Etapa 3. Repita [Etapa 2 na página 100](#page-109-0) para remover as outras pontes de link do adaptador de GPU.

Nota: Remova todas as pontes de link do adaptador de GPU das GPUs.

## Depois de concluir

1. Se você não estiver instalando uma unidade de substituição, instale uma tampa do conector de link nas GPUs.

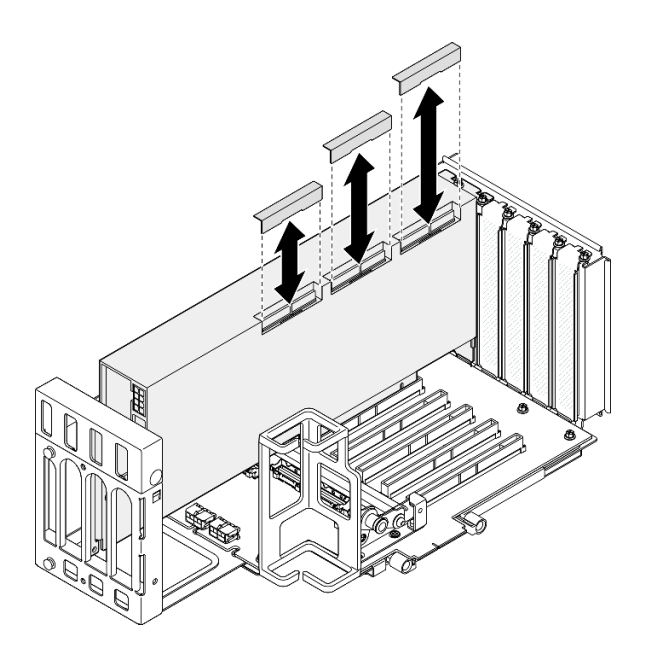

Figura 73. Instalando a tampa do conector de link para GPU

- 2. Instale uma unidade de substituição. Consulte ["Instalar uma ponte de link do adaptador de GPU" na](#page-118-0)  [página 109.](#page-118-0)
- 3. Se você receber instruções para retornar o componente ou o dispositivo opcional, siga todas as instruções do pacote e use os materiais do pacote para remessa que foram fornecidos.

#### Vídeo de demonstração

[Assista ao procedimento no YouTube](https://www.youtube.com/watch?v=I-W_o83tgyU)

# Remover um adaptador de GPU de largura dupla

Siga as instruções nesta seção para remover um adaptador de GPU de largura dupla.

# Sobre esta tarefa

S002

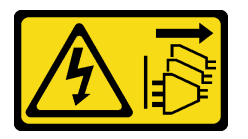

#### CUIDADO:

O botão de controle de energia no dispositivo e o botão liga/desliga na fonte de alimentação não desligam a corrente elétrica fornecida ao dispositivo. O dispositivo também pode ter mais de um cabo de alimentação. Para remover toda corrente elétrica do dispositivo, certifique-se de que todos os cabos de energia estão desconectados da fonte de alimentação.

#### Atenção:

- Leia ["Diretrizes de instalação" na página 1](#page-10-0) e ["Lista de verificação de inspeção segurança" na página 2](#page-11-0) para garantir que esteja trabalhando de forma segura.
- Desligue o servidor e os dispositivos periféricos e desconecte os cabos de alimentação e todos os cabos externos. Consulte ["Desligar o servidor" na página 17.](#page-26-0)
- Previna a exposição à eletricidade estática, que pode resultar em encerramento do sistema e perda de dados, mantendo componentes sensíveis em suas embalagens antiestáticas até a instalação, e manipulando esses dispositivos com uma pulseira de descarga eletrostática ou outro sistema de aterramento.
- Se o servidor estiver instalado em um rack, deslize o servidor para fora dos trilhos deslizantes do rack para acessar as tampas superiores ou remover o servidor do rack. Consulte ["Remover o servidor dos](#page-26-1) [trilhos" na página 17.](#page-26-1)
- Dependendo do tipo específico, seu adaptador de GPU pode parecer ligeiramente diferente das ilustrações nesta seção.
- Siga as instruções adicionais em qualquer documentação que acompanha o adaptador GPU.

#### Notas:

- Para obter uma lista de adaptadores GPU aceitos, consulte <https://serverproven.lenovo.com>.
- Siga as regras de instalação e a ordem sequencial em ["Regras e ordem de instalação da placa riser e do](#page-23-0)  [adaptador PCIe" na página 14.](#page-23-0)
- Para obter instruções sobre como remover e instalar um adaptador PCIe ou GPU de largura única, consulte ["Substituição da placa riser PCIe e do adaptador" na página 138.](#page-147-1)

# Procedimento

Etapa 1. Faça as preparações para a tarefa.

- a. Remova a tampa superior frontal. Consulte ["Remover a tampa superior frontal" na página](#page-251-0)  [242](#page-251-0).
- b. Remova a tampa superior traseira. Consulte ["Remover a tampa superior traseira" na página](#page-253-0) [244](#page-253-0).
- c. Remova a barra transversal. Consulte ["Remover a barra transversal" na página 70](#page-79-0).
- d. Remova a placa riser PCIe onde a GPU está instalada. Consulte ["Remover a placa riser PCIe"](#page-147-0) [na página 138](#page-147-0).
- e. Se uma ponte de link do adaptador de GPU estiver instalada, remova-a. Consulte o "Remover [uma ponte de link do adaptador de GPU" na página 99](#page-108-0).
- Etapa 2. Remova a tampa do extensor da placa riser.

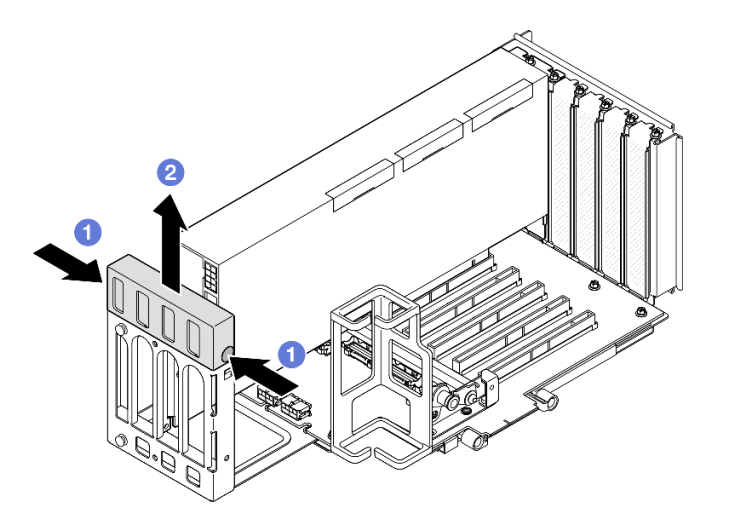

Figura 74. Removendo a tampa do extensor da placa riser

a. **O** Pressione as duas extremidades da tampa do extensor da placa riser.

b. **@** Retire a tampa do extensor da placa riser PCIe.

Etapa 3. Desconecte o cabo de alimentação do adaptador de GPU e à placa riser PCIe.

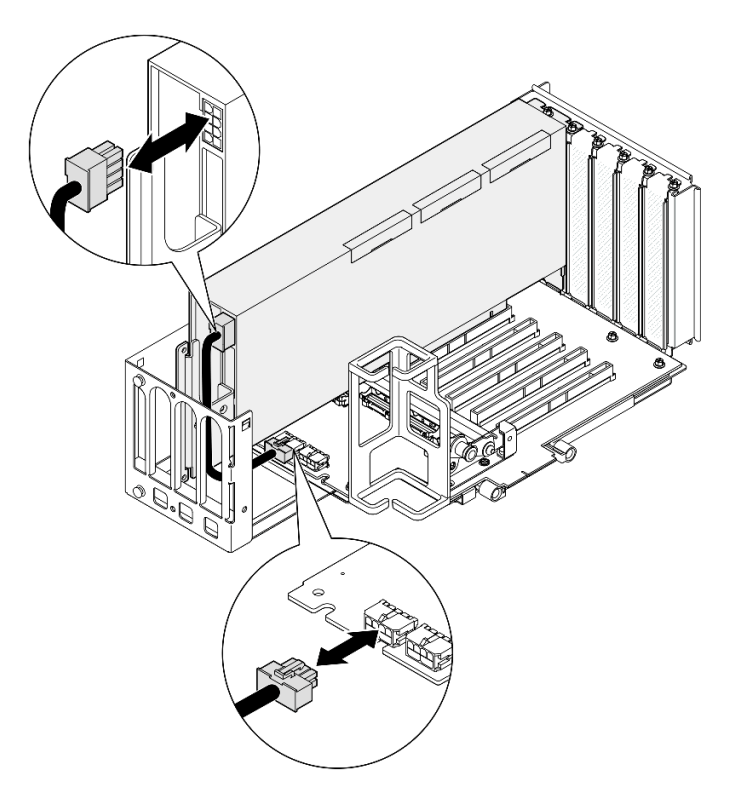

Figura 75. Desconectando o cabo de alimentação do adaptador de GPU

Etapa 4. Remova o adaptador GPU.

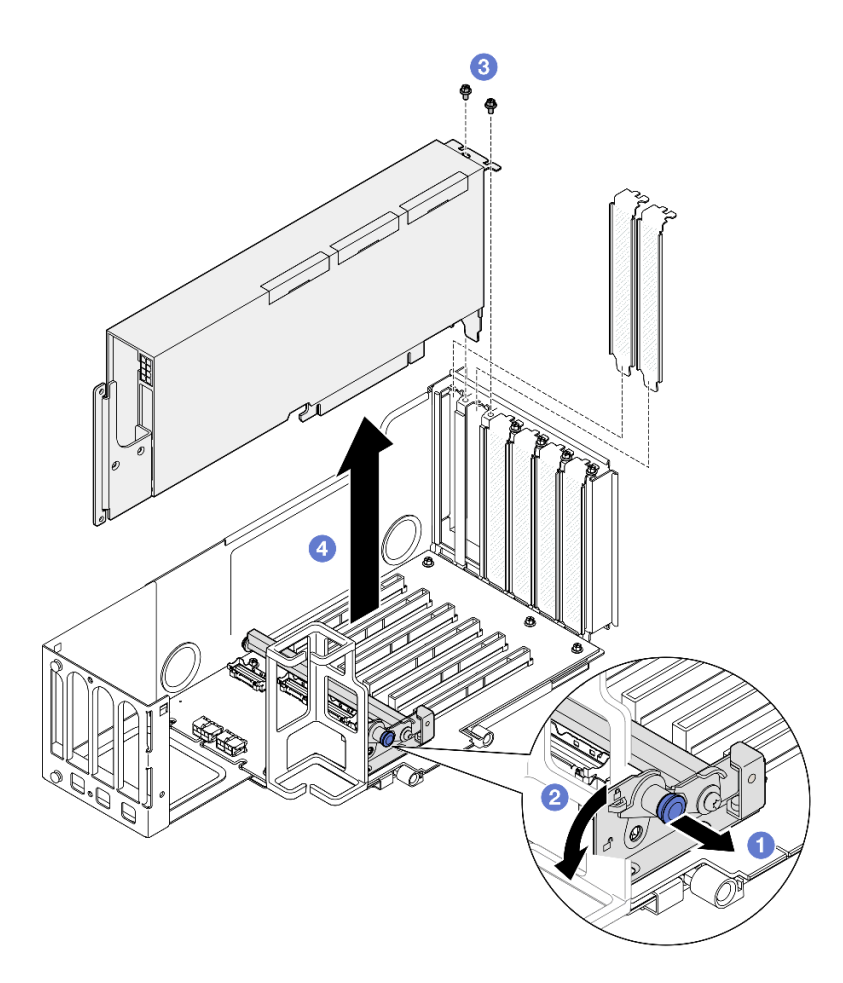

Figura 76. Removendo o adaptador de GPU da placa riser PCIe

- a. <sup>O</sup> Puxe o êmbolo que prende o retentor do adaptador PCIe.
- b. <sup>2</sup> Abra o retentor do adaptador PCIe para a posição destravada.
- c. **@** Remova os parafusos que prendem o adaptador de GPU na placa riser PCIe.
- d. **O** Segure o adaptador de GPU pelas bordas e retire-o com cuidado do slot PCIe.
- Etapa 5. Se necessário, instale a tampa do extensor da placa riser.

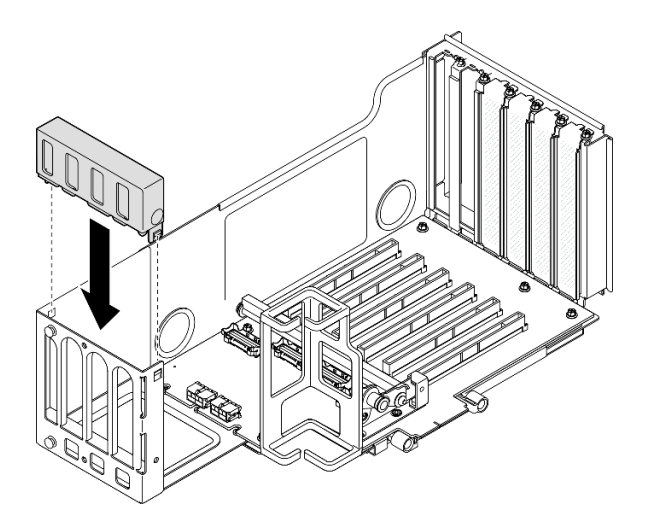

Figura 77. Instalando a tampa do extensor da placa riser

- 1. Instale uma unidade de substituição. Consulte o ["Instalar um adaptador de GPU de largura dupla" na](#page-114-0) [página 105.](#page-114-0)
- 2. Se você receber instruções para retornar o componente ou o dispositivo opcional, siga todas as instruções do pacote e use os materiais do pacote para remessa que foram fornecidos.

## Vídeo de demonstração

[Assista ao procedimento no YouTube](https://www.youtube.com/watch?v=wAXSt57Gb3U)

# <span id="page-114-0"></span>Instalar um adaptador de GPU de largura dupla

Siga as instruções nesta seção para instalar um adaptador de GPU de largura dupla.

# Sobre esta tarefa

S002

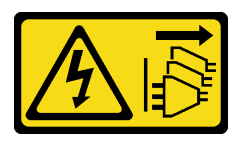

#### CUIDADO:

O botão de controle de energia no dispositivo e o botão liga/desliga na fonte de alimentação não desligam a corrente elétrica fornecida ao dispositivo. O dispositivo também pode ter mais de um cabo de alimentação. Para remover toda corrente elétrica do dispositivo, certifique-se de que todos os cabos de energia estão desconectados da fonte de alimentação.

## Sobre esta tarefa

#### Atenção:

• Leia ["Diretrizes de instalação" na página 1](#page-10-0) e ["Lista de verificação de inspeção segurança" na página 2](#page-11-0) para garantir que esteja trabalhando de forma segura.

- Desligue o servidor e os dispositivos periféricos e desconecte os cabos de alimentação e todos os cabos externos. Consulte ["Desligar o servidor" na página 17.](#page-26-0)
- Previna a exposição à eletricidade estática, que pode resultar em encerramento do sistema e perda de dados, mantendo componentes sensíveis em suas embalagens antiestáticas até a instalação, e manipulando esses dispositivos com uma pulseira de descarga eletrostática ou outro sistema de aterramento.
- Se o servidor estiver instalado em um rack, deslize o servidor para fora dos trilhos deslizantes do rack para acessar as tampas superiores ou remover o servidor do rack. Consulte ["Remover o servidor dos](#page-26-1) [trilhos" na página 17.](#page-26-1)
- Dependendo do tipo específico, seu adaptador de GPU pode parecer ligeiramente diferente das ilustrações nesta seção.
- Siga as instruções adicionais em qualquer documentação que acompanha o adaptador GPU.

#### Notas:

- Para obter uma lista de adaptadores GPU aceitos, consulte <https://serverproven.lenovo.com>.
- Siga as regras de instalação e a ordem sequencial em ["Regras e ordem de instalação da placa riser e do](#page-23-0)  [adaptador PCIe" na página 14.](#page-23-0)
- Para obter instruções sobre como remover e instalar um adaptador PCIe ou GPU de largura única, consulte ["Substituição da placa riser PCIe e do adaptador" na página 138.](#page-147-1)

Download de firmware e driver: talvez seja necessário atualizar o firmware ou o driver depois de substituir um componente.

- Vá para [https://datacentersupport.lenovo.com/products/servers/thinksystem/sr860v3/7d93/downloads/driver](https://datacentersupport.lenovo.com/products/servers/thinksystem/sr860v3/7d93/downloads/driver-list/)[list/](https://datacentersupport.lenovo.com/products/servers/thinksystem/sr860v3/7d93/downloads/driver-list/) para ver as atualizações de firmware e driver mais recentes para o seu servidor.
- Acesse "Atualizar o firmware" no Guia do Usuário ou no Guia de Configuração do Sistema para obter mais informações sobre ferramentas de atualização de firmware.

# Procedimento

- Etapa 1. Se um preenchimento tiver sido instalado no slot na placa riser PCIe, remova o parafuso que o prende e remova o preenchimento.
- Etapa 2. Se uma tampa do extensor da placa riser estiver instalada, remova-a.

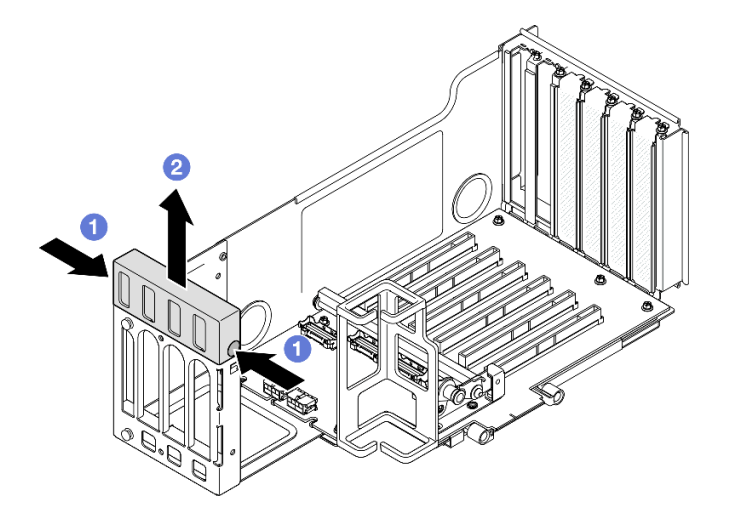

Figura 78. Removendo a tampa do extensor da placa riser

a. **O** Pressione as duas extremidades da tampa do extensor da placa riser.

- b. **@** Retire a tampa do extensor da placa riser PCIe.
- Etapa 3. Instale o adaptador GPU.

Nota: Siga as regras de instalação e a ordem sequencial em ["Regras e ordem de instalação da](#page-23-0) [placa riser e do adaptador PCIe" na página 14](#page-23-0).

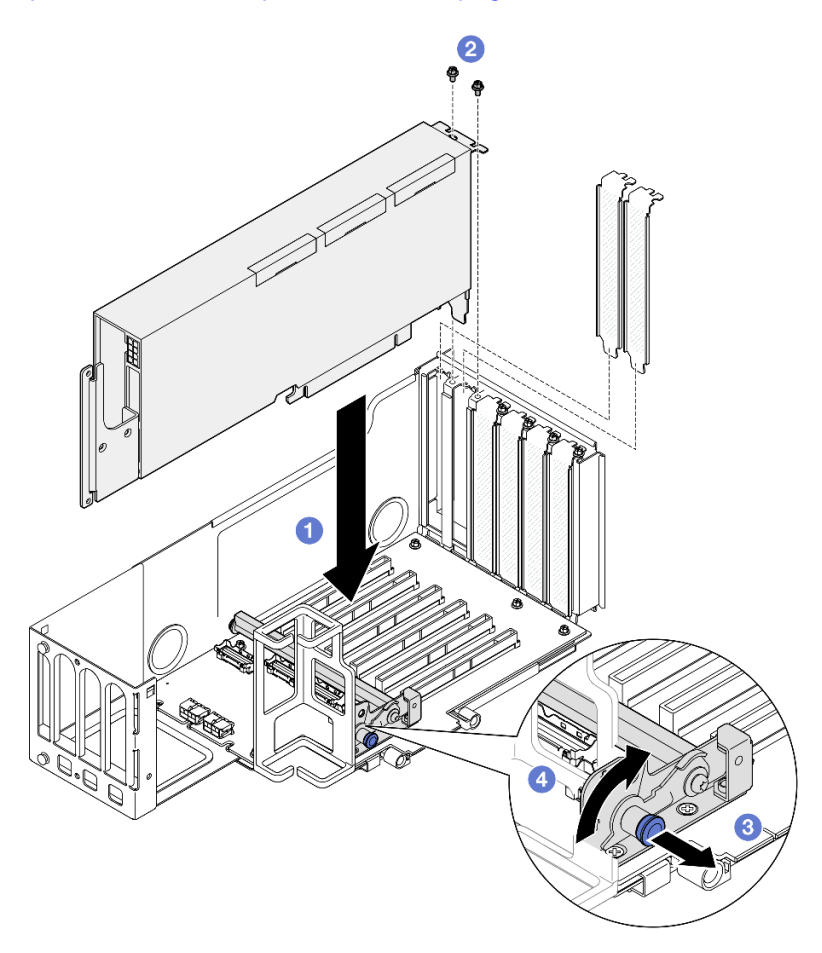

Figura 79. Instalando o adaptador de GPU na placa riser PCIe

- a. **O** Alinhe o adaptador de GPU com o conector na placa riser PCIe. Em seguida, pressione o adaptador de GPU com cuidado diretamente no slot até encaixá-lo firmemente e prender o suporte.
- b. <sup>@</sup> Fixe o adaptador de GPU com dois parafusos.
- c. <sup>3</sup> Puxe o êmbolo que prende o retentor do adaptador PCIe.
- d. Feche o retentor do adaptador PCIe na posição travada.
- Etapa 4. Conecte o cabo de alimentação ao adaptador de GPU e à placa riser PCIe.

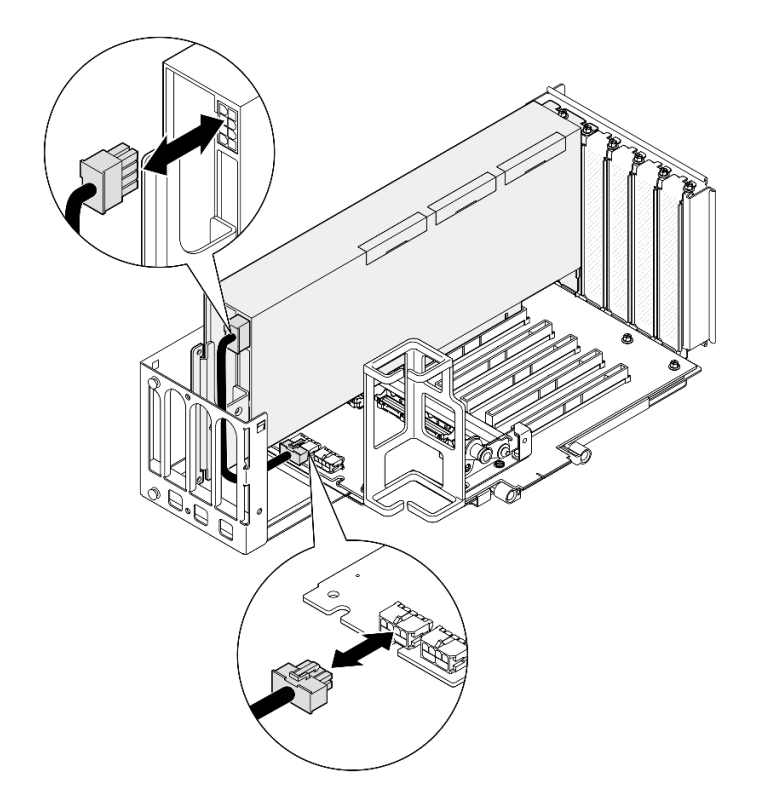

Figura 80. Conectando o cabo de alimentação ao adaptador de GPU

Etapa 5. Instale a tampa do extensor da placa riser.

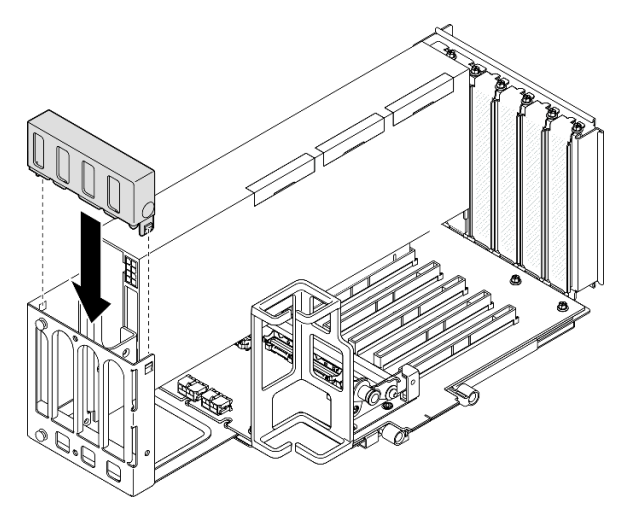

Figura 81. Instalando a tampa do extensor da placa riser

## Depois de concluir

- 1. Se necessário, instale uma ponte de link do adaptador de GPU. Consulte ["Instalar uma ponte de link do](#page-118-0)  [adaptador de GPU" na página 109](#page-118-0).
- 2. Reinstale a placa riser PCIe. Consulte ["Instalar a placa riser PCIe" na página 151](#page-160-0).
- 3. Reinstale a barra transversal. Consulte ["Instalar a barra transversal" na página 73](#page-82-0).
- 4. Reinstale a tampa superior traseira. Consulte ["Instalar a tampa superior traseira" na página 246.](#page-255-0)
- 5. Reinstale a tampa superior frontal. Consulte ["Instalar a tampa superior frontal" na página 247](#page-256-0).

6. Conclua a substituição de peças. Consulte ["Concluir a substituição de peças" na página 250.](#page-259-0)

#### Vídeo de demonstração

[Assista ao procedimento no YouTube](https://www.youtube.com/watch?v=ibmpYt-xAyw)

# <span id="page-118-0"></span>Instalar uma ponte de link do adaptador de GPU

Siga as instruções nesta seção para instalar uma ponto de link do adaptador de GPU.

## Sobre esta tarefa

S002

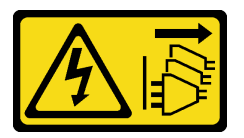

#### CUIDADO:

O botão de controle de energia no dispositivo e o botão liga/desliga na fonte de alimentação não desligam a corrente elétrica fornecida ao dispositivo. O dispositivo também pode ter mais de um cabo de alimentação. Para remover toda corrente elétrica do dispositivo, certifique-se de que todos os cabos de energia estão desconectados da fonte de alimentação.

#### Atenção:

- Leia ["Diretrizes de instalação" na página 1](#page-10-0) e ["Lista de verificação de inspeção segurança" na página 2](#page-11-0) para garantir que esteja trabalhando de forma segura.
- Desligue o servidor e os dispositivos periféricos e desconecte os cabos de alimentação e todos os cabos externos. Consulte ["Desligar o servidor" na página 17.](#page-26-0)
- Previna a exposição à eletricidade estática, que pode resultar em encerramento do sistema e perda de dados, mantendo componentes sensíveis em suas embalagens antiestáticas até a instalação, e manipulando esses dispositivos com uma pulseira de descarga eletrostática ou outro sistema de aterramento.
- Se o servidor estiver instalado em um rack, deslize o servidor para fora dos trilhos deslizantes do rack para acessar as tampas superiores ou remover o servidor do rack. Consulte ["Remover o servidor dos](#page-26-1) [trilhos" na página 17](#page-26-1).
- Dependendo do tipo específico, seu adaptador de GPU pode parecer ligeiramente diferente das ilustrações nesta seção.
- Siga as instruções adicionais em qualquer documentação que acompanha o adaptador GPU.

Download de firmware e driver: talvez seja necessário atualizar o firmware ou o driver depois de substituir um componente.

- Vá para [https://datacentersupport.lenovo.com/products/servers/thinksystem/sr860v3/7d93/downloads/driver](https://datacentersupport.lenovo.com/products/servers/thinksystem/sr860v3/7d93/downloads/driver-list/)[list/](https://datacentersupport.lenovo.com/products/servers/thinksystem/sr860v3/7d93/downloads/driver-list/) para ver as atualizações de firmware e driver mais recentes para o seu servidor.
- Acesse "Atualizar o firmware" no Guia do Usuário ou no Guia de Configuração do Sistema para obter mais informações sobre ferramentas de atualização de firmware.

## Procedimento

Etapa 1. Se uma tampa do conector de link estiver instalada na GPU, remova-a.

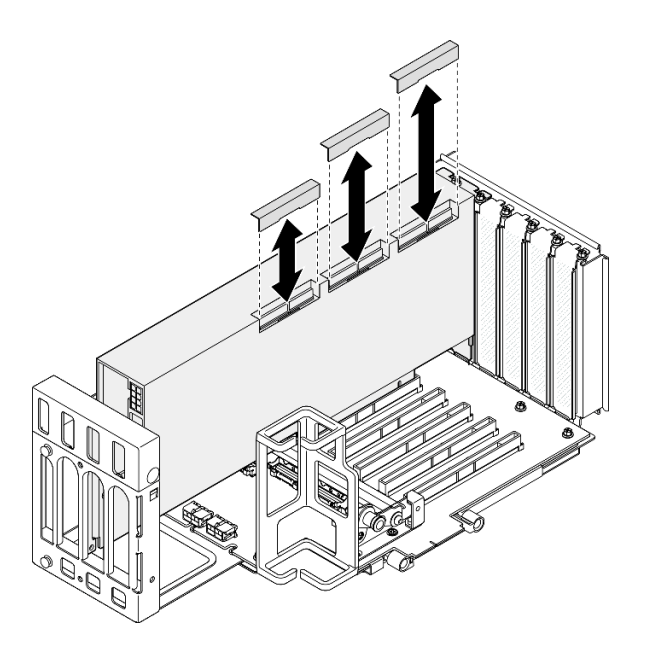

<span id="page-119-0"></span>Figura 82. Removendo a tampa do conector de link da GPU

Etapa 2. Alinhe a ponte de link do adaptador de GPU aos conectores de link nas GPUs. Em seguida, instale a ponte de link do adaptador de GPU nas GPUs até que ela clique no lugar.

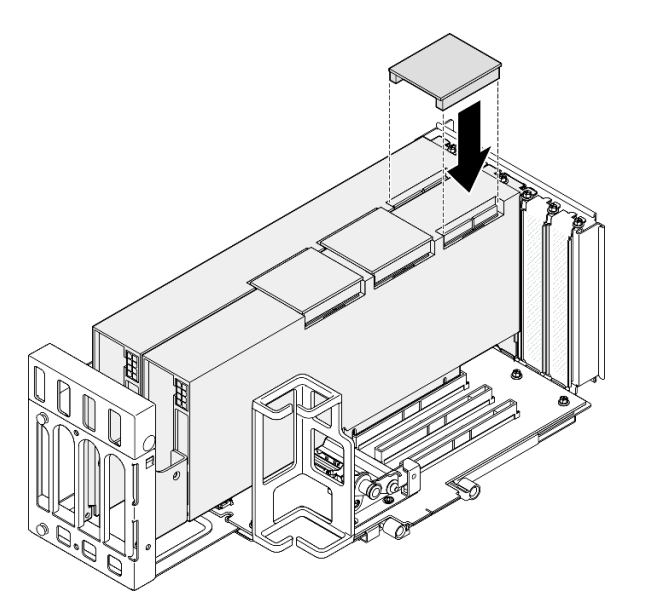

Figura 83. Instalando a ponte de link do adaptador de GPU

Etapa 3. Repita [Etapa 2 na página 110](#page-119-0) para instalar as outras pontes de link do adaptador de GPU.

Nota: Ao vincular um par de GPUs, todos os conectores de link nas GPUs devem ser conectados.

## Depois de concluir

- 1. Reinstale a placa riser PCIe. Consulte ["Instalar a placa riser PCIe" na página 151](#page-160-0).
- 2. Reinstale a barra transversal. Consulte ["Instalar a barra transversal" na página 73](#page-82-0).
- 3. Reinstale a tampa superior traseira. Consulte ["Instalar a tampa superior traseira" na página 246.](#page-255-0)
- 4. Reinstale a tampa superior frontal. Consulte ["Instalar a tampa superior frontal" na página 247](#page-256-0).
- 5. Conclua a substituição de peças. Consulte ["Concluir a substituição de peças" na página 250.](#page-259-0)

#### Vídeo de demonstração

[Assista ao procedimento no YouTube](https://www.youtube.com/watch?v=HQ7yDMjjo_o)

# Substituição da chave de intrusão

Siga as instruções nesta seção para remover ou instalar a chave de intrusão.

# Remover a chave de intrusão

Siga as instruções nesta seção para remover a chave de intrusão.

# Sobre esta tarefa

S002

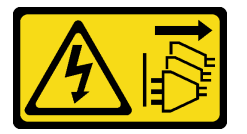

#### CUIDADO:

O botão de controle de energia no dispositivo e o botão liga/desliga na fonte de alimentação não desligam a corrente elétrica fornecida ao dispositivo. O dispositivo também pode ter mais de um cabo de alimentação. Para remover toda corrente elétrica do dispositivo, certifique-se de que todos os cabos de energia estão desconectados da fonte de alimentação.

#### Atenção:

- Leia ["Diretrizes de instalação" na página 1](#page-10-0) e ["Lista de verificação de inspeção segurança" na página 2](#page-11-0) para garantir que esteja trabalhando de forma segura.
- Desligue o servidor e os dispositivos periféricos e desconecte os cabos de alimentação e todos os cabos externos. Consulte ["Desligar o servidor" na página 17.](#page-26-0)
- Previna a exposição à eletricidade estática, que pode resultar em encerramento do sistema e perda de dados, mantendo componentes sensíveis em suas embalagens antiestáticas até a instalação, e manipulando esses dispositivos com uma pulseira de descarga eletrostática ou outro sistema de aterramento.
- Se o servidor estiver instalado em um rack, deslize o servidor para fora dos trilhos deslizantes do rack para acessar as tampas superiores ou remover o servidor do rack. Consulte ["Remover o servidor dos](#page-26-1) [trilhos" na página 17](#page-26-1).

## Procedimento

- Etapa 1. Remova a tampa superior frontal. Consulte ["Remover a tampa superior frontal" na página 242](#page-251-0).
- Etapa 2. Desconecte o cabo do conjunto de placa-mãe.

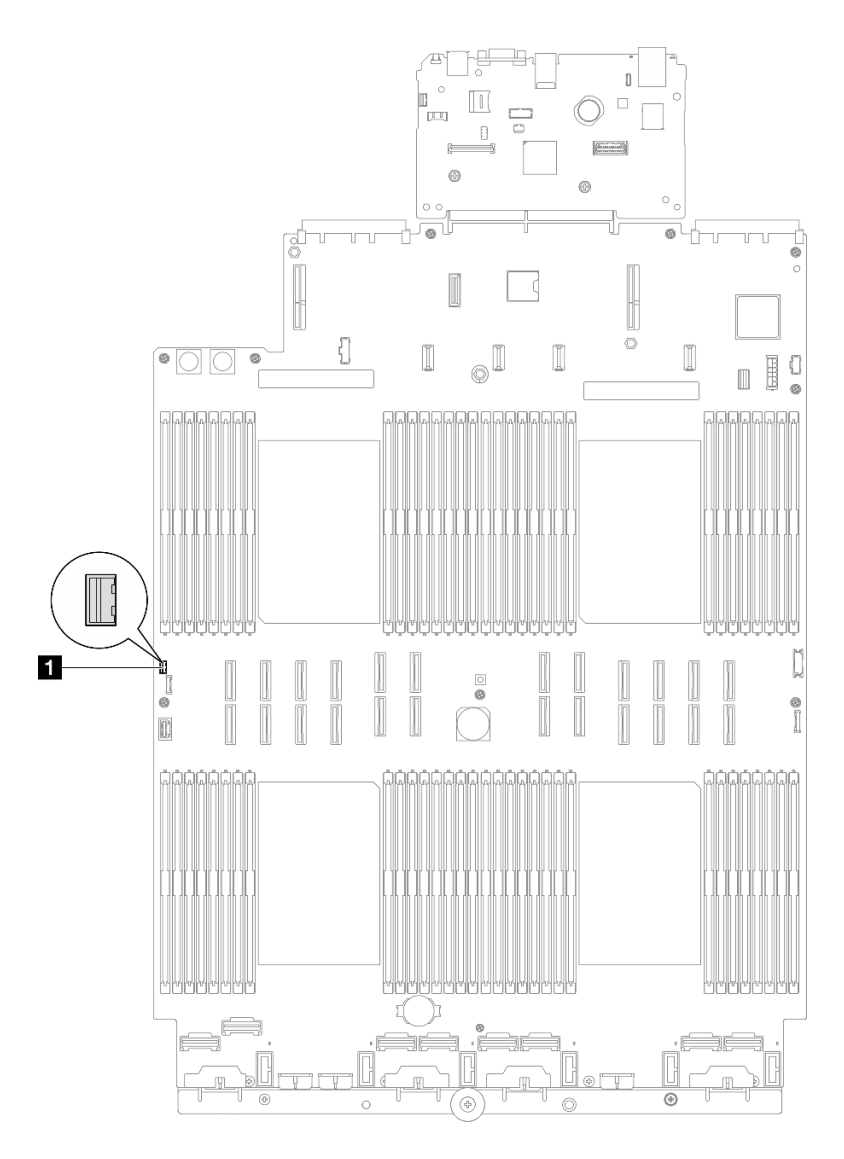

Figura 84. Desconectando a chave de intrusão

Etapa 3. Segure o interruptor e puxe-o para removê-lo do slot.

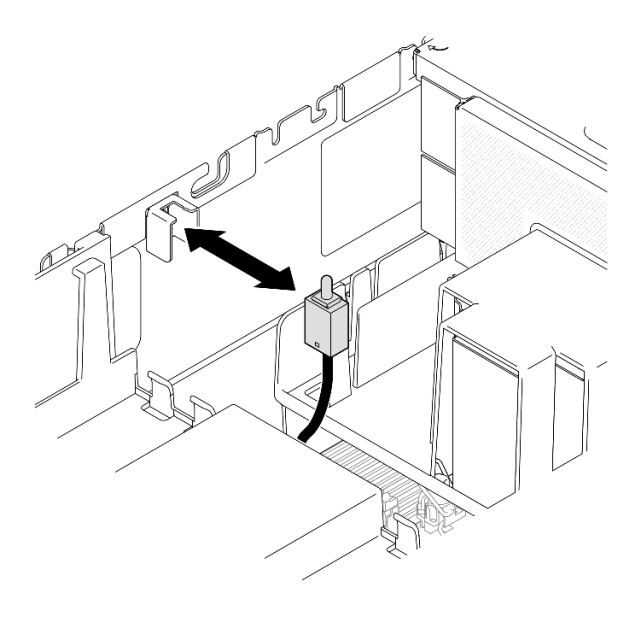

Figura 85. Removendo a chave de intrusão

- 1. Instale uma unidade de substituição. Consulte o ["Instalar a chave de intrusão" na página 113.](#page-122-0)
- 2. Se você receber instruções para retornar o componente ou o dispositivo opcional, siga todas as instruções do pacote e use os materiais do pacote para remessa que foram fornecidos.

#### Vídeo de demonstração

[Assista ao procedimento no YouTube](https://www.youtube.com/watch?v=DNxTdyVVLJ0)

# <span id="page-122-0"></span>Instalar a chave de intrusão

Siga as instruções nesta seção para instalar a chave de intrusão.

## Sobre esta tarefa

#### Atenção:

- Leia ["Diretrizes de instalação" na página 1](#page-10-0) e ["Lista de verificação de inspeção segurança" na página 2](#page-11-0) para garantir que esteja trabalhando de forma segura.
- Desligue o servidor e os dispositivos periféricos e desconecte os cabos de alimentação e todos os cabos externos. Consulte ["Desligar o servidor" na página 17.](#page-26-0)
- Previna a exposição à eletricidade estática, que pode resultar em encerramento do sistema e perda de dados, mantendo componentes sensíveis em suas embalagens antiestáticas até a instalação, e manipulando esses dispositivos com uma pulseira de descarga eletrostática ou outro sistema de aterramento.
- Se o servidor estiver instalado em um rack, deslize o servidor para fora dos trilhos deslizantes do rack para acessar as tampas superiores ou remover o servidor do rack. Consulte ["Remover o servidor dos](#page-26-1) [trilhos" na página 17](#page-26-1).

## Procedimento

Etapa 1. Alinhe a chave de intrusão com o slot e empurre-a para dentro.

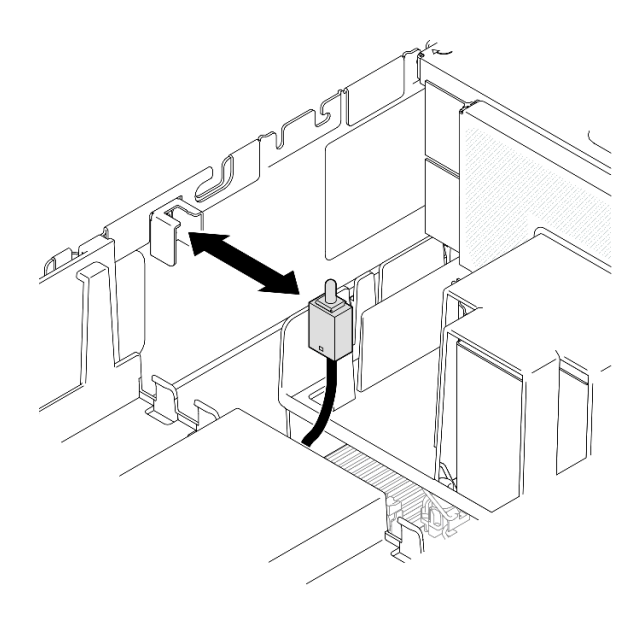

Figura 86. Instalando a chave de intrusão

Etapa 2. Conecte o cabo ao conjunto de placa-mãe.

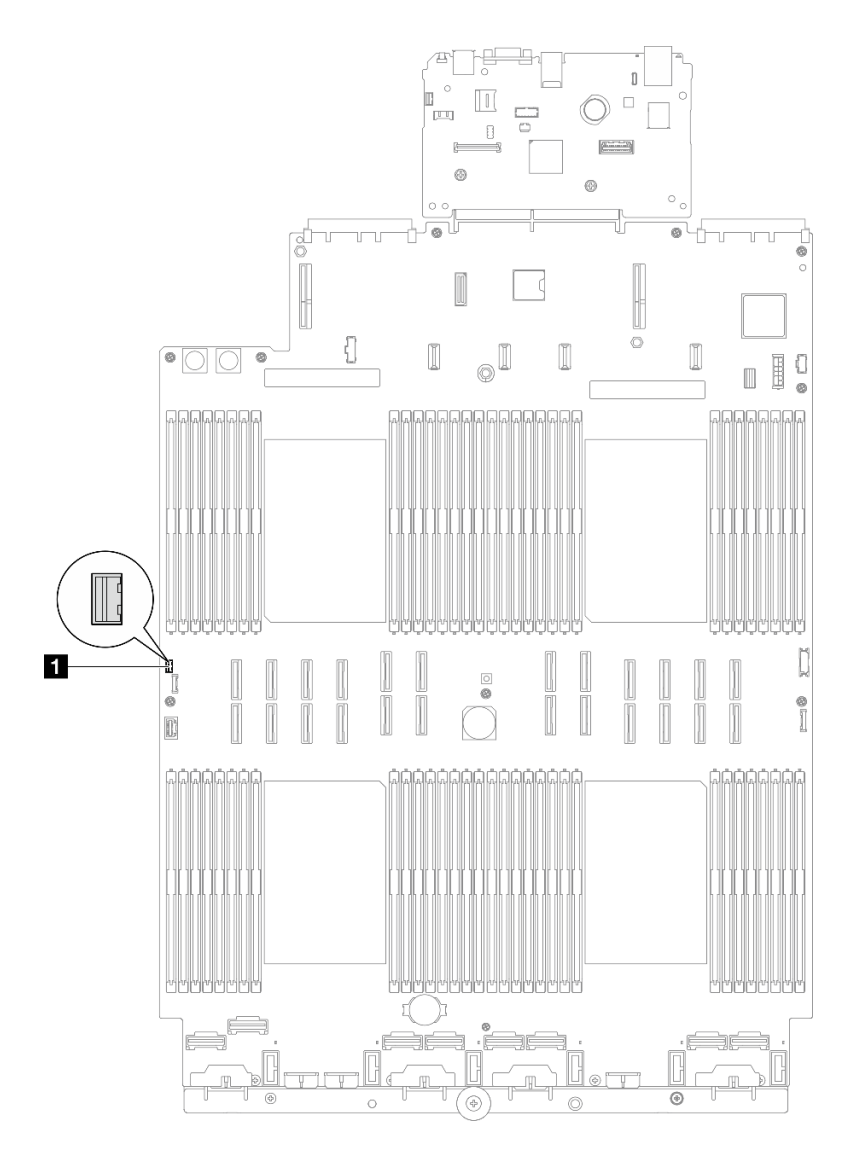

Figura 87. Conectando a chave de intrusão

- 1. Reinstale a tampa superior frontal. Consulte ["Instalar a tampa superior frontal" na página 247](#page-256-0).
- 2. Conclua a substituição de peças. Consulte ["Concluir a substituição de peças" na página 250.](#page-259-0)

## Vídeo de demonstração

#### [Assista ao procedimento no YouTube](https://www.youtube.com/watch?v=5ndK5D3bpH0)

# Substituição do adaptador de inicialização M.2 e da unidade M.2

Siga as instruções nesta seção para remover ou instalar uma unidade M.2 e o adaptador de inicialização M.2.

# <span id="page-124-0"></span>Remover uma unidade M.2

Siga as instruções nesta seção para remover uma unidade M.2.

# Sobre esta tarefa

#### Atenção:

- Leia ["Diretrizes de instalação" na página 1](#page-10-0) e ["Lista de verificação de inspeção segurança" na página 2](#page-11-0) para garantir que esteja trabalhando de forma segura.
- Desligue o servidor e os dispositivos periféricos e desconecte os cabos de alimentação e todos os cabos externos. Consulte ["Desligar o servidor" na página 17.](#page-26-0)
- Previna a exposição à eletricidade estática, que pode resultar em encerramento do sistema e perda de dados, mantendo componentes sensíveis em suas embalagens antiestáticas até a instalação, e manipulando esses dispositivos com uma pulseira de descarga eletrostática ou outro sistema de aterramento.
- Se o servidor estiver instalado em um rack, deslize o servidor para fora dos trilhos deslizantes do rack para acessar as tampas superiores ou remover o servidor do rack. Consulte ["Remover o servidor dos](#page-26-1) [trilhos" na página 17.](#page-26-1)

## Procedimento

Etapa 1. Remova a tampa superior frontal. Consulte ["Remover a tampa superior frontal" na página 242.](#page-251-0)

Etapa 2. Remova a unidade M.2.

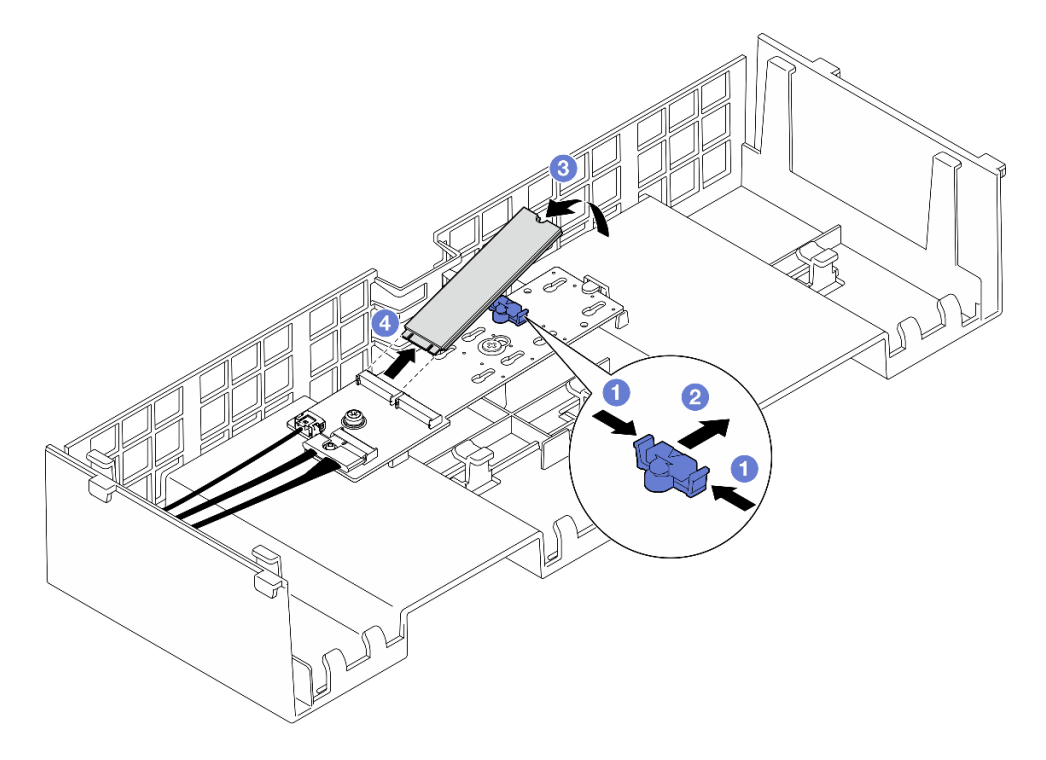

Figura 88. Removendo a unidade M.2

- $a.$  Pince e segure a presilha do retentor.
- b. <sup>2</sup> Deslize o retentor para trás para soltar a unidade M.2 do adaptador de inicialização M.2.
- c. Gire a parte traseira da unidade M.2 para fora do adaptador de inicialização M.2.
- d. Puxe a unidade M.2 para fora do slot em um ângulo de 30 graus aproximadamente.

## Depois de concluir

- 1. Ajuste o retentor no adaptador de inicialização M.2 para acomodar o tamanho específico da unidade M.2 que você deseja instalar. Consulte ["Ajustar o retentor no adaptador de inicialização M.2" na página](#page-131-0) [122](#page-131-0).
- 2. Instale uma unidade de substituição. Consulte ["Instalar uma unidade M.2" na página 123](#page-132-0).
- 3. Se você receber instruções para retornar o componente ou o dispositivo opcional, siga todas as instruções do pacote e use os materiais do pacote para remessa que foram fornecidos.

#### Vídeo de demonstração

#### [Assista ao procedimento no YouTube](https://www.youtube.com/watch?v=G-ovtoB5TEw)

# Remover o adaptador de inicialização M.2

Siga as instruções nesta seção para remover o adaptador de inicialização M.2.

# Sobre esta tarefa

#### Atenção:

- Leia ["Diretrizes de instalação" na página 1](#page-10-0) e ["Lista de verificação de inspeção segurança" na página 2](#page-11-0) para garantir que esteja trabalhando de forma segura.
- Desligue o servidor e os dispositivos periféricos e desconecte os cabos de alimentação e todos os cabos externos. Consulte ["Desligar o servidor" na página 17.](#page-26-0)
- Previna a exposição à eletricidade estática, que pode resultar em encerramento do sistema e perda de dados, mantendo componentes sensíveis em suas embalagens antiestáticas até a instalação, e manipulando esses dispositivos com uma pulseira de descarga eletrostática ou outro sistema de aterramento.

## Procedimento

Etapa 1. Faça as preparações para a tarefa.

- a. Remova a tampa superior frontal. Consulte ["Remover a tampa superior frontal" na página](#page-251-0) [242.](#page-251-0)
- b. Remova a tampa superior traseira. Consulte ["Remover a tampa superior traseira" na página](#page-253-0)  [244.](#page-253-0)
- c. Remova todas as unidades M.2 do adaptador de inicialização M.2. Consulte ["Remover uma](#page-124-0)  [unidade M.2" na página 115.](#page-124-0)
- d. Remova a barra transversal. Consulte ["Remover a barra transversal" na página 70](#page-79-0).
- e. Remova a placa riser PCIe 1 e a placa riser PCIe 2. Consulte ["Remover a placa riser PCIe" na](#page-147-0)  [página 138](#page-147-0).
- Etapa 2. Desconecte os cabos do adaptador de inicialização M.2 do conjunto da placa-mãe. Consulte ["Roteamento de cabos do adaptador de inicialização M.2" na página 395](#page-404-0) para obter mais informações sobre o roteamento de cabos internos.
- Etapa 3. Remova o adaptador de inicialização M.2.

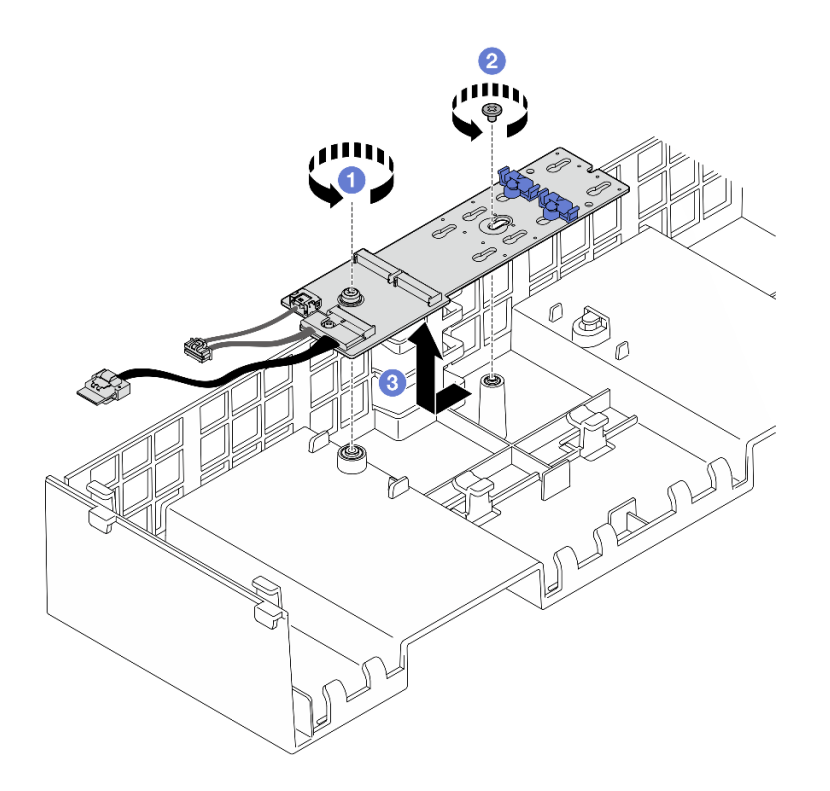

Figura 89. Remoção do adaptador de inicialização M.2

- a. **O** Solte o parafuso que prende a extremidade do adaptador de inicialização M.2 no defletor de ar frontal.
- b. <sup>2</sup> Solte o parafuso que prende o meio do adaptador de inicialização M.2 no defletor de ar frontal.
- c. <sup>c</sup>e Deslize o adaptador de inicialização M.2 para trás e retire-o do defletor de ar frontal.
- Etapa 4. Desconecte os cabos do adaptador de inicialização M.2.

#### Adaptador de inicialização SATA/x4 NVMe M.2

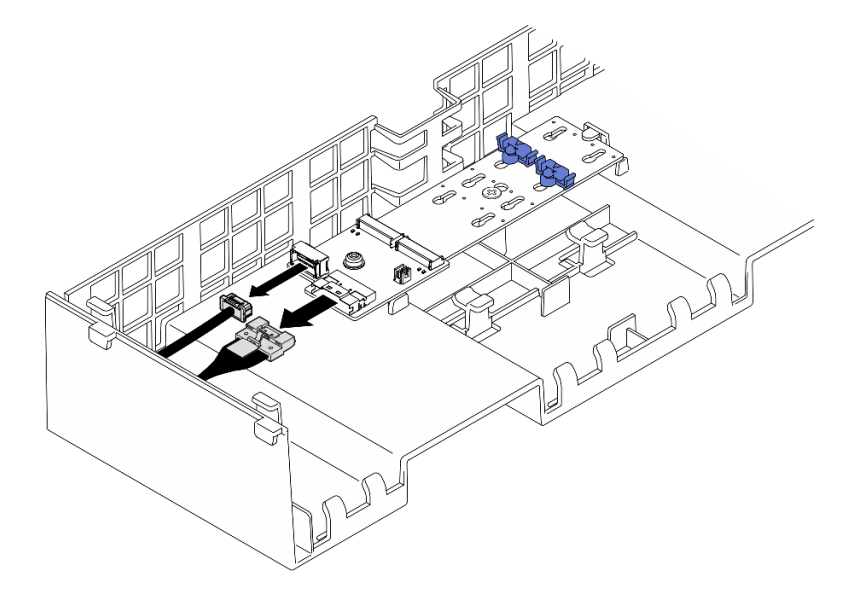

Figura 90. Desconectando o cabo do adaptador de inicialização SATA/x4 NVMe M.2

### Adaptador de inicialização SATA/NVMe ou NVMe M.2

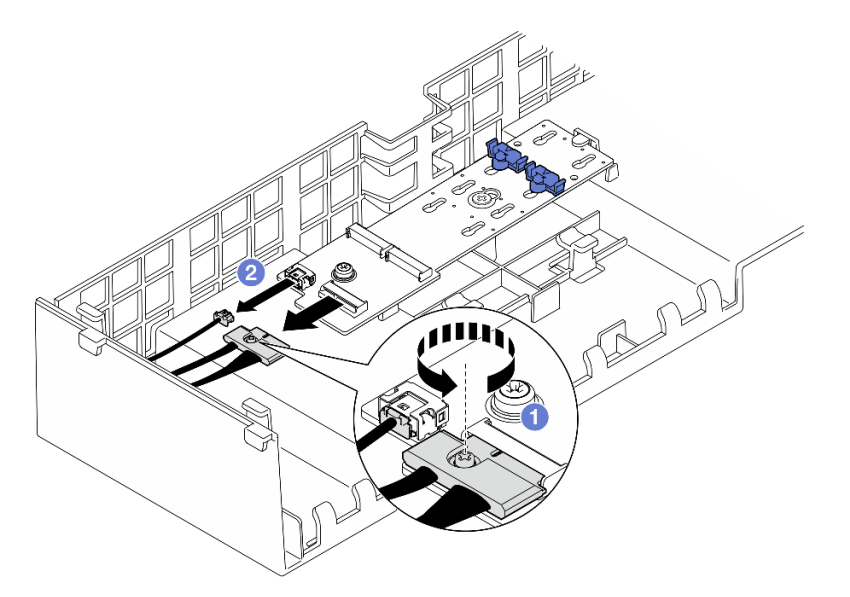

Figura 91. Desconectando o cabo do adaptador de inicialização SATA/NVMe ou NVMe M.2

- 1. **O** Solte o parafuso prisioneiro que prende o cabo com uma chave de fenda.
- 2. <sup>2</sup> Desconecte os cabos do adaptador de inicialização M.2.

## Depois de concluir

- 1. Instale uma unidade de substituição. Consulte ["Instalar o adaptador de inicialização M.2" na página](#page-128-0)  [119](#page-128-0).
- 2. Se você receber instruções para retornar o componente ou o dispositivo opcional, siga todas as instruções do pacote e use os materiais do pacote para remessa que foram fornecidos.

#### Vídeo de demonstração

#### [Assista ao procedimento no YouTube](https://www.youtube.com/watch?v=G-ovtoB5TEw)

# <span id="page-128-0"></span>Instalar o adaptador de inicialização M.2

Siga as instruções nesta seção para instalar o adaptador de inicialização M.2.

#### Sobre esta tarefa

#### Atenção:

- Leia ["Diretrizes de instalação" na página 1](#page-10-0) e ["Lista de verificação de inspeção segurança" na página 2](#page-11-0) para garantir que esteja trabalhando de forma segura.
- Desligue o servidor e os dispositivos periféricos e desconecte os cabos de alimentação e todos os cabos externos. Consulte ["Desligar o servidor" na página 17.](#page-26-0)
- Previna a exposição à eletricidade estática, que pode resultar em encerramento do sistema e perda de dados, mantendo componentes sensíveis em suas embalagens antiestáticas até a instalação, e manipulando esses dispositivos com uma pulseira de descarga eletrostática ou outro sistema de aterramento.

Download de firmware e driver: talvez seja necessário atualizar o firmware ou o driver depois de substituir um componente.

- Vá para [https://datacentersupport.lenovo.com/products/servers/thinksystem/sr860v3/7d93/downloads/driver](https://datacentersupport.lenovo.com/products/servers/thinksystem/sr860v3/7d93/downloads/driver-list/)[list/](https://datacentersupport.lenovo.com/products/servers/thinksystem/sr860v3/7d93/downloads/driver-list/) para ver as atualizações de firmware e driver mais recentes para o seu servidor.
- Acesse "Atualizar o firmware" no Guia do Usuário ou no Guia de Configuração do Sistema para obter mais informações sobre ferramentas de atualização de firmware.

## Procedimento

Etapa 1. Se aplicável, conecte os cabos ao adaptador de inicialização M.2.

#### Adaptador de inicialização SATA/x4 NVMe M.2

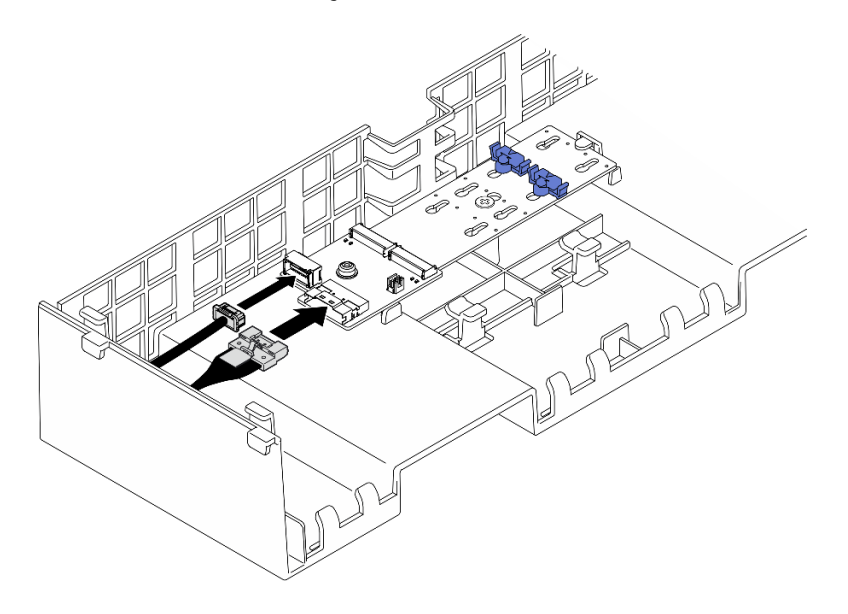

Figura 92. Conectando o cabo ao adaptador de inicialização SATA/x4 NVMe M.2

#### Adaptador de inicialização SATA/NVMe ou NVMe M.2

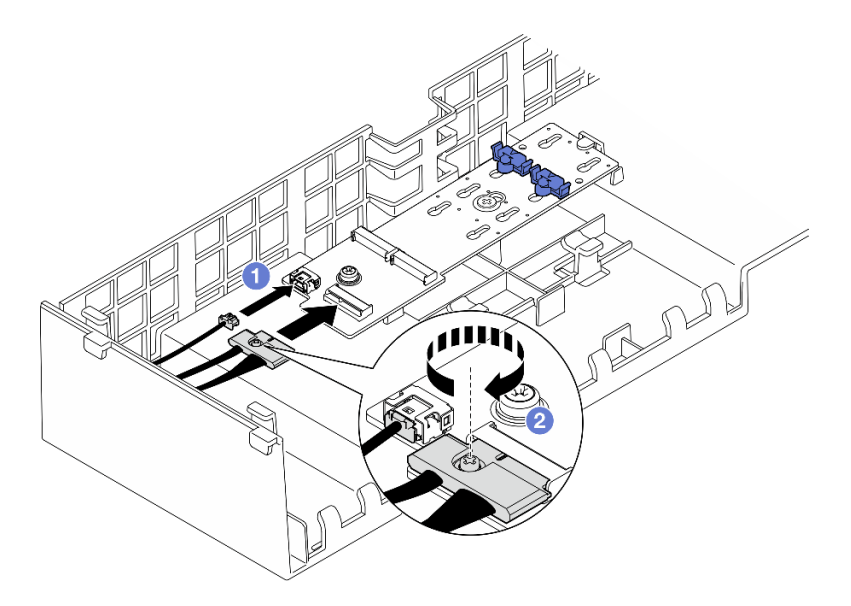

Figura 93. Conectando o cabo ao adaptador de inicialização SATA/NVMe ou NVMe M.2

- 1. <sup>O</sup> Conecte os cabos ao adaptador de inicialização M.2.
- 2. <sup>2</sup> Aperte o parafuso prisioneiro com uma chave de fenda para prender o cabo do adaptador de inicialização M.2.
- Etapa 2. Instale o adaptador de inicialização M.2.

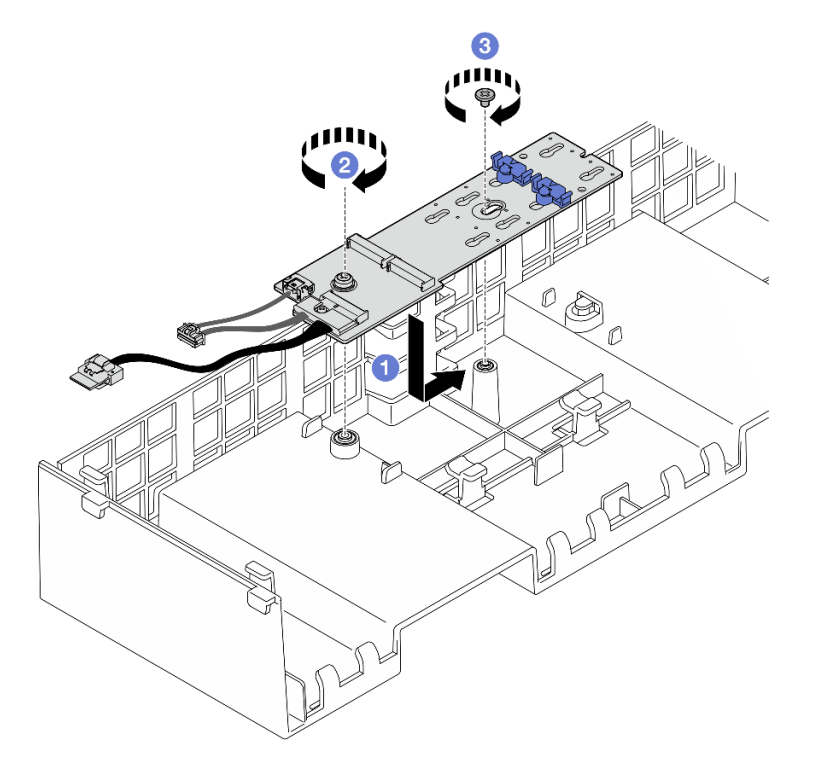

Figura 94. Instalando o adaptador de inicialização M.2

- a. **O** Abaixe o adaptador de inicialização M.2 no defletor de ar frontal. Em seguida, deslize o adaptador de inicialização M.2 para frente até que ele seja encaixado no lugar.
- b. <sup>2</sup> Aperte o parafuso que prende a extremidade do adaptador de inicialização M.2 no defletor de ar frontal.
- c. <sup>@</sup> Aperte o parafuso que prende o meio do adaptador de inicialização M.2 no defletor de ar frontal.
- Etapa 3. Conecte os cabos do adaptador de inicialização M.2 ao conjunto da placa-mãe. Consulte ["Roteamento de cabos do adaptador de inicialização M.2" na página 395](#page-404-0) para obter mais informações sobre o roteamento de cabos internos.

- 1. Reinstale todas as placas riser PCIe. Consulte ["Instalar a placa riser PCIe" na página 151](#page-160-0).
- 2. Reinstale a barra transversal. Consulte ["Instalar a barra transversal" na página 73.](#page-82-0)
- 3. Reinstale as unidades M.2 no adaptador de inicialização M.2. Consulte ["Instalar uma unidade M.2" na](#page-132-0) [página 123.](#page-132-0)
- 4. Reinstale a tampa superior traseira. Consulte ["Instalar a tampa superior traseira" na página 246](#page-255-0).
- 5. Reinstale a tampa superior frontal. Consulte ["Instalar a tampa superior frontal" na página 247](#page-256-0).
- 6. Conclua a substituição de peças. Consulte ["Concluir a substituição de peças" na página 250.](#page-259-0)

#### Vídeo de demonstração

#### [Assista ao procedimento no YouTube](https://www.youtube.com/watch?v=R36jumP5WNQ)

# <span id="page-131-0"></span>Ajustar o retentor no adaptador de inicialização M.2

Use estas informações para ajustar o retentor no adaptador de inicialização M.2.

# Sobre esta tarefa

Às vezes, você precisa ajustar o retentor da unidade M.2 para um a fechadura correta que possa acomodar o tamanho específico da unidade M.2 que você deseja instalar.

## Procedimento

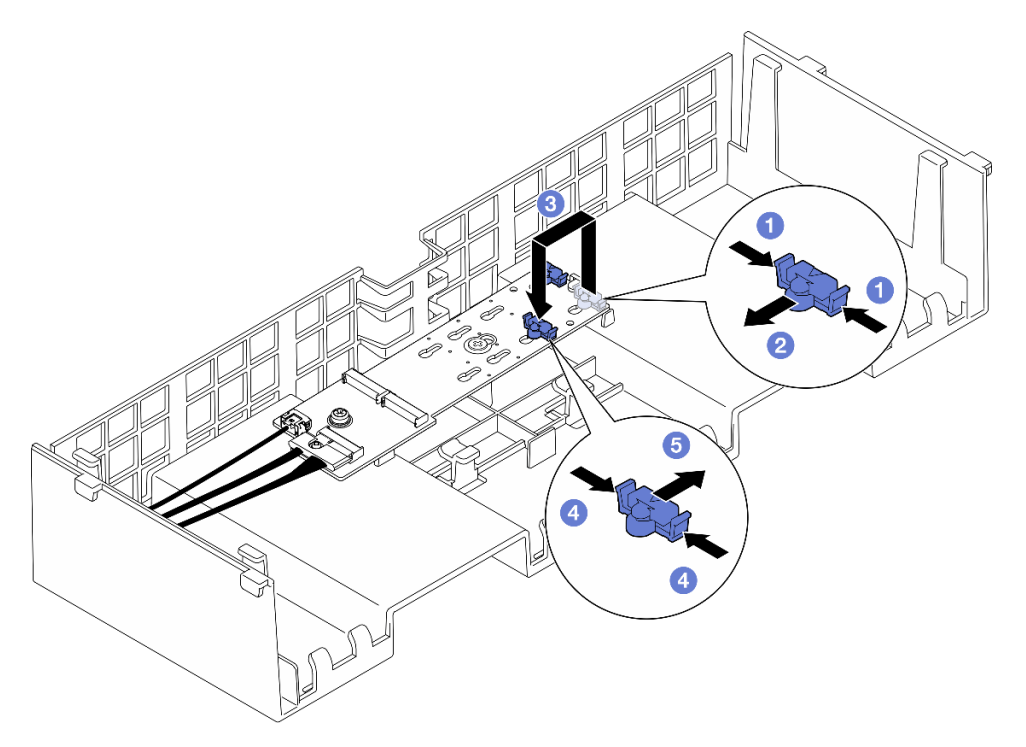

Figura 95. Ajuste do retentor M.2

Etapa 1. Ajuste o retentor M.2.

- a. **O** Pressione os dois lados do retentor.
- b. <sup>@</sup> Mova o retentor para frente até que ele esteja na abertura grande da fechadura.
- c. **Tire o retentor da fechadura. Em seguida, insira o retentor na fechadura correta.**
- d. Pressione os dois lados do retentor.
- e. Deslize o retentor para trás (em direção à pequena abertura da fechadura) até que se encaixe no lugar.

## Depois de concluir

- 1. Instale uma unidade M.2. Consulte ["Instalar uma unidade M.2" na página 123](#page-132-0).
- 2. Se você receber instruções para retornar o componente ou o dispositivo opcional, siga todas as instruções do pacote e use os materiais do pacote para remessa que foram fornecidos.

#### Vídeo de demonstração

#### [Assista ao procedimento no YouTube](https://www.youtube.com/watch?v=aUz7XrfdhFs)

# <span id="page-132-0"></span>Instalar uma unidade M.2

Siga as instruções nesta seção para instalar uma unidade M.2.

## Sobre esta tarefa

#### Atenção:

- Leia ["Diretrizes de instalação" na página 1](#page-10-0) e ["Lista de verificação de inspeção segurança" na página 2](#page-11-0) para garantir que esteja trabalhando de forma segura.
- Desligue o servidor e os dispositivos periféricos e desconecte os cabos de alimentação e todos os cabos externos. Consulte ["Desligar o servidor" na página 17.](#page-26-0)
- Previna a exposição à eletricidade estática, que pode resultar em encerramento do sistema e perda de dados, mantendo componentes sensíveis em suas embalagens antiestáticas até a instalação, e manipulando esses dispositivos com uma pulseira de descarga eletrostática ou outro sistema de aterramento.
- Se o servidor estiver instalado em um rack, deslize o servidor para fora dos trilhos deslizantes do rack para acessar as tampas superiores ou remover o servidor do rack. Consulte ["Remover o servidor dos](#page-26-1) [trilhos" na página 17](#page-26-1).

Download de firmware e driver: talvez seja necessário atualizar o firmware ou o driver depois de substituir um componente.

- Vá para [https://datacentersupport.lenovo.com/products/servers/thinksystem/sr860v3/7d93/downloads/driver](https://datacentersupport.lenovo.com/products/servers/thinksystem/sr860v3/7d93/downloads/driver-list/)[list/](https://datacentersupport.lenovo.com/products/servers/thinksystem/sr860v3/7d93/downloads/driver-list/) para ver as atualizações de firmware e driver mais recentes para o seu servidor.
- Acesse "Atualizar o firmware" no Guia do Usuário ou no Guia de Configuração do Sistema para obter mais informações sobre ferramentas de atualização de firmware.

# Procedimento

- Etapa 1. Encoste a embalagem antiestática que contém a nova peça em qualquer superfície não pintada na parte externa do servidor; em seguida, retire a nova peça da embalagem e coloque-a em uma superfície antiestática.
- Etapa 2. (Opcional) Ajuste o retentor no adaptador de inicialização M.2 para acomodar o tamanho específico da unidade M.2 que você deseja instalar. Consulte o ["Ajustar o retentor no adaptador](#page-131-0) [de inicialização M.2" na página 122.](#page-131-0)
- Etapa 3. Localize o conector no adaptador de inicialização M.2.

#### Notas:

- Seu adaptador de inicialização M.2 pode ser diferente das ilustrações a seguir, mas o método de instalação é igual.
- Alguns adaptadores de inicialização M.2 são compatíveis com duas unidades M.2 idênticas. Instalar a unidade M.2 no slot 0 primeiro.

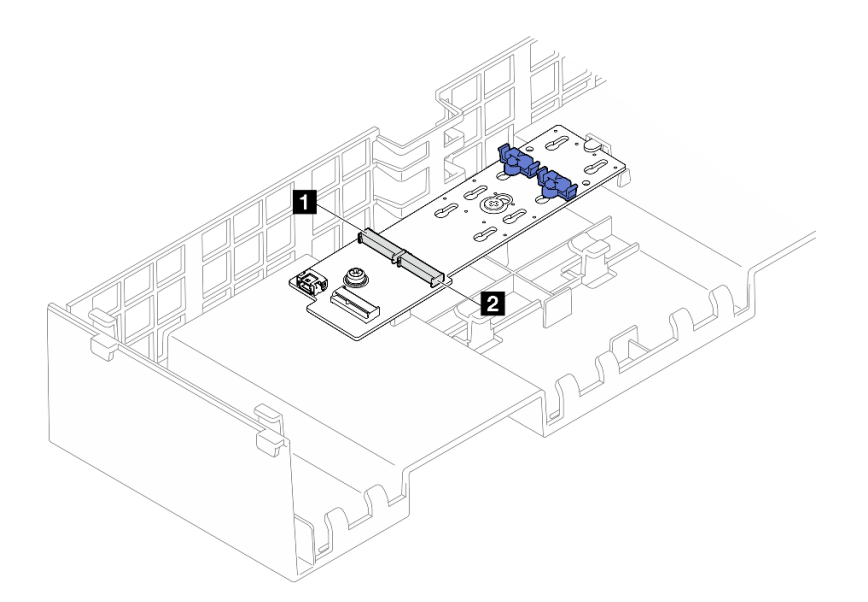

Figura 96. Slot da unidade M.2

| Slot<br>I Slot<br>$\overline{2}$<br>-- |
|----------------------------------------|
|----------------------------------------|

Etapa 4. Instale a unidade M.2 no adaptador de inicialização M.2.

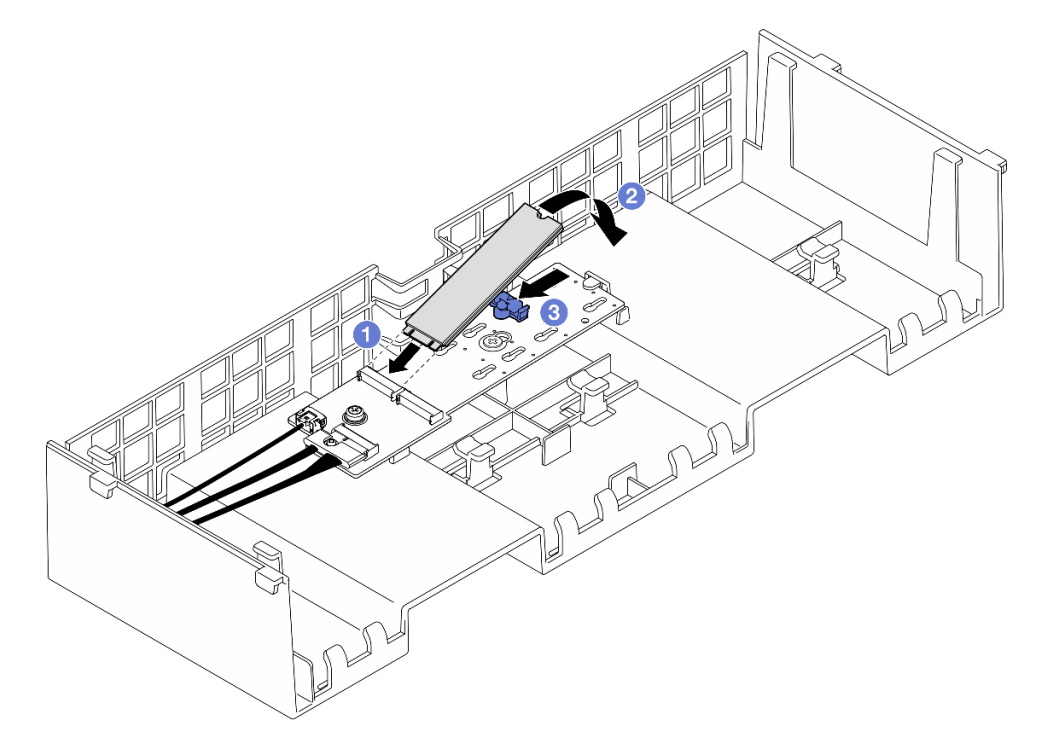

Figura 97. Instalando a unidade M.2

- a. **Insira a unidade M.2 no slot em um ângulo de cerca de 30 graus.**
- b. **@** Gire a unidade M.2 até a ranhura na ponta da unidade M.2 se encaixar na aba do retentor.
- c. <sup>O</sup> Deslize o clipe de retenção para frente para prender a unidade M.2 no adaptador de inicialização M.2.

- 1. Reinstale a tampa superior frontal. Consulte ["Instalar a tampa superior frontal" na página 247](#page-256-0).
- 2. Conclua a substituição de peças. Consulte ["Concluir a substituição de peças" na página 250.](#page-259-0)

#### Vídeo de demonstração

[Assista ao procedimento no YouTube](https://www.youtube.com/watch?v=R36jumP5WNQ)

# Substituição do adaptador NIC de gerenciamento

Siga as instruções nesta seção para instalar ou remover a adaptador NIC de gerenciamento.

# Remover o adaptador NIC de gerenciamento

Siga as instruções nesta seção para remover o adaptador NIC de gerenciamento.

# Sobre esta tarefa

#### Atenção:

- Leia ["Diretrizes de instalação" na página 1](#page-10-0) e ["Lista de verificação de inspeção segurança" na página 2](#page-11-0) para garantir que esteja trabalhando de forma segura.
- Desligue o servidor e os dispositivos periféricos e desconecte os cabos de alimentação e todos os cabos externos. Consulte ["Desligar o servidor" na página 17.](#page-26-0)
- Previna a exposição à eletricidade estática, que pode resultar em encerramento do sistema e perda de dados, mantendo componentes sensíveis em suas embalagens antiestáticas até a instalação, e manipulando esses dispositivos com uma pulseira de descarga eletrostática ou outro sistema de aterramento.

# Procedimento

Etapa 1. Faça as preparações para a tarefa.

- a. Acesse o Lenovo XClarity Controller. Em seguida, selecione Rede em Configuração do BMC e desative a Porta Ethernet 2.
- b. Remova a tampa superior frontal. Consulte ["Remover a tampa superior frontal" na página](#page-251-0) [242.](#page-251-0)
- c. Remova a tampa superior traseira. Consulte ["Remover a tampa superior traseira" na página](#page-253-0)  [244.](#page-253-0)
- d. Remova a barra transversal. Consulte ["Remover a barra transversal" na página 70](#page-79-0).
- e. Remova a placa riser PCIe 1 e a placa riser PCIe 2. Consulte ["Remover a placa riser PCIe" na](#page-147-0)  [página 138](#page-147-0).
- Etapa 2. Desconecte o cabo no adaptador NIC de gerenciamento.
- Etapa 3. Remova o adaptador NIC de gerenciamento.

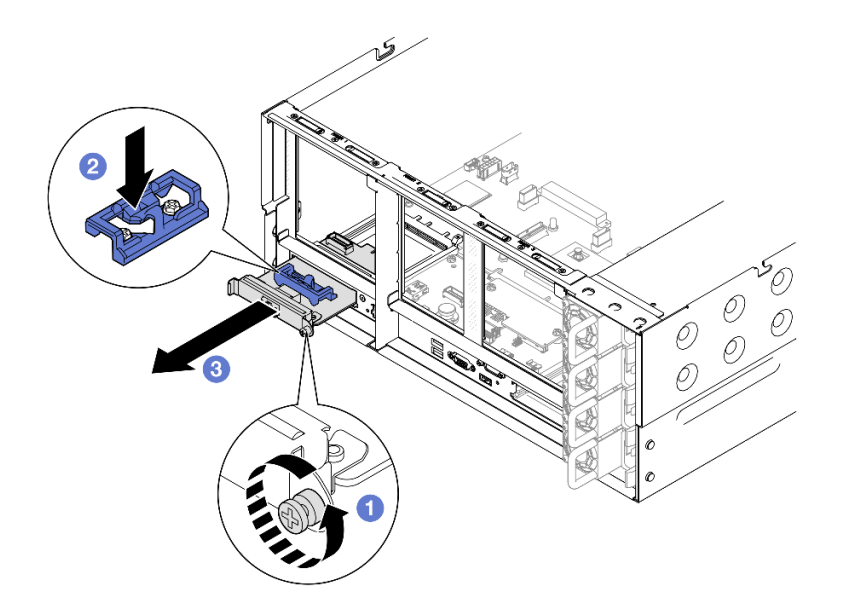

Figura 98. Removendo o adaptador NIC de gerenciamento

- a. **O** Solte o parafuso que prende o adaptador NIC de gerenciamento.
- b. <sup>@</sup> Pressione e mantenha pressionada a trava azul.
- c. <sup>2</sup> Empurre a adaptador NIC de gerenciamento pela trava para fora do chassi.

- 1. Instale uma unidade de substituição ou um preenchimento. Consulte ["Instalar o adaptador NIC de](#page-135-0)  [gerenciamento" na página 126](#page-135-0).
- 2. Se você receber instruções para retornar o componente ou o dispositivo opcional, siga todas as instruções do pacote e use os materiais do pacote para remessa que foram fornecidos.

#### Vídeo de demonstração

#### [Assista ao procedimento no YouTube](https://www.youtube.com/watch?v=8j1EYqciWsE)

# <span id="page-135-0"></span>Instalar o adaptador NIC de gerenciamento

Siga as instruções nesta seção para instalar o adaptador NIC de gerenciamento.

# Sobre esta tarefa

#### Atenção:

- Leia ["Diretrizes de instalação" na página 1](#page-10-0) e ["Lista de verificação de inspeção segurança" na página 2](#page-11-0) para garantir que esteja trabalhando de forma segura.
- Desligue o servidor e os dispositivos periféricos e desconecte os cabos de alimentação e todos os cabos externos. Consulte ["Desligar o servidor" na página 17.](#page-26-0)
- Previna a exposição à eletricidade estática, que pode resultar em encerramento do sistema e perda de dados, mantendo componentes sensíveis em suas embalagens antiestáticas até a instalação, e manipulando esses dispositivos com uma pulseira de descarga eletrostática ou outro sistema de aterramento.

Download de firmware e driver: talvez seja necessário atualizar o firmware ou o driver depois de substituir um componente.

- Vá para [https://datacentersupport.lenovo.com/products/servers/thinksystem/sr860v3/7d93/downloads/driver](https://datacentersupport.lenovo.com/products/servers/thinksystem/sr860v3/7d93/downloads/driver-list/)[list/](https://datacentersupport.lenovo.com/products/servers/thinksystem/sr860v3/7d93/downloads/driver-list/) para ver as atualizações de firmware e driver mais recentes para o seu servidor.
- Acesse "Atualizar o firmware" no Guia do Usuário ou no Guia de Configuração do Sistema para obter mais informações sobre ferramentas de atualização de firmware.

### Procedimento

- Etapa 1. Se um preenchimento estiver instalado, remova-o.
- Etapa 2. Instalar o adaptador NIC de gerenciamento.

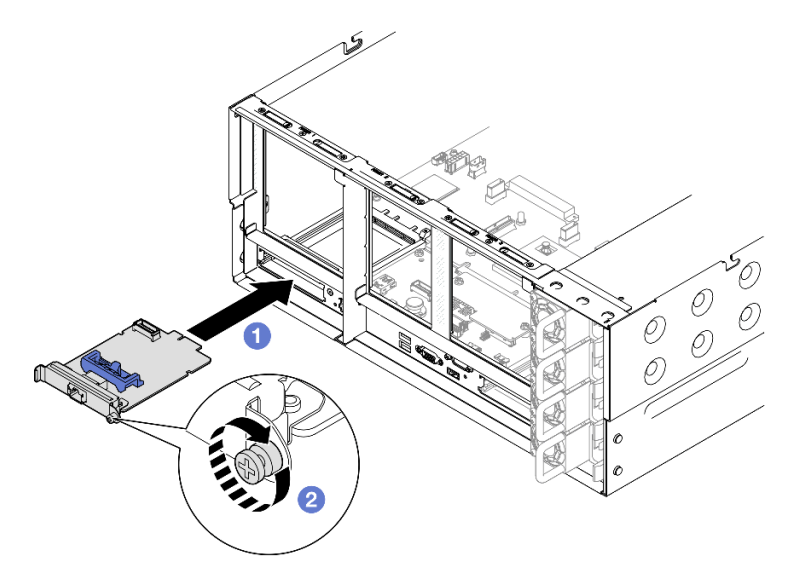

Figura 99. Instalando o adaptador NIC de gerenciamento

- a. Deslize o adaptador NIC de gerenciamento no slot até que ele fique bem encaixado.
- b. **a** Aperte o parafuso para prender o adaptador NIC de gerenciamento.

Etapa 3. Conecte o cabo ao adaptador NIC de gerenciamento.

## Depois de concluir

- 1. Reinstale todas as placas riser PCIe. Consulte ["Instalar a placa riser PCIe" na página 151](#page-160-0).
- 2. Reinstale a barra transversal. Consulte ["Instalar a barra transversal" na página 73.](#page-82-0)
- 3. Reinstale a tampa superior traseira. Consulte ["Instalar a tampa superior traseira" na página 246](#page-255-0).
- 4. Reinstale a tampa superior frontal. Consulte ["Instalar a tampa superior frontal" na página 247](#page-256-0).
- 5. Conclua a substituição de peças. Consulte ["Concluir a substituição de peças" na página 250.](#page-259-0)
- 6. Acesse o Lenovo XClarity Controller. Em seguida, selecione Rede em Configuração do BMC e ative a Porta Ethernet 2.

#### Vídeo de demonstração

#### [Assista ao procedimento no YouTube](https://www.youtube.com/watch?v=slJNeDoKbBs)

# Substituição do módulo de memória

Use os seguintes procedimentos para remover e instalar um módulo de memória.

# Remover um módulo de memória

Use estas informações para remover um módulo de memória.

# Sobre esta tarefa

S002

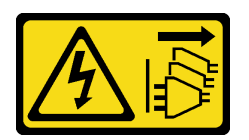

## CUIDADO:

O botão de controle de energia no dispositivo e o botão liga/desliga na fonte de alimentação não desligam a corrente elétrica fornecida ao dispositivo. O dispositivo também pode ter mais de um cabo de alimentação. Para remover toda corrente elétrica do dispositivo, certifique-se de que todos os cabos de energia estão desconectados da fonte de alimentação.

#### Atenção:

- Leia ["Diretrizes de instalação" na página 1](#page-10-0) e ["Lista de verificação de inspeção segurança" na página 2](#page-11-0) para garantir que esteja trabalhando de forma segura.
- Desligue o servidor e os dispositivos periféricos e desconecte os cabos de alimentação e todos os cabos externos. Consulte ["Desligar o servidor" na página 17.](#page-26-0)
- Remova ou instale o módulo de memória 20 segundos após desconectar os cabos de alimentação do sistema. Ele permite que o sistema seja completamente descarregado de eletricidade e seguro para manipular o módulo de memória.
- Se você não estiver instalando um módulo de memória de substituição no mesmo slot, certifique-se de ter o preenchimento do módulo de memória disponível.
- Módulos de memória são sensíveis a descargas eletrostáticas e requerem manipulação especial. Consulte as diretrizes padrão para ["Manipulando dispositivos sensíveis à estática" na página 4.](#page-13-0)
	- Sempre use uma pulseira de descarga eletrostática ao remover ou instalar módulos de memória. Também podem ser usadas luvas de descarga eletrostática.
	- Nunca mantenha dois ou mais módulos de memória juntos de modo que não possam se tocar. Não empilhe módulos de memória diretamente na parte superior durante o armazenamento.
	- Nunca toque nos contatos dourados do conector do módulo de memória nem permita que esses contatos encostem na parte externa do compartimento do conector do módulo de memória.
	- Manuseie os módulos de memória com cuidado: nunca dobre, gire nem solte um módulo de memória.
	- Não use nenhuma ferramenta de metal (como jigs ou presilhas) para manipular os módulos de memória, porque os metais rígidos podem danificar os módulos de memória.
	- Não insira os módulos de memória enquanto segura os pacotes ou os componentes passivos, o que pode causar a quebra ou desconexão de componentes passivos pela força de inserção alta.
- No caso de substituição da placa do processador, mantenha registros dos slots nos quais os módulos estão instalados e instale-os novamente nos mesmos slots após a substituição da placa do processador.

Importante: Remova ou instale os módulos de memória para um processador por vez.

# Procedimento

Atenção: Remova ou instale o módulo de memória 20 segundos após desconectar os cabos de alimentação do sistema. Ele permite que o sistema seja completamente descarregado de eletricidade e seguro para manipular o módulo de memória.

Etapa 1. Faça as preparações para a tarefa.

- a. Para substituir um módulo de memória frontal (módulo de memória 33-64), remova o seguinte:
	- 1. Remova a tampa superior frontal. Consulte ["Remover a tampa superior frontal" na página](#page-251-0)  [242.](#page-251-0)
	- 2. Remova o defletor de ar frontal. Consulte ["Remover o defletor de ar frontal" na página 47.](#page-56-0)
- b. Para substituir um módulo de memória traseiro (módulo de memória 1-32), remova o seguinte:
	- 1. Remova a tampa superior frontal. Consulte ["Remover a tampa superior frontal" na página](#page-251-0)  [242.](#page-251-0)
	- 2. Remova a tampa superior traseira. Consulte ["Remover a tampa superior traseira" na](#page-253-0)  [página 244](#page-253-0).
	- 3. Remova a barra transversal. Consulte ["Remover a barra transversal" na página 70](#page-79-0).
	- 4. Remova todas as placas riser PCIe. Consulte "Remover a placa riser PCIe" na página [138.](#page-147-0)
	- 5. Remova o defletor de ar traseiro. Consulte ["Remover o defletor de ar traseiro" na página](#page-64-0)  [55](#page-64-0).
	- 6. Se PHMs de desempenho 2U estiverem instalados, remova-os para acessar os slots do módulo de memória. Consulte ["Remover um processador e um dissipador de calor" na](#page-215-0)  [página 206](#page-215-0).

Nota: Este procedimento deve ser executado por um técnico treinado.

Etapa 2. Remova o módulo de memórias do slot.

Atenção: Para evitar quebra dos clipes de retenção ou danos aos slots do módulo de memória, manuseie os clipes com cuidado.

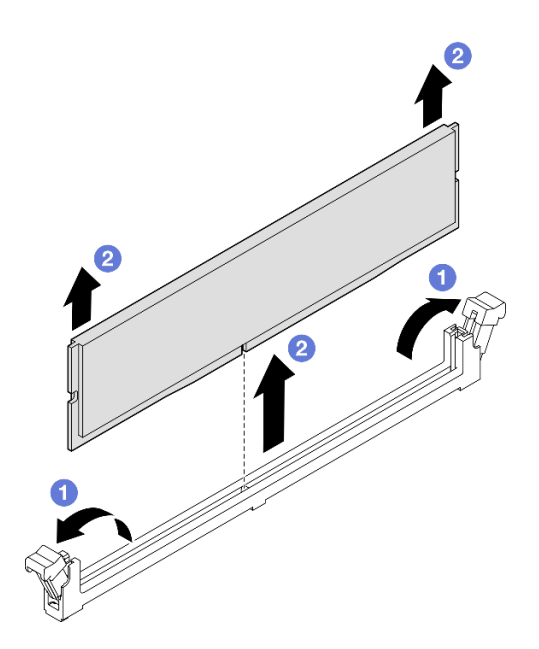

Figura 100. Remoção do módulo de memória

- a. **O** Abra com cuidado a presilha de retenção em cada extremidade do slot do módulo de memória.
- b. **O** Segure o módulo de memória nas duas extremidades e levante com cuidado para fora do slot.

1. Instale um módulo de memória ou um preenchimento de módulo de memória. Consulte "Instalar um [módulo de memória" na página 130.](#page-139-0)

Nota: Um slot de módulo de memória deve ser instalado com um módulo ou um preenchimento de módulo de memória.

2. Se você receber instruções para retornar o componente ou o dispositivo opcional, siga todas as instruções do pacote e use os materiais do pacote para remessa que foram fornecidos.

#### Vídeo de demonstração

[Assista ao procedimento no YouTube](https://www.youtube.com/watch?v=96t_pWCo6Wc)

# <span id="page-139-0"></span>Instalar um módulo de memória

Siga as instruções nesta seção para instalar um módulo de memória.

#### Sobre esta tarefa

S002

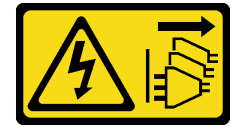

CUIDADO:

O botão de controle de energia no dispositivo e o botão liga/desliga na fonte de alimentação não desligam a corrente elétrica fornecida ao dispositivo. O dispositivo também pode ter mais de um cabo de alimentação. Para remover toda corrente elétrica do dispositivo, certifique-se de que todos os cabos de energia estão desconectados da fonte de alimentação.

Consulte para obter informações detalhadas sobre configuração e instalação da memória.

#### Atenção:

- Leia ["Diretrizes de instalação" na página 1](#page-10-0) e ["Lista de verificação de inspeção segurança" na página 2](#page-11-0) para garantir que esteja trabalhando de forma segura.
- Desligue o servidor e os dispositivos periféricos e desconecte os cabos de alimentação e todos os cabos externos. Consulte ["Desligar o servidor" na página 17.](#page-26-0)
- Remova ou instale o módulo de memória 20 segundos após desconectar os cabos de alimentação do sistema. Ele permite que o sistema seja completamente descarregado de eletricidade e seguro para manipular o módulo de memória.
- Se o servidor estiver instalado em um rack, deslize o servidor para fora dos trilhos deslizantes do rack para acessar as tampas superiores ou remover o servidor do rack. Consulte ["Remover o servidor dos](#page-26-1) [trilhos" na página 17](#page-26-1).
- Certifique-se de adotar uma das configurações suportadas descritas em ["Regras e ordem de instalação](#page-14-0)  [de módulos de memória" na página 5](#page-14-0).
- Módulos de memória são sensíveis a descargas eletrostáticas e requerem manipulação especial. Consulte as diretrizes padrão em ["Manipulando dispositivos sensíveis à estática" na página 4:](#page-13-0)
	- Sempre use uma pulseira de descarga eletrostática ao remover ou instalar módulos de memória. Também podem ser usadas luvas de descarga eletrostática.
	- Nunca mantenha dois ou mais módulos de memória juntos de modo que não possam se tocar. Não empilhe módulos de memória diretamente na parte superior durante o armazenamento.
	- Nunca toque nos contatos dourados do conector do módulo de memória nem permita que esses contatos encostem na parte externa do compartimento do conector do módulo de memória.
	- Manuseie os módulos de memória com cuidado: nunca dobre, gire nem solte um módulo de memória.
	- Não use nenhuma ferramenta de metal (como jigs ou presilhas) para manipular os módulos de memória, porque os metais rígidos podem danificar os módulos de memória.
	- Não insira os módulos de memória enquanto segura os pacotes ou os componentes passivos, o que pode causar a quebra ou desconexão de componentes passivos pela força de inserção alta.

Importante: Remova ou instale os módulos de memória para um processador por vez.

Download de firmware e driver: talvez seja necessário atualizar o firmware ou o driver depois de substituir um componente.

- Vá para [https://datacentersupport.lenovo.com/products/servers/thinksystem/sr860v3/7d93/downloads/driver](https://datacentersupport.lenovo.com/products/servers/thinksystem/sr860v3/7d93/downloads/driver-list/)[list/](https://datacentersupport.lenovo.com/products/servers/thinksystem/sr860v3/7d93/downloads/driver-list/) para ver as atualizações de firmware e driver mais recentes para o seu servidor.
- Acesse "Atualizar o firmware" no Guia do Usuário ou no Guia de Configuração do Sistema para obter mais informações sobre ferramentas de atualização de firmware.

# Procedimento

Atenção: Remova ou instale o módulo de memória 20 segundos após desconectar os cabos de alimentação do sistema. Ele permite que o sistema seja completamente descarregado de eletricidade e seguro para manipular o módulo de memória.

Etapa 1. Localize o slot do módulo de memória necessário no conjunto de placa-mãe.

#### Notas:

- Remova ou instale os módulos de memória para um processador por vez.
- Siga as regras de instalação e a ordem sequencial em ["Regras e ordem de instalação de](#page-14-0)  [módulos de memória" na página 5](#page-14-0).
- Etapa 2. Encoste a embalagem antiestática que contém o módulo de memória em qualquer superfície não pintada na parte externa do servidor. Em seguida, pegue o módulo de memória do pacote e coloque-o em uma superfície antiestática.
- Etapa 3. Instale o módulo de memória no slot.

#### Atenção:

- Para evitar a quebra das presilhas de retenção ou danos aos slots do módulo de memória, abra e feche as presilhas com cuidado.
- Se houver uma fresta entre o módulo de memória e os clipes de retenção, o módulo de memória não foi inserido corretamente. Nesse caso, abra as presilhas de retenção, remova o módulo de memória e insira-o novamente.

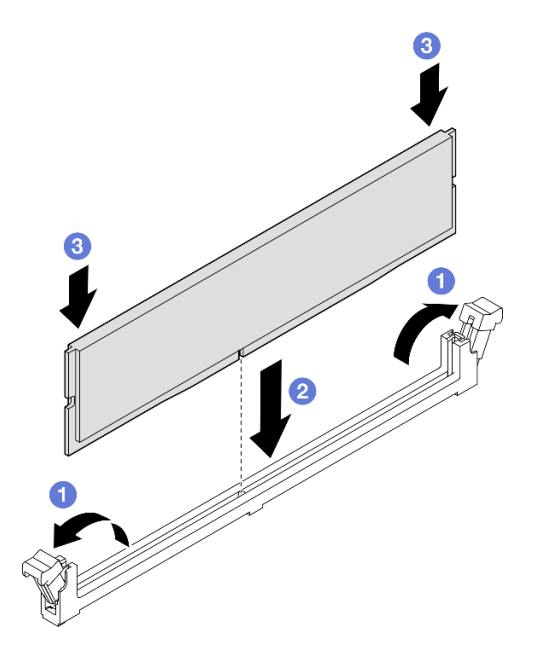

Figura 101. Instalação do módulo de memória

- a. **O** Abra com cuidado a presilha de retenção em cada extremidade do slot do módulo de memória.
- b. <sup>@</sup> Alinhe o módulo de memória com o slot e coloque-o com cuidado no módulo de memória no slot com as duas mãos.
- c. <sup>©</sup> Pressione firmemente as duas extremidades do módulo de memória diretamente no slot até que as presilhas de retenção se encaixem na posição travada.

## Depois de concluir

- 1. Se você substituiu um módulo de memória frontal, reinstale o seguinte:
	- a. Reinstale o defletor de ar frontal. Consulte ["Instalar o defletor de ar frontal" na página 51.](#page-60-0)
	- b. Reinstale a tampa superior frontal. Consulte ["Instalar a tampa superior frontal" na página 247](#page-256-0).
- 2. Se você substituiu um módulo de memória traseiro, reinstale o seguinte:
- a. Se os PHMs de desempenho 2U foram removidos para acessar os módulos de memória, reinstaleos. Consulte ["Instalar um processador e um dissipador de calor" na página 211](#page-220-0).
- b. Reinstale o defletor de ar traseiro. Consulte ["Instalar o defletor de ar traseiro" na página 59](#page-68-0).
- c. Reinstale todas as placas riser PCIe. Consulte ["Instalar a placa riser PCIe" na página 151](#page-160-0).
- d. Reinstale a barra transversal. Consulte ["Instalar a barra transversal" na página 73.](#page-82-0)
- e. Reinstale a tampa superior traseira. Consulte ["Instalar a tampa superior traseira" na página 246.](#page-255-0)
- f. Reinstale a tampa superior frontal. Consulte ["Instalar a tampa superior frontal" na página 247](#page-256-0).
- 3. Conclua a substituição de peças. Consulte ["Concluir a substituição de peças" na página 250.](#page-259-0)

#### Vídeo de demonstração

[Assista ao procedimento no YouTube](https://www.youtube.com/watch?v=XKUbLwQaFOQ)

# Substituição do cartão MicroSD (apenas técnico treinado)

Siga as instruções nesta seção para remover e instalar o cartão MicroSD.

# Remover o cartão MicroSD

Siga as instruções nesta seção para remover o cartão MicroSD.

## Sobre esta tarefa

#### Atenção:

- Leia ["Diretrizes de instalação" na página 1](#page-10-0) e ["Lista de verificação de inspeção segurança" na página 2](#page-11-0) para garantir que esteja trabalhando de forma segura.
- Desligue o servidor e os dispositivos periféricos e desconecte os cabos de alimentação e todos os cabos externos. Consulte ["Desligar o servidor" na página 17.](#page-26-0)
- Previna a exposição à eletricidade estática, que pode resultar em encerramento do sistema e perda de dados, mantendo componentes sensíveis em suas embalagens antiestáticas até a instalação, e manipulando esses dispositivos com uma pulseira de descarga eletrostática ou outro sistema de aterramento.
- Se o servidor estiver instalado em um rack, deslize o servidor para fora dos trilhos deslizantes do rack para acessar as tampas superiores ou remover o servidor do rack. Consulte ["Remover o servidor dos](#page-26-1) [trilhos" na página 17](#page-26-1).

## Procedimento

Etapa 1. Faça as preparações para a tarefa.

- a. Remova a tampa superior frontal. Consulte ["Remover a tampa superior frontal" na página](#page-251-0) [242.](#page-251-0)
- b. Remova a tampa superior traseira. Consulte ["Remover a tampa superior traseira" na página](#page-253-0)  [244.](#page-253-0)
- c. Remova a barra transversal. Consulte ["Remover a barra transversal" na página 70](#page-79-0).
- d. Remova todas as placas riser PCIe. Consulte ["Remover a placa riser PCIe" na página 138.](#page-147-0)

Etapa 2. Remova o cartão MicroSD.

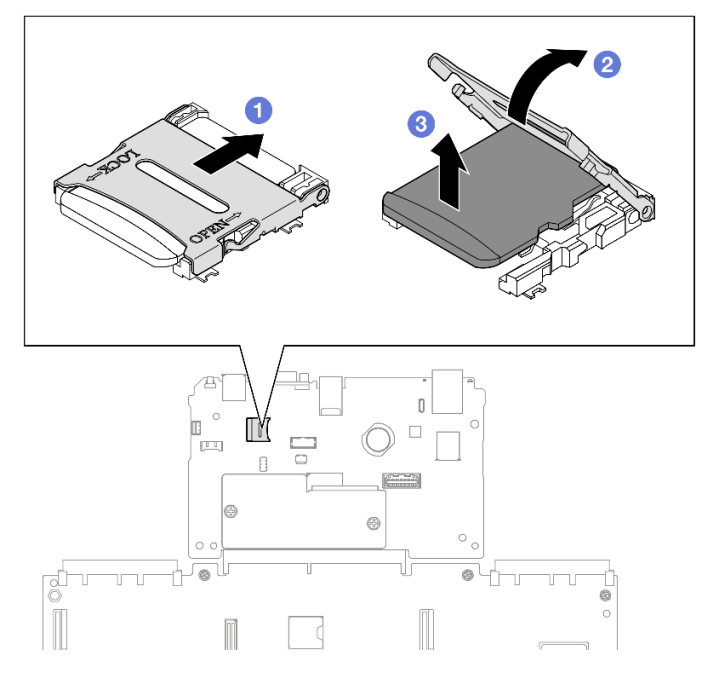

Figura 102. Removendo o cartão MicroSD

- a. **O** Deslize a tampa do soquete para a posição aberta.
- b. **2** Levante a tampa do soquete.
- c. **8** Remova o cartão MicroSD do soquete.

- 1. Instale uma unidade de substituição. Consulte ["Instalar o cartão MicroSD" na página 134.](#page-143-0)
- 2. Se você receber instruções para retornar o componente ou o dispositivo opcional, siga todas as instruções do pacote e use os materiais do pacote para remessa que foram fornecidos.

#### Vídeo de demonstração

[Assista ao procedimento no YouTube](https://www.youtube.com/watch?v=nsh5eNhFiso)

# <span id="page-143-0"></span>Instalar o cartão MicroSD

Siga as instruções nesta seção para instalar o cartão MicroSD.

# Sobre esta tarefa

#### Atenção:

- Leia ["Diretrizes de instalação" na página 1](#page-10-0) e ["Lista de verificação de inspeção segurança" na página 2](#page-11-0) para garantir que esteja trabalhando de forma segura.
- Desligue o servidor e os dispositivos periféricos e desconecte os cabos de alimentação e todos os cabos externos. Consulte ["Desligar o servidor" na página 17.](#page-26-0)
- Previna a exposição à eletricidade estática, que pode resultar em encerramento do sistema e perda de dados, mantendo componentes sensíveis em suas embalagens antiestáticas até a instalação, e manipulando esses dispositivos com uma pulseira de descarga eletrostática ou outro sistema de aterramento.
• Se o servidor estiver instalado em um rack, deslize o servidor para fora dos trilhos deslizantes do rack para acessar as tampas superiores ou remover o servidor do rack. Consulte ["Remover o servidor dos](#page-26-0) [trilhos" na página 17](#page-26-0).

# Procedimento

Etapa 1. Instale o cartão MicroSD.

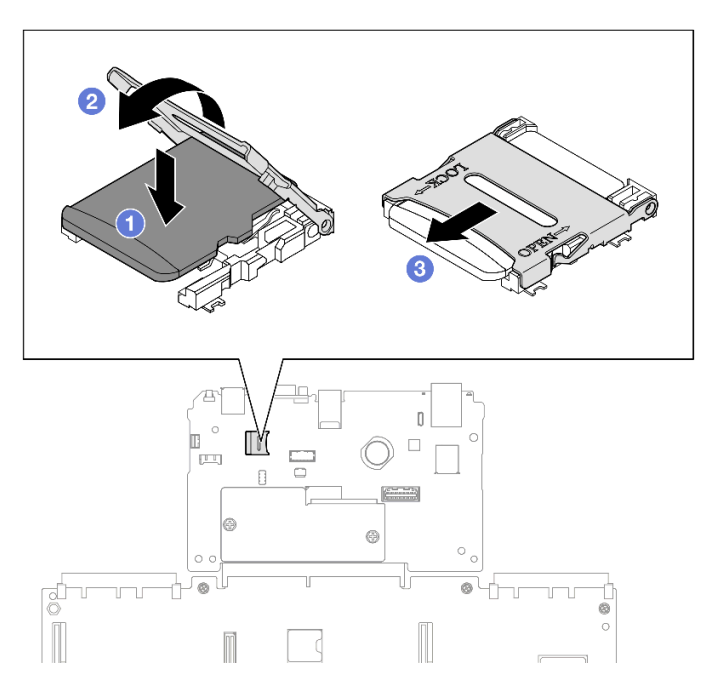

Figura 103. Instalando o cartão MicroSD

- a. **O** Coloque o cartão MicroSD no soquete.
- b. **@** Feche a tampa do soquete.
- c. **O** Deslize a tampa do soquete para a posição travada.

# Depois de concluir

- 1. Reinstale todas as placas riser PCIe. Consulte ["Instalar a placa riser PCIe" na página 151](#page-160-0).
- 2. Reinstale a barra transversal. Consulte ["Instalar a barra transversal" na página 73.](#page-82-0)
- 3. Reinstale a tampa superior traseira. Consulte ["Instalar a tampa superior traseira" na página 246](#page-255-0).
- 4. Reinstale a tampa superior frontal. Consulte ["Instalar a tampa superior frontal" na página 247](#page-256-0).
- 5. Conclua a substituição de peças. Consulte ["Concluir a substituição de peças" na página 250.](#page-259-0)

#### Vídeo de demonstração

[Assista ao procedimento no YouTube](https://www.youtube.com/watch?v=ZymyPuA3CvU)

# Substituição do módulo OCP

Siga as instruções nesta seção para instalar ou remover o módulo OCP.

# Remover o módulo OCP

Siga as instruções nesta seção para remover o módulo OCP.

# Sobre esta tarefa

#### Atenção:

- Leia ["Diretrizes de instalação" na página 1](#page-10-1) e ["Lista de verificação de inspeção segurança" na página 2](#page-11-0) para garantir que esteja trabalhando de forma segura.
- Desligue o servidor e os dispositivos periféricos e desconecte os cabos de alimentação e todos os cabos externos. Consulte ["Desligar o servidor" na página 17.](#page-26-1)
- Previna a exposição à eletricidade estática, que pode resultar em encerramento do sistema e perda de dados, mantendo componentes sensíveis em suas embalagens antiestáticas até a instalação, e manipulando esses dispositivos com uma pulseira de descarga eletrostática ou outro sistema de aterramento.

### Procedimento

Etapa 1. Remova o módulo OCP.

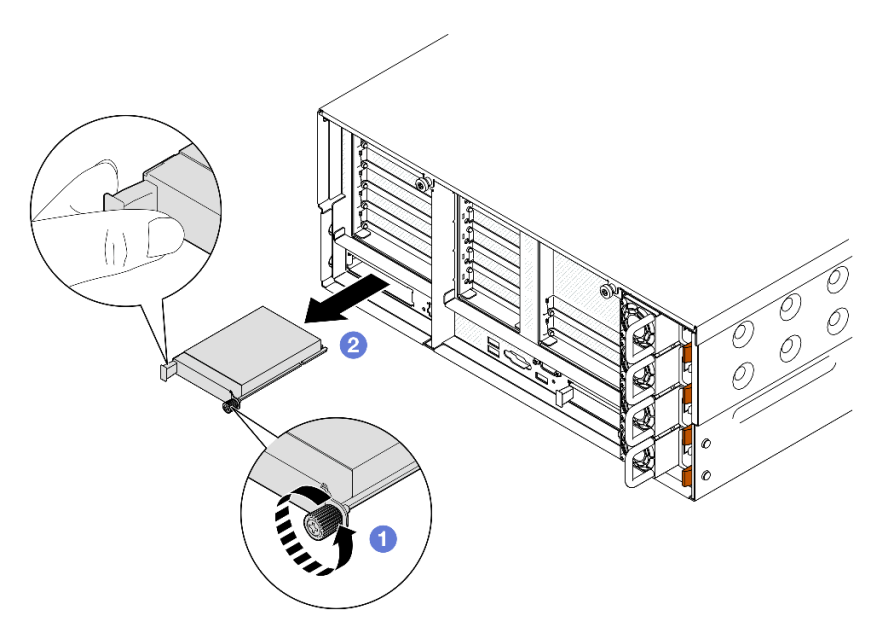

Figura 104. Removendo o módulo OCP

- a. **O** Solte o parafuso que prende o módulo OCP. Use uma chave de fenda, se necessário.
- b. **@** Segure a alça e deslize o módulo OCP para fora.

#### Depois de concluir

- 1. Instale uma unidade de substituição ou um preenchimento. Consulte ["Instalar o módulo OCP" na página](#page-146-0)  [137](#page-146-0).
- 2. Se você receber instruções para retornar o componente ou o dispositivo opcional, siga todas as instruções do pacote e use os materiais do pacote para remessa que foram fornecidos.

#### Vídeo de demonstração

#### [Assista ao procedimento no YouTube](https://www.youtube.com/watch?v=LAGniO1sQNU)

# <span id="page-146-0"></span>Instalar o módulo OCP

Siga as instruções nesta seção para instalar o módulo OCP.

# Sobre esta tarefa

#### Atenção:

- Leia ["Diretrizes de instalação" na página 1](#page-10-1) e ["Lista de verificação de inspeção segurança" na página 2](#page-11-0) para garantir que esteja trabalhando de forma segura.
- Desligue o servidor e os dispositivos periféricos e desconecte os cabos de alimentação e todos os cabos externos. Consulte ["Desligar o servidor" na página 17.](#page-26-1)
- Previna a exposição à eletricidade estática, que pode resultar em encerramento do sistema e perda de dados, mantendo componentes sensíveis em suas embalagens antiestáticas até a instalação, e manipulando esses dispositivos com uma pulseira de descarga eletrostática ou outro sistema de aterramento.

Download de firmware e driver: talvez seja necessário atualizar o firmware ou o driver depois de substituir um componente.

- Vá para [https://datacentersupport.lenovo.com/products/servers/thinksystem/sr860v3/7d93/downloads/driver](https://datacentersupport.lenovo.com/products/servers/thinksystem/sr860v3/7d93/downloads/driver-list/)[list/](https://datacentersupport.lenovo.com/products/servers/thinksystem/sr860v3/7d93/downloads/driver-list/) para ver as atualizações de firmware e driver mais recentes para o seu servidor.
- Acesse "Atualizar o firmware" no Guia do Usuário ou no Guia de Configuração do Sistema para obter mais informações sobre ferramentas de atualização de firmware.

#### Procedimento

- Etapa 1. Se um preenchimento estiver instalado, remova-o.
- Etapa 2. Instale o módulo OCP.

Nota: O módulo deve estar bem encaixado e o parafuso deve estar bem apertado. Caso contrário, o módulo OCP não obterá conexão completa e poderá não funcionar.

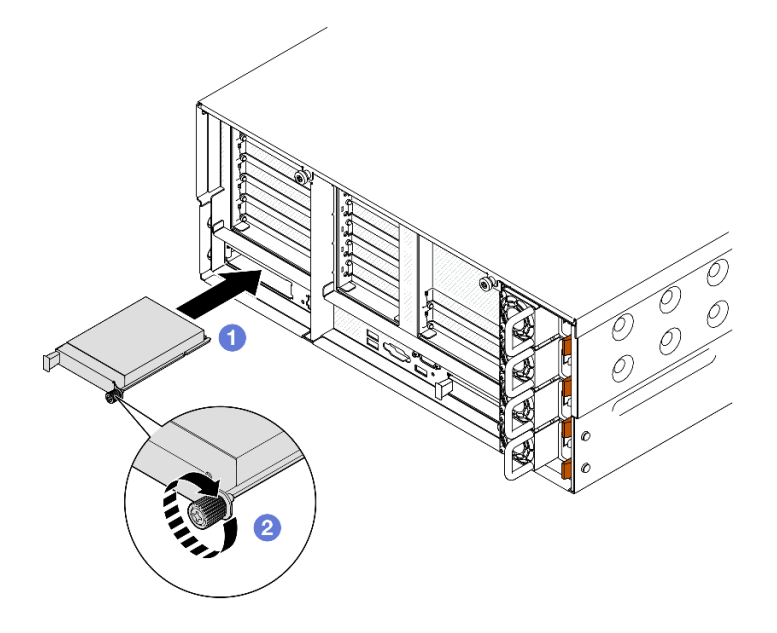

Figura 105. Instalando o módulo OCP

- a. **O** Deslize o módulo OCP no slot até que ele fique bem encaixado.
- b. <sup>2</sup> Aperte o parafuso para prender o módulo OCP. Use uma chave de fenda, se necessário.

# Depois de concluir

Conclua a substituição de peças. Consulte ["Concluir a substituição de peças" na página 250.](#page-259-0)

#### Vídeo de demonstração

[Assista ao procedimento no YouTube](https://www.youtube.com/watch?v=KzWH8LL5svw)

# Substituição da placa riser PCIe e do adaptador

Siga as instruções nesta seção para remover e instalar as placas riser PCIe e os adaptadores.

# <span id="page-147-1"></span>Remover a placa riser PCIe

Siga as instruções nesta seção para remover a placa riser PCIe.

# Sobre esta tarefa

#### Atenção:

- Leia ["Diretrizes de instalação" na página 1](#page-10-1) e ["Lista de verificação de inspeção segurança" na página 2](#page-11-0) para garantir que esteja trabalhando de forma segura.
- Desligue o servidor e os dispositivos periféricos e desconecte os cabos de alimentação e todos os cabos externos. Consulte ["Desligar o servidor" na página 17.](#page-26-1)
- Previna a exposição à eletricidade estática, que pode resultar em encerramento do sistema e perda de dados, mantendo componentes sensíveis em suas embalagens antiestáticas até a instalação, e manipulando esses dispositivos com uma pulseira de descarga eletrostática ou outro sistema de aterramento.
- Se o servidor estiver instalado em um rack, deslize o servidor para fora dos trilhos deslizantes do rack para acessar as tampas superiores ou remover o servidor do rack. Consulte ["Remover o servidor dos](#page-26-0) [trilhos" na página 17.](#page-26-0)

Nota: Para obter mais detalhes sobre os diferentes tipos de placa riser, consulte "Vista traseira" no Guia do Usuário do ThinkSystem SR860 V3 ou no Guia de Configuração do Sistema ThinkSystem SR860 V3.

Dependendo da configuração, siga os procedimentos correspondentes abaixo para o procedimento de remoção adequado.

- ["Remover a placa riser PCIe 2" na página 138](#page-147-0)
- ["Remover a placa riser PCIe 1" na página 139](#page-148-0)
- ["Remover a placa riser PCIe 3" na página 141](#page-150-0)

### <span id="page-147-0"></span>Remover a placa riser PCIe 2

#### Procedimento

Etapa 1. Faça as preparações para a tarefa.

- a. Remova a tampa superior frontal. Consulte ["Remover a tampa superior frontal" na página](#page-251-0)  [242](#page-251-0).
- b. Remova a tampa superior traseira. Consulte ["Remover a tampa superior traseira" na página](#page-253-0) [244](#page-253-0).
- c. Remova a barra transversal. Consulte ["Remover a barra transversal" na página 70](#page-79-0).
- Etapa 2. Remova a placa riser PCIe 2.

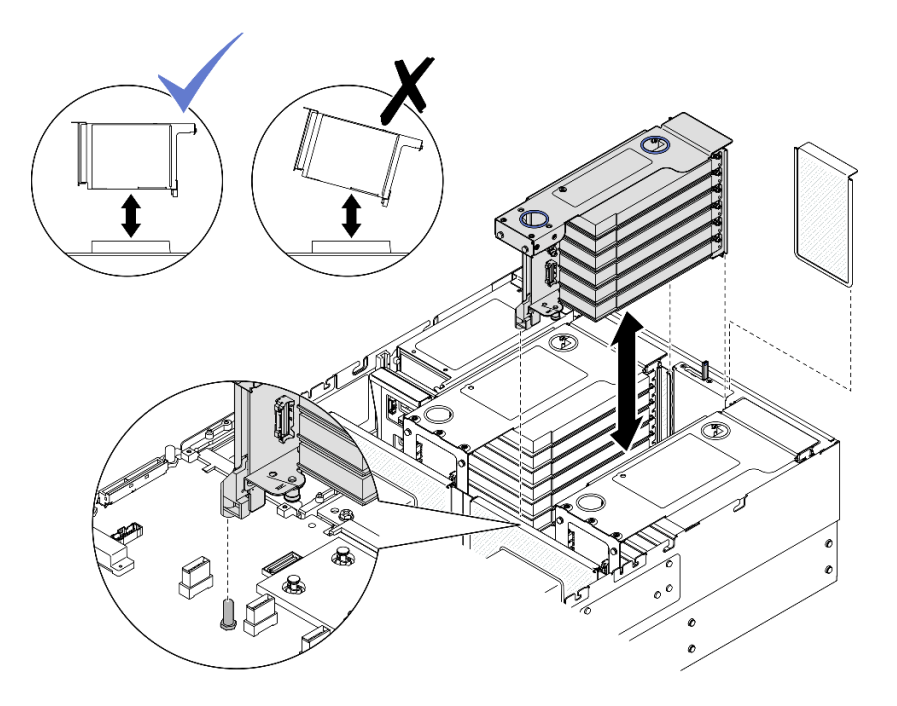

Figura 106. Removendo a placa riser PCIe 2

- a. Desconecte os cabos do conjunto da placa riser PCIe 2 do conjunto da placa-mãe. Consulte ["Roteamento de cabos da placa riser PCIe 2" na página 401](#page-410-0) para obter mais informações sobre o roteamento de cabos internos.
- b. Segure e levante a placa riser PCIe para removê-la do chassi.
- c. Registre as conexões de cabos e desconecte todos os cabos internos dos adaptadores PCIe.

# <span id="page-148-0"></span>Remover a placa riser PCIe 1

### Procedimento

Etapa 1. Faça as preparações para a tarefa.

- a. Remova a tampa superior frontal. Consulte ["Remover a tampa superior frontal" na página](#page-251-0) [242.](#page-251-0)
- b. Remova a tampa superior traseira. Consulte ["Remover a tampa superior traseira" na página](#page-253-0)  [244.](#page-253-0)
- c. Remova a barra transversal. Consulte ["Remover a barra transversal" na página 70](#page-79-0).
- Etapa 2. Remova a placa riser PCIe 2.

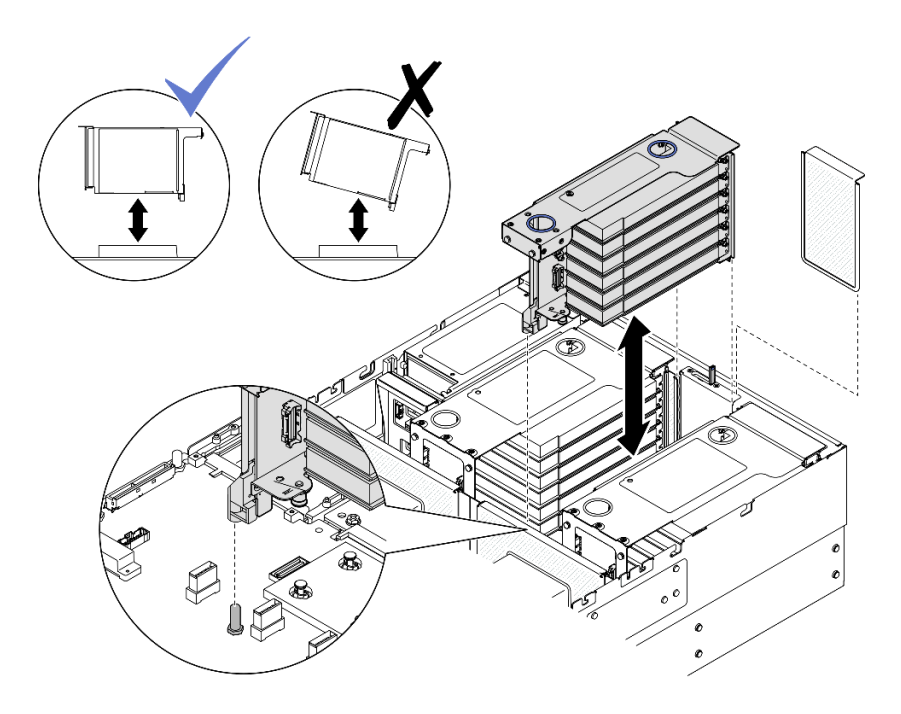

Figura 107. Removendo a placa riser PCIe 2

- a. Desconecte os cabos do conjunto da placa riser PCIe 2 do conjunto da placa-mãe. Consulte ["Roteamento de cabos da placa riser PCIe 2" na página 401](#page-410-0) para obter mais informações sobre o roteamento de cabos internos.
- b. Segure e levante a placa riser PCIe para removê-la do chassi.
- c. Registre as conexões de cabos e desconecte todos os cabos internos dos adaptadores PCIe.
- Etapa 3. Remova a placa riser PCIe 1.

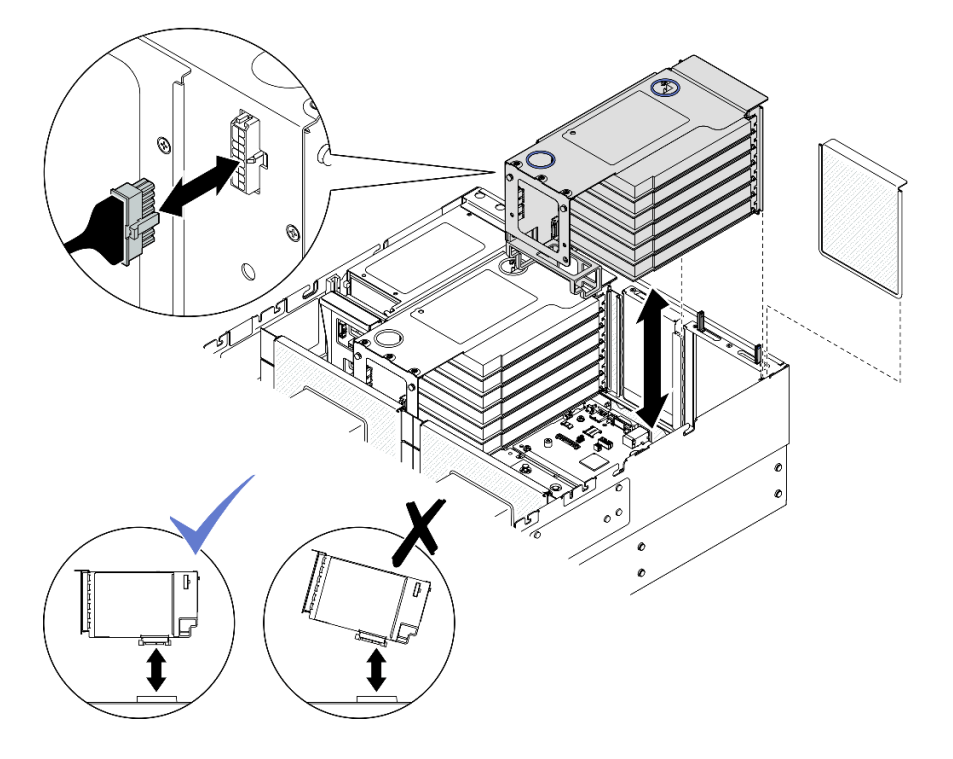

Figura 108. Removendo a placa riser PCIe 1

- a. Desconecte os cabos da placa riser PCIe 1 do conjunto da placa-mãe. Consulte ["Roteamento](#page-408-0)  [de cabos da placa riser PCIe 1" na página 399](#page-408-0) para obter mais informações sobre o roteamento de cabos internos.
- b. Desconecte o cabo de alimentação da placa riser PCIe e, em seguida, segure e levante a placa riser PCIe para removê-la do chassi.
- c. Registre as conexões de cabos e desconecte todos os cabos internos dos adaptadores PCIe.

# <span id="page-150-0"></span>Remover a placa riser PCIe 3

### Procedimento

- Etapa 1. Faça as preparações para a tarefa.
	- a. Remova a tampa superior frontal. Consulte ["Remover a tampa superior frontal" na página](#page-251-0) [242.](#page-251-0)
	- b. Remova a tampa superior traseira. Consulte ["Remover a tampa superior traseira" na página](#page-253-0)  [244.](#page-253-0)
	- c. Remova a barra transversal. Consulte ["Remover a barra transversal" na página 70](#page-79-0).
- Etapa 2. Remova a placa riser PCIe 2.

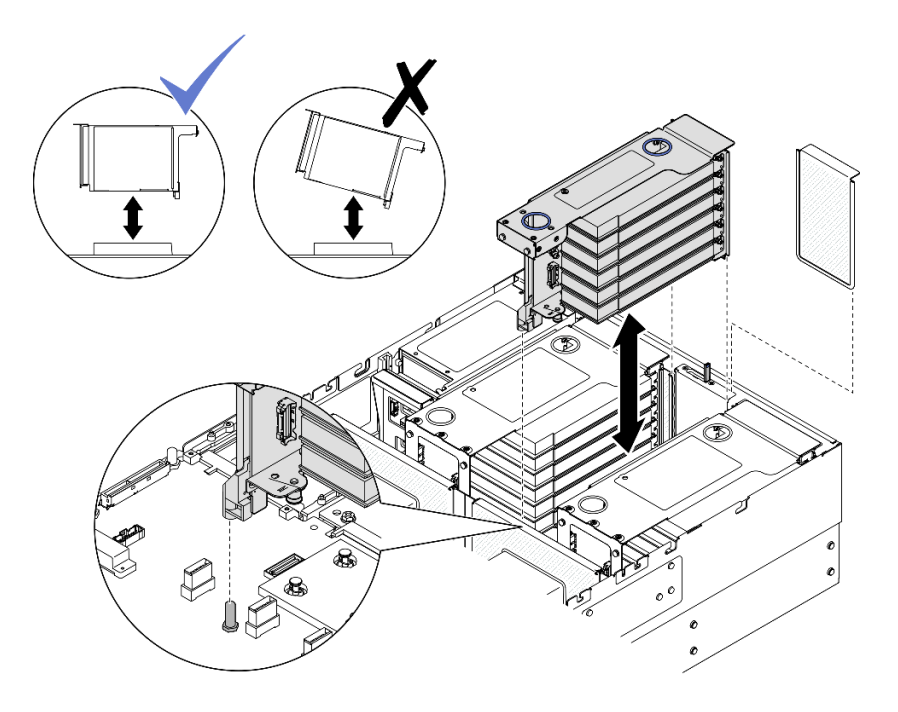

Figura 109. Removendo a placa riser PCIe 2

- a. Desconecte os cabos do conjunto da placa riser PCIe 2 do conjunto da placa-mãe. Consulte ["Roteamento de cabos da placa riser PCIe 2" na página 401](#page-410-0) para obter mais informações sobre o roteamento de cabos internos.
- b. Segure e levante a placa riser PCIe para removê-la do chassi.
- c. Registre as conexões de cabos e desconecte todos os cabos internos dos adaptadores PCIe.
- Etapa 3. Se uma gaiola de unidade de 7 mm estiver instalada na placa riser PCIe 3, remova a placa riser PCIe 1 e desconecte os cabos da unidade de 7 mm.

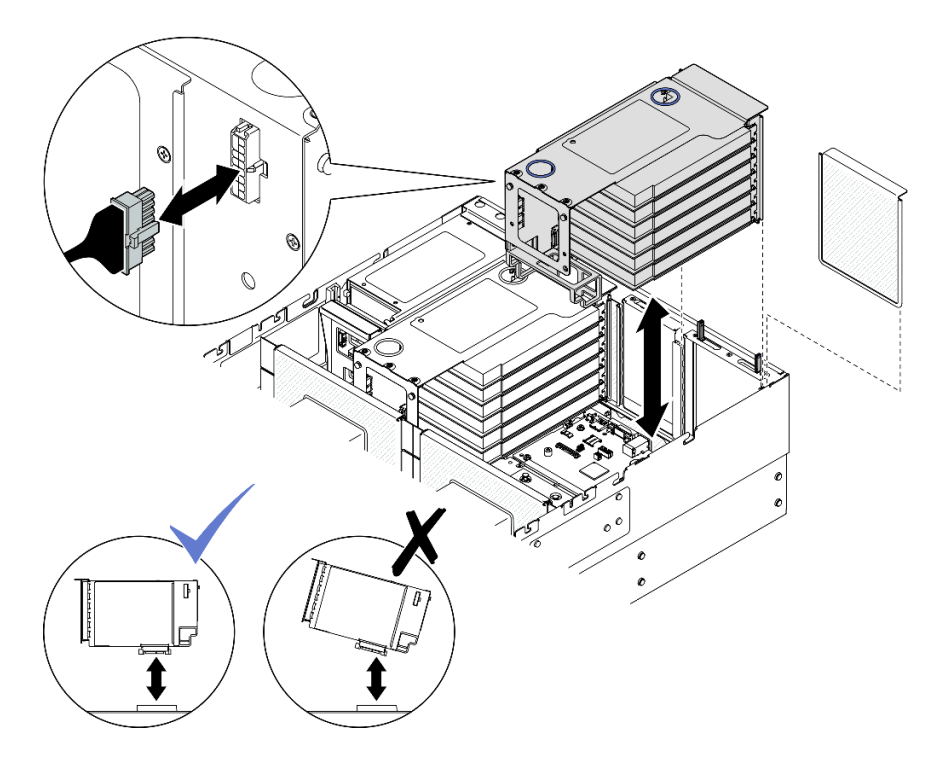

Figura 110. Removendo a placa riser PCIe 1

- a. Desconecte os cabos da placa riser PCIe 1 do conjunto da placa-mãe. Consulte ["Roteamento](#page-408-0) [de cabos da placa riser PCIe 1" na página 399](#page-408-0) para obter mais informações sobre o roteamento de cabos internos.
- b. Desconecte o cabo de alimentação da placa riser PCIe e, em seguida, segure e levante a placa riser PCIe para removê-la do chassi.
- c. Registre as conexões de cabos e desconecte todos os cabos internos dos adaptadores PCIe.
- d. Desconecte os cabos da unidade de 7 mm do conjunto de placa-mãe. Consulte o ["Roteamento de cabos do painel traseiro da unidade de 7 mm" na página 391.](#page-400-0)
- Etapa 4. Remova a placa riser PCIe 3.

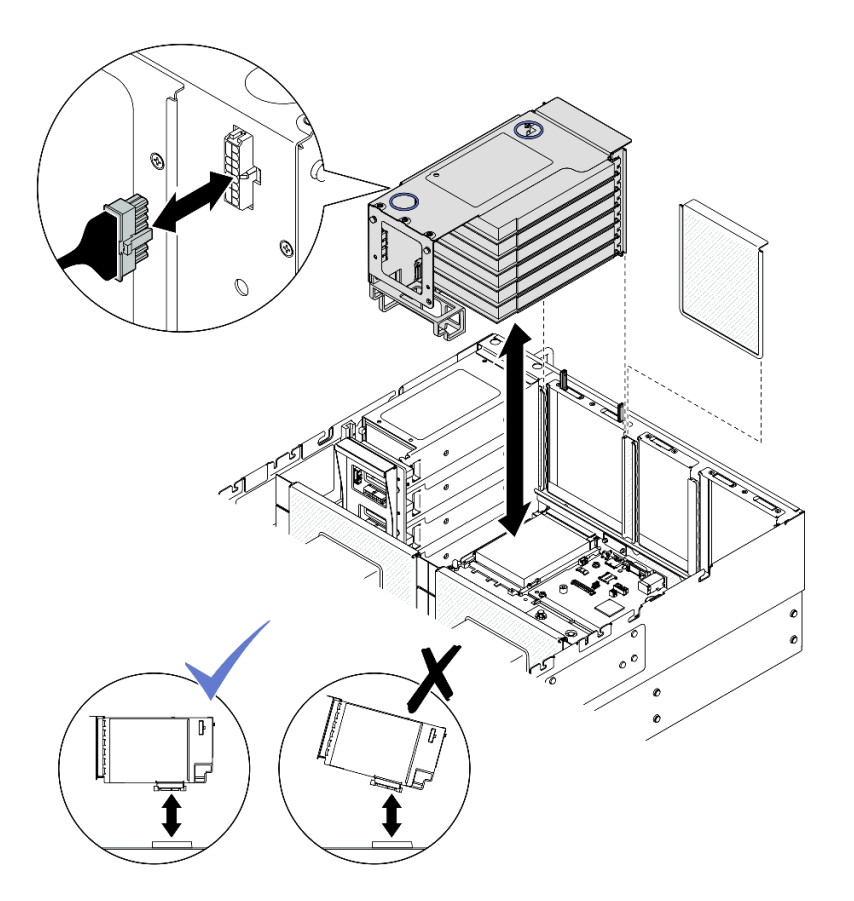

Figura 111. Removendo a placa riser PCIe 3

- a. Desconecte os cabos do conjunto da placa riser PCIe 3 do conjunto da placa-mãe. Consulte ["Roteamento de cabos da placa riser PCIe 3" na página 403](#page-412-0) para obter mais informações sobre o roteamento de cabos internos.
- b. Desconecte o cabo de alimentação da placa riser PCIe e, em seguida, segure e levante a placa riser PCIe para removê-la do chassi.
- c. Registre as conexões de cabos e desconecte todos os cabos internos dos adaptadores PCIe.

#### Depois de concluir

- 1. Se você planeja substituir a placa riser PCIe, remova os adaptadores PCIe. Consulte o "Remover um [adaptador PCIe" na página 143](#page-152-0).
- 2. Instale uma unidade de substituição ou m preenchimento. Consulte o ["Instalar a placa riser PCIe" na](#page-160-0)  [página 151.](#page-160-0)
- 3. Se você receber instruções para retornar o componente ou o dispositivo opcional, siga todas as instruções do pacote e use os materiais do pacote para remessa que foram fornecidos.

#### Vídeo de demonstração

[Assista ao procedimento no YouTube](https://www.youtube.com/watch?v=Ns-65mpMdRk)

# <span id="page-152-0"></span>Remover um adaptador PCIe

Siga as instruções nesta seção para remover um adaptador PCIe.

### Sobre esta tarefa

#### S002

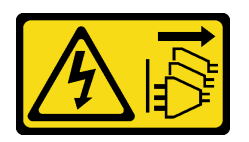

#### CUIDADO:

O botão de controle de energia no dispositivo e o botão liga/desliga na fonte de alimentação não desligam a corrente elétrica fornecida ao dispositivo. O dispositivo também pode ter mais de um cabo de alimentação. Para remover toda corrente elétrica do dispositivo, certifique-se de que todos os cabos de energia estão desconectados da fonte de alimentação.

#### Atenção:

- Leia ["Diretrizes de instalação" na página 1](#page-10-1) e ["Lista de verificação de inspeção segurança" na página 2](#page-11-0) para garantir que esteja trabalhando de forma segura.
- Desligue o servidor e os dispositivos periféricos e desconecte os cabos de alimentação e todos os cabos externos. Consulte ["Desligar o servidor" na página 17.](#page-26-1)
- Previna a exposição à eletricidade estática, que pode resultar em encerramento do sistema e perda de dados, mantendo componentes sensíveis em suas embalagens antiestáticas até a instalação, e manipulando esses dispositivos com uma pulseira de descarga eletrostática ou outro sistema de aterramento.
- Se o servidor estiver instalado em um rack, deslize o servidor para fora dos trilhos deslizantes do rack para acessar as tampas superiores ou remover o servidor do rack. Consulte ["Remover o servidor dos](#page-26-0) [trilhos" na página 17.](#page-26-0)

#### Notas:

- Para obter uma lista de adaptadores PCIe com suporte, consulte <https://serverproven.lenovo.com>
- Siga as regras de instalação e a ordem sequencial em ["Regras e ordem de instalação da placa riser e do](#page-23-0)  [adaptador PCIe" na página 14.](#page-23-0)
- Para obter instruções sobre como remover e instalar um adaptador de GPU de largura dupla, consulte ["Ponte de link do adaptador de GPU e substituição do adaptador de GPU de largura dupla" na página 99](#page-108-0).
- Para obter mais detalhes sobre os diferentes tipos de placa riser, consulte "Vista traseira" no Guia do Usuário do ThinkSystem SR860 V3 ou no Guia de Configuração do Sistema ThinkSystem SR860 V3.

Dependendo da configuração, siga os procedimentos correspondentes abaixo para o procedimento de remoção adequado.

- Consulte ["Remover o adaptador PCIe da placa riser FH de dois slots" na página 145](#page-154-0) para as seguintes placas riser:
	- x8/x8 PCIe G4 Riser 1/3 FHHL
	- 7mm/x8/x8 PCIe G4 Riser 3 FHHL
- Consulte ["Remover o adaptador PCIe da placa riser FH de seis slots" na página 145](#page-154-1) para as seguintes placas riser:
	- 3 x16 & 3 x8 PCIe G4 Riser 1/3 FHFL
	- 2 x16 & 3 x8 + 7mm PCIe G4 Riser 3 FHFL
	- 4 x16 & 1 x8 PCIe G5 Riser 1/3 FHFL
	- $-$  3 x16 & 1 x8 + 7mm PCIe G5 Riser 3 FHFL
- Consulte ["Remover o adaptador PCIe da placa riser HH de seis slots" na página 146](#page-155-0) para as seguintes placas riser:
- 6 x8 PCIe G4 Riser 2 HHHL
- 6 x8 PCIe G5 Riser 2 HHHL

# <span id="page-154-0"></span>Remover o adaptador PCIe da placa riser FH de dois slots

#### Procedimento

Etapa 1. Faça as preparações para a tarefa.

- a. Remova a tampa superior frontal. Consulte ["Remover a tampa superior frontal" na página](#page-251-0) [242.](#page-251-0)
- b. Remova a tampa superior traseira. Consulte ["Remover a tampa superior traseira" na página](#page-253-0)  [244.](#page-253-0)
- c. Remova a barra transversal. Consulte ["Remover a barra transversal" na página 70](#page-79-0).
- d. Remova a placa riser PCIe onde o adaptador PCIe está instalado. Consulte ["Remover a placa](#page-147-1) [riser PCIe" na página 138.](#page-147-1)
- Etapa 2. Remova o adaptador PCIe.

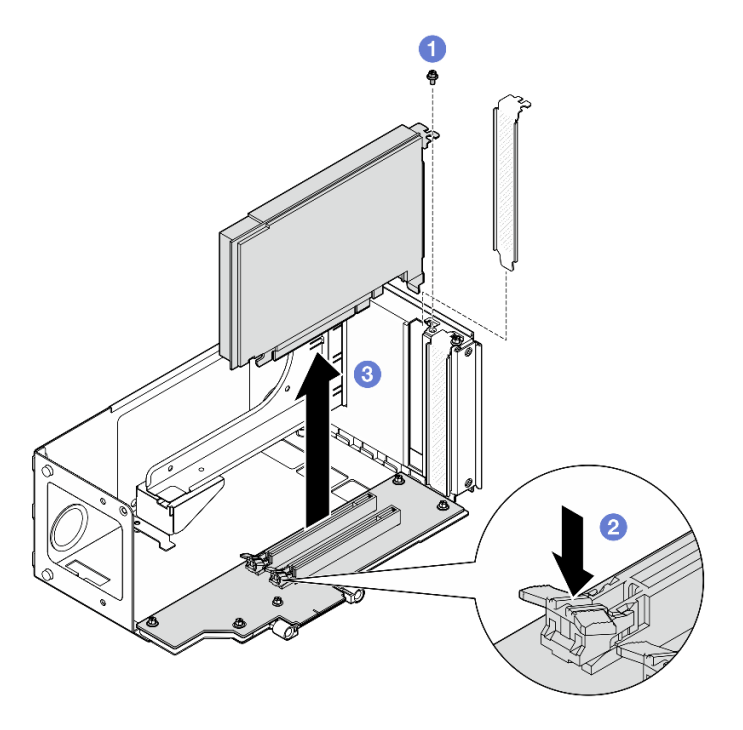

Figura 112. Removendo o adaptador PCIe da placa riser

- $a.$  **O** Remova o parafuso que prende o adaptador na placa riser PCIe.
- b. **@** Pressione a trava para desencaixar o adaptador da placa riser PCIe.
- c. G Segure o adaptador PCIe pelas bordas e retire-o com cuidado do slot PCIe.

#### <span id="page-154-1"></span>Remover o adaptador PCIe da placa riser FH de seis slots

Nota: Uma placa riser Gen 4 é usada como exemplo para ilustração. O procedimento de substituição para uma placa riser Gen 5 é semelhante.

### Procedimento

Etapa 1. Faça as preparações para a tarefa.

- a. Remova a tampa superior frontal. Consulte ["Remover a tampa superior frontal" na página](#page-251-0)  [242](#page-251-0).
- b. Remova a tampa superior traseira. Consulte ["Remover a tampa superior traseira" na página](#page-253-0) [244](#page-253-0).
- c. Remova a barra transversal. Consulte ["Remover a barra transversal" na página 70](#page-79-0).
- d. Remova a placa riser PCIe onde o adaptador PCIe está instalado. Consulte "Remover a placa [riser PCIe" na página 138](#page-147-1).
- Etapa 2. Remova o adaptador PCIe.

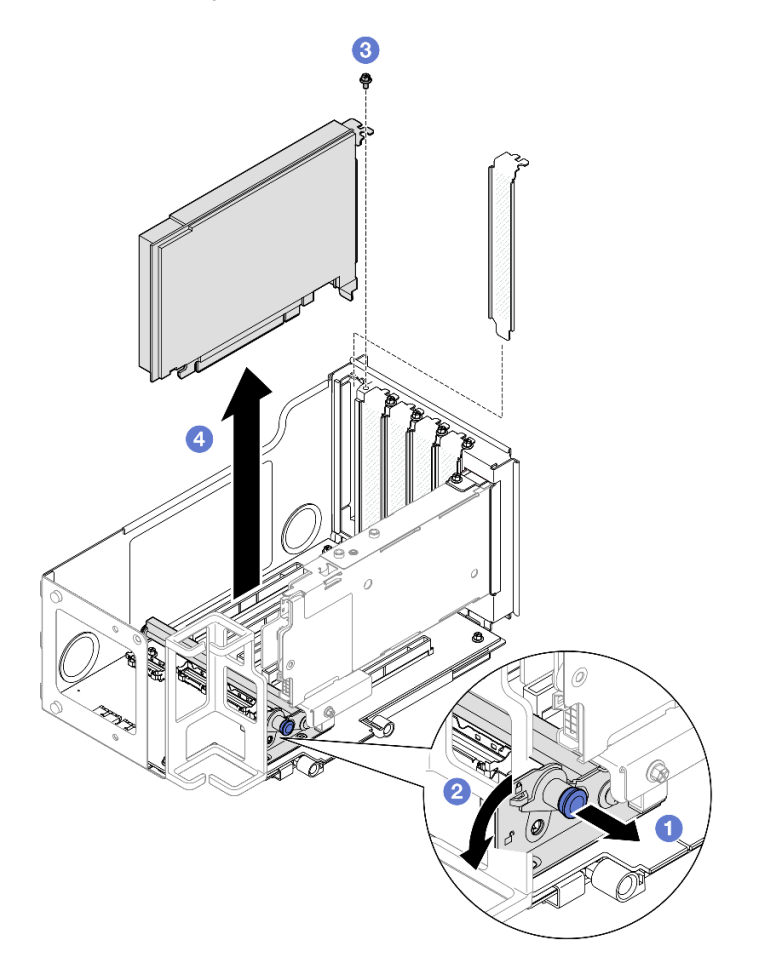

Figura 113. Removendo o adaptador PCIe da placa riser

- a. **P** Puxe o êmbolo que prende o retentor do adaptador PCIe.
- b. <sup>2</sup> Abra o retentor do adaptador PCIe para a posição destravada.
- c. **C** Remova o parafuso que prende o adaptador na placa riser PCIe.
- d. **O** Segure o adaptador PCIe pelas bordas e retire-o com cuidado do slot PCIe.

#### <span id="page-155-0"></span>Remover o adaptador PCIe da placa riser HH de seis slots

Nota: Uma placa riser Gen 4 é usada como exemplo para ilustração. O procedimento de substituição para uma placa riser Gen 5 é semelhante.

### Procedimento

Etapa 1. Faça as preparações para a tarefa.

- a. Remova a tampa superior frontal. Consulte ["Remover a tampa superior frontal" na página](#page-251-0) [242.](#page-251-0)
- b. Remova a tampa superior traseira. Consulte ["Remover a tampa superior traseira" na página](#page-253-0)  [244.](#page-253-0)
- c. Remova a barra transversal. Consulte ["Remover a barra transversal" na página 70](#page-79-0).
- d. Remova a placa riser PCIe onde o adaptador PCIe está instalado. Consulte ["Remover a placa](#page-147-1) [riser PCIe" na página 138.](#page-147-1)
- Etapa 2. Remova o adaptador PCIe.

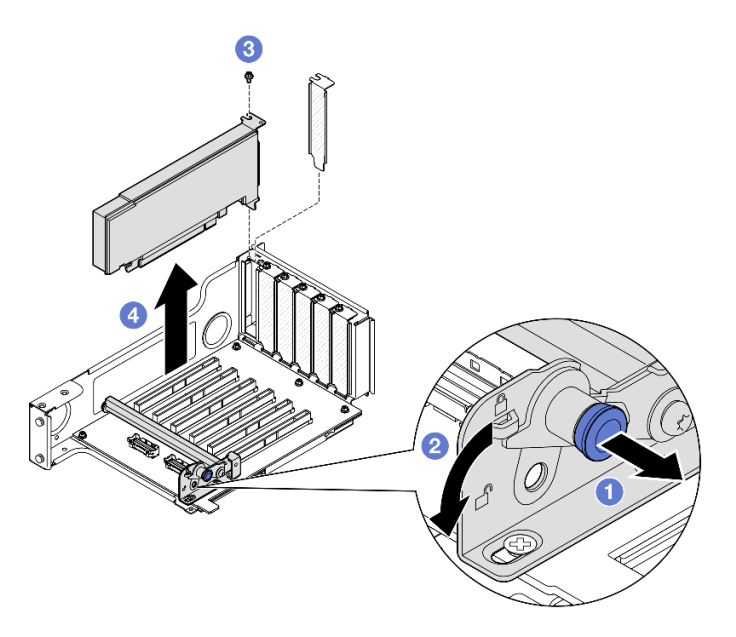

Figura 114. Removendo o adaptador PCIe da placa riser

- a. **O** Puxe o êmbolo que prende o retentor do adaptador PCIe.
- b. <sup>2</sup> Abra o retentor do adaptador PCIe para a posição destravada.
- c. **8** Remova o parafuso que prende o adaptador na placa riser PCIe.
- d. G Segure o adaptador PCIe pelas bordas e retire-o com cuidado do slot PCIe.

#### Depois de concluir

- 1. Instale uma unidade de substituição ou m preenchimento. Consulte ["Instalar um adaptador PCIe" na](#page-156-0) [página 147.](#page-156-0)
- 2. Se você receber instruções para retornar o componente ou o dispositivo opcional, siga todas as instruções do pacote e use os materiais do pacote para remessa que foram fornecidos.

#### Vídeo de demonstração

[Assista ao procedimento no YouTube](https://www.youtube.com/watch?v=MTjtEt6J-N4)

# <span id="page-156-0"></span>Instalar um adaptador PCIe

Siga as instruções nesta seção para instalar um adaptador PCIe.

# Sobre esta tarefa

#### S002

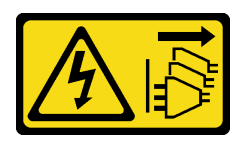

#### CUIDADO:

O botão de controle de energia no dispositivo e o botão liga/desliga na fonte de alimentação não desligam a corrente elétrica fornecida ao dispositivo. O dispositivo também pode ter mais de um cabo de alimentação. Para remover toda corrente elétrica do dispositivo, certifique-se de que todos os cabos de energia estão desconectados da fonte de alimentação.

#### Atenção:

- Leia ["Diretrizes de instalação" na página 1](#page-10-1) e ["Lista de verificação de inspeção segurança" na página 2](#page-11-0) para garantir que esteja trabalhando de forma segura.
- Desligue o servidor e os dispositivos periféricos e desconecte os cabos de alimentação e todos os cabos externos. Consulte ["Desligar o servidor" na página 17.](#page-26-1)
- Previna a exposição à eletricidade estática, que pode resultar em encerramento do sistema e perda de dados, mantendo componentes sensíveis em suas embalagens antiestáticas até a instalação, e manipulando esses dispositivos com uma pulseira de descarga eletrostática ou outro sistema de aterramento.

#### Notas:

- Para obter uma lista de adaptadores PCIe com suporte, consulte <https://serverproven.lenovo.com>
- Siga as regras de instalação e a ordem sequencial em ["Regras e ordem de instalação da placa riser e do](#page-23-0)  [adaptador PCIe" na página 14.](#page-23-0)
- Para obter instruções sobre como remover e instalar um adaptador de GPU de largura dupla, consulte ["Ponte de link do adaptador de GPU e substituição do adaptador de GPU de largura dupla" na página 99](#page-108-0).
- Para obter mais detalhes sobre os diferentes tipos de placa riser, consulte "Vista traseira" no Guia do Usuário do ThinkSystem SR860 V3 ou no Guia de Configuração do Sistema ThinkSystem SR860 V3.

Dependendo da configuração, siga os procedimentos correspondentes abaixo para o procedimento de instalação adequado.

- Consulte ["Instalar o adaptador PCIe na placa riser FH de dois slots" na página 149](#page-158-0) para as seguintes placas riser:
	- x8/x8 PCIe G4 Riser 1/3 FHHL
	- 7mm/x8/x8 PCIe G4 Riser 3 FHHL
- Consulte ["Instalar o adaptador PCIe na placa riser FH de seis slots" na página 149](#page-158-1) para as seguintes placas riser:
	- 3 x16 & 3 x8 PCIe G4 Riser 1/3 FHFL
	- 2 x16 & 3 x8 + 7mm PCIe G4 Riser 3 FHFL
	- 4 x16 & 1 x8 PCIe G5 Riser 1/3 FHFL
	- 3 x16 & 1 x8 + 7mm PCIe G5 Riser 3 FHFL
- Consulte ["Instalar o adaptador PCIe na placa riser HH de seis slots" na página 150](#page-159-0) para as seguintes placas riser:
	- 6 x8 PCIe G4 Riser 2 HHHL
	- 6 x8 PCIe G5 Riser 2 HHHL

Download de firmware e driver: talvez seja necessário atualizar o firmware ou o driver depois de substituir um componente.

- Vá para [https://datacentersupport.lenovo.com/products/servers/thinksystem/sr860v3/7d93/downloads/driver](https://datacentersupport.lenovo.com/products/servers/thinksystem/sr860v3/7d93/downloads/driver-list/)[list/](https://datacentersupport.lenovo.com/products/servers/thinksystem/sr860v3/7d93/downloads/driver-list/) para ver as atualizações de firmware e driver mais recentes para o seu servidor.
- Acesse "Atualizar o firmware" no Guia do Usuário ou no Guia de Configuração do Sistema para obter mais informações sobre ferramentas de atualização de firmware.

### <span id="page-158-0"></span>Instalar o adaptador PCIe na placa riser FH de dois slots

#### Procedimento

- Etapa 1. Se um preenchimento tiver sido instalado no slot na placa riser PCIe, remova o parafuso que o prende e remova o preenchimento.
- Etapa 2. Instale o adaptador PCIe.

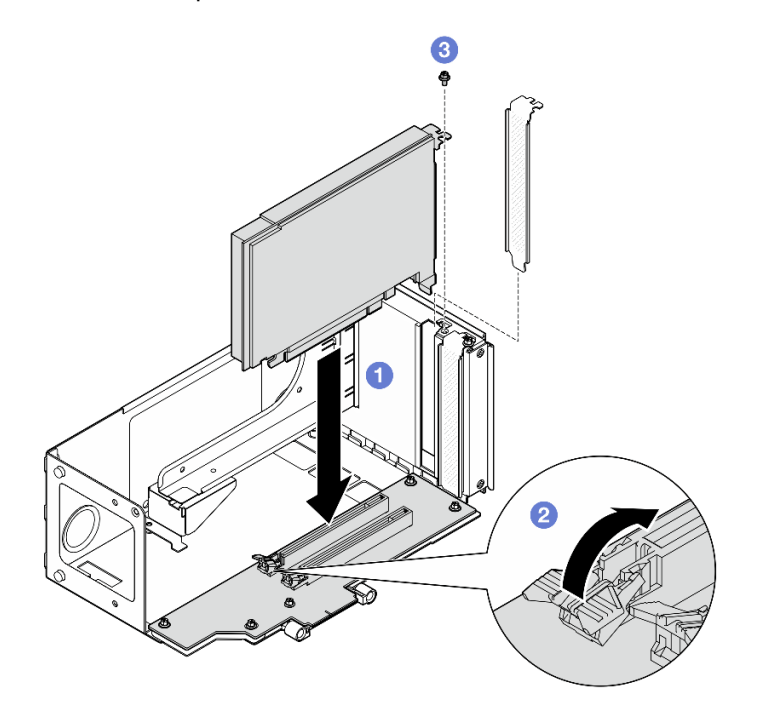

Figura 115. Instalando o adaptador PCIe na placa riser

- a. **C** Alinhe o adaptador com o conector na placa riser PCIe. Em seguida, pressione o adaptador PCIe com cuidado diretamente no slot até encaixá-lo firmemente e prender o suporte.
- b. **@** Certifique-se de que a trava clique na posição travada.
- c.  $\bullet$  Fixe o adaptador com um parafuso.

# <span id="page-158-1"></span>Instalar o adaptador PCIe na placa riser FH de seis slots

Nota: Uma placa riser Gen 4 é usada como exemplo para ilustração. O procedimento de substituição para uma placa riser Gen 5 é semelhante.

### Procedimento

- Etapa 1. Se um preenchimento tiver sido instalado no slot na placa riser PCIe, remova o parafuso que o prende e remova o preenchimento.
- Etapa 2. Instale o adaptador PCIe.

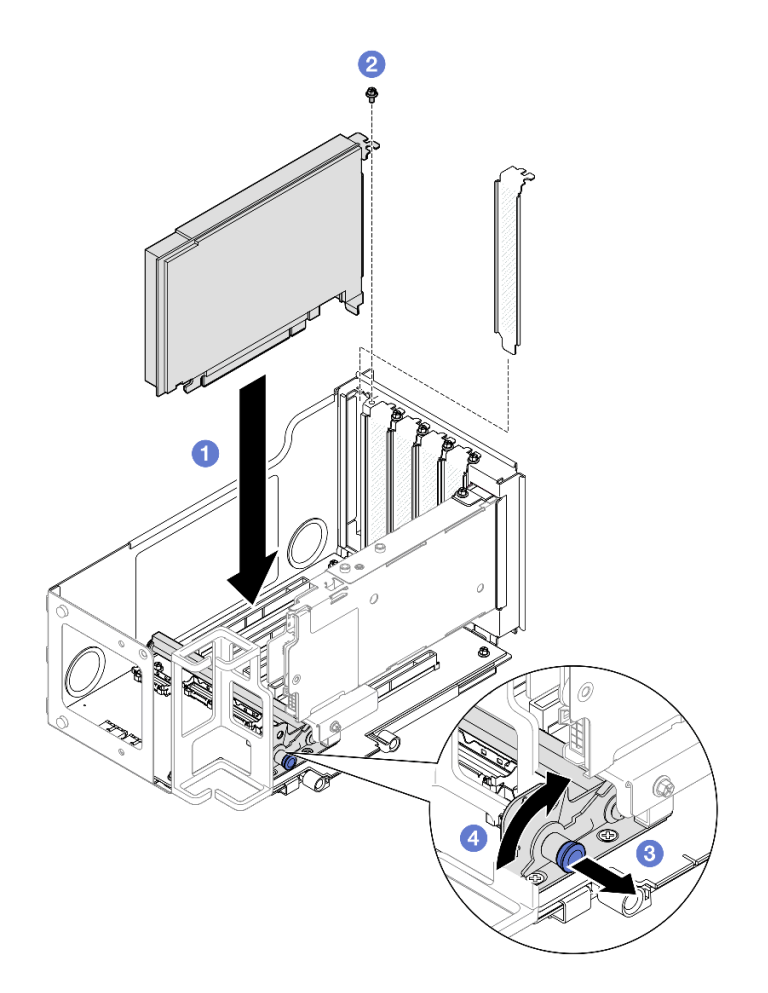

Figura 116. Instalando o adaptador PCIe na placa riser

- a. **C** Alinhe o adaptador com o conector na placa riser PCIe. Em seguida, pressione o adaptador PCIe com cuidado diretamente no slot até encaixá-lo firmemente e prender o suporte.
- b.  $\bullet$  Fixe o adaptador com um parafuso.
- c. <sup>©</sup> Puxe o êmbolo que prende o retentor do adaptador PCIe.
- d. <sup>4</sup> Feche o retentor do adaptador PCIe na posição travada.

#### <span id="page-159-0"></span>Instalar o adaptador PCIe na placa riser HH de seis slots

Nota: Uma placa riser Gen 4 é usada como exemplo para ilustração. O procedimento de substituição para uma placa riser Gen 5 é semelhante.

#### Procedimento

- Etapa 1. Se um preenchimento tiver sido instalado no slot na placa riser PCIe, remova o parafuso que o prende e remova o preenchimento.
- Etapa 2. Instale o adaptador PCIe.

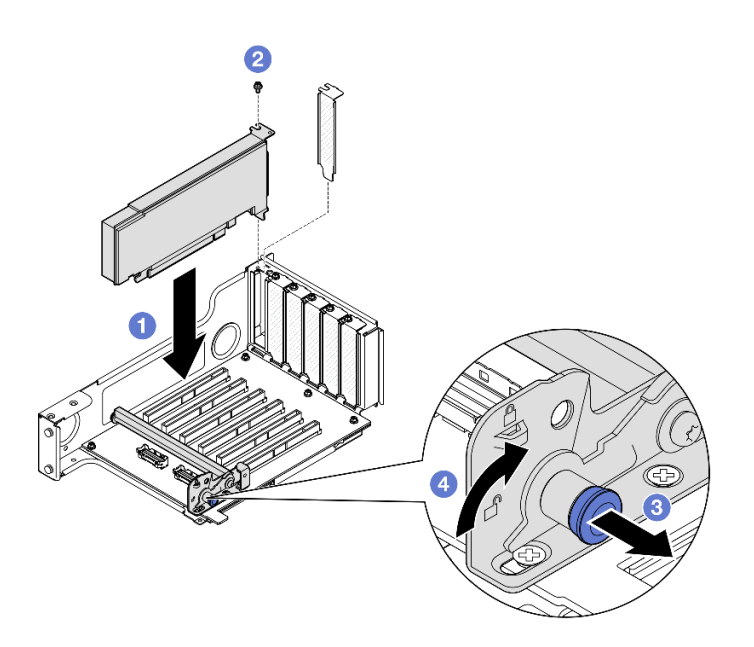

Figura 117. Instalando o adaptador PCIe na placa riser

- a. **C** Alinhe o adaptador com o conector na placa riser PCIe. Em seguida, pressione o adaptador PCIe com cuidado diretamente no slot até encaixá-lo firmemente e prender o suporte.
- b. **@** Fixe o adaptador com um parafuso.
- c. <sup>©</sup> Puxe o êmbolo que prende o retentor do adaptador PCIe.
- d. Feche o retentor do adaptador PCIe na posição travada.

#### Depois de concluir

- 1. Reinstale a placa riser PCIe. Consulte ["Instalar a placa riser PCIe" na página 151.](#page-160-0)
- 2. Reinstale a barra transversal. Consulte ["Instalar a barra transversal" na página 73.](#page-82-0)
- 3. Reinstale a tampa superior traseira. Consulte ["Instalar a tampa superior traseira" na página 246](#page-255-0).
- 4. Reinstale a tampa superior frontal. Consulte ["Instalar a tampa superior frontal" na página 247](#page-256-0).
- 5. Conclua a substituição de peças. Consulte ["Concluir a substituição de peças" na página 250.](#page-259-0)

#### Vídeo de demonstração

[Assista ao procedimento no YouTube](https://www.youtube.com/watch?v=Rihpx__jzk4)

# <span id="page-160-0"></span>Instalar a placa riser PCIe

Siga as instruções nesta seção para instalar a placa riser PCIe.

# Sobre esta tarefa

#### Atenção:

- Leia ["Diretrizes de instalação" na página 1](#page-10-1) e ["Lista de verificação de inspeção segurança" na página 2](#page-11-0) para garantir que esteja trabalhando de forma segura.
- Desligue o servidor e os dispositivos periféricos e desconecte os cabos de alimentação e todos os cabos externos. Consulte ["Desligar o servidor" na página 17.](#page-26-1)

• Previna a exposição à eletricidade estática, que pode resultar em encerramento do sistema e perda de dados, mantendo componentes sensíveis em suas embalagens antiestáticas até a instalação, e manipulando esses dispositivos com uma pulseira de descarga eletrostática ou outro sistema de aterramento.

Nota: Para obter mais detalhes sobre os diferentes tipos de placa riser, consulte "Vista traseira" no Guia do Usuário do ThinkSystem SR860 V3 ou no Guia de Configuração do Sistema ThinkSystem SR860 V3.

Dependendo da configuração, siga os procedimentos correspondentes abaixo para o procedimento de instalação adequado.

- ["Instalar a placa riser PCIe 3" na página 152](#page-161-0)
- ["Instalar a placa riser PCIe 1" na página 155](#page-164-0)
- ["Instalar a placa riser PCIe 2" na página 157](#page-166-0)

Download de firmware e driver: talvez seja necessário atualizar o firmware ou o driver depois de substituir um componente.

- Vá para [https://datacentersupport.lenovo.com/products/servers/thinksystem/sr860v3/7d93/downloads/driver](https://datacentersupport.lenovo.com/products/servers/thinksystem/sr860v3/7d93/downloads/driver-list/)[list/](https://datacentersupport.lenovo.com/products/servers/thinksystem/sr860v3/7d93/downloads/driver-list/) para ver as atualizações de firmware e driver mais recentes para o seu servidor.
- Acesse "Atualizar o firmware" no Guia do Usuário ou no Guia de Configuração do Sistema para obter mais informações sobre ferramentas de atualização de firmware.

# <span id="page-161-0"></span>Instalar a placa riser PCIe 3

#### Procedimento

- Etapa 1. Se for necessário, instale os adaptadores PCIe. Consulte ["Instalar um adaptador PCIe" na página](#page-156-0) [147](#page-156-0).
- Etapa 2. Se um preenchimento da placa riser PCIe tiver sido instalado, remova-o.
- Etapa 3. Instale a placa riser PCIe 3.

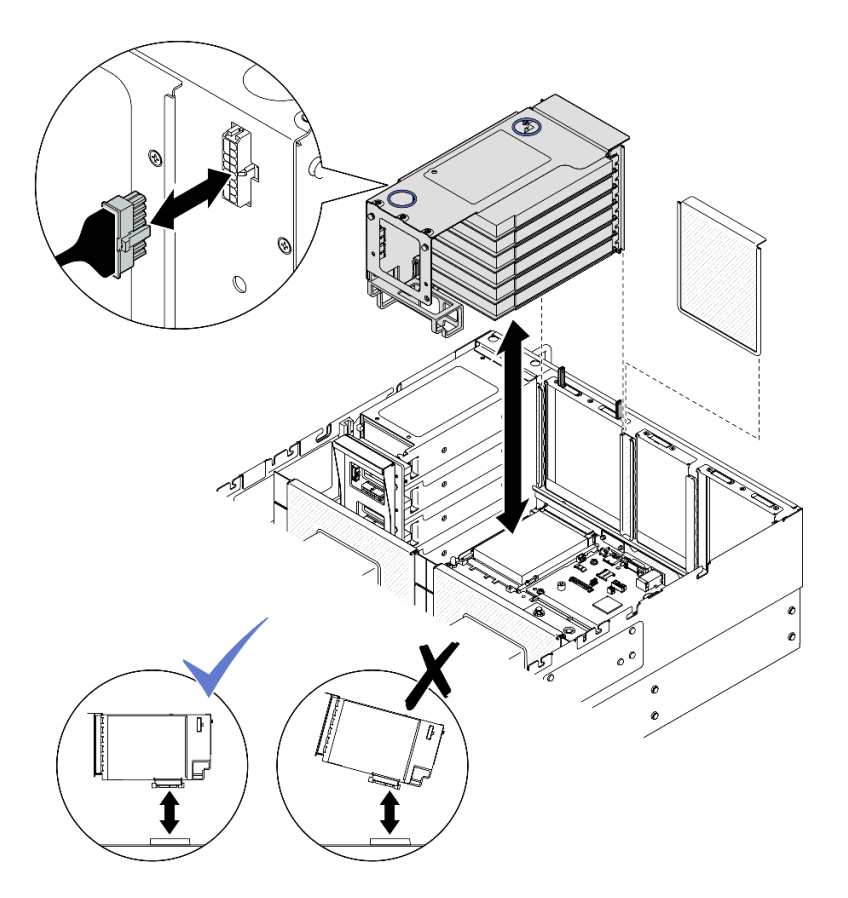

Figura 118. Instalando a placa riser PCIe 3

- a. Conecte todos os cabos internos nos adaptadores PCIe.
- b. Para placas riser FH de seis slots, passe todos os cabos internos pelo retentor de cabos, conforme mostrado abaixo.

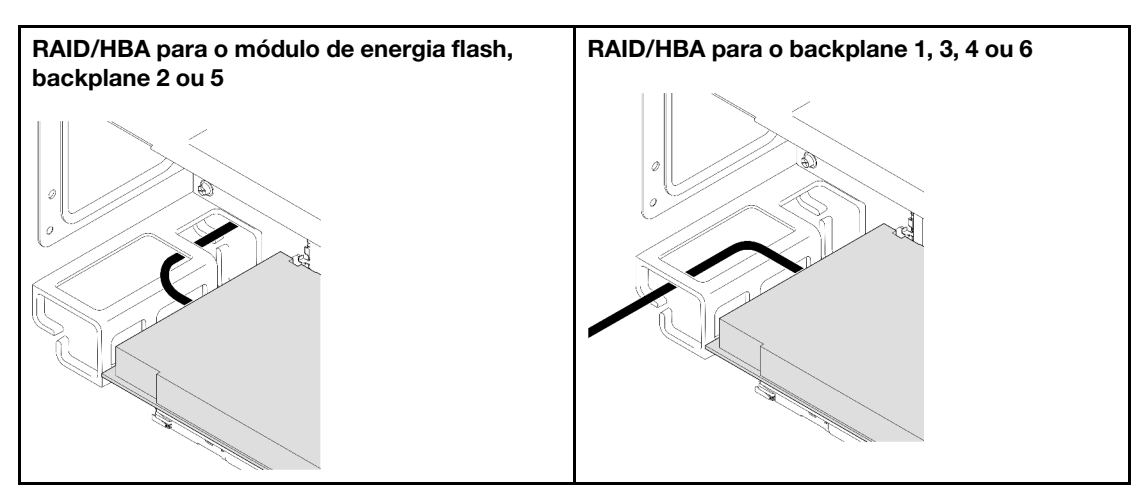

- c. Alinhe e instale a placa riser PCIe até que ela fique firmemente na parte superior dos suportes; em seguida, conecte o cabo de alimentação à placa riser PCIe.
	- Placa riser FH de seis slots: energia 2x8 a energia 2x8 (100 mm)
	- Placa riser FH de dois slots: energia 2x8 a energia 2x4 (100 mm)
- d. Conecte os cabos do conjunto da placa riser PCIe 3 ao conjunto da placa-mãe. Consulte ["Roteamento de cabos da placa riser PCIe 3" na página 403](#page-412-0) para obter mais informações sobre o roteamento de cabos internos.
- Etapa 4. Se uma gaiola de unidade de 7 mm estiver instalada na placa riser PCIe 3, conecte os cabos da unidade de 7 mm e reinstale a placa riser PCIe 1.

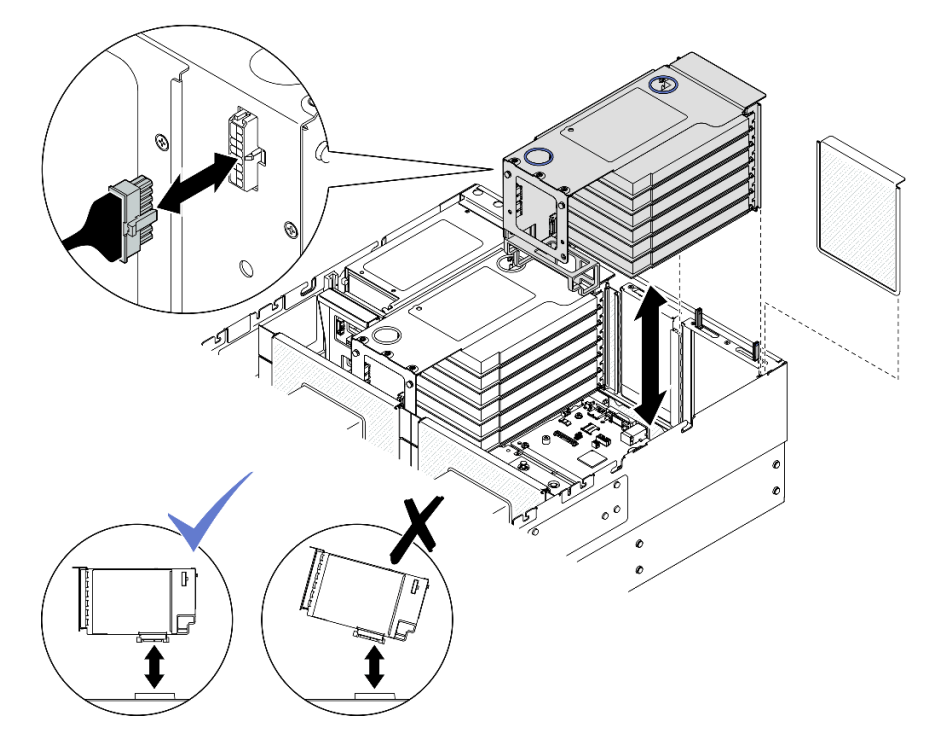

Figura 119. Instalando a placa riser PCIe 1

- a. Conecte os cabos da unidade de 7 mm ao conjunto de placa-mãe. Consulte o ["Roteamento](#page-400-0)  [de cabos do painel traseiro da unidade de 7 mm" na página 391.](#page-400-0)
- b. Conecte todos os cabos internos nos adaptadores PCIe.
- c. Para placas riser FH de seis slots, passe todos os cabos internos pelo retentor de cabos, conforme mostrado abaixo.

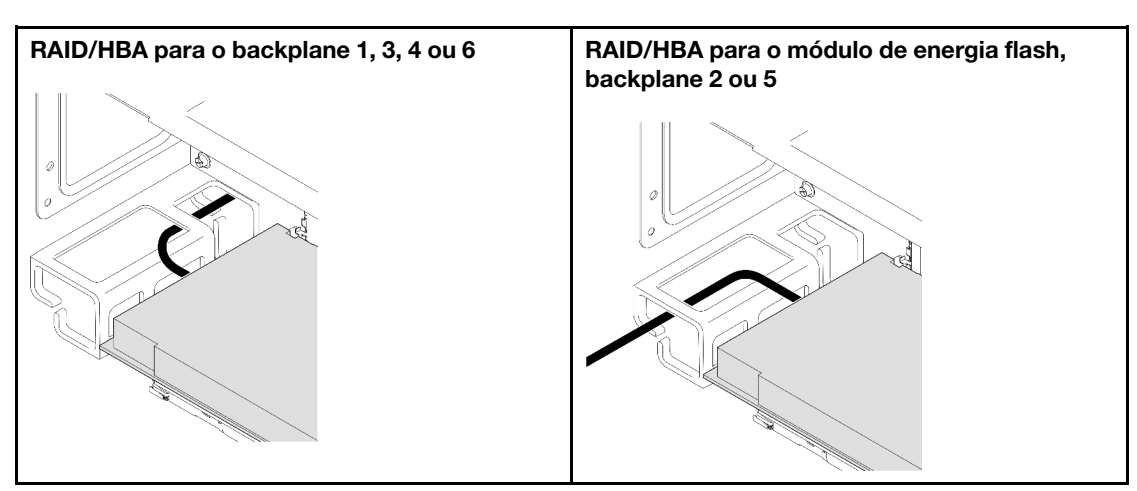

d. Alinhe e instale a placa riser PCIe até que ela fique firmemente na parte superior dos suportes; em seguida, conecte o cabo de alimentação à placa riser PCIe.

- Placa riser FH de seis slots: energia 2x8 a energia 2x8 (400 mm)
- Placa riser FH de dois slots: energia 2x8 a energia 2x4 (330 mm)
- e. Conecte os cabos da placa riser PCIe 1 ao conjunto da placa-mãe. Consulte ["Roteamento de](#page-408-0) [cabos da placa riser PCIe 1" na página 399](#page-408-0) para obter mais informações sobre o roteamento de cabos internos.

Etapa 5. Instale a placa riser PCIe 2.

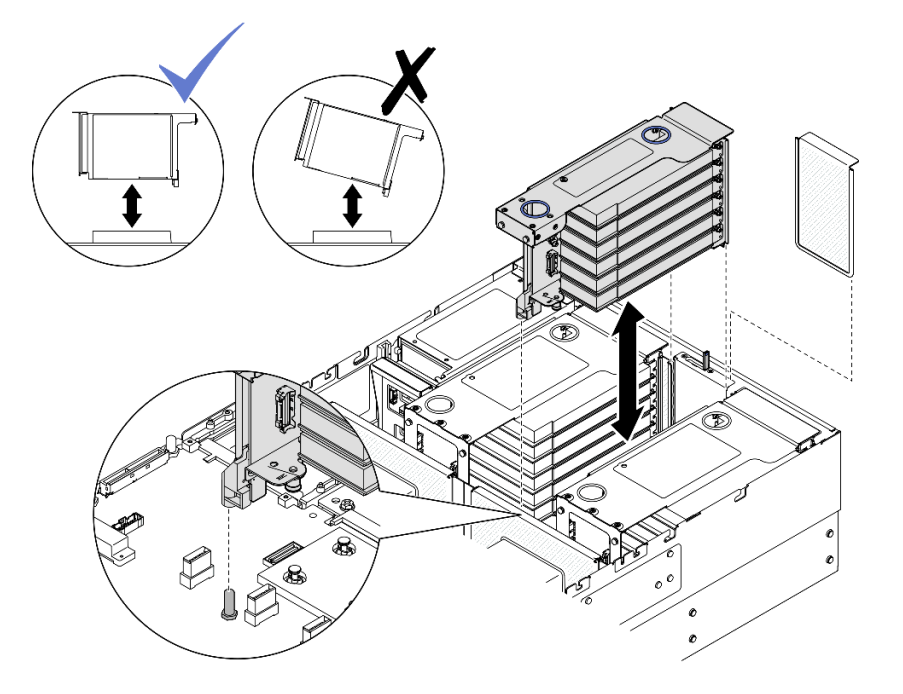

Figura 120. Instalando a placa riser PCIe 2

- a. Conecte todos os cabos internos nos adaptadores PCIe.
- b. Alinhe e instale a placa riser PCIe até que fique firmemente na parte superior do suporte.
- c. Conecte os cabos do conjunto da placa riser PCIe 2 ao conjunto da placa-mãe. Consulte ["Roteamento de cabos da placa riser PCIe 2" na página 401](#page-410-0) para obter mais informações sobre o roteamento de cabos internos.
- Etapa 6. Conecte e passe todos os cabos internos para os backplanes e módulos de energia flash. Consulte ["Roteamento de cabos do backplane da unidade de 2,5 polegadas" na página 262](#page-271-0) e ["Roteamento de cabos de módulo de energia flash" na página 392](#page-401-0) para obter mais informações sobre o roteamento de cabos internos.

#### <span id="page-164-0"></span>Instalar a placa riser PCIe 1

#### Procedimento

- Etapa 1. Se for necessário, instale os adaptadores PCIe. Consulte ["Instalar um adaptador PCIe" na página](#page-156-0)  [147.](#page-156-0)
- Etapa 2. Se um preenchimento da placa riser PCIe tiver sido instalado, remova-o.
- Etapa 3. Instale a placa riser PCIe 1.

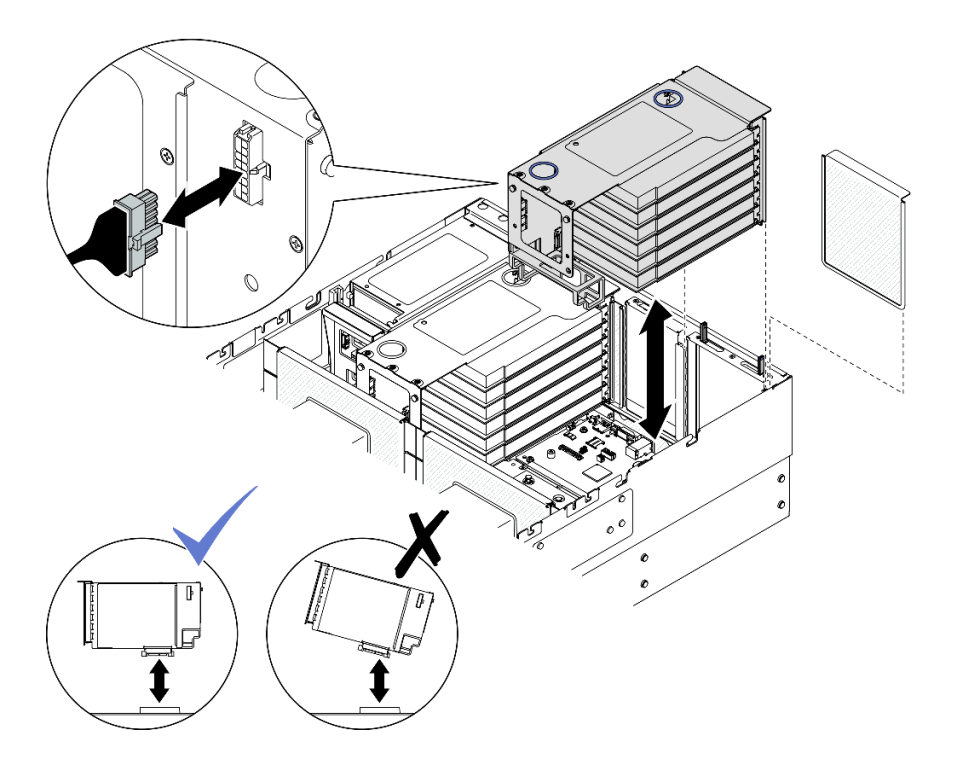

Figura 121. Instalando a placa riser PCIe 1

- a. Conecte todos os cabos internos nos adaptadores PCIe.
- b. Para placas riser FH de seis slots, passe todos os cabos internos pelo retentor de cabos, conforme mostrado abaixo.

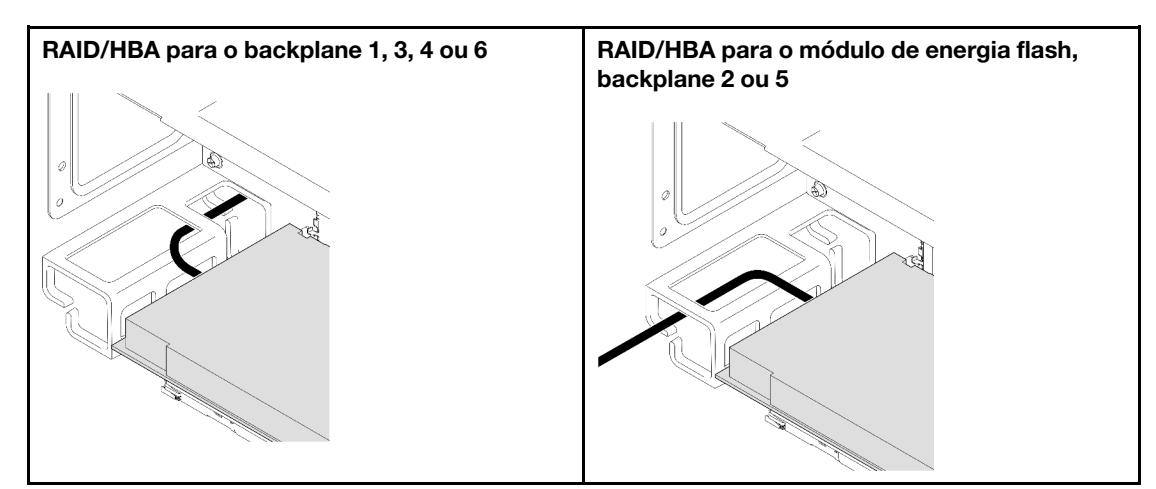

- c. Alinhe e instale a placa riser PCIe até que ela fique firmemente na parte superior dos suportes; em seguida, conecte o cabo de alimentação à placa riser PCIe.
	- Placa riser FH de seis slots: energia 2x8 a energia 2x8 (400 mm)
	- Placa riser FH de dois slots: energia 2x8 a energia 2x4 (330 mm)
- d. Conecte os cabos da placa riser PCIe 1 ao conjunto da placa-mãe. Consulte ["Roteamento de](#page-408-0)  [cabos da placa riser PCIe 1" na página 399](#page-408-0) para obter mais informações sobre o roteamento de cabos internos.

Etapa 4. Instale a placa riser PCIe 2.

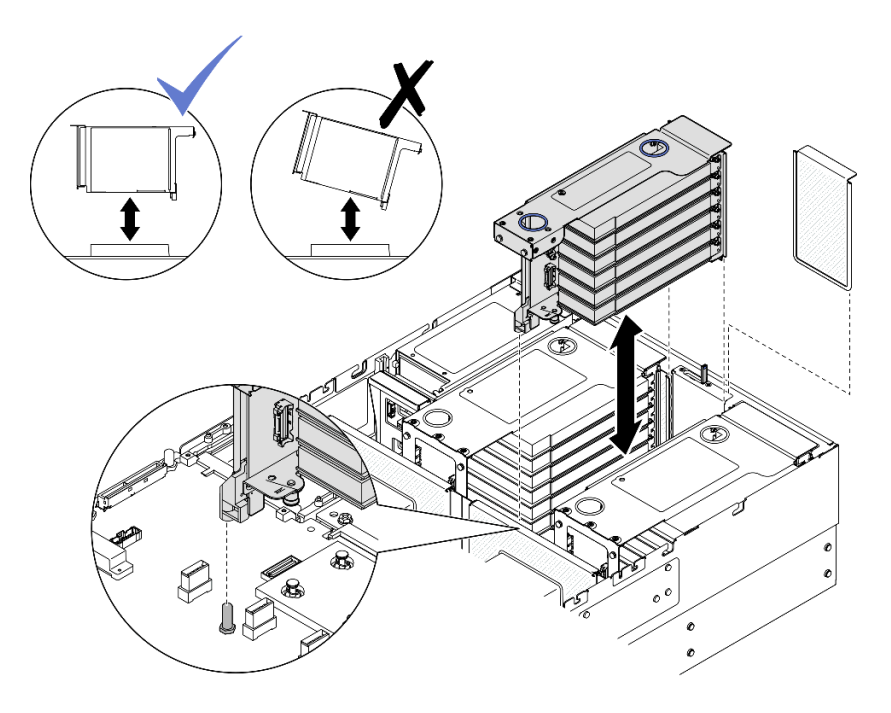

Figura 122. Instalando a placa riser PCIe 2

- a. Conecte todos os cabos internos nos adaptadores PCIe.
- b. Alinhe e instale a placa riser PCIe até que fique firmemente na parte superior do suporte.
- c. Conecte os cabos do conjunto da placa riser PCIe 2 ao conjunto da placa-mãe. Consulte ["Roteamento de cabos da placa riser PCIe 2" na página 401](#page-410-0) para obter mais informações sobre o roteamento de cabos internos.
- Etapa 5. Conecte e passe todos os cabos internos para os backplanes e módulos de energia flash. Consulte ["Roteamento de cabos do backplane da unidade de 2,5 polegadas" na página 262](#page-271-0) e ["Roteamento de cabos de módulo de energia flash" na página 392](#page-401-0) para obter mais informações sobre o roteamento de cabos internos.

# <span id="page-166-0"></span>Instalar a placa riser PCIe 2

### Procedimento

- Etapa 1. Se for necessário, instale os adaptadores PCIe. Consulte "Instalar um adaptador PCIe" na página [147.](#page-156-0)
- Etapa 2. Se um preenchimento da placa riser PCIe tiver sido instalado, remova-o.
- Etapa 3. Instale a placa riser PCIe 2.

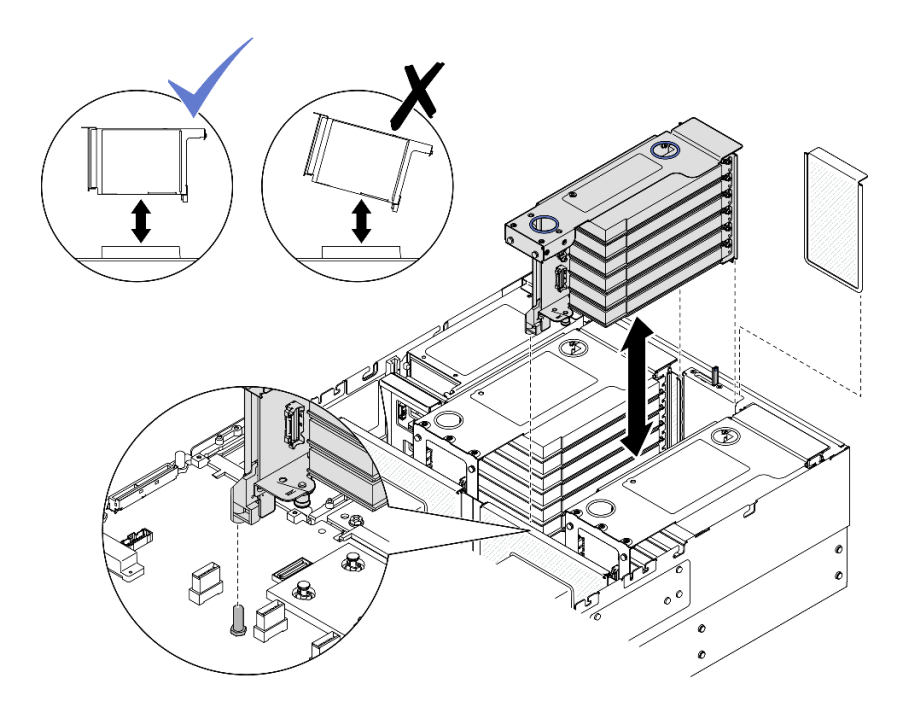

Figura 123. Instalando a placa riser PCIe 2

- a. Conecte todos os cabos internos nos adaptadores PCIe.
- b. Alinhe e instale a placa riser PCIe até que fique firmemente na parte superior do suporte.
- c. Conecte os cabos do conjunto da placa riser PCIe 2 ao conjunto da placa-mãe. Consulte ["Roteamento de cabos da placa riser PCIe 2" na página 401](#page-410-0) para obter mais informações sobre o roteamento de cabos internos.
- Etapa 4. Conecte e passe todos os cabos internos para os backplanes e módulos de energia flash. Consulte ["Roteamento de cabos do backplane da unidade de 2,5 polegadas" na página 262](#page-271-0) e ["Roteamento de cabos de módulo de energia flash" na página 392](#page-401-0) para obter mais informações sobre o roteamento de cabos internos.

#### Depois de concluir

- 1. Reinstale a barra transversal. Consulte ["Instalar a barra transversal" na página 73](#page-82-0).
- 2. Reinstale a tampa superior traseira. Consulte ["Instalar a tampa superior traseira" na página 246.](#page-255-0)
- 3. Reinstale a tampa superior frontal. Consulte ["Instalar a tampa superior frontal" na página 247](#page-256-0).
- 4. Conclua a substituição de peças. Consulte ["Concluir a substituição de peças" na página 250.](#page-259-0)

#### Vídeo de demonstração

#### [Assista ao procedimento no YouTube](https://www.youtube.com/watch?v=Ouj4yb5bvtc)

# Substituição da placa riser PCIe e do compartimento

Siga as instruções nesta seção para remover e instalar um compartimento e a placa riser PCIe.

# Remover a placa riser PCIe e o compartimento

Siga as instruções nesta seção para remover uma placa riser PCIe e o compartimento.

# Sobre esta tarefa

S002

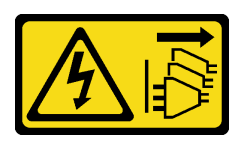

#### CUIDADO:

O botão de controle de energia no dispositivo e o botão liga/desliga na fonte de alimentação não desligam a corrente elétrica fornecida ao dispositivo. O dispositivo também pode ter mais de um cabo de alimentação. Para remover toda corrente elétrica do dispositivo, certifique-se de que todos os cabos de energia estão desconectados da fonte de alimentação.

#### Atenção:

- Leia ["Diretrizes de instalação" na página 1](#page-10-1) e ["Lista de verificação de inspeção segurança" na página 2](#page-11-0) para garantir que esteja trabalhando de forma segura.
- Desligue o servidor e os dispositivos periféricos e desconecte os cabos de alimentação e todos os cabos externos. Consulte ["Desligar o servidor" na página 17.](#page-26-1)
- Previna a exposição à eletricidade estática, que pode resultar em encerramento do sistema e perda de dados, mantendo componentes sensíveis em suas embalagens antiestáticas até a instalação, e manipulando esses dispositivos com uma pulseira de descarga eletrostática ou outro sistema de aterramento.
- Se o servidor estiver instalado em um rack, deslize o servidor para fora dos trilhos deslizantes do rack para acessar as tampas superiores ou remover o servidor do rack. Consulte ["Remover o servidor dos](#page-26-0) [trilhos" na página 17](#page-26-0).

Nota: Para obter mais detalhes sobre os diferentes tipos de placa riser, consulte "Vista traseira" no Guia do Usuário do ThinkSystem SR860 V3 ou no Guia de Configuração do Sistema ThinkSystem SR860 V3.

Dependendo da configuração, siga os procedimentos correspondentes abaixo para o procedimento de remoção adequado.

- Consulte ["Remover uma placa riser PCIe e compartimento da placa riser FH de dois slots" na página 160](#page-169-0) para as seguintes placas riser:
	- x8/x8 PCIe G4 Riser 1/3 FHHL
	- 7mm/x8/x8 PCIe G4 Riser 3 FHHL
- Consulte ["Remover uma placa riser PCIe e compartimento da placa riser FH de seis slots" na página 161](#page-170-0) para as seguintes placas riser:
	- 3 x16 & 3 x8 PCIe G4 Riser 1/3 FHFL
	- $-2$  x16 & 3 x8 + 7mm PCIe G4 Riser 3 FHFL
	- 4 x16 & 1 x8 PCIe G5 Riser 1/3 FHFL
	- $-$  3 x16 & 1 x8 + 7mm PCIe G5 Riser 3 FHFL
- Consulte ["Remover uma placa riser PCIe e compartimento da placa riser HH de seis slots" na página 164](#page-173-0) para as seguintes placas riser:
	- 6 x8 PCIe G4 Riser 2 HHHL
	- 6 x8 PCIe G5 Riser 2 HHHL

# <span id="page-169-0"></span>Remover uma placa riser PCIe e compartimento da placa riser FH de dois slots Procedimento

- Etapa 1. Faça as preparações para a tarefa.
	- a. Remova a tampa superior frontal. Consulte ["Remover a tampa superior frontal" na página](#page-251-0)  [242](#page-251-0).
	- b. Remova a tampa superior traseira. Consulte ["Remover a tampa superior traseira" na página](#page-253-0) [244](#page-253-0).
	- c. Remova a barra transversal. Consulte ["Remover a barra transversal" na página 70](#page-79-0).
	- d. Remova a placa riser PCIe. Consulte ["Remover a placa riser PCIe" na página 138](#page-147-1).
	- e. Remova todos os adaptadores PCIe. Consulte ["Remover um adaptador PCIe" na página 143.](#page-152-0)
- Etapa 2. Remova os cinco parafusos que prendem a placa riser PCIe. Em seguida, remova o cartão da placa PCIe da gaiola da placa riser PCIe.

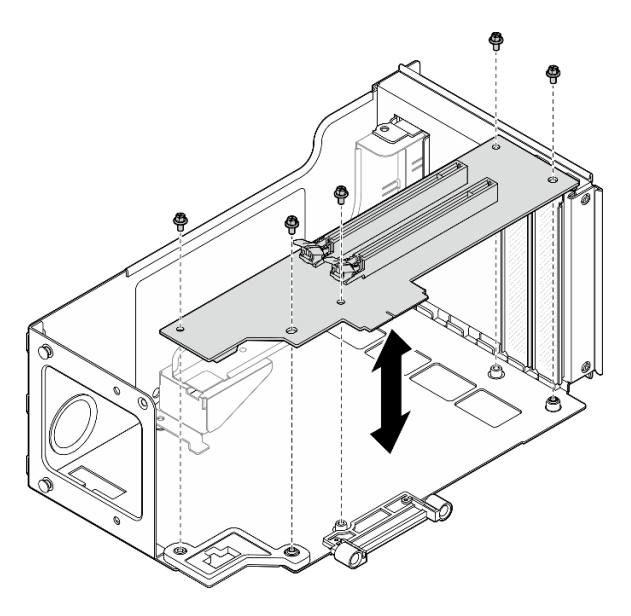

Figura 124. Removendo o cartão da placa riser PCIe da placa riser

Etapa 3. Se necessário, remova a guia do conector da gaiola de placa riser PCIe.

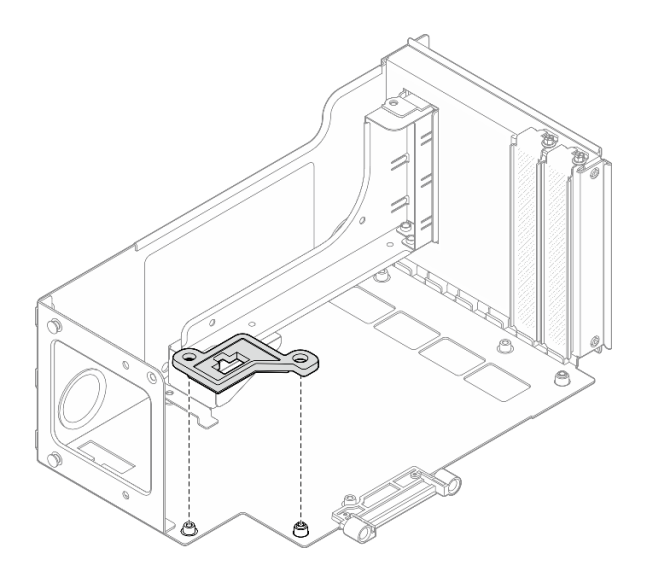

Figura 125. Removendo a guia do conector da placa riser

# <span id="page-170-0"></span>Remover uma placa riser PCIe e compartimento da placa riser FH de seis slots

Nota: Uma placa riser Gen 4 é usada como exemplo para ilustração. O procedimento de substituição para uma placa riser Gen 5 é semelhante.

# Procedimento

Etapa 1. Faça as preparações para a tarefa.

- a. Remova a tampa superior frontal. Consulte ["Remover a tampa superior frontal" na página](#page-251-0) [242.](#page-251-0)
- b. Remova a tampa superior traseira. Consulte ["Remover a tampa superior traseira" na página](#page-253-0)  [244.](#page-253-0)
- c. Remova a barra transversal. Consulte ["Remover a barra transversal" na página 70](#page-79-0).
- d. Remova a placa riser PCIe. Consulte ["Remover a placa riser PCIe" na página 138](#page-147-1).
- e. Remover a gaiola de unidade de 7 mm. Consulte ["Remover a gaiola de unidade de 7 mm" na](#page-43-0)  [página 34.](#page-43-0)
- f. Remova todos os adaptadores PCIe. Consulte ["Remover um adaptador PCIe" na página 143.](#page-152-0)

Etapa 2. Remova os dois parafusos e a tampa.

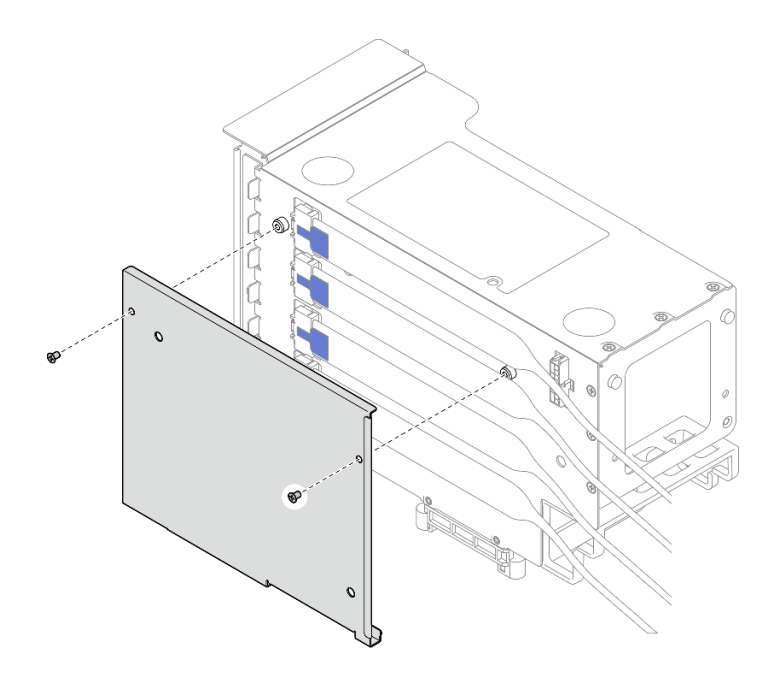

Figura 126. Removendo a tampa do da placa riser

Etapa 3. Desconecte todos os cabos PCIe da parte externa da placa riser PCIe.

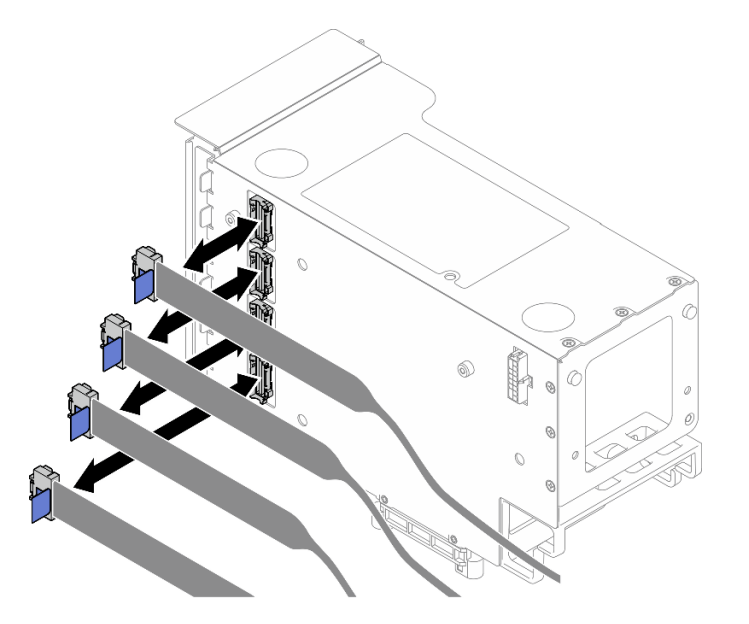

Figura 127. Desconectando cabos PCIe do exterior da placa riser

Etapa 4. Desconecte todos os cabos PCIe da parte interna da placa riser PCIe.

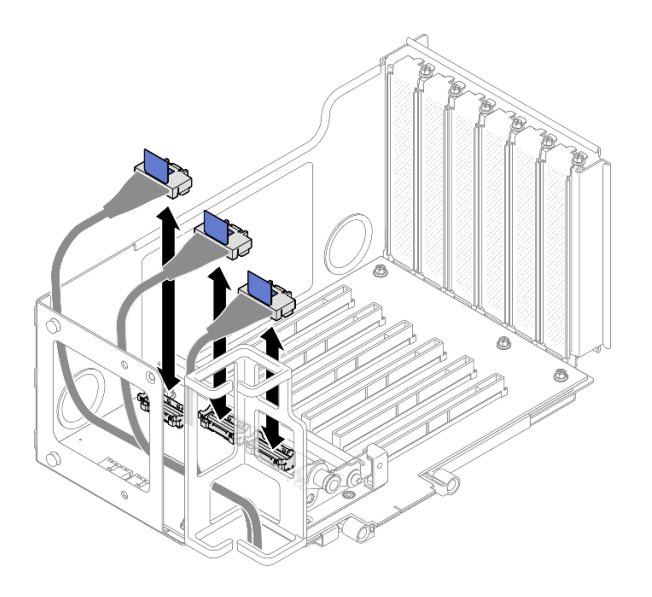

Figura 128. Desconectando cabos PCIe do interior da placa riser

Etapa 5. Remova os três parafusos que prendem o retentor PCIe. Em seguida, remova o retentor PCIe.

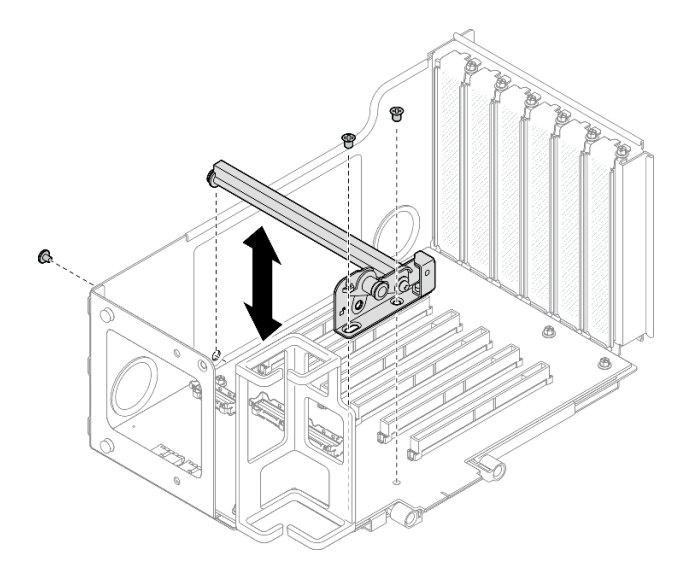

Figura 129. Removendo o retentor PCIe da placa riser

Etapa 6. Remova os seis parafusos que prendem a placa riser PCIe. Em seguida, remova o cartão da placa PCIe da gaiola da placa riser PCIe.

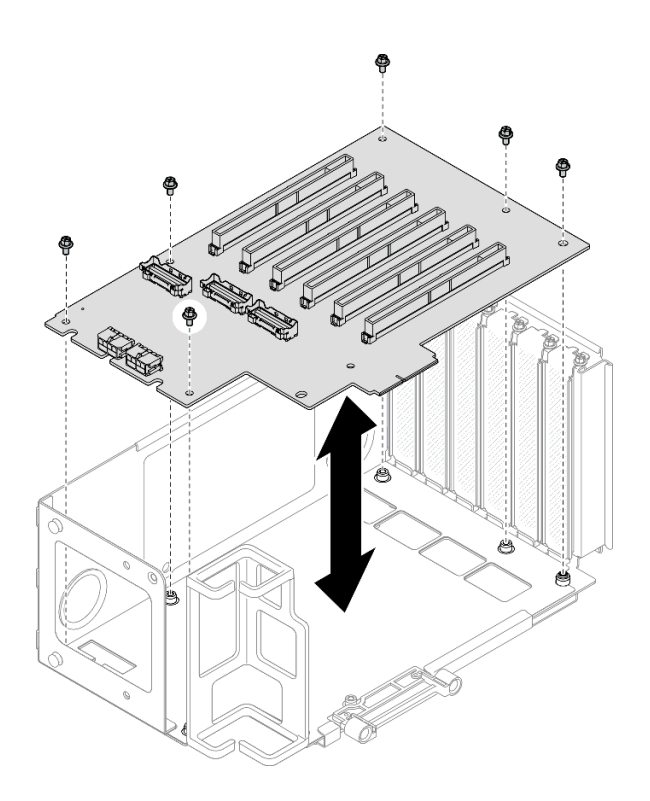

Figura 130. Removendo o cartão da placa riser PCIe da placa riser

Etapa 7. Se necessário, remova o retentor do cabo da placa riser PCIe da gaiola da placa riser PCIe.

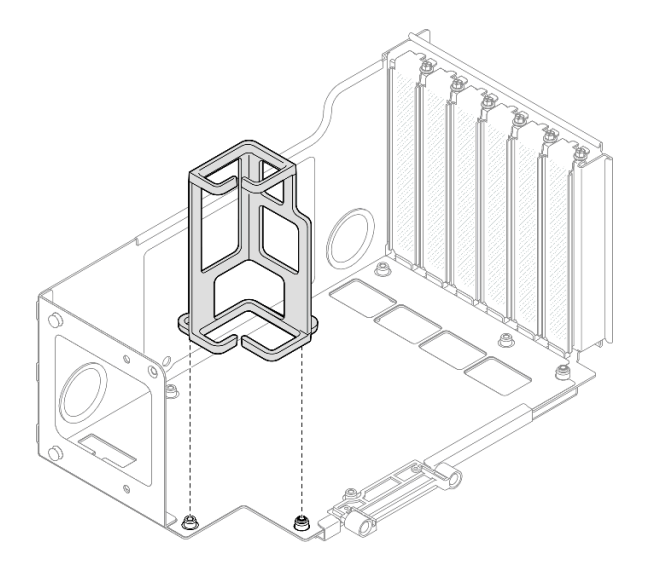

Figura 131. Removendo o retentor do cabo da placa riser

# <span id="page-173-0"></span>Remover uma placa riser PCIe e compartimento da placa riser HH de seis slots

Nota: Uma placa riser Gen 4 é usada como exemplo para ilustração. O procedimento de substituição para uma placa riser Gen 5 é semelhante.

# Procedimento

Etapa 1. Faça as preparações para a tarefa.

- a. Remova a tampa superior frontal. Consulte ["Remover a tampa superior frontal" na página](#page-251-0) [242.](#page-251-0)
- b. Remova a tampa superior traseira. Consulte ["Remover a tampa superior traseira" na página](#page-253-0)  [244.](#page-253-0)
- c. Remova a barra transversal. Consulte ["Remover a barra transversal" na página 70](#page-79-0).
- d. Remova a placa riser PCIe. Consulte ["Remover a placa riser PCIe" na página 138](#page-147-1).
- e. Remova todos os adaptadores PCIe. Consulte ["Remover um adaptador PCIe" na página 143.](#page-152-0)
- Etapa 2. Remova os dois parafusos e a tampa.

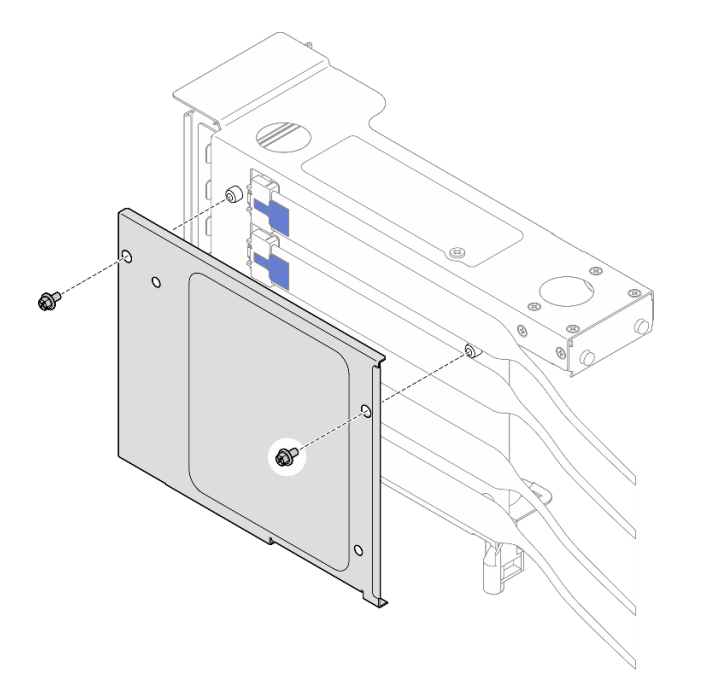

Figura 132. Removendo a tampa do da placa riser

Etapa 3. Desconecte todos os cabos PCIe da parte externa da placa riser PCIe.

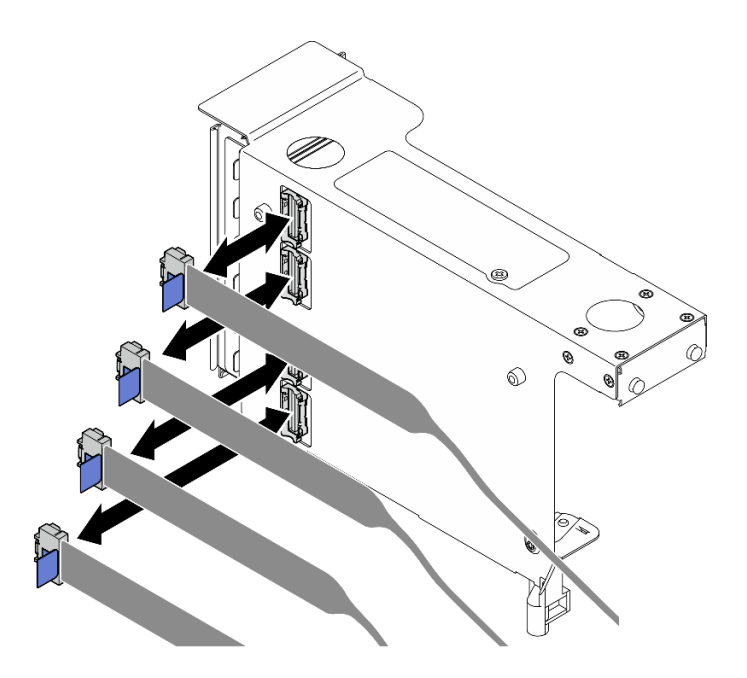

Figura 133. Desconectando cabos PCIe do exterior da placa riser

Etapa 4. Desconecte todos os cabos PCIe da parte interna da placa riser PCIe.

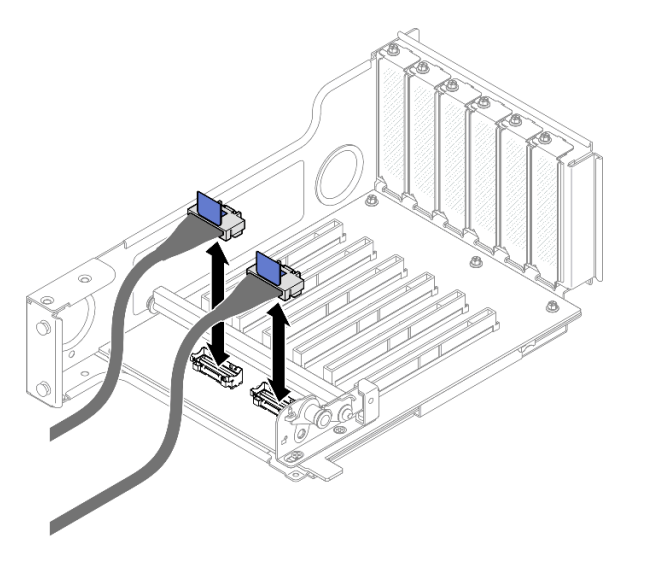

Figura 134. Desconectando cabos PCIe do interior da placa riser

Etapa 5. Remova os três parafusos que prendem o retentor PCIe. Em seguida, remova o retentor PCIe.

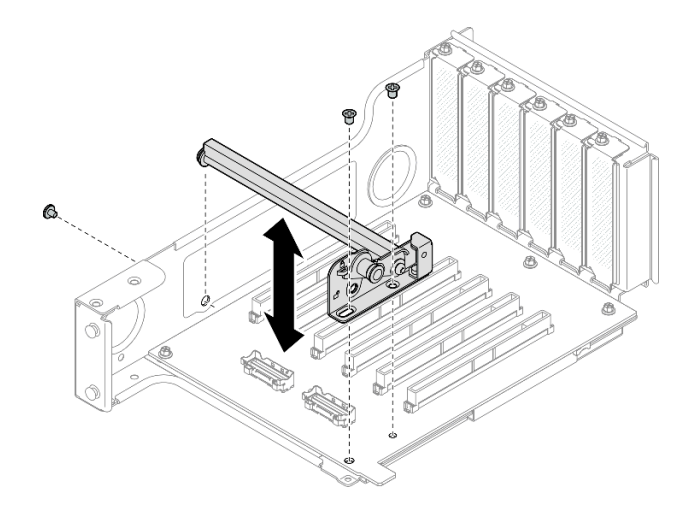

Figura 135. Removendo o retentor PCIe da placa riser

Etapa 6. Remova os cinco parafusos que prendem a placa riser PCIe. Em seguida, remova o cartão da placa PCIe da gaiola da placa riser PCIe.

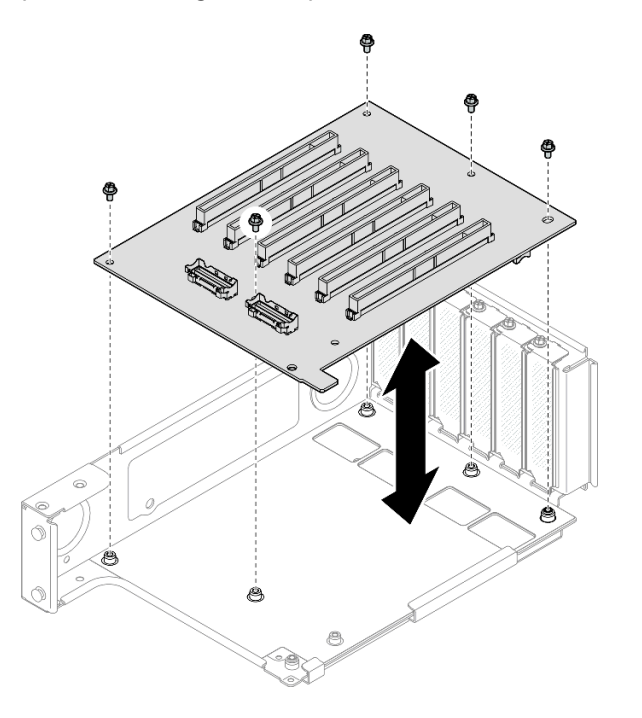

Figura 136. Removendo o cartão da placa riser PCIe da placa riser

# Depois de concluir

- 1. Se você estiver substituindo uma gaiola da placa riser PCIe FHFL ou HHFL e reutilizando a placa riser PCIe, remova os extensores da placa riser PCIe. Consulte ["Remover um extensor da placa riser PCIe"](#page-188-0) [na página 179](#page-188-0).
- 2. Instale uma unidade de substituição. Consulte o ["Instalar uma placa riser PCIe e gaiola" na página 168](#page-177-0).
- 3. Se você receber instruções para retornar o componente ou o dispositivo opcional, siga todas as instruções do pacote e use os materiais do pacote para remessa que foram fornecidos.

#### Vídeo de demonstração

#### [Assista ao procedimento no YouTube](https://www.youtube.com/watch?v=pIMp1YFZA_E)

# <span id="page-177-0"></span>Instalar uma placa riser PCIe e gaiola

Siga as instruções nesta seção para instalar uma placa riser PCIe e o compartimento.

# Sobre esta tarefa

S002

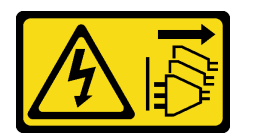

#### CUIDADO:

O botão de controle de energia no dispositivo e o botão liga/desliga na fonte de alimentação não desligam a corrente elétrica fornecida ao dispositivo. O dispositivo também pode ter mais de um cabo de alimentação. Para remover toda corrente elétrica do dispositivo, certifique-se de que todos os cabos de energia estão desconectados da fonte de alimentação.

#### Atenção:

- Leia ["Diretrizes de instalação" na página 1](#page-10-1) e ["Lista de verificação de inspeção segurança" na página 2](#page-11-0) para garantir que esteja trabalhando de forma segura.
- Desligue o servidor e os dispositivos periféricos e desconecte os cabos de alimentação e todos os cabos externos. Consulte ["Desligar o servidor" na página 17.](#page-26-1)
- Previna a exposição à eletricidade estática, que pode resultar em encerramento do sistema e perda de dados, mantendo componentes sensíveis em suas embalagens antiestáticas até a instalação, e manipulando esses dispositivos com uma pulseira de descarga eletrostática ou outro sistema de aterramento.

#### Notas:

- Para obter mais detalhes sobre os diferentes tipos de placa riser, consulte "Vista traseira" no Guia do Usuário do ThinkSystem SR860 V3 ou no Guia de Configuração do Sistema ThinkSystem SR860 V3.
- Se estiver instalando uma nova gaiola de placa riser, conecte a etiqueta da gaiola à parte traseira da nova gaiola, se necessário.

Dependendo da configuração, siga os procedimentos correspondentes abaixo para o procedimento de remoção adequado.

- Consulte ["Instalar uma placa riser PCIe e compartimento na placa riser FH de dois slots" na página 169](#page-178-0) para as seguintes placas riser:
	- x8/x8 PCIe G4 Riser 1/3 FHHL
	- 7mm/x8/x8 PCIe G4 Riser 3 FHHL
- Consulte ["Instalar uma placa riser PCIe e compartimento na placa riser FH de seis slots" na página 170](#page-179-0) para as seguintes placas riser:
	- 3 x16 & 3 x8 PCIe G4 Riser 1/3 FHFL
	- 2 x16 & 3 x8 + 7mm PCIe G4 Riser 3 FHFL
	- 4 x16 & 1 x8 PCIe G5 Riser 1/3 FHFL
	- $-3x1681x8 + 7mm$  PCIe G5 Riser 3 FHFL
- Consulte ["Instalar uma placa riser PCIe e compartimento na placa riser HH de seis slots" na página 175](#page-184-0) para as seguintes placas riser:
	- 6 x8 PCIe G4 Riser 2 HHHL
	- 6 x8 PCIe G5 Riser 2 HHHL

Download de firmware e driver: talvez seja necessário atualizar o firmware ou o driver depois de substituir um componente.

- Vá para [https://datacentersupport.lenovo.com/products/servers/thinksystem/sr860v3/7d93/downloads/driver](https://datacentersupport.lenovo.com/products/servers/thinksystem/sr860v3/7d93/downloads/driver-list/)[list/](https://datacentersupport.lenovo.com/products/servers/thinksystem/sr860v3/7d93/downloads/driver-list/) para ver as atualizações de firmware e driver mais recentes para o seu servidor.
- Acesse "Atualizar o firmware" no Guia do Usuário ou no Guia de Configuração do Sistema para obter mais informações sobre ferramentas de atualização de firmware.

# <span id="page-178-0"></span>Instalar uma placa riser PCIe e compartimento na placa riser FH de dois slots

### Procedimento

- Etapa 1. Se necessário, instale os extensores da placa riser PCIe. Consulte "Instalar um extensor da placa [riser PCIe" na página 182.](#page-191-0)
- Etapa 2. Se necessário, alinhe e instale a guia do conector na gaiola da placa riser PCIe.

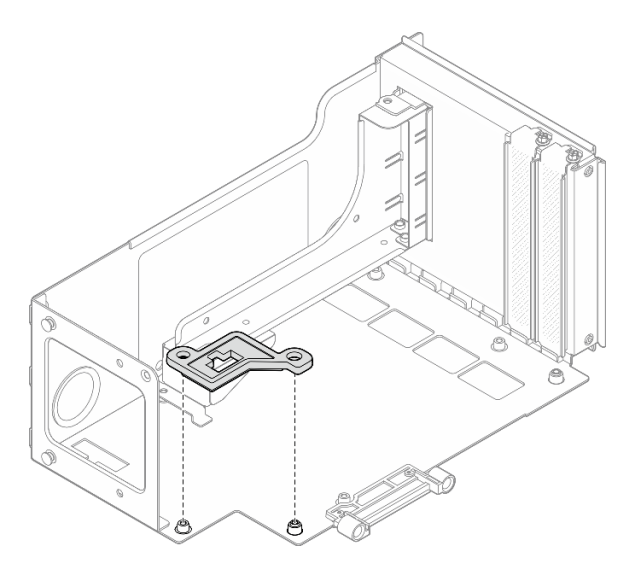

Figura 137. Instalando a guia do conector na placa riser

Etapa 3. Alinhe os buracos de parafuso na placa riser PCIe com os buracos no compartimento da placa riser PCIe. Em seguida, instale cinco parafusos para prender a placa riser PCIe.

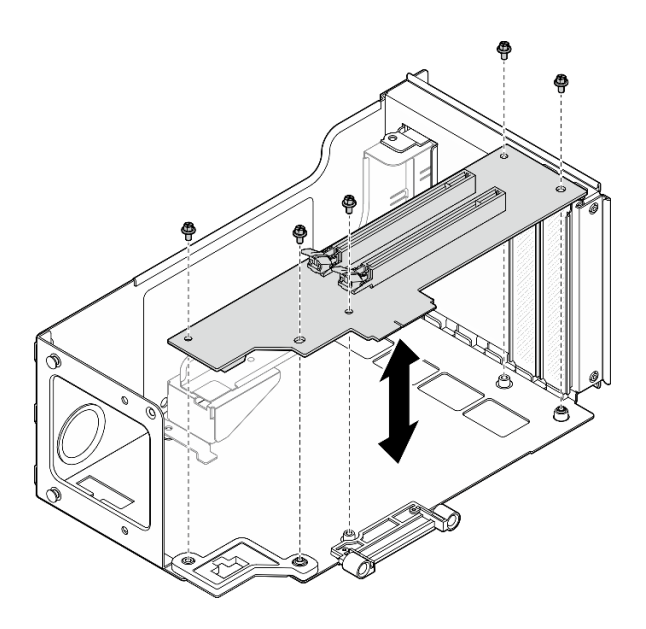

Figura 138. Instalando a placa riser PCIe na placa riser

#### <span id="page-179-0"></span>Instalar uma placa riser PCIe e compartimento na placa riser FH de seis slots

Nota: Uma placa riser Gen 4 é usada como exemplo para ilustração. O procedimento de substituição para uma placa riser Gen 5 é semelhante.

### Procedimento

Etapa 1. Se necessário, cole as etiquetas na extremidade reta dos cabos da placa riser PCIe.

Nota: Consulte ["Roteamento de cabos da placa riser PCIe 1" na página 399](#page-408-0) ou ["Roteamento de](#page-412-0) [cabos da placa riser PCIe 3" na página 403](#page-412-0) para identificar as etiquetas correspondentes para os cabos.

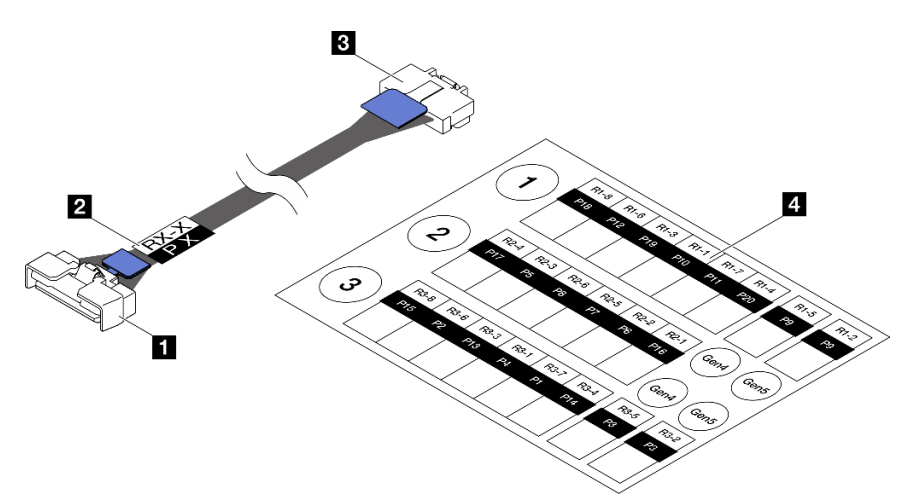

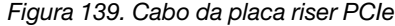

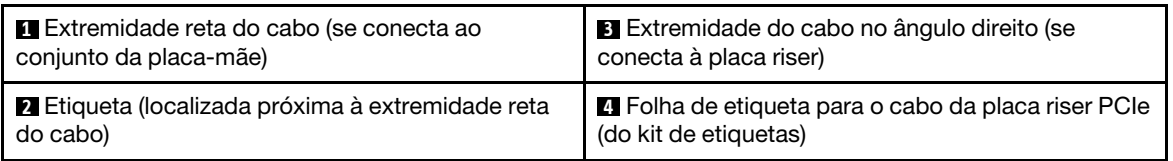
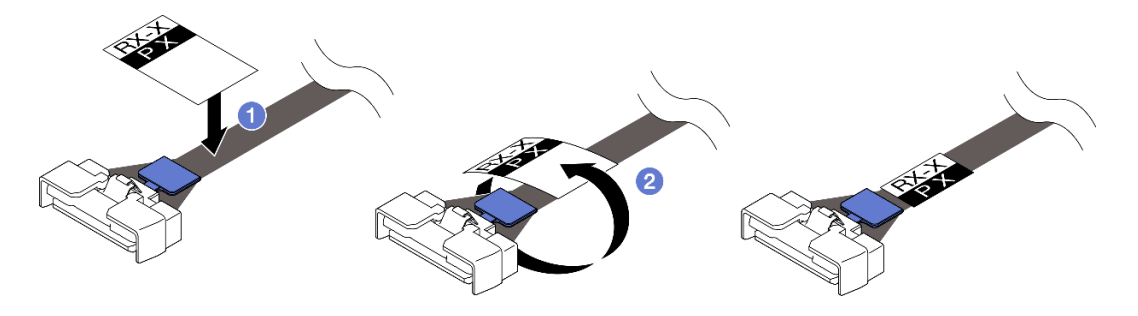

Figura 140. Colando a etiqueta no cabo

- a. Cole a parte de espaço branco da etiqueta próxima à extremidade reta do cabo da placa riser PCIe.
- b. <sup>2</sup> Passe a etiqueta ao redor do cabo e cole na parte de espaço branco.
- Etapa 2. Se necessário, instale os extensores da placa riser PCIe. Consulte ["Instalar um extensor da placa](#page-191-0)  [riser PCIe" na página 182.](#page-191-0)
- Etapa 3. Se necessário, alinhe e instale o retentor de cabos no compartimento da placa riser PCIe.

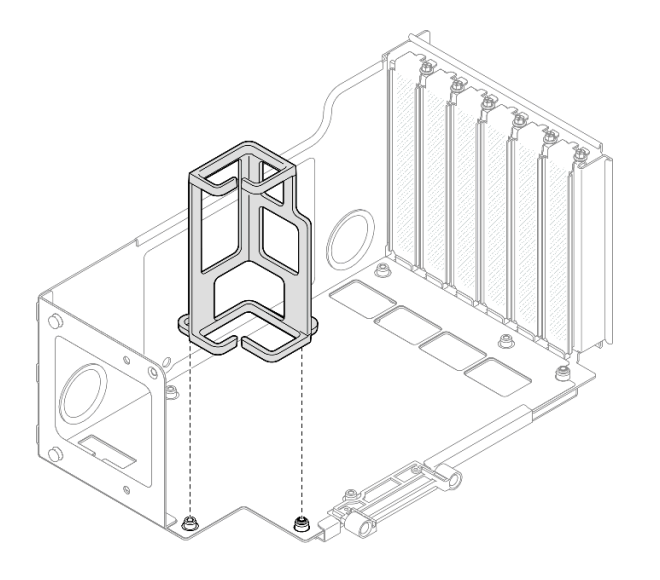

Figura 141. Instalando o retentor de cabos na placa riser

Etapa 4. Alinhe os buracos de parafuso na placa riser PCIe com os buracos no compartimento da placa riser PCIe. Em seguida, instale seis parafusos para prender a placa riser PCIe.

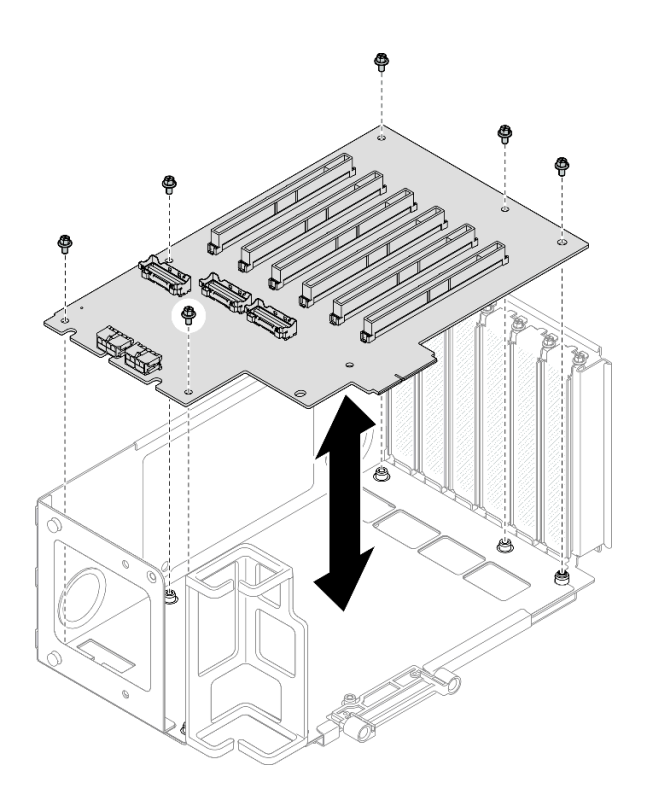

Figura 142. Instalando a placa riser PCIe na placa riser

Etapa 5. Instale o retentor PCIe no compartimento da placa riser PCIe. Em seguida, instale três parafusos para prender o retentor PCIe.

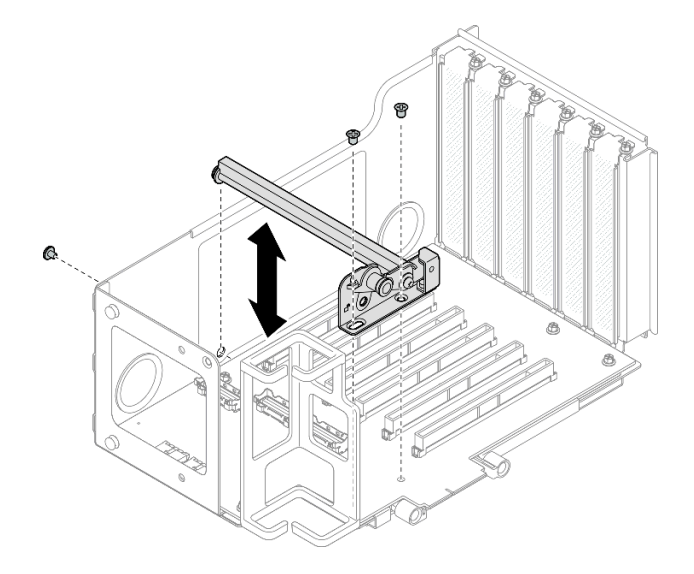

Figura 143. Instalando o retentor PCIe na placa riser

Etapa 6. Conecte a extremidade do ângulo reto dos cabos da placa riser PCIe R1-4, R1-5 e R1-7 (R3-4, R3-5 e R3-7) aos conectores correspondentes na parte interna da placa riser PCIe.

Nota: Para uma placa riser Gen 5, conecte os cabos da placa riser PCIe R1-2, R1-4 e R1-7 (R3-2, R3-4 e R3-7) aos conectores correspondentes.

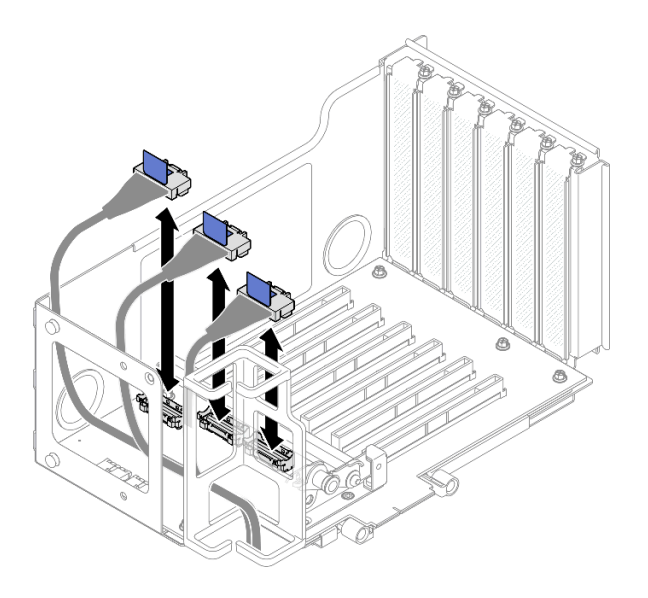

Figura 144. Conectando cabos da placa riser PCIe ao interior da placa riser

Etapa 7. Passe os cabos da placa riser PCIe pelo retentor de cabos, conforme mostrado abaixo.

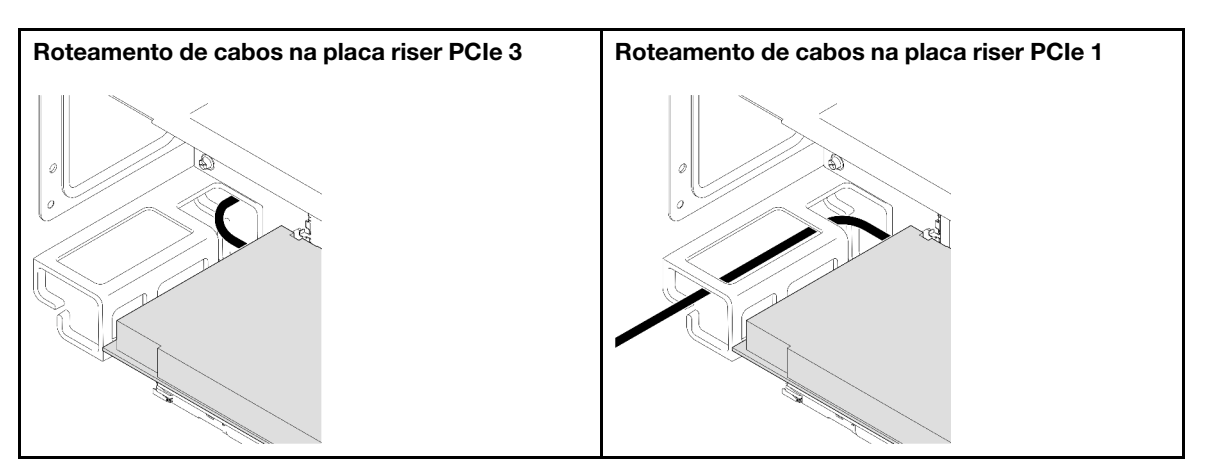

Etapa 8. Se necessário, remova os dois parafusos e a tampa.

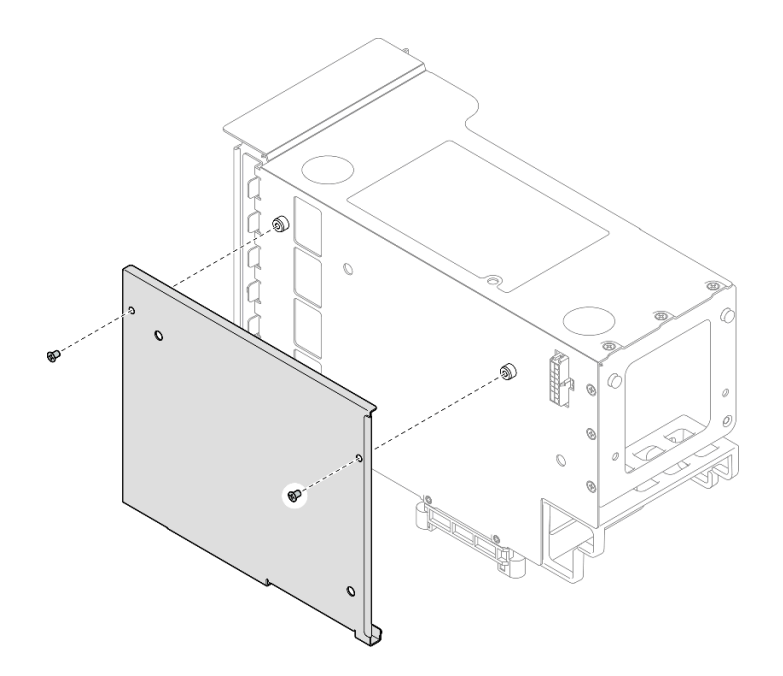

Figura 145. Removendo a tampa do da placa riser

Etapa 9. Conecte a extremidade do ângulo reo dos cabos da placa riser PCIe R1-1, R1-3, R1-6 e R1-8 (R3-1, R3-3, R3-6 e R3-8) aos conectores correspondentes na parte externa da placa riser PCIe.

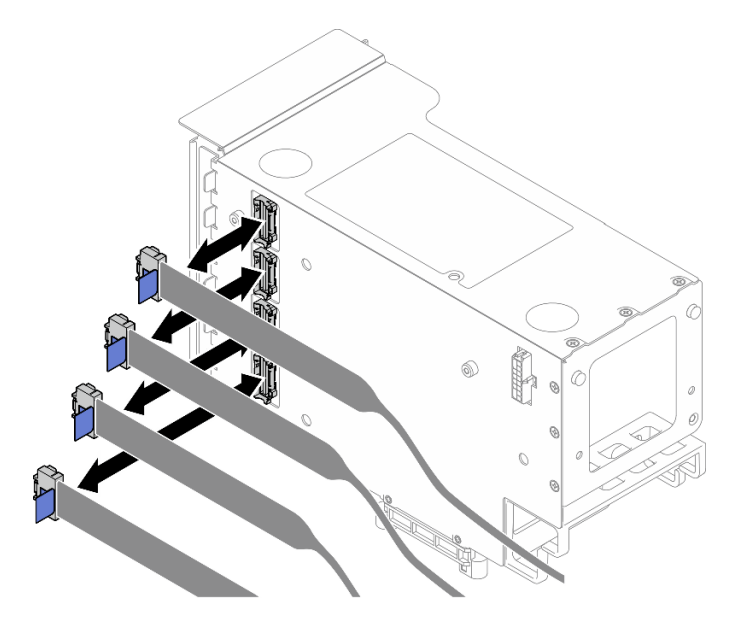

Figura 146. Conectando cabos da placa riser PCIe ao exterior da placa riser

Etapa 10. Instale a tampa no compartimento da placa riser PCIe. Em seguida, instale dois parafusos para prender a tampa.

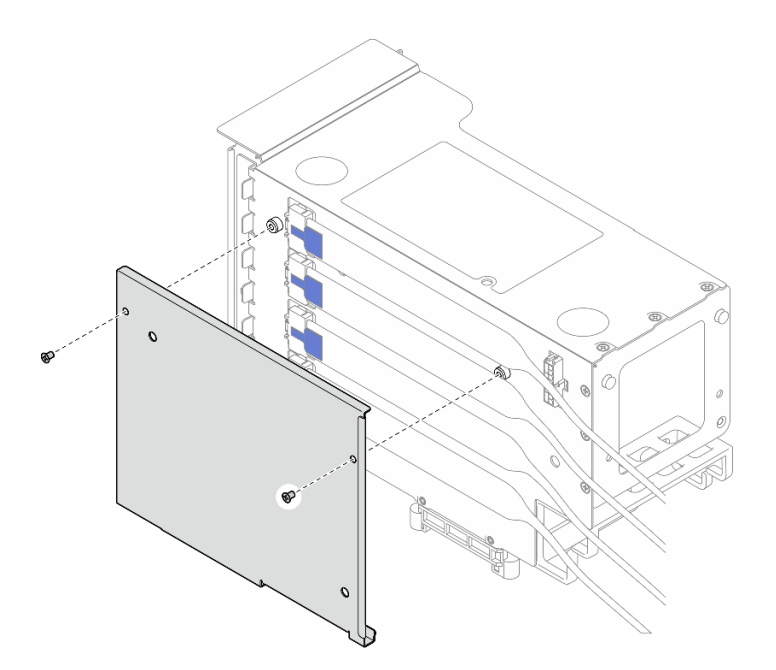

Figura 147. Instalando a tampa na placa riser

# Instalar uma placa riser PCIe e compartimento na placa riser HH de seis slots

Nota: Uma placa riser Gen 4 é usada como exemplo para ilustração. O procedimento de substituição para uma placa riser Gen 5 é semelhante.

# Procedimento

Etapa 1. Se necessário, cole as etiquetas na extremidade reta dos cabos da placa riser PCIe.

Nota: Consulte ["Roteamento de cabos da placa riser PCIe 2" na página 401](#page-410-0) para identificar as etiquetas correspondentes para os cabos.

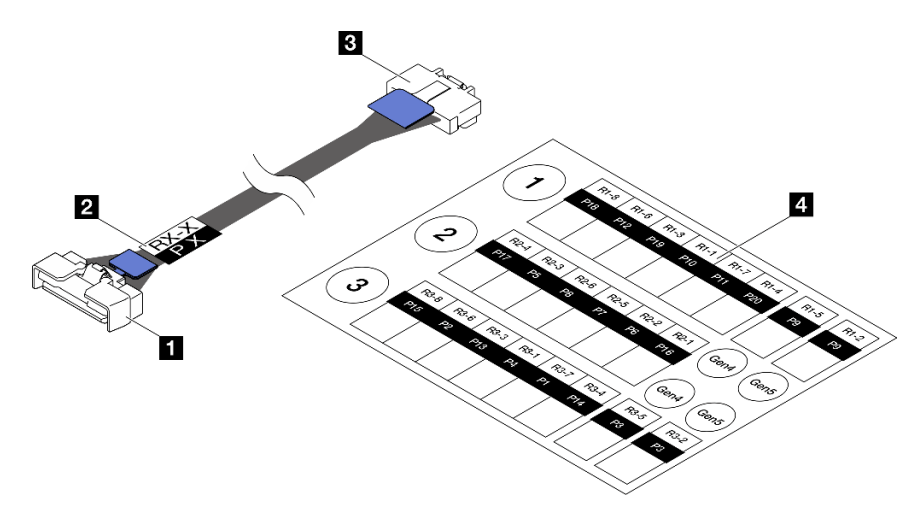

Figura 148. Cabo da placa riser PCIe

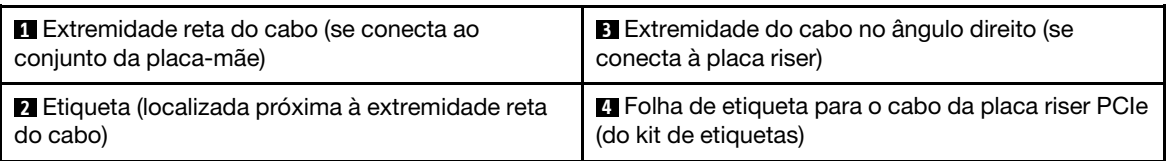

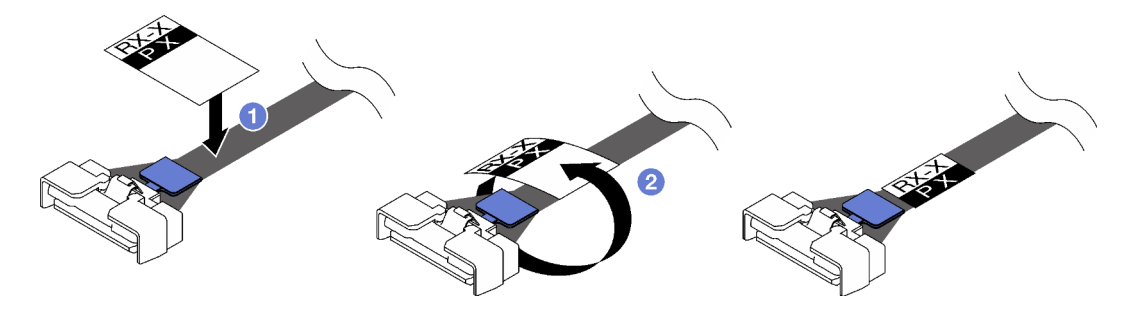

Figura 149. Colando a etiqueta no cabo

- a. Cole a parte de espaço branco da etiqueta próxima à extremidade reta do cabo da placa riser PCIe.
- b. <sup>2</sup> Passe a etiqueta ao redor do cabo e cole na parte de espaço branco.
- Etapa 2. Se necessário, instale os extensores da placa riser PCIe. Consulte ["Instalar um extensor da placa](#page-191-0) [riser PCIe" na página 182](#page-191-0).
- Etapa 3. Alinhe os buracos de parafuso na placa riser PCIe com os buracos no compartimento da placa riser PCIe. Em seguida, instale cinco parafusos para prender a placa riser PCIe.

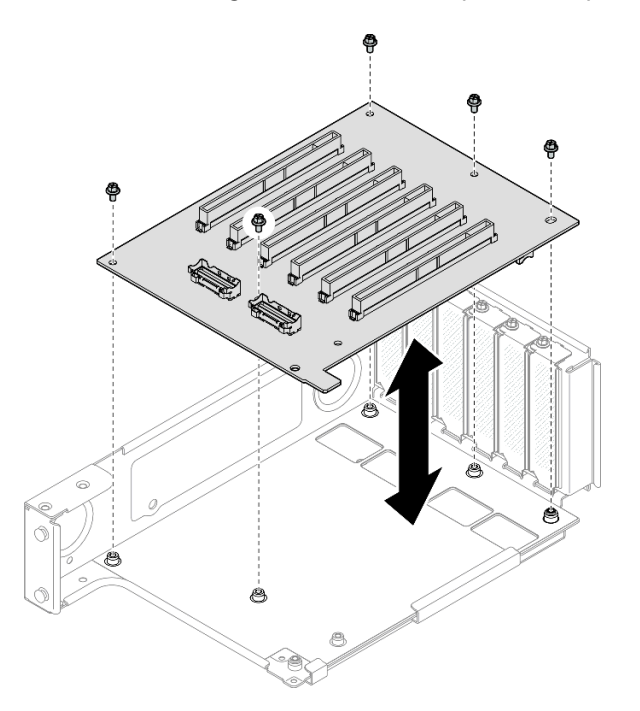

Figura 150. Instalando a placa riser PCIe na placa riser

Etapa 4. Instale o retentor PCIe no compartimento da placa riser PCIe. Em seguida, instale três parafusos para prender o retentor PCIe.

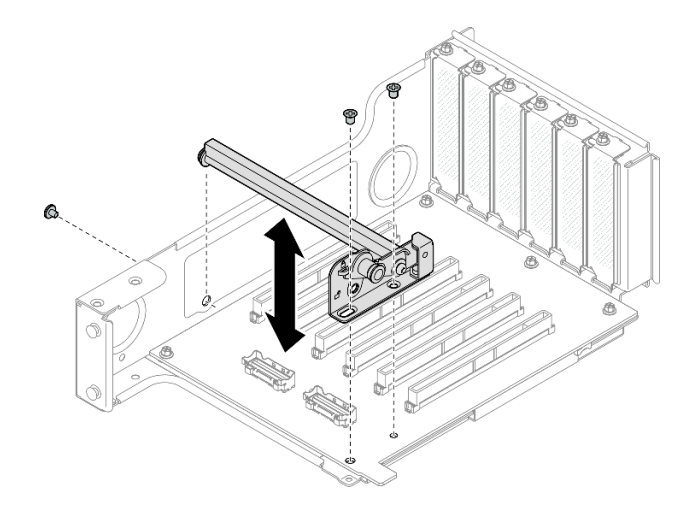

Figura 151. Instalando o retentor PCIe na placa riser

Etapa 5. Conecte a extremidade do ângulo reto dos cabos da placa riser PCIe R2-3 e R2-4 aos conectores correspondentes na parte interna da placa riser PCIe.

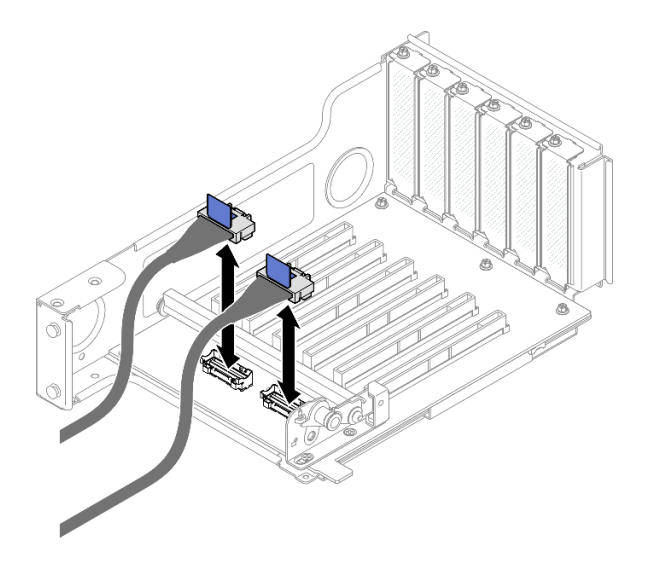

Figura 152. Conectando cabos da placa riser PCIe ao interior da placa riser

Etapa 6. Se necessário, remova os dois parafusos e a tampa.

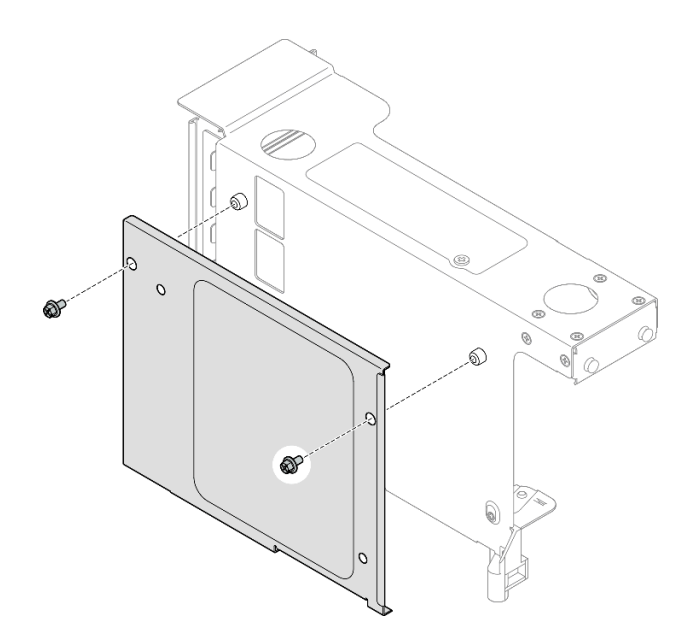

Figura 153. Removendo a tampa do da placa riser

Etapa 7. Conecte a extremidade do ângulo reto dos cabos da placa riser PCIe R2-1, R2-2, R2-5 e R2-6 aos conectores correspondentes na parte externa da placa riser PCIe.

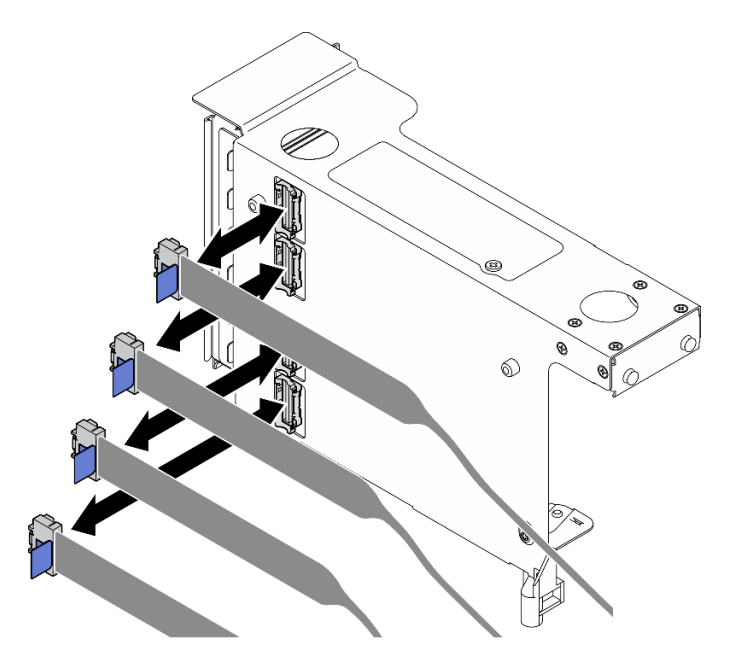

Figura 154. Conectando cabos da placa riser PCIe ao exterior da placa riser

Etapa 8. Instale a tampa no compartimento da placa riser PCIe. Em seguida, instale dois parafusos para prender a tampa.

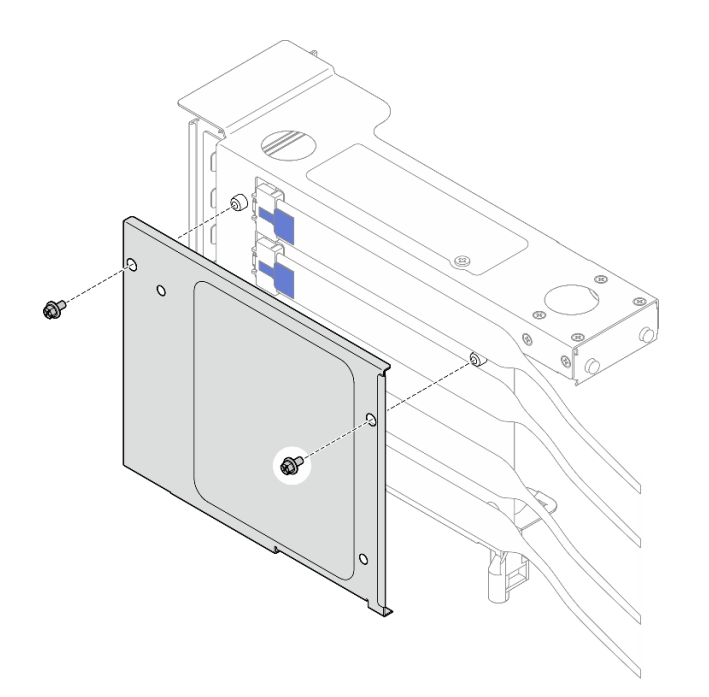

Figura 155. Instalando a tampa na placa riser

# Depois de concluir

- 1. Reinstale todos os adaptadores PCIe. Consulte ["Instalar um adaptador PCIe" na página 147](#page-156-0).
- 2. Reinstale a gaiola de unidade de 7 mm. Consulte ["Instalar a gaiola de unidade de 7 mm" na página 40](#page-49-0).
- 3. Reinstale a placa riser PCIe. Consulte ["Instalar a placa riser PCIe" na página 151.](#page-160-0)
- 4. Reinstale a barra transversal. Consulte ["Instalar a barra transversal" na página 73.](#page-82-0)
- 5. Reinstale a tampa superior traseira. Consulte ["Instalar a tampa superior traseira" na página 246](#page-255-0).
- 6. Reinstale a tampa superior frontal. Consulte ["Instalar a tampa superior frontal" na página 247](#page-256-0).
- 7. Conclua a substituição de peças. Consulte ["Concluir a substituição de peças" na página 250.](#page-259-0)

#### Vídeo de demonstração

[Assista ao procedimento no YouTube](https://www.youtube.com/watch?v=cdHoZNOrpTs)

# Substituição do extensor da placa riser PCIe

Siga as instruções nesta seção para remover e instalar um extensor da placa riser PCIe.

# Remover um extensor da placa riser PCIe

Siga as instruções nesta seção para remover um extensor da placa riser PCIe.

# Sobre esta tarefa

S002

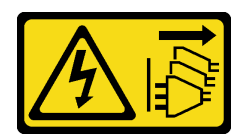

#### CUIDADO:

O botão de controle de energia no dispositivo e o botão liga/desliga na fonte de alimentação não desligam a corrente elétrica fornecida ao dispositivo. O dispositivo também pode ter mais de um cabo de alimentação. Para remover toda corrente elétrica do dispositivo, certifique-se de que todos os cabos de energia estão desconectados da fonte de alimentação.

#### Atenção:

- Leia ["Diretrizes de instalação" na página 1](#page-10-1) e ["Lista de verificação de inspeção segurança" na página 2](#page-11-0) para garantir que esteja trabalhando de forma segura.
- Desligue o servidor e os dispositivos periféricos e desconecte os cabos de alimentação e todos os cabos externos. Consulte ["Desligar o servidor" na página 17.](#page-26-0)
- Previna a exposição à eletricidade estática, que pode resultar em encerramento do sistema e perda de dados, mantendo componentes sensíveis em suas embalagens antiestáticas até a instalação, e manipulando esses dispositivos com uma pulseira de descarga eletrostática ou outro sistema de aterramento.
- Se o servidor estiver instalado em um rack, deslize o servidor para fora dos trilhos deslizantes do rack para acessar as tampas superiores ou remover o servidor do rack. Consulte ["Remover o servidor dos](#page-26-1) [trilhos" na página 17.](#page-26-1)

Nota: Para obter mais detalhes sobre os diferentes tipos de placa riser, consulte "Vista traseira" no Guia do Usuário do ThinkSystem SR860 V3 ou no Guia de Configuração do Sistema ThinkSystem SR860 V3.

Dependendo da configuração, siga os procedimentos correspondentes abaixo para o procedimento de remoção adequado.

- Consulte ["Remover um extensor da placa riser PCIe da placa riser FH de seis slots" na página 180](#page-189-0) para as seguintes placas riser:
	- 3 x16 & 3 x8 PCIe G4 Riser 1/3 FHFL
	- $-2$  x16 & 3 x8 + 7mm PCIe G4 Riser 3 FHFL
	- 4 x16 & 1 x8 PCIe G5 Riser 1/3 FHFL
	- 3 x16 & 1 x8 + 7mm PCIe G5 Riser 3 FHFL
- Consulte ["Remover um extensor da placa riser PCIe da placa riser HH de seis slots" na página 181](#page-190-0) para as seguintes placas riser:
	- 6 x8 PCIe G4 Riser 2 HHHL
	- 6 x8 PCIe G5 Riser 2 HHHL

## <span id="page-189-0"></span>Remover um extensor da placa riser PCIe da placa riser FH de seis slots

Nota: Uma placa riser Gen 4 é usada como exemplo para ilustração. O procedimento de substituição para uma placa riser Gen 5 é semelhante.

## Procedimento

Etapa 1. Faça as preparações para a tarefa.

a. Remova a tampa superior frontal. Consulte ["Remover a tampa superior frontal" na página](#page-251-0)  [242](#page-251-0).

- b. Remova a tampa superior traseira. Consulte ["Remover a tampa superior traseira" na página](#page-253-0)  [244.](#page-253-0)
- c. Remova a barra transversal. Consulte ["Remover a barra transversal" na página 70](#page-79-0).
- d. Remova a placa riser PCIe. Consulte ["Remover a placa riser PCIe" na página 138](#page-147-0).
- e. Remova todos os adaptadores PCIe. Consulte ["Remover um adaptador PCIe" na página 143.](#page-152-0)

Etapa 2. Remova o extensor da placa riser PCIe.

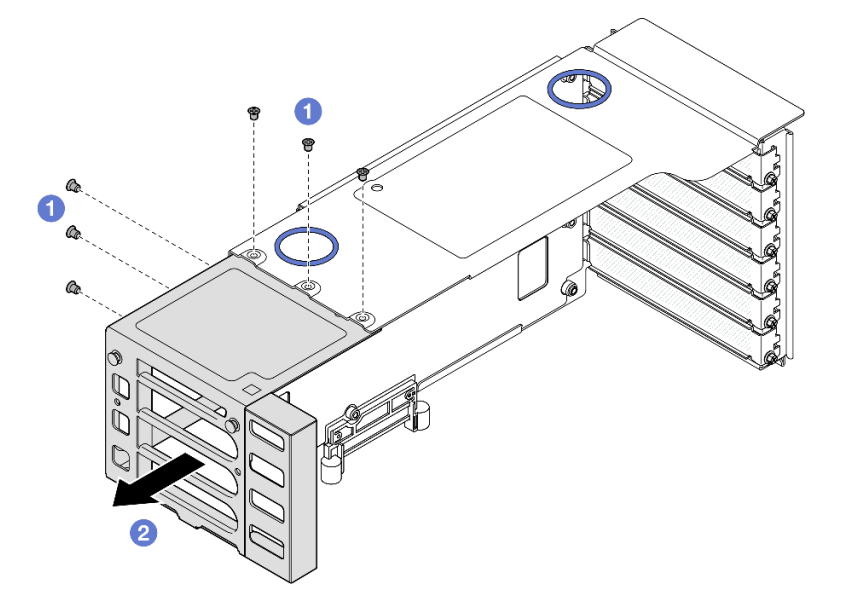

Figura 156. Removendo o extensor da placa riser FH PCIe

- a. **O** Remova os seis parafusos que prendem o extensor da placa riser PCIe.
- b. <sup>2</sup> Remova o extensor da placa riser PCIe da gaiola da placa riser PCIe.

#### <span id="page-190-0"></span>Remover um extensor da placa riser PCIe da placa riser HH de seis slots

Nota: Uma placa riser Gen 4 é usada como exemplo para ilustração. O procedimento de substituição para uma placa riser Gen 5 é semelhante.

# Procedimento

Etapa 1. Faça as preparações para a tarefa.

- a. Remova a tampa superior frontal. Consulte ["Remover a tampa superior frontal" na página](#page-251-0) [242.](#page-251-0)
- b. Remova a tampa superior traseira. Consulte ["Remover a tampa superior traseira" na página](#page-253-0)  [244.](#page-253-0)
- c. Remova a barra transversal. Consulte ["Remover a barra transversal" na página 70](#page-79-0).
- d. Remova a placa riser PCIe. Consulte ["Remover a placa riser PCIe" na página 138](#page-147-0).
- e. Remova todos os adaptadores PCIe. Consulte ["Remover um adaptador PCIe" na página 143.](#page-152-0)

Etapa 2. Remova o extensor da placa riser PCIe.

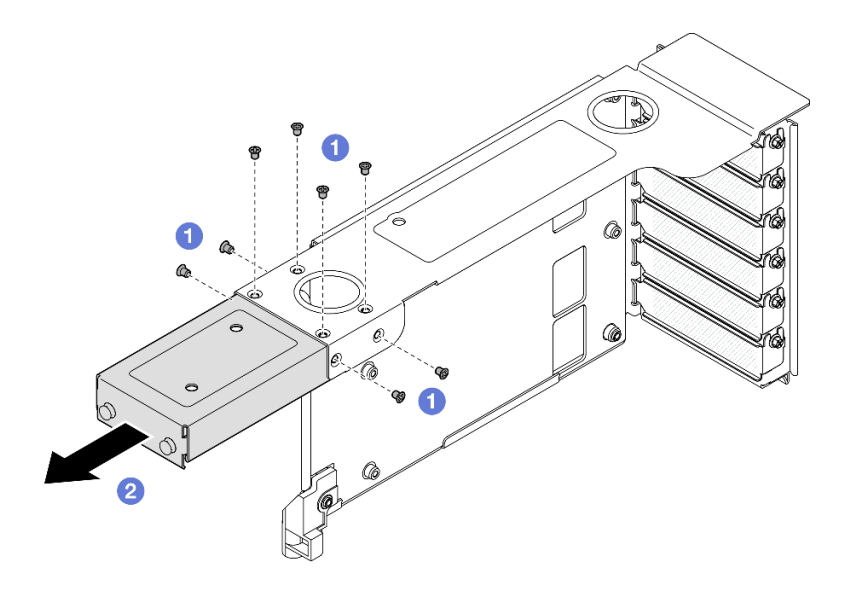

Figura 157. Removendo o extensor da placa riser HH PCIe

- a. **C** Remova os oito parafusos que prendem o extensor da placa riser PCIe.
- b. **@** Remova o extensor da placa riser PCIe da gaiola da placa riser PCIe.

# Depois de concluir

- 1. Instale uma unidade de substituição. Consulte o ["Instalar um extensor da placa riser PCIe" na página](#page-191-0) [182](#page-191-0).
- 2. Se você receber instruções para retornar o componente ou o dispositivo opcional, siga todas as instruções do pacote e use os materiais do pacote para remessa que foram fornecidos.

#### Vídeo de demonstração

[Assista ao procedimento no YouTube](https://www.youtube.com/watch?v=c2DSFNfektc)

# <span id="page-191-0"></span>Instalar um extensor da placa riser PCIe

Siga as instruções nesta seção para instalar um extensor da placa riser PCIe.

### Sobre esta tarefa

S002

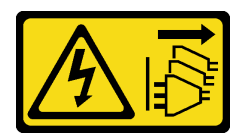

#### CUIDADO:

O botão de controle de energia no dispositivo e o botão liga/desliga na fonte de alimentação não desligam a corrente elétrica fornecida ao dispositivo. O dispositivo também pode ter mais de um cabo de alimentação. Para remover toda corrente elétrica do dispositivo, certifique-se de que todos os cabos de energia estão desconectados da fonte de alimentação.

Atenção:

- Leia ["Diretrizes de instalação" na página 1](#page-10-1) e ["Lista de verificação de inspeção segurança" na página 2](#page-11-0) para garantir que esteja trabalhando de forma segura.
- Desligue o servidor e os dispositivos periféricos e desconecte os cabos de alimentação e todos os cabos externos. Consulte ["Desligar o servidor" na página 17.](#page-26-0)
- Previna a exposição à eletricidade estática, que pode resultar em encerramento do sistema e perda de dados, mantendo componentes sensíveis em suas embalagens antiestáticas até a instalação, e manipulando esses dispositivos com uma pulseira de descarga eletrostática ou outro sistema de aterramento.

Nota: Para obter mais detalhes sobre os diferentes tipos de placa riser, consulte "Vista traseira" no Guia do Usuário do ThinkSystem SR860 V3 ou no Guia de Configuração do Sistema ThinkSystem SR860 V3.

Dependendo da configuração, siga os procedimentos correspondentes abaixo para o procedimento de remoção adequado.

- Consulte ["Instalar um extensor da placa riser PCIe na placa riser FH de seis slots" na página 183](#page-192-0) para as seguintes placas riser:
	- 3 x16 & 3 x8 PCIe G4 Riser 1/3 FHFL
	- $-2$  x16 & 3 x8 + 7mm PCIe G4 Riser 3 FHFL
	- 4 x16 & 1 x8 PCIe G5 Riser 1/3 FHFL
	- 3 x16 & 1 x8 + 7mm PCIe G5 Riser 3 FHFL
- Consulte ["Instalar um extensor da placa riser PCIe na placa riser HH de seis slots" na página 184](#page-193-0) para as seguintes placas riser:
	- 6 x8 PCIe G4 Riser 2 HHHL
	- 6 x8 PCIe G5 Riser 2 HHHL

## <span id="page-192-0"></span>Instalar um extensor da placa riser PCIe na placa riser FH de seis slots

Nota: Uma placa riser Gen 4 é usada como exemplo para ilustração. O procedimento de substituição para uma placa riser Gen 5 é semelhante.

## Procedimento

Etapa 1. Se um preenchimento estiver instalado, remova-o.

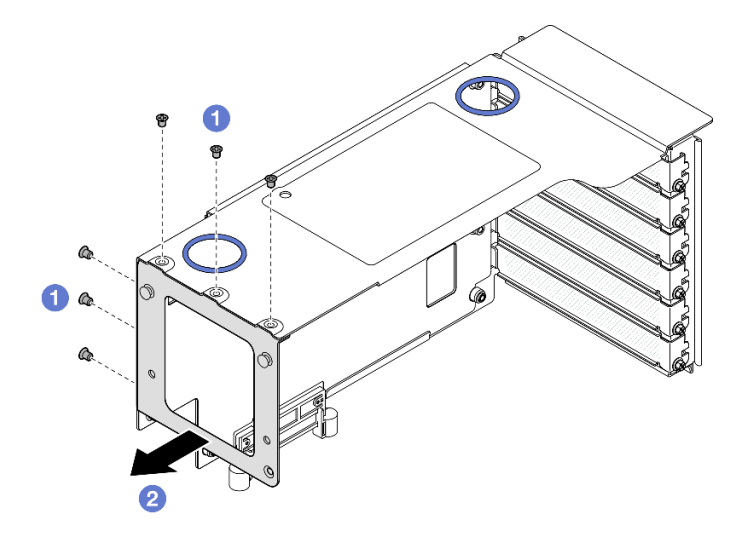

Figura 158. Removendo o preenchimento da placa riser FH PCIe

- a. **O** Remova os seis parafusos que prendem o preenchimento.
- b. **@** Remova o preenchimento do compartimento da placa riser PCIe.
- Etapa 2. Instale o extensor da placa riser PCIe.

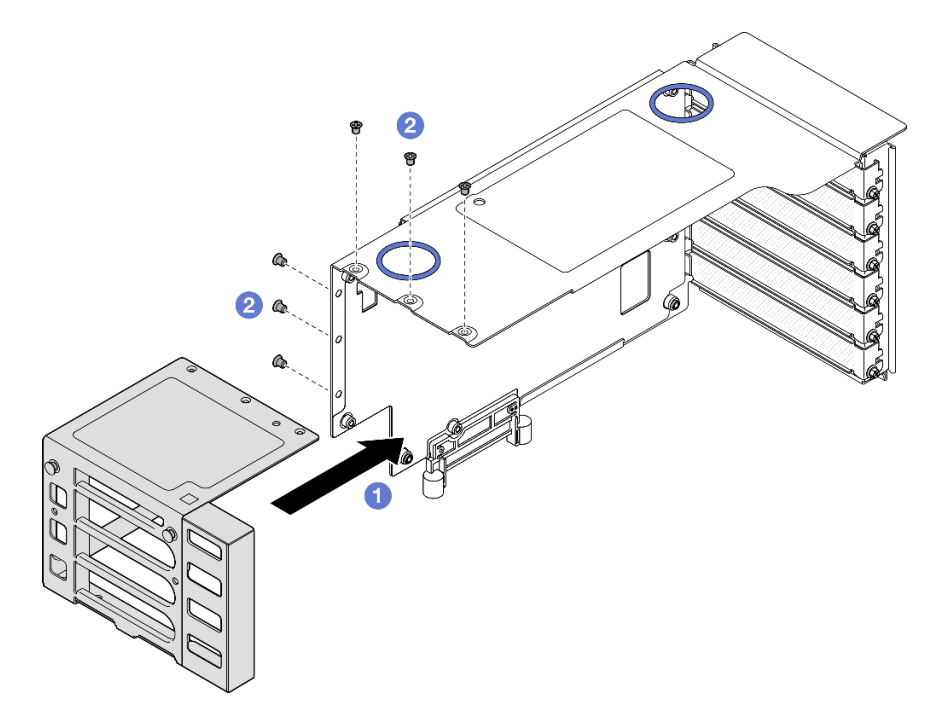

Figura 159. Instalando o extensor na placa riser FH PCIe

- a. **O** Alinhe os buracos de parafuso no extensor da placa riser PCIe com os buracos de parafuso no compartimento da placa riser PCIe.
- b. <sup>2</sup> Instale seis parafusos para prender o extensor da placa riser PCIe.

# <span id="page-193-0"></span>Instalar um extensor da placa riser PCIe na placa riser HH de seis slots

Nota: Uma placa riser Gen 4 é usada como exemplo para ilustração. O procedimento de substituição para uma placa riser Gen 5 é semelhante.

# Procedimento

Etapa 1. Se um preenchimento estiver instalado, remova-o.

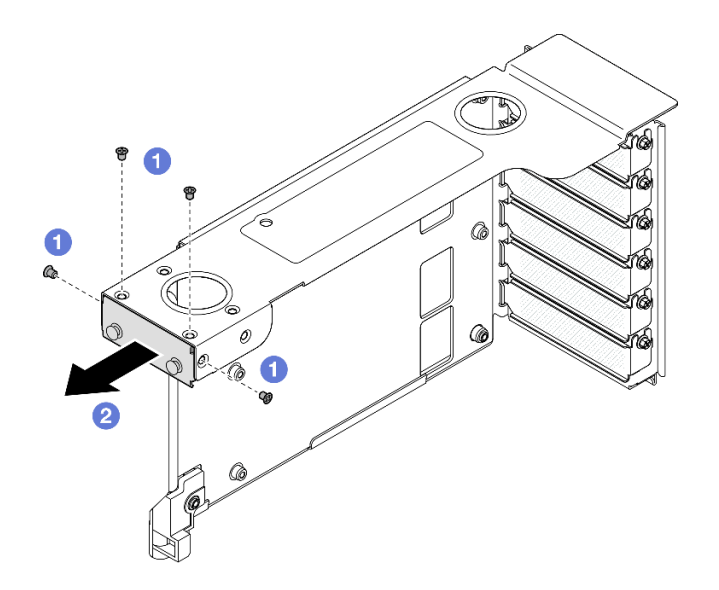

Figura 160. Removendo o preenchimento da placa riser FH PCIe

- a. **O** Remova os quatro parafusos que prendem o preenchimento.
- b. <sup>2</sup> Remova o preenchimento do compartimento da placa riser PCIe.
- Etapa 2. Instale o extensor da placa riser PCIe.

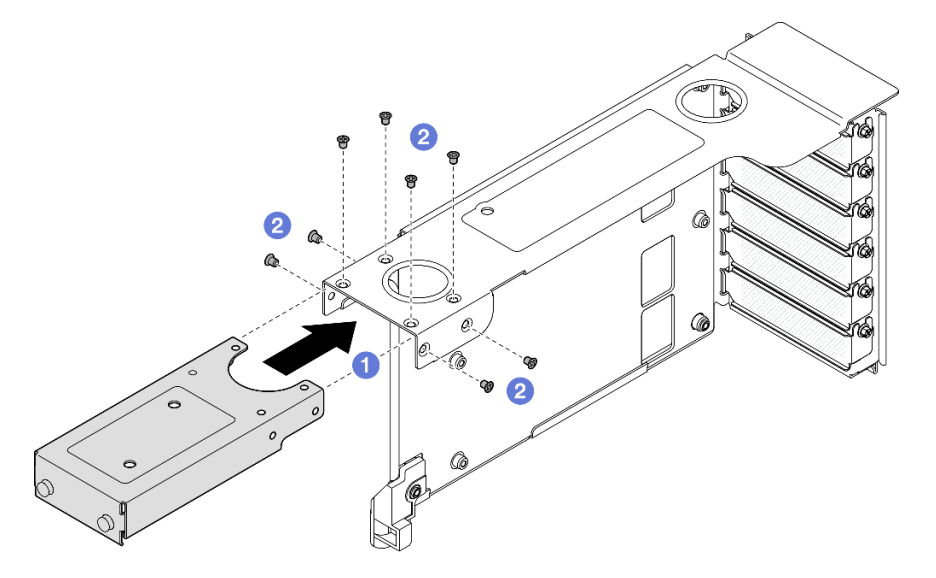

Figura 161. Instalando o extensor na placa riser FH PCIe

- a. <sup>O</sup> Alinhe os buracos de parafuso no extensor da placa riser PCIe com os buracos de parafuso no compartimento da placa riser PCIe.
- b. <sup>2</sup> Instale oito parafusos para prender o extensor da placa riser PCIe.

## Depois de concluir

- 1. Reinstale todos os adaptadores PCIe. Consulte ["Instalar um adaptador PCIe" na página 147](#page-156-0).
- 2. Reinstale a placa riser PCIe. Consulte ["Instalar a placa riser PCIe" na página 151.](#page-160-0)
- 3. Reinstale a barra transversal. Consulte ["Instalar a barra transversal" na página 73.](#page-82-0)
- 4. Reinstale a tampa superior traseira. Consulte ["Instalar a tampa superior traseira" na página 246.](#page-255-0)
- 5. Reinstale a tampa superior frontal. Consulte ["Instalar a tampa superior frontal" na página 247](#page-256-0).
- 6. Conclua a substituição de peças. Consulte ["Concluir a substituição de peças" na página 250.](#page-259-0)

### Vídeo de demonstração

[Assista ao procedimento no YouTube](https://www.youtube.com/watch?v=kodiuxSQ3R8)

# Substituição da placa de distribuição de energia

Siga as instruções nesta seção para remover ou instalar a placa de distribuição de energia.

# <span id="page-195-0"></span>Remover a placa de distribuição de energia

Siga as instruções nesta seção para remover a placa de distribuição de energia.

# Sobre esta tarefa

S002

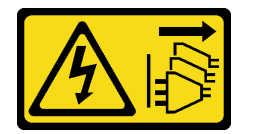

### CUIDADO:

O botão de controle de energia no dispositivo e o botão liga/desliga na fonte de alimentação não desligam a corrente elétrica fornecida ao dispositivo. O dispositivo também pode ter mais de um cabo de alimentação. Para remover toda corrente elétrica do dispositivo, certifique-se de que todos os cabos de energia estão desconectados da fonte de alimentação.

S029

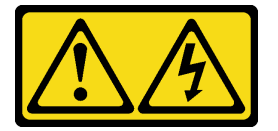

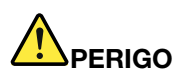

Para uma fonte de alimentação CC de -48 V, a corrente elétrica proveniente de cabos de alimentação é perigosa.

Para evitar risco de choque elétrico:

• Para conectar ou desconectar cabos de alimentação CC de -48 V quando você precisar remover/ instalar, instale unidades de fonte de alimentação de redundância.

- 1. Desligue as fontes de alimentação CC e equipamentos que estiverem conectados a este produto.
- 2. Instale as unidades de fonte de alimentação no compartimento do sistema.
- 3. Conecte os cabos de alimentação CC ao produto.
	- Assegure a polaridade correta das conexões CC de -48 V: RTN é "+" e -Vin (típica -48 V) CC é "-". O aterramento deve ser conectado muito bem.
- 4. Conecte os cabos de alimentação CC às fontes de alimentação em questão.
- 5. Ligue todas as fontes de alimentação.

#### S035

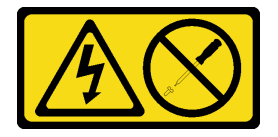

#### CUIDADO:

Nunca remova a tampa de uma fonte de alimentação nem qualquer peça que tenha essa etiqueta anexada. Qualquer componente que tiver esta etiqueta possui voltagem, correntes e níveis de energia perigosos. Nenhuma peça localizada no interior desses componentes pode ser consertada. Se você suspeitar de um problema com uma dessas peças, entre em contato com um técnico de serviço.

#### Atenção:

- Leia ["Diretrizes de instalação" na página 1](#page-10-1) e ["Lista de verificação de inspeção segurança" na página 2](#page-11-0) para garantir que esteja trabalhando de forma segura.
- Desligue o servidor e os dispositivos periféricos e desconecte os cabos de alimentação e todos os cabos externos. Consulte ["Desligar o servidor" na página 17.](#page-26-0)
- Previna a exposição à eletricidade estática, que pode resultar em encerramento do sistema e perda de dados, mantendo componentes sensíveis em suas embalagens antiestáticas até a instalação, e manipulando esses dispositivos com uma pulseira de descarga eletrostática ou outro sistema de aterramento.
- Se o servidor estiver instalado em um rack, deslize o servidor para fora dos trilhos deslizantes do rack para acessar as tampas superiores ou remover o servidor do rack. Consulte ["Remover o servidor dos](#page-26-1) [trilhos" na página 17](#page-26-1).

# Procedimento

Etapa 1. Faça as preparações para a tarefa.

- a. Puxe e desencaixe com cuidado cada unidade instalada da fonte de alimentação. Consulte ["Remover uma unidade da fonte de alimentação hot-swap" na página 201.](#page-210-0)
- b. Remova a tampa superior frontal. Consulte ["Remover a tampa superior frontal" na página](#page-251-0) [242.](#page-251-0)
- c. Remova a tampa superior traseira. Consulte ["Remover a tampa superior traseira" na página](#page-253-0)  [244.](#page-253-0)
- Etapa 2. Desconecte os cabos lateral e de alimentação da placa de distribuição de energia.

#### Para Conectar: Para Desconectar:

- 1. Desconecte ou desligue as fontes de alimentação CC em questão (no painel de disjuntores) antes de remover as unidades de fonte de alimentação.
- 2. Remova os cabos CC em questão e verifique se o terminal de fios dos cabos de alimentação está isolado.
- 3. Desconecte as unidades da fonte de alimentação em questão do invólucro do sistema.

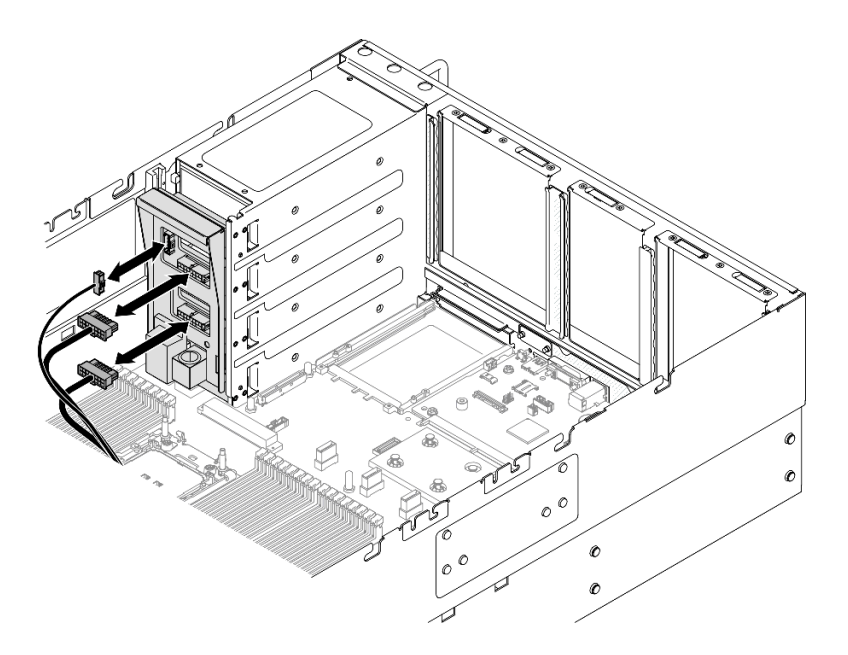

Figura 162. Desconectando os cabos da placa de distribuição de energia

Etapa 3. Segure e levante a placa de distribuição de energia para removê-la.

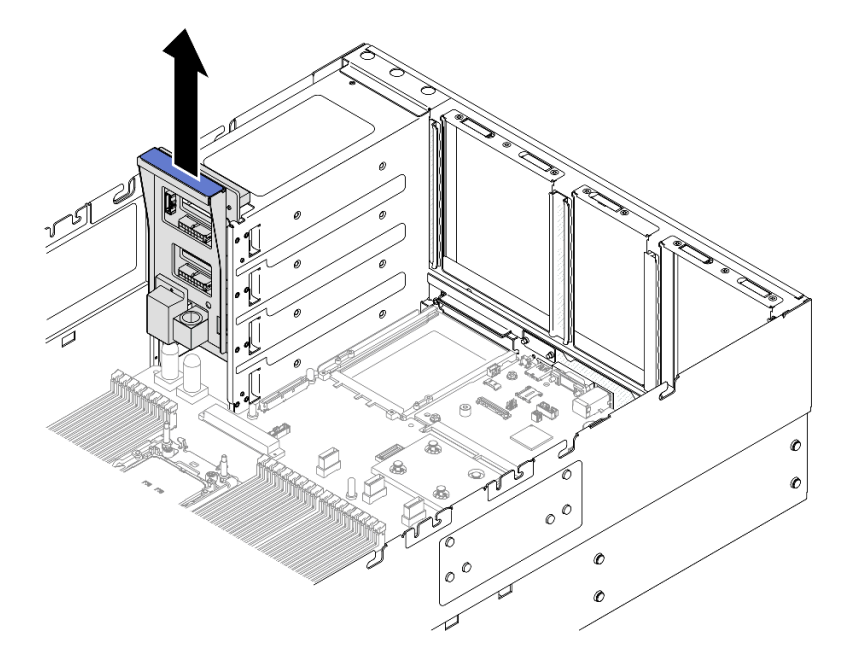

Figura 163. Removendo a placa de distribuição de energia

# Depois de concluir

- 1. Instale uma unidade de substituição. Consulte ["Instalar a placa de distribuição de energia" na página](#page-198-0) [189](#page-198-0).
- 2. Se você receber instruções para retornar o componente ou o dispositivo opcional, siga todas as instruções do pacote e use os materiais do pacote para remessa que foram fornecidos.
- 3. Se você planeja reciclar o componente.
	- a. Remova os seis parafusos e separe o backplane do suporte.

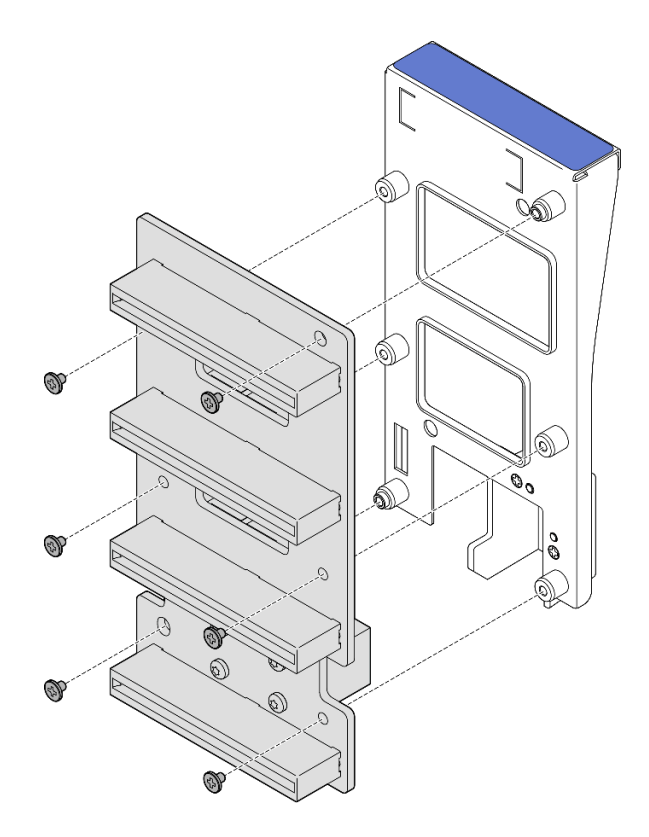

Figura 164. Desmontando a placa de distribuição de energia

b. Recicle o componente em conformidade com as regulamentações locais.

#### Vídeo de demonstração

[Assista ao procedimento no YouTube](https://www.youtube.com/watch?v=J3MPcLalB60)

# <span id="page-198-0"></span>Instalar a placa de distribuição de energia

Siga as instruções nesta seção para instalar a placa de distribuição de energia.

# Sobre esta tarefa

#### Atenção:

- Leia ["Diretrizes de instalação" na página 1](#page-10-1) e ["Lista de verificação de inspeção segurança" na página 2](#page-11-0) para garantir que esteja trabalhando de forma segura.
- Desligue o servidor e os dispositivos periféricos e desconecte os cabos de alimentação e todos os cabos externos. Consulte ["Desligar o servidor" na página 17.](#page-26-0)
- Previna a exposição à eletricidade estática, que pode resultar em encerramento do sistema e perda de dados, mantendo componentes sensíveis em suas embalagens antiestáticas até a instalação, e manipulando esses dispositivos com uma pulseira de descarga eletrostática ou outro sistema de aterramento.
- Se o servidor estiver instalado em um rack, deslize o servidor para fora dos trilhos deslizantes do rack para acessar as tampas superiores ou remover o servidor do rack. Consulte ["Remover o servidor dos](#page-26-1) [trilhos" na página 17](#page-26-1).

Download de firmware e driver: talvez seja necessário atualizar o firmware ou o driver depois de substituir um componente.

- Vá para [https://datacentersupport.lenovo.com/products/servers/thinksystem/sr860v3/7d93/downloads/driver](https://datacentersupport.lenovo.com/products/servers/thinksystem/sr860v3/7d93/downloads/driver-list/)[list/](https://datacentersupport.lenovo.com/products/servers/thinksystem/sr860v3/7d93/downloads/driver-list/) para ver as atualizações de firmware e driver mais recentes para o seu servidor.
- Acesse "Atualizar o firmware" no Guia do Usuário ou no Guia de Configuração do Sistema para obter mais informações sobre ferramentas de atualização de firmware.

# Procedimento

Etapa 1. Alinhe o conector inferior na placa de distribuição de energia com o conector correspondente no conjunto da placa-mãe. Em seguida, empurre a placa de distribuição de energia até encaixá-lo com firmeza.

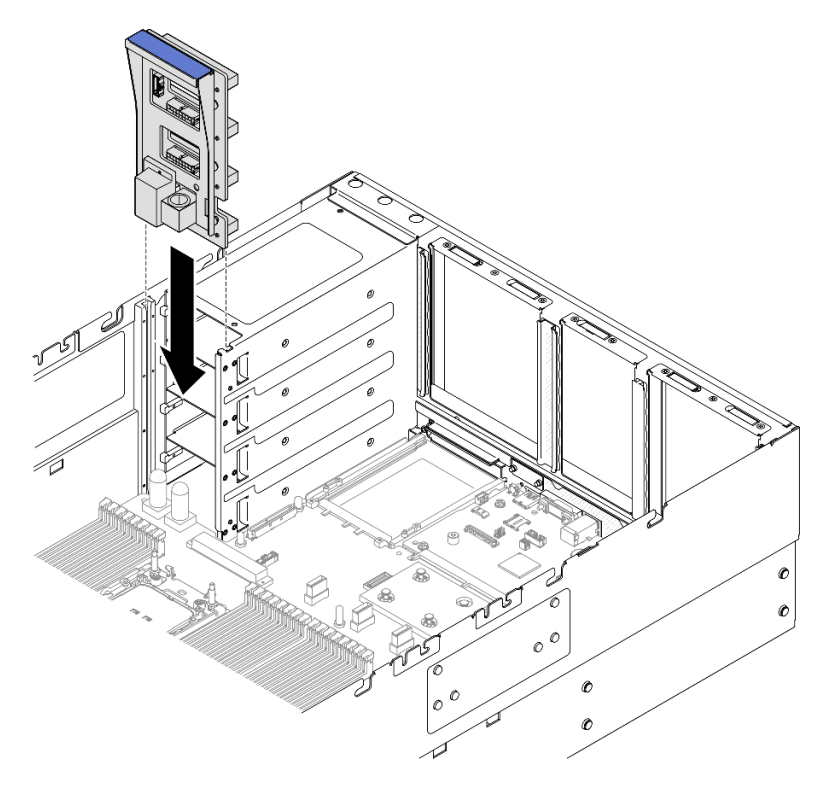

Figura 165. Instalando a placa de distribuição de energia

Etapa 2. Conecte os cabos lateral e de alimentação à placa de distribuição de energia.

Nota: Consulte ["Roteamento de cabos da placa de distribuição de energia" na página 406](#page-415-0) para obter mais informações sobre o roteamento de cabos internos.

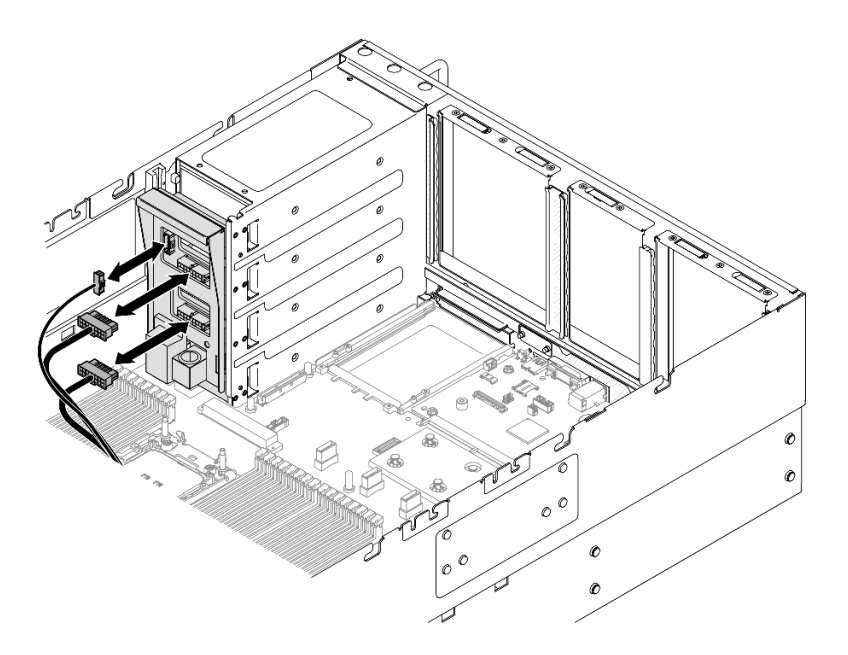

Figura 166. Conectando os cabos da placa de distribuição de energia

# Depois de concluir

- 1. Reinstale a tampa superior traseira. Consulte ["Instalar a tampa superior traseira" na página 246](#page-255-0).
- 2. Reinstale a tampa superior frontal. Consulte ["Instalar a tampa superior frontal" na página 247](#page-256-0).
- 3. Reinstale todas as unidades de fonte de alimentação. Consulte ["Instalar uma unidade de fonte de](#page-212-0)  [alimentação hot-swap" na página 203.](#page-212-0)
- 4. Conclua a substituição de peças. Consulte ["Concluir a substituição de peças" na página 250.](#page-259-0)

#### Vídeo de demonstração

[Assista ao procedimento no YouTube](https://www.youtube.com/watch?v=jBtY9NLRrC4)

# Substituição do suporte (CRPS) da fonte de alimentação

Siga as instruções nesta seção para remover ou instalar um suporte de fonte de alimentação (CRPS).

# Remover um suporte (CRPS) da fonte de alimentação

Siga as instruções nesta seção para remover um suporte de fonte de alimentação (CRPS).

# Sobre esta tarefa

S002

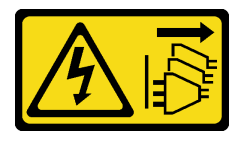

CUIDADO:

O botão de controle de energia no dispositivo e o botão liga/desliga na fonte de alimentação não desligam a corrente elétrica fornecida ao dispositivo. O dispositivo também pode ter mais de um cabo de alimentação. Para remover toda corrente elétrica do dispositivo, certifique-se de que todos os cabos de energia estão desconectados da fonte de alimentação.

S029

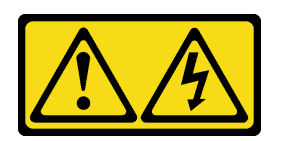

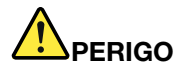

Para uma fonte de alimentação CC de -48 V, a corrente elétrica proveniente de cabos de alimentação é perigosa.

Para evitar risco de choque elétrico:

• Para conectar ou desconectar cabos de alimentação CC de -48 V quando você precisar remover/ instalar, instale unidades de fonte de alimentação de redundância.

- 1. Desligue as fontes de alimentação CC e equipamentos que estiverem conectados a este produto.
- 2. Instale as unidades de fonte de alimentação no compartimento do sistema.
- 3. Conecte os cabos de alimentação CC ao produto.
	- Assegure a polaridade correta das conexões CC de -48 V: RTN é "+" e -Vin (típica -48 V) CC é "-". O aterramento deve ser conectado muito bem.
- 4. Conecte os cabos de alimentação CC às fontes de alimentação em questão.
- 5. Ligue todas as fontes de alimentação.

#### S035

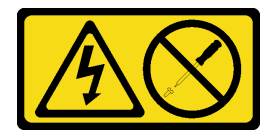

#### CUIDADO:

Nunca remova a tampa de uma fonte de alimentação nem qualquer peça que tenha essa etiqueta anexada. Qualquer componente que tiver esta etiqueta possui voltagem, correntes e níveis de energia perigosos. Nenhuma peça localizada no interior desses componentes pode ser consertada. Se você suspeitar de um problema com uma dessas peças, entre em contato com um técnico de serviço.

#### Atenção:

- Leia ["Diretrizes de instalação" na página 1](#page-10-1) e ["Lista de verificação de inspeção segurança" na página 2](#page-11-0) para garantir que esteja trabalhando de forma segura.
- Desligue o servidor e os dispositivos periféricos e desconecte os cabos de alimentação e todos os cabos externos. Consulte ["Desligar o servidor" na página 17.](#page-26-0)

#### Para Conectar: Para Desconectar:

- 1. Desconecte ou desligue as fontes de alimentação CC em questão (no painel de disjuntores) antes de remover as unidades de fonte de alimentação.
- 2. Remova os cabos CC em questão e verifique se o terminal de fios dos cabos de alimentação está isolado.
- 3. Desconecte as unidades da fonte de alimentação em questão do invólucro do sistema.
- Previna a exposição à eletricidade estática, que pode resultar em encerramento do sistema e perda de dados, mantendo componentes sensíveis em suas embalagens antiestáticas até a instalação, e manipulando esses dispositivos com uma pulseira de descarga eletrostática ou outro sistema de aterramento.
- Se o servidor estiver instalado em um rack, deslize o servidor para fora dos trilhos deslizantes do rack para acessar as tampas superiores ou remover o servidor do rack. Consulte ["Remover o servidor dos](#page-26-1) [trilhos" na página 17](#page-26-1).

Nota: Um suporte de fonte de alimentação está disponível apenas em modelos configurados com fontes de alimentação CRPS.

## Procedimento

Etapa 1. Faça as preparações para a tarefa.

- a. Remova a unidade de fonte de alimentação. Consulte ["Remover uma unidade da fonte de](#page-210-0)  [alimentação hot-swap" na página 201](#page-210-0).
- b. Remova a tampa superior frontal. Consulte ["Remover a tampa superior frontal" na página](#page-251-0) [242.](#page-251-0)
- c. Remova a tampa superior traseira. Consulte ["Remover a tampa superior traseira" na página](#page-253-0)  [244.](#page-253-0)
- d. Remova a placa riser PCIe. Consulte ["Remover a placa riser PCIe" na página 138](#page-147-0).
- Etapa 2. Remover o parafuso do suporte da fonte de alimentação

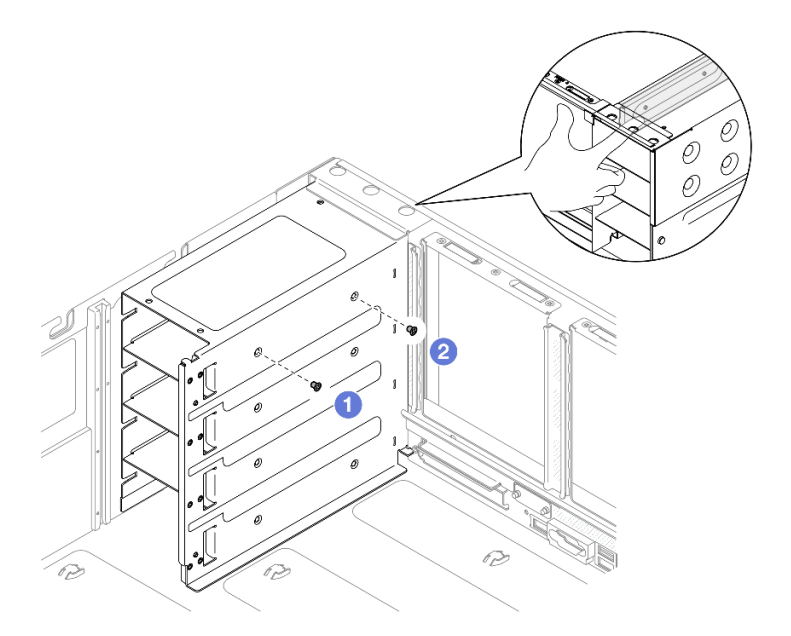

Figura 167. Removendo o parafuso do suporte da fonte de alimentação

Nota: Segure o suporte da fonte de alimentação no lugar ao instalar ou remover os parafusos.

- a. **O** Remova o parafuso interno.
- b. **@** Remova o parafuso externo.
- Etapa 3. Remova o suporte da fonte de alimentação do compartimento de PSU.

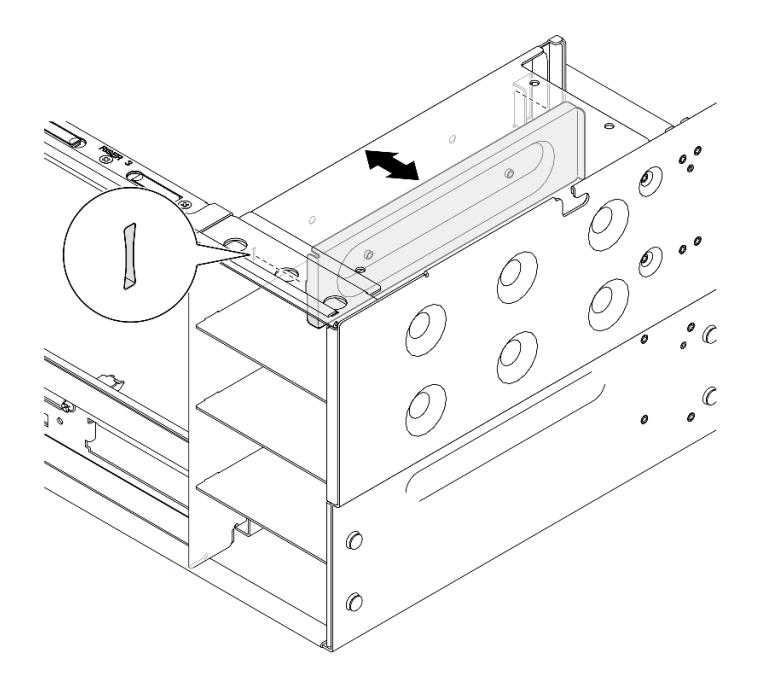

Figura 168. Removendo o suporte da fonte de alimentação

# Depois de concluir

- 1. Instale uma unidade de substituição. Consulte o ["Instalar um suporte \(CRPS\) da fonte de alimentação"](#page-203-0) [na página 194](#page-203-0).
- 2. Se você receber instruções para retornar o componente ou o dispositivo opcional, siga todas as instruções do pacote e use os materiais do pacote para remessa que foram fornecidos.

#### Vídeo de demonstração

#### [Assista ao procedimento no YouTube](https://www.youtube.com/watch?v=x2IBoH-wufg)

# <span id="page-203-0"></span>Instalar um suporte (CRPS) da fonte de alimentação

Siga as instruções nesta seção para instalar um suporte de fonte de alimentação (CRPS).

## Sobre esta tarefa

#### Atenção:

- Leia ["Diretrizes de instalação" na página 1](#page-10-1) e ["Lista de verificação de inspeção segurança" na página 2](#page-11-0) para garantir que esteja trabalhando de forma segura.
- Desligue o servidor e os dispositivos periféricos e desconecte os cabos de alimentação e todos os cabos externos. Consulte ["Desligar o servidor" na página 17.](#page-26-0)
- Previna a exposição à eletricidade estática, que pode resultar em encerramento do sistema e perda de dados, mantendo componentes sensíveis em suas embalagens antiestáticas até a instalação, e manipulando esses dispositivos com uma pulseira de descarga eletrostática ou outro sistema de aterramento.
- Se o servidor estiver instalado em um rack, deslize o servidor para fora dos trilhos deslizantes do rack para acessar as tampas superiores ou remover o servidor do rack. Consulte ["Remover o servidor dos](#page-26-1) [trilhos" na página 17.](#page-26-1)

Nota: Um suporte de fonte de alimentação está disponível apenas em modelos configurados com fontes de alimentação CRPS.

# Procedimento

Etapa 1. Alinhe e instale o suporte da fonte de alimentação no compartimento da fonte de alimentação.

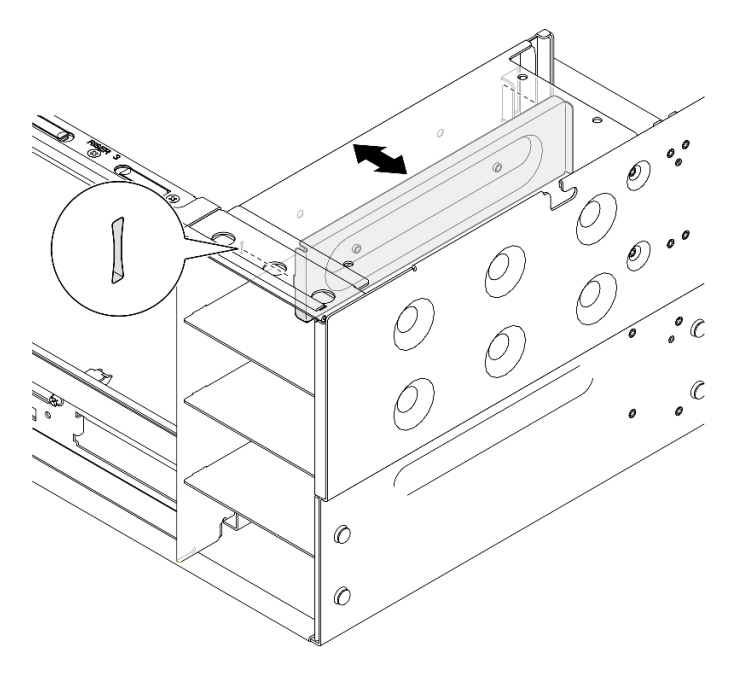

Figura 169. Instalando um suporte de fonte de alimentação

Etapa 2. Prenda o suporte da fonte de alimentação.

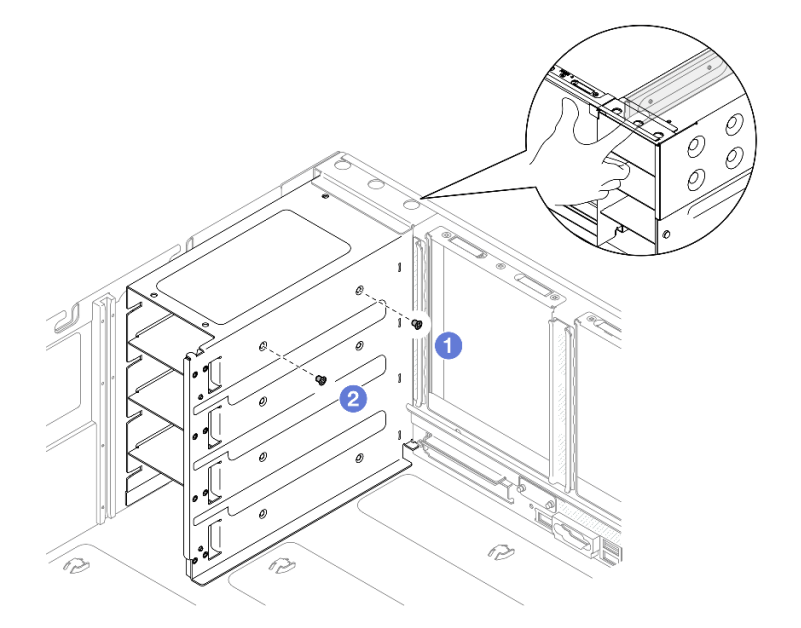

Figura 170. Prendendo o suporte da fonte de alimentação

Nota: Segure o suporte da fonte de alimentação no lugar ao instalar ou remover os parafusos.

a. **O** Instale o parafuso externo.

b. **O** Instale o parafuso interno.

# Depois de concluir

- 1. Reinstale a placa riser PCIe. Consulte ["Instalar a placa riser PCIe" na página 151](#page-160-0).
- 2. Reinstale a tampa superior traseira. Consulte ["Instalar a tampa superior traseira" na página 246.](#page-255-0)
- 3. Reinstale a tampa superior frontal. Consulte ["Instalar a tampa superior frontal" na página 247](#page-256-0).
- 4. Reinstale a unidade de fonte de alimentação. Consulte ["Instalar uma unidade de fonte de alimentação](#page-212-0) [hot-swap" na página 203.](#page-212-0)
- 5. Conclua a substituição de peças. Consulte ["Concluir a substituição de peças" na página 250.](#page-259-0)

### Vídeo de demonstração

[Assista ao procedimento no YouTube](https://www.youtube.com/watch?v=cqrurVdLXkA)

# Substituição da chave (CFFv4) da fonte de alimentação

Siga as instruções nesta seção para remover ou instalar uma chave de fonte de alimentação (CFFv4).

# Remover uma chave (CFFv4) da fonte de alimentação

Siga as instruções nesta seção para remover uma chave de fonte de alimentação (CFFv4).

# Sobre esta tarefa

S002

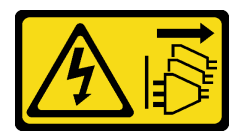

#### CUIDADO:

O botão de controle de energia no dispositivo e o botão liga/desliga na fonte de alimentação não desligam a corrente elétrica fornecida ao dispositivo. O dispositivo também pode ter mais de um cabo de alimentação. Para remover toda corrente elétrica do dispositivo, certifique-se de que todos os cabos de energia estão desconectados da fonte de alimentação.

S029

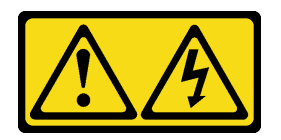

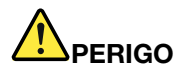

Para uma fonte de alimentação CC de -48 V, a corrente elétrica proveniente de cabos de alimentação é perigosa.

Para evitar risco de choque elétrico:

• Para conectar ou desconectar cabos de alimentação CC de -48 V quando você precisar remover/ instalar, instale unidades de fonte de alimentação de redundância.

- 1. Desligue as fontes de alimentação CC e equipamentos que estiverem conectados a este produto.
- 2. Instale as unidades de fonte de alimentação no compartimento do sistema.
- 3. Conecte os cabos de alimentação CC ao produto.
	- Assegure a polaridade correta das conexões CC de -48 V: RTN é "+" e -Vin (típica -48 V) CC é "-". O aterramento deve ser conectado muito bem.
- 4. Conecte os cabos de alimentação CC às fontes de alimentação em questão.
- 5. Ligue todas as fontes de alimentação.

#### S035

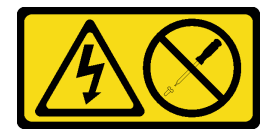

#### CUIDADO:

Nunca remova a tampa de uma fonte de alimentação nem qualquer peça que tenha essa etiqueta anexada. Qualquer componente que tiver esta etiqueta possui voltagem, correntes e níveis de energia perigosos. Nenhuma peça localizada no interior desses componentes pode ser consertada. Se você suspeitar de um problema com uma dessas peças, entre em contato com um técnico de serviço.

#### Atenção:

- Leia ["Diretrizes de instalação" na página 1](#page-10-1) e ["Lista de verificação de inspeção segurança" na página 2](#page-11-0) para garantir que esteja trabalhando de forma segura.
- Desligue o servidor e os dispositivos periféricos e desconecte os cabos de alimentação e todos os cabos externos. Consulte ["Desligar o servidor" na página 17.](#page-26-0)
- Previna a exposição à eletricidade estática, que pode resultar em encerramento do sistema e perda de dados, mantendo componentes sensíveis em suas embalagens antiestáticas até a instalação, e manipulando esses dispositivos com uma pulseira de descarga eletrostática ou outro sistema de aterramento.
- Se o servidor estiver instalado em um rack, deslize o servidor para fora dos trilhos deslizantes do rack para acessar as tampas superiores ou remover o servidor do rack. Consulte ["Remover o servidor dos](#page-26-1) [trilhos" na página 17](#page-26-1).

Nota: Uma chave de fonte de alimentação está disponível apenas em modelos configurados com fontes de alimentação CFFv4.

## Procedimento

Etapa 1. Faça as preparações para a tarefa.

- a. Remova a unidade de fonte de alimentação. Consulte ["Remover uma unidade da fonte de](#page-210-0)  [alimentação hot-swap" na página 201](#page-210-0).
- b. Remova a tampa superior frontal. Consulte ["Remover a tampa superior frontal" na página](#page-251-0) [242.](#page-251-0)

#### Para Conectar: Para Desconectar:

- 1. Desconecte ou desligue as fontes de alimentação CC em questão (no painel de disjuntores) antes de remover as unidades de fonte de alimentação.
- 2. Remova os cabos CC em questão e verifique se o terminal de fios dos cabos de alimentação está isolado.
- 3. Desconecte as unidades da fonte de alimentação em questão do invólucro do sistema.
- c. Remova a tampa superior traseira. Consulte ["Remover a tampa superior traseira" na página](#page-253-0) [244](#page-253-0).
- d. Remova a placa de distribuição de energia. Consulte ["Remover a placa de distribuição de](#page-195-0) [energia" na página 186.](#page-195-0)
- Etapa 2. Remova o parafuso que prende a chave da fonte de alimentação.

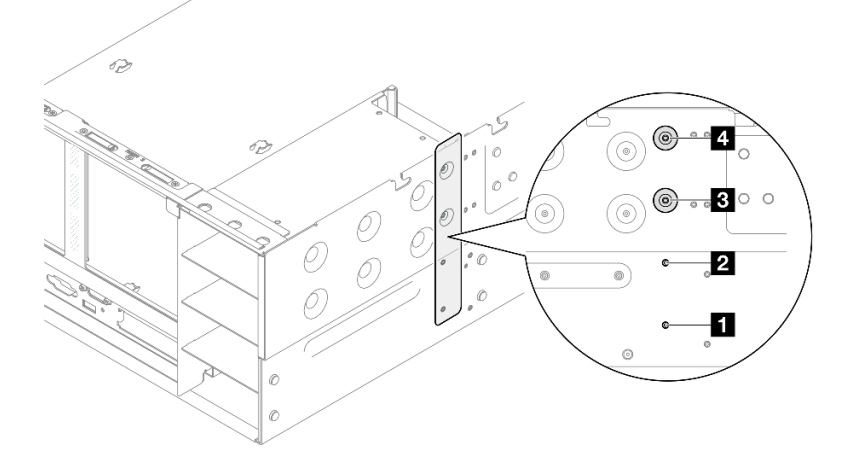

Figura 171. Removendo o parafuso da chave da fonte de alimentação

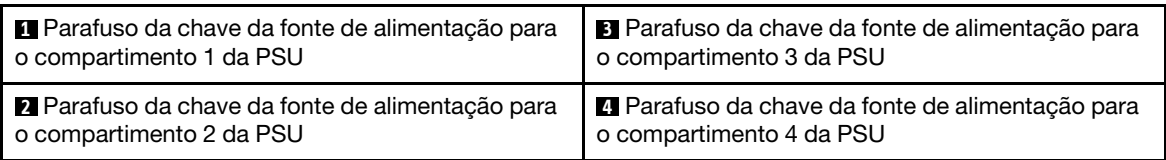

Etapa 3. Segure a chave de fonte de alimentação e deslize-a para fora do compartimento da fonte de alimentação.

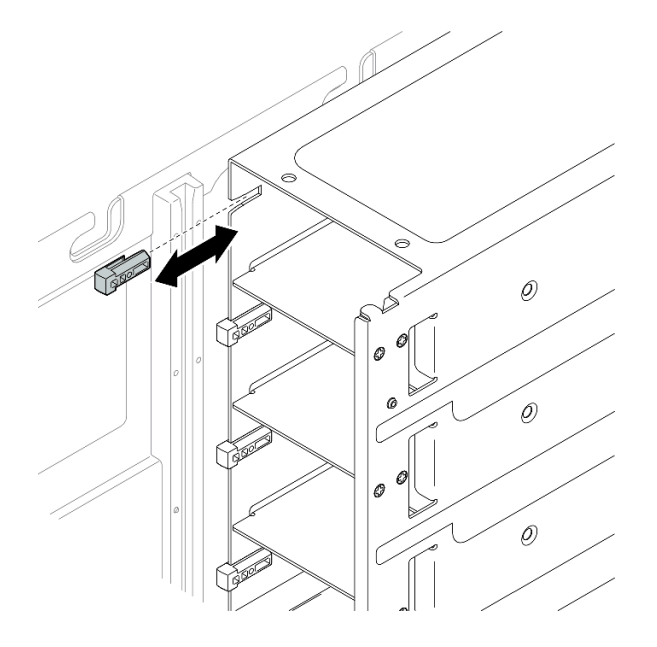

Figura 172. Removendo a chave da fonte de alimentação

# Depois de concluir

- 1. Instale uma unidade de substituição. Consulte o ["Instalar uma chave \(CFFv4\) da fonte de alimentação"](#page-208-0)  [na página 199](#page-208-0).
- 2. Se você receber instruções para retornar o componente ou o dispositivo opcional, siga todas as instruções do pacote e use os materiais do pacote para remessa que foram fornecidos.

### Vídeo de demonstração

[Assista ao procedimento no YouTube](https://www.youtube.com/watch?v=LZTxK8DK2e8)

# <span id="page-208-0"></span>Instalar uma chave (CFFv4) da fonte de alimentação

Siga as instruções nesta seção para instalar uma chave de fonte de alimentação (CFFv4).

# Sobre esta tarefa

#### Atenção:

- Leia ["Diretrizes de instalação" na página 1](#page-10-1) e ["Lista de verificação de inspeção segurança" na página 2](#page-11-0) para garantir que esteja trabalhando de forma segura.
- Desligue o servidor e os dispositivos periféricos e desconecte os cabos de alimentação e todos os cabos externos. Consulte ["Desligar o servidor" na página 17.](#page-26-0)
- Previna a exposição à eletricidade estática, que pode resultar em encerramento do sistema e perda de dados, mantendo componentes sensíveis em suas embalagens antiestáticas até a instalação, e manipulando esses dispositivos com uma pulseira de descarga eletrostática ou outro sistema de aterramento.
- Se o servidor estiver instalado em um rack, deslize o servidor para fora dos trilhos deslizantes do rack para acessar as tampas superiores ou remover o servidor do rack. Consulte ["Remover o servidor dos](#page-26-1) [trilhos" na página 17](#page-26-1).

Nota: Uma chave de fonte de alimentação está disponível apenas em modelos configurados com fontes de alimentação CFFv4.

## Procedimento

Etapa 1. Alinhe a chave de fonte de alimentação e deslize-a no compartimento da fonte de alimentação.

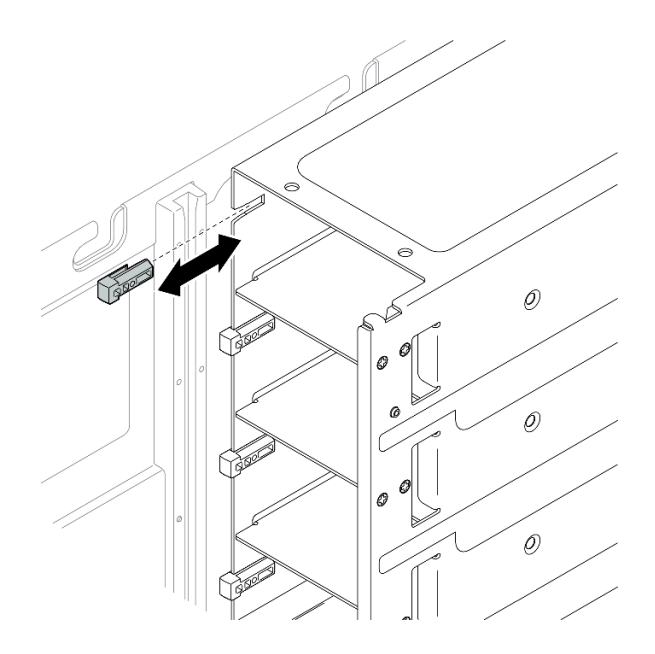

Figura 173. Instalando a chave da fonte de alimentação

Etapa 2. Prenda a chave da fonte de alimentação com um parafuso.

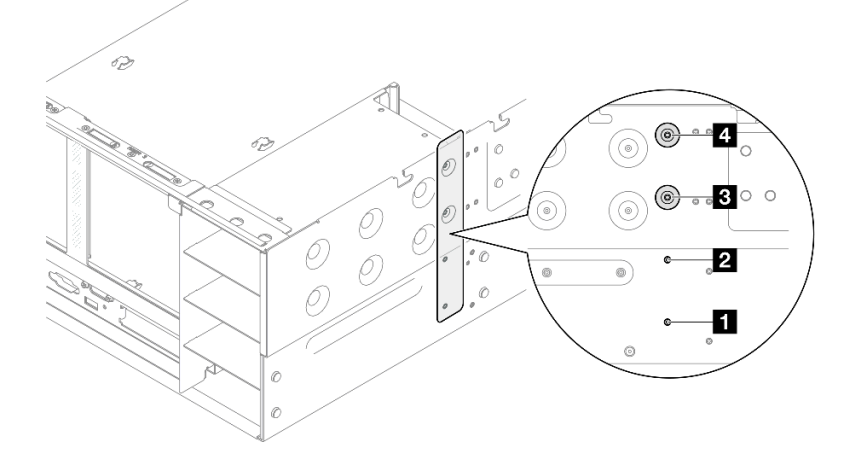

Figura 174. Prendendo a chave da fonte de alimentação

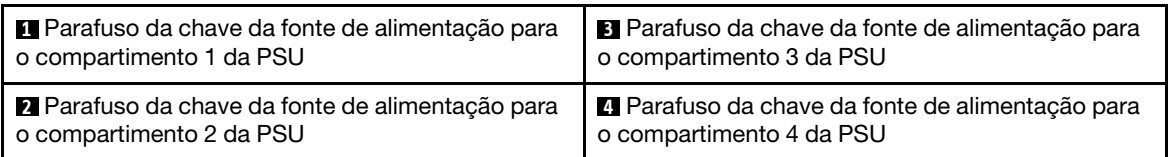

# Depois de concluir

- 1. Reinstale a placa de distribuição de energia. Consulte ["Instalar a placa de distribuição de energia" na](#page-198-0) [página 189.](#page-198-0)
- 2. Reinstale a tampa superior traseira. Consulte ["Instalar a tampa superior traseira" na página 246.](#page-255-0)
- 3. Reinstale a tampa superior frontal. Consulte ["Instalar a tampa superior frontal" na página 247](#page-256-0).
- 4. Reinstale a unidade de fonte de alimentação. Consulte ["Instalar uma unidade de fonte de alimentação](#page-212-0)  [hot-swap" na página 203](#page-212-0).
- 5. Conclua a substituição de peças. Consulte ["Concluir a substituição de peças" na página 250.](#page-259-0)

### Vídeo de demonstração

[Assista ao procedimento no YouTube](https://www.youtube.com/watch?v=Lu5NNyhis0w)

# Substituição da unidade da fonte de alimentação

Siga as instruções nesta seção para instalar ou remover as unidades de fonte de alimentação.

# <span id="page-210-0"></span>Remover uma unidade da fonte de alimentação hot-swap

Siga as instruções nesta seção para remover uma unidade de fonte de alimentação hot-swap.

# Sobre esta tarefa

S002

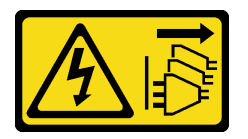

### CUIDADO:

O botão de controle de energia no dispositivo e o botão liga/desliga na fonte de alimentação não desligam a corrente elétrica fornecida ao dispositivo. O dispositivo também pode ter mais de um cabo de alimentação. Para remover toda corrente elétrica do dispositivo, certifique-se de que todos os cabos de energia estão desconectados da fonte de alimentação.

S029

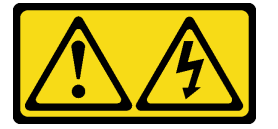

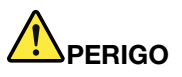

Para uma fonte de alimentação CC de -48 V, a corrente elétrica proveniente de cabos de alimentação é perigosa.

Para evitar risco de choque elétrico:

• Para conectar ou desconectar cabos de alimentação CC de -48 V quando você precisar remover/ instalar, instale unidades de fonte de alimentação de redundância.

- 1. Desligue as fontes de alimentação CC e equipamentos que estiverem conectados a este
- produto. 2. Instale as unidades de fonte de alimentação no compartimento do sistema.
- 3. Conecte os cabos de alimentação CC ao produto.
	- Assegure a polaridade correta das conexões CC de -48 V: RTN é "+" e -Vin (típica -48 V) CC é "-". O aterramento deve ser conectado muito bem.
- 4. Conecte os cabos de alimentação CC às fontes de alimentação em questão.
- 5. Ligue todas as fontes de alimentação.

# S035

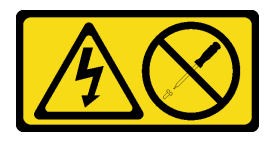

### CUIDADO:

Nunca remova a tampa de uma fonte de alimentação nem qualquer peça que tenha essa etiqueta anexada. Qualquer componente que tiver esta etiqueta possui voltagem, correntes e níveis de energia perigosos. Nenhuma peça localizada no interior desses componentes pode ser consertada. Se você suspeitar de um problema com uma dessas peças, entre em contato com um técnico de serviço.

Atenção: Leia ["Diretrizes de instalação" na página 1](#page-10-1) e ["Lista de verificação de inspeção segurança" na](#page-11-0)  [página 2](#page-11-0) para garantir que esteja trabalhando de forma segura.

# Procedimento

- Etapa 1. Desconecte ambas as extremidades do cabo de alimentação e guarde-o em um local com proteção eletrostática.
- Etapa 2. Remova a fonte de alimentação.

#### Notas:

- Uma fonte de alimentação CFFv4 é usada como exemplo para ilustração. O procedimento de substituição da fonte de alimentação CRPS é semelhante.
- A cor da guia de liberação do CRPS pode ser diferente da imagem.

#### Para Conectar: Para Desconectar:

- 1. Desconecte ou desligue as fontes de alimentação CC em questão (no painel de disjuntores) antes de remover as unidades de fonte de alimentação.
- 2. Remova os cabos CC em questão e verifique se o terminal de fios dos cabos de alimentação está isolado.
- 3. Desconecte as unidades da fonte de alimentação em questão do invólucro do sistema.

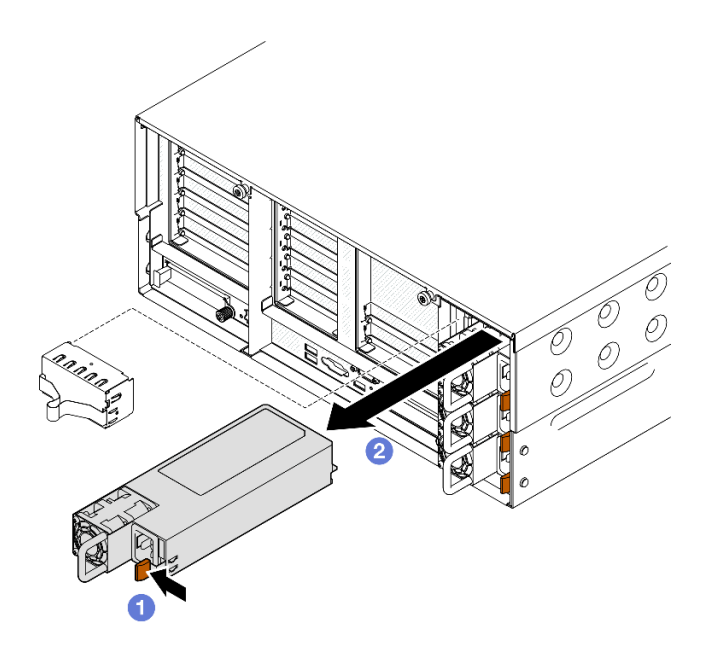

Figura 175. Removendo a fonte de alimentação

- a. **O** Pressione e mantenha pressionada a guia de liberação laranja.
- b. **Segure a alça e deslize a unidade de fonte de alimentação para fora do servidor.**

## Depois de concluir

- 1. Instale uma unidade de substituição ou m preenchimento. Consulte ["Instalar uma unidade de fonte de](#page-212-0) [alimentação hot-swap" na página 203.](#page-212-0)
- 2. Se você receber instruções para retornar o componente ou o dispositivo opcional, siga todas as instruções do pacote e use os materiais do pacote para remessa que foram fornecidos.

#### Vídeo de demonstração

#### [Assista ao procedimento no YouTube](https://www.youtube.com/watch?v=M6HH1Ugy1ZA)

# <span id="page-212-0"></span>Instalar uma unidade de fonte de alimentação hot-swap

Siga as instruções nesta seção para instalar uma unidade de fonte de alimentação hot-swap.

# Sobre esta tarefa

S002

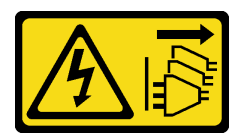

### CUIDADO:

O botão de controle de energia no dispositivo e o botão liga/desliga na fonte de alimentação não desligam a corrente elétrica fornecida ao dispositivo. O dispositivo também pode ter mais de um cabo de alimentação. Para remover toda corrente elétrica do dispositivo, certifique-se de que todos os cabos de energia estão desconectados da fonte de alimentação.

#### S029

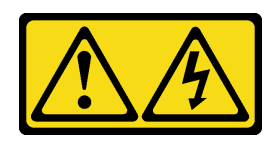

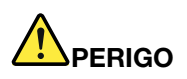

Para uma fonte de alimentação CC de -48 V, a corrente elétrica proveniente de cabos de alimentação é perigosa.

Para evitar risco de choque elétrico:

• Para conectar ou desconectar cabos de alimentação CC de -48 V quando você precisar remover/ instalar, instale unidades de fonte de alimentação de redundância.

- 1. Desligue as fontes de alimentação CC e equipamentos que estiverem conectados a este produto.
- 2. Instale as unidades de fonte de alimentação no compartimento do sistema.
- 3. Conecte os cabos de alimentação CC ao produto.
	- Assegure a polaridade correta das conexões CC de -48 V: RTN é "+" e -Vin (típica -48 V) CC é "-". O aterramento deve ser conectado muito bem.
- 4. Conecte os cabos de alimentação CC às fontes de alimentação em questão.
- 5. Ligue todas as fontes de alimentação.

#### Para Conectar: Para Desconectar:

- 1. Desconecte ou desligue as fontes de alimentação CC em questão (no painel de disjuntores) antes de remover as unidades de fonte de alimentação.
- 2. Remova os cabos CC em questão e verifique se o terminal de fios dos cabos de alimentação está isolado.
- 3. Desconecte as unidades da fonte de alimentação em questão do invólucro do sistema.

#### S035

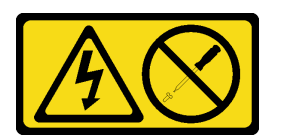

#### CUIDADO:

Nunca remova a tampa de uma fonte de alimentação nem qualquer peça que tenha essa etiqueta anexada. Qualquer componente que tiver esta etiqueta possui voltagem, correntes e níveis de energia perigosos. Nenhuma peça localizada no interior desses componentes pode ser consertada. Se você suspeitar de um problema com uma dessas peças, entre em contato com um técnico de serviço.

Atenção: Leia ["Diretrizes de instalação" na página 1](#page-10-1) e ["Lista de verificação de inspeção segurança" na](#page-11-0)  [página 2](#page-11-0) para garantir que esteja trabalhando de forma segura.

## Procedimento

Etapa 1. Faça as preparações para a tarefa.

- a. Certifique-se de que a unidade de fonte de alimentação a ser instalada seja da mesma voltagem que as instaladas. Caso contrário, execute as etapas a seguir:
	- 1. Desligue o servidor e os dispositivos periféricos.
- 2. Desconecte os cabos de alimentação e todos os cabos externos.
- 3. Remova todas as unidades da fonte de alimentação instaladas.
- 4. Certifique-se de que todas as unidades de fonte de alimentação a serem instaladas sejam da mesma voltagem. Não combine unidades de fonte de alimentação com voltagens diferentes na mesma unidade de servidor.
- b. Se estiver instalando uma fonte de alimentação em um compartimento vazio, remova o painel de preenchimento da fonte de alimentação do compartimento da fonte de alimentação.
- c. Se mais de uma unidade estiverem instaladas, comece com o menor compartimento de fonte de alimentação disponível.
- Etapa 2. Verifique se a etiqueta na fonte de alimentação está voltada para cima. Em seguida, segure a alça e deslize-a no compartimento da fonte de alimentação até ela se encaixar no lugar.

#### Notas:

- Uma fonte de alimentação CFFv4 é usada como exemplo para ilustração. O procedimento de substituição da fonte de alimentação CRPS é semelhante.
- A cor da guia de liberação do CRPS pode ser diferente da imagem.

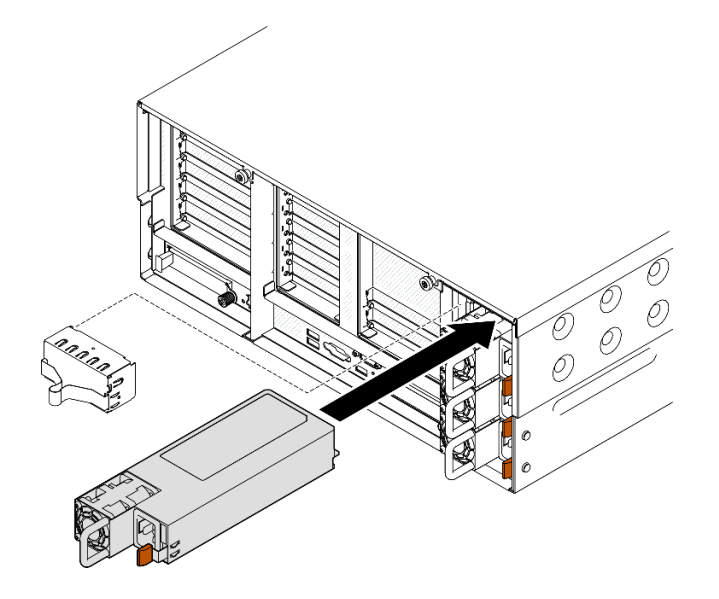

Figura 176. Instalando a unidade da fonte de alimentação

# Depois de concluir

- 1. Conecte o cabo de alimentação à unidade de fonte de alimentação e certifique-se de que ela esteja corretamente conectada à fonte de alimentação.
- 2. Puxe a alça para ver se a unidade de fonte de alimentação está corretamente instalada. Se ela deslizar para fora, reinstale-a.
- 3. Se o servidor estiver desligado, ligue-o. Assegure-se de que o LED de entrada de energia e o LED de saída de energia na fonte de alimentação estejam acesos, indicando que a fonte de alimentação está operando corretamente.

#### Vídeo de demonstração

[Assista ao procedimento no YouTube](https://www.youtube.com/watch?v=kzFZBWsNJDc)

# Substituição de um processador e de um dissipador de calor (apenas técnico treinado)

Siga a instrução nesta seção para substituir um conjunto de processador e dissipador de calor, conhecido como módulo de processador e dissipador de calor (PHM), um processador ou um dissipador de calor.

Atenção: Antes da reutilização de um processador ou dissipador de calor, certifique-se de usar um pano de limpeza com álcool e graxa térmica aprovados pela Lenovo.

# Remover um processador e um dissipador de calor

Essa tarefa tem instruções para remover um conjunto de processador e dissipador de calor, conhecido como módulo de processador e dissipador de calor (PHM). Essa tarefa requer um driver Torx T30. Este procedimento deve ser executado por um técnico treinado.

# Sobre esta tarefa

S002

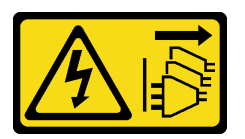

## CUIDADO:

O botão de controle de energia no dispositivo e o botão liga/desliga na fonte de alimentação não desligam a corrente elétrica fornecida ao dispositivo. O dispositivo também pode ter mais de um cabo de alimentação. Para remover toda corrente elétrica do dispositivo, certifique-se de que todos os cabos de energia estão desconectados da fonte de alimentação.

#### Atenção:

- Leia ["Diretrizes de instalação" na página 1](#page-10-1) e ["Lista de verificação de inspeção segurança" na página 2](#page-11-0) para garantir que esteja trabalhando de forma segura.
- Desligue o servidor e os dispositivos periféricos e desconecte os cabos de alimentação e todos os cabos externos. Consulte ["Desligar o servidor" na página 17.](#page-26-0)
- Previna a exposição à eletricidade estática, que pode resultar em encerramento do sistema e perda de dados, mantendo componentes sensíveis em suas embalagens antiestáticas até a instalação, e manipulando esses dispositivos com uma pulseira de descarga eletrostática ou outro sistema de aterramento.
- Cada soquete do processador deve sempre conter uma tampa ou um PHM. Ao remover ou instalar um PHM, proteja os soquetes do processador vazios com uma capa.
- Não toque no soquete do processador nem nos contatos. Os contatos do soquete do processador são muito frágeis e podem ser danificados com facilidade. Contaminadores nos contatos do processador, como óleo da sua pele, podem causar falhas de conexão.
- Não permita que a graxa térmica no processador e no dissipador de calor entre em contato com qualquer coisa. O contato com qualquer superfície pode comprometer a graxa térmica, tornando-a ineficaz. A graxa térmica pode danificar componentes, como os conectores elétricos no soquete do processador.
- Remova e instale apenas um PHM por vez. Se o sistema oferecer suporte a diversos processadores, instale os PHMs começando com o primeiro soquete do processador.

Nota: O dissipador de calor, o processador e a portadora do processador do sistema podem ser diferentes dos mostrados nas ilustrações.
A ilustração a seguir mostra os componentes do PHM.

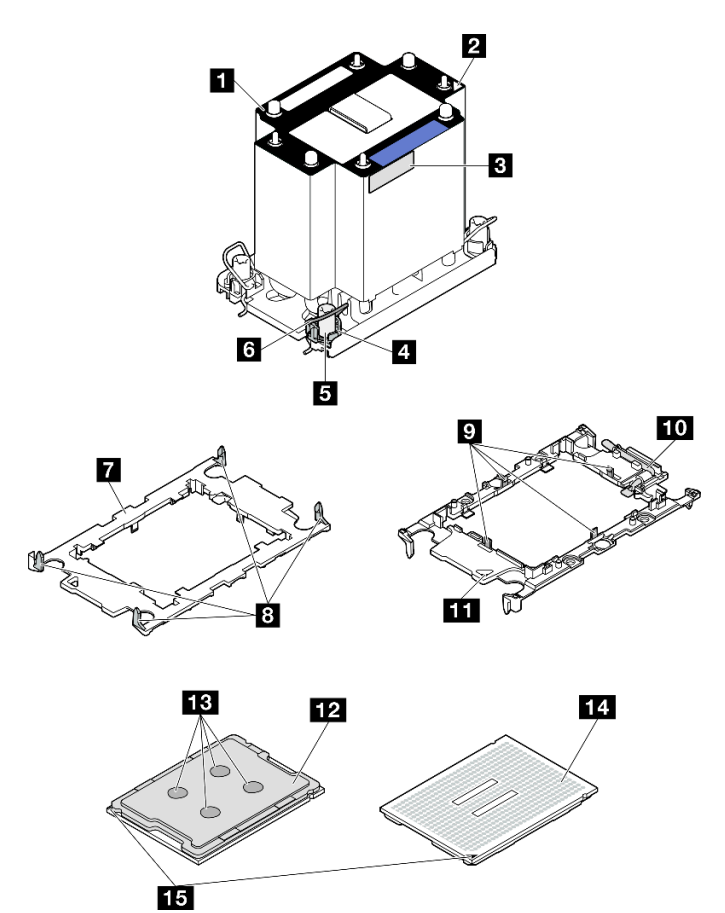

Figura 177. Componentes do PHM

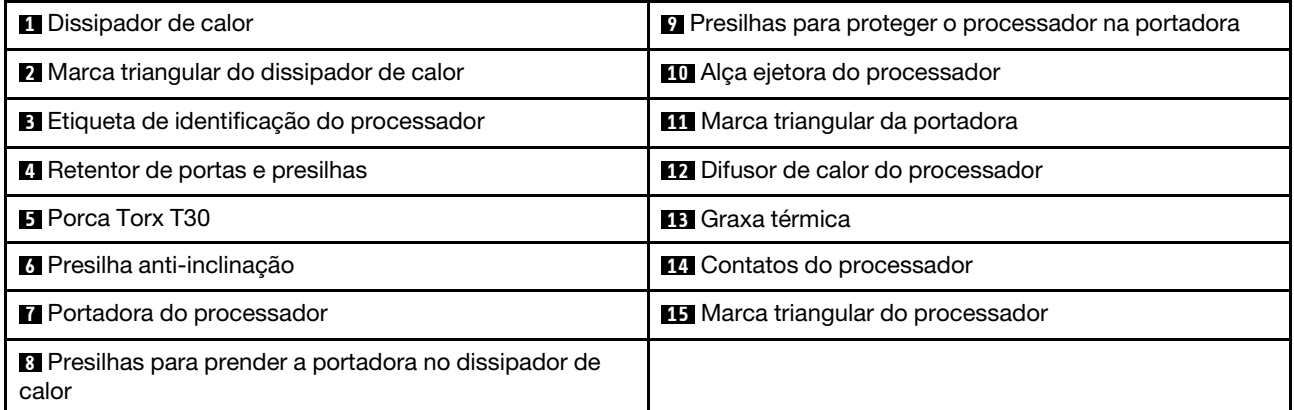

## Procedimento

Etapa 1. Faça as preparações para a tarefa.

- a. Para substituir um PHM frontal (processador 3 ou 4), remova o seguinte:
	- 1. Remova a tampa superior frontal. Consulte ["Remover a tampa superior frontal" na página](#page-251-0)  [242.](#page-251-0)
	- 2. Remova o defletor de ar frontal. Consulte ["Remover o defletor de ar frontal" na página 47.](#page-56-0)
- b. Para substituir um PHM traseiro (processador 1 ou 2), remova o seguinte:
	- 1. Remova a tampa superior frontal. Consulte ["Remover a tampa superior frontal" na página](#page-251-0)  [242](#page-251-0).
	- 2. Remova a tampa superior traseira. Consulte ["Remover a tampa superior traseira" na](#page-253-0)  [página 244.](#page-253-0)
	- 3. Remova a barra transversal. Consulte ["Remover a barra transversal" na página 70](#page-79-0).
	- 4. Remova todas as placas riser PCIe. Consulte ["Remover a placa riser PCIe" na página](#page-147-0) [138](#page-147-0).
	- 5. Remova o defletor de ar traseiro. Consulte ["Remover o defletor de ar traseiro" na página](#page-64-0) [55.](#page-64-0)
- Etapa 2. Remova o PHM do conjunto da placa-mãe.

#### Notas:

- Não toque os contatos na parte inferior do processador.
- Mantenha o soquete de processador distante de qualquer objeto para evitar possíveis danos.

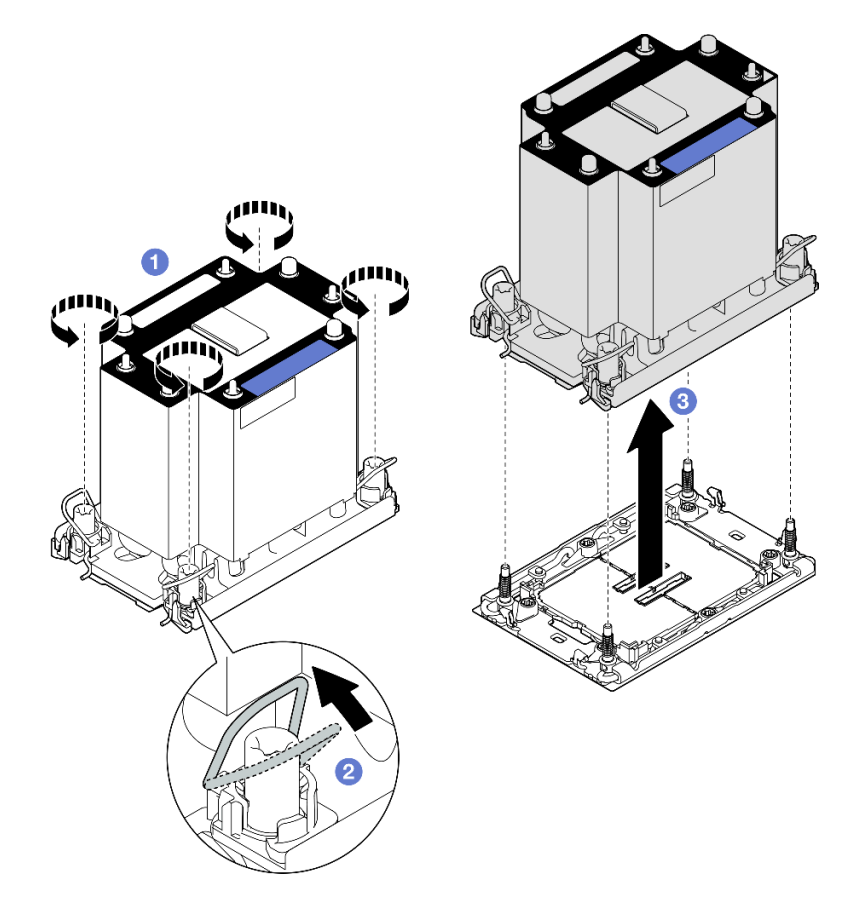

Figura 178. Removendo um PHM padrão 3U

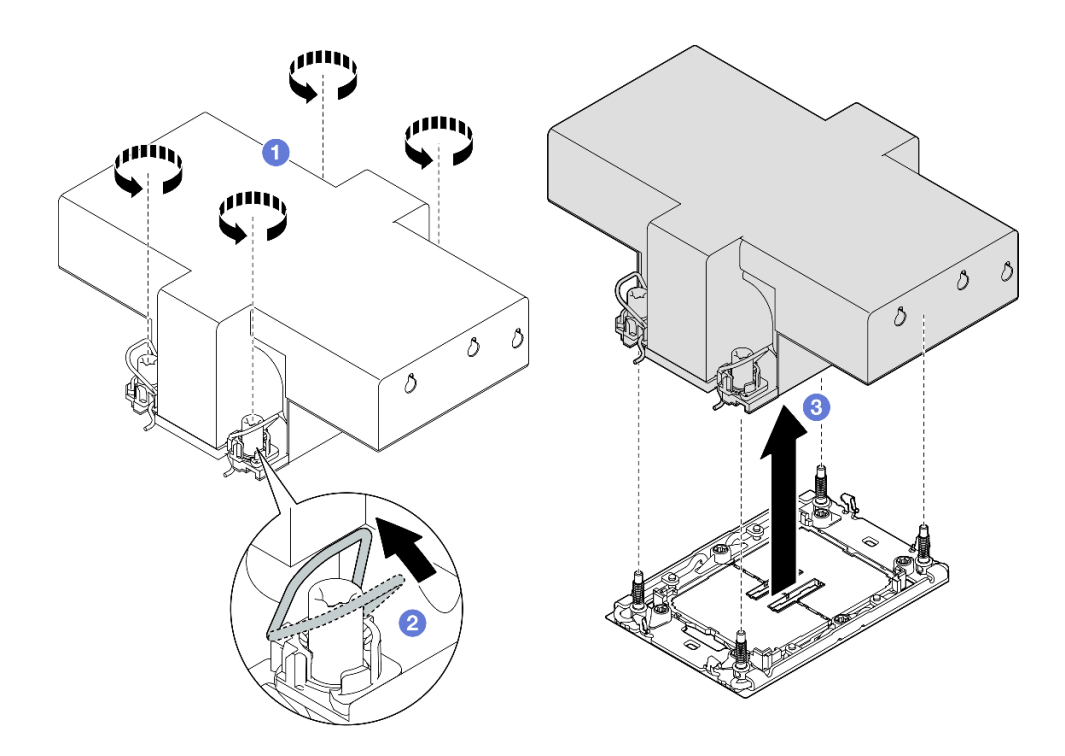

Figura 179. Removendo um PHM de desempenho 2U

- a. **O** Solte totalmente as porcas Torx T30 no PHM na sequência de remoção mostrada no rótulo do dissipador de calor.
- b. <sup>2</sup> Gire as presilhas anti-inclinação para dentro.
- c. **C** Levante com cuidado o PHM do soquete do processador. Se o PHM não puder ser totalmente levantado do soquete, solte as porcas Torx T30 e tente levantar o PHM novamente.

## Depois de concluir

- 1. Cada soquete do processador deve sempre conter uma tampa ou um PHM. Proteja os soquetes do processador vazios com uma capa ou instale um novo PHM.
- 2. Se você estiver removendo o PHM como parte de uma substituição do conjunto da placa-mãe, separe o PHM.
- 3. Se estiver reutilizando o processador ou o dissipador de calor, separe o processador de seu retentor. Consulte ["Separar o processador da portadora e do dissipador de calor" na página 209](#page-218-0).
- 4. Se você receber instruções para retornar o componente ou o dispositivo opcional, siga todas as instruções do pacote e use os materiais do pacote para remessa que foram fornecidos.

#### Vídeo de demonstração

[Assista ao procedimento no YouTube](https://www.youtube.com/watch?v=w1wWQsMW96s)

## <span id="page-218-0"></span>Separar o processador da portadora e do dissipador de calor

Essa tarefa tem instruções para separar um processador e sua portadora de um processador e dissipador de calor montados, conhecido como módulo de processador e dissipador de calor (PHM). Este procedimento deve ser executado por um técnico treinado.

## Sobre esta tarefa

### Atenção:

- Leia ["Diretrizes de instalação" na página 1](#page-10-1) e ["Lista de verificação de inspeção segurança" na página 2](#page-11-0) para garantir que esteja trabalhando de forma segura.
- Desligue o servidor e os dispositivos periféricos e desconecte os cabos de alimentação e todos os cabos externos. Consulte ["Desligar o servidor" na página 17.](#page-26-0)
- Previna a exposição à eletricidade estática, que pode resultar em encerramento do sistema e perda de dados, mantendo componentes sensíveis em suas embalagens antiestáticas até a instalação, e manipulando esses dispositivos com uma pulseira de descarga eletrostática ou outro sistema de aterramento.
- Não encoste nos contatos do processador. Contaminadores nos contatos do processador, como óleo da sua pele, podem causar falhas de conexão.
- Não permita que a graxa térmica no processador e no dissipador de calor entre em contato com qualquer coisa. O contato com qualquer superfície pode comprometer a graxa térmica, tornando-a ineficaz. A graxa térmica pode danificar componentes, como os conectores elétricos no soquete do processador.

Nota: O dissipador de calor, o processador e a portadora do processador do sistema podem ser diferentes dos mostrados nas ilustrações.

## Procedimento

Etapa 1. Separar o processador do dissipador de calor e da portadora.

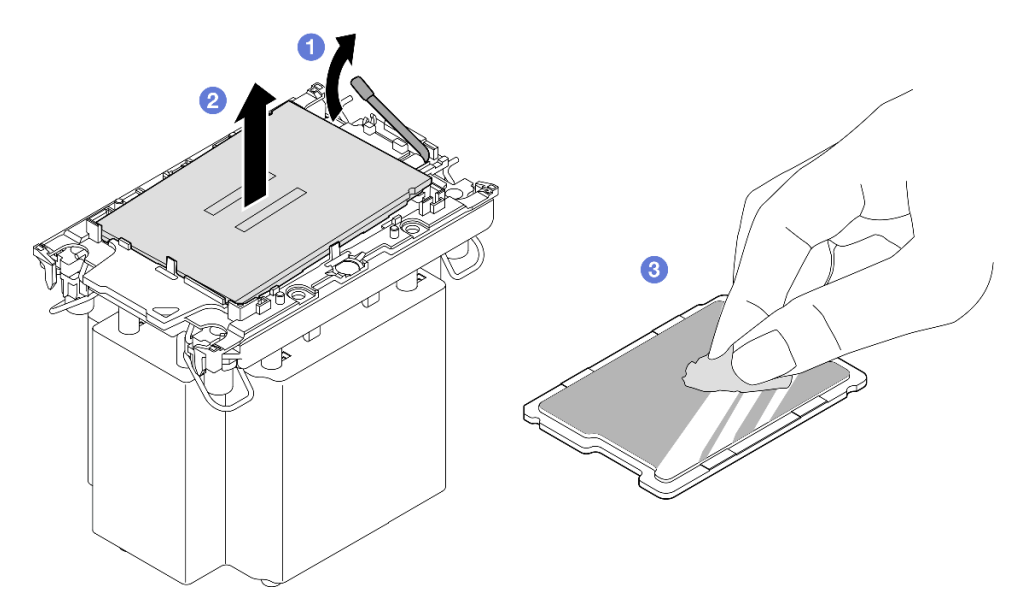

Figura 180. Separando o processador do dissipador de calor e da portadora

Nota: Não encoste nos contatos do processador.

- a. **C** Levante a alca para liberar o processador da portadora.
- b. <sup>@</sup> Segure o processador pelas bordas. Em seguida, levante o processador do dissipador de calor e da portadora.
- c. G Sem colocar o processador para baixo, limpe a graxa térmica da parte superior do processador com um pano de limpeza embebido em álcool; em seguida, coloque o processador sobre uma superfície antiestática com o lado do contato do processador para cima.

Etapa 2. Separar a portadora do processador do dissipador de calor.

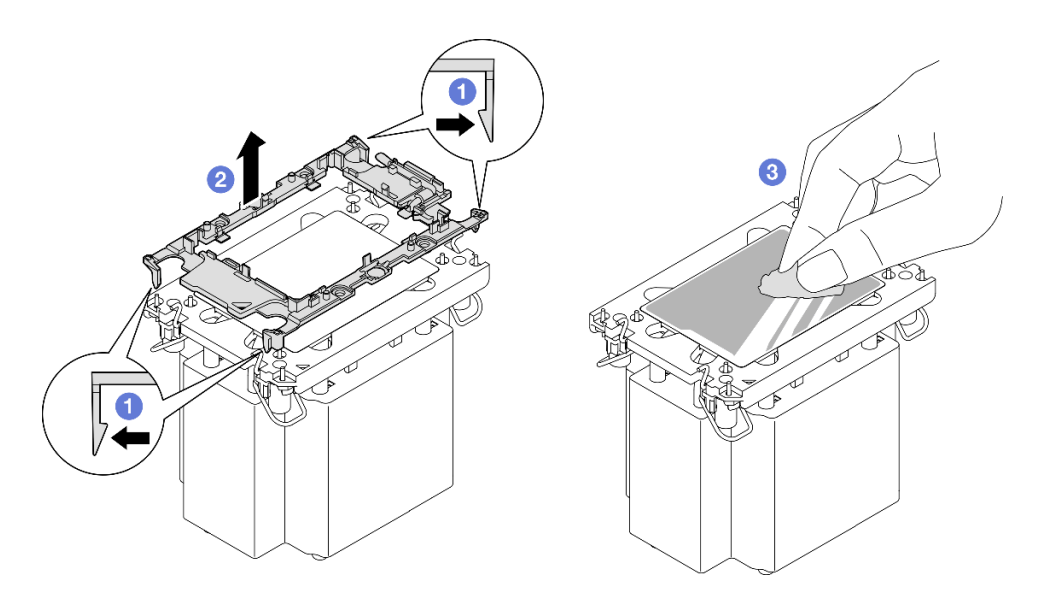

Figura 181. Separando a portadora do processador do dissipador de calor

Nota: A portadora do processador será descartada e substituída por uma nova.

- a. **O** Solte as presilhas de retenção do dissipador de calor.
- $b.$   $\bullet$  Levante a portadora do dissipador de calor.
- c. **C** Limpe a graxa térmica na parte inferior do dissipador de calor com um pano de limpeza embebido em álcool.

### Depois de concluir

- 1. Instale o PHM. Consulte ["Instalar um processador e um dissipador de calor" na página 211.](#page-220-0)
- 2. Se você receber instruções para retornar o componente ou o dispositivo opcional, siga todas as instruções do pacote e use os materiais do pacote para remessa que foram fornecidos.

#### Vídeo de demonstração

#### [Assista ao procedimento no YouTube](https://www.youtube.com/watch?v=w1wWQsMW96s)

## <span id="page-220-0"></span>Instalar um processador e um dissipador de calor

Essa tarefa tem instruções para instalar um conjunto de processador e dissipador de calor, conhecido como módulo de processador e dissipador de calor (PHM). Essa tarefa requer um driver Torx T30. Este procedimento deve ser executado por um técnico treinado.

### Sobre esta tarefa

#### Atenção:

- Leia ["Diretrizes de instalação" na página 1](#page-10-1) e ["Lista de verificação de inspeção segurança" na página 2](#page-11-0) para garantir que esteja trabalhando de forma segura.
- Desligue o servidor e os dispositivos periféricos e desconecte os cabos de alimentação e todos os cabos externos. Consulte ["Desligar o servidor" na página 17.](#page-26-0)
- Previna a exposição à eletricidade estática, que pode resultar em encerramento do sistema e perda de dados, mantendo componentes sensíveis em suas embalagens antiestáticas até a instalação, e manipulando esses dispositivos com uma pulseira de descarga eletrostática ou outro sistema de aterramento.
- Cada soquete do processador deve sempre conter uma tampa ou um PHM. Ao remover ou instalar um PHM, proteja os soquetes do processador vazios com uma capa.
- Não toque no soquete do processador nem nos contatos. Os contatos do soquete do processador são muito frágeis e podem ser danificados com facilidade. Contaminadores nos contatos do processador, como óleo da sua pele, podem causar falhas de conexão.
- Não permita que a graxa térmica no processador e no dissipador de calor entre em contato com qualquer coisa. O contato com qualquer superfície pode comprometer a graxa térmica, tornando-a ineficaz. A graxa térmica pode danificar componentes, como os conectores elétricos no soquete do processador.
- Remova e instale apenas um PHM por vez. Se o sistema oferecer suporte a diversos processadores, instale os PHMs começando com o primeiro soquete do processador.

#### Notas:

- O dissipador de calor, o processador e a portadora do processador do sistema podem ser diferentes dos mostrados nas ilustrações.
- Os PHMs são chaveados para o soquete onde podem ser instalados e para a orientação no soquete.
- Consulte <https://serverproven.lenovo.com> para obter uma lista dos processadores com suporte para o seu servidor. Todos os processadores devem ter a mesma velocidade, número de núcleos e frequência.
- Antes de instalar um novo PHM ou processador de substituição, atualize o firmware do sistema para o nível mais recente. Consulte "Atualizar o firmware" no Guia do Usuário e no Guia de Configuração do Sistema.

A ilustração a seguir mostra os componentes do PHM.

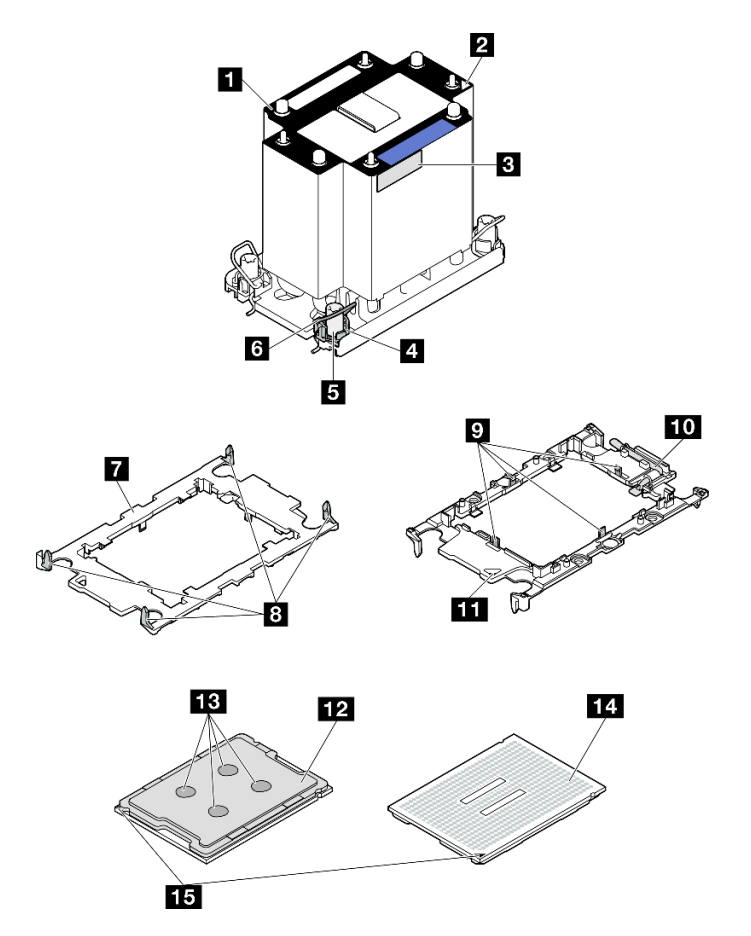

Figura 182. Componentes do PHM

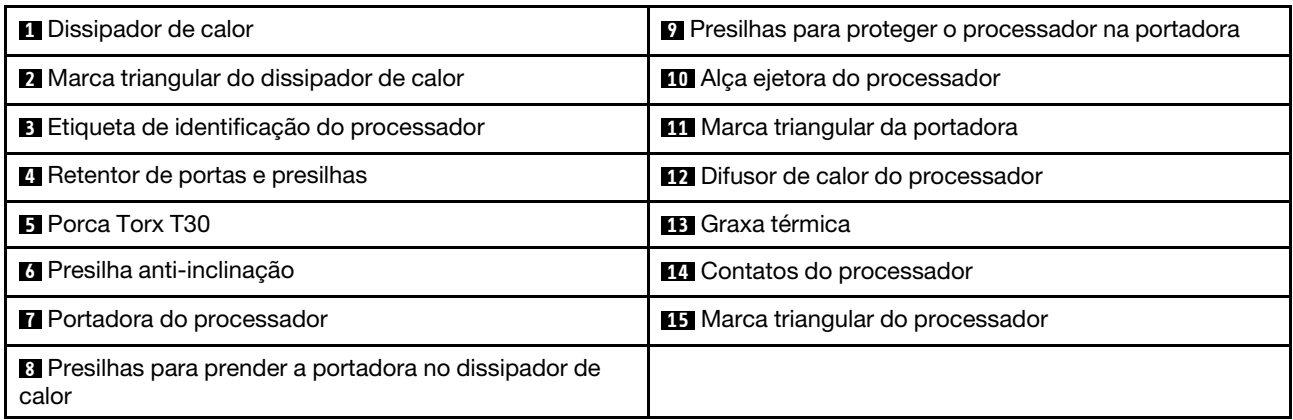

Download de firmware e driver: talvez seja necessário atualizar o firmware ou o driver depois de substituir um componente.

- Vá para [https://datacentersupport.lenovo.com/products/servers/thinksystem/sr860v3/7d93/downloads/driver](https://datacentersupport.lenovo.com/products/servers/thinksystem/sr860v3/7d93/downloads/driver-list/)[list/](https://datacentersupport.lenovo.com/products/servers/thinksystem/sr860v3/7d93/downloads/driver-list/) para ver as atualizações de firmware e driver mais recentes para o seu servidor.
- Acesse "Atualizar o firmware" no Guia do Usuário ou no Guia de Configuração do Sistema para obter mais informações sobre ferramentas de atualização de firmware.

## Procedimento

Etapa 1. Registre a etiqueta de identificação do processador.

- Se você estiver substituindo um processador e reutilizando o dissipador de calor, remova a etiqueta de identificação do processador do dissipador de calor e substitua-a pela nova etiqueta fornecida com o processador de substituição.
- Se estiver substituindo um dissipador de calor e reutilizando o processador, remova a etiqueta de identificação do processador do dissipador de calor antigo e coloque-a no novo dissipador de calor, no mesmo local.

Nota: Se não conseguir remover a etiqueta e colocá-la no novo dissipador de calor, ou se a etiqueta for danificada durante a transferência, escreva o número de série do processador da etiqueta de identificação do processador no novo dissipador de calor, no mesmo local em que ela seria colocada, usando um marcador permanente.

Etapa 2. Instale o processador na nova portadora.

#### Notas:

- Se estiver substituindo o processador e reutilizando o dissipador de calor, use a nova portadora fornecida com o novo processador.
- Se você estiver substituindo o dissipador de calor e reutilizando o processador, e se o novo dissipador de calor tiver dois portadores de processador, use o mesmo tipo de portador que o que você descartou.

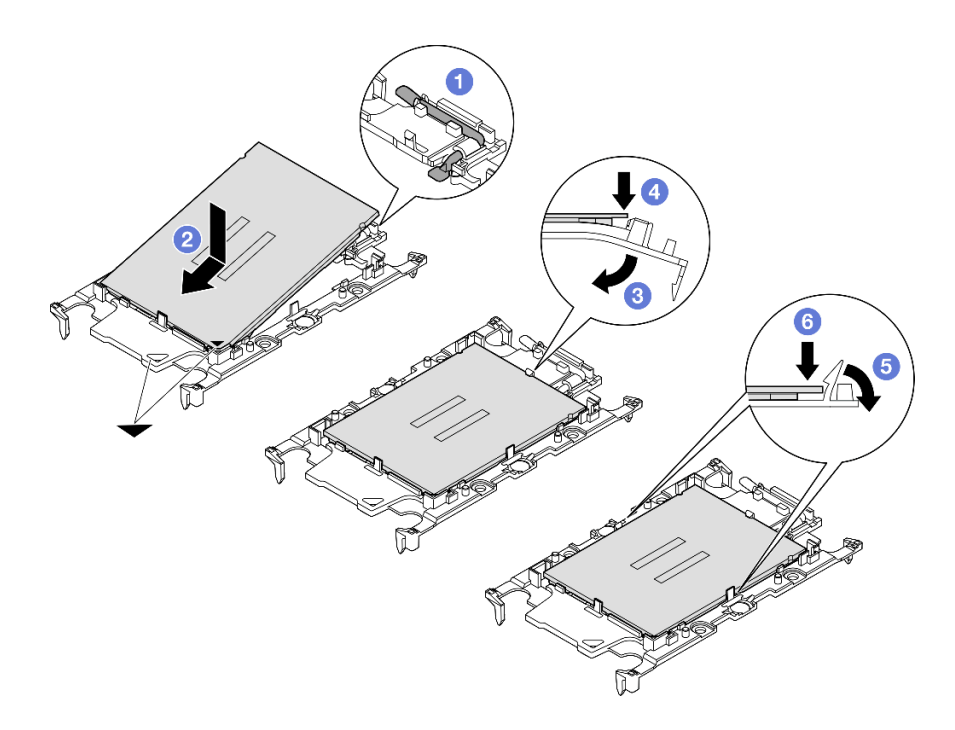

Figura 183. Instalando uma portadora de processador

- 1. <sup>O</sup> Certifique-se de que a alça na portadora esteja na posição fechada.
- 2. <sup>2</sup> Alinhe o processador na nova portadora para que as marcas triangulares se alinhem; em seguida, insira a extremidade marcada do processador na portadora.
- 3. <sup>o</sup> Segure a extremidade inserida do processador no lugar; em seguida, gire a extremidade desmarcada da portadora para baixo e para fora do processador.
- 4. Pressione o processador e prenda a extremidade desmarcada embaixo da presilha da portadora.
- 5. Gire cuidadosamente as laterais da portadora para baixo e para fora do processador.
- 6. Pressione o processador e prenda as laterais embaixo das presilhas da portadora.

Nota: Para evitar que o processador caia da portadora, mantenha o lado dos contatos do processador para cima e segure o conjunto da portadora do processador pelas laterais da portadora.

#### Etapa 3. Aplique graxa térmica.

• Se você estiver substituindo o dissipador de calor e reutilizando o processador, um novo dissipador de calor vem com graxa térmica e não será necessário aplicar nova graxa térmica.

Nota: Para assegurar o melhor desempenho, verifique a data de fabricação no novo dissipador de calor e certifique-se de que não ultrapasse dois anos. Caso contrário, limpe a graxa térmica existente e aplique uma nova graxa térmica.

- Se você estiver substituindo o processador e reutilizando o dissipador de calor, realize as seguintes etapas para aplicar graxa térmica:
	- 1. Se houver graxa térmica antiga no dissipador de calor, limpe-a com um pano de limpeza embebido em álcool.
	- 2. Coloque cuidadosamente o processador e a portadora na bandeja de remessa com o lado dos contatos para baixo. Certifique-se de que a marca triangular na portadora esteja orientada na bandeja de remessa conforme mostrado abaixo.

3. Aplique a graxa térmica na parte superior do processador com uma seringa formando quatro pontos uniformemente espaçados, enquanto cada ponto consiste de aproximadamente 0,1 ml de graxa térmica.

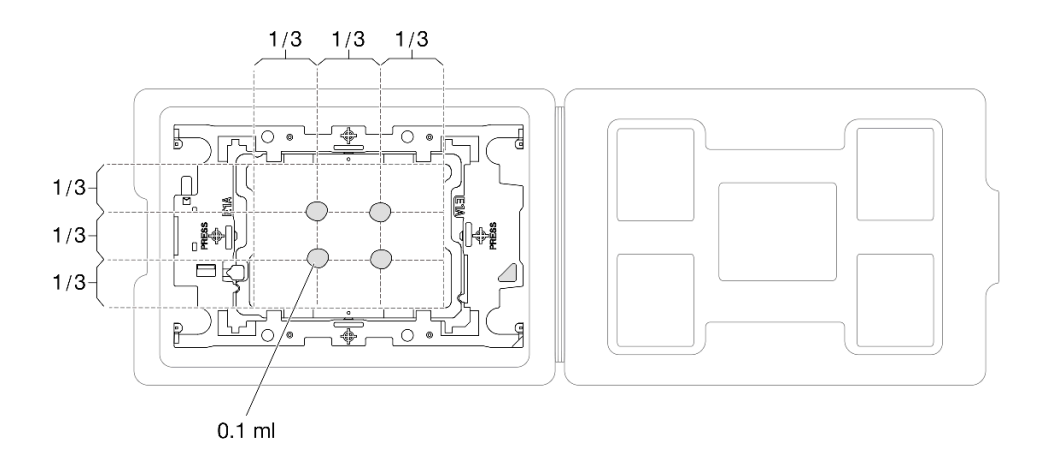

Figura 184. Aplicação de graxa térmica com processador na bandeja de remessa

Etapa 4. Monte o processador e o dissipador de calor.

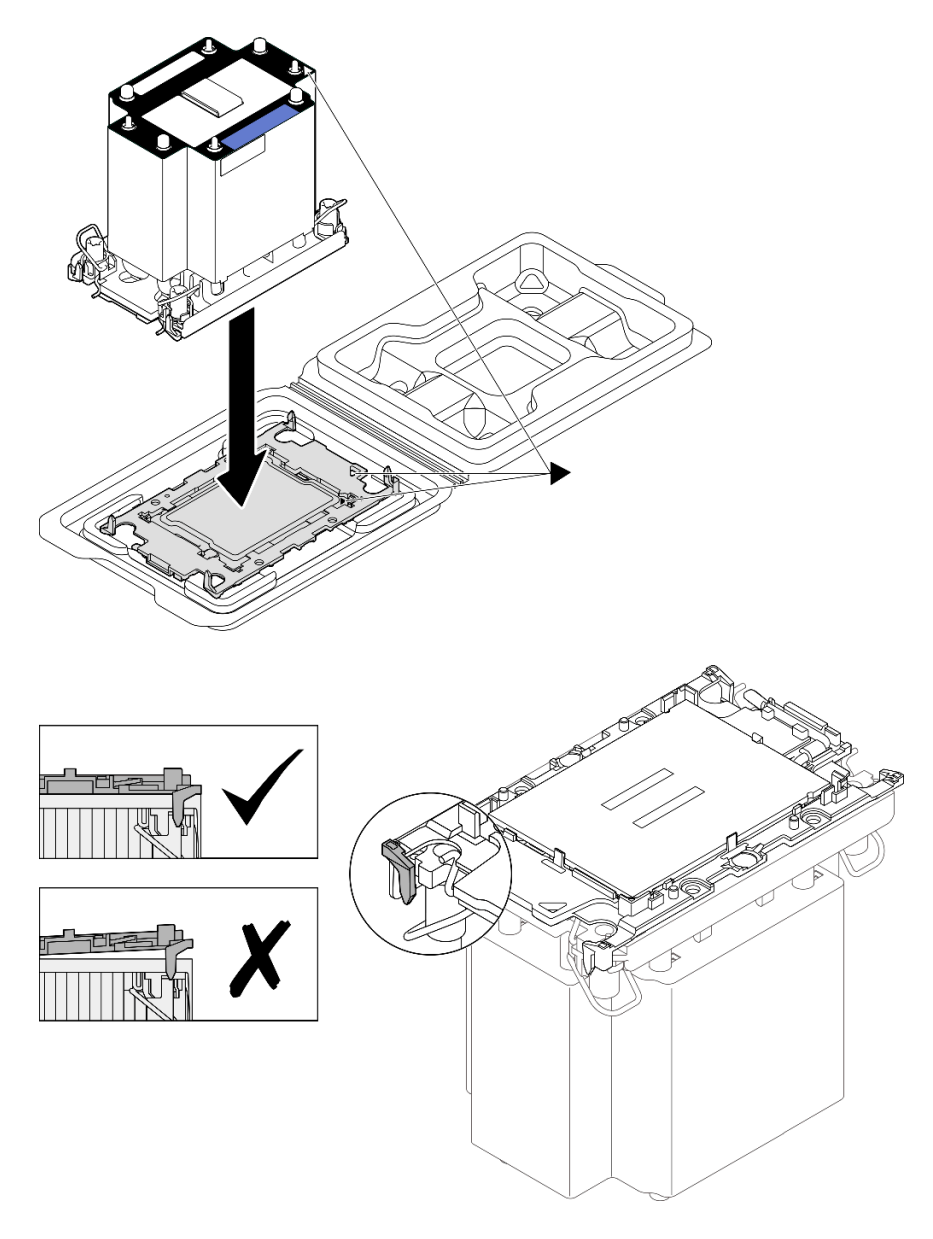

Figura 185. Montando o PHM com o processador na bandeja de remessa

- a. Alinhe a marca triangular na etiqueta do dissipador de calor com a marca triangular na portadora e no processador.
- b. Instale o dissipador de calor na portadora do processador.
- c. Pressione a portadora no local até que as presilhas nos quatro cantos sejam encaixadas. Inspecione visualmente para certificar-se de que não haja nenhuma folga entre o portador do processador e o dissipador de calor.
- Etapa 5. Instale o módulo de processador e dissipador de calor no soquete do processador.

#### Notas:

- Não toque os contatos na parte inferior do processador.
- Mantenha o soquete de processador distante de qualquer objeto para evitar possíveis danos.

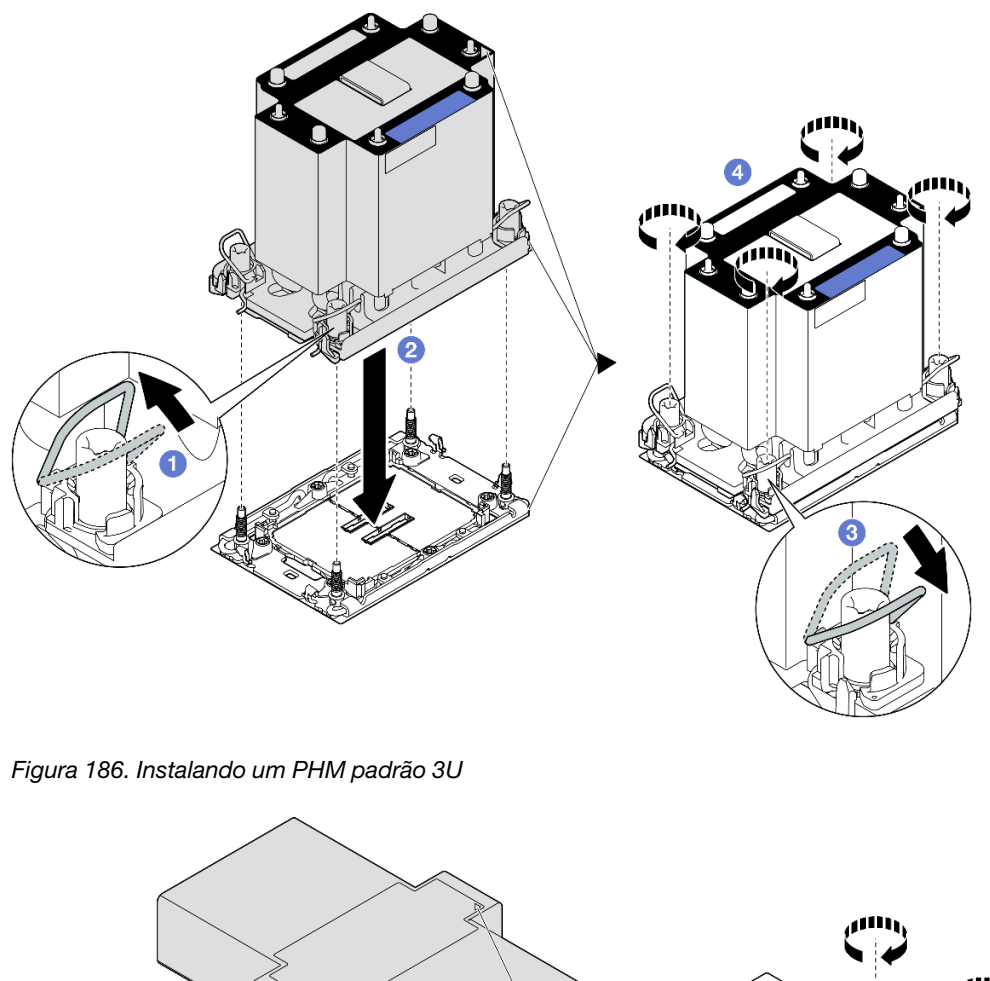

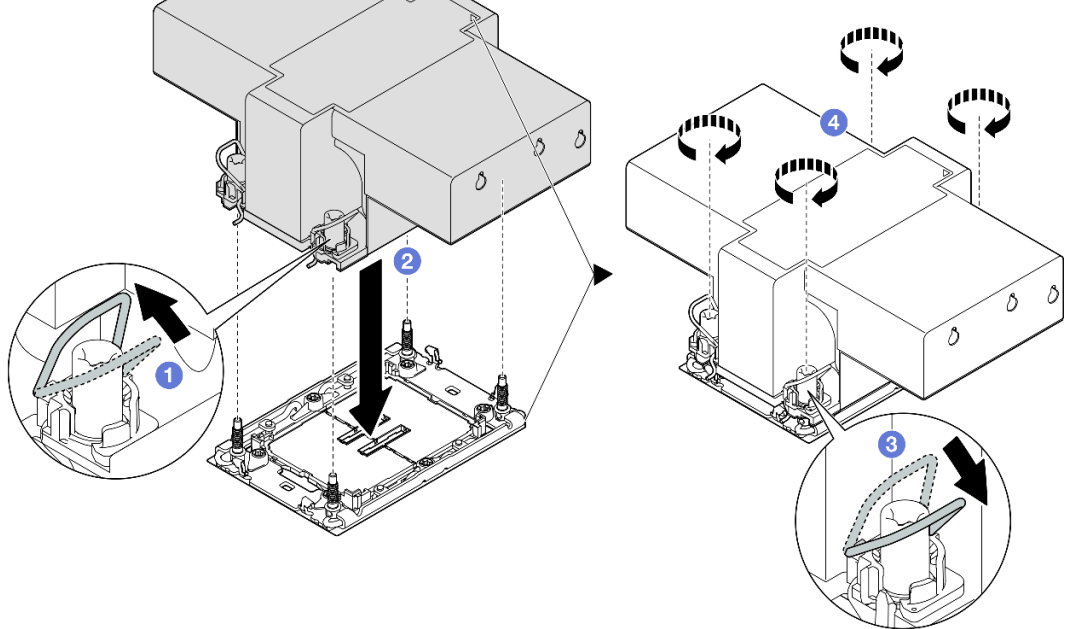

Figura 187. Instalando um PHM de desempenho 2U

- a. **O** Gire as presilhas anti-inclinação para dentro.
- b. <sup>@</sup> Alinhe a marca triangular e as quatro porcas Torx T30 no PHM com a marca triangular e as colunas rosqueadas do soquete do processador; em seguida, insira o PHM no soquete do processador.
- c. Gire as presilhas de cabo anti-inclinação para fora até que se encaixem nos ganchos do soquete.
- d. <sup>O</sup> Aperte totalmente as portas Torx T30 na sequência de instalação mostrada no rótulo do dissipador de calor. Aperte os parafusos até que eles parem; inspecione visualmente para garantir que não haja folga entre o ombro de parafuso abaixo do dissipador de calor e o soquete do processador. (Para referência, o torque necessário para que os prendedores fiquem totalmente presos é de 0,9 Newton-metro, 8 libras-polegadas.)

## Depois de concluir

- 1. Se você substituiu um PHM frontal, reinstale o seguinte:
	- a. Reinstale o defletor de ar frontal. Consulte ["Instalar o defletor de ar frontal" na página 51.](#page-60-0)
	- b. Reinstale a tampa superior frontal. Consulte ["Instalar a tampa superior frontal" na página 247](#page-256-0).
- 2. Se você substituiu um PHM traseiro, reinstale o seguinte:
	- a. Reinstale o defletor de ar traseiro. Consulte ["Instalar o defletor de ar traseiro" na página 59](#page-68-0).
	- b. Reinstale todas as placas riser PCIe. Consulte ["Instalar a placa riser PCIe" na página 151.](#page-160-0)
	- c. Reinstale a barra transversal. Consulte ["Instalar a barra transversal" na página 73](#page-82-0).
	- d. Reinstale a tampa superior traseira. Consulte ["Instalar a tampa superior traseira" na página 246.](#page-255-0)
	- e. Reinstale a tampa superior frontal. Consulte ["Instalar a tampa superior frontal" na página 247](#page-256-0).
- 3. Conclua a substituição de peças. Consulte ["Concluir a substituição de peças" na página 250.](#page-259-0)

#### Vídeo de demonstração

[Assista ao procedimento no YouTube](https://www.youtube.com/watch?v=kp7ohQdBg6U)

# Substituição do módulo de porta serial

Siga as instruções nesta seção para remover e instalar um módulo de porta serial.

# <span id="page-227-0"></span>Remover o módulo de porta serial

Siga as instruções nesta seção para remover o módulo de porta serial.

## Sobre esta tarefa

#### Atenção:

- Leia ["Diretrizes de instalação" na página 1](#page-10-1) e ["Lista de verificação de inspeção segurança" na página 2](#page-11-0) para garantir que esteja trabalhando de forma segura.
- Desligue o servidor e os dispositivos periféricos e desconecte os cabos de alimentação e todos os cabos externos. Consulte ["Desligar o servidor" na página 17.](#page-26-0)
- Previna a exposição à eletricidade estática, que pode resultar em encerramento do sistema e perda de dados, mantendo componentes sensíveis em suas embalagens antiestáticas até a instalação, e manipulando esses dispositivos com uma pulseira de descarga eletrostática ou outro sistema de aterramento.
- Se o servidor estiver instalado em um rack, deslize o servidor para fora dos trilhos deslizantes do rack para acessar as tampas superiores ou remover o servidor do rack. Consulte ["Remover o servidor dos](#page-26-1) [trilhos" na página 17.](#page-26-1)

## Procedimento

- Etapa 1. Faça as preparações para a tarefa.
	- a. Remova a tampa superior frontal. Consulte ["Remover a tampa superior frontal" na página](#page-251-0) [242.](#page-251-0)
	- b. Remova a tampa superior traseira. Consulte "Remover a tampa superior traseira" na página [244.](#page-253-0)
	- c. Remova a barra transversal. Consulte ["Remover a barra transversal" na página 70](#page-79-0).
	- d. Remova todas as placas riser PCIe. Consulte ["Remover a placa riser PCIe" na página 138.](#page-147-0)
- Etapa 2. Desconecte o módulo de porta serial do conjunto da placa-mãe.

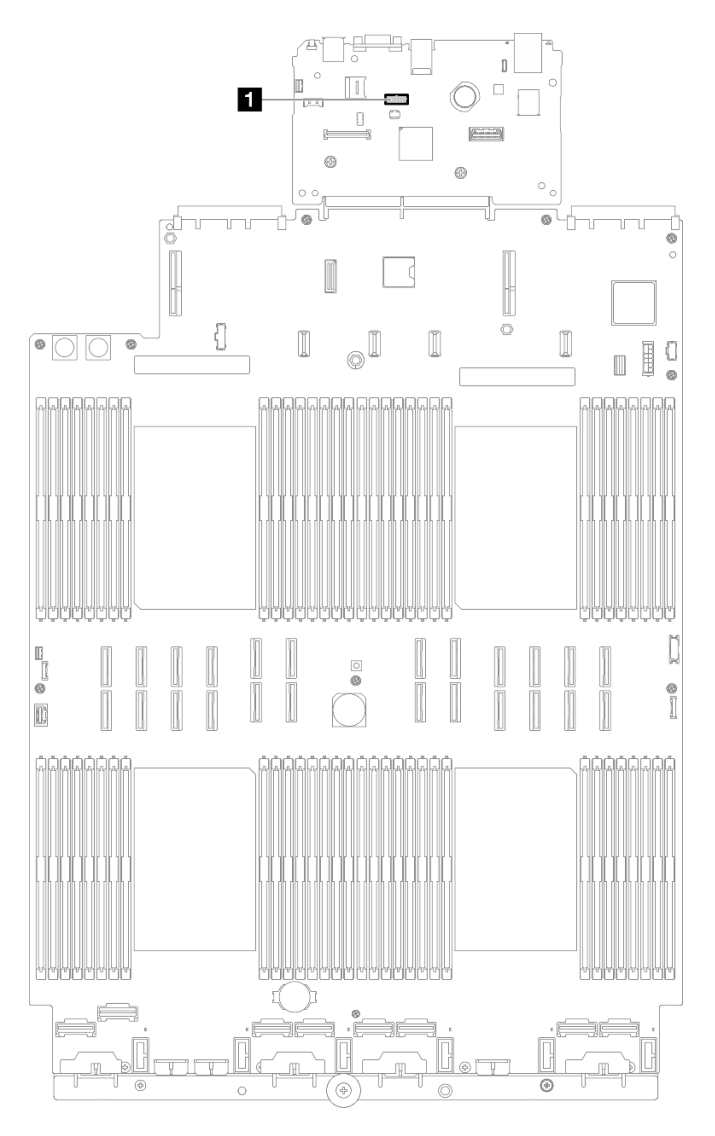

Figura 188. Desconectando o módulo da porta serial

Etapa 3. Remova o módulo de porta serial.

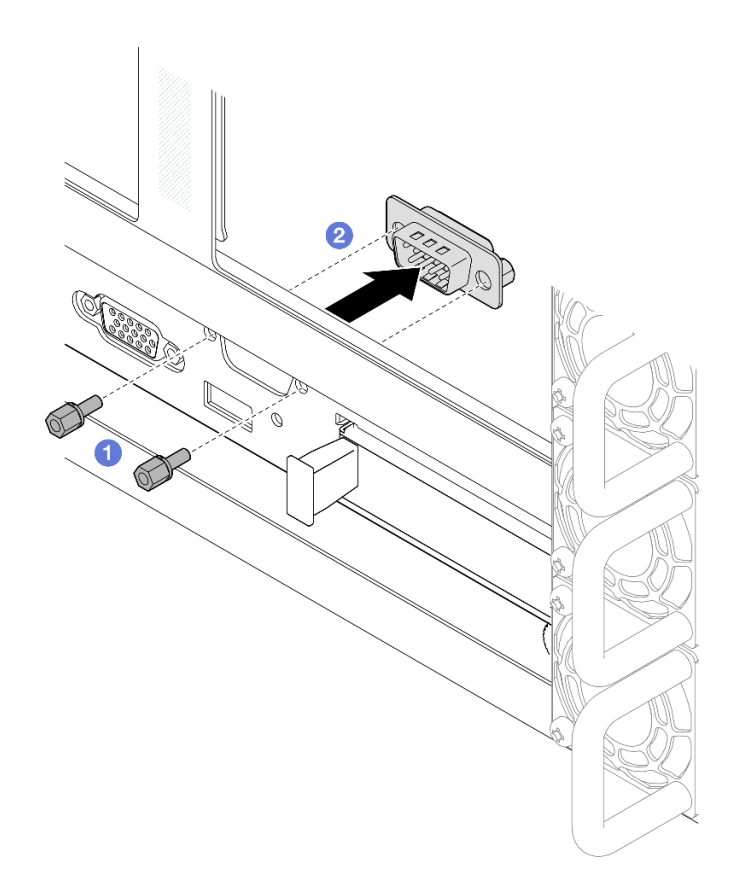

Figura 189. Removendo o módulo de porta serial

- a. **O** Remova os parafusos de retenção na parte traseira do chassi.
- b. <sup>2</sup> Empurre o módulo da porta serial para fora do orifício da porta serial e remova-o do chassi.
- Etapa 4. Se necessário, instale o preenchimento da porta serial.

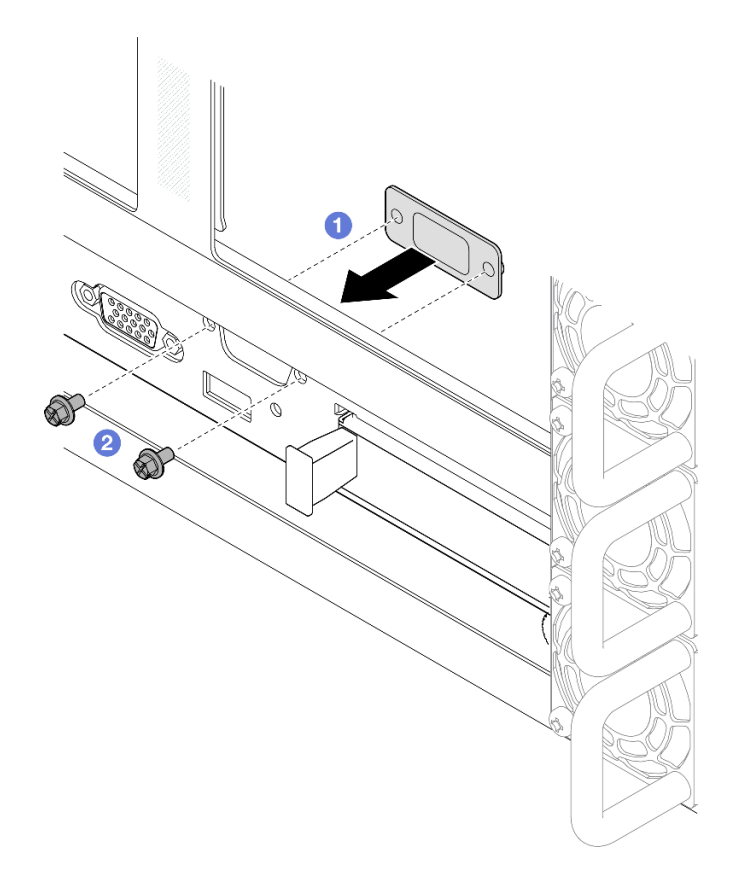

Figura 190. Instalando o preenchimento da porta serial

- a. <sup>**O**</sup> Alinhe e instale o preenchimento de porta serial no orifício da porta serial de dentro do chassi do servidor.
- b. <sup>2</sup> Prenda o preenchimento de porta serial com os parafusos de retenção.

### Depois de concluir

- 1. Instale uma unidade de substituição ou m preenchimento. Consulte ["Instalar o módulo de porta serial"](#page-230-0)  [na página 221](#page-230-0).
- 2. Se você receber instruções para retornar o componente ou o dispositivo opcional, siga todas as instruções do pacote e use os materiais do pacote para remessa que foram fornecidos.

#### Vídeo de demonstração

[Assista ao procedimento no YouTube](https://www.youtube.com/watch?v=4k5PBlvXTRI)

## <span id="page-230-0"></span>Instalar o módulo de porta serial

Siga as instruções nesta seção para instalar o módulo de porta serial.

### Sobre esta tarefa

#### Atenção:

• Leia ["Diretrizes de instalação" na página 1](#page-10-1) e ["Lista de verificação de inspeção segurança" na página 2](#page-11-0) para garantir que esteja trabalhando de forma segura.

- Desligue o servidor e os dispositivos periféricos e desconecte os cabos de alimentação e todos os cabos externos. Consulte ["Desligar o servidor" na página 17.](#page-26-0)
- Previna a exposição à eletricidade estática, que pode resultar em encerramento do sistema e perda de dados, mantendo componentes sensíveis em suas embalagens antiestáticas até a instalação, e manipulando esses dispositivos com uma pulseira de descarga eletrostática ou outro sistema de aterramento.
- Se o servidor estiver instalado em um rack, deslize o servidor para fora dos trilhos deslizantes do rack para acessar as tampas superiores ou remover o servidor do rack. Consulte ["Remover o servidor dos](#page-26-1) [trilhos" na página 17.](#page-26-1)

Download de firmware e driver: talvez seja necessário atualizar o firmware ou o driver depois de substituir um componente.

- Vá para [https://datacentersupport.lenovo.com/products/servers/thinksystem/sr860v3/7d93/downloads/driver](https://datacentersupport.lenovo.com/products/servers/thinksystem/sr860v3/7d93/downloads/driver-list/)[list/](https://datacentersupport.lenovo.com/products/servers/thinksystem/sr860v3/7d93/downloads/driver-list/) para ver as atualizações de firmware e driver mais recentes para o seu servidor.
- Acesse "Atualizar o firmware" no Guia do Usuário ou no Guia de Configuração do Sistema para obter mais informações sobre ferramentas de atualização de firmware.

## Procedimento

Etapa 1. Se um preenchimento de porta serial estiver instalado, remova-o.

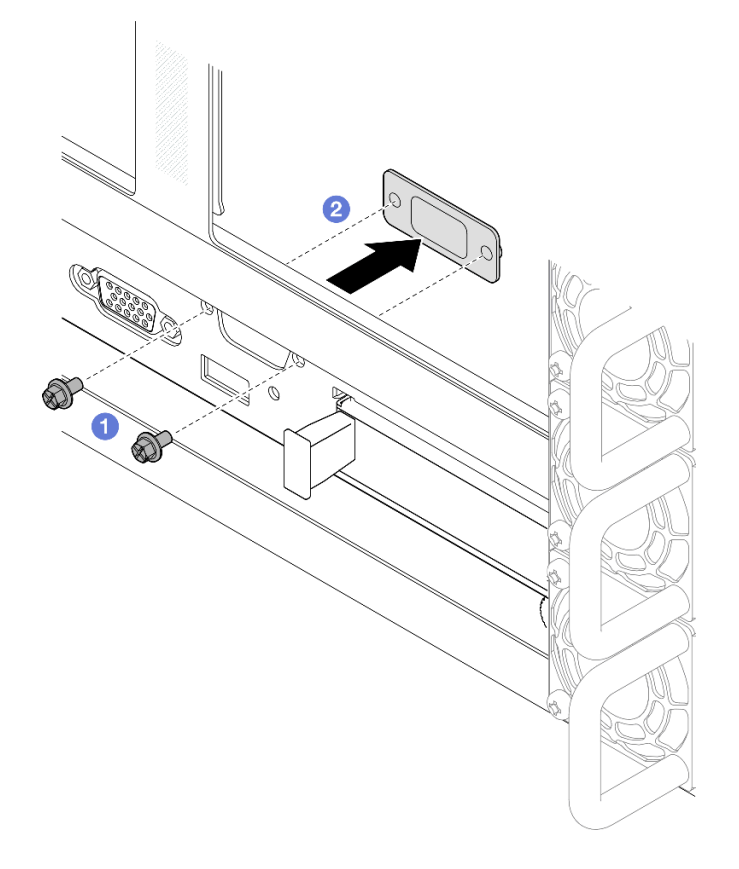

Figura 191. Removendo o preenchimento da porta serial

- a. **O** Remova os parafusos de retenção na parte traseira do chassi.
- b. Empurre o preenchimento da porta serial para fora do orifício da porta serial e remova-o do chassi.

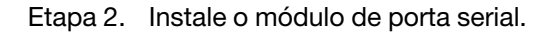

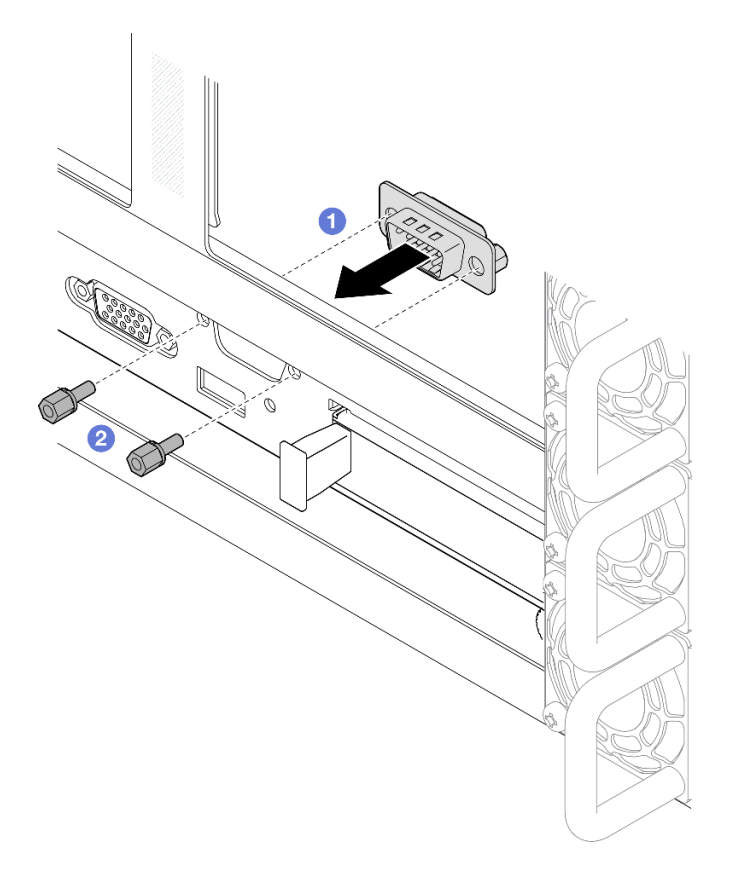

Figura 192. Instalando o módulo de porta serial

- a. <sup>O</sup> Alinhe e instale o módulo de porta serial no orifício da porta serial de dentro do chassi do servidor.
- b. <sup>2</sup> Prenda o módulo de porta serial com os parafusos de retenção.
- Etapa 3. Conecte o módulo da porta serial ao conjunto da placa-mãe.

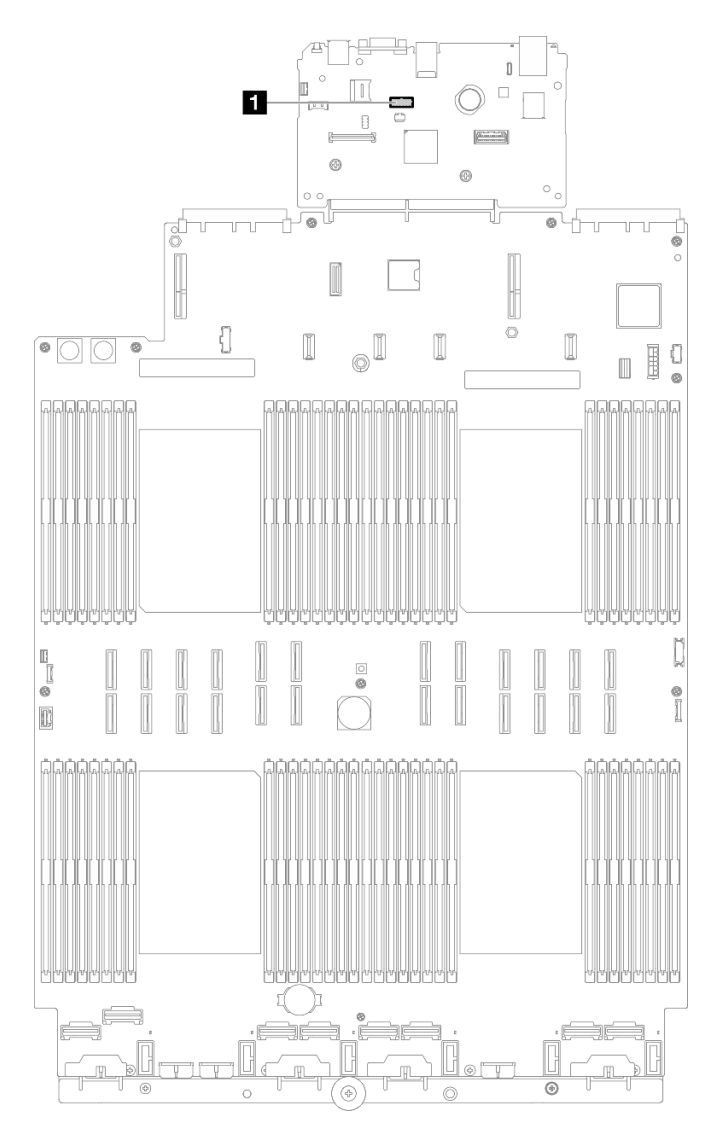

Figura 193. Conectando o módulo de porta serial

## Depois de concluir

- 1. Reinstale todas as placas riser PCIe. Consulte ["Instalar a placa riser PCIe" na página 151.](#page-160-0)
- 2. Reinstale a barra transversal. Consulte ["Instalar a barra transversal" na página 73](#page-82-0).
- 3. Reinstale a tampa superior traseira. Consulte ["Instalar a tampa superior traseira" na página 246.](#page-255-0)
- 4. Reinstale a tampa superior frontal. Consulte ["Instalar a tampa superior frontal" na página 247](#page-256-0).
- 5. Conclua a substituição de peças. Consulte ["Concluir a substituição de peças" na página 250.](#page-259-0)
- 6. Para ativar o módulo de porta serial no Linux ou Microsoft Windows, execute um dos seguintes procedimentos de acordo com o sistema operacional instalado:

Nota: Se o recurso Serial over LAN (SOL) ou Emergency Management Services (EMS) estiver ativado, a porta serial ficará oculta no Linux e Microsoft Windows. Portanto, é necessário desativar os recursos SOL e EMS para usar a porta serial em sistemas operacionais para dispositivos seriais.

• Para Linux:

Abra o ipmitool e insira o seguinte comando para desabilitar o recurso Serial over LAN (SOL):

-I lanplus -H IP -U USERID -P PASSW0RD sol deactivate

- Para Microsoft Windows:
	- a. Abra o ipmitool e insira o seguinte comando para desabilitar o recurso SOL:

-I lanplus -H IP -U USERID -P PASSW0RD sol deactivate

b. Abra o Windows PowerShell e insira o seguinte comando para desabilitar o recurso Emergency Management Services (EMS):

Bcdedit /ems off

c. Reinicie o servidor para garantir que a configuração de EMS entre em vigor.

#### Vídeo de demonstração

[Assista ao procedimento no YouTube](https://www.youtube.com/watch?v=oTCci_hIyWM)

## Substituição do conjunto de placa-mãe (apenas técnico treinado)

Siga as instruções nesta seção para remover e instalar a placa de E/S do sistema e a placa do processador, que foi montada como um conjunto de placa-mãe.

Importante: Essa tarefa deve ser realizada por técnicos treinados e certificados pelo Serviço Lenovo. Não tente removê-lo ou instalá-lo sem treinamento e qualificação adequados.

A ilustração a seguir mostra o layout do conjunto de placa-mãe que contém a placa de E/S do sistema e a placa do processador.

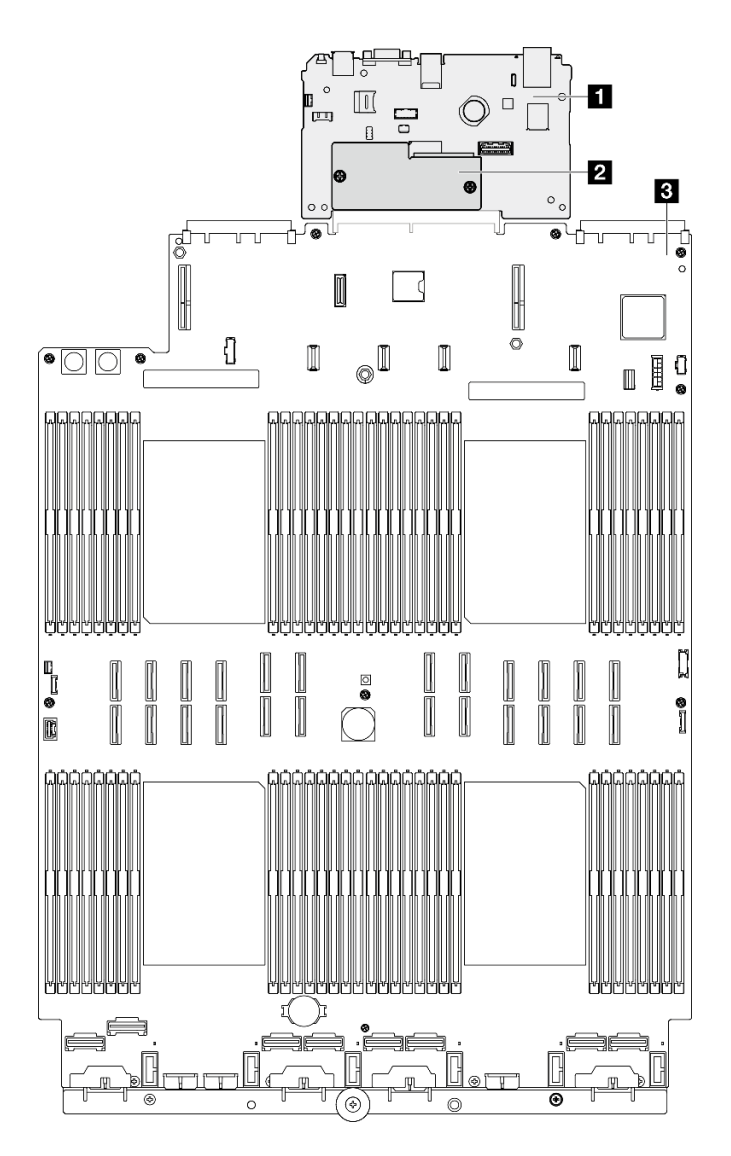

Figura 194. Layout do conjunto da placa-mãe

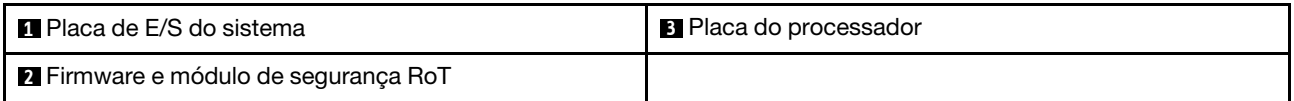

- ["Remover o firmware e módulo de segurança RoT" na página 226](#page-235-0)
- ["Instalar o firmware e módulo de segurança RoT" na página 228](#page-237-0)
- ["Remover a placa de E/S do sistema ou a placa do processador" na página 230](#page-239-0)
- ["Instalar a placa de E/S do sistema ou a placa do processador" na página 234](#page-243-0)

## <span id="page-235-0"></span>Remover o firmware e módulo de segurança RoT

Siga as instruções nesta seção para remover a ThinkSystem V3 Firmware and Root of Trust Security Module (firmware e módulo de segurança RoT).

## Sobre esta tarefa

S002

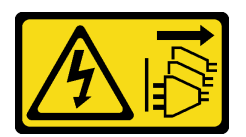

#### CUIDADO:

O botão de controle de energia no dispositivo e o botão liga/desliga na fonte de alimentação não desligam a corrente elétrica fornecida ao dispositivo. O dispositivo também pode ter mais de um cabo de alimentação. Para remover toda corrente elétrica do dispositivo, certifique-se de que todos os cabos de energia estão desconectados da fonte de alimentação.

Importante: Essa tarefa deve ser realizada por técnicos treinados e certificados pelo Serviço Lenovo. Não tente removê-lo ou instalá-lo sem treinamento e qualificação adequados.

#### Atenção:

- Leia ["Diretrizes de instalação" na página 1](#page-10-1) e ["Lista de verificação de inspeção segurança" na página 2](#page-11-0) para garantir que esteja trabalhando de forma segura.
- Desligue o servidor e os dispositivos periféricos e desconecte os cabos de alimentação e todos os cabos externos. Consulte ["Desligar o servidor" na página 17.](#page-26-0)
- Previna a exposição à eletricidade estática, que pode resultar em encerramento do sistema e perda de dados, mantendo componentes sensíveis em suas embalagens antiestáticas até a instalação, e manipulando esses dispositivos com uma pulseira de descarga eletrostática ou outro sistema de aterramento.
- Depois de substituir o firmware e módulo de segurança RoT, atualize o Firmware para a versão específica compatível com o servidor. Você deve ter o firmware necessário ou uma cópia do firmware preexistente antes de continuar.
- Se o servidor estiver instalado em um rack, deslize o servidor para fora dos trilhos deslizantes do rack para acessar as tampas superiores ou remover o servidor do rack. Consulte ["Remover o servidor dos](#page-26-1) [trilhos" na página 17](#page-26-1).

## Procedimento

Etapa 1. Faça as preparações para a tarefa.

- a. Execute os comandos OneCLI para fazer backup das configurações UEFI. Consulte [https://](https://pubs.lenovo.com/lxce-onecli/onecli_r_save_command)  [pubs.lenovo.com/lxce-onecli/onecli\\_r\\_save\\_command](https://pubs.lenovo.com/lxce-onecli/onecli_r_save_command).
- b. Execute os comandos OneCLI e ações do XCC para fazer backup das configurações do XCC. Consulte [https://pubs.lenovo.com/lxce-onecli/onecli\\_r\\_save\\_command](https://pubs.lenovo.com/lxce-onecli/onecli_r_save_command) e [https://](https://pubs.lenovo.com/xcc2/NN1ia_c_backupthexcc.html)  [pubs.lenovo.com/xcc2/NN1ia\\_c\\_backupthexcc.html](https://pubs.lenovo.com/xcc2/NN1ia_c_backupthexcc.html).
- c. Remova a tampa superior frontal. Consulte ["Remover a tampa superior frontal" na página](#page-251-0) [242.](#page-251-0)
- d. Remova a tampa superior traseira. Consulte ["Remover a tampa superior traseira" na página](#page-253-0)  [244.](#page-253-0)
- e. Remova a barra transversal. Consulte ["Remover a barra transversal" na página 70](#page-79-0).
- f. Remova todas as placas riser PCIe. Consulte ["Remover a placa riser PCIe" na página 138.](#page-147-0)

Etapa 2. Remova o firmware e módulo de segurança RoT.

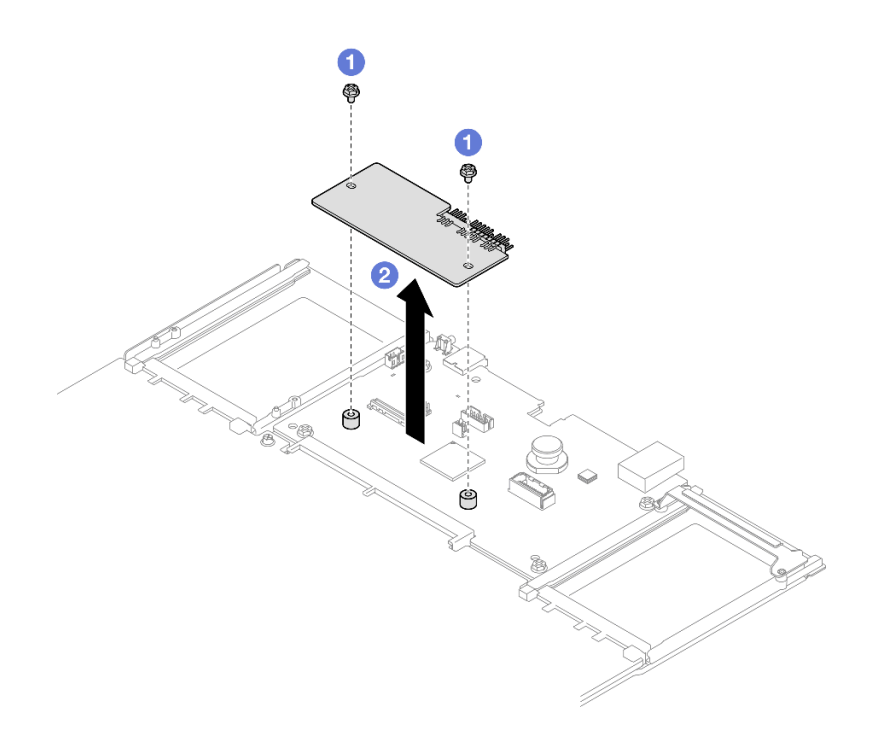

Figura 195. Remoção do firmware e módulo de segurança RoT

- a. **O** Solte os dois parafusos no firmware e módulo de segurança RoT.
- b. **@** Remova o firmware e módulo de segurança RoT do chassi.

### Depois de concluir

- 1. Instale uma unidade de substituição. Consulte ["Instalar o firmware e módulo de segurança RoT" na](#page-237-0) [página 228.](#page-237-0)
- 2. Se você receber instruções para retornar o componente ou o dispositivo opcional, siga todas as instruções do pacote e use os materiais do pacote para remessa que foram fornecidos.

#### Vídeo de demonstração

#### [Assista ao procedimento no YouTube](https://www.youtube.com/watch?v=yn_vlJcISLw)

## <span id="page-237-0"></span>Instalar o firmware e módulo de segurança RoT

Siga as instruções nesta seção para instalar a ThinkSystem V3 Firmware and Root of Trust Security Module (firmware e módulo de segurança RoT).

### Sobre esta tarefa

Importante: Essa tarefa deve ser realizada por técnicos treinados e certificados pelo Serviço Lenovo. Não tente removê-lo ou instalá-lo sem treinamento e qualificação adequados.

(Apenas técnico treinado da Lenovo) Depois de substituir o Firmware and RoT Security Module, atualize o firmware do UEFI, do XCC e do LXPM para a versão específica compatível com o servidor. Para obter informações detalhadas sobre como atualizar o firmware, consulte [https://glosse4lenovo.lenovo.com/wiki/](https://glosse4lenovo.lenovo.com/wiki/glosse4lenovo/view/How%20To/System%20related/How%20to%20do%20RoT%20Module%20FW%20update%20on%20ThinkSystem%20V3%20machines/) [glosse4lenovo/view/How%20To/System%20related/](https://glosse4lenovo.lenovo.com/wiki/glosse4lenovo/view/How%20To/System%20related/How%20to%20do%20RoT%20Module%20FW%20update%20on%20ThinkSystem%20V3%20machines/)

[How%20to%20do%20RoT%20Module%20FW%20update%20on%20ThinkSystem%20V3%20machines/](https://glosse4lenovo.lenovo.com/wiki/glosse4lenovo/view/How%20To/System%20related/How%20to%20do%20RoT%20Module%20FW%20update%20on%20ThinkSystem%20V3%20machines/).

#### Atenção:

- Leia ["Diretrizes de instalação" na página 1](#page-10-1) e ["Lista de verificação de inspeção segurança" na página 2](#page-11-0) para garantir que esteja trabalhando de forma segura.
- Desligue o servidor e os dispositivos periféricos e desconecte os cabos de alimentação e todos os cabos externos. Consulte ["Desligar o servidor" na página 17.](#page-26-0)
- Previna a exposição à eletricidade estática, que pode resultar em encerramento do sistema e perda de dados, mantendo componentes sensíveis em suas embalagens antiestáticas até a instalação, e manipulando esses dispositivos com uma pulseira de descarga eletrostática ou outro sistema de aterramento.
- Se o servidor estiver instalado em um rack, deslize o servidor para fora dos trilhos deslizantes do rack para acessar as tampas superiores ou remover o servidor do rack. Consulte ["Remover o servidor dos](#page-26-1) [trilhos" na página 17](#page-26-1).

Download de firmware e driver: talvez seja necessário atualizar o firmware ou o driver depois de substituir um componente.

- Vá para [https://datacentersupport.lenovo.com/products/servers/thinksystem/sr860v3/7d93/downloads/driver](https://datacentersupport.lenovo.com/products/servers/thinksystem/sr860v3/7d93/downloads/driver-list/)[list/](https://datacentersupport.lenovo.com/products/servers/thinksystem/sr860v3/7d93/downloads/driver-list/) para ver as atualizações de firmware e driver mais recentes para o seu servidor.
- Acesse "Atualizar o firmware" no Guia do Usuário ou no Guia de Configuração do Sistema para obter mais informações sobre ferramentas de atualização de firmware.

### Procedimento

- Etapa 1. Encoste a embalagem antiestática que contém a nova peça em qualquer superfície não pintada na parte externa do servidor; em seguida, retire a nova peça da embalagem e coloque-a em uma superfície antiestática.
- Etapa 2. Instale o firmware e módulo de segurança RoT no servidor.

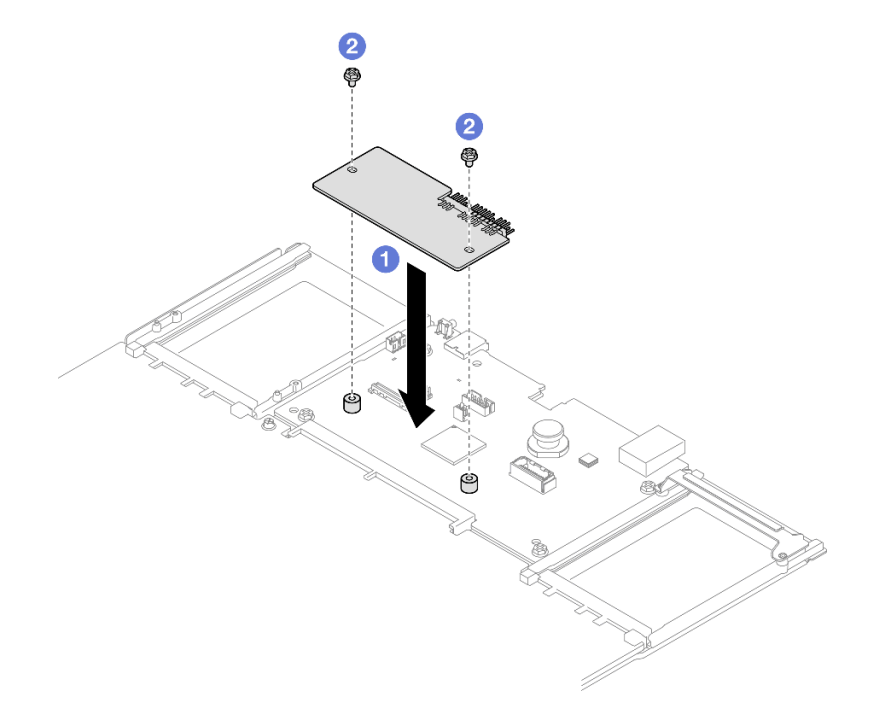

Figura 196. Instalação do firmware e módulo de segurança RoT

- a. **C** Abaixe o firmware e módulo de segurança RoT na placa de E/S do sistema e verifique se o conector no módulo está inserido corretamente no slot na placa de E/S do sistema.
- b. <sup>2</sup> Aperte os dois parafusos para prender o firmware e módulo de seguranca RoT no lugar.

## Depois de concluir

- 1. Reinstale todas as placas riser PCIe. Consulte ["Instalar a placa riser PCIe" na página 151.](#page-160-0)
- 2. Reinstale a barra transversal. Consulte ["Instalar a barra transversal" na página 73](#page-82-0).
- 3. Reinstale a tampa superior traseira. Consulte ["Instalar a tampa superior traseira" na página 246.](#page-255-0)
- 4. Reinstale a tampa superior frontal. Consulte ["Instalar a tampa superior frontal" na página 247](#page-256-0).
- 5. Conclua a substituição de peças. Consulte ["Concluir a substituição de peças" na página 250.](#page-259-0)
- 6. Atualize o firmware do UEFI, do XCC e do LXPM para a versão específica compatível com o servidor. Consulte [https://glosse4lenovo.lenovo.com/wiki/glosse4lenovo/view/How%20To/System%20related/](https://glosse4lenovo.lenovo.com/wiki/glosse4lenovo/view/How%20To/System%20related/How%20to%20do%20RoT%20Module%20FW%20update%20on%20ThinkSystem%20V3%20machines/) [How%20to%20do%20RoT%20Module%20FW%20update%20on%20ThinkSystem%20V3%20machines/](https://glosse4lenovo.lenovo.com/wiki/glosse4lenovo/view/How%20To/System%20related/How%20to%20do%20RoT%20Module%20FW%20update%20on%20ThinkSystem%20V3%20machines/).
- 7. Execute os comandos OneCLI para restaurar as configurações UEFI. Consulte [https://pubs.lenovo.com/](https://pubs.lenovo.com/lxce-onecli/onecli_r_restore_command)  [lxce-onecli/onecli\\_r\\_restore\\_command](https://pubs.lenovo.com/lxce-onecli/onecli_r_restore_command).
- 8. Execute os comandos OneCLI e ações do XCC para restaurar as configurações do XCC. Consulte [https://pubs.lenovo.com/lxce-onecli/onecli\\_r\\_restore\\_command](https://pubs.lenovo.com/lxce-onecli/onecli_r_restore_command) e [https://pubs.lenovo.com/xcc2/NN1ia\\_c\\_](https://pubs.lenovo.com/xcc2/NN1ia_c_restorethexcc.html) [restorethexcc.html](https://pubs.lenovo.com/xcc2/NN1ia_c_restorethexcc.html).
- 9. Se houver uma chave de software (SW), por exemplo, chave FoD XCC, instalada no sistema, injete a chave novamente para assegurar que ela funcione corretamente. Consulte [https://](https://lenovopress.lenovo.com/redp4895.pdf)  [lenovopress.lenovo.com/redp4895.pdf](https://lenovopress.lenovo.com/redp4895.pdf).

Nota: Se você precisar substituir a placa do processador com o Firmware and RoT Security Module, atualize o VPD antes de injetar a chave. Consulte [Atualizar os Dados Vitais do Produto \(VPD\)](#page-246-0).

- 10. Opcionalmente, faça o seguinte, se necessário:
	- Oculte o TPM. Consulte ["Ocultar/observar TPM" na página 239.](#page-248-0)
	- Atualize o firmware do TPM. Consulte ["Atualizar o firmware do TPM" na página 240.](#page-249-0)
	- Habilite a Inicialização Segura do UEFI. Consulte ["Habilitar Inicialização Segura do UEFI" na página](#page-250-0) [241.](#page-250-0)

#### Vídeo de demonstração

#### [Assista ao procedimento no YouTube](https://www.youtube.com/watch?v=4ITmVx_q5fY)

## <span id="page-239-0"></span>Remover a placa de E/S do sistema ou a placa do processador

Siga as instruções nesta seção para remover a placa de E/S do sistema ou a placa do processador.

### Sobre esta tarefa

S002

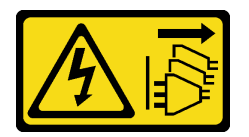

#### CUIDADO:

O botão de controle de energia no dispositivo e o botão liga/desliga na fonte de alimentação não desligam a corrente elétrica fornecida ao dispositivo. O dispositivo também pode ter mais de um cabo de alimentação. Para remover toda corrente elétrica do dispositivo, certifique-se de que todos os cabos de energia estão desconectados da fonte de alimentação.

#### Importante:

- Essa tarefa deve ser realizada por técnicos treinados e certificados pelo Serviço Lenovo. Não tente removê-lo ou instalá-lo sem treinamento e qualificação adequados.
- Ao substituir o conjunto da placa-mãe, sempre atualize o servidor com o firmware mais recente ou restaure o firmware preexistente. Certifique-se de ter o firmware mais recente ou uma cópia do firmware preexistente antes de continuar.
- Ao remover os módulos de memória, rotule o número do slot em cada módulo de memória, remova todos os módulos de memória do conjunto de placa-mãe e deixe-os de lado em uma superfície antiestática para reinstalação.
- Ao desconectar os cabos, faça uma lista de cada cabo, registre os conectores aos quais o cabo está conectado e use o registro como uma lista de verificação de cabeamento depois de instalar o novo conjunto de placa-mãe.

#### Atenção:

- Leia ["Diretrizes de instalação" na página 1](#page-10-1) e ["Lista de verificação de inspeção segurança" na página 2](#page-11-0) para garantir que esteja trabalhando de forma segura.
- Desligue o servidor e os dispositivos periféricos e desconecte os cabos de alimentação e todos os cabos externos. Consulte ["Desligar o servidor" na página 17.](#page-26-0)
- Previna a exposição à eletricidade estática, que pode resultar em encerramento do sistema e perda de dados, mantendo componentes sensíveis em suas embalagens antiestáticas até a instalação, e manipulando esses dispositivos com uma pulseira de descarga eletrostática ou outro sistema de aterramento.
- Se o servidor estiver instalado em um rack, deslize o servidor para fora dos trilhos deslizantes do rack para acessar as tampas superiores ou remover o servidor do rack. Consulte ["Remover o servidor dos](#page-26-1) [trilhos" na página 17](#page-26-1).

## Procedimento

Etapa 1. Faça as preparações para a tarefa.

- a. Grave todas as informações de configuração do sistema, como os endereços de IP do Lenovo XClarity Controller os dados vitais do produto e o tipo de máquina, o número do modelo, o número de série, o Identificador Exclusivo Universal e a etiqueta de ativo do servidor.
- b. Salve a configuração do sistema em um dispositivo externo com o Lenovo XClarity Essentials.
- c. Salve o log de eventos do sistema na mídia externa.
- d. Puxe e desencaixe com cuidado cada unidade instalada da fonte de alimentação. Consulte ["Remover uma unidade da fonte de alimentação hot-swap" na página 201.](#page-210-0)
- e. Remova o módulo OCP. Consulte ["Remover o módulo OCP" na página 136.](#page-145-0)
- f. Remova a tampa superior frontal. Consulte ["Remover a tampa superior frontal" na página](#page-251-0) [242.](#page-251-0)
- g. Remova a tampa superior traseira. Consulte ["Remover a tampa superior traseira" na página](#page-253-0)  [244.](#page-253-0)
- h. Remova todos os módulos de ventilador. Consulte ["Remover um módulo de ventilador" na](#page-96-0)  [página 87.](#page-96-0)
- i. Remova o compartimento do ventilador. Consulte ["Remover o compartimento do ventilador"](#page-98-0) [na página 89](#page-98-0).
- j. Remova o defletor de ar frontal. Consulte ["Remover o defletor de ar frontal" na página 47.](#page-56-0)
- k. Remova a barra transversal. Consulte ["Remover a barra transversal" na página 70](#page-79-0).
- l. Remova todas as placas riser PCIe. Consulte ["Remover a placa riser PCIe" na página 138.](#page-147-0)
- m. Remova o defletor de ar traseiro. Consulte ["Remover o defletor de ar traseiro" na página 55.](#page-64-0)
- n. Remova a placa de distribuição de energia. Consulte ["Remover a placa de distribuição de](#page-195-0) [energia" na página 186.](#page-195-0)
- o. Remova os PHMs. Consulte ["Remover um processador e um dissipador de calor" na página](#page-215-0)  [206](#page-215-0).
- p. Remova os módulos de memória. Consulte ["Remover um módulo de memória" na página](#page-137-0)  [128](#page-137-0).
- q. Remova o módulo de porta serial. Consulte ["Remover o módulo de porta serial" na página](#page-227-0) [218](#page-227-0).
- r. Remova o adaptador NIC de gerenciamento. Consulte ["Remover o adaptador NIC de](#page-134-0)  [gerenciamento" na página 125.](#page-134-0)
- s. Remova o cartão MicroSD. Consulte ["Remover o cartão MicroSD" na página 133.](#page-142-0)
- t. Desconecte todos os cabos conectados ao conjunto da placa-mãe. Consulte [Capítulo 2](#page-262-0)  ["Roteamento de cabos internos" na página 253.](#page-262-0)
- Etapa 2. Desencaixe o conjunto da placa-mãe.

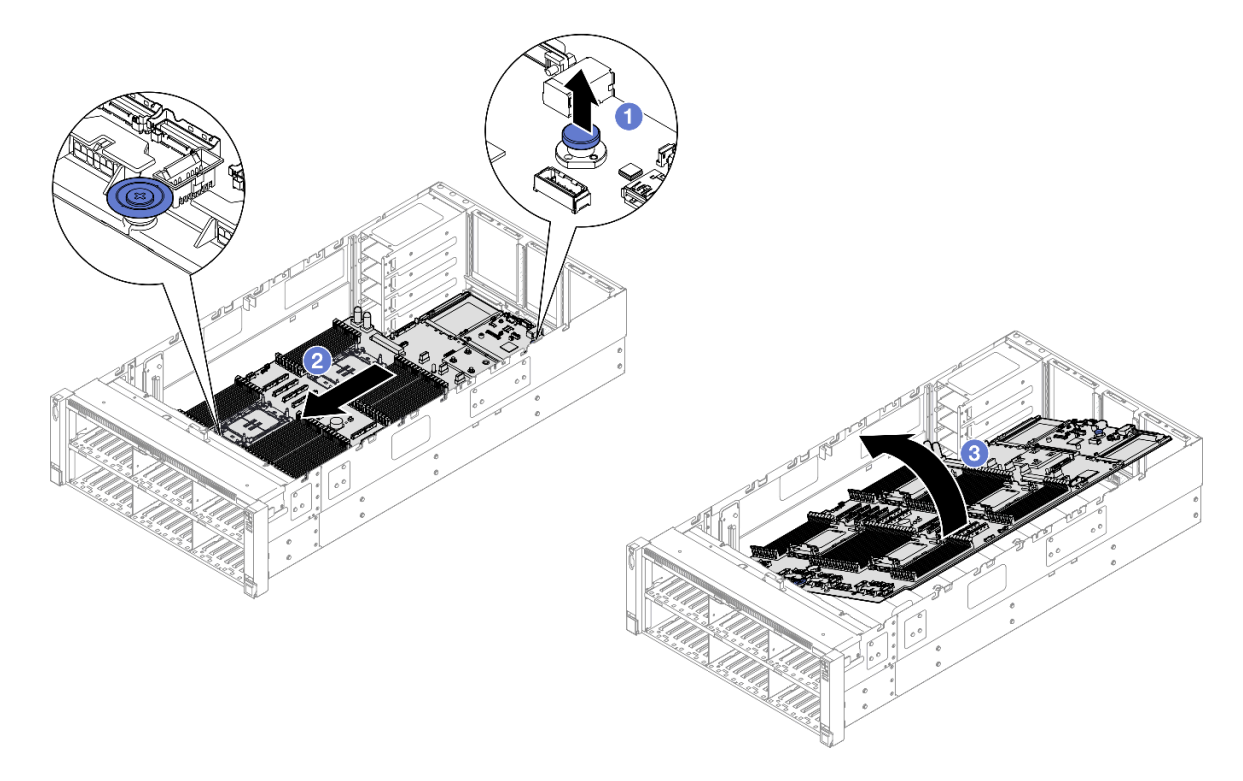

Figura 197. Remoção do conjunto de placa-mãe

Nota: Esta alça serve apenas para remover o conjunto da placa-mãe. Não tente erguer o servidor com ela.

- a. **O** Puxe o êmbolo para cima para soltar o conjunto da placa-mãe.
- b. <sup>@</sup> Segure o êmbolo e a alça azul. Em seguida, deslize o conjunto da placa-mãe levemente em direção à frente do servidor para desencaixá-lo do chassi.
- c. Gire o lado mais longo do conjunto da placa-mãe para cima. Em seguida, remova o conjunto da placa-mãe do chassi.
- Etapa 3. Se você for substituir a placa de E/S do sistema, remova o firmware e módulo de segurança RoT e o cartão MicroSD da placa de E/S do sistema. Consulte ["Remover o firmware e módulo de](#page-235-0) [segurança RoT" na página 226](#page-235-0) e ["Remover o cartão MicroSD" na página 133.](#page-142-0)
- Etapa 4. Separe a placa de E/S do sistema da placa do processador.

Nota: Para evitar que o contato da placa de E/S do sistema seja danificado, aperte e erga o êmbolo na placa de E/S do sistema um pouco e puxe a placa de E/S do sistema para fora. Durante toda a ação de puxar, garanta que a placa de E/S do sistema permaneça o mais horizontal possível.

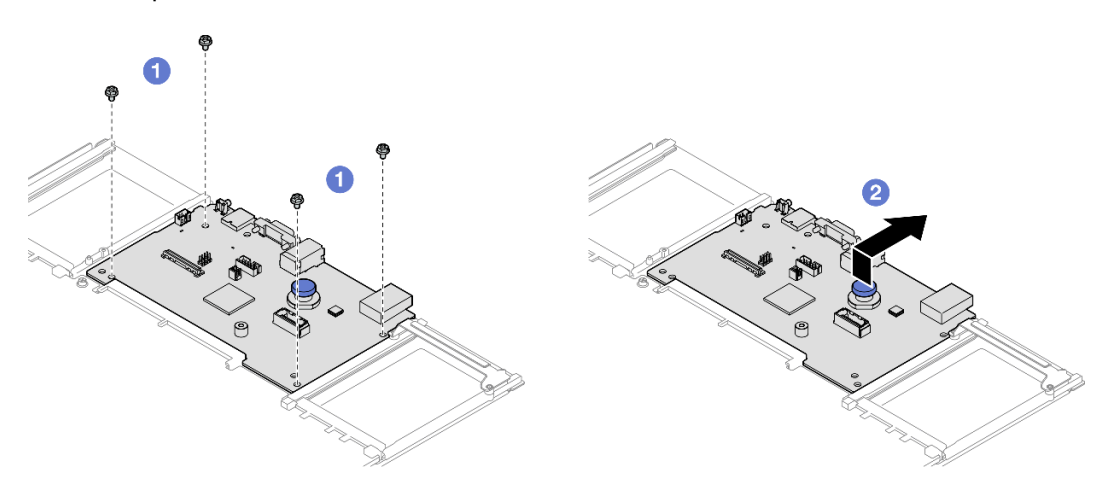

Figura 198. Separando a placa de E/S do sistema da placa do processador

- a.  $\bullet$  Remova os quatro parafusos que prendem a placa de E/S do sistema.
- b. <sup>2</sup> Levante e segure o êmbolo. Em seguida, deslize a placa de E/S do sistema em direção à parte traseira do chassi para desencaixá-la da placa do processador.

### Depois de concluir

- 1. Instale uma unidade de substituição. Consulte o ["Instalar a placa de E/S do sistema ou a placa do](#page-243-0)  [processador" na página 234](#page-243-0).
- 2. Se você receber instruções para retornar o componente ou o dispositivo opcional, siga todas as instruções do pacote e use os materiais do pacote para remessa que foram fornecidos.

Importante: Antes de devolver a placa do processador, instale as coberturas do soquete de processador da nova placa do processador. Para substituir uma cobertura do soquete de processador:

- a. Retire uma cobertura de soquete protetora do conjunto de soquete de processador na nova placa do processador e posicione-a corretamente acima do conjunto de soquete de processador na placa do processador removida.
- b. Pressione levemente para baixo as pernas da tampa de soquete no conjunto de soquete de processador, pressionando pelas bordas para evitar danos aos pinos do soquete. Você pode ouvir um clique na tampa do soquete quando ela estiver conectada com firmeza.
- c. Certifique-se de que a tampa de soquete esteja conectada com firmeza ao conjunto de soquete do processador.
- 3. Se você planeja reciclar o componente, consulte "Desmontar o conjunto de placa-mãe para reciclar" no Guia do Usuário.

#### Vídeo de demonstração

#### [Assista ao procedimento no YouTube](https://www.youtube.com/watch?v=Ob13_WdHl0o)

## <span id="page-243-0"></span>Instalar a placa de E/S do sistema ou a placa do processador

Siga as instruções nesta seção para instalar a placa de E/S do sistema ou a placa do processador.

### Sobre esta tarefa

Importante: Essa tarefa deve ser realizada por técnicos treinados e certificados pelo Serviço Lenovo. Não tente removê-lo ou instalá-lo sem treinamento e qualificação adequados.

#### Atenção:

- Leia ["Diretrizes de instalação" na página 1](#page-10-1) e ["Lista de verificação de inspeção segurança" na página 2](#page-11-0) para garantir que esteja trabalhando de forma segura.
- Desligue o servidor e os dispositivos periféricos e desconecte os cabos de alimentação e todos os cabos externos. Consulte ["Desligar o servidor" na página 17.](#page-26-0)
- Previna a exposição à eletricidade estática, que pode resultar em encerramento do sistema e perda de dados, mantendo componentes sensíveis em suas embalagens antiestáticas até a instalação, e manipulando esses dispositivos com uma pulseira de descarga eletrostática ou outro sistema de aterramento.
- Depois de substituir a placa de E/S do sistema ou a placa do processador, sempre atualize o servidor com o firmware mais recente ou restaure o firmware preexistente.

Download de firmware e driver: talvez seja necessário atualizar o firmware ou o driver depois de substituir um componente.

- Vá para [https://datacentersupport.lenovo.com/products/servers/thinksystem/sr860v3/7d93/downloads/driver](https://datacentersupport.lenovo.com/products/servers/thinksystem/sr860v3/7d93/downloads/driver-list/)[list/](https://datacentersupport.lenovo.com/products/servers/thinksystem/sr860v3/7d93/downloads/driver-list/) para ver as atualizações de firmware e driver mais recentes para o seu servidor.
- Acesse "Atualizar o firmware" no Guia do Usuário ou no Guia de Configuração do Sistema para obter mais informações sobre ferramentas de atualização de firmware.

## Procedimento

- Etapa 1. Encoste a embalagem antiestática que contém a nova peça em qualquer superfície não pintada na parte externa do servidor; em seguida, retire a nova peça da embalagem e coloque-a em uma superfície antiestática.
- Etapa 2. Dependendo de sua necessidade, realize uma destas opções:
	- Se você for substituir a placa de E/S do sistema e reutilizar a placa do processador, instale uma nova placa de E/S do sistema na placa do processador.
	- Se você planeja substituir a placa do processador e reutilizar a placa de E/S do sistema, instale a placa de E/S do sistema existente em uma nova placa do processador.

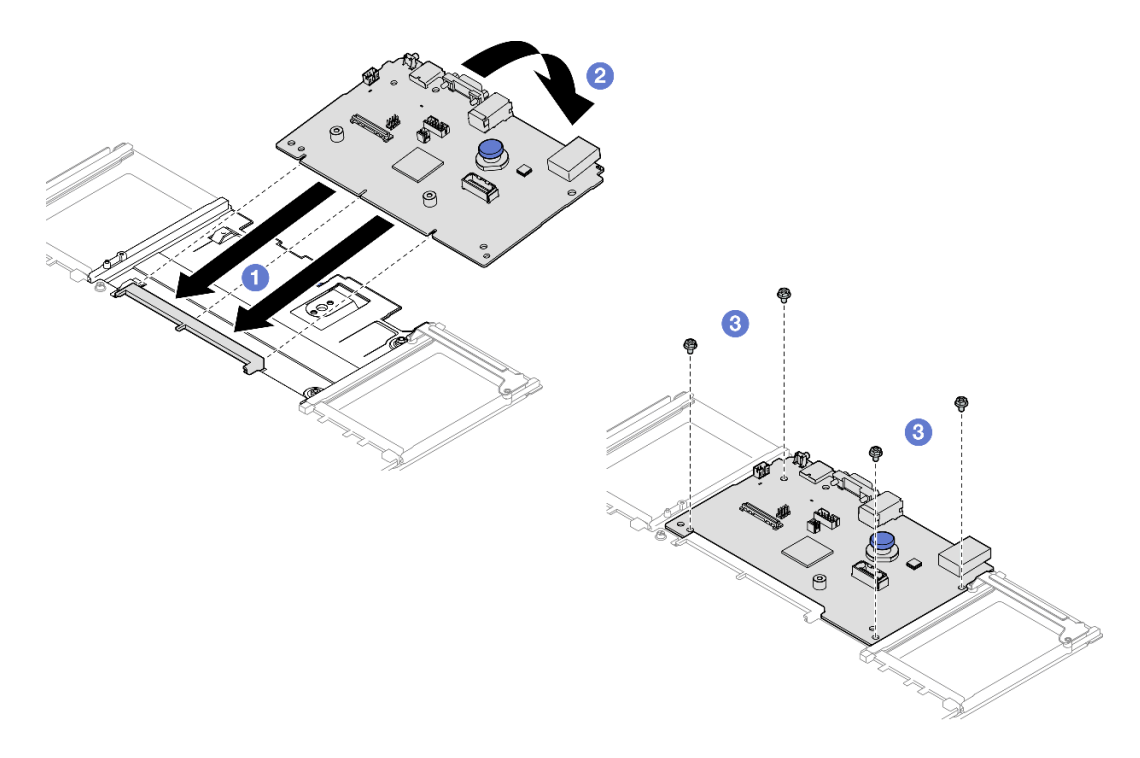

Figura 199. Instalando a placa de E/S do sistema na placa do processador

a. <sup>O</sup> Alinhe a placa de E/S do sistema com o conector na placa do processador e use as duas mãos para pressionar a placa de E/S do sistema e inseri-la levemente no conector.

Nota: Para evitar danos aos contatos da placa de E/S do sistema, garanta que a placa de E/S do sistema esteja alinhada corretamente com o conector na placa do processador e permaneça o mais horizontal possível durante a inserção.

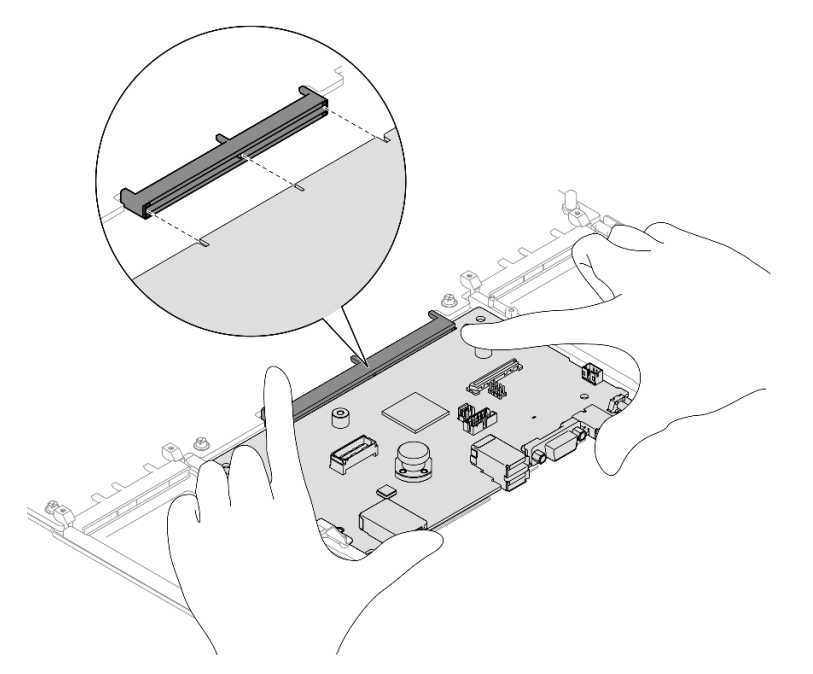

- b. <sup>@</sup> Abaixe a placa de E/S do sistema na chapa de suporte metálica. Certifique-se de que o êmbolo se encaixe na chapa de suporte metálica.
- c. **Instale os parafusos para prender a placa de E/S do sistema no lugar.**
- Etapa 3. Se você instalou uma nova placa de E/S do sistema na placa do processador, instale o firmware e módulo de segurança RoT e o cartão MicroSD que foi removido da placa de E/S do sistema antiga na nova placa de E/S do sistema. Consulte ["Instalar o firmware e módulo de segurança RoT" na](#page-237-0) [página 228](#page-237-0) e ["Instalar o cartão MicroSD" na página 134.](#page-143-0)
- Etapa 4. Coloque o conjunto da placa-mãe no chassi.

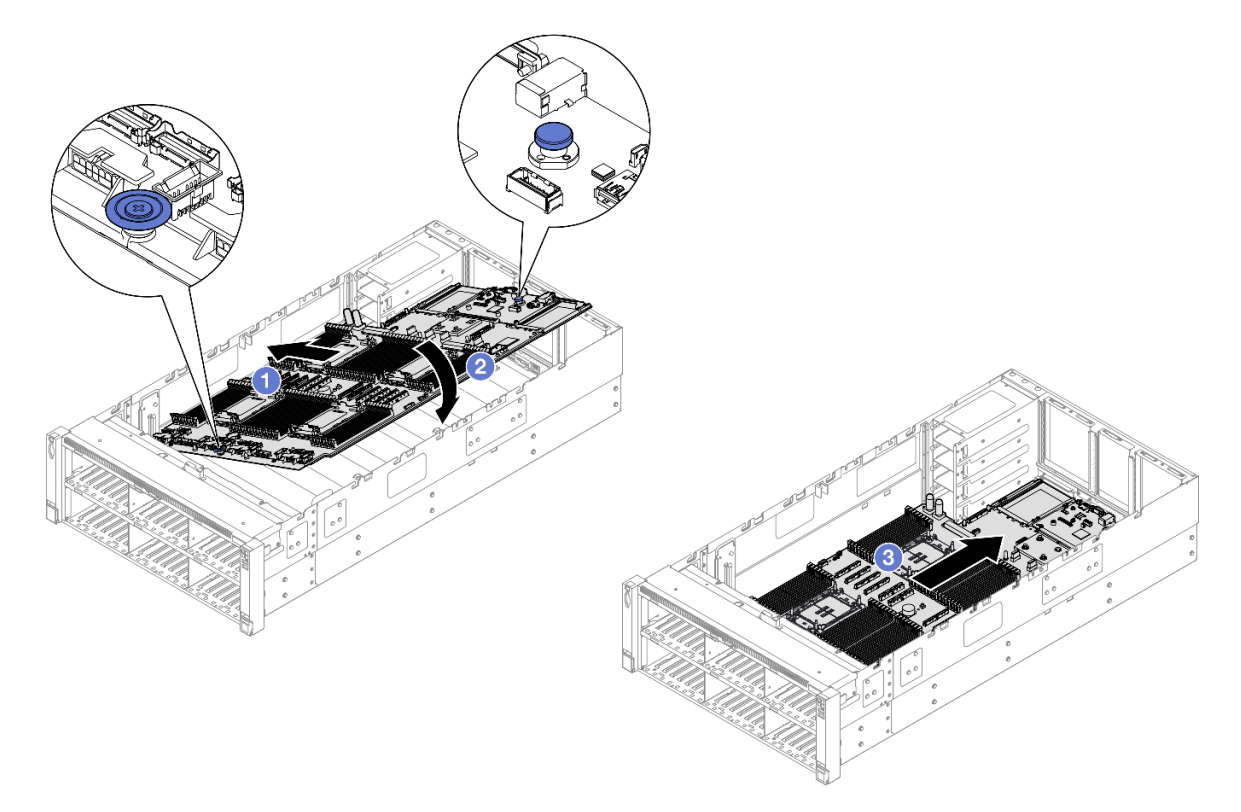

Figura 200. Instalação do conjunto de placa-mãe

- a. **O** Segure o êmbolo e a alça azul. Em seguida, insira o lado mais curto do conjunto da placamãe no chassi.
- b. <sup>@</sup> Abaixe o lado mais longo do conjunto da placa-mãe no chassi.
- c. <sup>O</sup> Deslize o conjunto de placa-mãe em direção à parte traseira do chassi até o êmbolo se encaixar no lugar. Os conectores traseiros da placa de E/S do sistema devem estar inseridos nos orifícios correspondentes no painel traseiro.

### Depois de concluir

- 1. Reconecte todos os cabos ao conjunto de placa-mãe. Consulte [Capítulo 2 "Roteamento de cabos](#page-262-0) [internos" na página 253.](#page-262-0)
- 2. Reinstale o cartão MicroSD. Consulte ["Instalar o cartão MicroSD" na página 134](#page-143-0).
- 3. Reinstale o adaptador NIC de gerenciamento. Consulte ["Instalar o adaptador NIC de gerenciamento" na](#page-135-0)  [página 126.](#page-135-0)
- 4. Reinstale o módulo de porta serial. Consulte ["Instalar o módulo de porta serial" na página 221.](#page-230-0)
- 5. Reinstale os módulos de memória. Consulte ["Instalar um módulo de memória" na página 130](#page-139-0).
- 6. Reinstale os PHMs. Consulte ["Instalar um processador e um dissipador de calor" na página 211](#page-220-0).
- 7. Reinstale a placa de distribuição de energia. Consulte ["Instalar a placa de distribuição de energia" na](#page-198-0) [página 189.](#page-198-0)
- 8. Reinstale o defletor de ar traseiro. Consulte ["Instalar o defletor de ar traseiro" na página 59.](#page-68-0)
- 9. Reinstale todas as placas riser PCIe. Consulte ["Instalar a placa riser PCIe" na página 151](#page-160-0).
- 10. Reinstale a barra transversal. Consulte ["Instalar a barra transversal" na página 73.](#page-82-0)
- 11. Reinstale o defletor de ar frontal. Consulte ["Instalar o defletor de ar frontal" na página 51](#page-60-0).
- 12. Reinstale o compartimento do ventilador. Consulte ["Instalar o compartimento do ventilador" na página](#page-100-0)  [91.](#page-100-0)
- 13. Reinstale todos os módulos de ventilador. Consulte ["Instalar um módulo de ventilador" na página 93](#page-102-0).
- 14. Reinstale a tampa superior traseira. Consulte ["Instalar a tampa superior traseira" na página 246](#page-255-0).
- 15. Reinstale a tampa superior frontal. Consulte ["Instalar a tampa superior frontal" na página 247](#page-256-0).
- 16. Reinstale o módulo OCP. Consulte ["Instalar o módulo OCP" na página 137](#page-146-0).
- 17. Reinstale todas as unidades de fonte de alimentação. Consulte ["Instalar uma unidade de fonte de](#page-212-0)  [alimentação hot-swap" na página 203.](#page-212-0)
- 18. Certifique-se de que todos os componentes tenham sido recolocados corretamente e que nenhuma ferramenta nem parafusos soltos tenham sido deixados dentro do servidor.
- 19. Conecte novamente os cabos de alimentação e quaisquer cabos que tenham sido removidos.
- 20. Ligue o servidor e todos os dispositivos periféricos. Consulte ["Ligar o servidor" na página 16](#page-25-0).
- 21. Atualize os dados vitais do produto (VPD). Consulte ["Atualizar os Dados Vitais do Produto \(VPD\)" na](#page-246-0) [página 237.](#page-246-0)

O número do tipo de máquina e o número de série podem ser localizados na etiqueta de ID. Consulte "Identificar o servidor e o acesso ao Lenovo XClarity Controller" no Guia do Usuário ou no Guia de Configuração do Sistema.

- 22. Se for necessário ocultar o TPM ou atualizar o firmware do TPM, consulte ["Ocultar/observar TPM" na](#page-248-0) [página 239](#page-248-0) ou ["Atualizar o firmware do TPM" na página 240.](#page-249-0)
- 23. Como opção, habilite a inicialização segura do UEFI. Consulte ["Habilitar Inicialização Segura do UEFI"](#page-250-0)  [na página 241](#page-250-0).
- 24. Baixe e instale os drivers de dispositivo mais recentes: [https://datacentersupport.lenovo.com/products/](https://datacentersupport.lenovo.com/products/servers/thinksystem/sr860v3/7d93/downloads/driver-list/) [servers/thinksystem/sr860v3/7d93/downloads/driver-list/](https://datacentersupport.lenovo.com/products/servers/thinksystem/sr860v3/7d93/downloads/driver-list/).
- 25. Atualize o firmware do sistema e do dispositivo. Consulte "Atualizar o firmware" no Guia do Usuário ou Guia de Configuração do Sistema.

Nota: (Apenas técnico treinado da Lenovo) Se você tiver substituído o firmware e módulo de segurança RoT atualize o Firmware UEFI para a versão específica compatível com o servidor. Consulte [https://](https://glosse4lenovo.lenovo.com/wiki/glosse4lenovo/view/How%20To/System%20related/How%20to%20do%20RoT%20Module%20FW%20update%20on%20ThinkSystem%20V3%20machines/) [glosse4lenovo.lenovo.com/wiki/glosse4lenovo/view/How%20To/System%20related/](https://glosse4lenovo.lenovo.com/wiki/glosse4lenovo/view/How%20To/System%20related/How%20to%20do%20RoT%20Module%20FW%20update%20on%20ThinkSystem%20V3%20machines/)  [How%20to%20do%20RoT%20Module%20FW%20update%20on%20ThinkSystem%20V3%20machines/](https://glosse4lenovo.lenovo.com/wiki/glosse4lenovo/view/How%20To/System%20related/How%20to%20do%20RoT%20Module%20FW%20update%20on%20ThinkSystem%20V3%20machines/).

#### Vídeo de demonstração

[Assista ao procedimento no YouTube](https://www.youtube.com/watch?v=AWnKZBWCxK4)

# <span id="page-246-0"></span>Atualizar os Dados Vitais do Produto (VPD)

Use este tópico para atualizar os dados vitais do produto (VPD).

- (Obrigatório) Tipo de máquina
- (Obrigatório) Número de série
- (Opcional) Etiqueta de ativo
- (Opcional) UUID

#### Ferramentas recomendadas:

- Lenovo XClarity Provisioning Manager
- Comandos Lenovo XClarity Essentials OneCLI

#### Usando o Lenovo XClarity Provisioning Manager

#### Etapas:

- 1. Inicie o servidor e pressione a tecla de acordo com as instruções na tela. A interface Lenovo XClarity Provisioning Manager é exibida por padrão.
- 2. Escolha Resumo do sistema. A página da guia "Resumo do sistema" é exibida.
- 3. Clique em Atualizar VPD e depois siga as instruções na tela para atualizar o VPD.

#### Usando comandos Lenovo XClarity Essentials OneCLI

- Atualizando o tipo de máquina onecli config set SYSTEM\_PROD\_DATA.SysInfoProdName <m/t\_model> [access\_method]
- Atualizando o número de série onecli config set SYSTEM\_PROD\_DATA.SysInfoSerialNum <s/n> [access\_method]
- Atualizando o modelo do sistema onecli config set SYSTEM\_PROD\_DATA.SysInfoProdIdentifier <system model> [access\_method] onecli config set SYSTEM\_PROD\_DATA.SysInfoProdIdentifierEx <system model> --override [access\_method]
- Atualizando a etiqueta de ativo onecli config set SYSTEM\_PROD\_DATA.SysEncloseAssetTag <asset\_tag>[access\_method]
- Atualizando UUID onecli config createuuid SYSTEM\_PROD\_DATA.SysInfoUUID [access\_method]

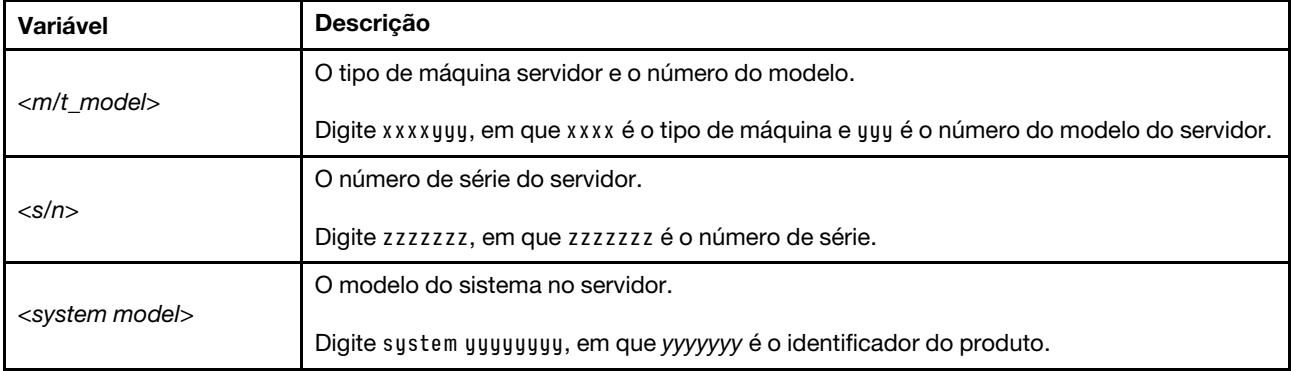

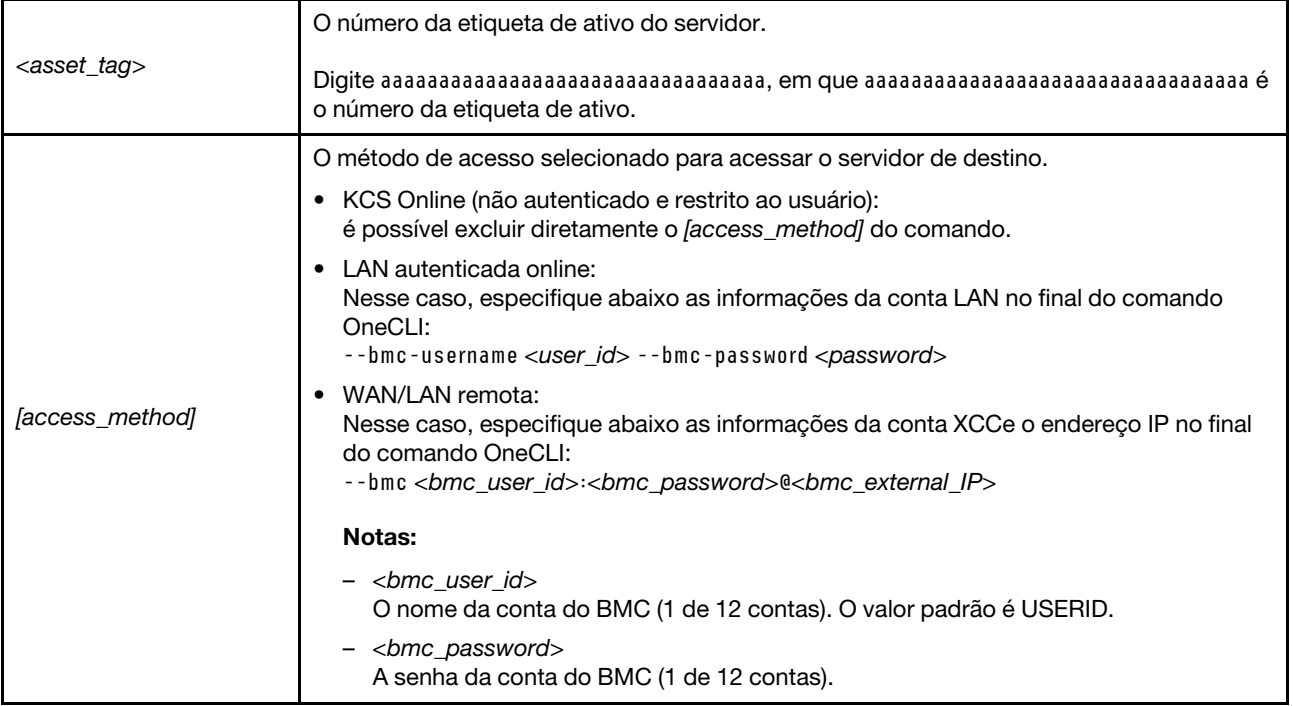

# <span id="page-248-0"></span>Ocultar/observar TPM

O TPM é ativado por padrão para criptografar a transferência de dados para a operação do sistema. É possível desativar o TPM usando Lenovo XClarity Essentials OneCLI.

Para desativar o TPM, faça o seguinte:

1. Baixe e instale o Lenovo XClarity Essentials OneCLI.

Para baixar o Lenovo XClarity Essentials OneCLI, acesse este site:

<https://datacentersupport.lenovo.com/solutions/HT116433>

2. Execute o seguinte comando:

OneCli.exe config set TrustedComputingGroup.HideTPMfromOS "Yes" --imm <userid>:<password>@<ip\_address> --override

onde:

- <userid>:<password> são as credenciais usadas para acessar o BMC (interface do Lenovo XClarity Controller) do servidor. O ID do usuário padrão é USERID, e a senha padrão é PASSW0RD (zero, não um o maiúsculo)
- <ip\_address> é o endereço IP do BMC.

Exemplo:

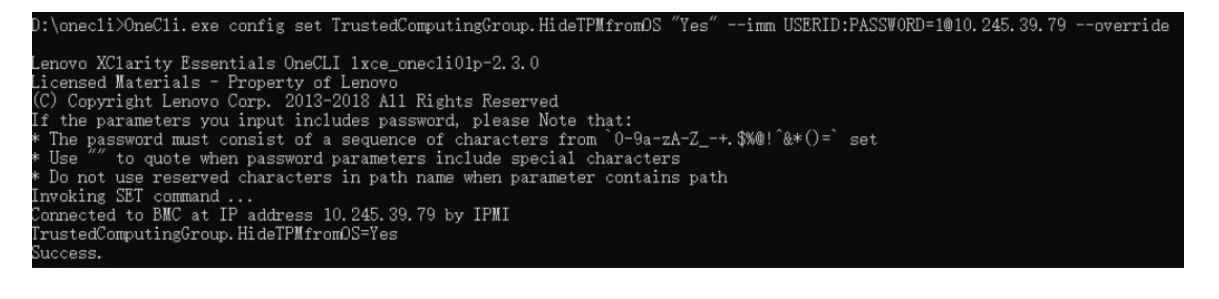

#### 3. Reinicialize o sistema.

Se você deseja ativar o TPM novamente, execute o seguinte comando e reinicie o sistema: OneCli.exe config set TrustedComputingGroup.HideTPMfromOS "No" --imm <userid>:<password>@<ip\_address> --override

Exemplo:

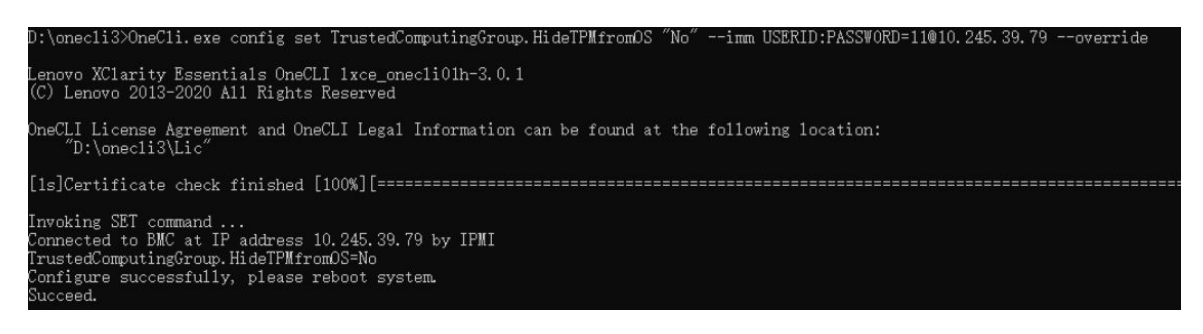

# <span id="page-249-0"></span>Atualizar o firmware do TPM

É possível desativar o firmware do TPM usando Lenovo XClarity Essentials OneCLI.

Nota: A atualização de firmware do TPM é irreversível. Após a atualização, o firmware do TPM não pode ser sofrer downgrade para versões anteriores.

#### Versão do firmware do TPM

Siga o procedimento abaixo para ver a versão do firmware do TPM:

No Lenovo XClarity Provisioning Manager

- 1. Inicie o servidor e pressione a tecla especificada nas instruções na tela para exibir a interface do Lenovo XClarity Provisioning Manager. (Para obter mais informações, consulte a seção "Inicialização" na documentação do LXPM compatível com seu servidor em <https://pubs.lenovo.com/lxpm-overview/>.)
- 2. Se a senha de administrador de ativação for necessária, insira a senha.
- 3. Na página Configuração do UEFI, clique em **Configurações do Sistema → Segurança → Trusted** Platform Module ➙ TPM 2.0 ➙ Versão de Firmware do TPM.

#### Atualizar o firmware do TPM

Para atualizar o firmware do TPM, faça o seguinte:

1. Baixe e instale o Lenovo XClarity Essentials OneCLI.

Para baixar o Lenovo XClarity Essentials OneCLI, acesse este site:

<https://datacentersupport.lenovo.com/solutions/HT116433>

2. Execute o seguinte comando:

OneCli.exe config set TrustedComputingGroup.DeviceOperation "Update to TPM 2.0 firmware version <x.x.x.x>" --bmc <userid>:<password>@<ip\_address>

onde:

• <x.x.x.x> é a versão do TPM de destino.

por exemplo, TPM 2.0 (7.2.1.0) -> TPM 2.0 (7.2.2.0):

OneCli.exe config set TrustedComputingGroup.DeviceOperation "Update to TPM 2.0 firmware version 7.2.2.0" --bmc <userid>:<password>@<ip\_address>

- <userid>:<password> são as credenciais usadas para acessar o BMC (interface do Lenovo XClarity Controller) do servidor. O ID do usuário padrão é USERID, e a senha padrão é PASSW0RD (zero, não um o maiúsculo).
- <ip\_address> é o endereço IP do BMC.

# <span id="page-250-0"></span>Habilitar Inicialização Segura do UEFI

Como alternativa, é possível habilitar a Inicialização Segura do UEFI.

Há dois métodos disponíveis para ativar a Inicialização Segura do UEFI:

• No Lenovo XClarity Provisioning Manager

Para habilitar a Inicialização Segura do UEFI no Lenovo XClarity Provisioning Manager:

- 1. Inicie o servidor e pressione a tecla especificada nas instruções na tela para exibir a interface do Lenovo XClarity Provisioning Manager. (Para obter mais informações, consulte a seção "Inicialização" na documentação do LXPM compatível com seu servidor em [https://pubs.lenovo.com/](https://pubs.lenovo.com/lxpm-overview/) [lxpm-overview/](https://pubs.lenovo.com/lxpm-overview/).)
- 2. Se a senha de administrador de ativação for necessária, insira a senha.
- 3. Na página Configuração do UEFI, clique em Configurações do Sistema → Segurança → Inicialização Segura.
- 4. Habilite a Inicialização Segura e salve as configurações.

Nota: Se for necessário desativar a inicialização segura do UEFI, selecione Desativar na etapa 4.

• No Lenovo XClarity Essentials OneCLI

Para habilitar a Inicialização Segura do UEFI no Lenovo XClarity Essentials OneCLI:

1. Baixe e instale o Lenovo XClarity Essentials OneCLI.

Para baixar o Lenovo XClarity Essentials OneCLI, acesse este site:

<https://datacentersupport.lenovo.com/solutions/HT116433>

2. Execute o seguinte comando para ativar a Inicialização Segura: OneCli.exe config set SecureBootConfiguration.SecureBootSetting Enabled --bmc <userid>:<password>@<ip\_ address>

onde:

- <userid>:<password> são as credenciais usadas para acessar o BMC (interface do Lenovo XClarity Controller) do servidor. O ID do usuário padrão é USERID, e a senha padrão é PASSW0RD (zero, não um o maiúsculo)
- <ip\_address> é o endereço IP do BMC.

Para obter mais informações sobre o comando set do Lenovo XClarity Essentials OneCLI, consulte:

[https://pubs.lenovo.com/lxce-onecli/onecli\\_r\\_set\\_command](https://pubs.lenovo.com/lxce-onecli/onecli_r_set_command)

Nota: Se for necessário desativar a inicialização segura do UEFI, execute o seguinte comando: OneCli.exe config set SecureBootConfiguration.SecureBootSetting Disabled --bmc <userid>:<password>@<ip\_ address>

## Substituição da tampa superior

Siga as instruções nesta seção para remover e instalar a tampa superior.

# <span id="page-251-0"></span>Remover a tampa superior frontal

Siga as instruções nesta seção para remover a tampa superior frontal.

## Sobre esta tarefa

S014

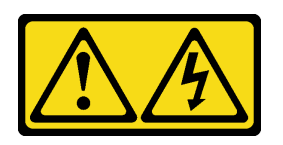

### CUIDADO:

Voltagens, correntes e níveis de energia perigosos podem estar presentes. Apenas um técnico de serviço qualificado está autorizado a remover as tampas onde houver etiqueta.

S033

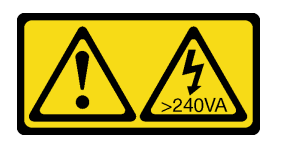

#### CUIDADO:

Energia perigosa presente. Voltagens com energia perigosa podem provocar aquecimento quando em curto-circuito com metal, o que pode resultar no derretimento do metal e/ou queimaduras.

#### Atenção:

- Leia ["Diretrizes de instalação" na página 1](#page-10-1) e ["Lista de verificação de inspeção segurança" na página 2](#page-11-0) para garantir que esteja trabalhando de forma segura.
- Desligue o servidor e os dispositivos periféricos e desconecte os cabos de alimentação e todos os cabos externos. Consulte ["Desligar o servidor" na página 17.](#page-26-0)
- Previna a exposição à eletricidade estática, que pode resultar em encerramento do sistema e perda de dados, mantendo componentes sensíveis em suas embalagens antiestáticas até a instalação, e manipulando esses dispositivos com uma pulseira de descarga eletrostática ou outro sistema de aterramento.
- Se o servidor estiver instalado em um rack, deslize o servidor para fora dos trilhos deslizantes do rack para acessar as tampas superiores ou remover o servidor do rack. Consulte ["Remover o servidor dos](#page-26-1) [trilhos" na página 17.](#page-26-1)

## Procedimento

Etapa 1. Se a tampa superior frontal estiver bloqueada, desbloqueie-a com uma chave de fenda (direção **1** ).
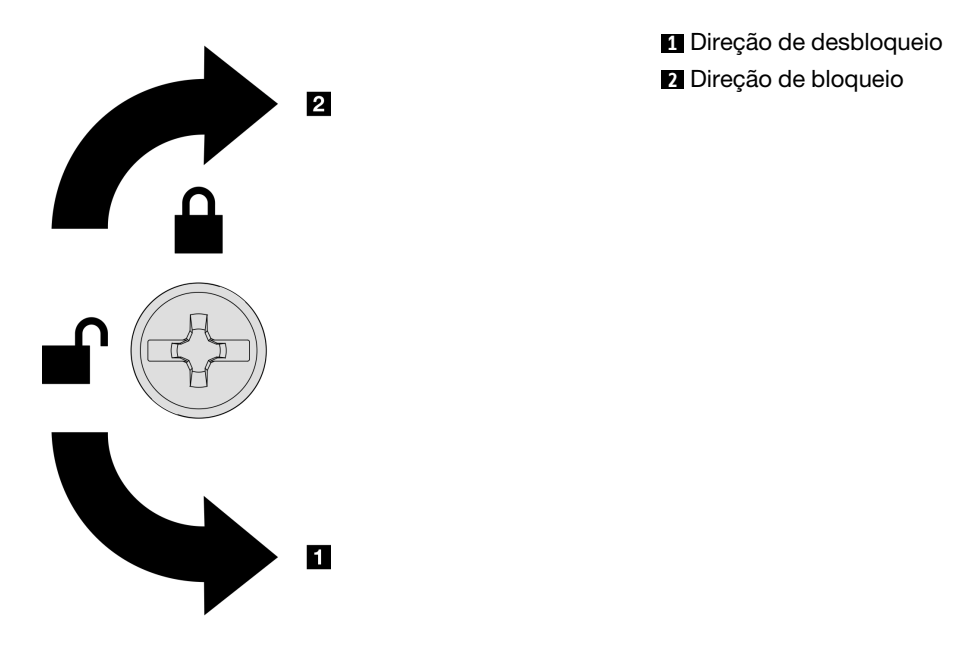

Figura 201. Direção de bloqueio/desbloqueio da tampa superior frontal

Etapa 2. Remova a tampa superior frontal do servidor.

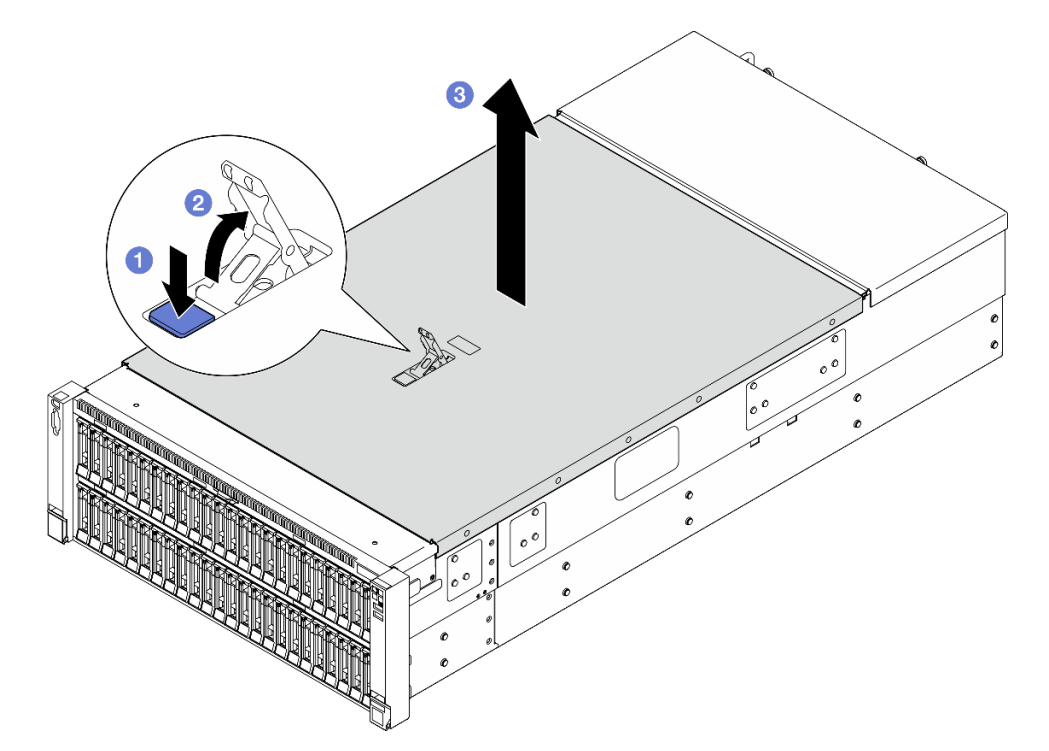

Figura 202. Removendo a tampa superior frontal

#### Atenção:

• A etiqueta de serviço está localizada na parte interna da tampa superior frontal.

- Para obter resfriamento e fluxo de ar adequados, instale as tampas superiores frontal e traseira antes de ligar o servidor. A operação do servidor sem as tampas superiores pode danificar componentes do servidor.
- a. **O** Pressione o botão azul na trava de liberação da tampa superior frontal.
- b. **G** Gire a extremidade da trava para cima até que fique na posição vertical.
- c. **C** Levante a tampa superior frontal para removê-la.

#### Depois de concluir

- 1. Instale uma unidade de substituição. Consulte ["Instalar a tampa superior frontal" na página 247.](#page-256-0)
- 2. Se você receber instruções para retornar o componente ou o dispositivo opcional, siga todas as instruções do pacote e use os materiais do pacote para remessa que foram fornecidos.

#### Vídeo de demonstração

[Assista ao procedimento no YouTube](https://www.youtube.com/watch?v=G2H7YGLeNVQ)

# Remover a tampa superior traseira

Siga as instruções nesta seção para remover a tampa superior traseira.

#### Sobre esta tarefa

S014

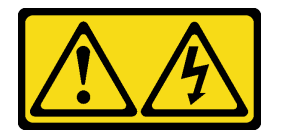

#### CUIDADO:

Voltagens, correntes e níveis de energia perigosos podem estar presentes. Apenas um técnico de serviço qualificado está autorizado a remover as tampas onde houver etiqueta.

S033

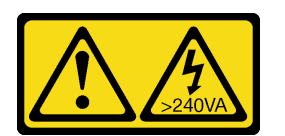

#### CUIDADO:

Energia perigosa presente. Voltagens com energia perigosa podem provocar aquecimento quando em curto-circuito com metal, o que pode resultar no derretimento do metal e/ou queimaduras.

#### Atenção:

- Leia ["Diretrizes de instalação" na página 1](#page-10-1) e ["Lista de verificação de inspeção segurança" na página 2](#page-11-0) para garantir que esteja trabalhando de forma segura.
- Desligue o servidor e os dispositivos periféricos e desconecte os cabos de alimentação e todos os cabos externos. Consulte ["Desligar o servidor" na página 17.](#page-26-0)
- Se o servidor estiver instalado em um rack, deslize o servidor para fora dos trilhos deslizantes do rack para acessar as tampas superiores ou remover o servidor do rack. Consulte ["Remover o servidor dos](#page-26-1) [trilhos" na página 17.](#page-26-1)

## Procedimento

Etapa 1. Remova a tampa superior frontal. Consulte ["Remover a tampa superior frontal" na página 242](#page-251-0). Etapa 2. Remova a tampa superior traseira do servidor.

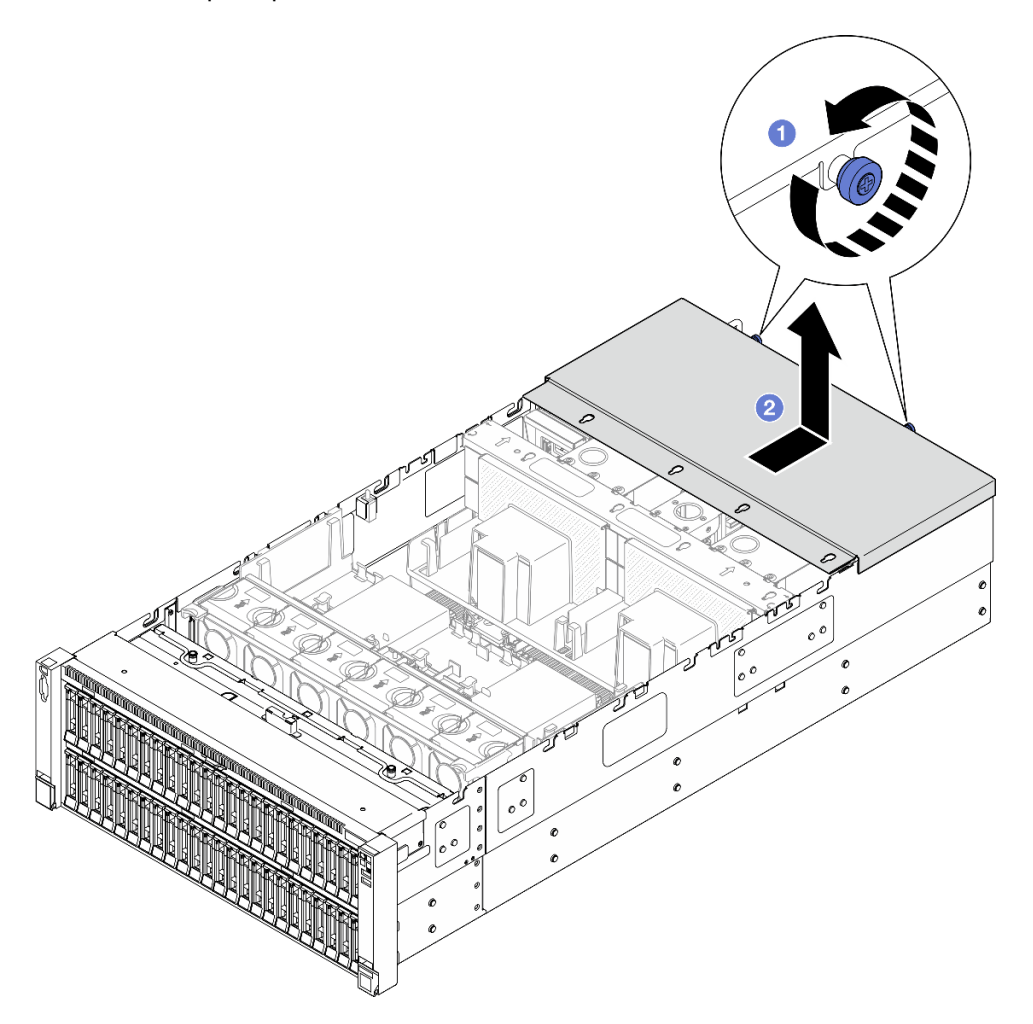

Figura 203. Removendo a tampa superior traseira

- a. **O** Solte os dois parafusos de aperto manual na parte posterior do servidor.
- b. <sup>@</sup> Deslize a tampa superior traseira em direção à parte traseira do servidor e levante-a para removê-la.

#### Depois de concluir

- 1. Instale uma unidade de substituição. Consulte ["Instalar a tampa superior traseira" na página 246.](#page-255-0)
- 2. Se você receber instruções para retornar o componente ou o dispositivo opcional, siga todas as instruções do pacote e use os materiais do pacote para remessa que foram fornecidos.

#### Vídeo de demonstração

[Assista ao procedimento no YouTube](https://www.youtube.com/watch?v=G2H7YGLeNVQ)

# <span id="page-255-0"></span>Instalar a tampa superior traseira

Siga as instruções nesta seção para instalar a tampa superior traseira.

# Sobre esta tarefa

#### S014

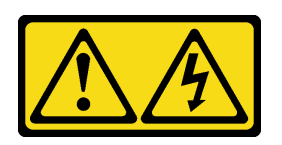

#### CUIDADO:

Voltagens, correntes e níveis de energia perigosos podem estar presentes. Apenas um técnico de serviço qualificado está autorizado a remover as tampas onde houver etiqueta.

#### S033

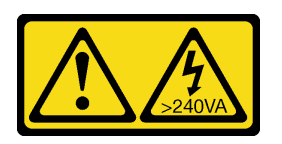

#### CUIDADO:

Energia perigosa presente. Voltagens com energia perigosa podem provocar aquecimento quando em curto-circuito com metal, o que pode resultar no derretimento do metal e/ou queimaduras.

#### Atenção:

- Leia ["Diretrizes de instalação" na página 1](#page-10-1) e ["Lista de verificação de inspeção segurança" na página 2](#page-11-0) para garantir que esteja trabalhando de forma segura.
- Previna a exposição à eletricidade estática, que pode resultar em encerramento do sistema e perda de dados, mantendo componentes sensíveis em suas embalagens antiestáticas até a instalação, e manipulando esses dispositivos com uma pulseira de descarga eletrostática ou outro sistema de aterramento.
- Assegure-se de que todos os cabos, adaptadores e outros componentes estejam instalados e posicionados corretamente e de que você não tenha deixado ferramentas ou peças soltas dentro do servidor.
- Certifique-se de que os cabos internos estão roteados corretamente. Consulte [Capítulo 2 "Roteamento](#page-262-0)  [de cabos internos" na página 253.](#page-262-0)

## Procedimento

Etapa 1. Instale a tampa superior traseira.

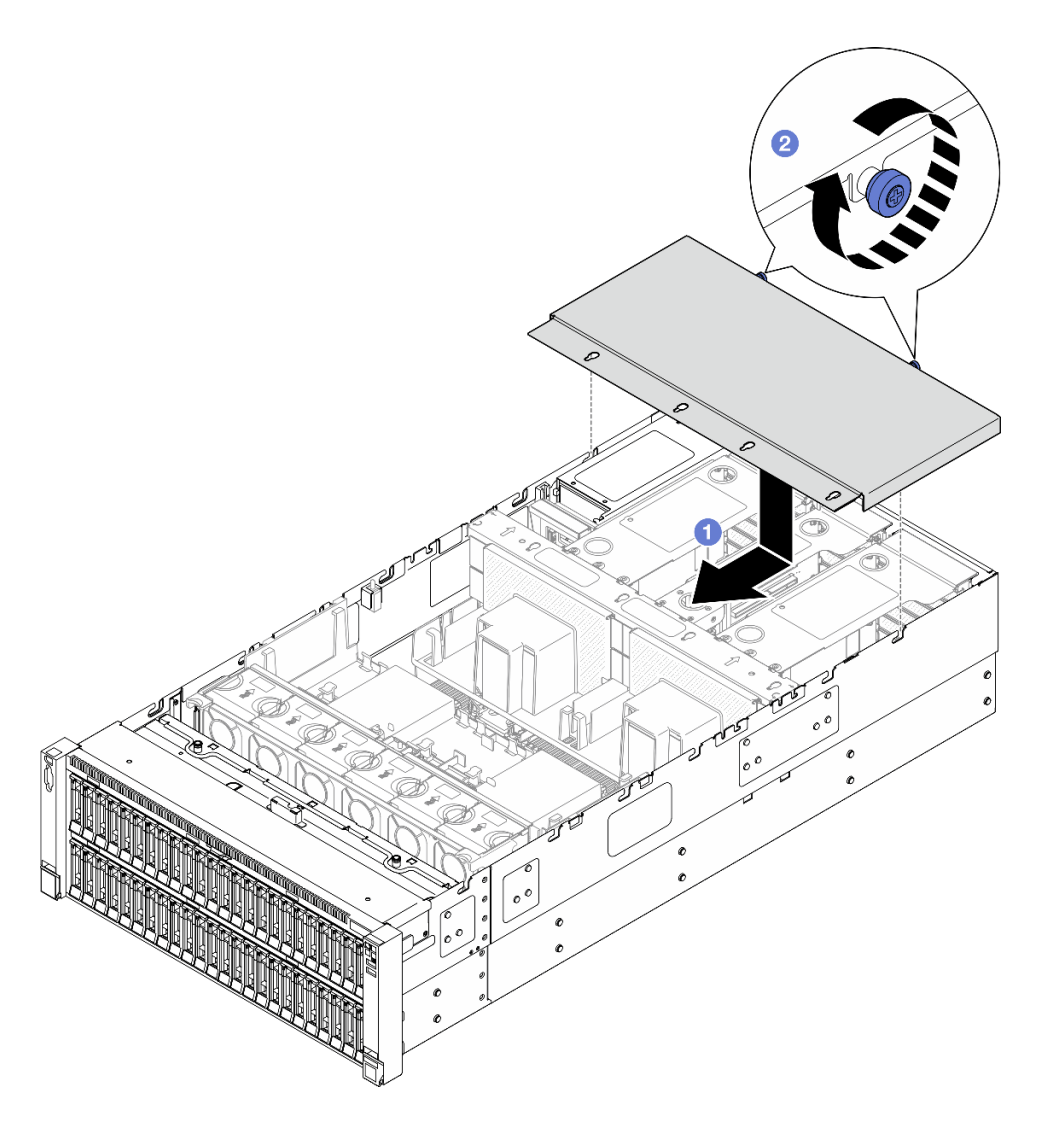

Figura 204. Instalando a tampa superior traseira

- a. **C** Alinhe os pinos-guia da tampa superior traseira com os orifícios-guia no chassi. Em seguida, coloque a tampa superior traseira na parte superior do servidor e deslize-a em direção à parte frontal do servidor até que ela se encaixe no chassi.
- b. <sup>@</sup> Prenda os dois parafusos de aperto manual na parte posterior do servidor.

#### Depois de concluir

- 1. Reinstale a tampa superior frontal. Consulte ["Instalar a tampa superior frontal" na página 247](#page-256-0).
- 2. Conclua a substituição de peças. Consulte ["Concluir a substituição de peças" na página 250.](#page-259-0)

#### Vídeo de demonstração

[Assista ao procedimento no YouTube](https://www.youtube.com/watch?v=sZO1FB6-t4s)

# <span id="page-256-0"></span>Instalar a tampa superior frontal

Siga as instruções nesta seção para instalar a tampa superior frontal.

### Sobre esta tarefa

S014

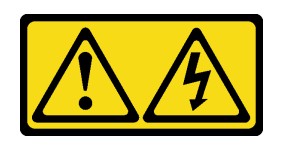

#### CUIDADO:

Voltagens, correntes e níveis de energia perigosos podem estar presentes. Apenas um técnico de serviço qualificado está autorizado a remover as tampas onde houver etiqueta.

S033

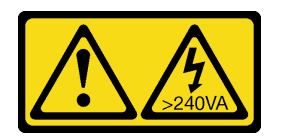

#### CUIDADO:

Energia perigosa presente. Voltagens com energia perigosa podem provocar aquecimento quando em curto-circuito com metal, o que pode resultar no derretimento do metal e/ou queimaduras.

#### Atenção:

- Leia ["Diretrizes de instalação" na página 1](#page-10-1) e ["Lista de verificação de inspeção segurança" na página 2](#page-11-0) para garantir que esteja trabalhando de forma segura.
- Previna a exposição à eletricidade estática, que pode resultar em encerramento do sistema e perda de dados, mantendo componentes sensíveis em suas embalagens antiestáticas até a instalação, e manipulando esses dispositivos com uma pulseira de descarga eletrostática ou outro sistema de aterramento.
- Assegure-se de que todos os cabos, adaptadores e outros componentes estejam instalados e posicionados corretamente e de que você não tenha deixado ferramentas ou peças soltas dentro do servidor.
- Certifique-se de que os cabos internos estão roteados corretamente. Consulte [Capítulo 2 "Roteamento](#page-262-0)  [de cabos internos" na página 253.](#page-262-0)

Nota: Se você estiver instalando uma nova tampa superior, coloque a etiqueta de serviço dentro da nova tampa superior, se necessário.

## Procedimento

Etapa 1. Instale a tampa superior frontal.

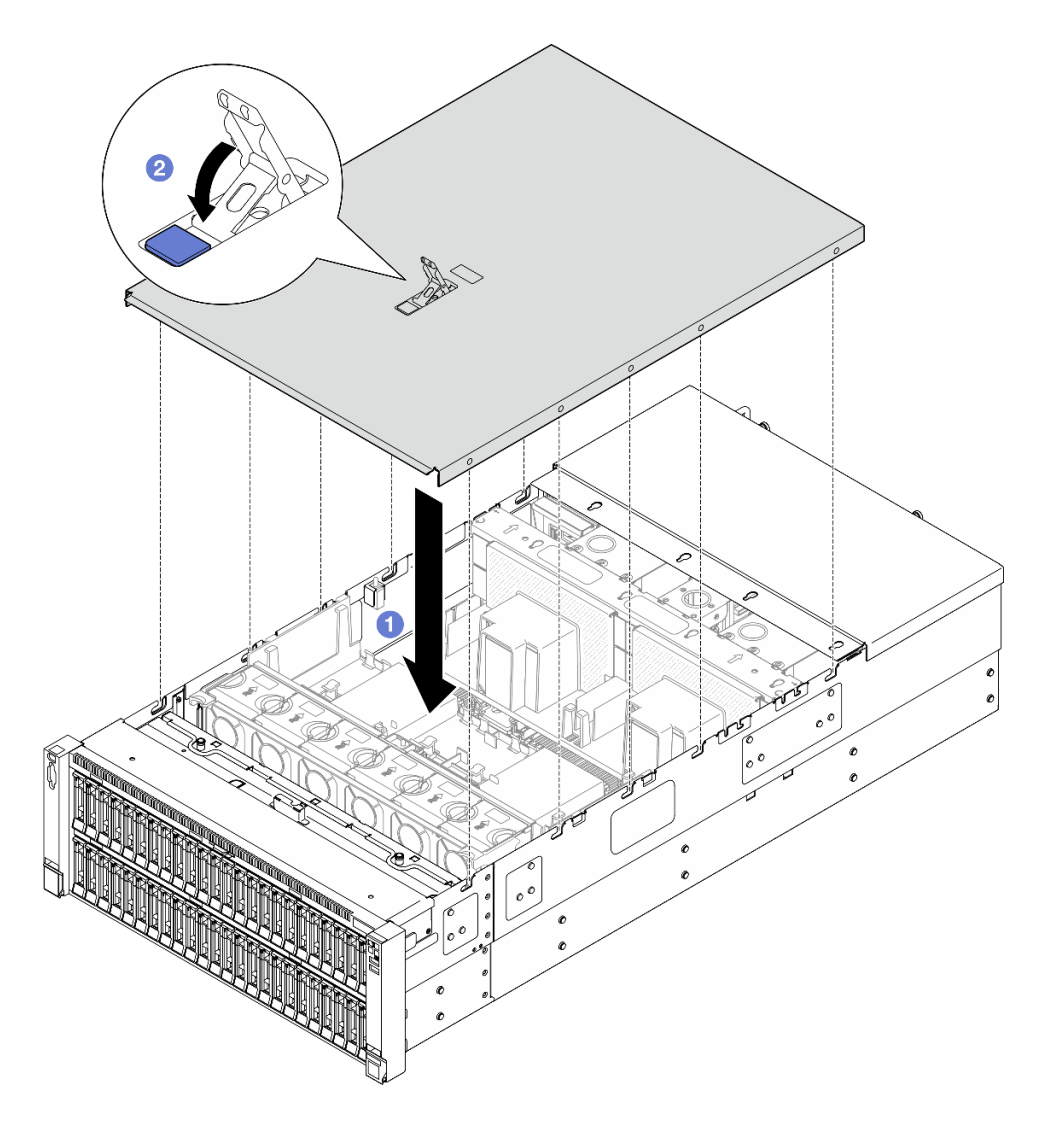

Figura 205. Instalando a tampa superior frontal

- a. **O** Alinhe os pinos-guia da tampa superior front aos orifícios-guia no chassi. Em seguida, coloque a tampa superior frontal na parte de cima do servidor com os dois lados alinhados.
- b. **@** Gire a trava para baixo até que ela pare.
- Etapa 2. (Opcional) Trave a tampa superior frontal com uma chave de fenda (direção **2** ).

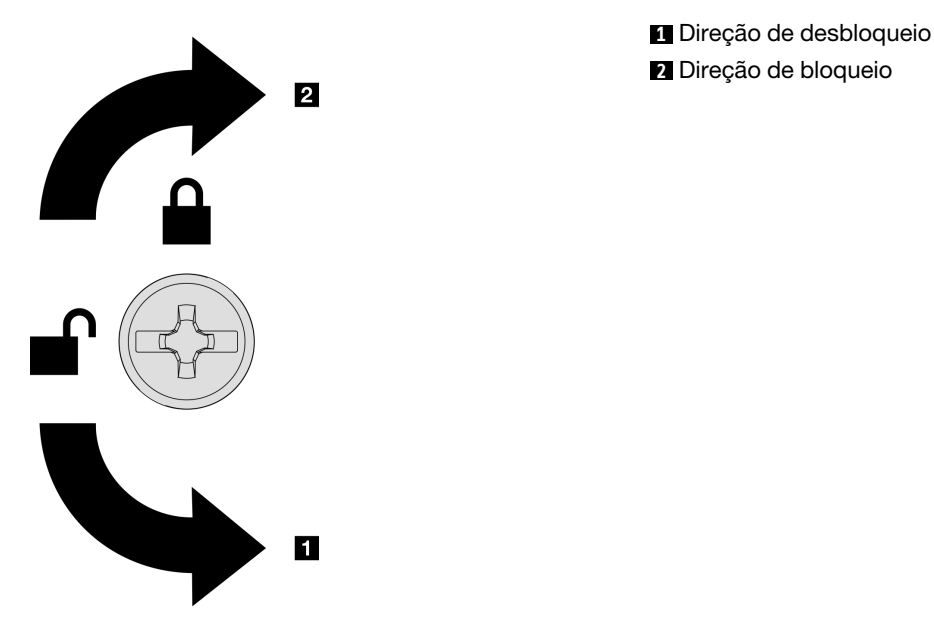

Figura 206. Direção de bloqueio/desbloqueio da tampa superior frontal

### Depois de concluir

Conclua a substituição de peças. Consulte ["Concluir a substituição de peças" na página 250.](#page-259-0)

#### Vídeo de demonstração

<span id="page-259-0"></span>[Assista ao procedimento no YouTube](https://www.youtube.com/watch?v=sZO1FB6-t4s)

# Concluir a substituição de peças

Percorra a lista de verificação para concluir a substituição das peças

Para concluir a substituição de peças, faça o seguinte:

- 1. Certifique-se de que todos os componentes tenham sido recolocados corretamente e que nenhuma ferramenta ou parafusos soltos tenham sido deixados dentro do servidor.
- 2. Roteie corretamente e fixe os cabos no servidor. Consulte as informações de conexão e roteamento de cabos para cada componente.
- 3. Reinstale os defletores de ar. Consulte ["Instalar o defletor de ar frontal" na página 51](#page-60-0) e ["Instalar o](#page-68-0)  [defletor de ar traseiro" na página 59.](#page-68-0)

Atenção: Para ter um resfriamento e uma corrente de ar adequados, reinstale os defletores de ar frontal e traseiro antes de ligar o servidor. A operação do servidor sem o defletor de ar pode danificar componentes do servidor.

- 4. Reinstale a tampa superior. Consulte ["Instalar a tampa superior frontal" na página 247](#page-256-0) e ["Instalar a](#page-255-0) [tampa superior traseira" na página 246](#page-255-0).
- 5. Se o servidor estava instalado em um rack, reinstale o servidor no rack. Consulte ["Instalar o servidor nos](#page-34-0)  [trilhos" na página 25](#page-34-0).
- 6. Conecte novamente os cabos de alimentação e quaisquer cabos que tenham sido removidos.
- 7. Ligue o servidor e todos os dispositivos periféricos. Consulte ["Ligar o servidor" na página 16](#page-25-0).
- 8. Atualize a configuração do servidor.
	- Baixe e instale os drivers de dispositivo mais recentes: <http://datacentersupport.lenovo.com>.
	- Atualize o firmware do sistema. Consulte "Atualizar o firmware" no Guia do Usuário ou no Guia de Configuração do Sistema.
	- Atualize a configuração do UEFI. Consulte <https://pubs.lenovo.com/uefi-overview/>.
	- Reconfigure as matrizes de disco se você instalou ou removeu uma unidade hot-swap ou um adaptador RAID. Consulte <https://pubs.lenovo.com/lxpm-overview/> para obter a documentação do LXPM compatível com seu servidor.

# <span id="page-262-0"></span>Capítulo 2. Roteamento de cabos internos

Consulte esta seção para fazer o roteamento de cabos para componentes específicos.

Nota: Desconecte todas as travas, as guias de liberação ou os bloqueios nos conectores de cabo quando você desconectar os cabos do conjunto de placa-mãe. Não liberá-las antes de remover os cabos danificará os soquetes de cabo no conjunto de placa-mãe, que são frágeis. Qualquer dano nos soquetes do cabo pode requerer a substituição do conjunto de placa-mãe.

# Identificando conectores

Consulte esta seção para localizar e identificar os conectores nas placas elétricas.

# Conectores do backplane da unidade

Consulte esta seção para localizar os conectores nos painéis traseiros da unidade.

#### Backplane para unidades de 8 compartimentos AnyBay de 2,5 polegadas

Consulte esta seção para localizar os conectores no painel traseiro da unidade.

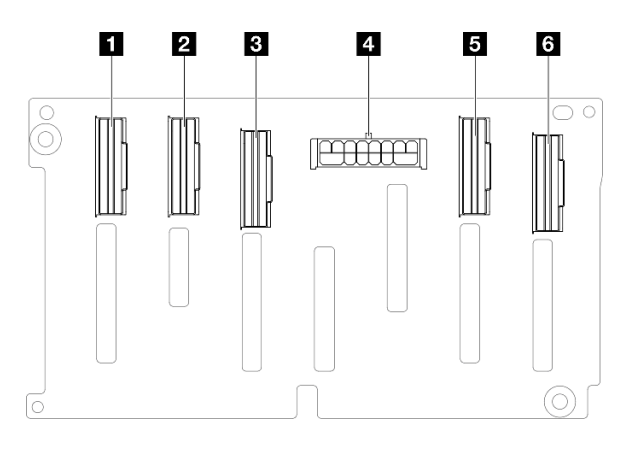

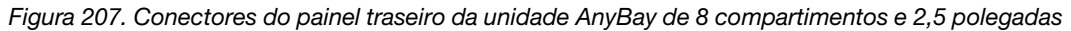

Tabela 12. Conectores do painel traseiro da unidade AnyBay de 8 compartimentos e 2,5 polegadas

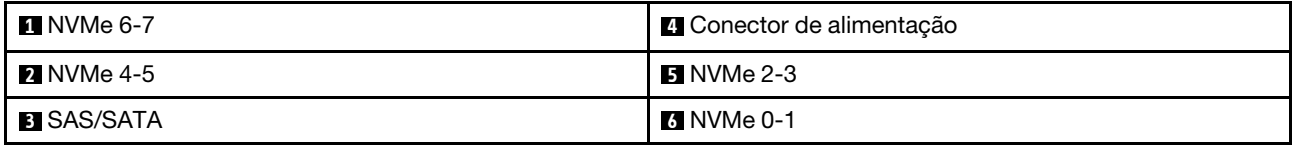

Nota: Os backplanes de unidade de 8 compartimentos AnyBay de 2,5 polegadas suportam unidades SAS/ SATA/NVMe de 2,5 polegadas.

#### Backplane para unidades de 8 compartimentos SAS/SATA de 2,5 polegadas

Consulte esta seção para localizar os conectores no painel traseiro da unidade.

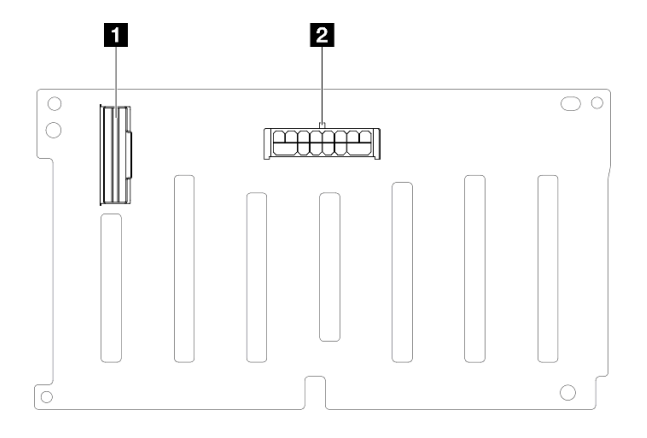

Figura 208. Conectores do painel traseiro da unidade SAS/SATA de 8 compartimentos e 2,5 polegadas

Tabela 13. Conectores do painel traseiro da unidade SAS/SATA de 8 compartimentos e 2,5 polegadas

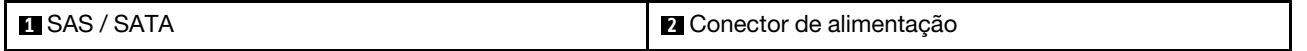

# Conectores da placa riser PCIe

Consulte esta seção para localizar os conectores na placa riser PCIe.

O servidor oferece suporte aos seguintes cartões de placa riser.

- Consulte ["Placa riser FH Gen 4 de dois slots" na página 255](#page-264-0) para as seguintes placas riser:
	- x8/x8 PCIe G4 Riser 1/3 FHHL
	- 7mm/x8/x8 PCIe G4 Riser 3 FHHL
- Consulte ["Placa riser HH Gen 4 de seis slots" na página 256](#page-265-0) para a seguinte placa riser:
	- 6 x8 PCIe G4 Riser 2 HHHL
- Consulte ["Placa riser HH Gen 5 de seis slots" na página 257](#page-266-0) para a seguinte placa riser:
	- 6 x8 PCIe G5 Riser 2 HHHL
- Consulte ["Placa riser FH Gen 4 de seis slots" na página 258](#page-267-0) para as seguintes placas riser:
	- 3 x16 & 3 x8 PCIe G4 Riser 1/3 FHFL
	- $-2x16 & 3x8 + 7mm$  PCIe G4 Riser 3 FHFL
- Consulte ["Placa riser FH Gen 5 de seis slots" na página 259](#page-268-0) para as seguintes placas riser:
	- 4 x16 & 1 x8 PCIe G5 Riser 1/3 FHFL
	- $-3x1681x8 + 7mm$  PCIe G5 Riser 3 FHFL

#### <span id="page-264-0"></span>Placa riser FH Gen 4 de dois slots

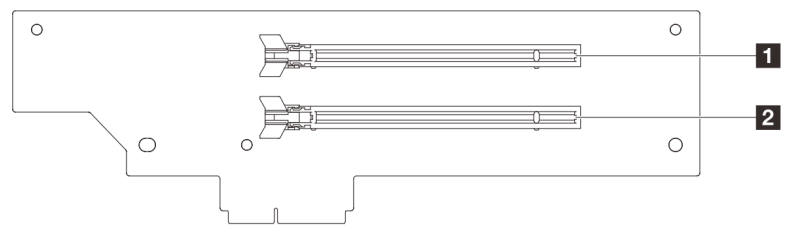

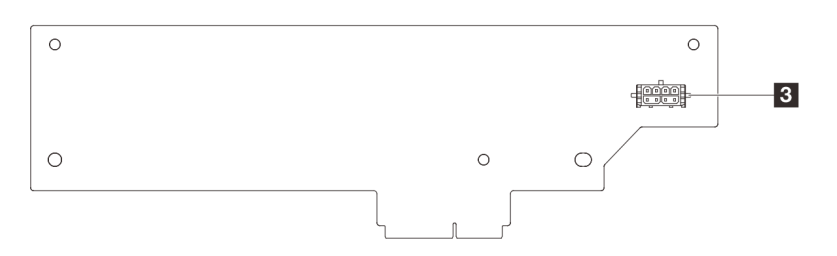

Tabela 14. Conectores da placa riser FH Gen 4 de dois slots

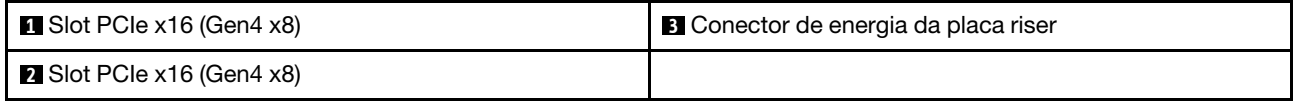

#### <span id="page-265-0"></span>Placa riser HH Gen 4 de seis slots

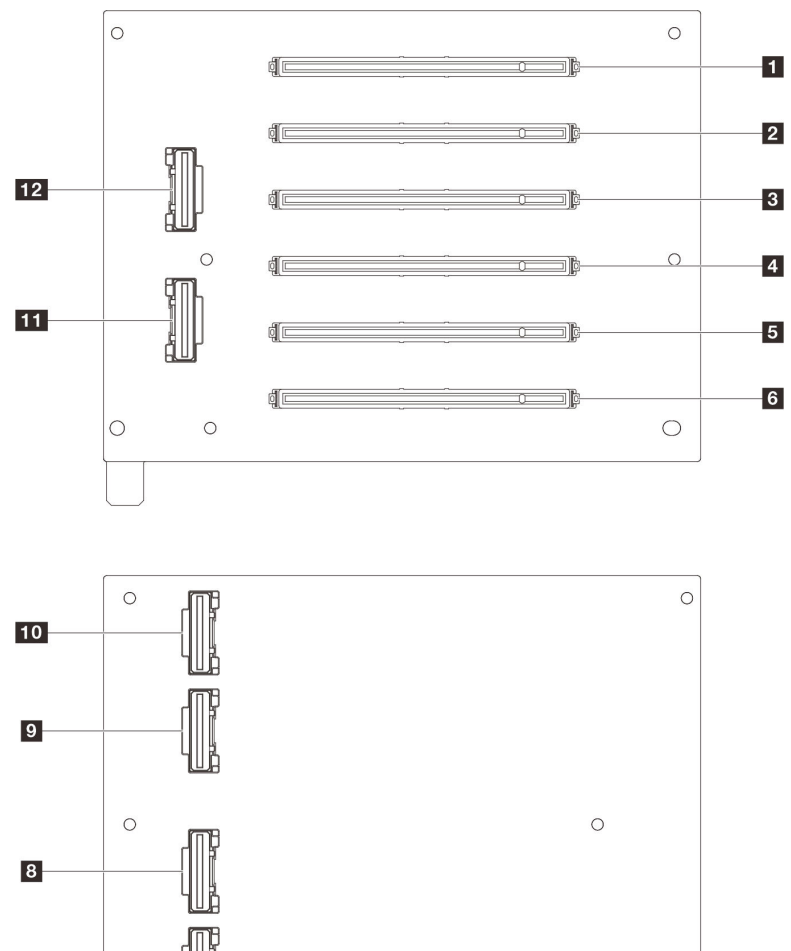

Tabela 15. Conectores da placa riser HH Gen 4 de seis slots

 $\boxed{7}$ 

 $\bigcirc$ 

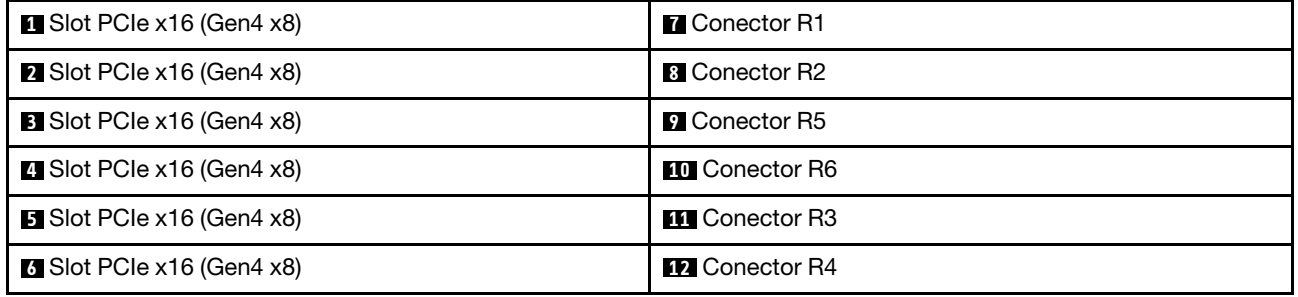

 $\bigcirc$ 

 $\bigcirc$ 

#### <span id="page-266-0"></span>Placa riser HH Gen 5 de seis slots

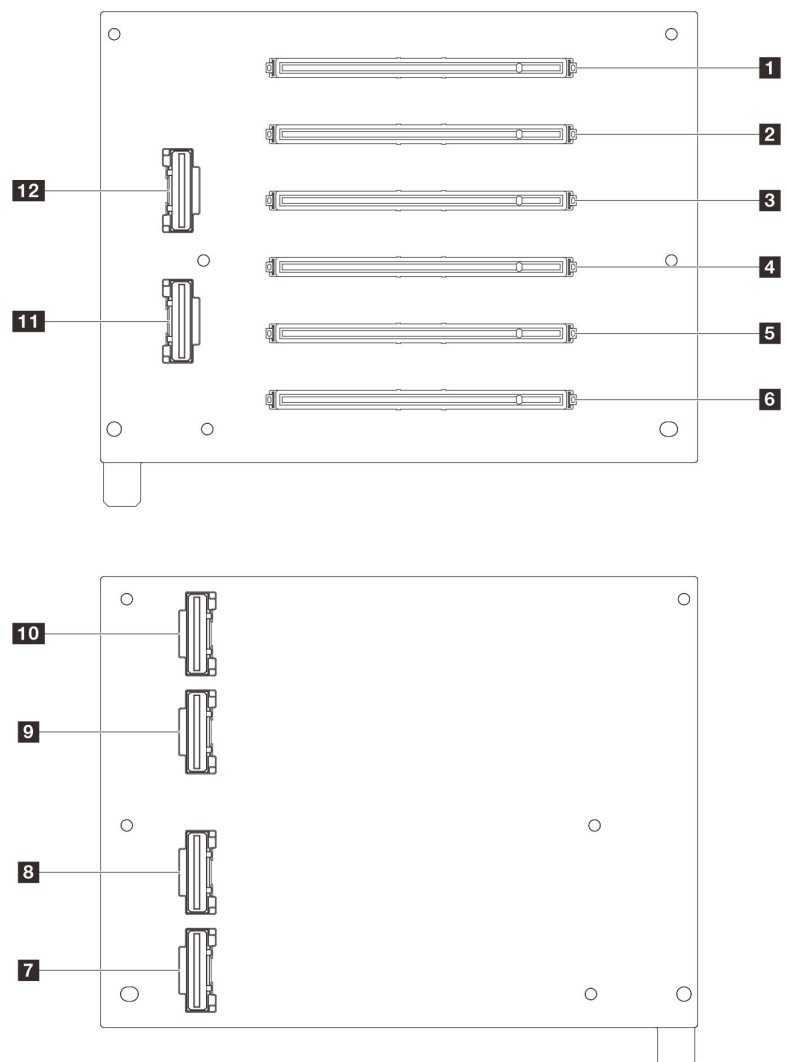

Tabela 16. Conectores da placa riser HH Gen 5 de seis slots

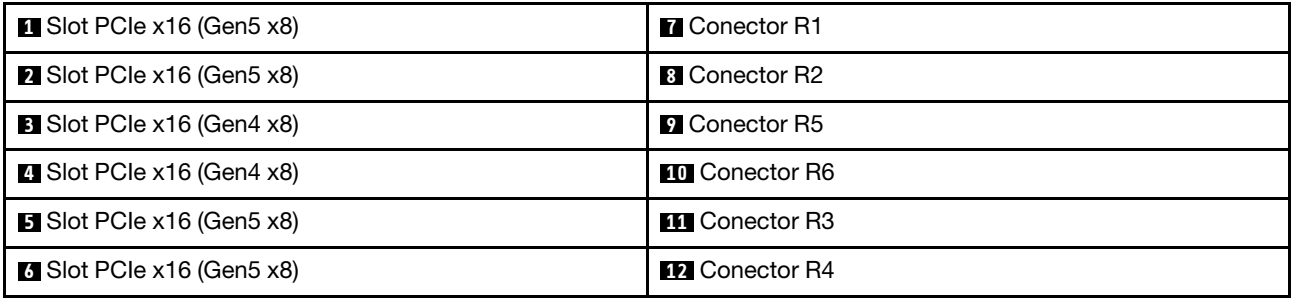

<span id="page-267-0"></span>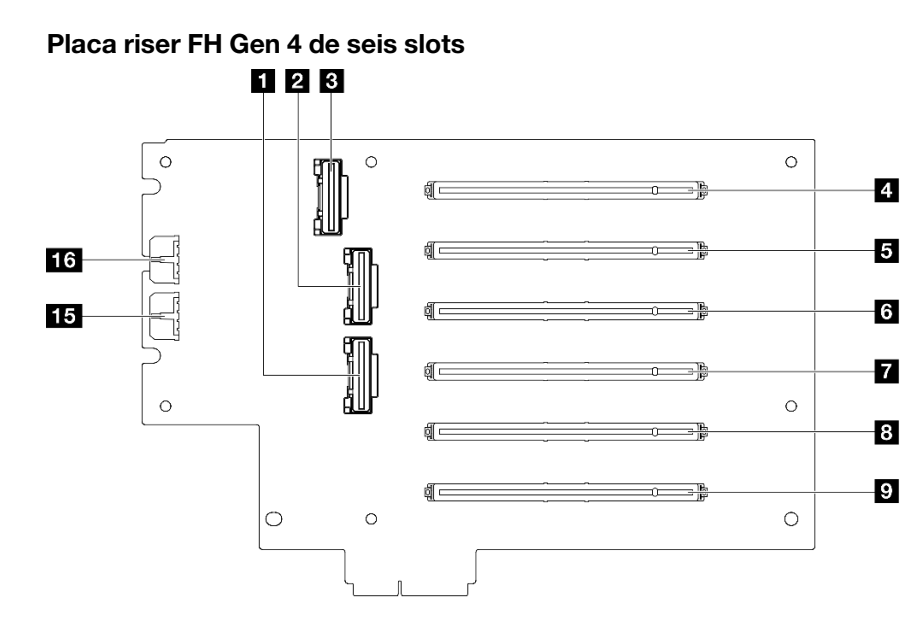

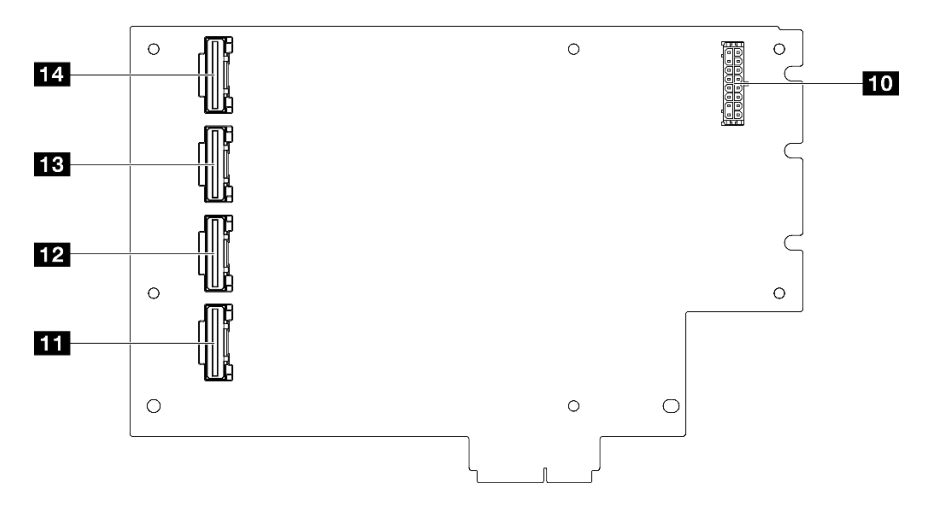

Tabela 17. Conectores da placa riser FH Gen 4 de seis slots

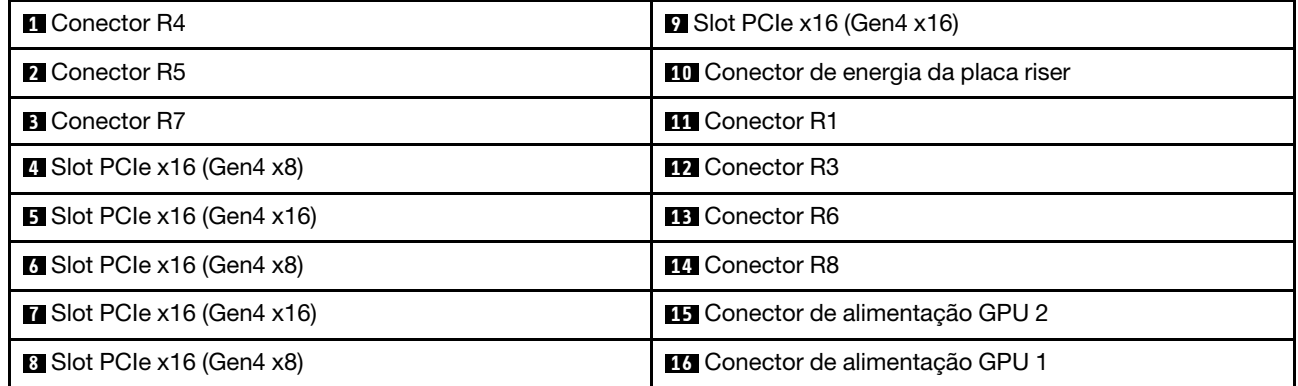

<span id="page-268-0"></span>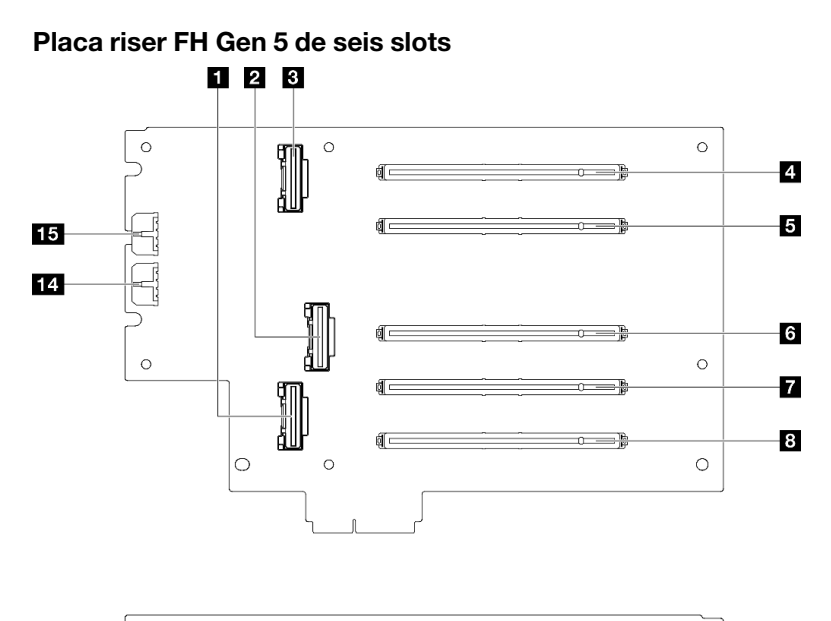

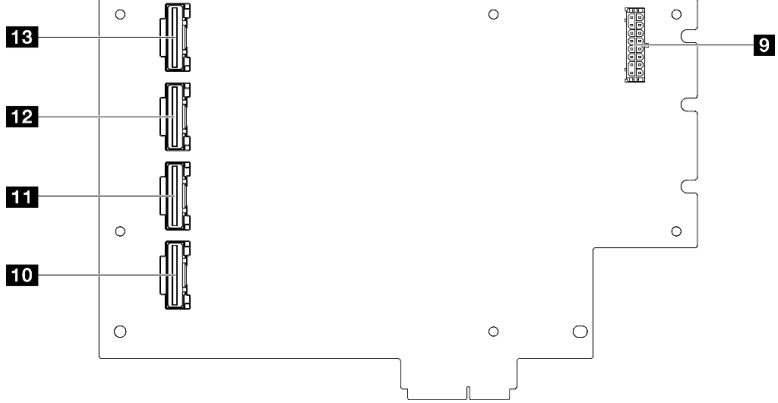

Tabela 18. Conectores da placa riser FH Gen 5 de seis slots

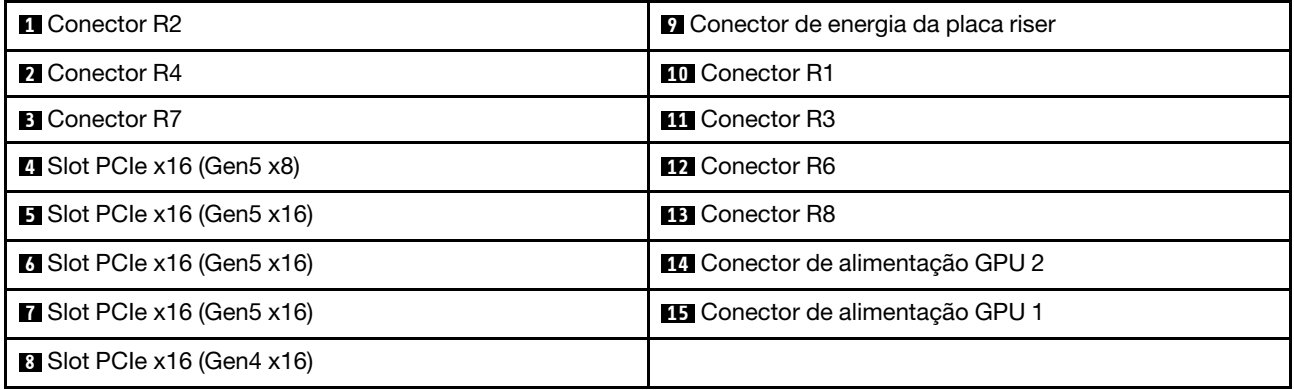

# Conectores da placa de distribuição de energia

Consulte esta seção para localizar os conectores na placa de distribuição de energia.

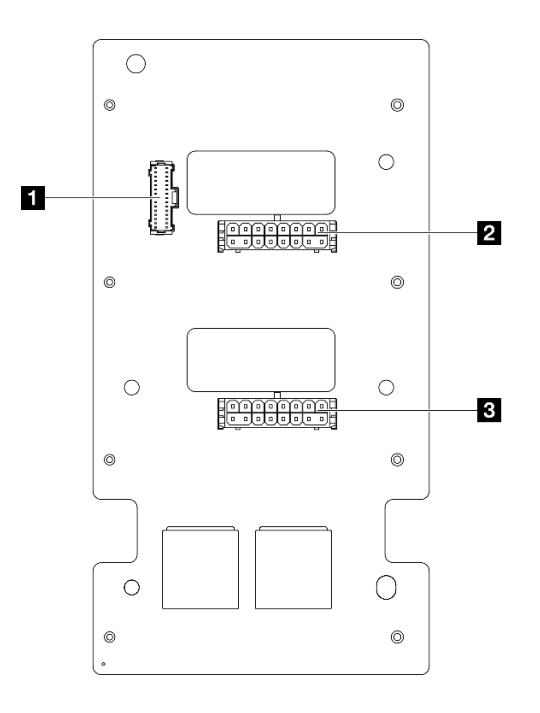

Figura 209. Conectores da placa de distribuição de energia

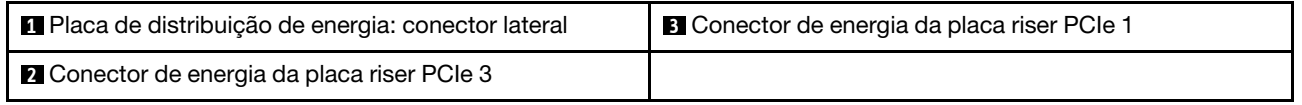

# Conectores do conjunto da placa-mãe para roteamento de cabos

As ilustrações a seguir mostram os conectores internos no conjunto da placa-mãe usados para o roteamento de cabos internos.

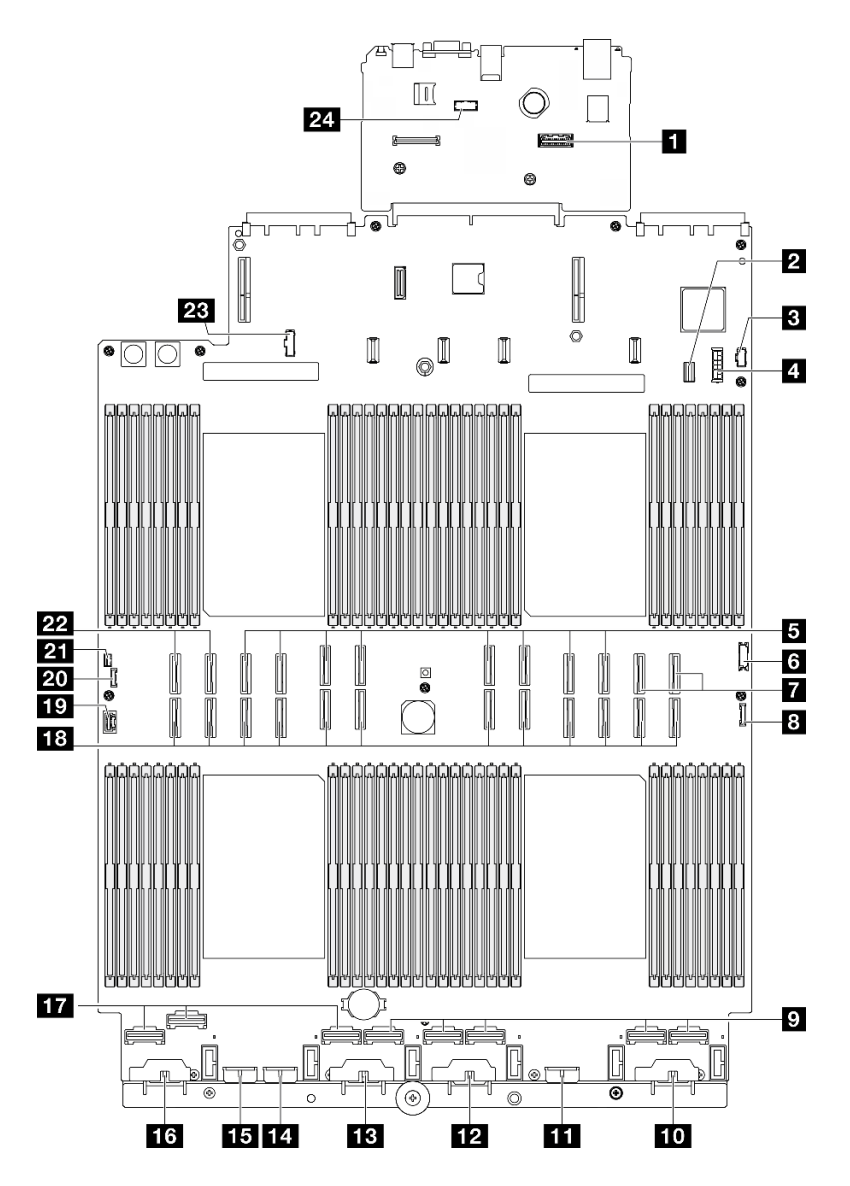

Figura 210. Conectores do conjunto de placa-mãe

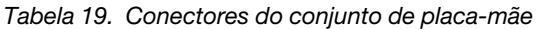

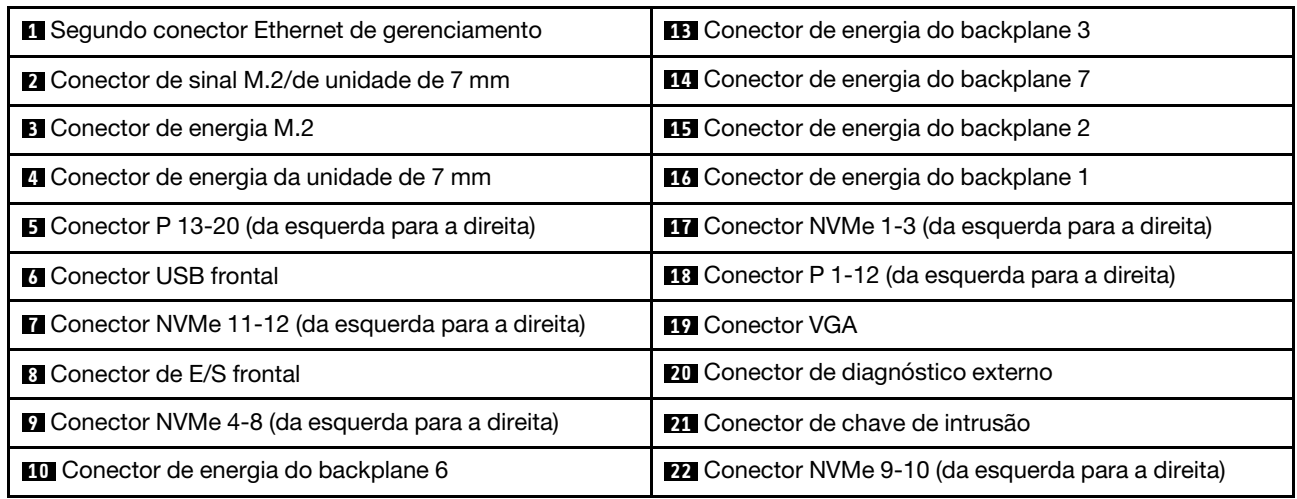

Tabela 19. Conectores do conjunto de placa-mãe (continuação)

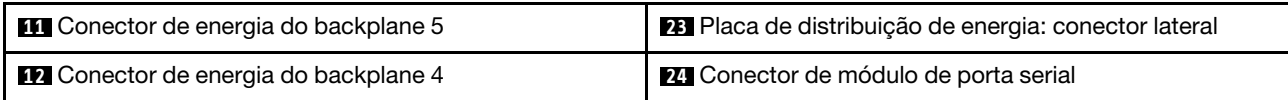

# Roteamento de cabos do backplane da unidade de 2,5 polegadas

Use esta seção para entender o roteamento de cabos dos backplanes da unidade de 2,5 polegadas.

Nota: Remova o ventilador e o compartimento do ventilador primeiro para acessar os conectores no painel traseiro da unidade e no conjunto da placa-mãe. Consulte ["Remover um módulo de ventilador" na página 87](#page-96-0) e ["Remover o compartimento do ventilador" na página 89](#page-98-0).

#### <span id="page-271-0"></span>Roteamento de cabos de alimentação do backplane da unidade de 2,5 polegadas

Conecte os cabos de alimentação aos backplanes da unidade conforme ilustrado.

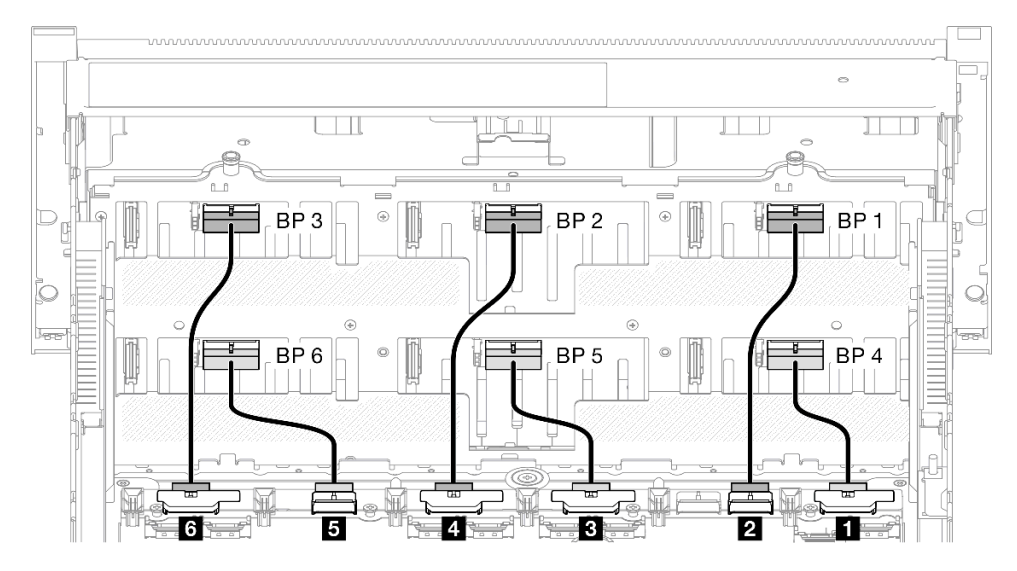

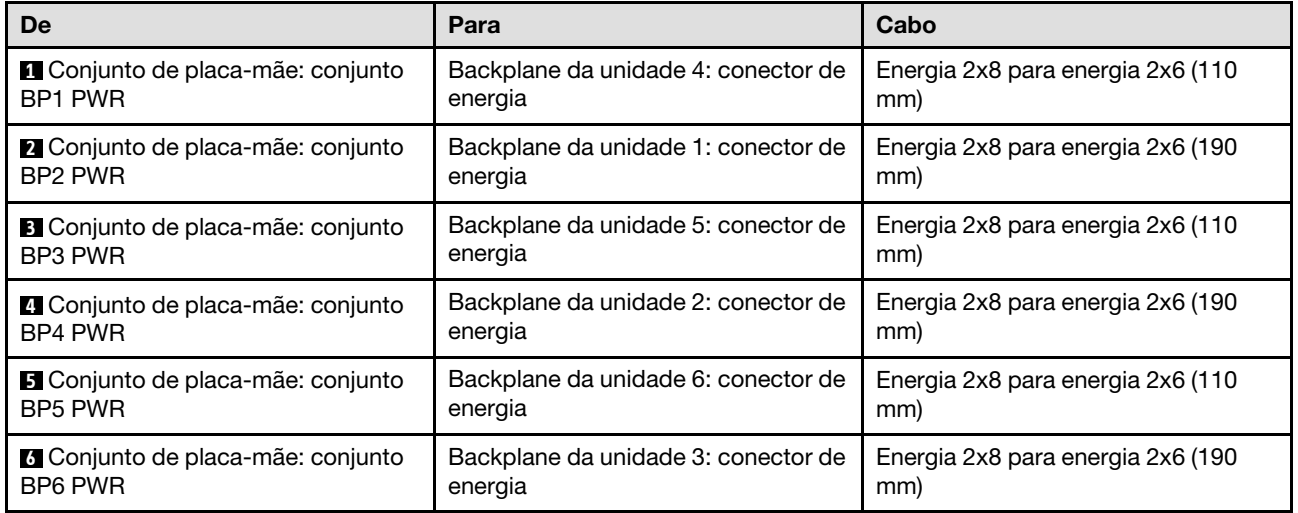

#### Cabos SAS/SATA para adaptadores RAID/HBA

Ao selecionar os cabos para os adaptadores RAID/HBA do kit de cabos SAS/SATA, certifique-se de escolhê-los com base na geração de adaptadores RAID que você planeja instalar.

- Adaptadores RAID/HBA 3ª geração (9350-16i, 4350-16i, 9350-8i, 5350-8i, 4350-8i): cabo Mini-SAS HD x4\*2 para SlimSAS x8
- Adaptadores RAID/HBA Gen 4 (940-32i, 940-16i, 540-16i, 440-16i, 940-8i, 540-8i, 440-8i): cabo SlimSAS x8 para SlimSAS x8

# Combinações de backplane SAS/SATA

Use esta seção para entender o roteamento de cabos de sinal para combinações com painéis traseiros SAS/ SATA.

Essa configuração contém as seguintes combinações:

- ["1 backplane SAS/SATA" na página 263](#page-272-0)
- ["2 backplanes SAS/SATA" na página 266](#page-275-0)
- ["3 backplanes SAS/SATA" na página 268](#page-277-0)
- ["4 backplanes SAS/SATA" na página 271](#page-280-0)
- ["5 backplanes SAS/SATA" na página 275](#page-284-0)
- ["6 backplanes SAS/SATA" na página 280](#page-289-0)

## <span id="page-272-0"></span>1 backplane SAS/SATA

Use esta seção para entender o roteamento de cabos de sinal para um painel traseiro SAS/SATA.

#### Notas:

- Siga as regras de instalação e a ordem sequencial em ["Regras e ordem de instalação da placa riser e do](#page-23-0) [adaptador PCIe" na página 14](#page-23-0) e ["Regras e ordem de instalação do painel traseiro da unidade" na página](#page-22-0) [13](#page-22-0).
- Para obter mais informações sobre o roteamento de cabos de alimentação, consulte ["Roteamento de](#page-271-0) [cabos de alimentação do backplane da unidade de 2,5 polegadas" na página 262](#page-271-0).
- Dependendo da configuração, o adaptador RAID/HBA será instalado em diferentes locais de placa riser.
- Conexões entre conectores; **1** ↔ **1** , **2** ↔ **2** , **3** ↔ **3** , ... **n** ↔ **n**
- Ao rotear os cabos, certifique-se de que todos os cabos sejam roteados corretamente pelas guias de cabos.

Essa configuração contém as seguintes combinações de controlador de armazenamento:

- ["Adaptador RAID/HBA 8i" na página 264](#page-273-0)
- ["Adaptador RAID/HBA 16i" na página 265](#page-274-0)
- ["Adaptador RAID 32i" na página 266](#page-275-1)

#### <span id="page-273-0"></span>Adaptador RAID/HBA 8i

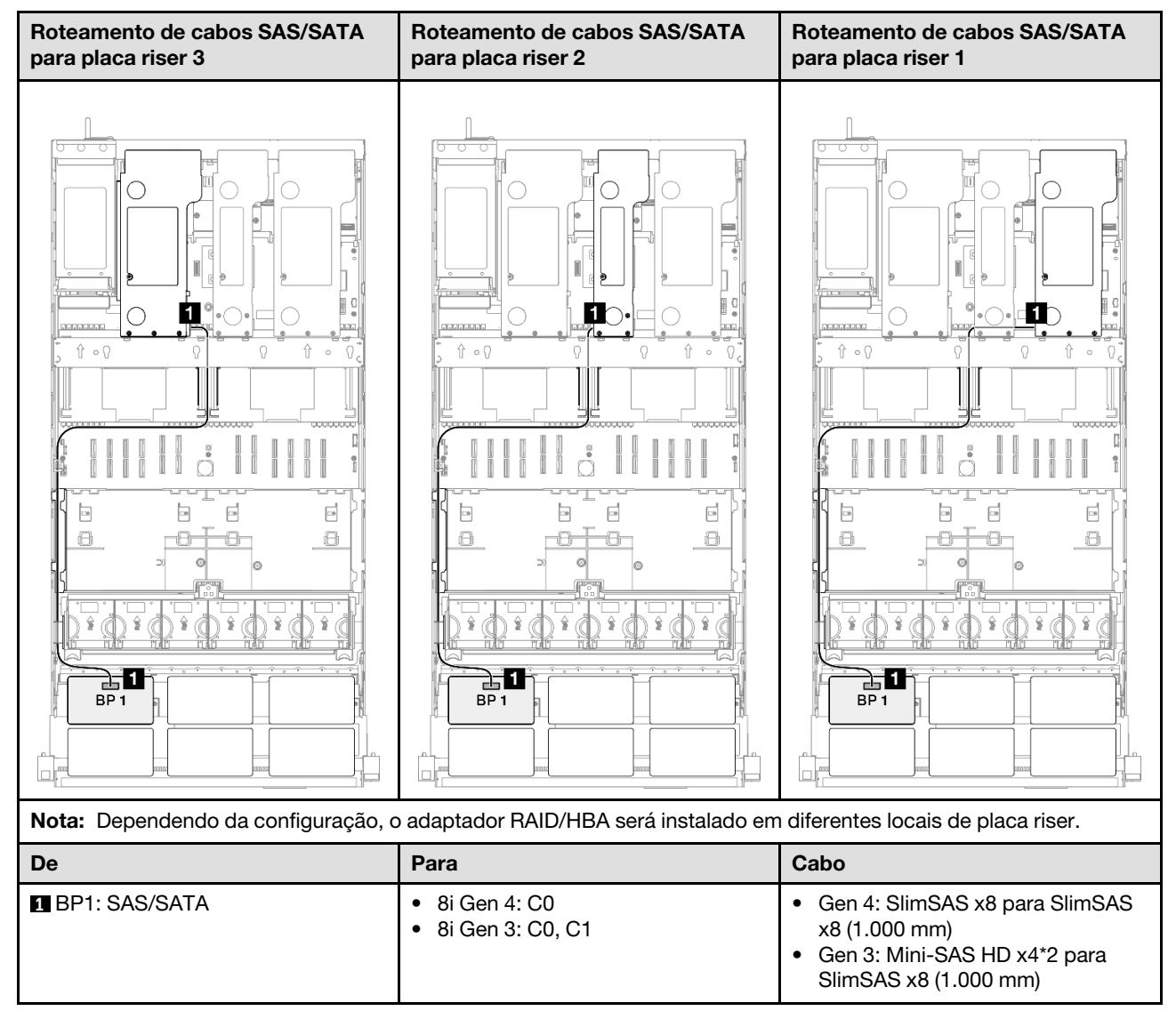

#### <span id="page-274-0"></span>Adaptador RAID/HBA 16i

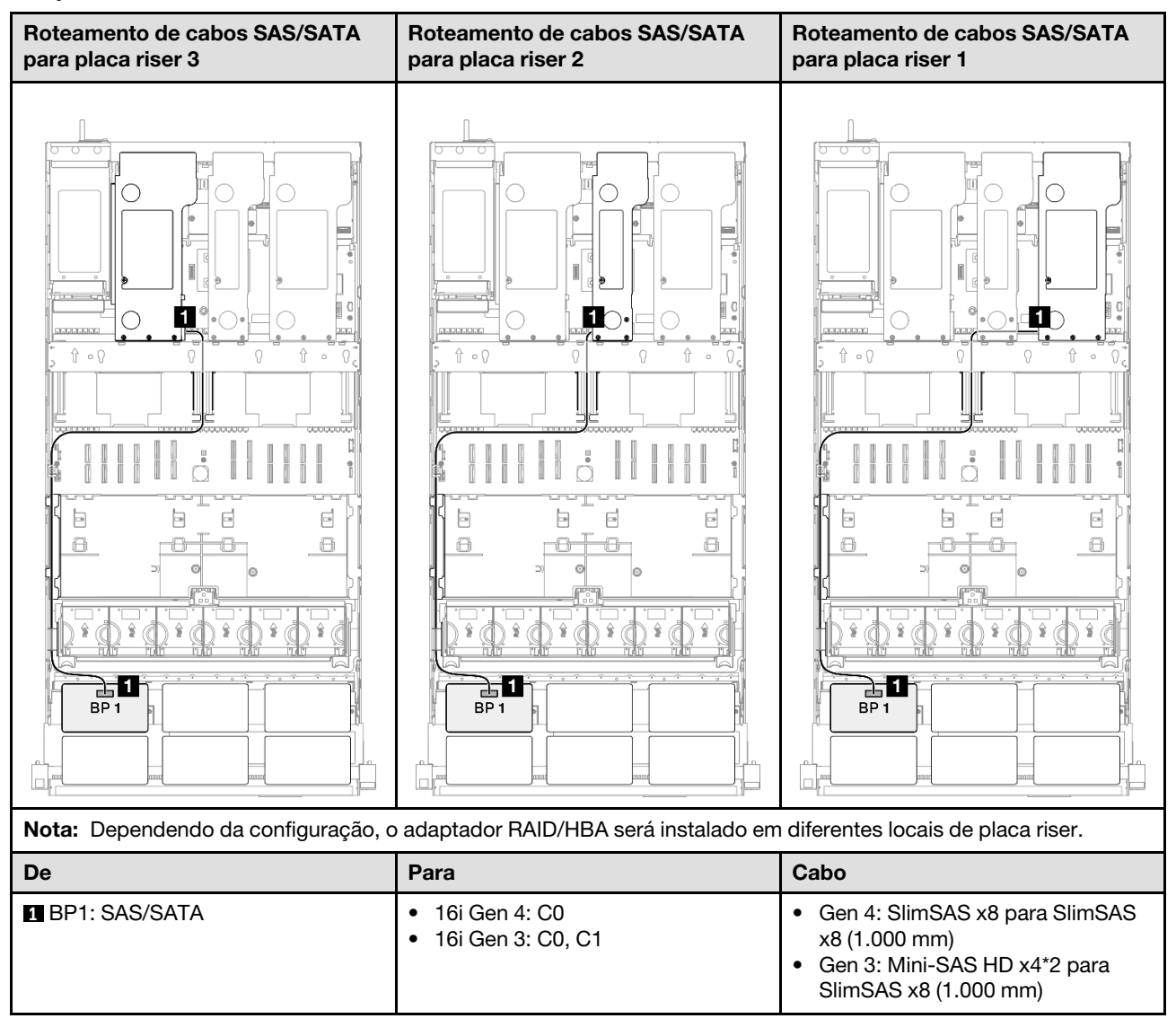

#### <span id="page-275-1"></span>Adaptador RAID 32i

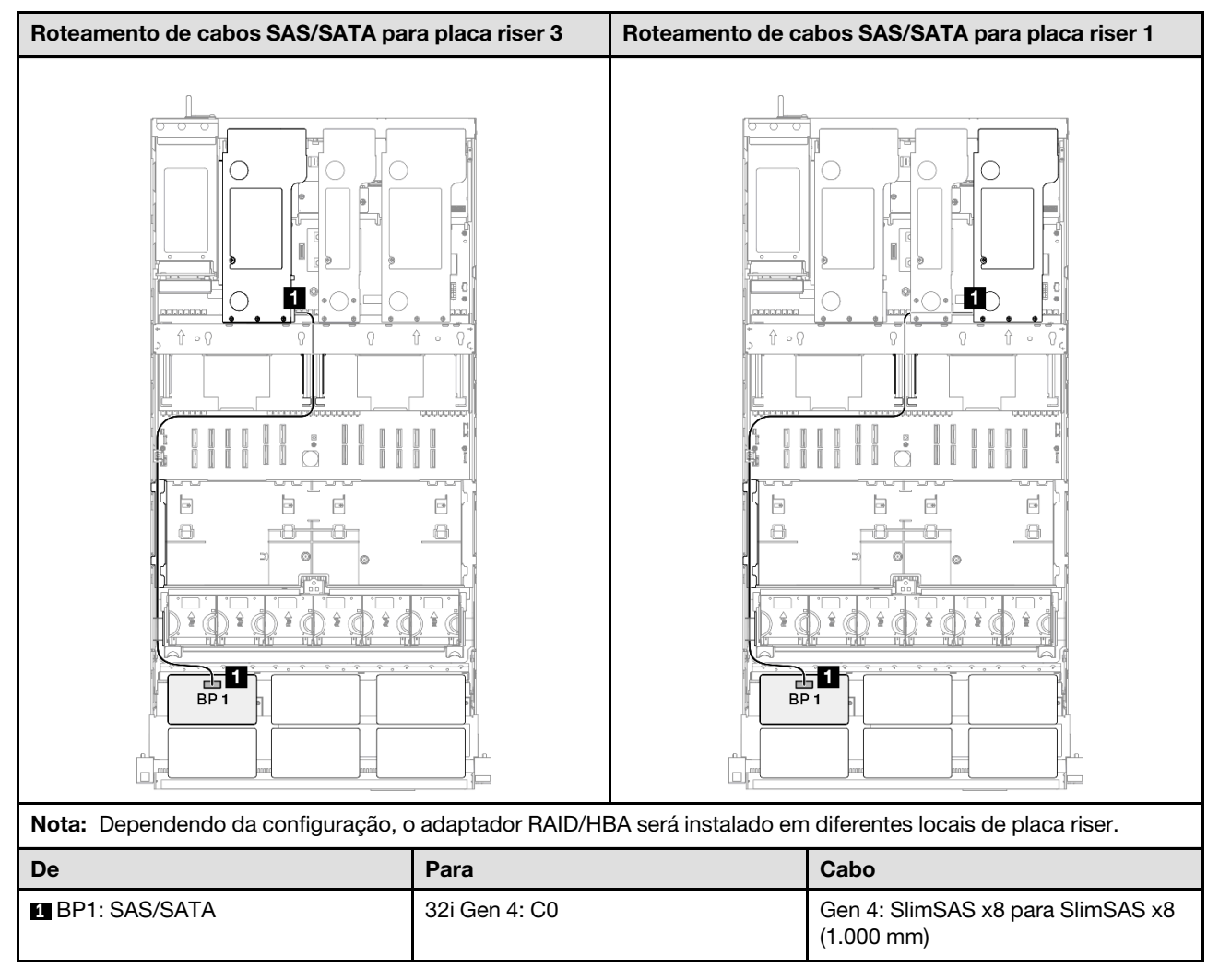

# <span id="page-275-0"></span>2 backplanes SAS/SATA

Use esta seção para entender o roteamento de cabos de sinal para dois painéis traseiros SAS/SATA.

#### Notas:

- Siga as regras de instalação e a ordem sequencial em ["Regras e ordem de instalação da placa riser e do](#page-23-0)  [adaptador PCIe" na página 14](#page-23-0) e ["Regras e ordem de instalação do painel traseiro da unidade" na página](#page-22-0)  [13](#page-22-0).
- Para obter mais informações sobre o roteamento de cabos de alimentação, consulte ["Roteamento de](#page-271-0) [cabos de alimentação do backplane da unidade de 2,5 polegadas" na página 262.](#page-271-0)
- Dependendo da configuração, o adaptador RAID/HBA será instalado em diferentes locais de placa riser.
- Conexões entre conectores; **1** ↔ **1** , **2** ↔ **2** , **3** ↔ **3** , ... **n** ↔ **n**
- Ao rotear os cabos, certifique-se de que todos os cabos sejam roteados corretamente pelas guias de cabos.

Essa configuração contém as seguintes combinações de controlador de armazenamento:

- ["Adaptador RAID/HBA 16i" na página 267](#page-276-0)
- ["Adaptador RAID 32i" na página 268](#page-277-1)

#### <span id="page-276-0"></span>Adaptador RAID/HBA 16i

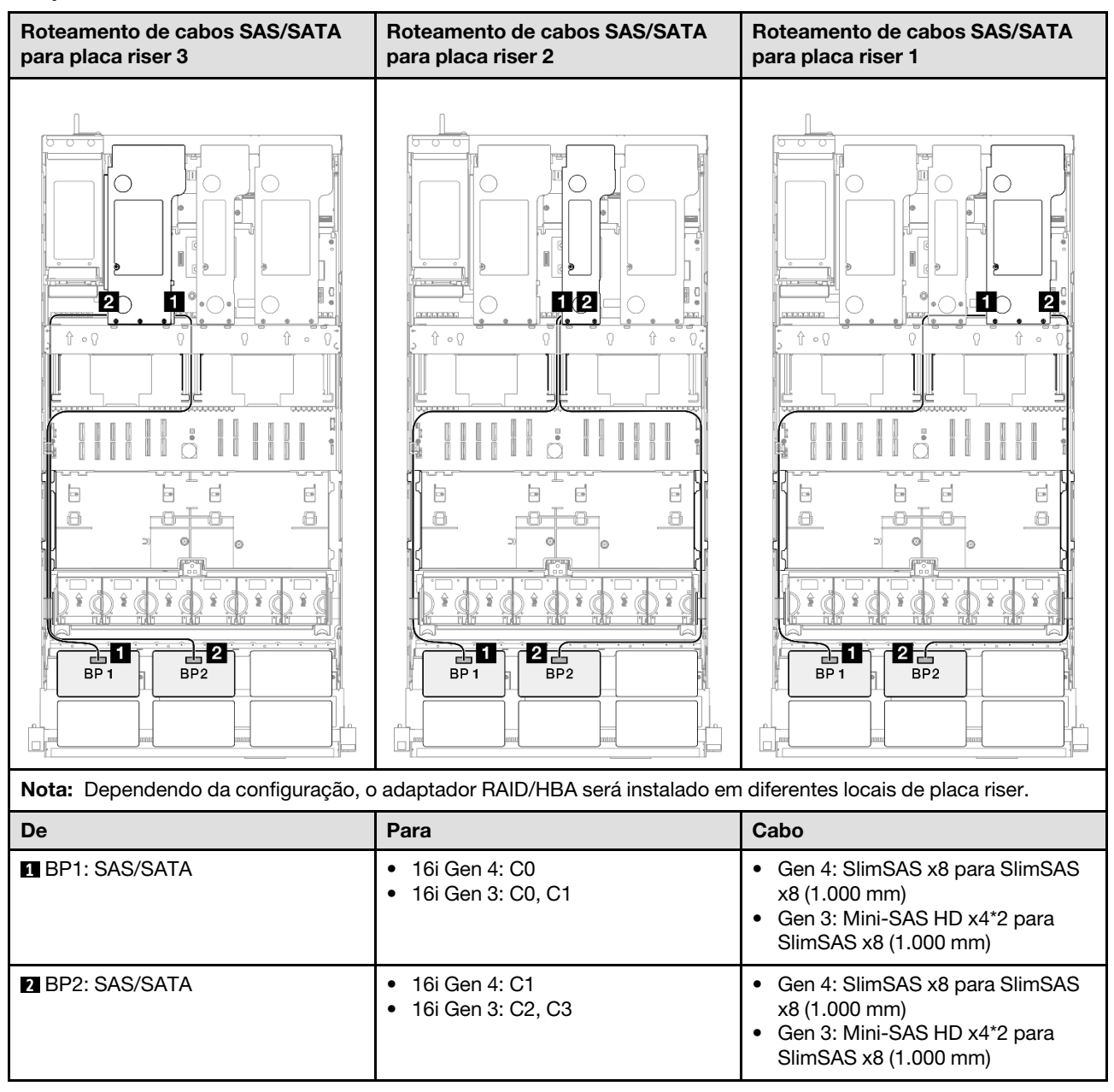

#### <span id="page-277-1"></span>Adaptador RAID 32i

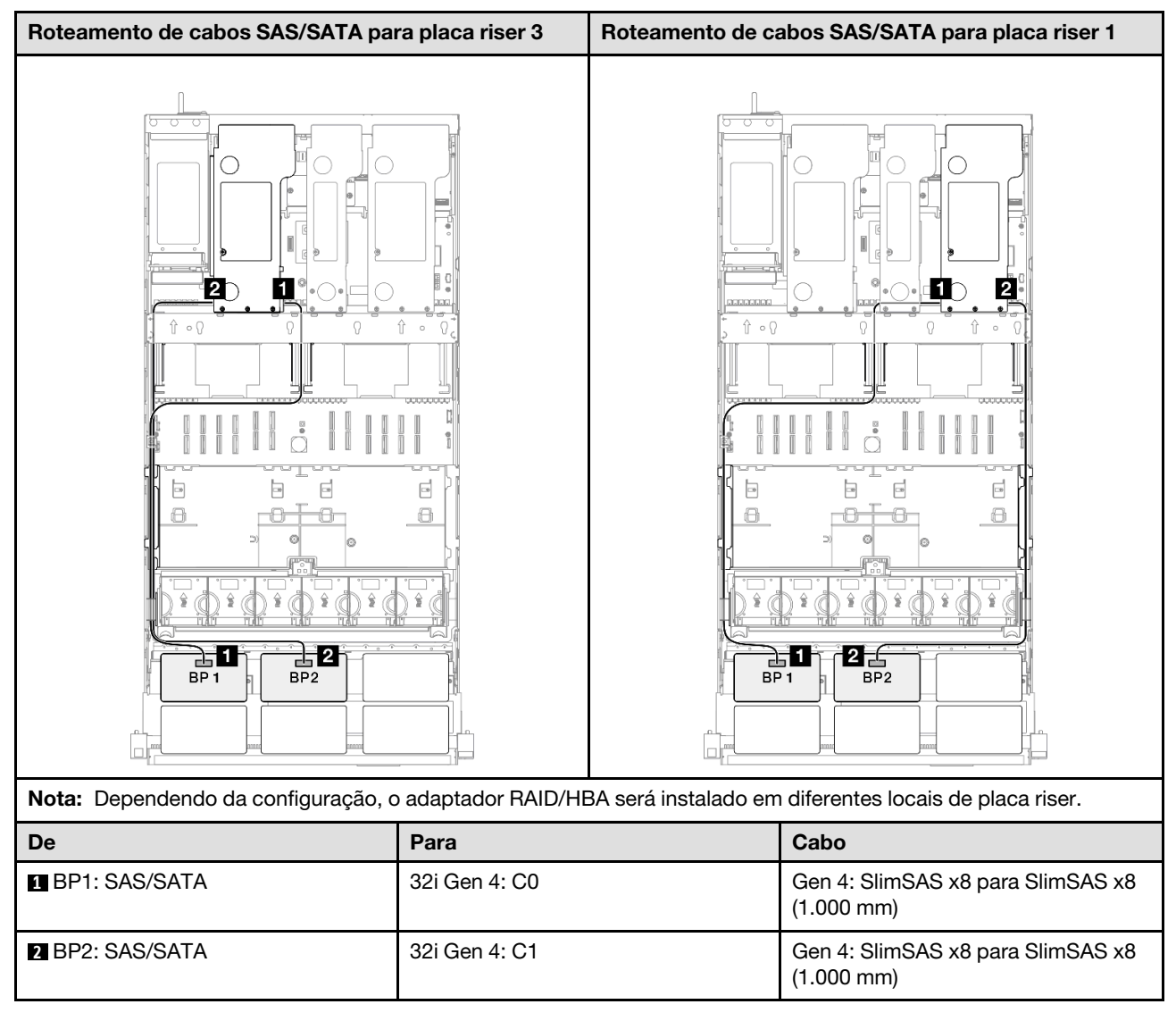

## <span id="page-277-0"></span>3 backplanes SAS/SATA

Use esta seção para entender o roteamento de cabos de sinal para três painéis traseiros SAS/SATA.

#### Notas:

- Siga as regras de instalação e a ordem sequencial em ["Regras e ordem de instalação da placa riser e do](#page-23-0)  [adaptador PCIe" na página 14](#page-23-0) e ["Regras e ordem de instalação do painel traseiro da unidade" na página](#page-22-0)  [13](#page-22-0).
- Para obter mais informações sobre o roteamento de cabos de alimentação, consulte ["Roteamento de](#page-271-0) [cabos de alimentação do backplane da unidade de 2,5 polegadas" na página 262.](#page-271-0)
- Dependendo da configuração, o adaptador RAID/HBA será instalado em diferentes locais de placa riser.
- Conexões entre conectores; **1** ↔ **1** , **2** ↔ **2** , **3** ↔ **3** , ... **n** ↔ **n**
- Ao rotear os cabos, certifique-se de que todos os cabos sejam roteados corretamente pelas guias de cabos.

Essa configuração contém as seguintes combinações de controlador de armazenamento:

- ["Adaptador RAID/HBA 8i + 16i" na página 269](#page-278-0)
- ["Adaptador RAID/HBA 16i + 16i" na página 270](#page-279-0)
- ["Adaptador RAID 32i" na página 271](#page-280-1)

#### <span id="page-278-0"></span>Adaptador RAID/HBA 8i + 16i

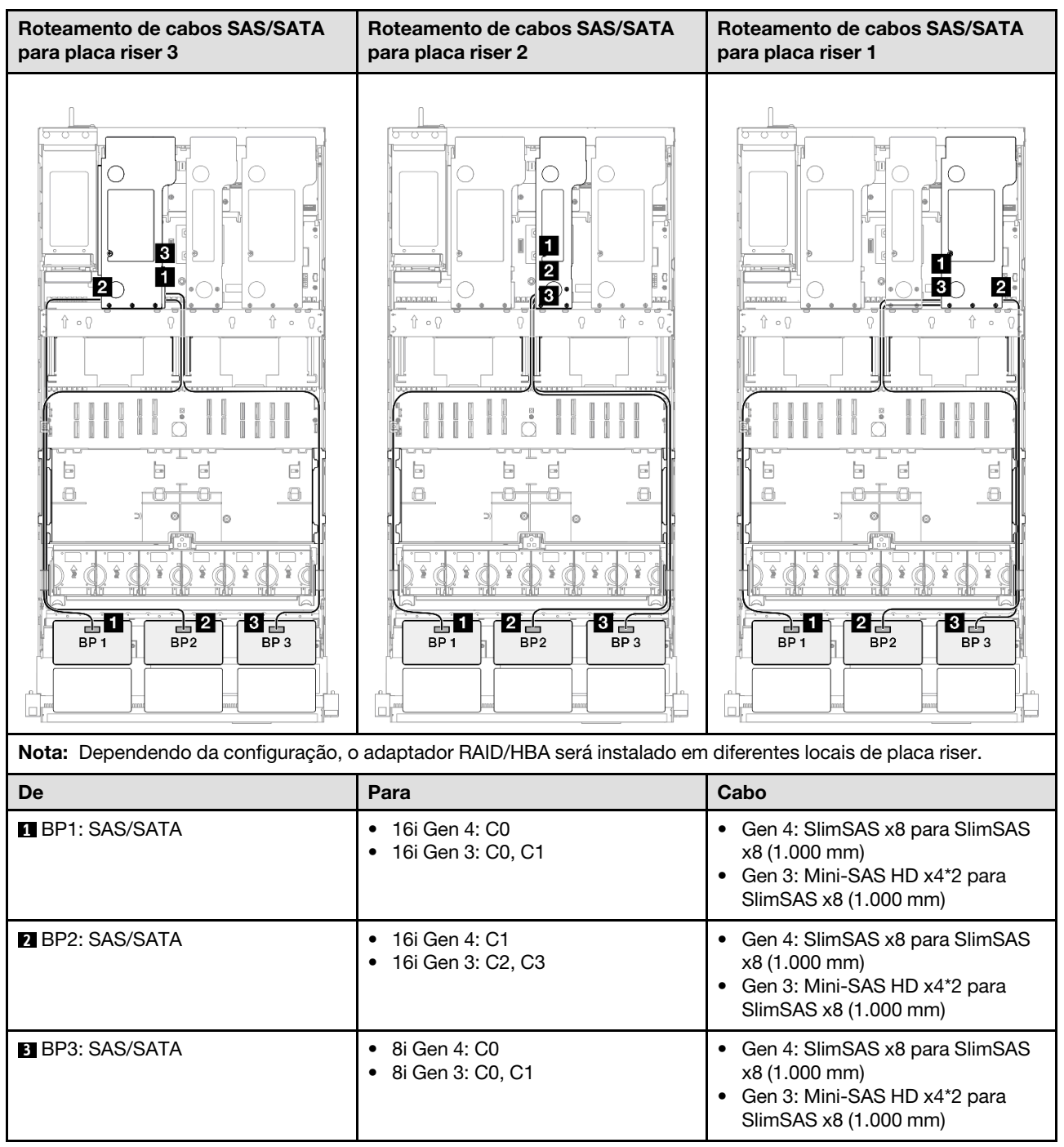

#### <span id="page-279-0"></span>Adaptador RAID/HBA 16i + 16i

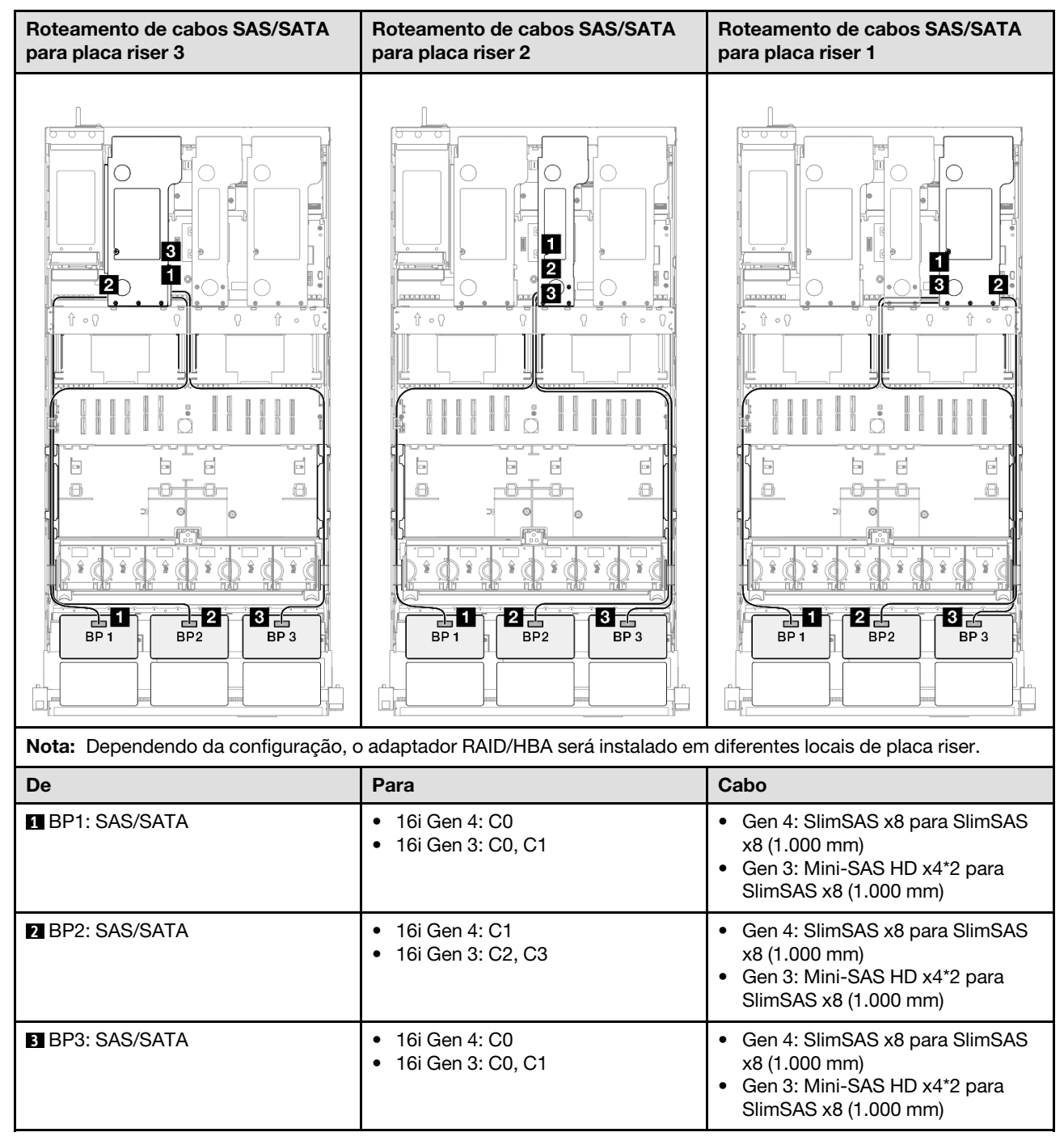

#### <span id="page-280-1"></span>Adaptador RAID 32i

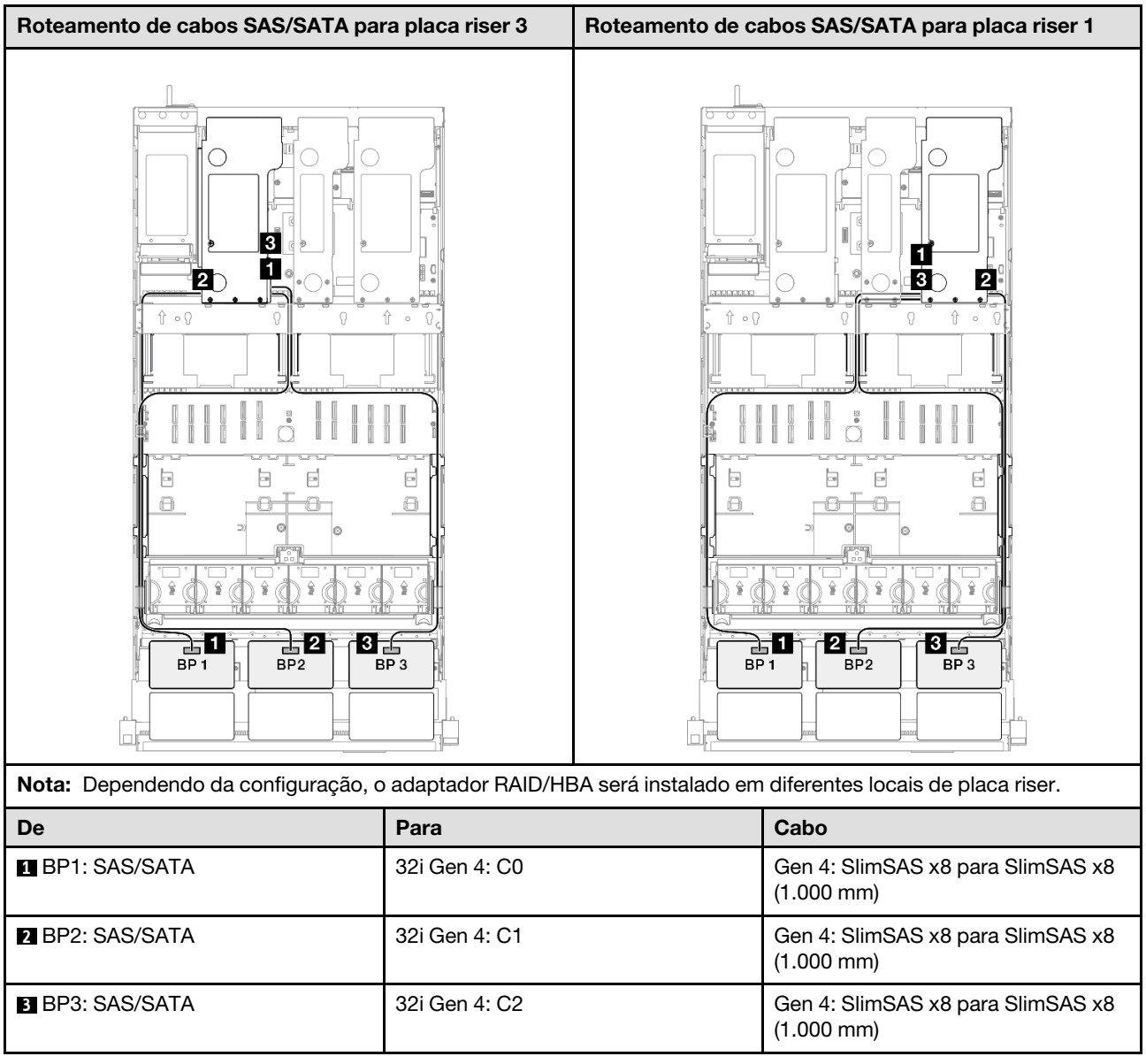

## <span id="page-280-0"></span>4 backplanes SAS/SATA

Use esta seção para entender o roteamento de cabos de sinal para quatro painéis traseiros SAS/SATA.

#### Notas:

- Siga as regras de instalação e a ordem sequencial em ["Regras e ordem de instalação da placa riser e do](#page-23-0) [adaptador PCIe" na página 14](#page-23-0) e ["Regras e ordem de instalação do painel traseiro da unidade" na página](#page-22-0) [13](#page-22-0).
- Para obter mais informações sobre o roteamento de cabos de alimentação, consulte ["Roteamento de](#page-271-0) [cabos de alimentação do backplane da unidade de 2,5 polegadas" na página 262](#page-271-0).
- Dependendo da configuração, o adaptador RAID/HBA será instalado em diferentes locais de placa riser.
- Conexões entre conectores; **1** ↔ **1** , **2** ↔ **2** , **3** ↔ **3** , ... **n** ↔ **n**
- Ao rotear os cabos, certifique-se de que todos os cabos sejam roteados corretamente pelas guias de cabos.

Essa configuração contém as seguintes combinações de controlador de armazenamento:

- ["Adaptador RAID/HBA 16i + 16i" na página 272](#page-281-0)
- ["Adaptador RAID/HBA 8i + 32i" na página 273](#page-282-0)
- ["Adaptador RAID/HBA 16i + 32i" na página 274](#page-283-0)
- ["Adaptador RAID 32i + 32i" na página 275](#page-284-1)

#### <span id="page-281-0"></span>Adaptador RAID/HBA 16i + 16i

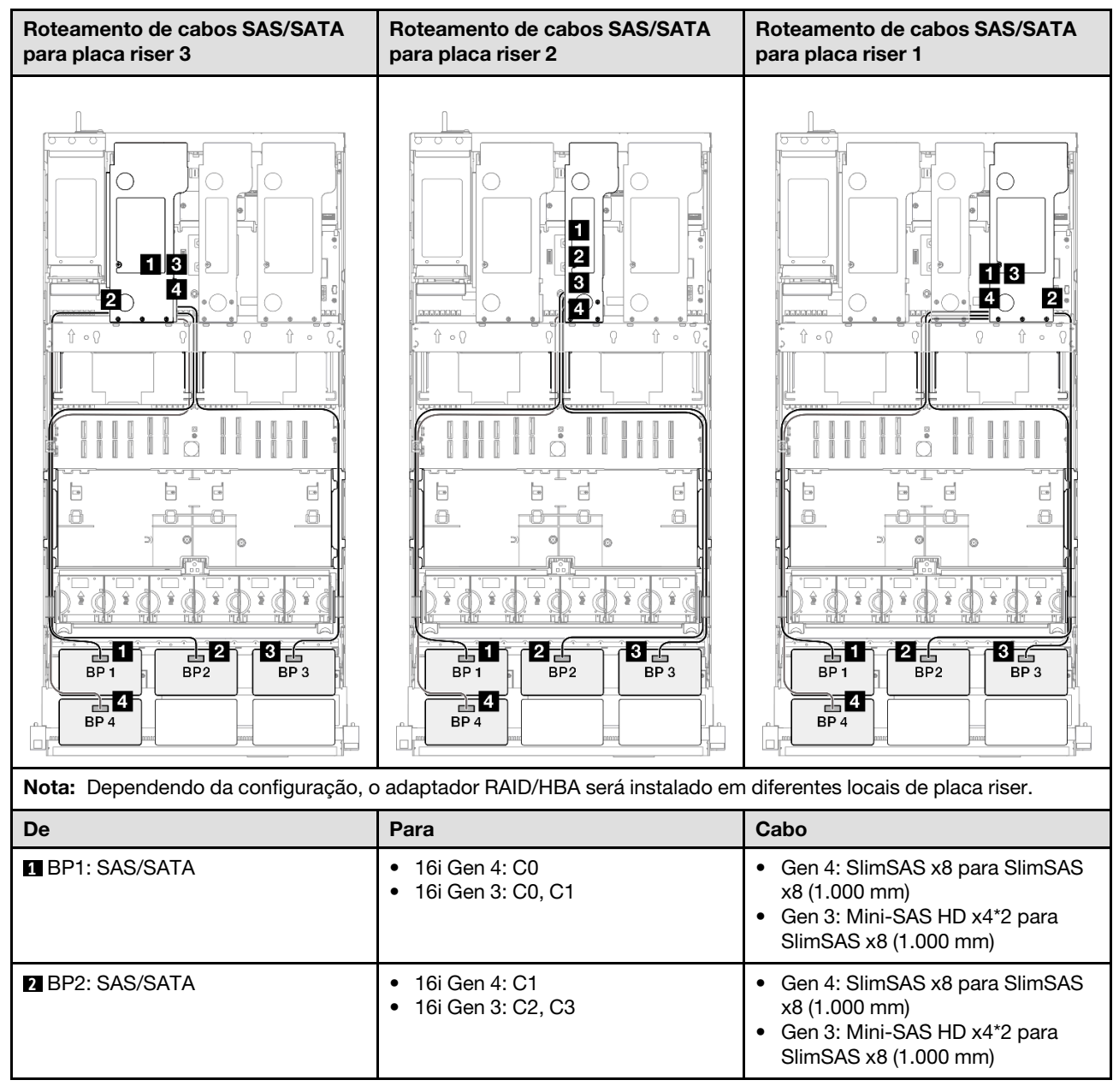

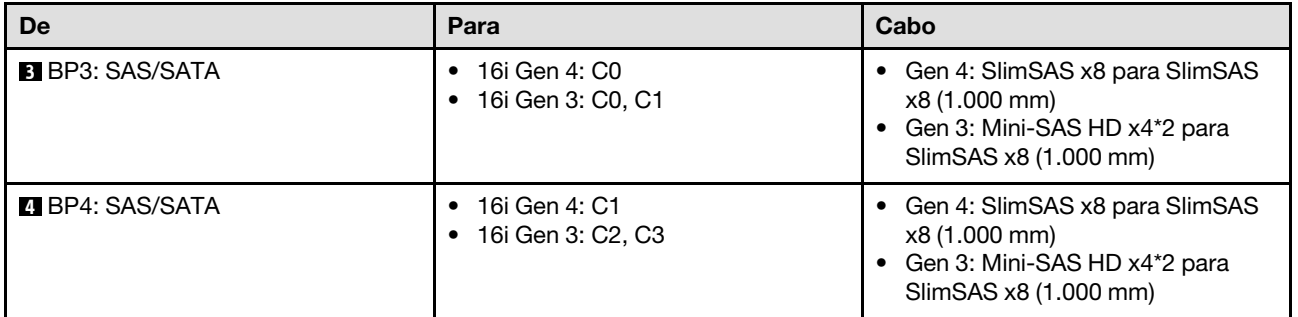

#### <span id="page-282-0"></span>Adaptador RAID/HBA 8i + 32i

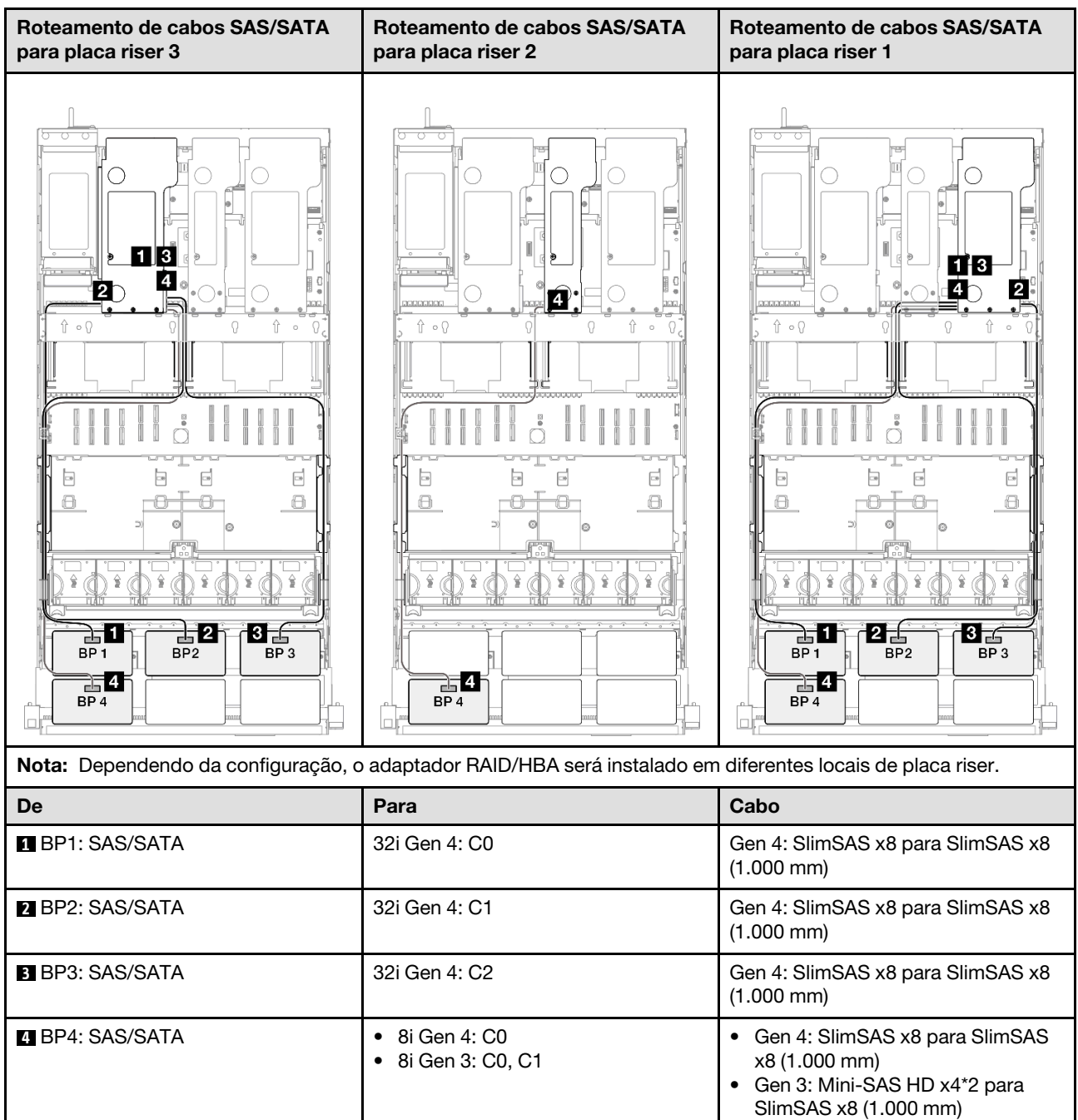

#### <span id="page-283-0"></span>Adaptador RAID/HBA 16i + 32i

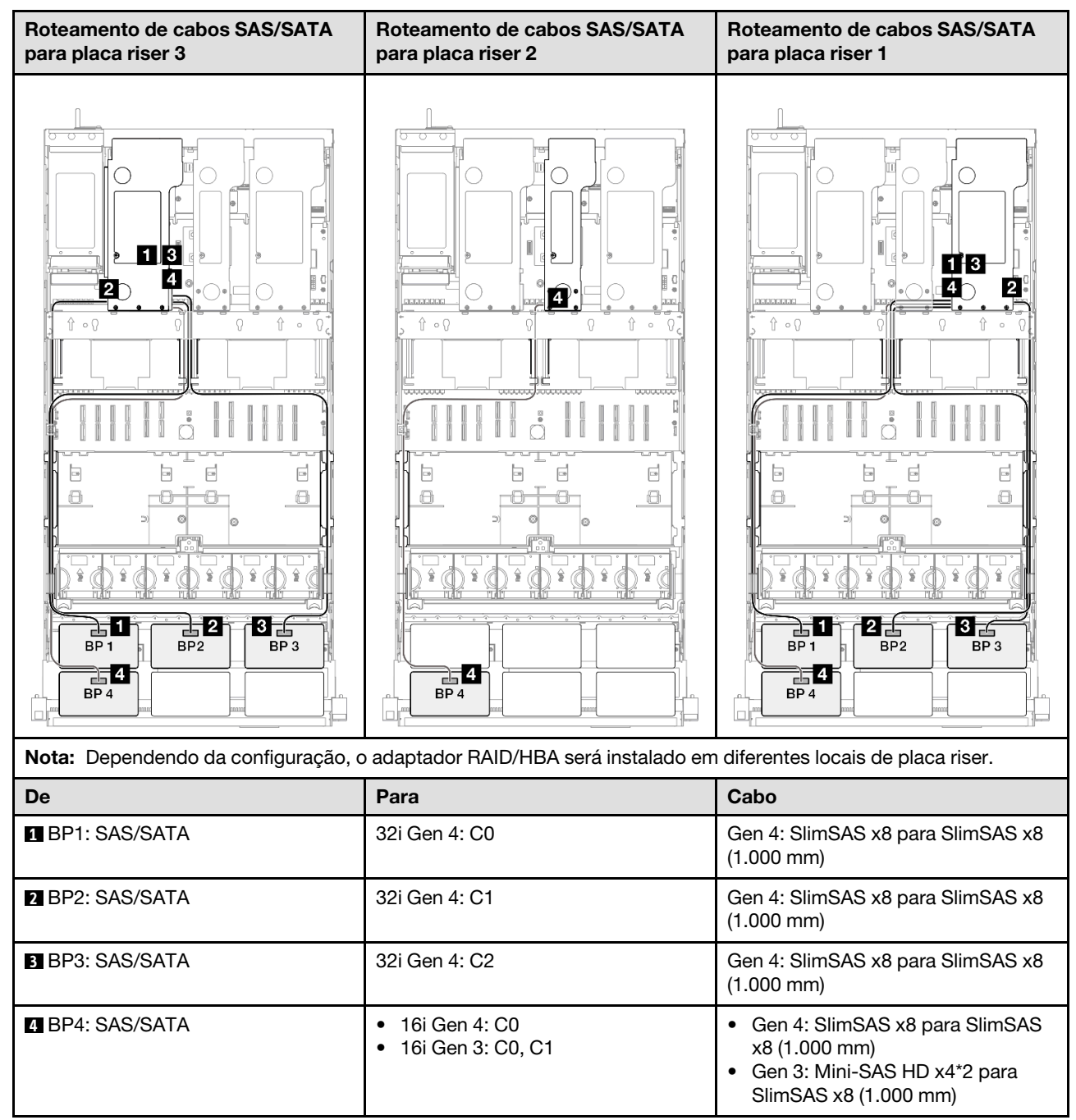

#### <span id="page-284-1"></span>Adaptador RAID 32i + 32i

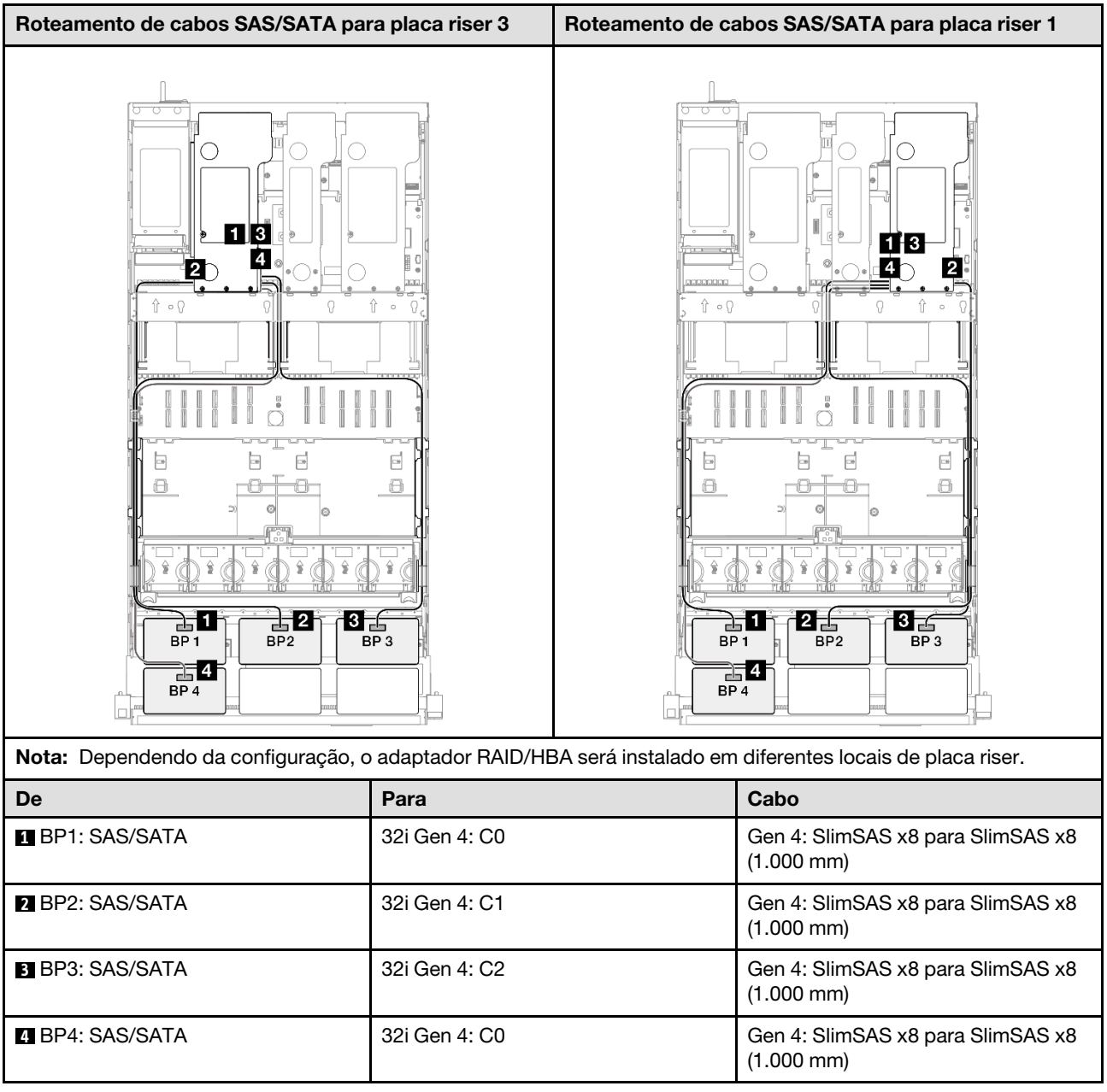

## <span id="page-284-0"></span>5 backplanes SAS/SATA

Use esta seção para entender o roteamento de cabos de sinal para cinco painéis traseiros SAS/SATA.

#### Notas:

- Siga as regras de instalação e a ordem sequencial em ["Regras e ordem de instalação da placa riser e do](#page-23-0) [adaptador PCIe" na página 14](#page-23-0) e ["Regras e ordem de instalação do painel traseiro da unidade" na página](#page-22-0) [13](#page-22-0).
- Para obter mais informações sobre o roteamento de cabos de alimentação, consulte ["Roteamento de](#page-271-0) [cabos de alimentação do backplane da unidade de 2,5 polegadas" na página 262](#page-271-0).
- Dependendo da configuração, o adaptador RAID/HBA será instalado em diferentes locais de placa riser.
- Conexões entre conectores; **1** ↔ **1** , **2** ↔ **2** , **3** ↔ **3** , ... **n** ↔ **n**

• Ao rotear os cabos, certifique-se de que todos os cabos sejam roteados corretamente pelas guias de cabos.

Essa configuração contém as seguintes combinações de controlador de armazenamento:

- ["Adaptador RAID/HBA 8i + 16i + 16i" na página 276](#page-285-0)
- ["Adaptador RAID/HBA 16i + 16i + 16i" na página 277](#page-286-0)
- ["Adaptador RAID/HBA 16i + 32i" na página 278](#page-287-0)
- ["Adaptador RAID 32i + 32i" na página 279](#page-288-0)

#### <span id="page-285-0"></span>Adaptador RAID/HBA 8i + 16i + 16i

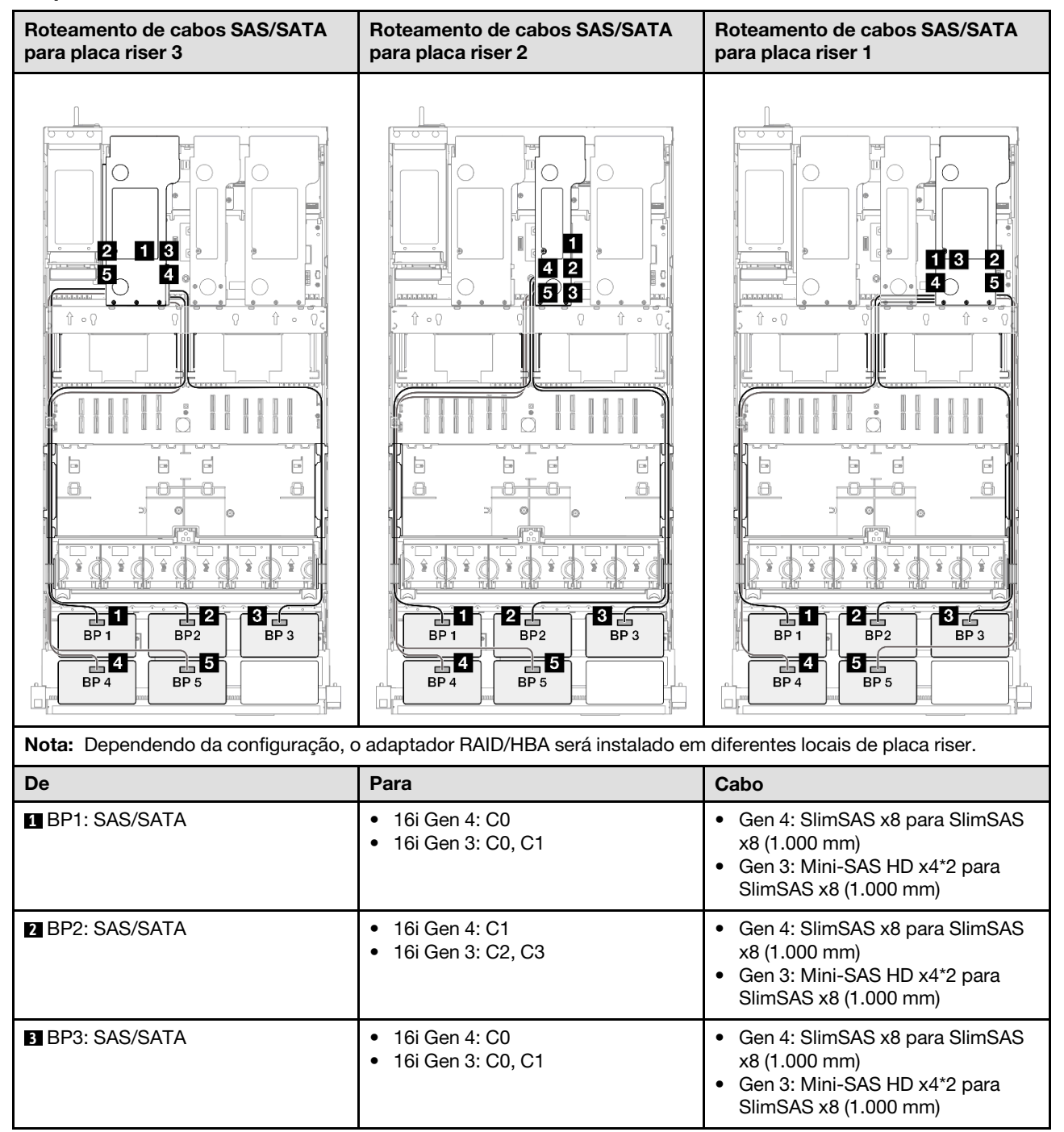

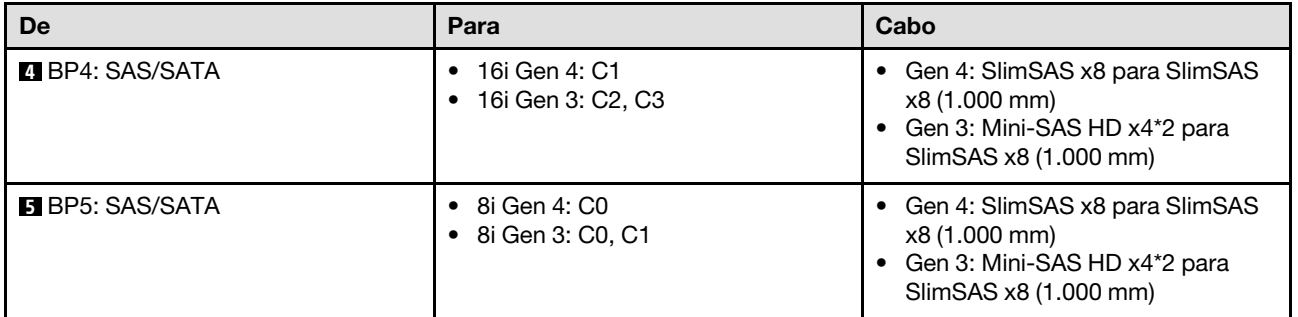

#### <span id="page-286-0"></span>Adaptador RAID/HBA 16i + 16i + 16i

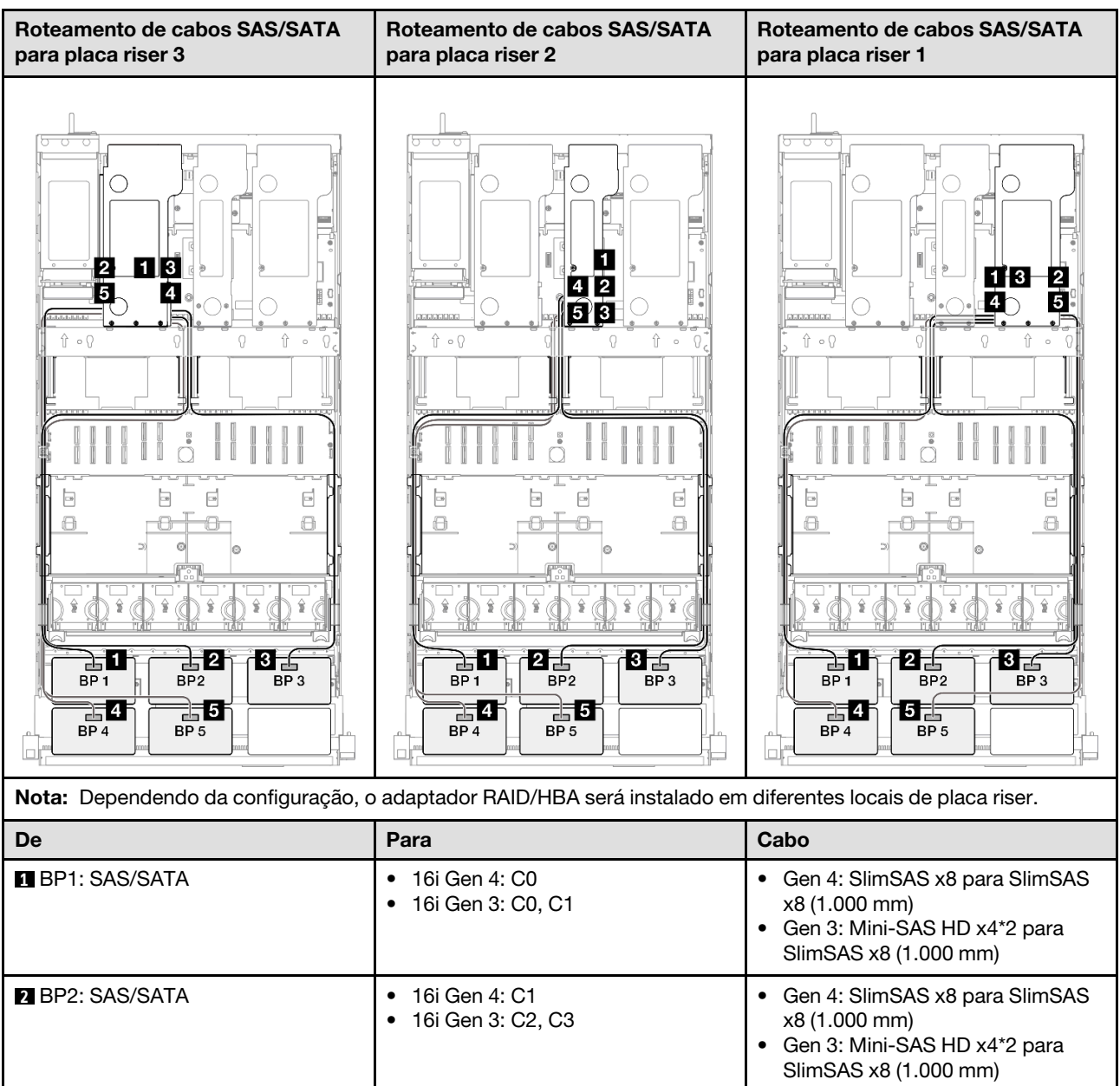

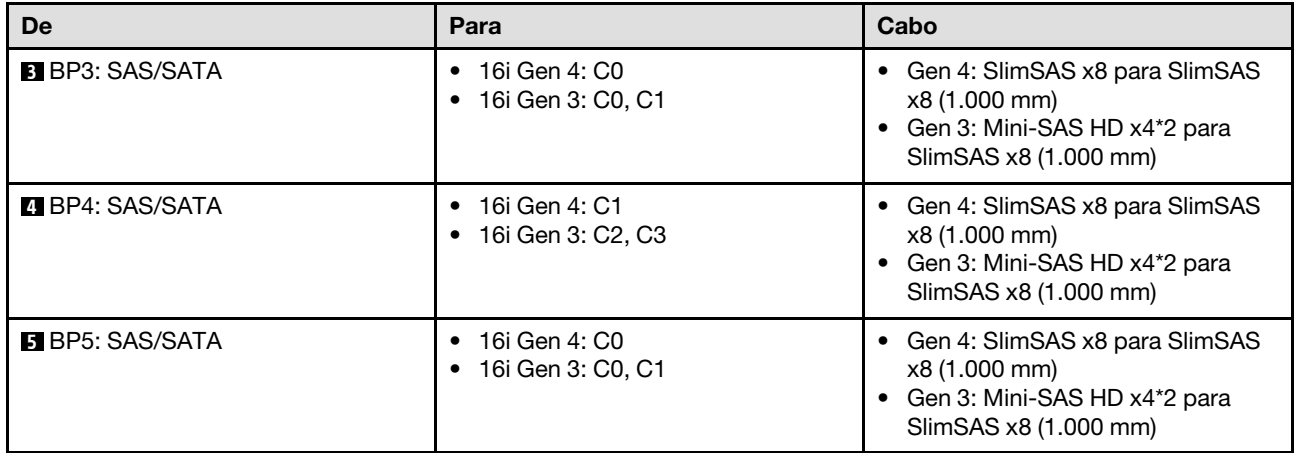

### <span id="page-287-0"></span>Adaptador RAID/HBA 16i + 32i

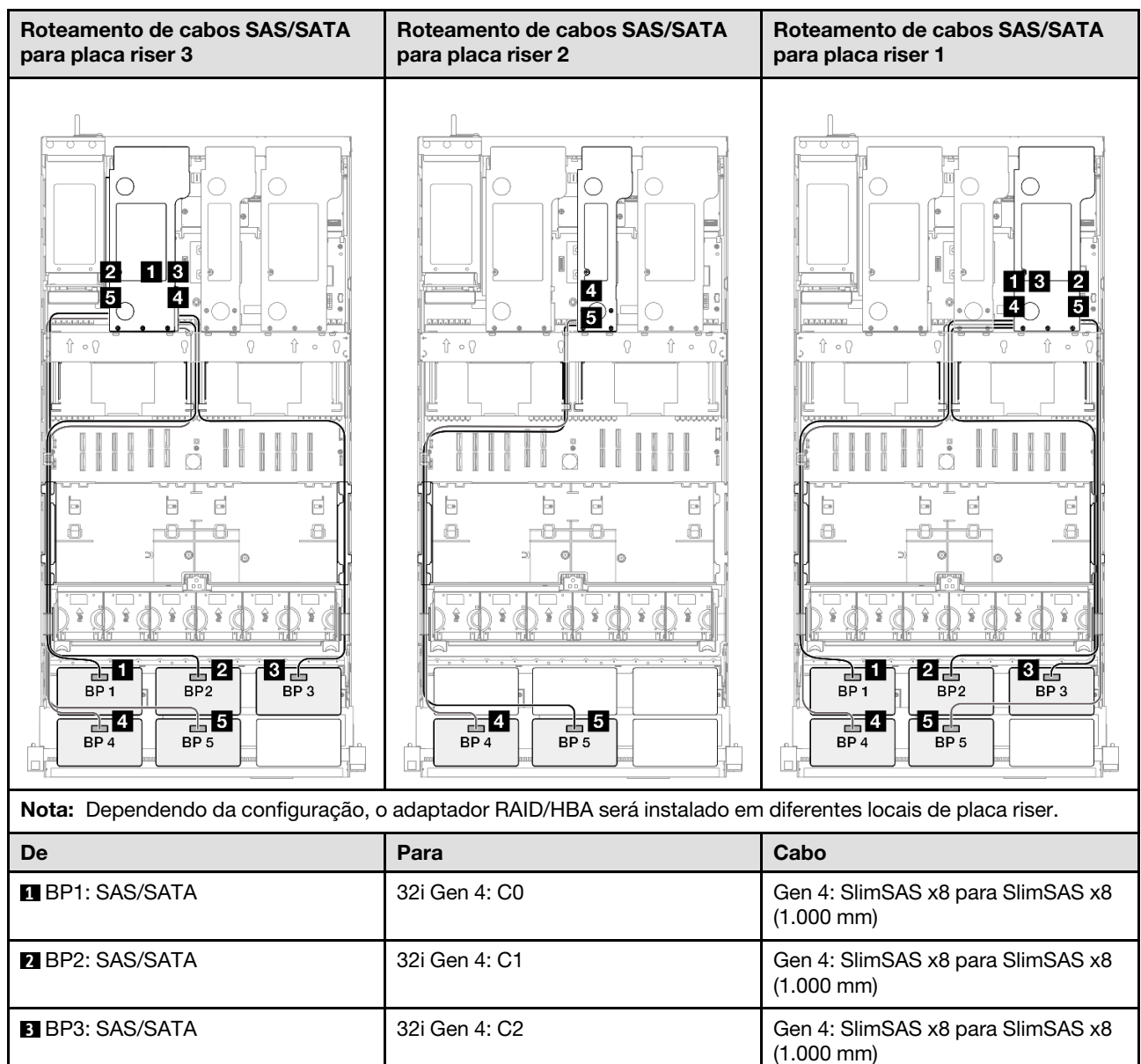
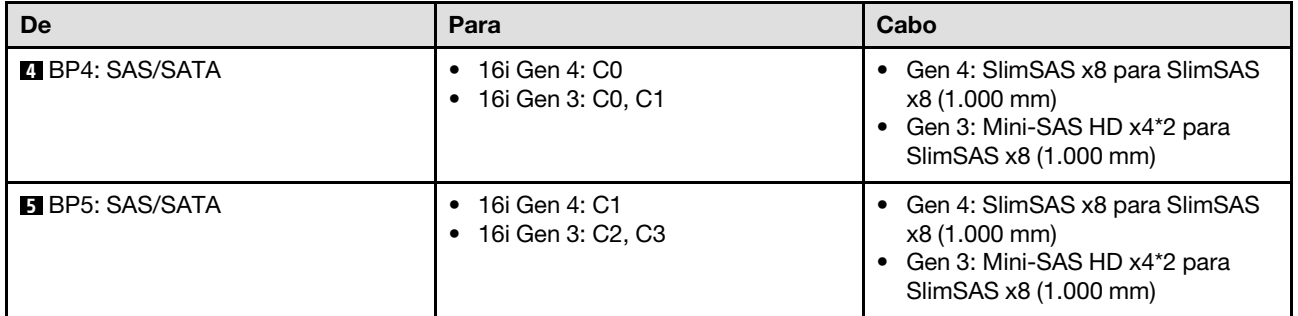

# Adaptador RAID 32i + 32i

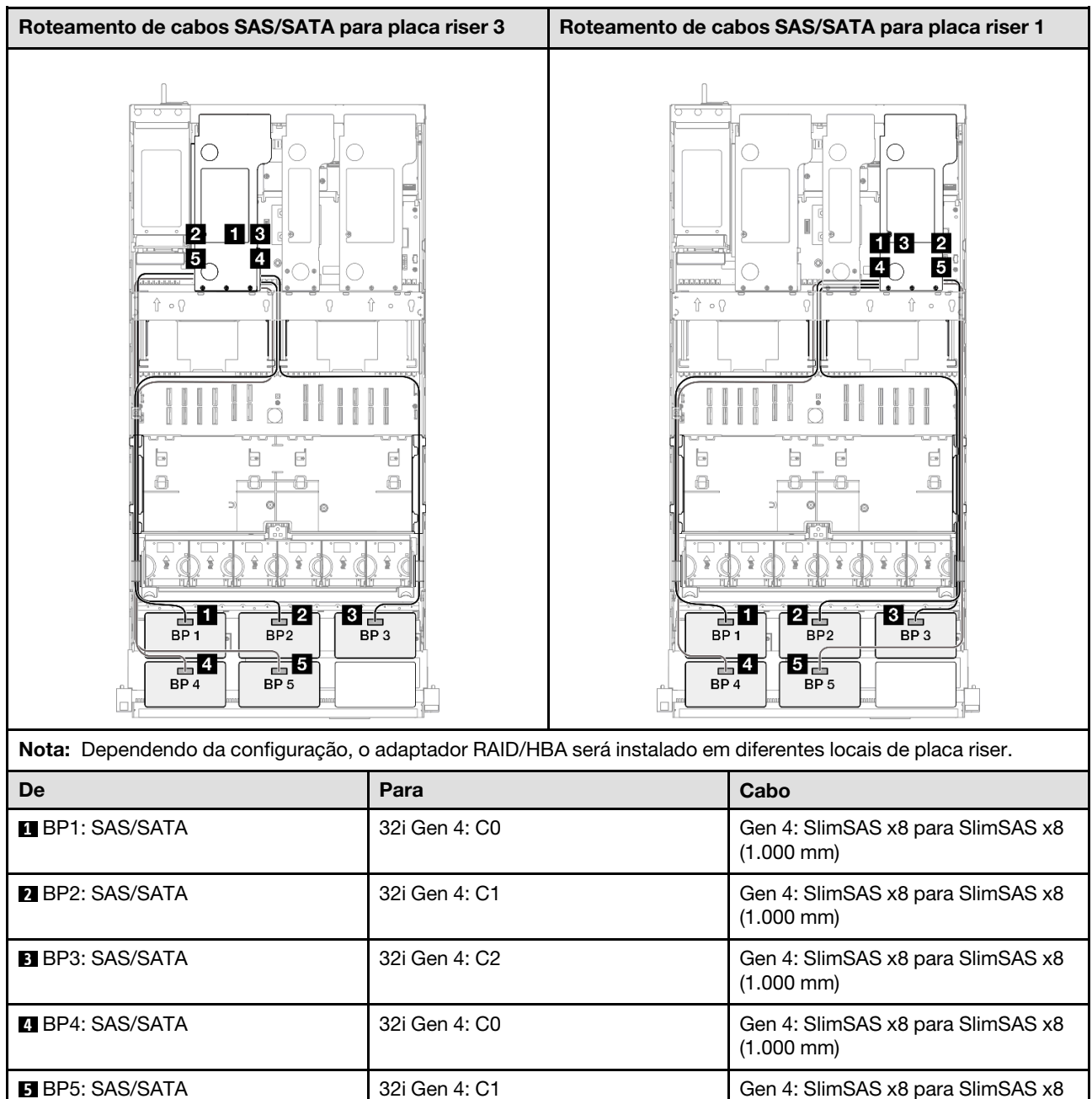

(1.000 mm)

# 6 backplanes SAS/SATA

Use esta seção para entender o roteamento de cabos de sinal para seis painéis traseiros SAS/SATA.

#### Notas:

- Siga as regras de instalação e a ordem sequencial em ["Regras e ordem de instalação da placa riser e do](#page-23-0)  [adaptador PCIe" na página 14](#page-23-0) e ["Regras e ordem de instalação do painel traseiro da unidade" na página](#page-22-0)  [13](#page-22-0).
- Para obter mais informações sobre o roteamento de cabos de alimentação, consulte ["Roteamento de](#page-271-0) [cabos de alimentação do backplane da unidade de 2,5 polegadas" na página 262.](#page-271-0)
- Dependendo da configuração, o adaptador RAID/HBA será instalado em diferentes locais de placa riser.
- Conexões entre conectores; **1** ↔ **1** , **2** ↔ **2** , **3** ↔ **3** , ... **n** ↔ **n**
- Ao rotear os cabos, certifique-se de que todos os cabos sejam roteados corretamente pelas guias de cabos.

Essa configuração contém as seguintes combinações de controlador de armazenamento:

- ["Adaptador RAID/HBA 16i + 16i + 16i" na página 280](#page-289-0)
- ["Adaptador RAID/HBA 8i + 16i + 32i" na página 282](#page-291-0)
- ["Adaptador RAID 32i + 32i" na página 283](#page-292-0)

#### <span id="page-289-0"></span>Adaptador RAID/HBA 16i + 16i + 16i

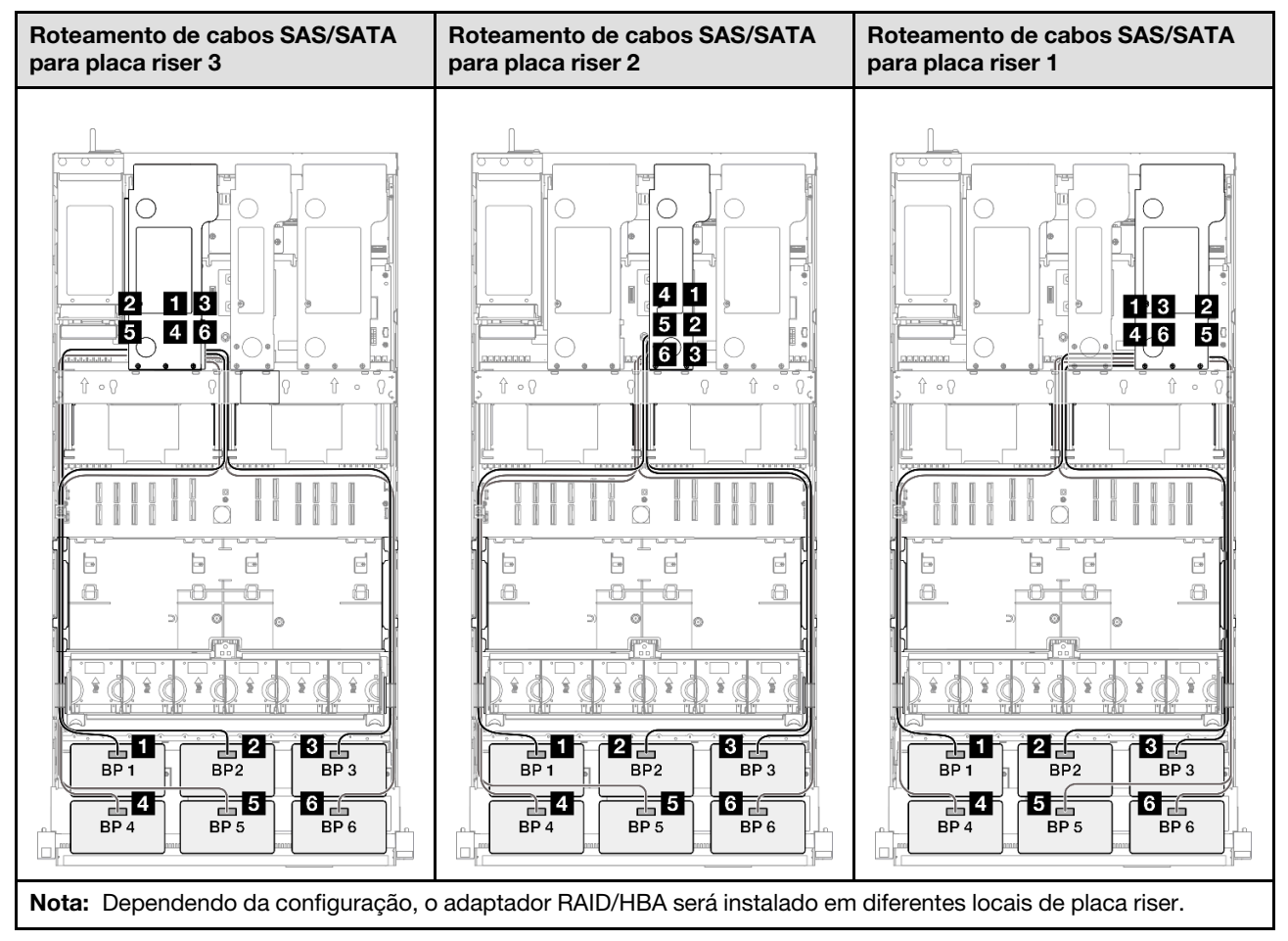

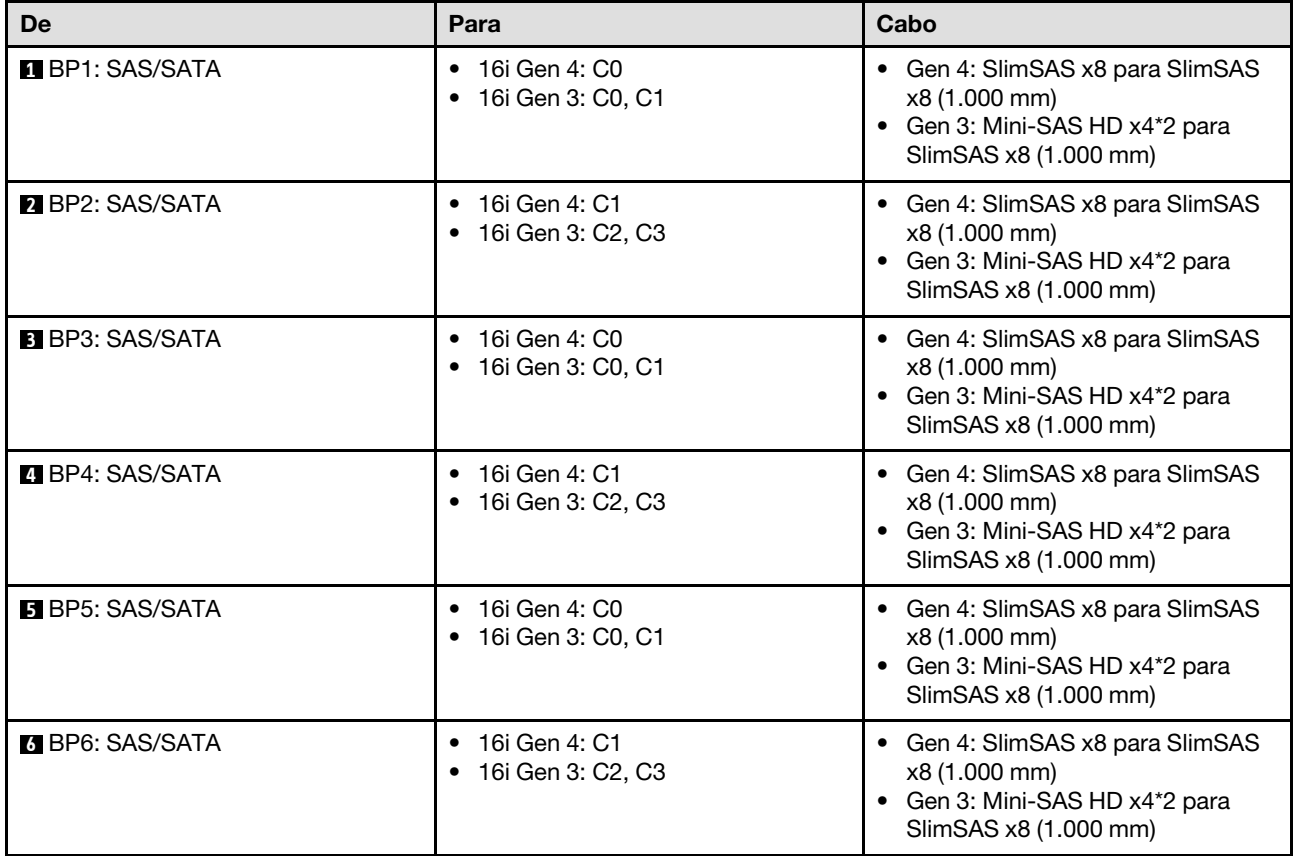

## <span id="page-291-0"></span>Adaptador RAID/HBA 8i + 16i + 32i

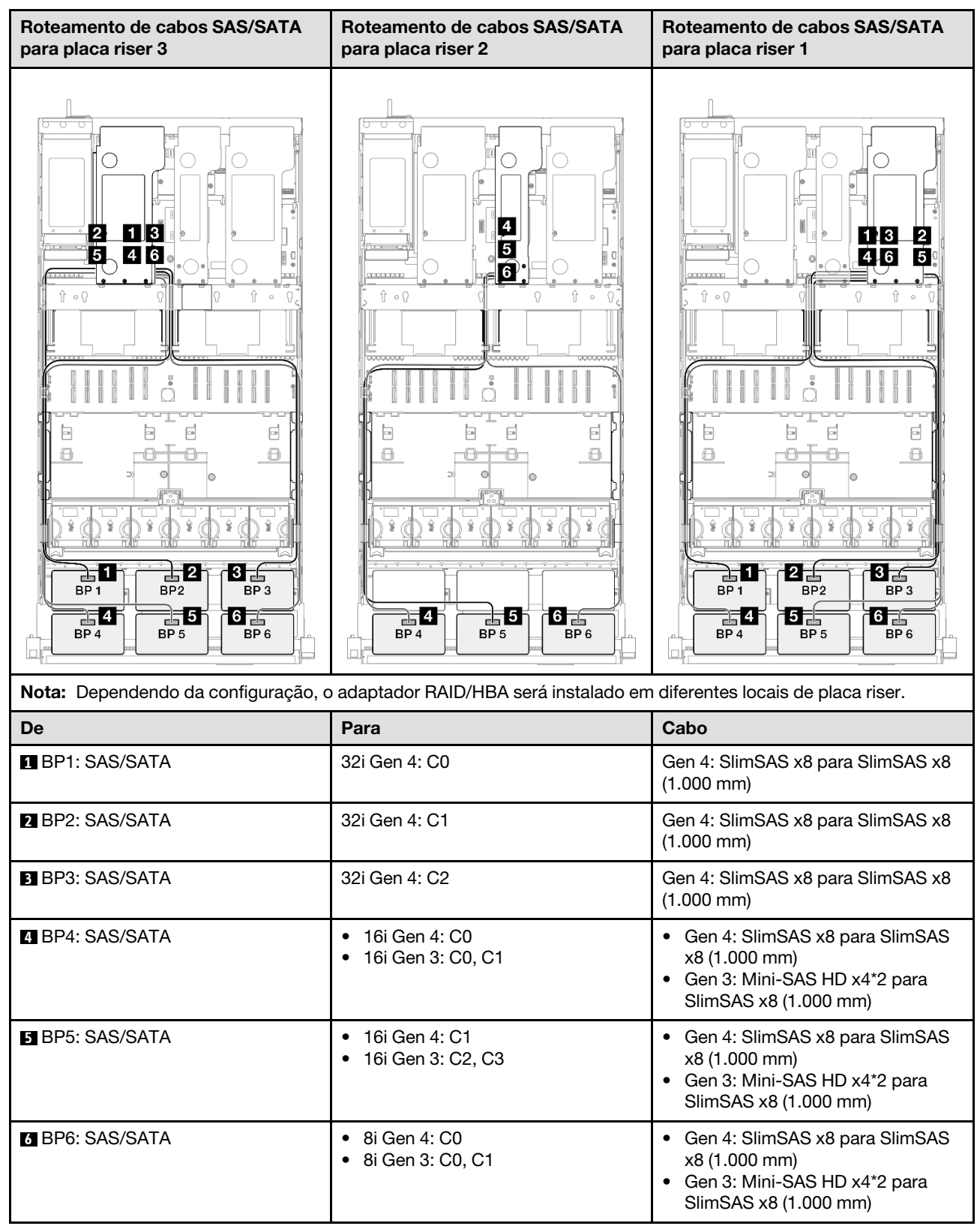

## <span id="page-292-0"></span>Adaptador RAID 32i + 32i

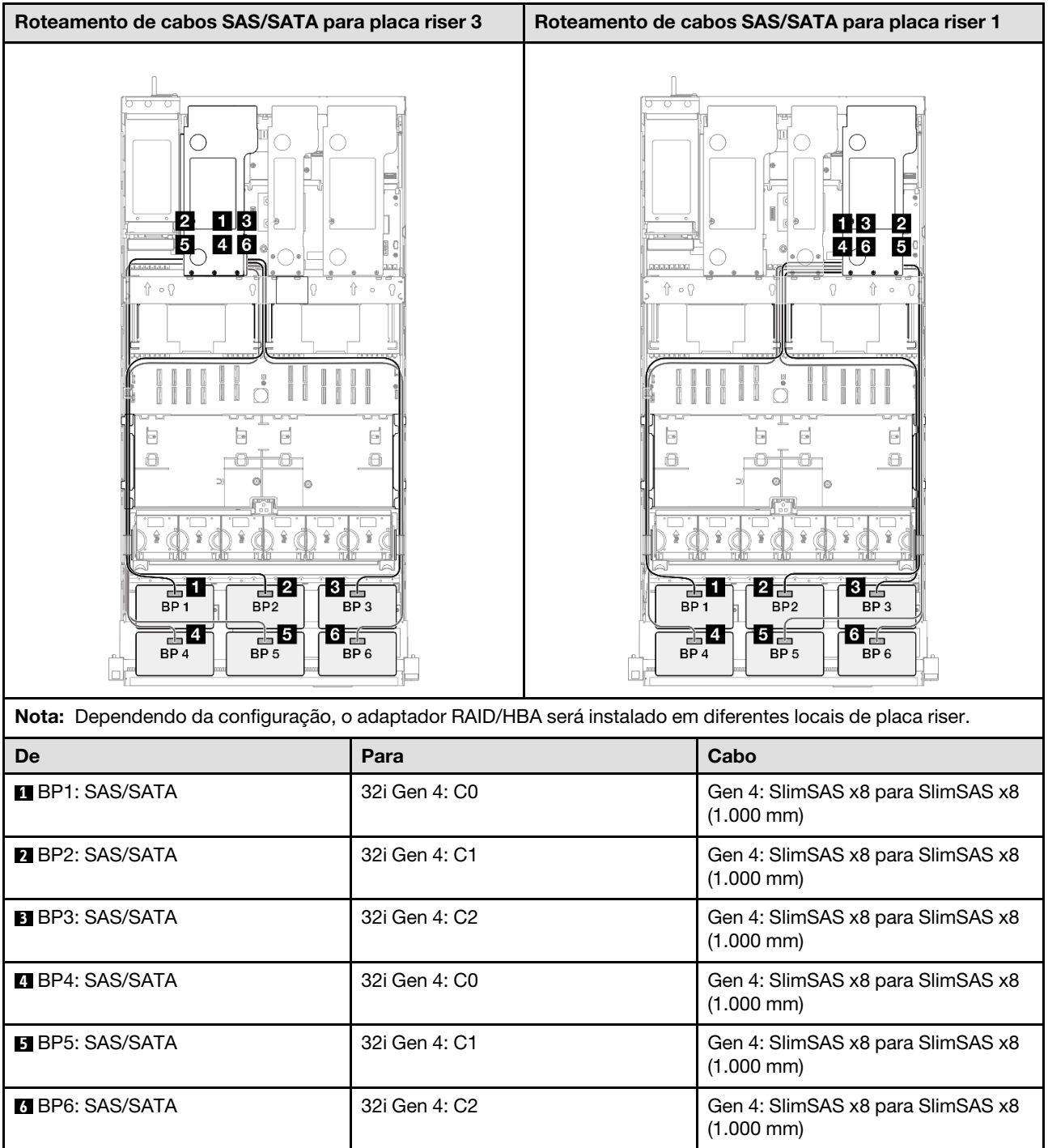

# Combinações de backplane AnyBay

Use esta seção para entender o roteamento de cabos de sinal para combinações com painéis traseiros AnyBay.

Essa configuração contém as seguintes combinações:

#### Combinações de um backplane AnyBay

- ["1 backplane AnyBay" na página 284](#page-293-0)
- ["1 backplane AnyBay e 1 backplane SAS/SATA" na página 293](#page-302-0)
- ["1 backplane AnyBay + 2 backplanes SAS/SATA" na página 297](#page-306-0)
- ["1 backplane AnyBay + 3 backplanes SAS/SATA" na página 303](#page-312-0)
- ["1 backplane AnyBay + 4 backplanes SAS/SATA" na página 311](#page-320-0)
- ["1 backplane AnyBay + 5 backplanes SAS/SATA" na página 319](#page-328-0)

#### Combinações de dois backplanes AnyBay

- ["2 backplanes AnyBay" na página 325](#page-334-0)
- ["2 backplanes AnyBay + 1 backplane SAS/SATA" na página 331](#page-340-0)
- ["2 backplanes AnyBay + 2 backplanes SAS/SATA" na página 337](#page-346-0)
- ["2 backplanes AnyBay + 3 backplanes SAS/SATA" na página 345](#page-354-0)
- ["2 backplanes AnyBay + 4 backplanes SAS/SATA" na página 353](#page-362-0)

## Combinações de três backplanes AnyBay

- ["3 backplanes AnyBay" na página 359](#page-368-0)
- ["3 backplanes AnyBay + 1 backplane SAS/SATA" na página 368](#page-377-0)
- ["3 backplanes AnyBay + 2 backplanes SAS/SATA" na página 376](#page-385-0)
- ["3 backplanes AnyBay + 3 backplanes SAS/SATA" na página 384](#page-393-0)

# <span id="page-293-0"></span>1 backplane AnyBay

Use esta seção para entender o roteamento de cabos de sinal para um painel traseiro AnyBay.

#### Notas:

- Siga as regras de instalação e a ordem sequencial em ["Regras e ordem de instalação da placa riser e do](#page-23-0)  [adaptador PCIe" na página 14](#page-23-0) e ["Regras e ordem de instalação do painel traseiro da unidade" na página](#page-22-0)  [13](#page-22-0).
- Para obter mais informações sobre o roteamento de cabos de alimentação, consulte ["Roteamento de](#page-271-0) [cabos de alimentação do backplane da unidade de 2,5 polegadas" na página 262.](#page-271-0)
- Dependendo da configuração, o adaptador RAID/HBA será instalado em diferentes locais de placa riser.
- Conexões entre conectores; **1** ↔ **1** , **2** ↔ **2** , **3** ↔ **3** , ... **n** ↔ **n**
- Ao rotear os cabos, certifique-se de que todos os cabos sejam roteados corretamente pelas guias de cabos.

Essa configuração contém as seguintes combinações de controlador de armazenamento:

- ["Nenhum adaptador RAID/HBA" na página 285](#page-294-0)
- ["Adaptador RAID/HBA 8i" na página 286](#page-295-0)
- ["Adaptador RAID 8i \(modo triplo\)" na página 288](#page-297-0)
- ["Adaptador RAID/HBA 16i" na página 289](#page-298-0)
- ["Adaptador RAID/HBA 16i \(modo triplo\)" na página 291](#page-300-0)
- ["Adaptador RAID 32i" na página 292](#page-301-0)

## <span id="page-294-0"></span>Nenhum adaptador RAID/HBA

Nota: Os backplanes AnyBay são usados como backplanes NVMe puros quando nenhum adaptador RAID/ HBA está instalado.

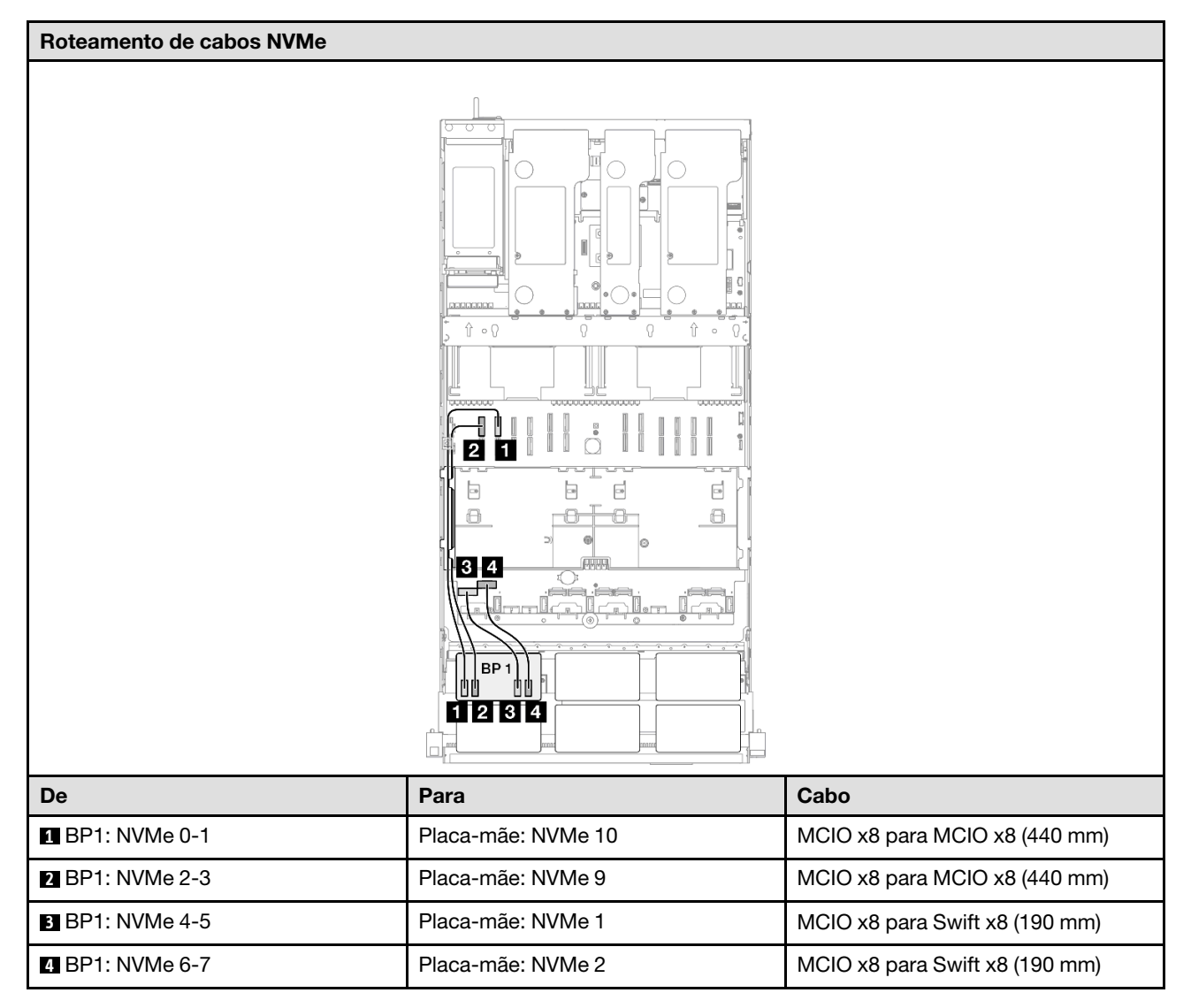

## <span id="page-295-0"></span>Adaptador RAID/HBA 8i

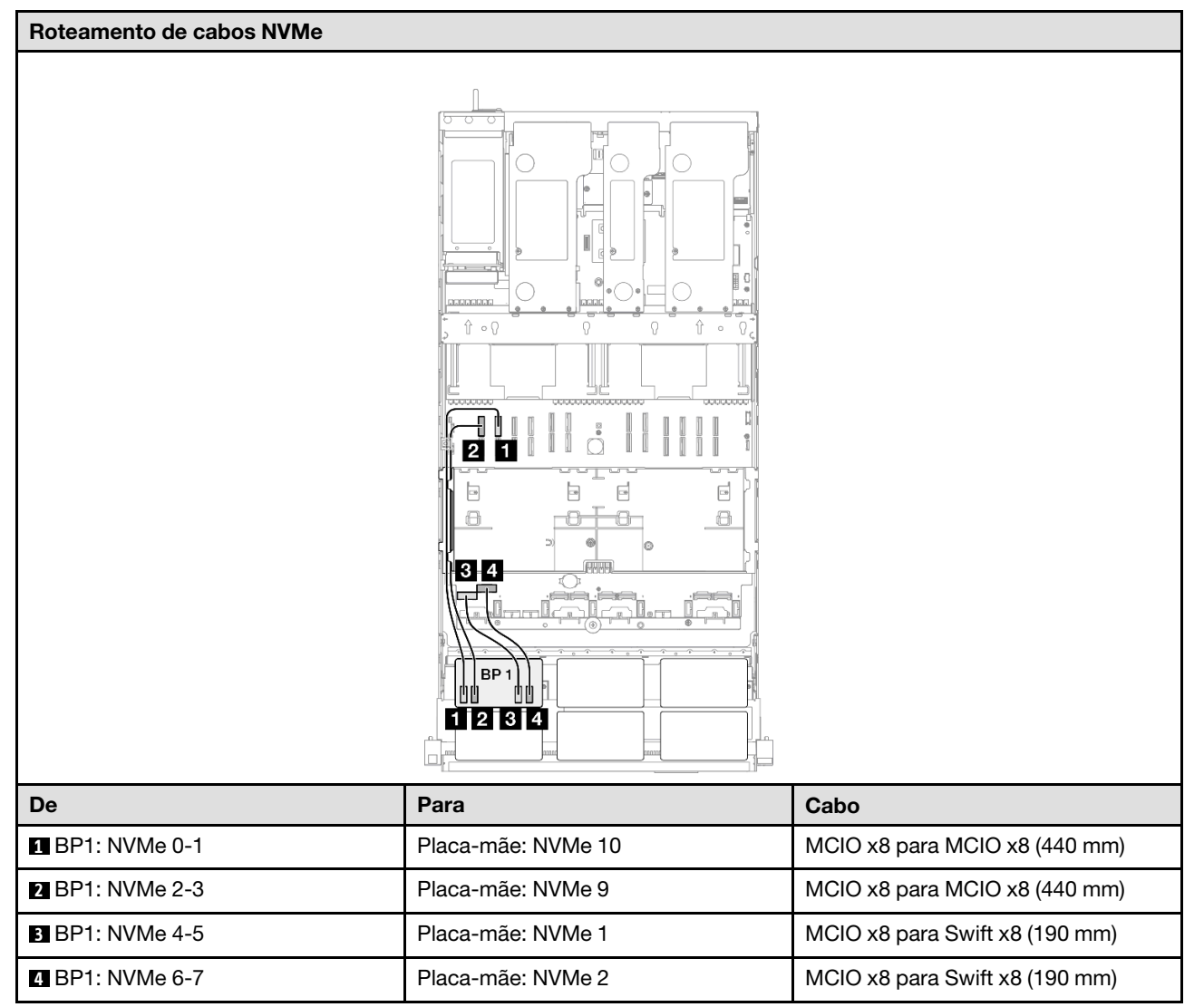

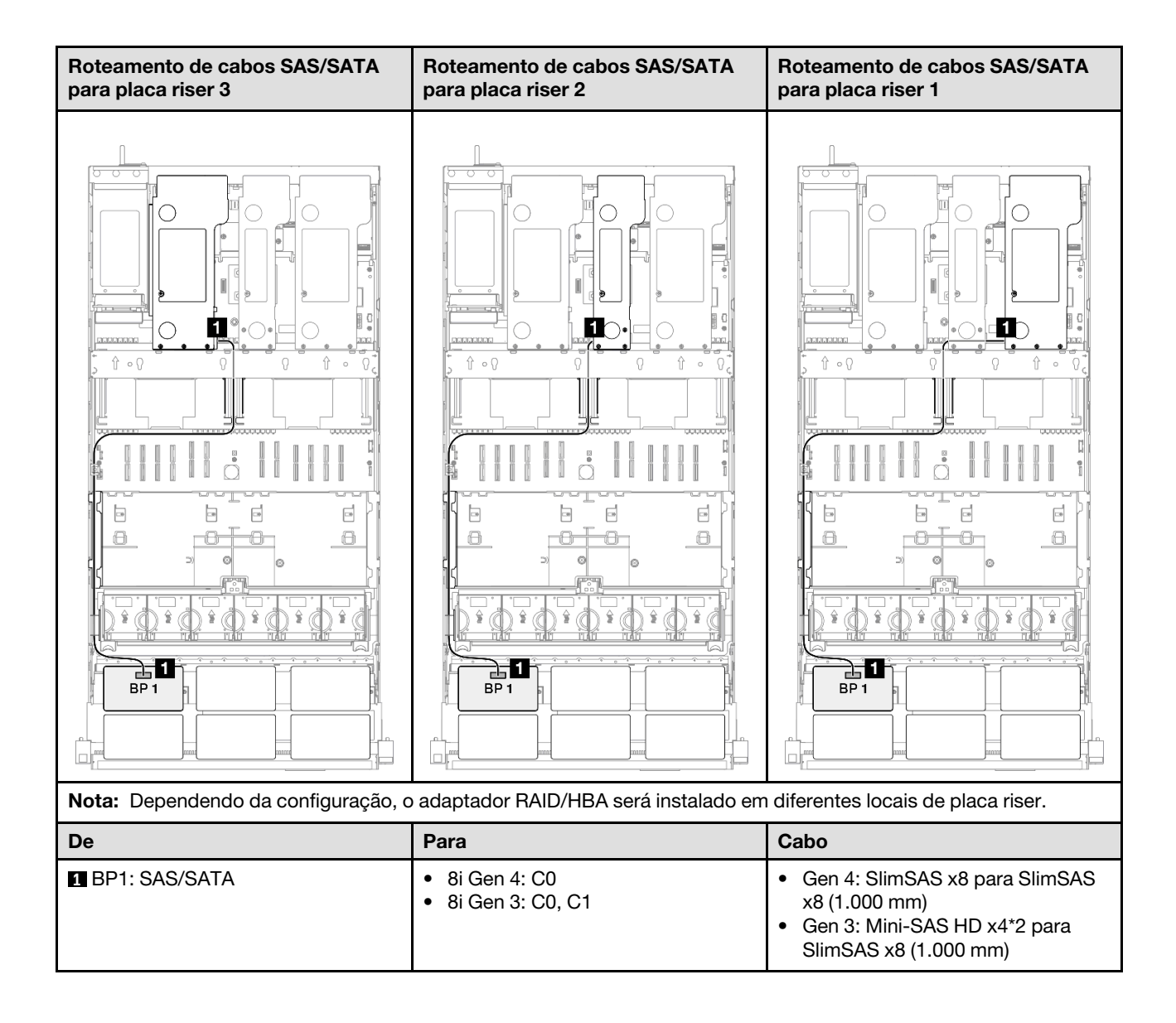

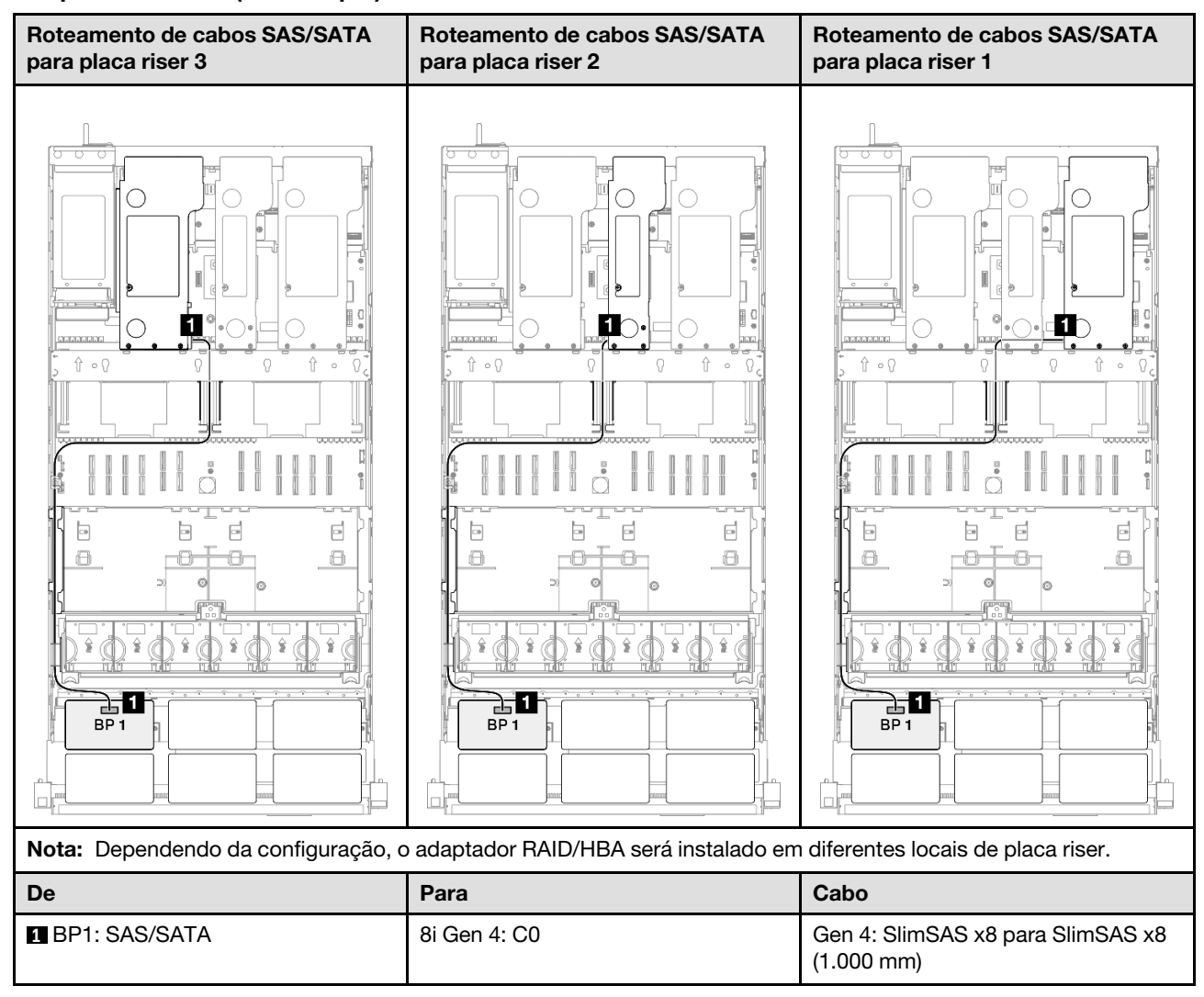

#### <span id="page-297-0"></span>Adaptador RAID 8i (modo triplo)

## <span id="page-298-0"></span>Adaptador RAID/HBA 16i

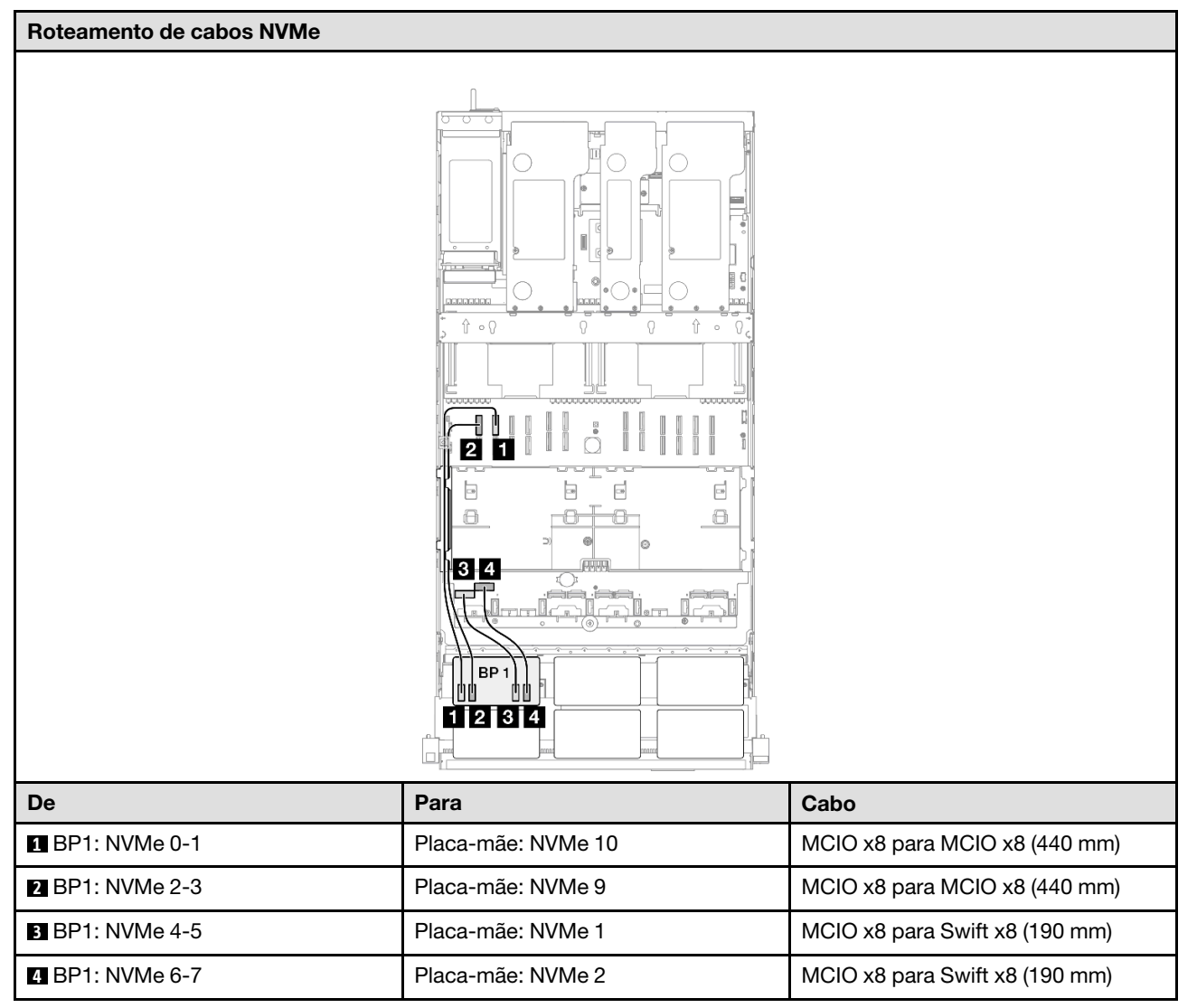

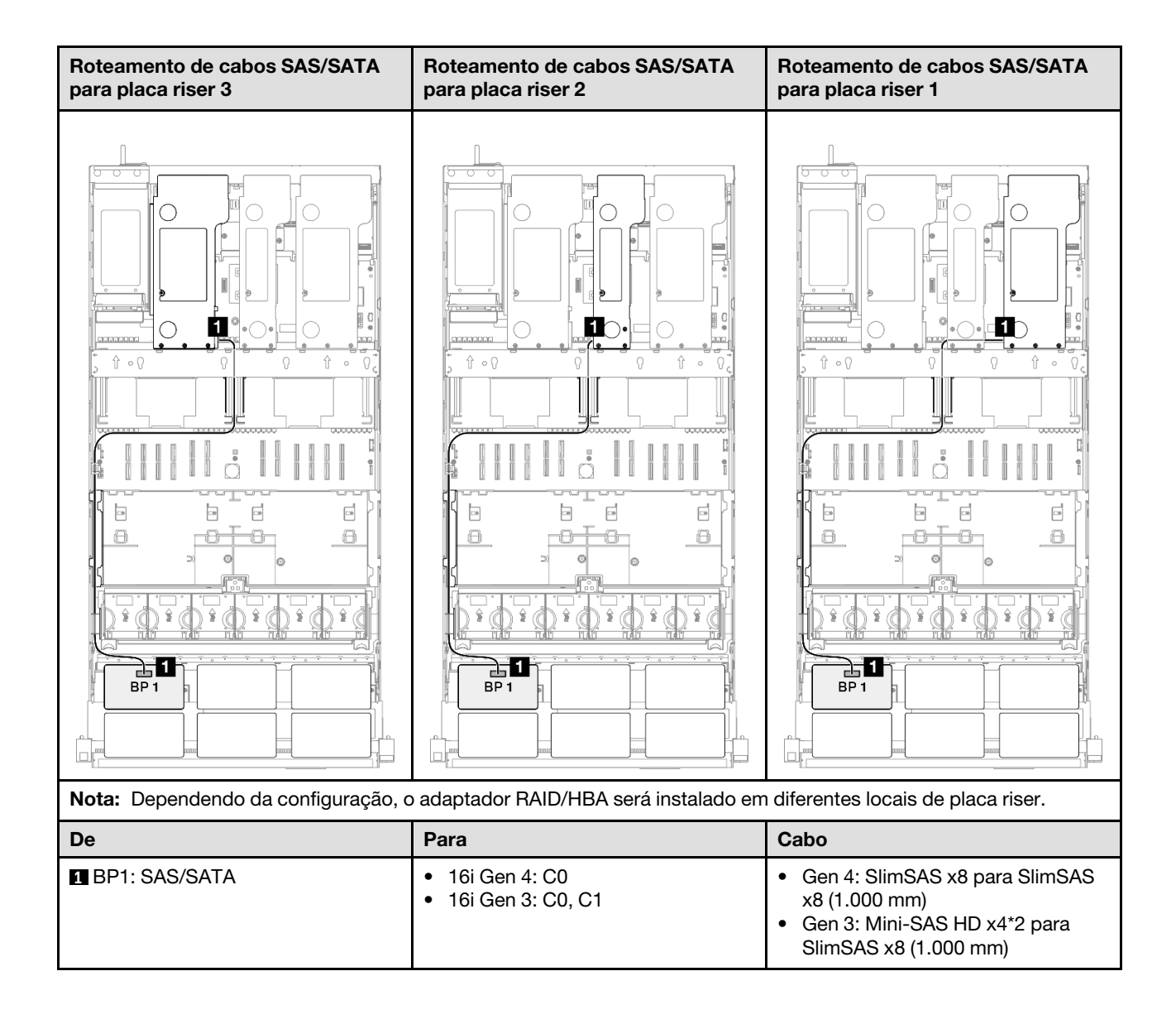

## <span id="page-300-0"></span>Adaptador RAID/HBA 16i (modo triplo)

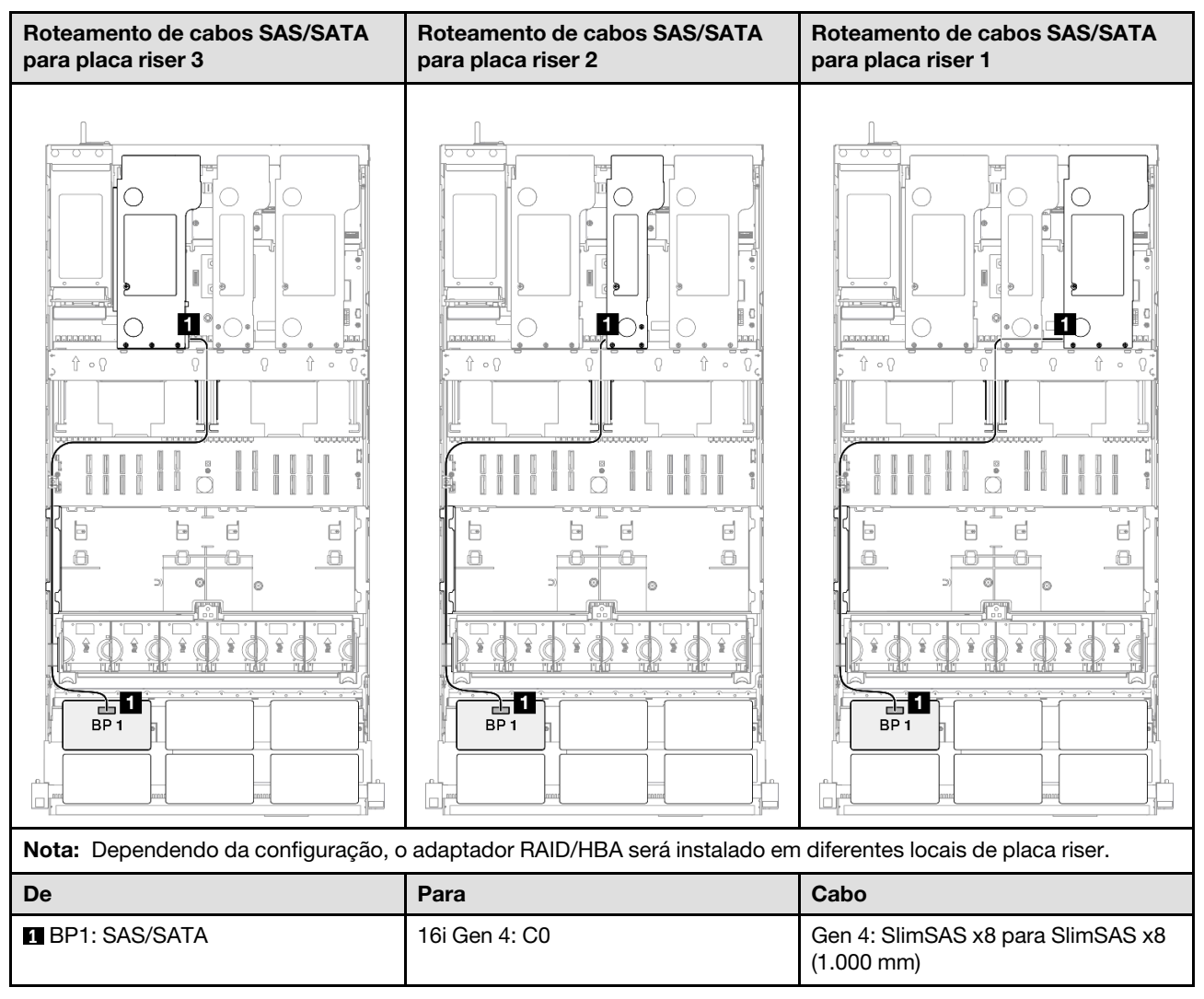

## <span id="page-301-0"></span>Adaptador RAID 32i

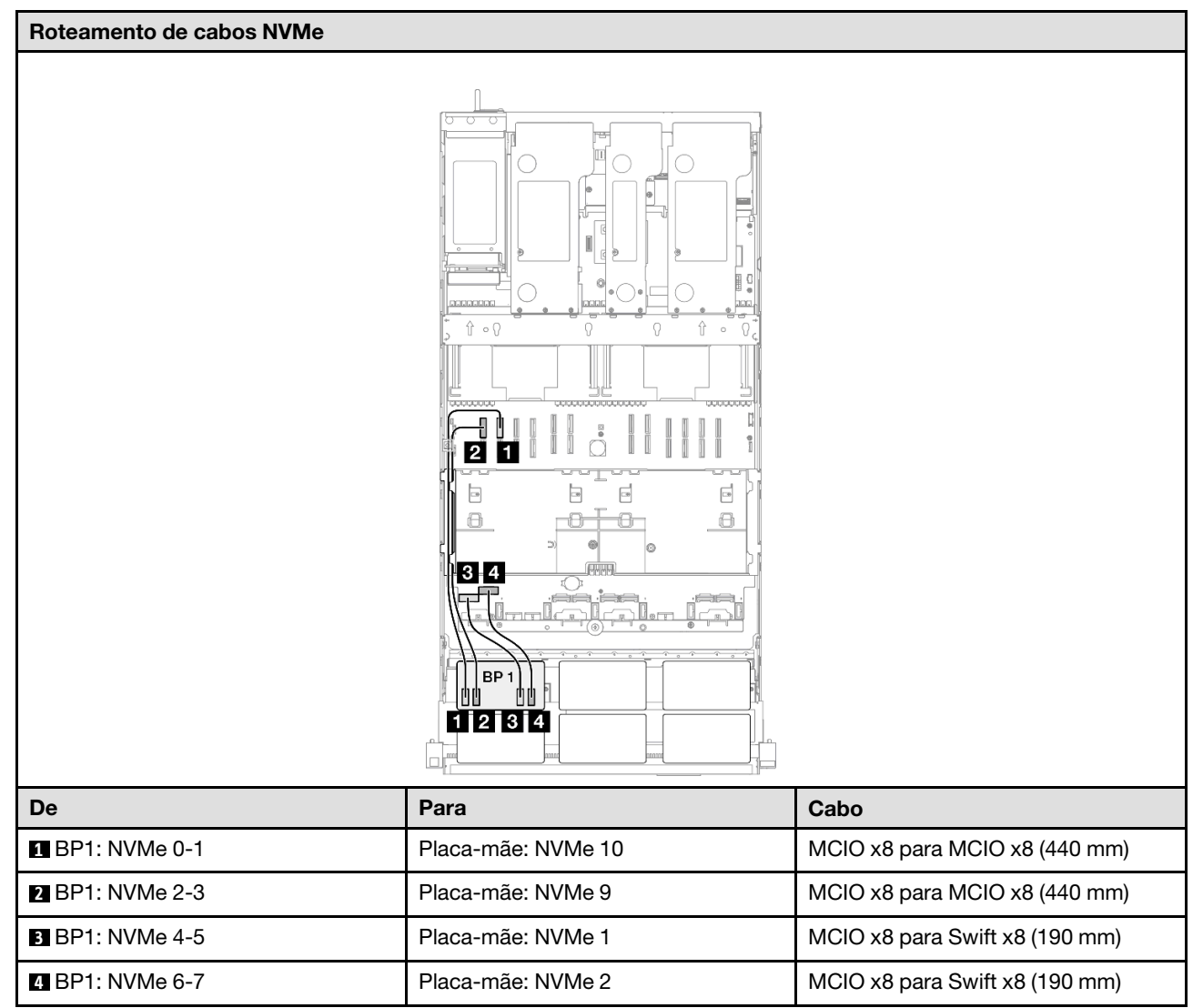

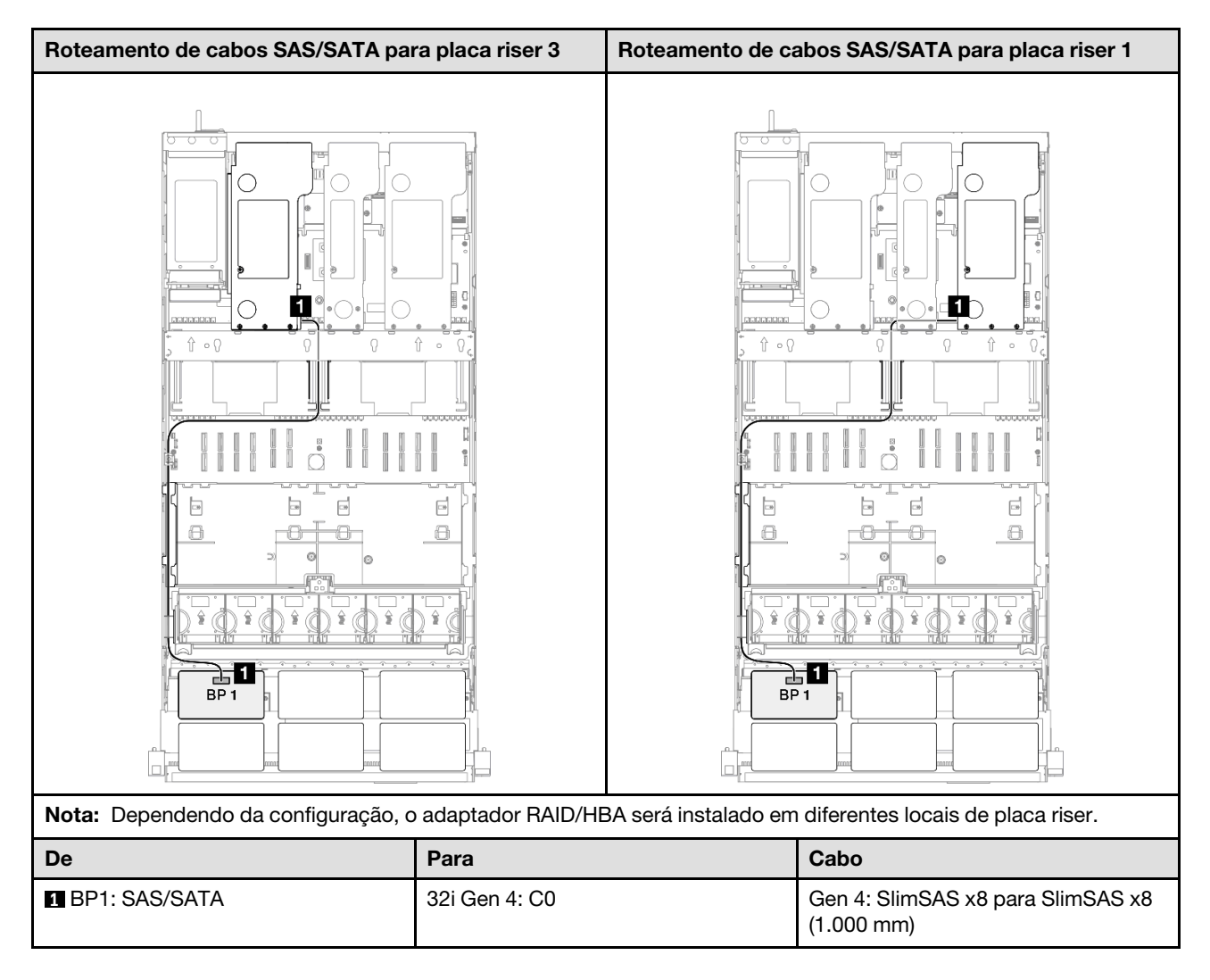

# <span id="page-302-0"></span>1 backplane AnyBay e 1 backplane SAS/SATA

Use esta seção para entender o roteamento de cabos de sinal para um painel traseiro AnyBay e um painel traseiro SAS/SATA.

#### Notas:

- Siga as regras de instalação e a ordem sequencial em ["Regras e ordem de instalação da placa riser e do](#page-23-0) [adaptador PCIe" na página 14](#page-23-0) e ["Regras e ordem de instalação do painel traseiro da unidade" na página](#page-22-0) [13](#page-22-0).
- Para obter mais informações sobre o roteamento de cabos de alimentação, consulte ["Roteamento de](#page-271-0) [cabos de alimentação do backplane da unidade de 2,5 polegadas" na página 262](#page-271-0).
- Dependendo da configuração, o adaptador RAID/HBA será instalado em diferentes locais de placa riser.
- Conexões entre conectores; **1** ↔ **1** , **2** ↔ **2** , **3** ↔ **3** , ... **n** ↔ **n**
- Ao rotear os cabos, certifique-se de que todos os cabos sejam roteados corretamente pelas guias de cabos.

Essa configuração contém as seguintes combinações de controlador de armazenamento:

- ["Adaptador RAID/HBA 16i" na página 294](#page-303-0)
- ["Adaptador RAID 32i" na página 296](#page-305-0)

## <span id="page-303-0"></span>Adaptador RAID/HBA 16i

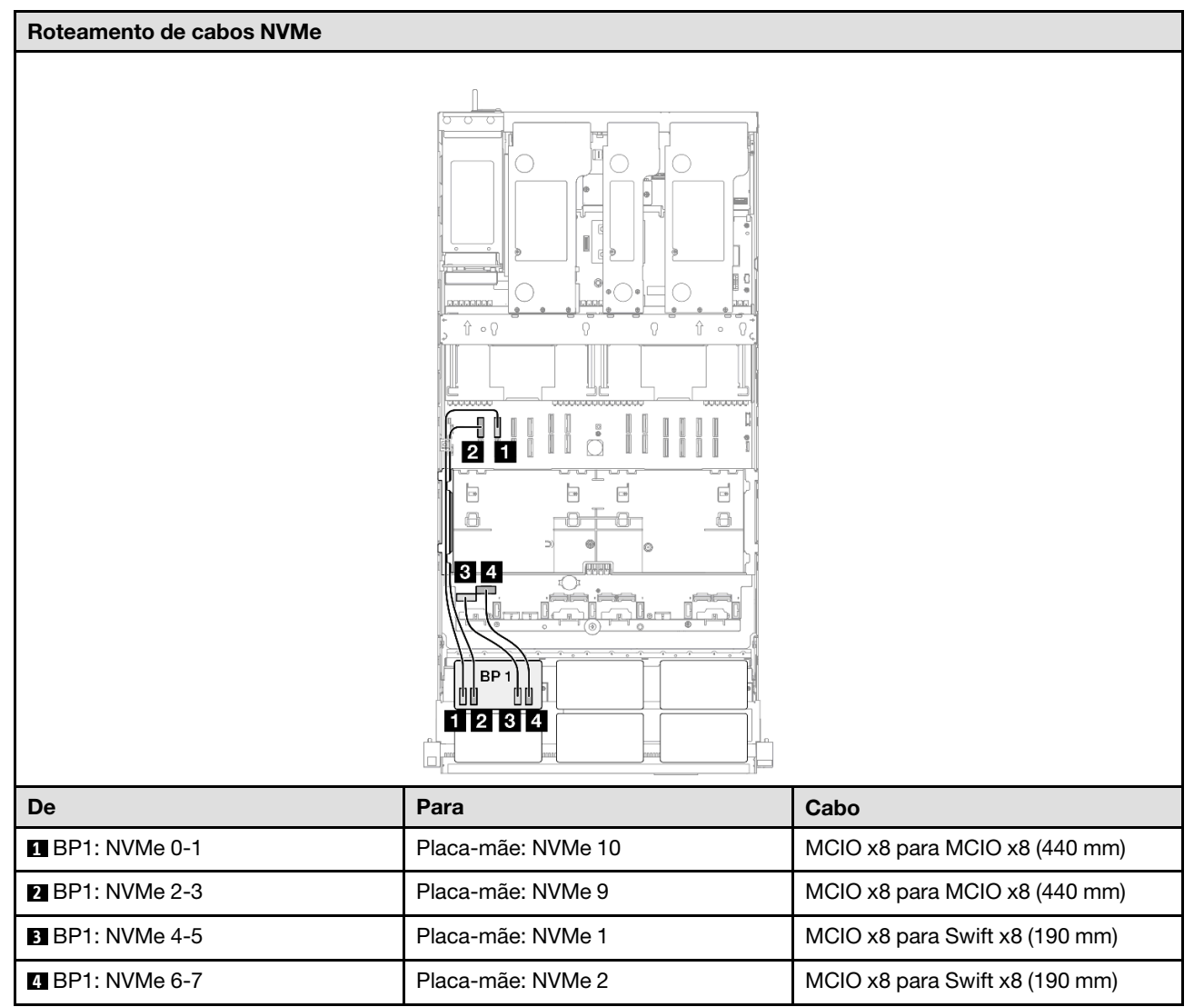

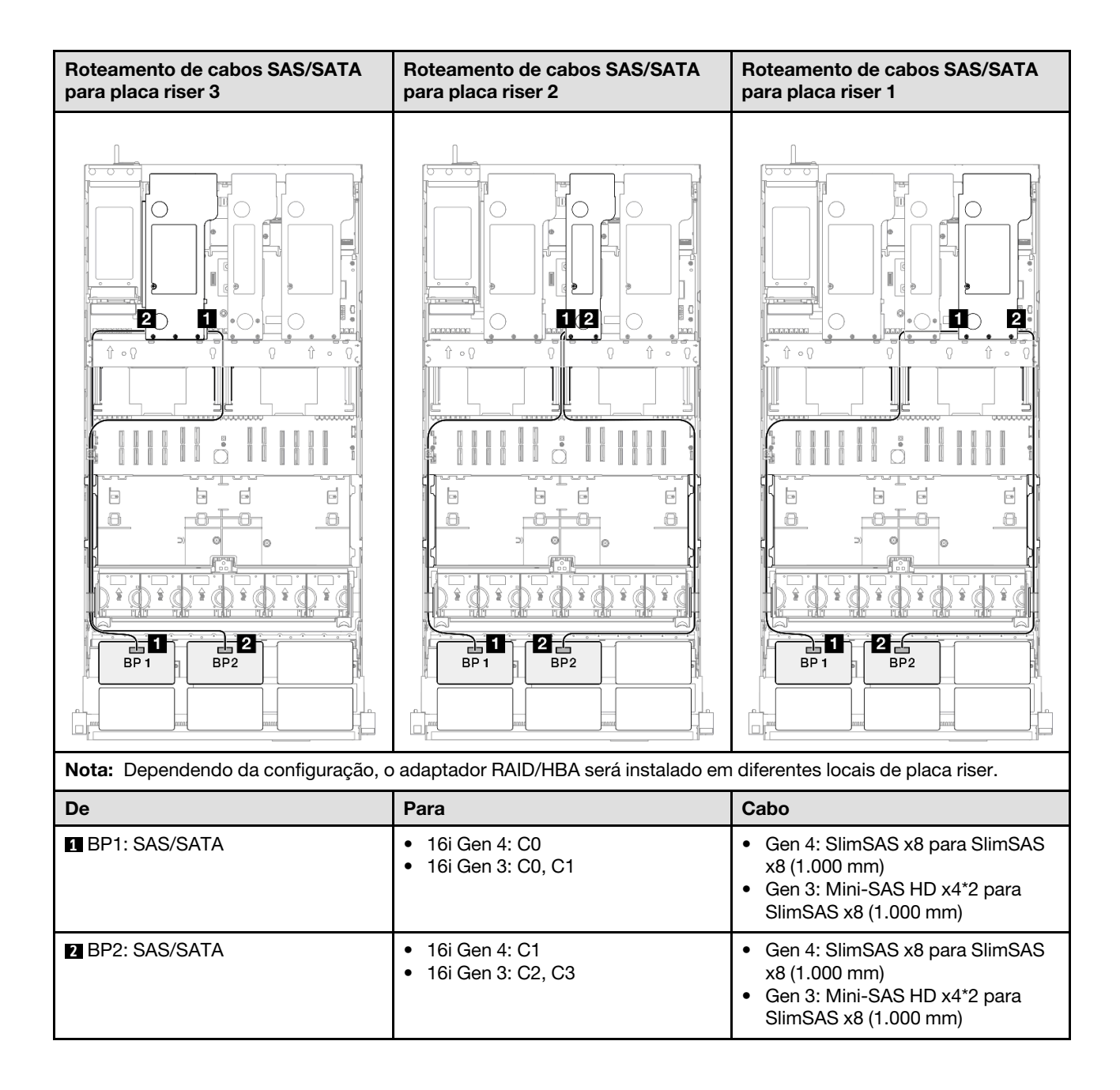

## <span id="page-305-0"></span>Adaptador RAID 32i

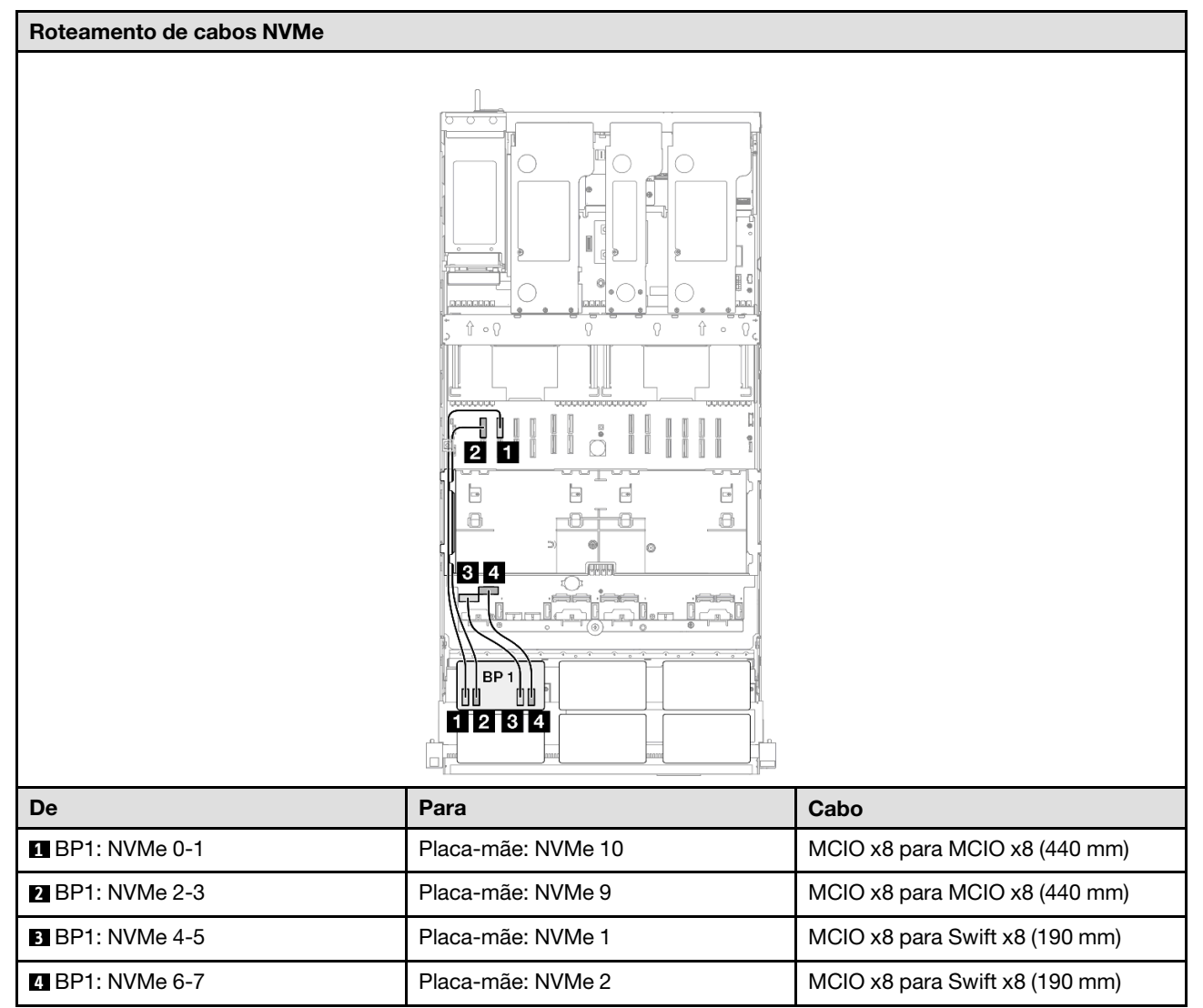

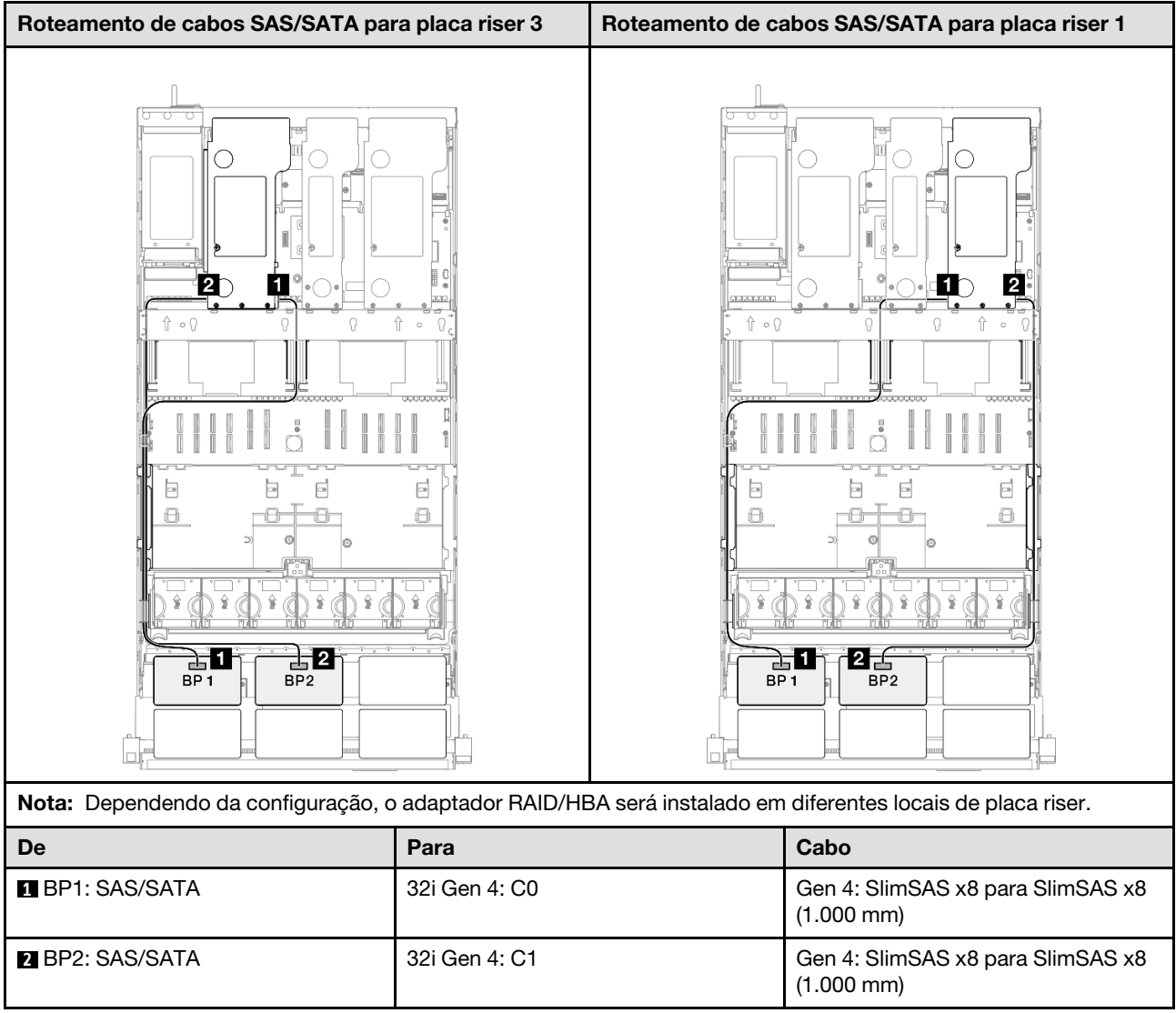

# <span id="page-306-0"></span>1 backplane AnyBay + 2 backplanes SAS/SATA

Use esta seção para entender o roteamento de cabos de sinal para um painel traseiro AnyBay e dois painéis traseiros SAS/SATA.

# Notas:

- Siga as regras de instalação e a ordem sequencial em ["Regras e ordem de instalação da placa riser e do](#page-23-0) [adaptador PCIe" na página 14](#page-23-0) e ["Regras e ordem de instalação do painel traseiro da unidade" na página](#page-22-0) [13](#page-22-0).
- Para obter mais informações sobre o roteamento de cabos de alimentação, consulte ["Roteamento de](#page-271-0) [cabos de alimentação do backplane da unidade de 2,5 polegadas" na página 262](#page-271-0).
- Dependendo da configuração, o adaptador RAID/HBA será instalado em diferentes locais de placa riser.
- Conexões entre conectores; **1** ↔ **1** , **2** ↔ **2** , **3** ↔ **3** , ... **n** ↔ **n**
- Ao rotear os cabos, certifique-se de que todos os cabos sejam roteados corretamente pelas guias de cabos.

Essa configuração contém as seguintes combinações de controlador de armazenamento:

- ["Adaptador RAID/HBA 8i + 16i" na página 298](#page-307-0)
- ["Adaptador RAID/HBA 16i + 16i" na página 300](#page-309-0)
- ["Adaptador RAID 32i" na página 302](#page-311-0)

#### <span id="page-307-0"></span>Adaptador RAID/HBA 8i + 16i

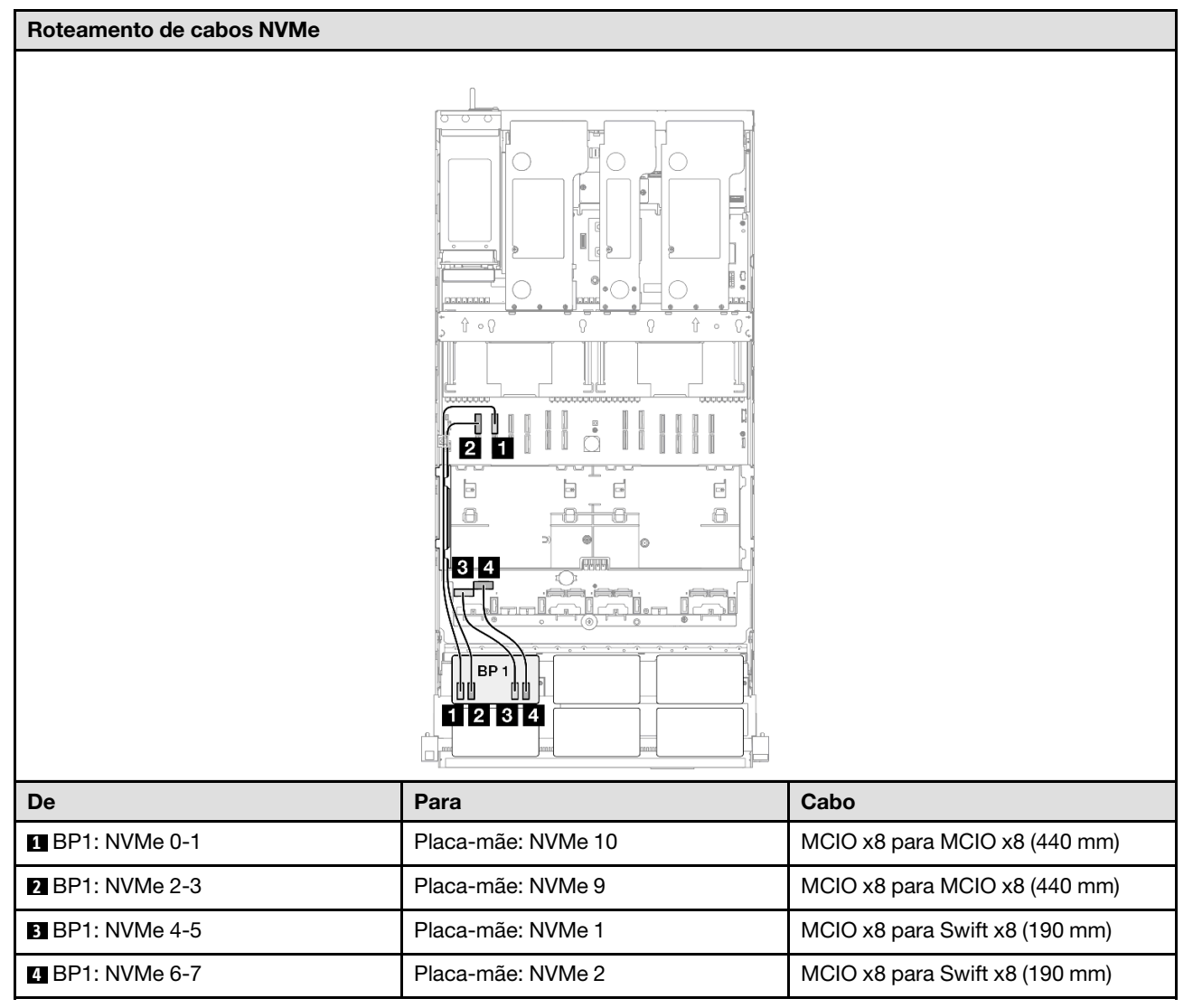

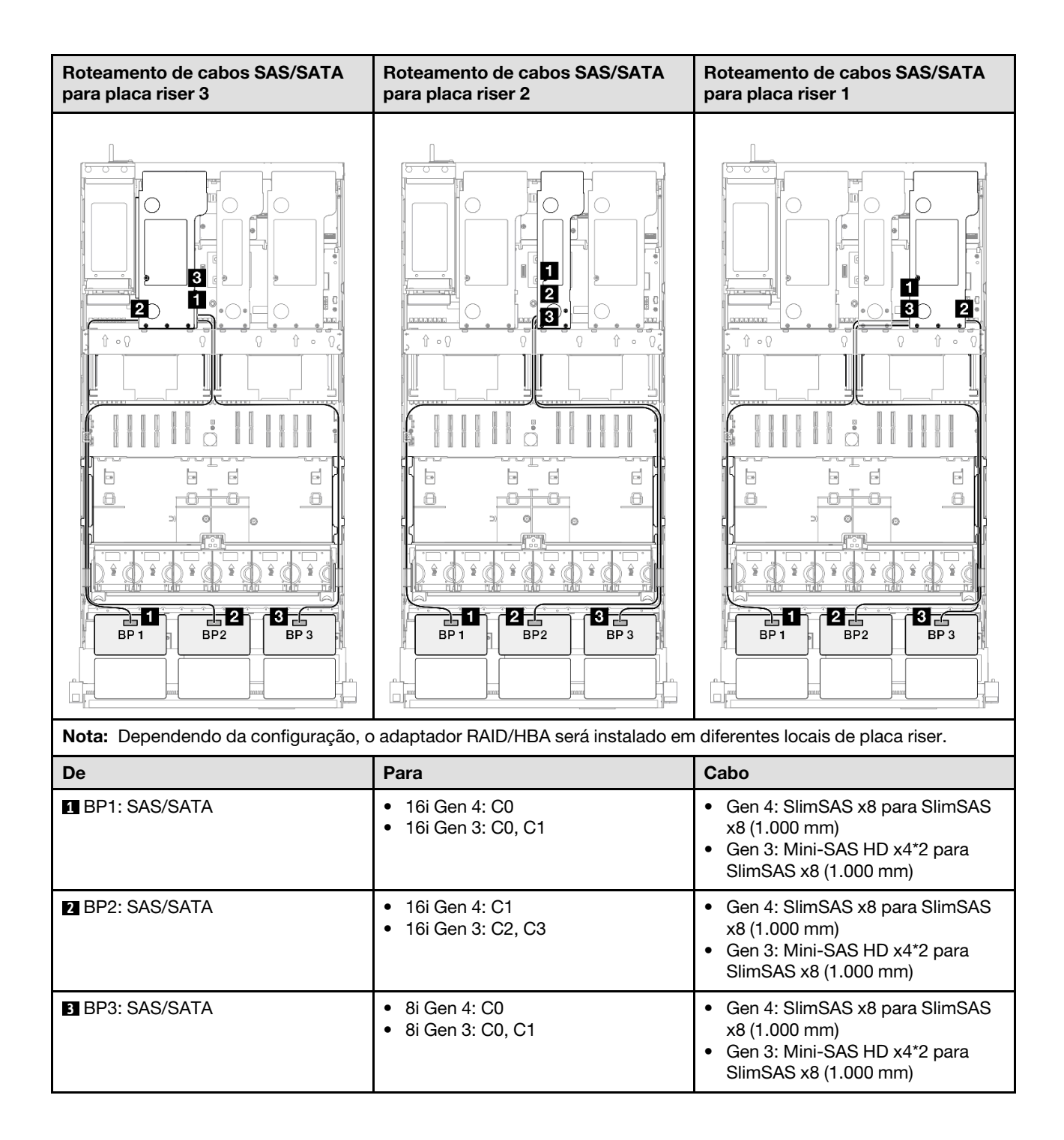

# <span id="page-309-0"></span>Adaptador RAID/HBA 16i + 16i

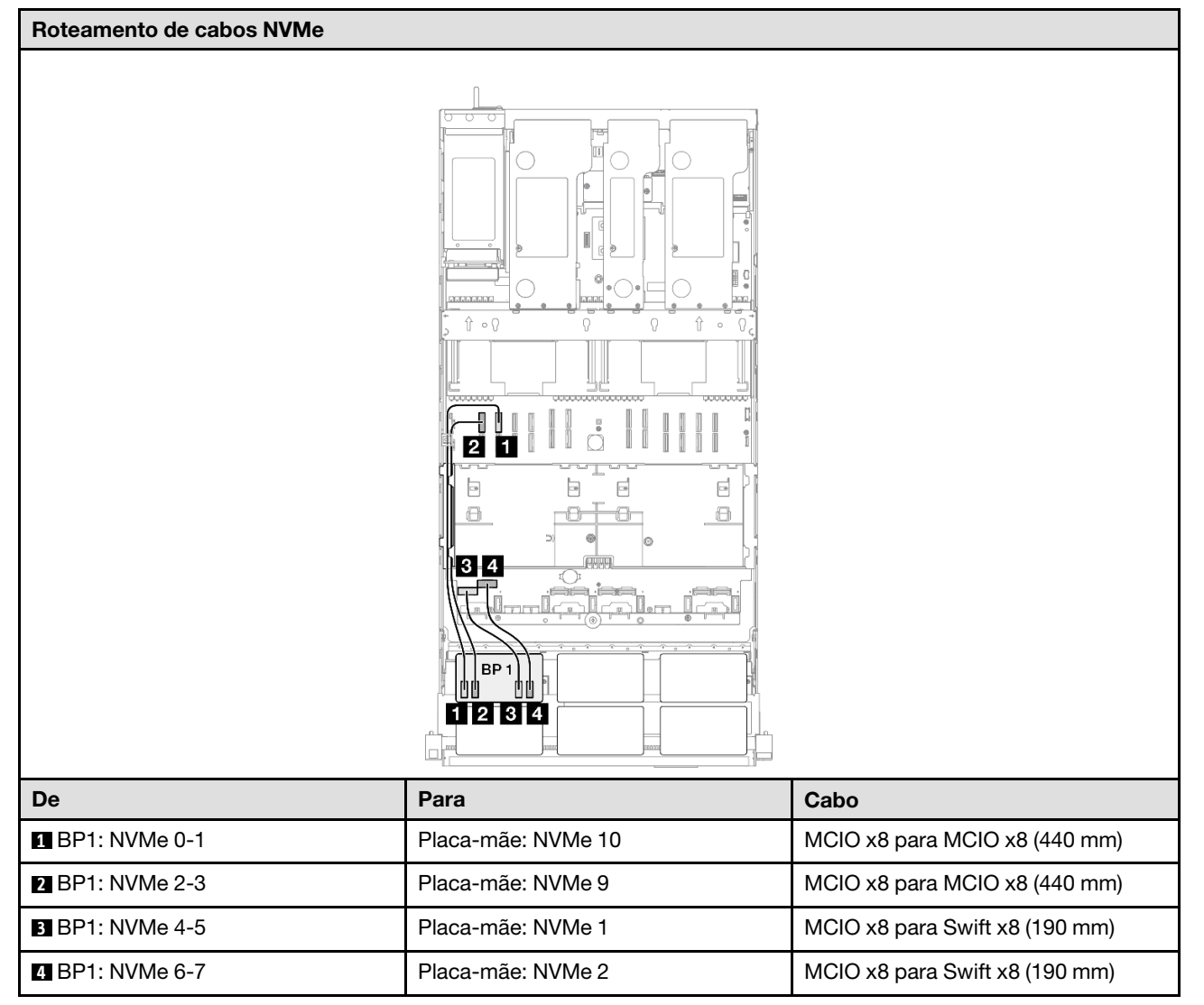

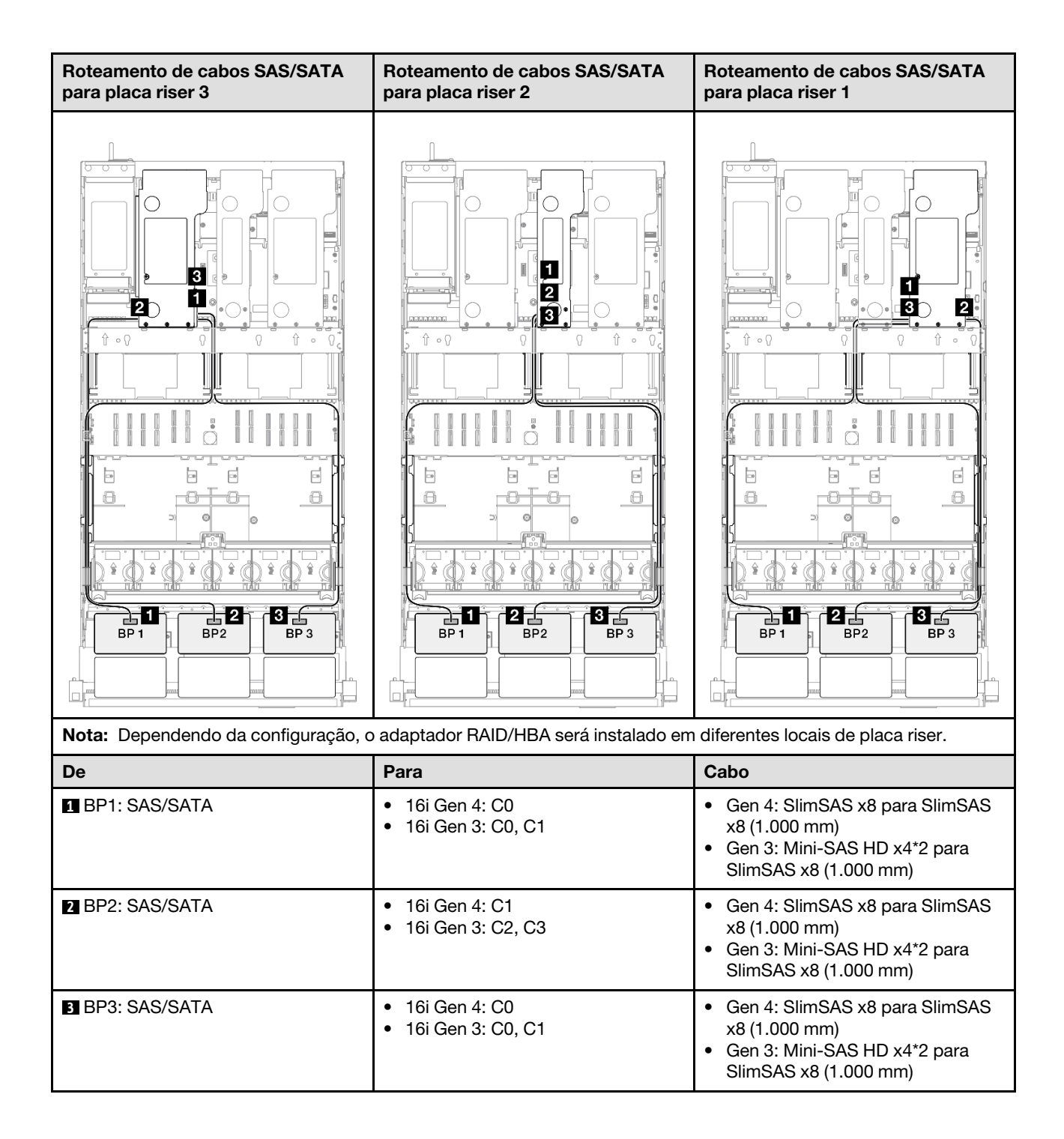

## <span id="page-311-0"></span>Adaptador RAID 32i

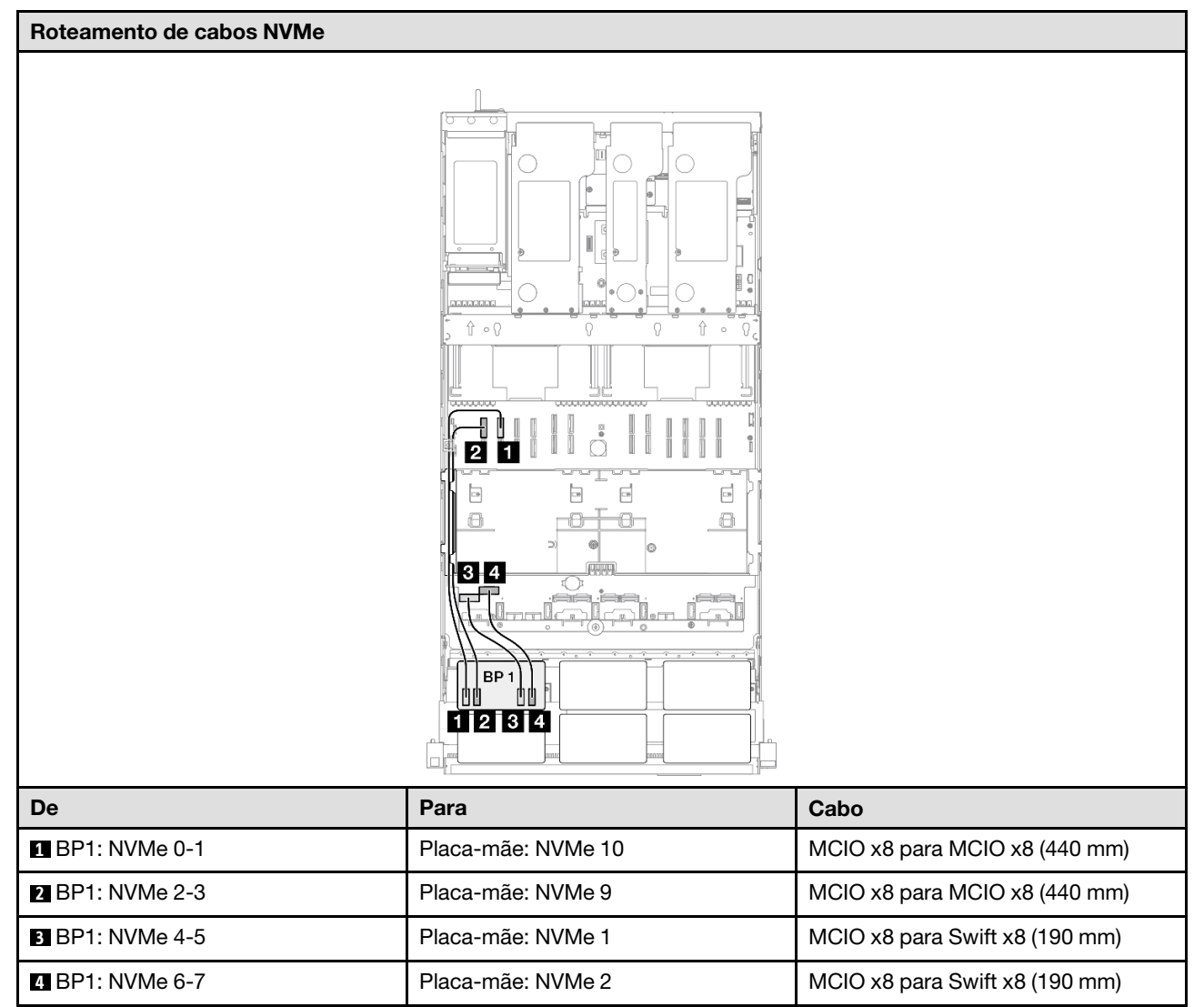

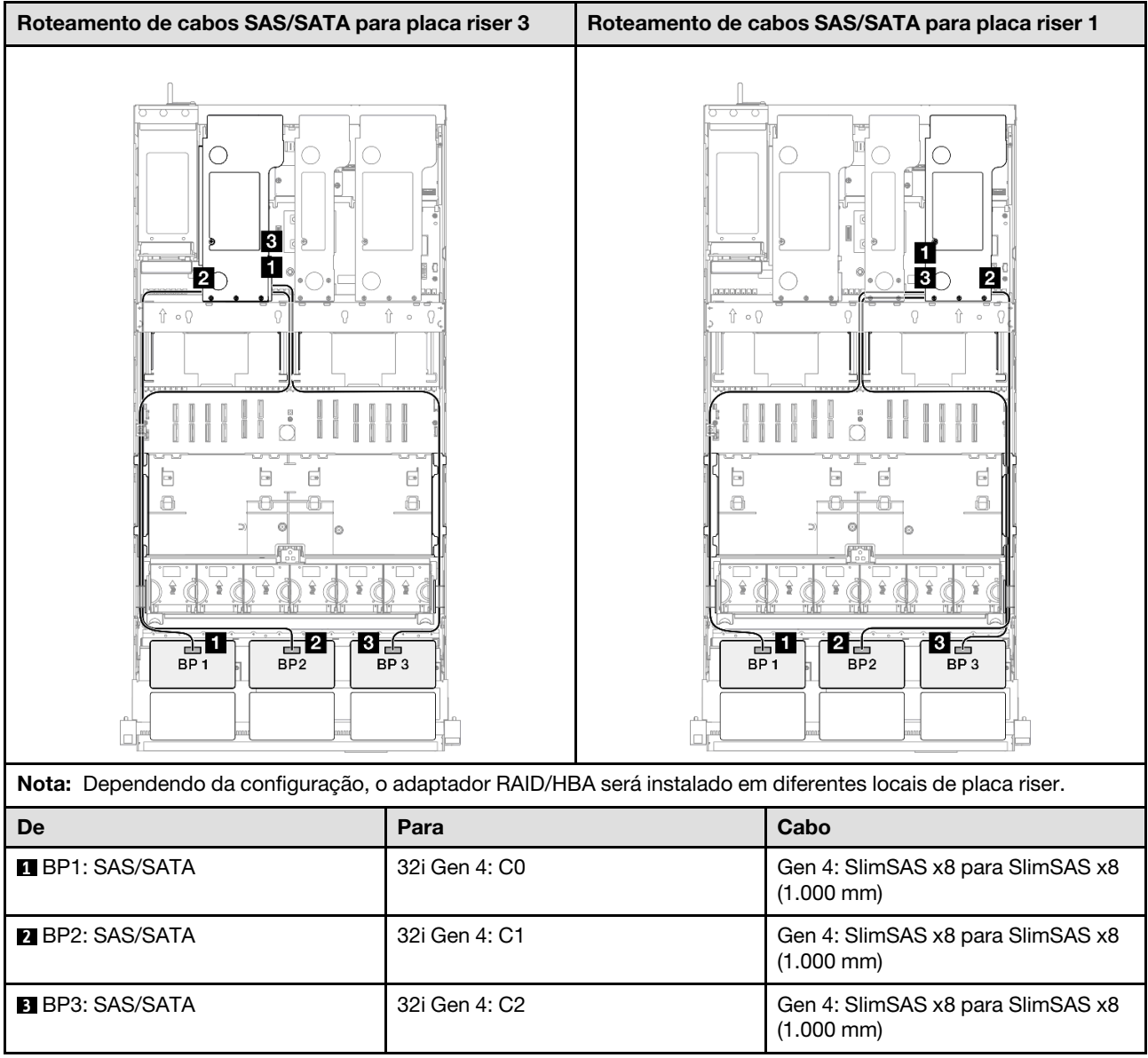

# <span id="page-312-0"></span>1 backplane AnyBay + 3 backplanes SAS/SATA

Use esta seção para entender o roteamento de cabos de sinal para um painel traseiro AnyBay e três painéis traseiros SAS/SATA.

# Notas:

- Siga as regras de instalação e a ordem sequencial em ["Regras e ordem de instalação da placa riser e do](#page-23-0) [adaptador PCIe" na página 14](#page-23-0) e ["Regras e ordem de instalação do painel traseiro da unidade" na página](#page-22-0) [13](#page-22-0).
- Para obter mais informações sobre o roteamento de cabos de alimentação, consulte ["Roteamento de](#page-271-0) [cabos de alimentação do backplane da unidade de 2,5 polegadas" na página 262](#page-271-0).
- Dependendo da configuração, o adaptador RAID/HBA será instalado em diferentes locais de placa riser.
- Conexões entre conectores; **1** ↔ **1** , **2** ↔ **2** , **3** ↔ **3** , ... **n** ↔ **n**
- Ao rotear os cabos, certifique-se de que todos os cabos sejam roteados corretamente pelas guias de cabos.

Essa configuração contém as seguintes combinações de controlador de armazenamento:

- ["Adaptador RAID/HBA 16i + 16i" na página 304](#page-313-0)
- ["Adaptador RAID/HBA 8i + 32i" na página 306](#page-315-0)
- ["Adaptador RAID/HBA 16i + 32i" na página 308](#page-317-0)
- ["Adaptador RAID 32i + 32i" na página 310](#page-319-0)

#### <span id="page-313-0"></span>Adaptador RAID/HBA 16i + 16i

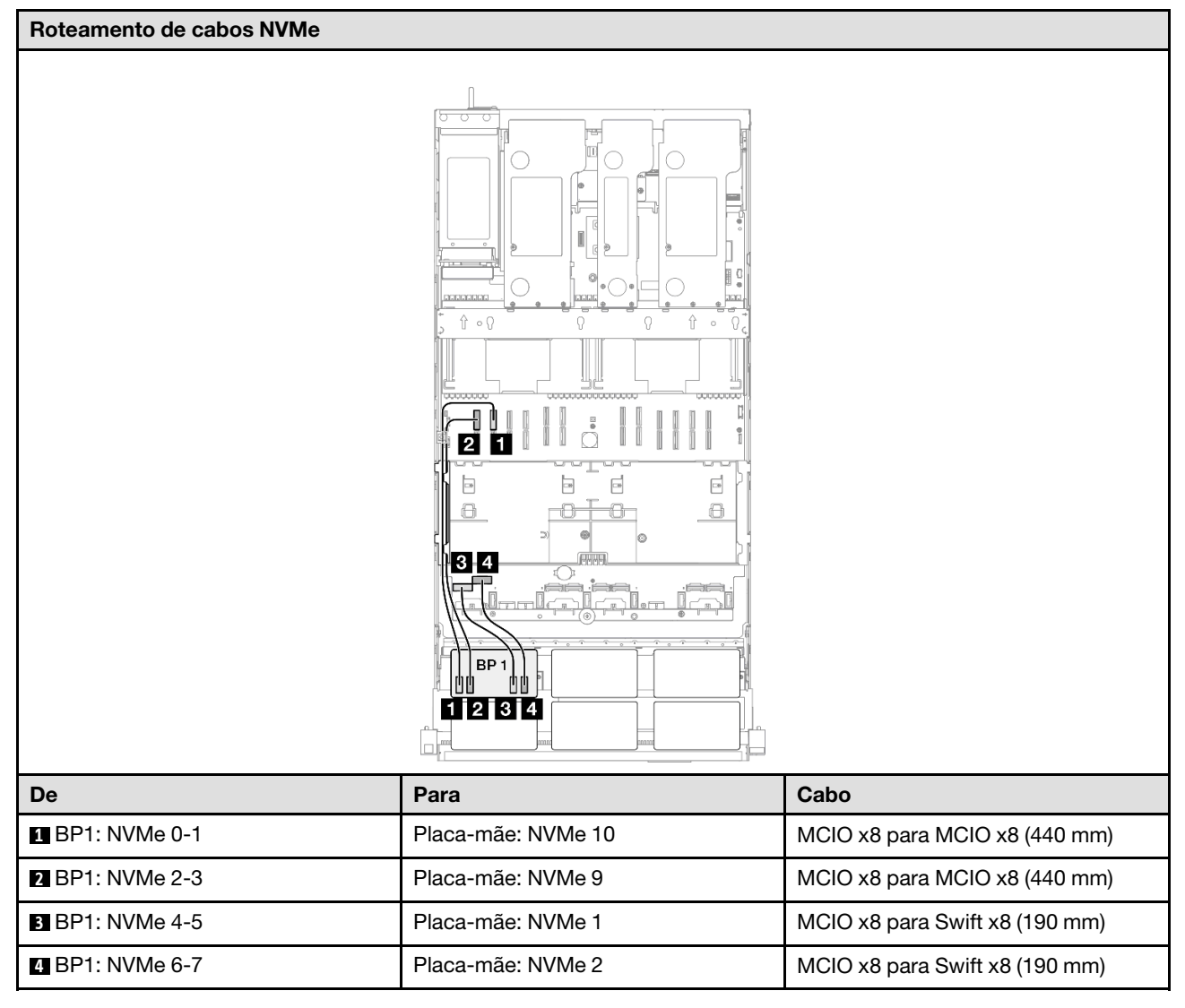

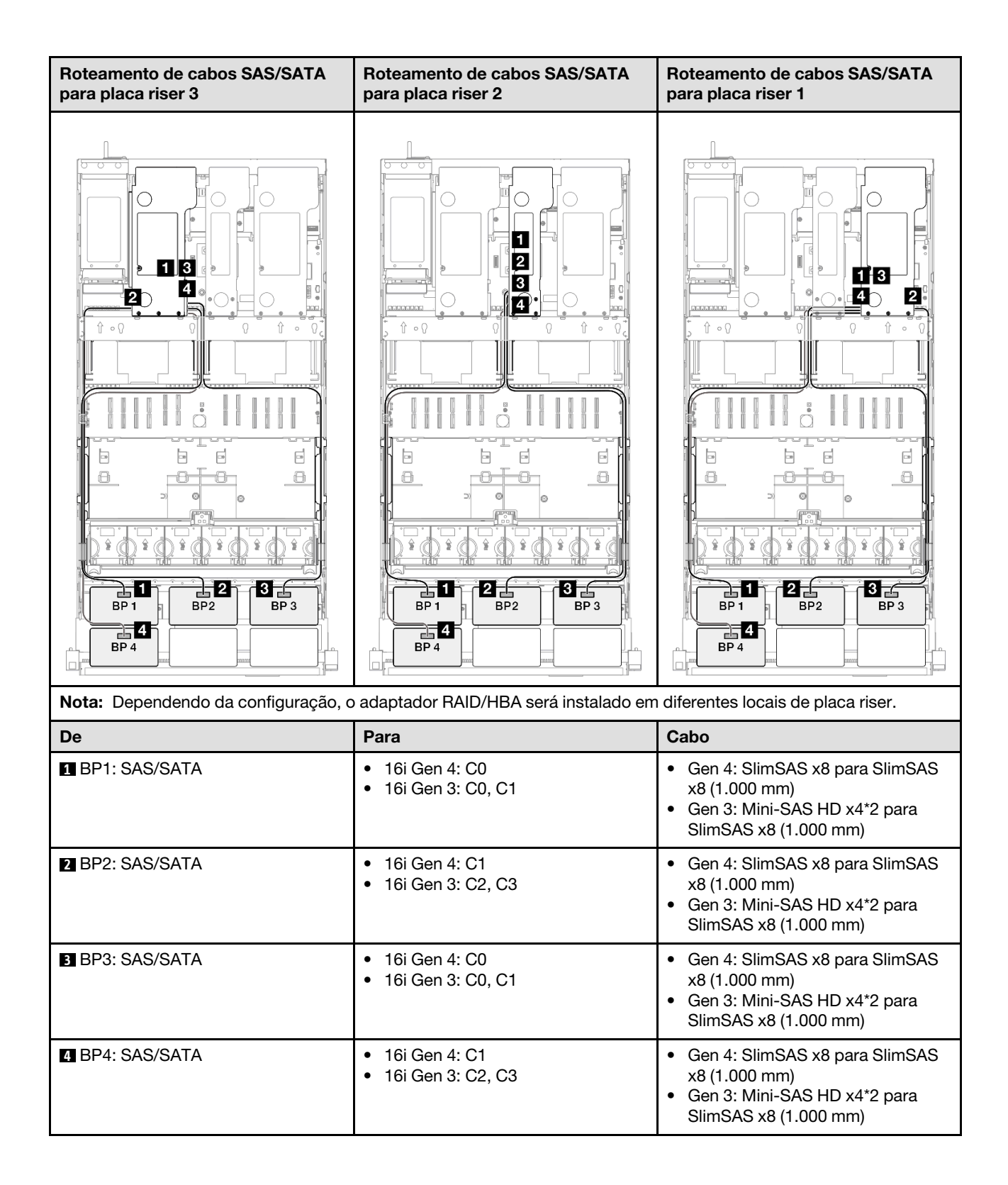

# <span id="page-315-0"></span>Adaptador RAID/HBA 8i + 32i

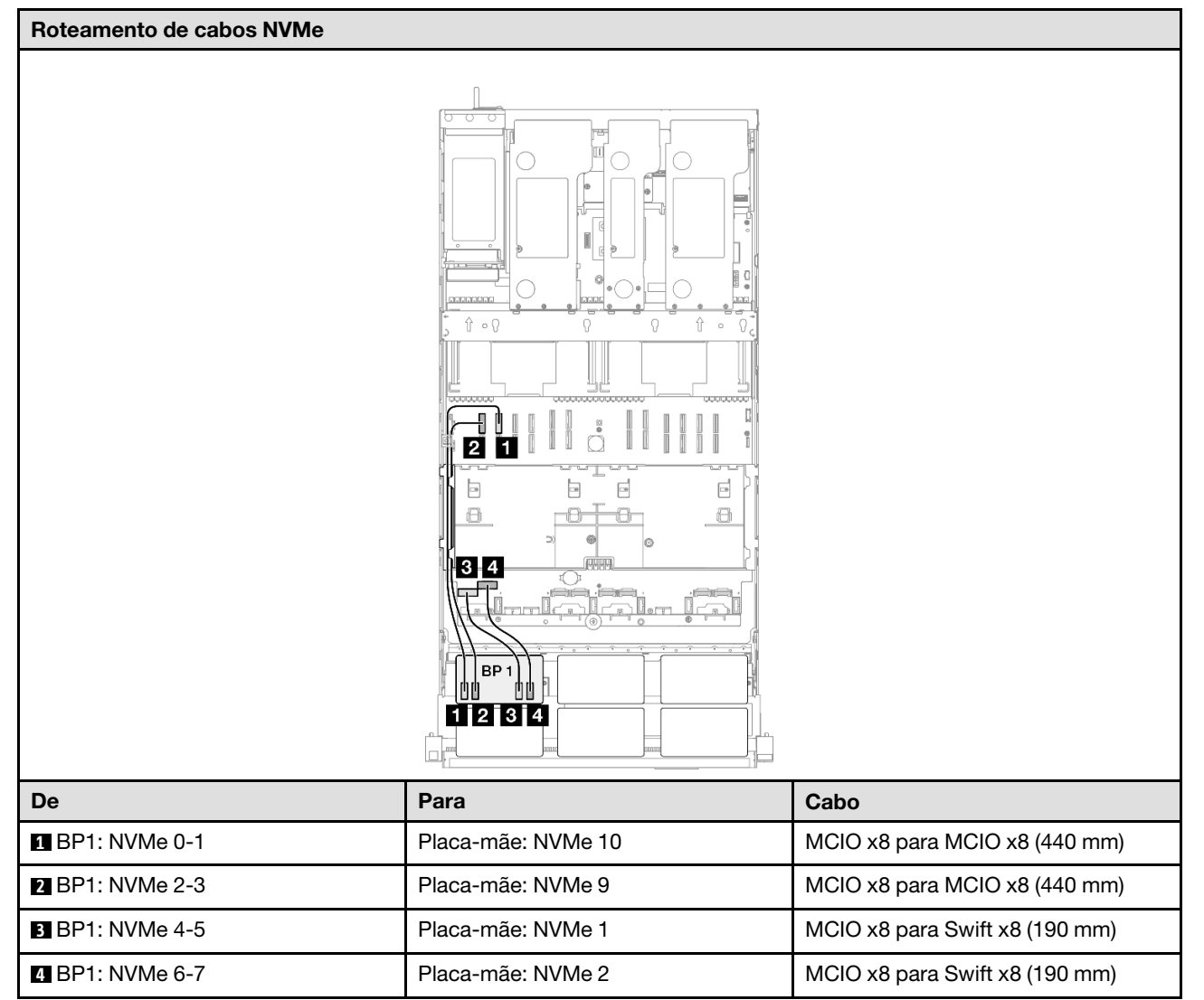

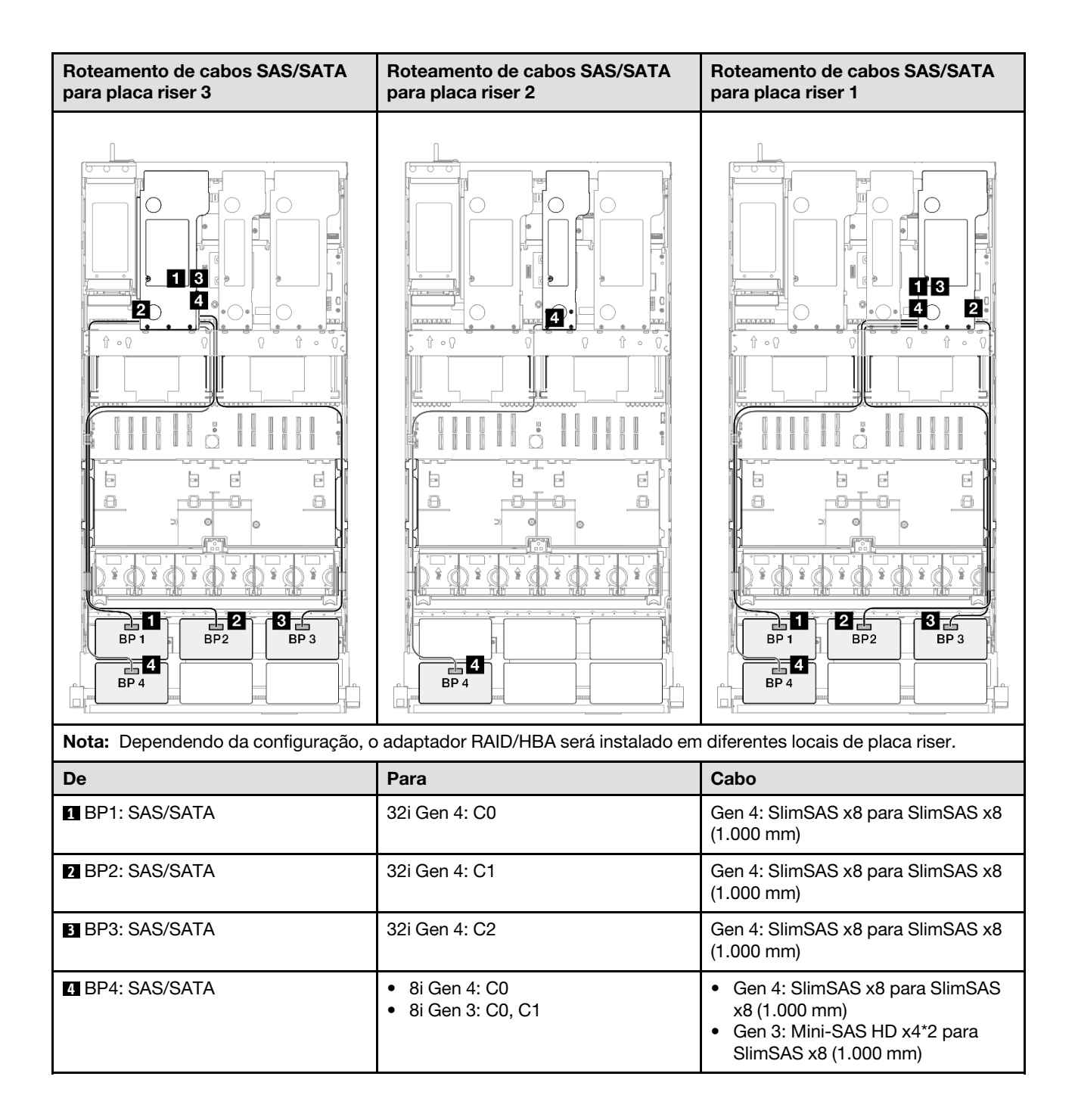

# <span id="page-317-0"></span>Adaptador RAID/HBA 16i + 32i

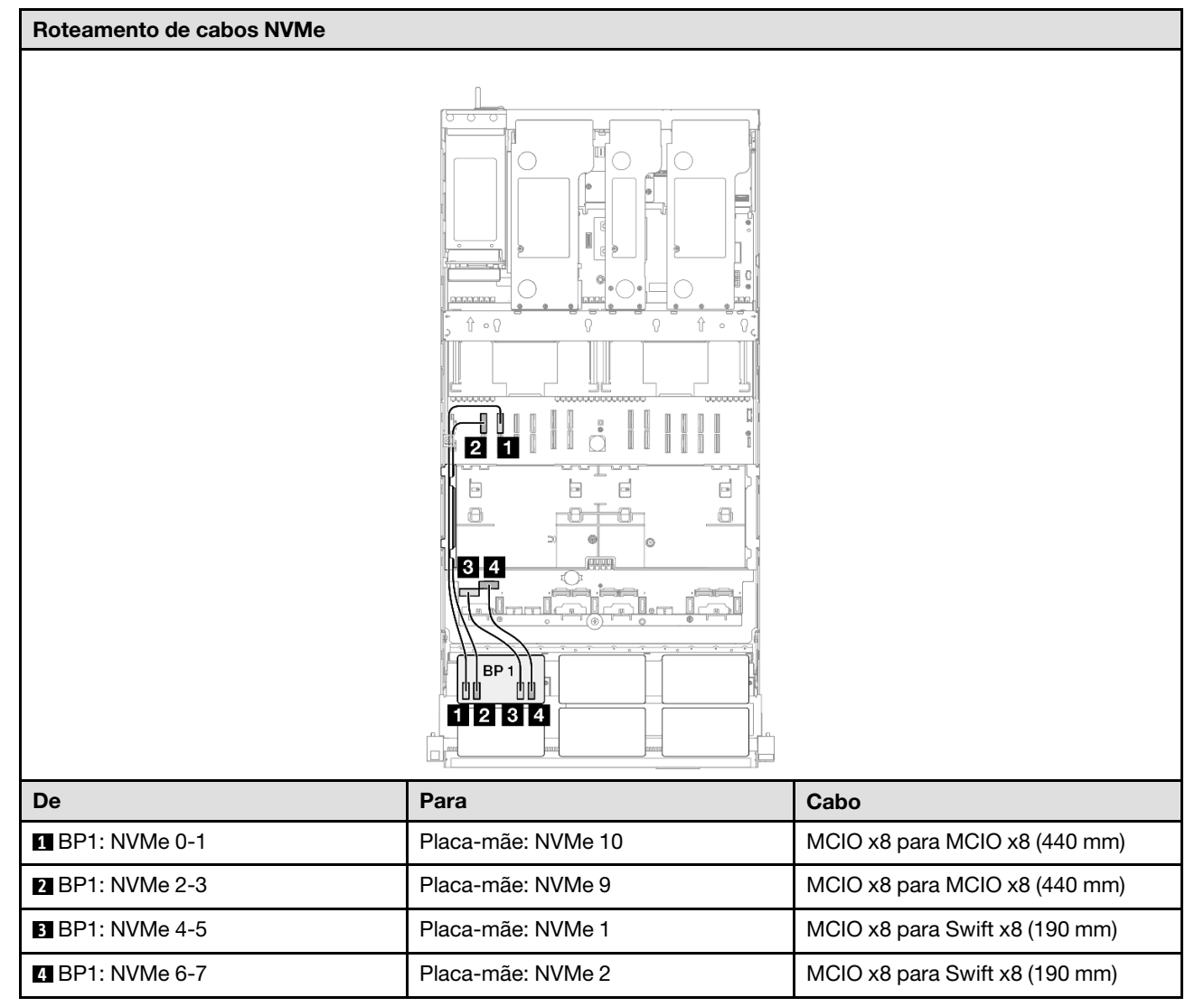

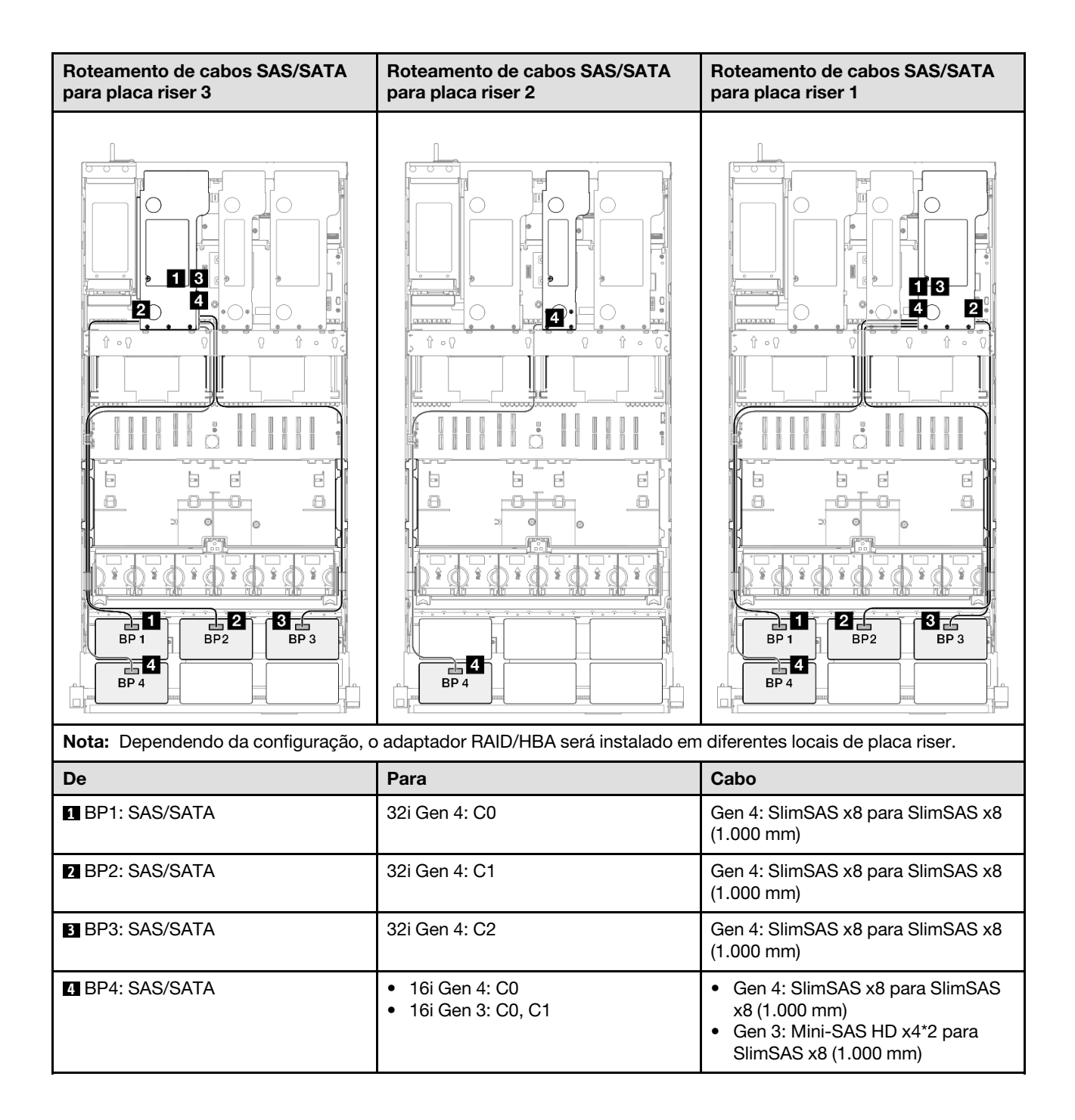

## <span id="page-319-0"></span>Adaptador RAID 32i + 32i

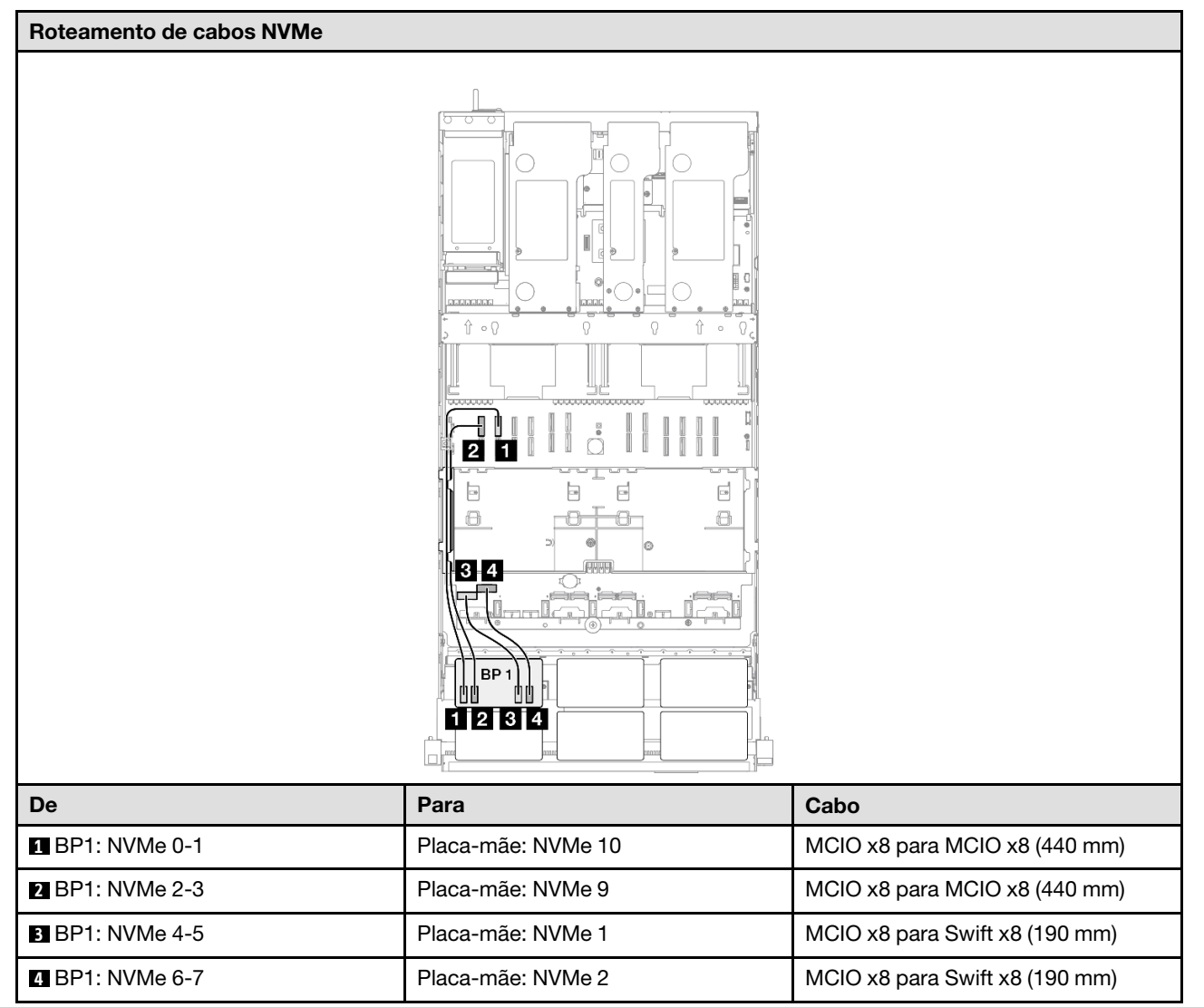

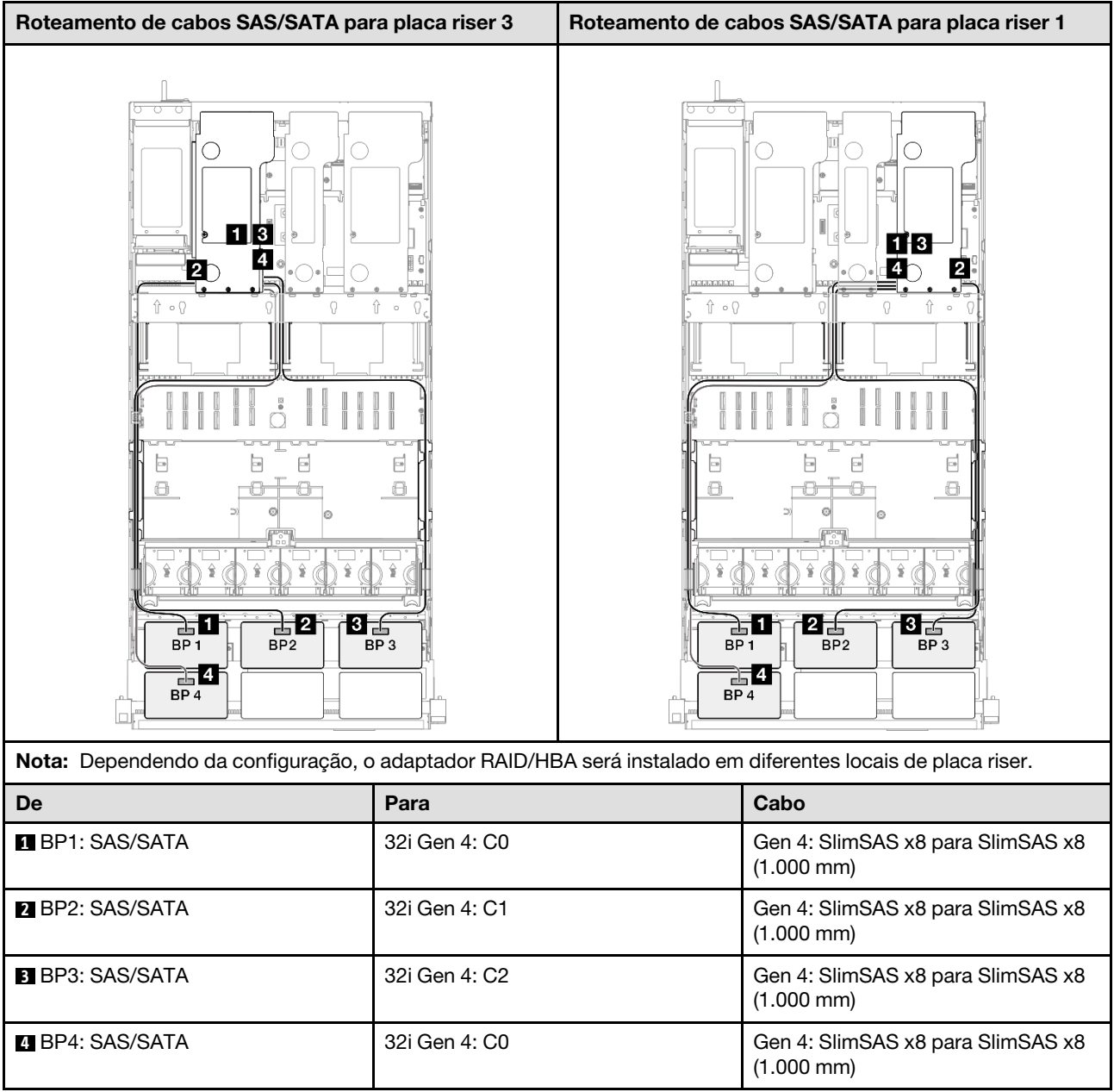

# <span id="page-320-0"></span>1 backplane AnyBay + 4 backplanes SAS/SATA

Use esta seção para entender o roteamento de cabos de sinal para um painel traseiro AnyBay e quatro painéis traseiros SAS/SATA.

#### Notas:

- Siga as regras de instalação e a ordem sequencial em ["Regras e ordem de instalação da placa riser e do](#page-23-0) [adaptador PCIe" na página 14](#page-23-0) e ["Regras e ordem de instalação do painel traseiro da unidade" na página](#page-22-0) [13](#page-22-0).
- Para obter mais informações sobre o roteamento de cabos de alimentação, consulte ["Roteamento de](#page-271-0) [cabos de alimentação do backplane da unidade de 2,5 polegadas" na página 262](#page-271-0).
- Dependendo da configuração, o adaptador RAID/HBA será instalado em diferentes locais de placa riser.
- Conexões entre conectores; **1** ↔ **1** , **2** ↔ **2** , **3** ↔ **3** , ... **n** ↔ **n**

• Ao rotear os cabos, certifique-se de que todos os cabos sejam roteados corretamente pelas guias de cabos.

Essa configuração contém as seguintes combinações de controlador de armazenamento:

- ["Adaptador RAID/HBA 8i + 16i + 16i" na página 312](#page-321-0)
- ["Adaptador RAID/HBA 16i + 16i + 16i" na página 314](#page-323-0)
- ["Adaptador RAID/HBA 16i + 32i" na página 316](#page-325-0)
- ["Adaptador RAID 32i + 32i" na página 318](#page-327-0)

#### <span id="page-321-0"></span>Adaptador RAID/HBA 8i + 16i + 16i

#### Roteamento de cabos NVMe

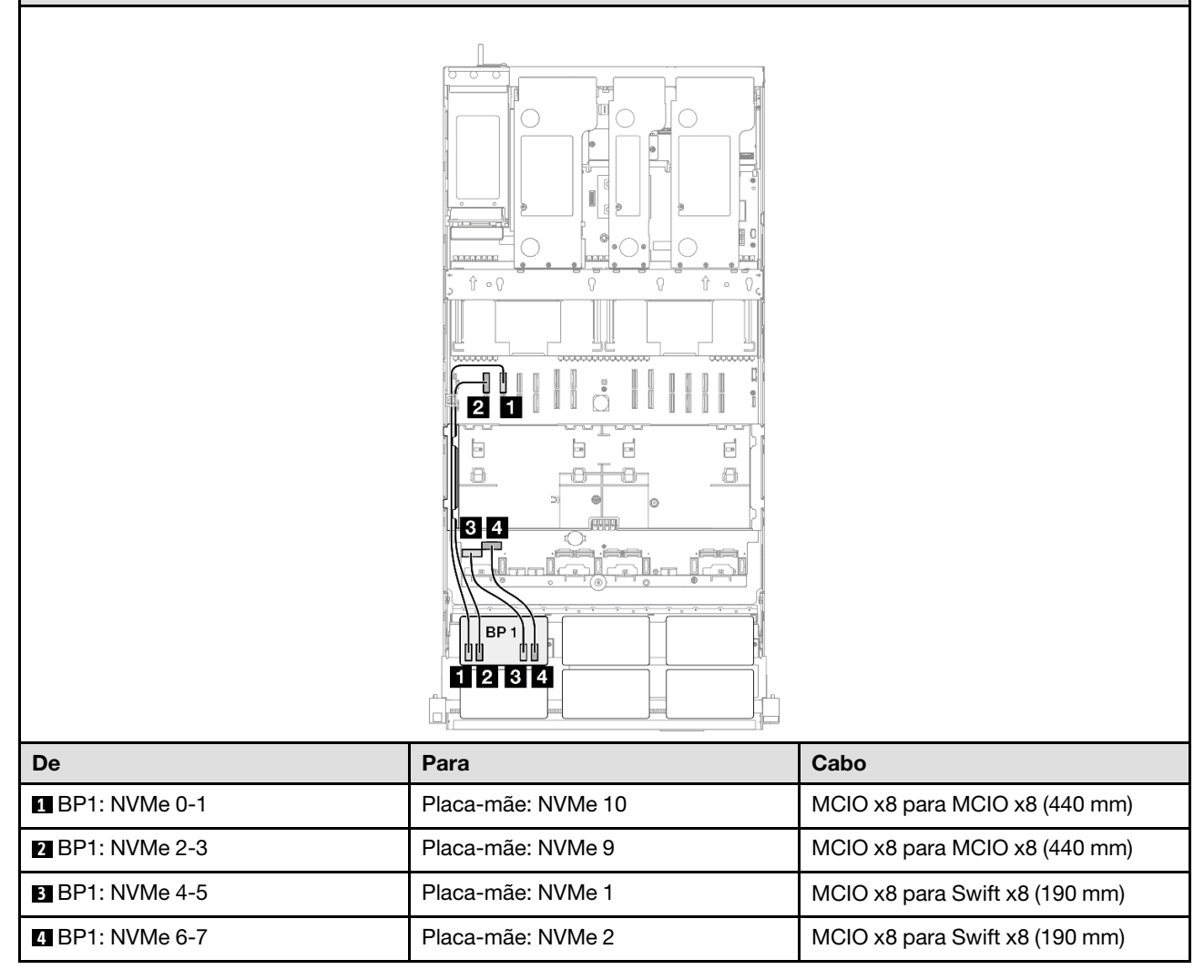

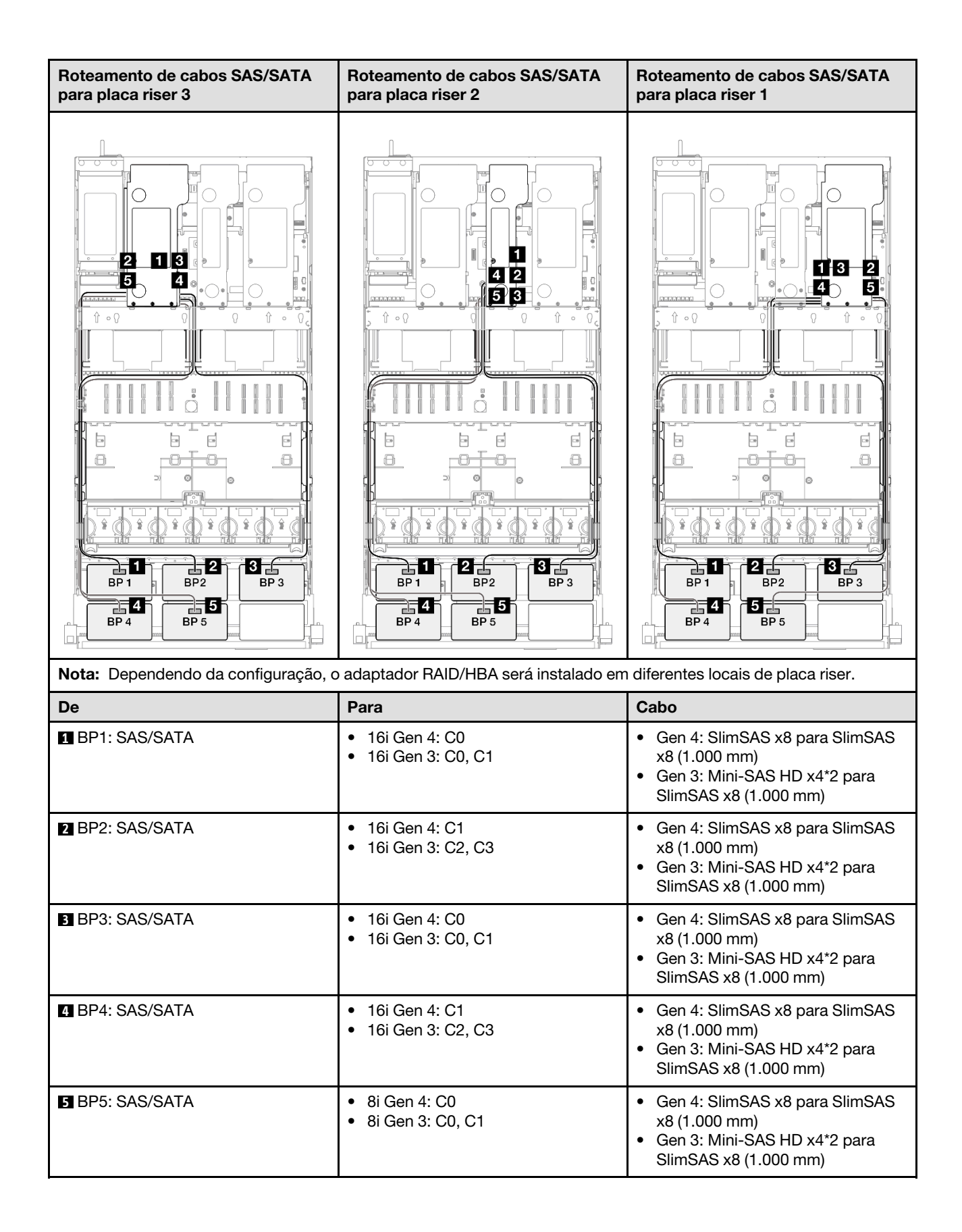

# <span id="page-323-0"></span>Adaptador RAID/HBA 16i + 16i + 16i

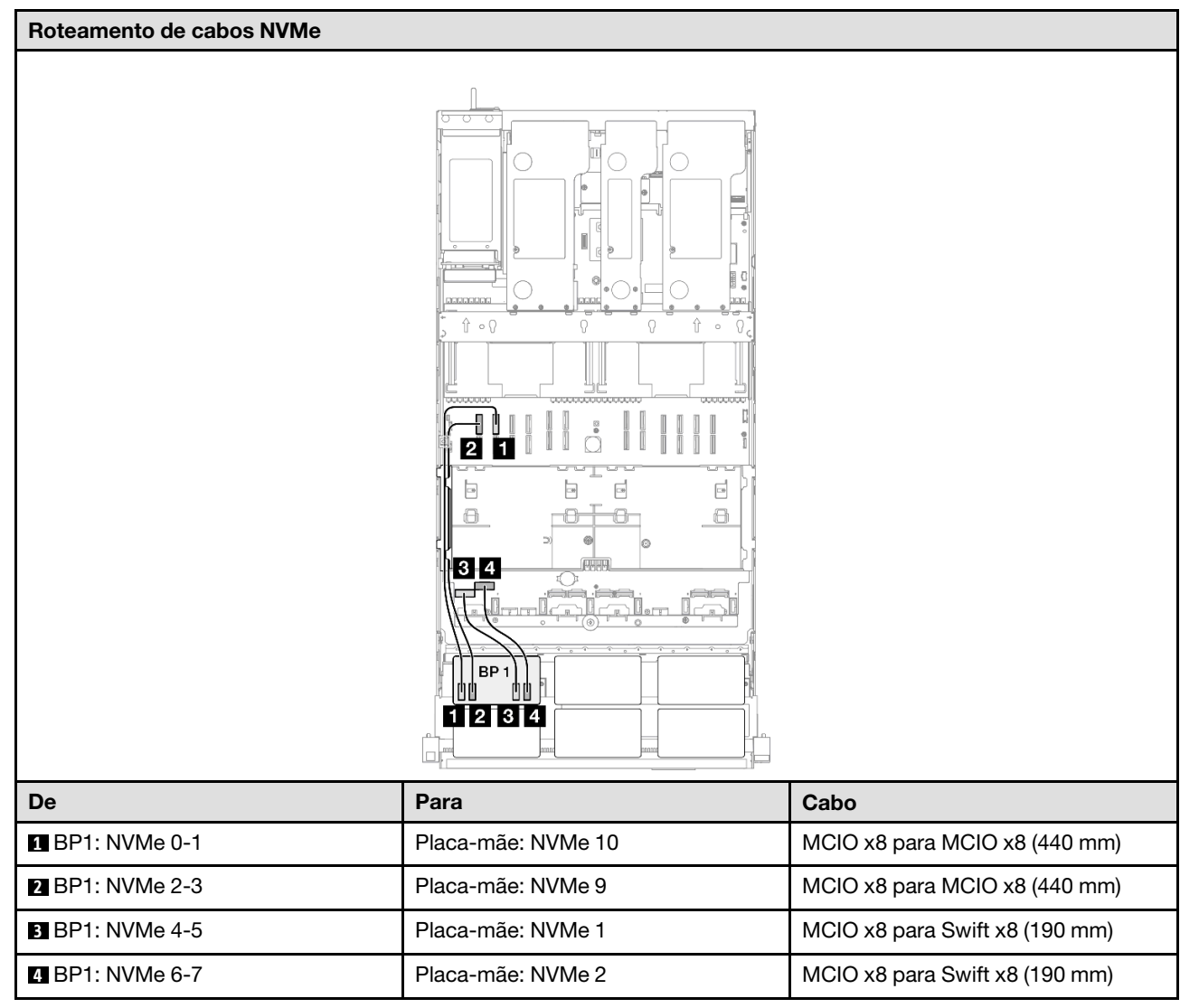
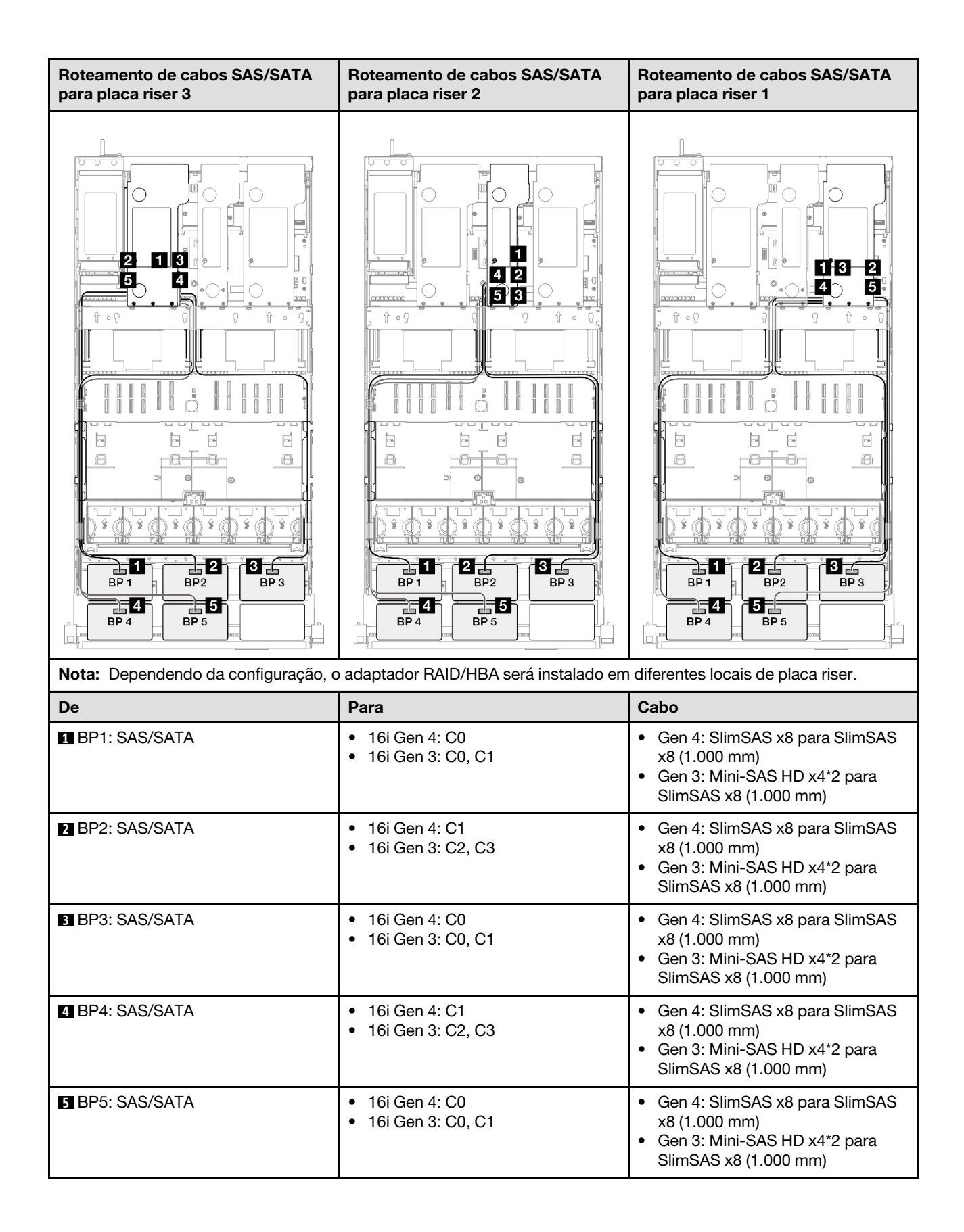

# Adaptador RAID/HBA 16i + 32i

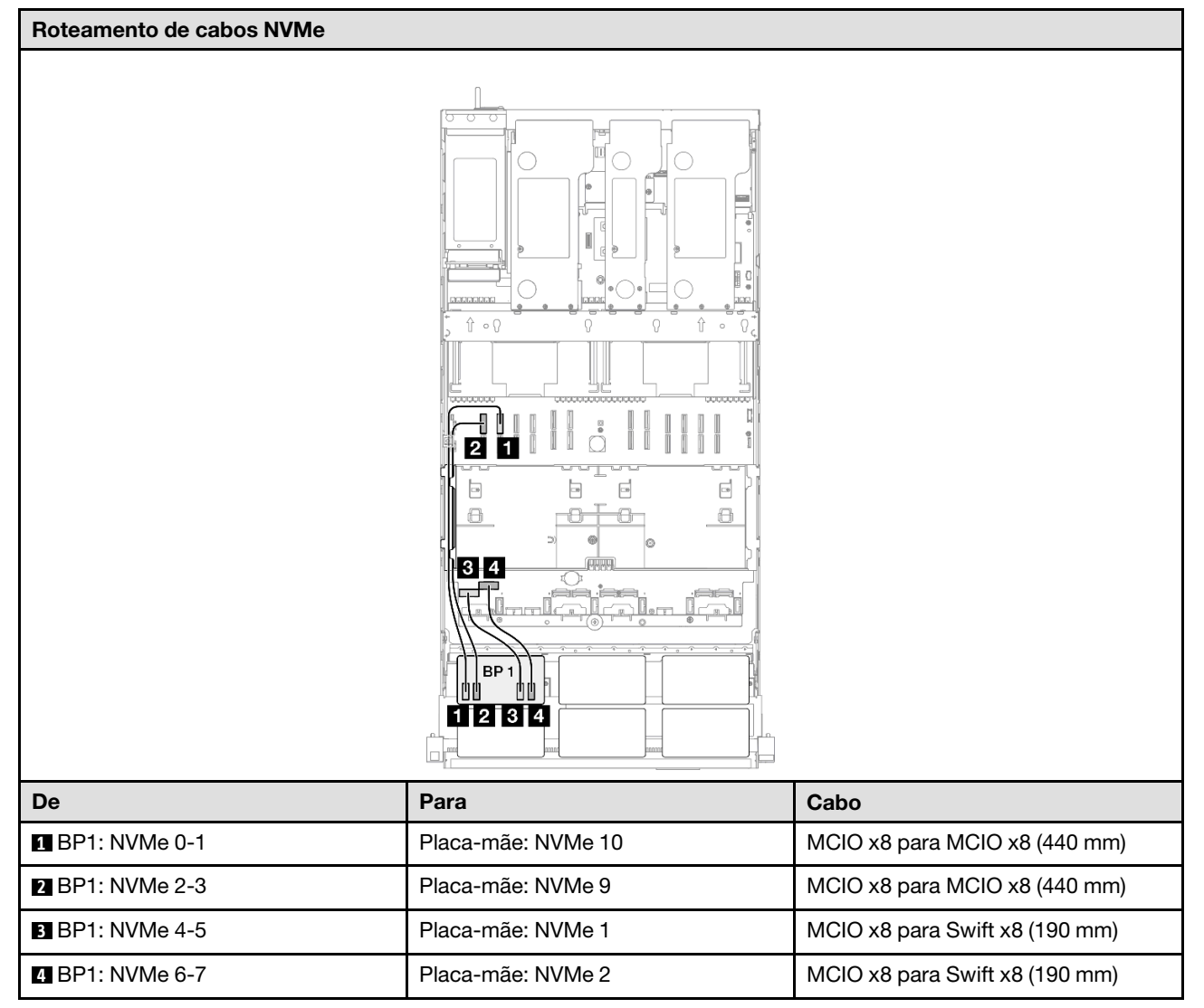

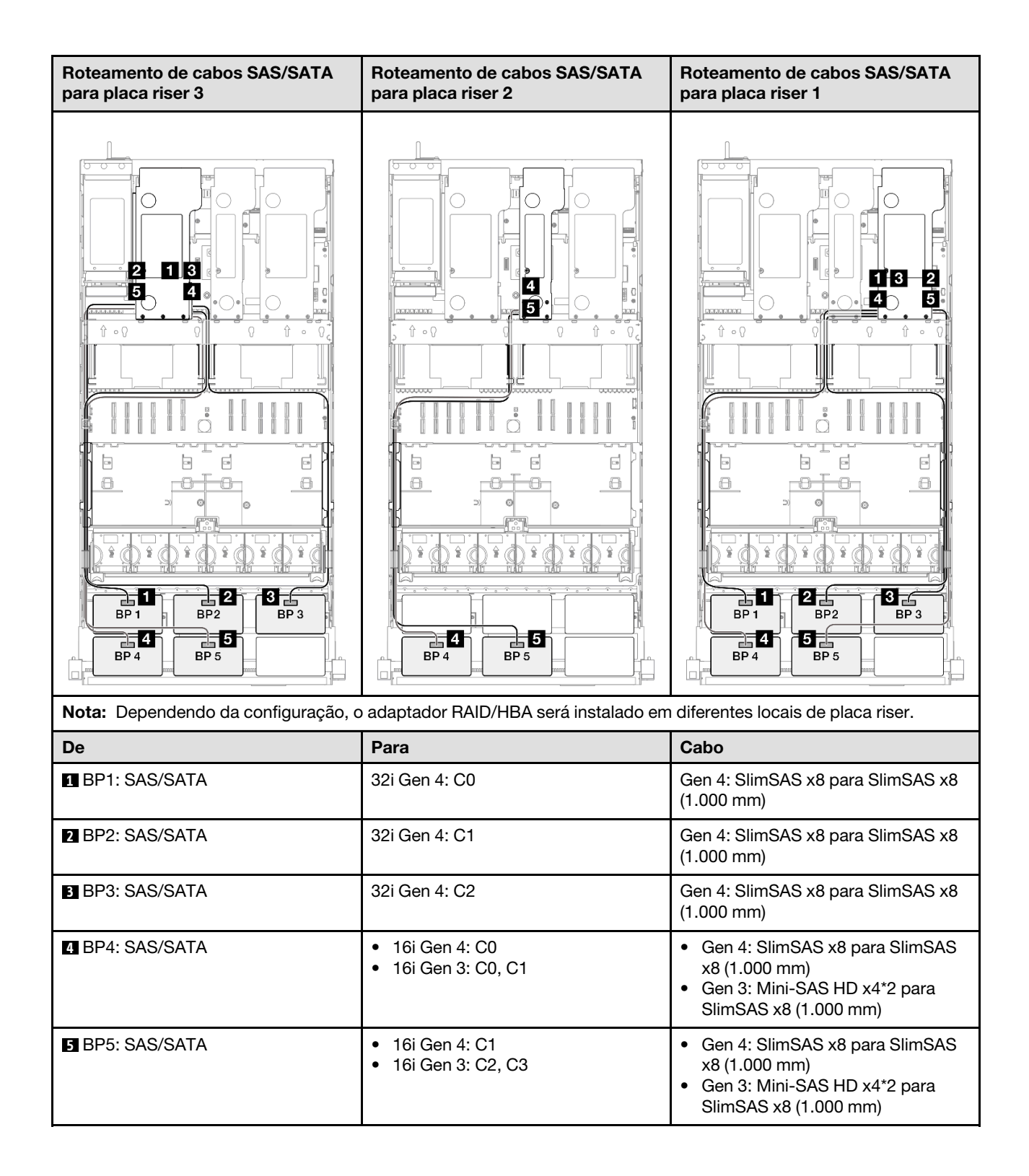

### Adaptador RAID 32i + 32i

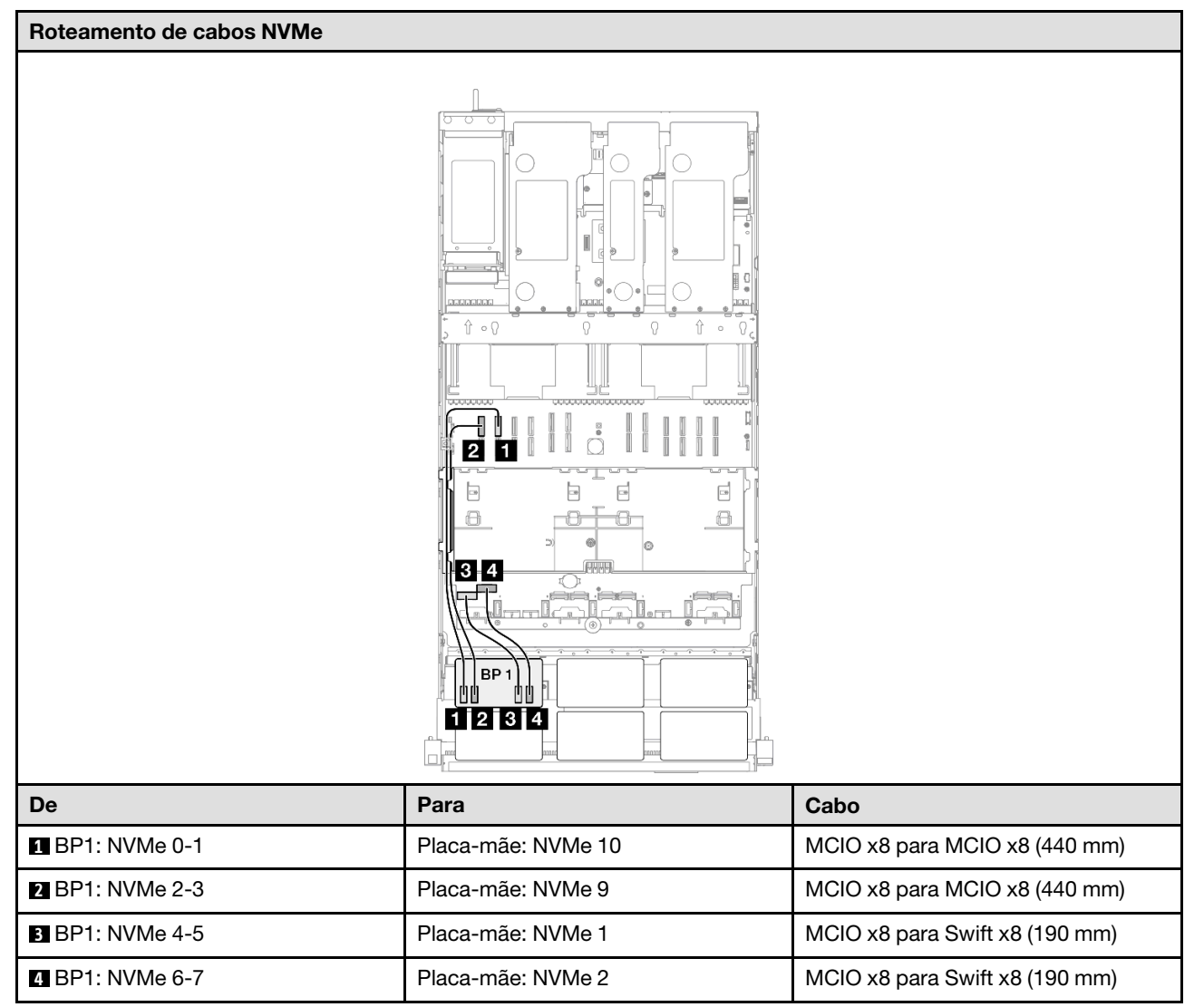

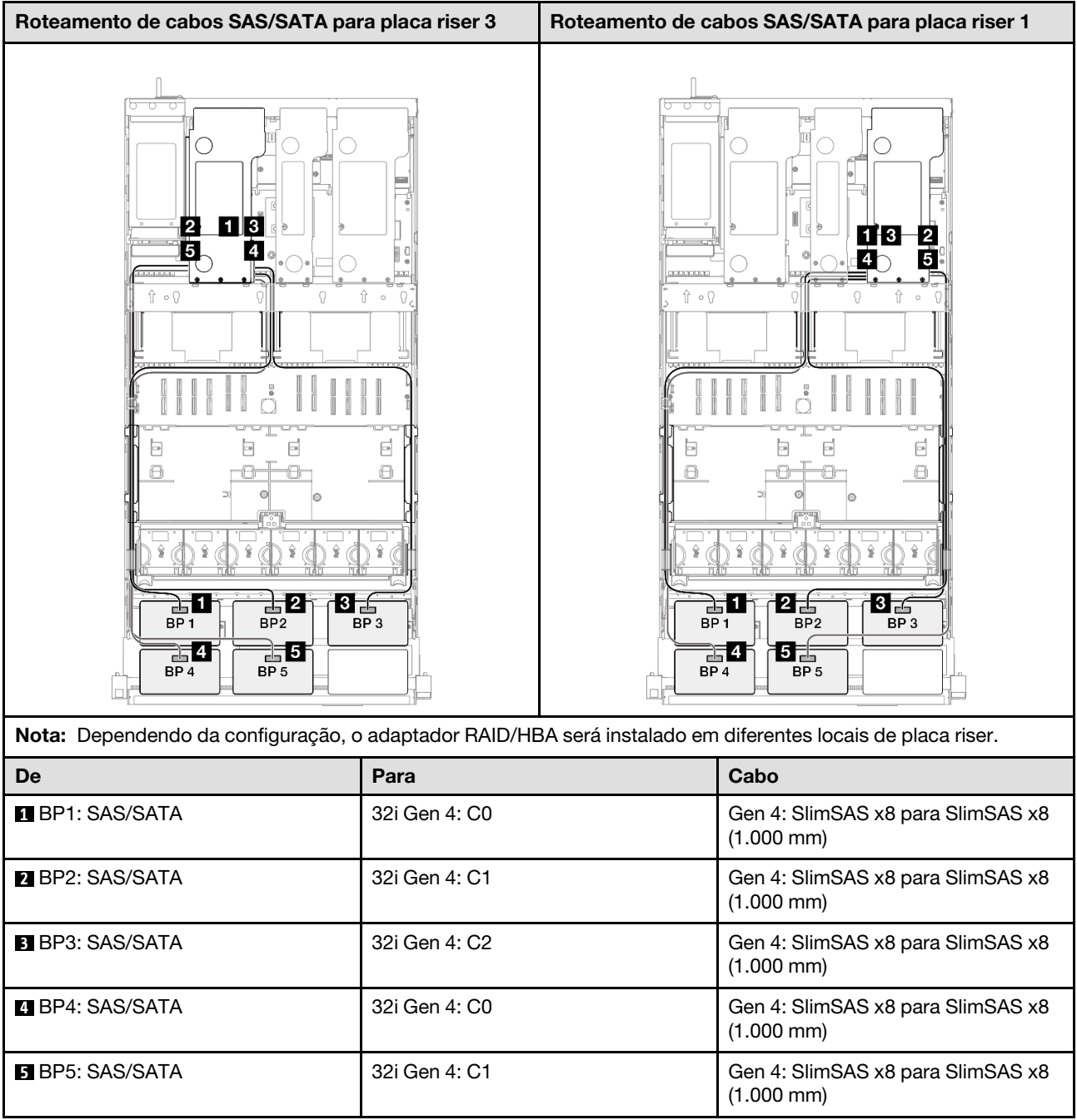

# 1 backplane AnyBay + 5 backplanes SAS/SATA

Use esta seção para entender o roteamento de cabos de sinal para um painel traseiro AnyBay e cinco painéis traseiros SAS/SATA.

# Notas:

- Siga as regras de instalação e a ordem sequencial em ["Regras e ordem de instalação da placa riser e do](#page-23-0) [adaptador PCIe" na página 14](#page-23-0) e ["Regras e ordem de instalação do painel traseiro da unidade" na página](#page-22-0) [13](#page-22-0).
- Para obter mais informações sobre o roteamento de cabos de alimentação, consulte ["Roteamento de](#page-271-0) [cabos de alimentação do backplane da unidade de 2,5 polegadas" na página 262](#page-271-0).
- Dependendo da configuração, o adaptador RAID/HBA será instalado em diferentes locais de placa riser.
- Conexões entre conectores; **1** ↔ **1** , **2** ↔ **2** , **3** ↔ **3** , ... **n** ↔ **n**
- Ao rotear os cabos, certifique-se de que todos os cabos sejam roteados corretamente pelas guias de cabos.

Essa configuração contém as seguintes combinações de controlador de armazenamento:

- ["Adaptador RAID/HBA 16i + 16i + 16i" na página 320](#page-329-0)
- ["Adaptador RAID/HBA 8i + 16i + 32i" na página 322](#page-331-0)
- ["Adaptador RAID 32i + 32i" na página 324](#page-333-0)

# <span id="page-329-0"></span>Adaptador RAID/HBA 16i + 16i + 16i Roteamento de cabos NVMe  $\hat{\mathbb{r}} \circ \mathbb{r}$ ╣ 2 T  $\overline{\phantom{a}}$ b e  $\mathbf{e}$  $\boxminus$ n. 6  $3.4$ BP· И 121314 De Range (Para Cabo de Para Cabo de Para Cabo de Para Cabo de Para Cabo de Para Cabo de Para Cabo de Para Cabo **1 BP1: NVMe 0-1 Placa-mãe: NVMe 10** MCIO x8 para MCIO x8 (440 mm) **2 BP1:** NVMe 2-3 **Placa-mãe: NVMe 9** MCIO x8 para MCIO x8 (440 mm) **3** BP1: NVMe 4-5 Placa-mãe: NVMe 1 MCIO x8 para Swift x8 (190 mm) **4** BP1: NVMe 6-7 Placa-mãe: NVMe 2 MCIO x8 para Swift x8 (190 mm)

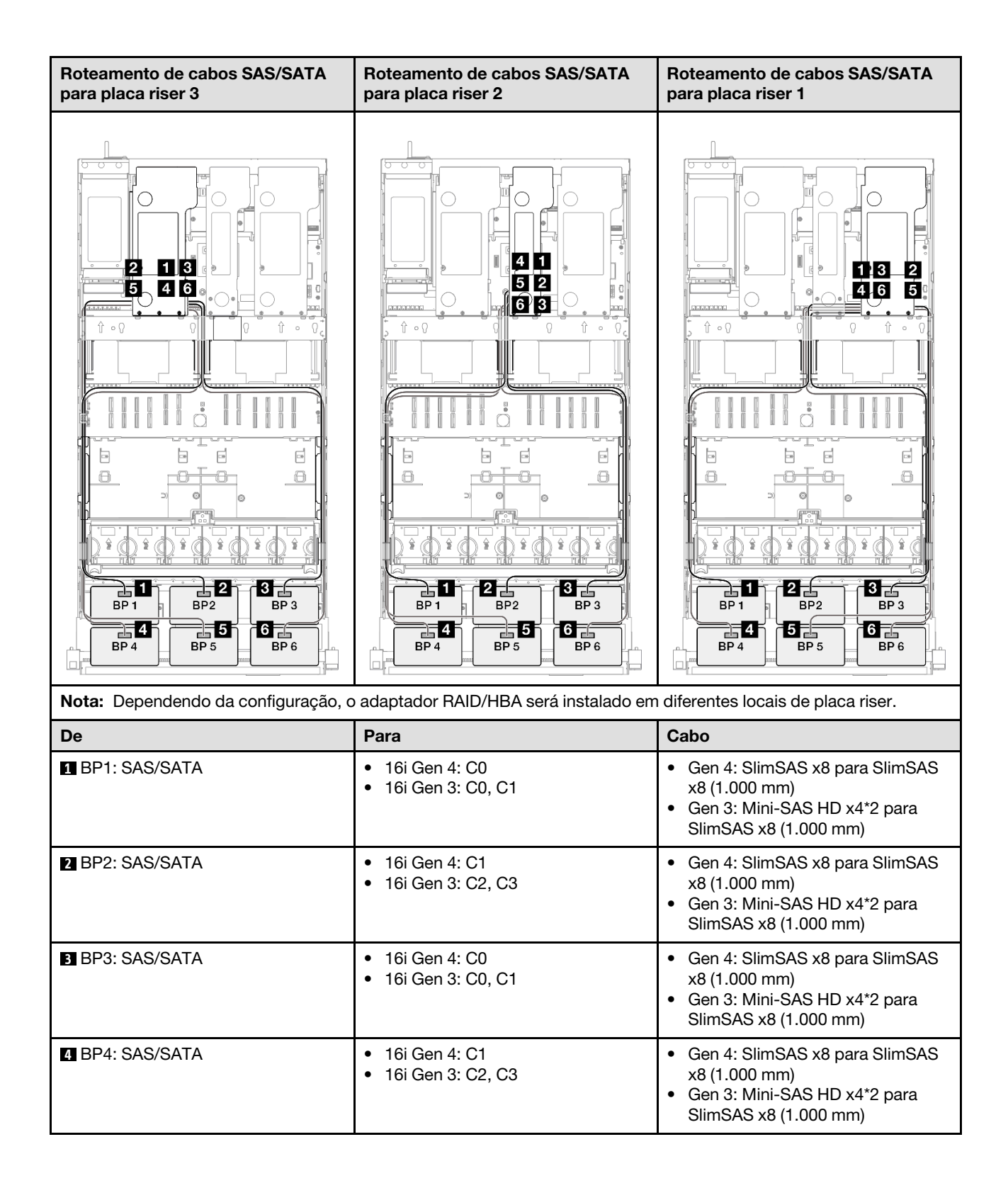

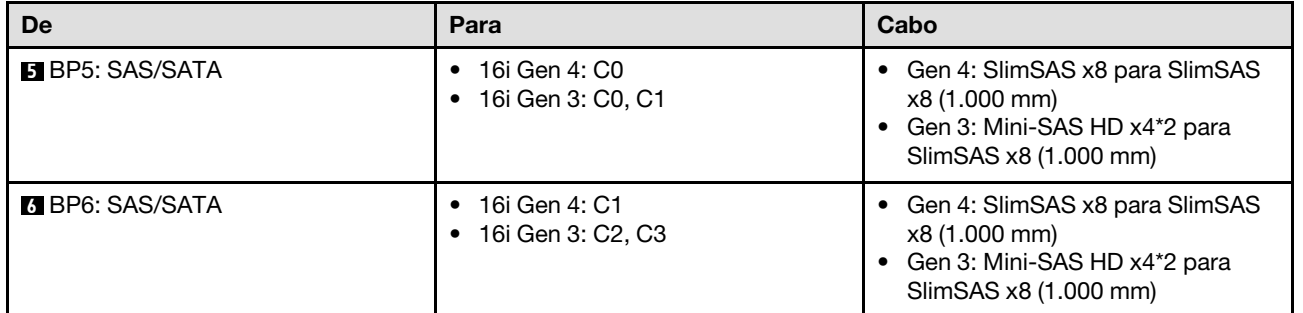

# <span id="page-331-0"></span>Adaptador RAID/HBA 8i + 16i + 32i

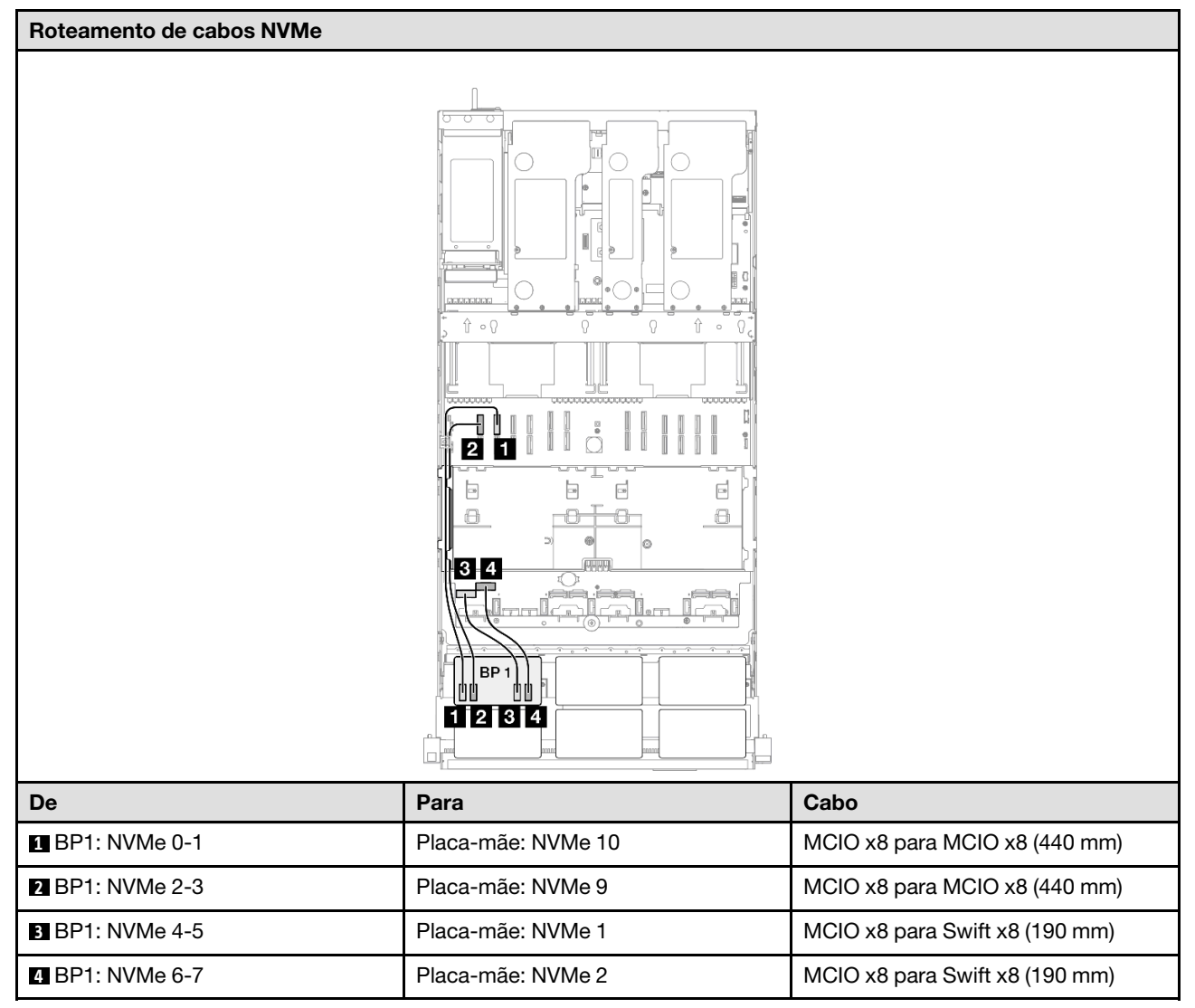

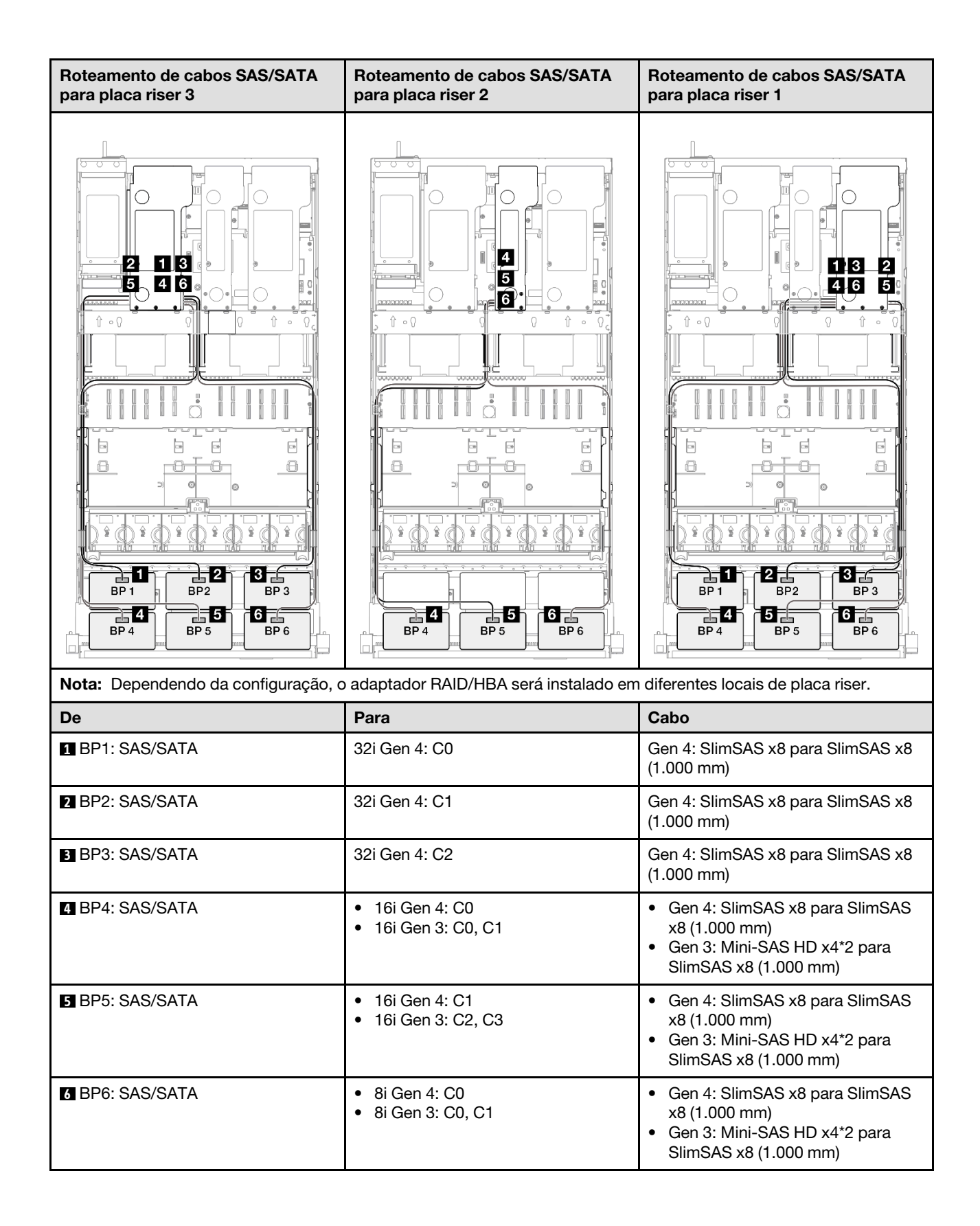

### <span id="page-333-0"></span>Adaptador RAID 32i + 32i

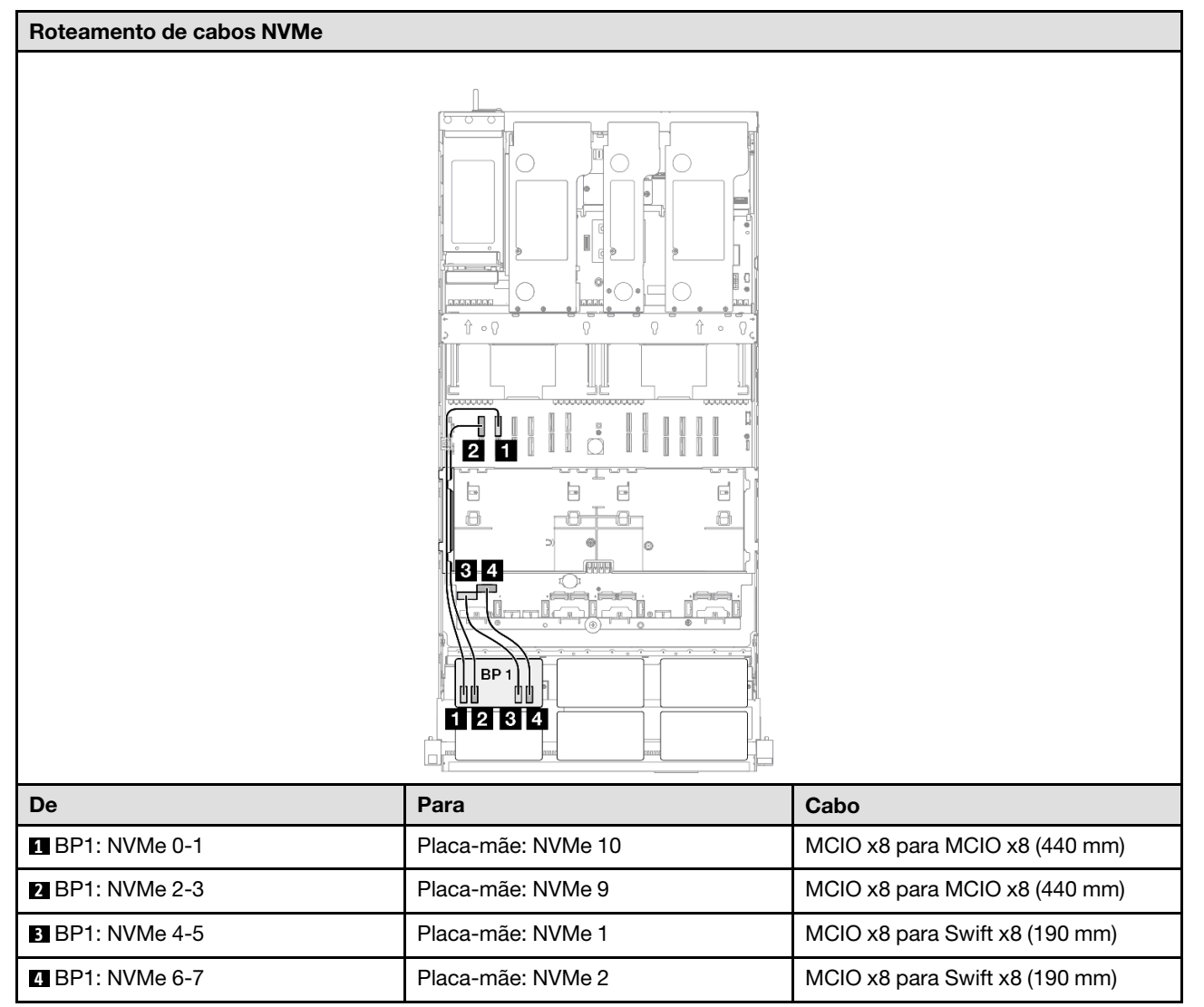

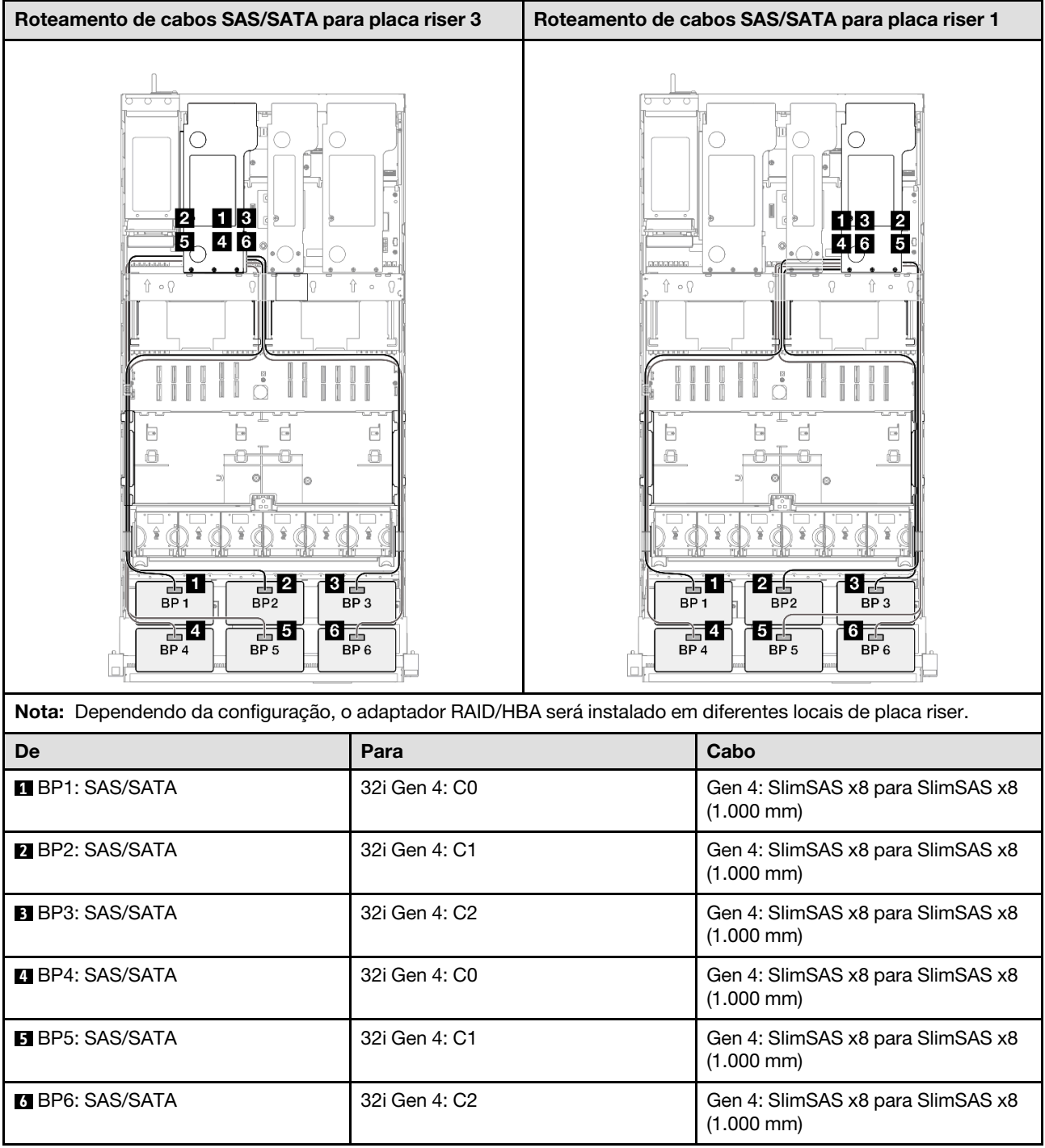

# 2 backplanes AnyBay

Use esta seção para entender o roteamento de cabos de sinal para dois painéis traseiros AnyBay.

#### Notas:

• Siga as regras de instalação e a ordem sequencial em ["Regras e ordem de instalação da placa riser e do](#page-23-0) [adaptador PCIe" na página 14](#page-23-0) e ["Regras e ordem de instalação do painel traseiro da unidade" na página](#page-22-0) [13](#page-22-0).

- Para obter mais informações sobre o roteamento de cabos de alimentação, consulte ["Roteamento de](#page-271-0) [cabos de alimentação do backplane da unidade de 2,5 polegadas" na página 262.](#page-271-0)
- Dependendo da configuração, o adaptador RAID/HBA será instalado em diferentes locais de placa riser.
- Conexões entre conectores; **1** ↔ **1** , **2** ↔ **2** , **3** ↔ **3** , ... **n** ↔ **n**
- Ao rotear os cabos, certifique-se de que todos os cabos sejam roteados corretamente pelas guias de cabos.

Essa configuração contém as seguintes combinações de controlador de armazenamento:

- ["Nenhum adaptador RAID/HBA" na página 326](#page-335-0)
- ["Adaptador RAID/HBA 16i" na página 327](#page-336-0)
- ["Adaptador RAID 16i \(modo triplo\)" na página 329](#page-338-0)
- ["Adaptador RAID 32i" na página 330](#page-339-0)

#### <span id="page-335-0"></span>Nenhum adaptador RAID/HBA

Nota: Os backplanes AnyBay são usados como backplanes NVMe puros quando nenhum adaptador RAID/ HBA está instalado.

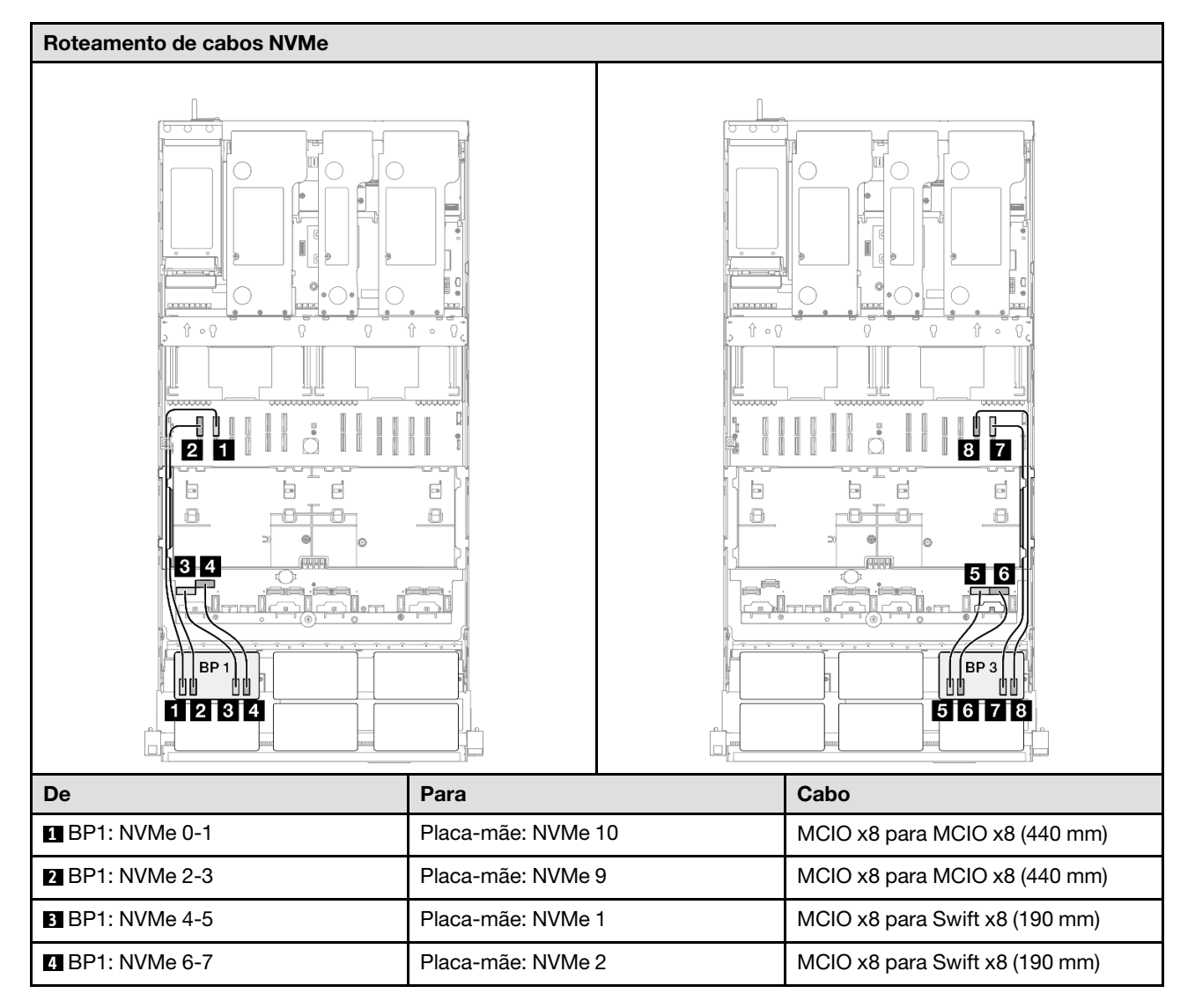

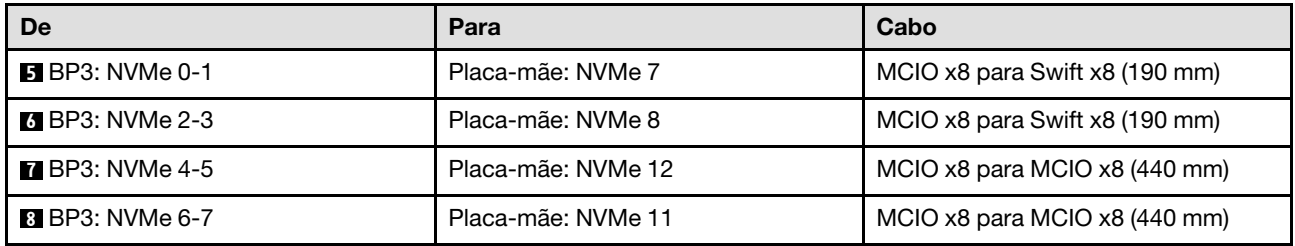

## <span id="page-336-0"></span>Adaptador RAID/HBA 16i

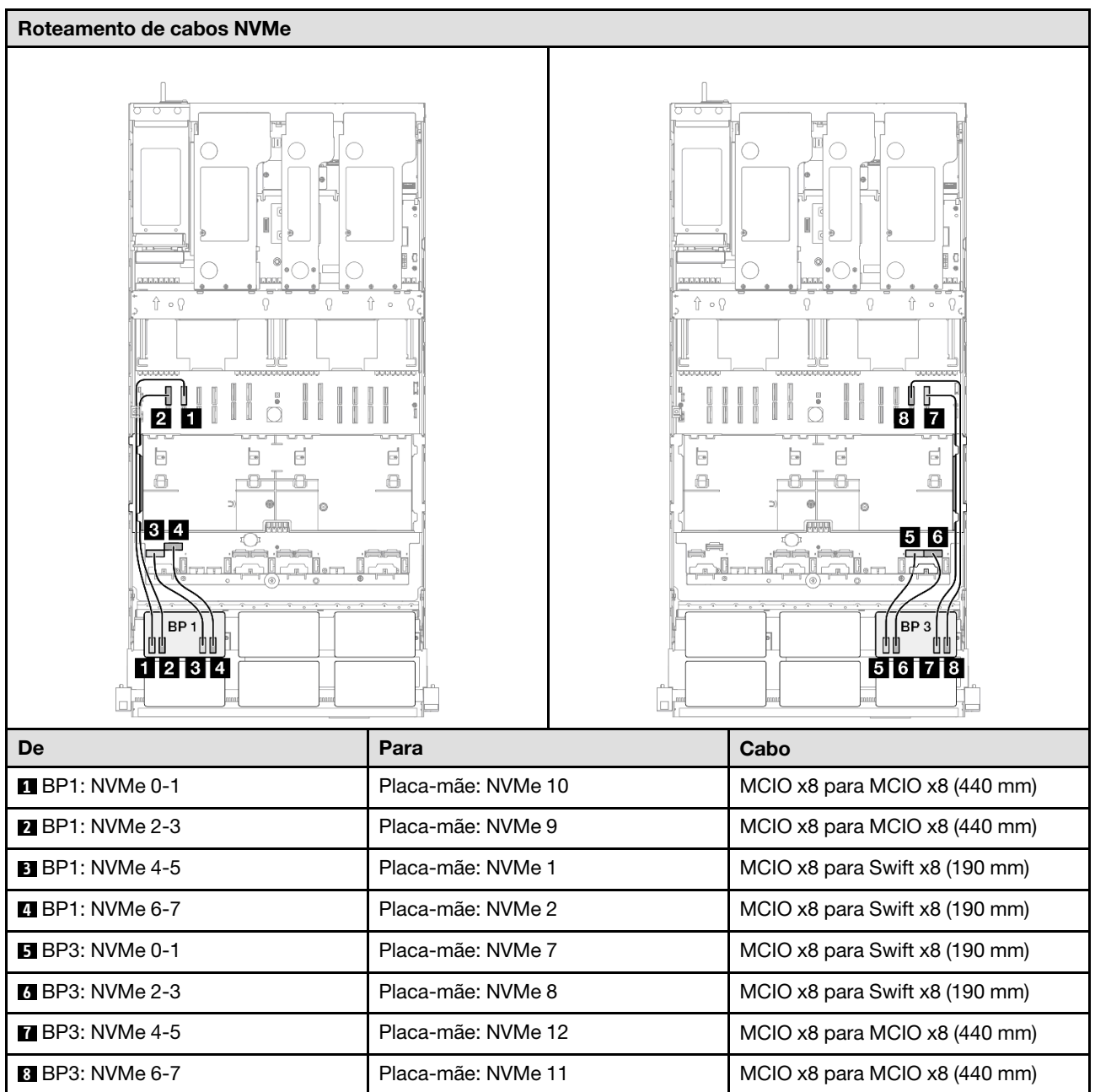

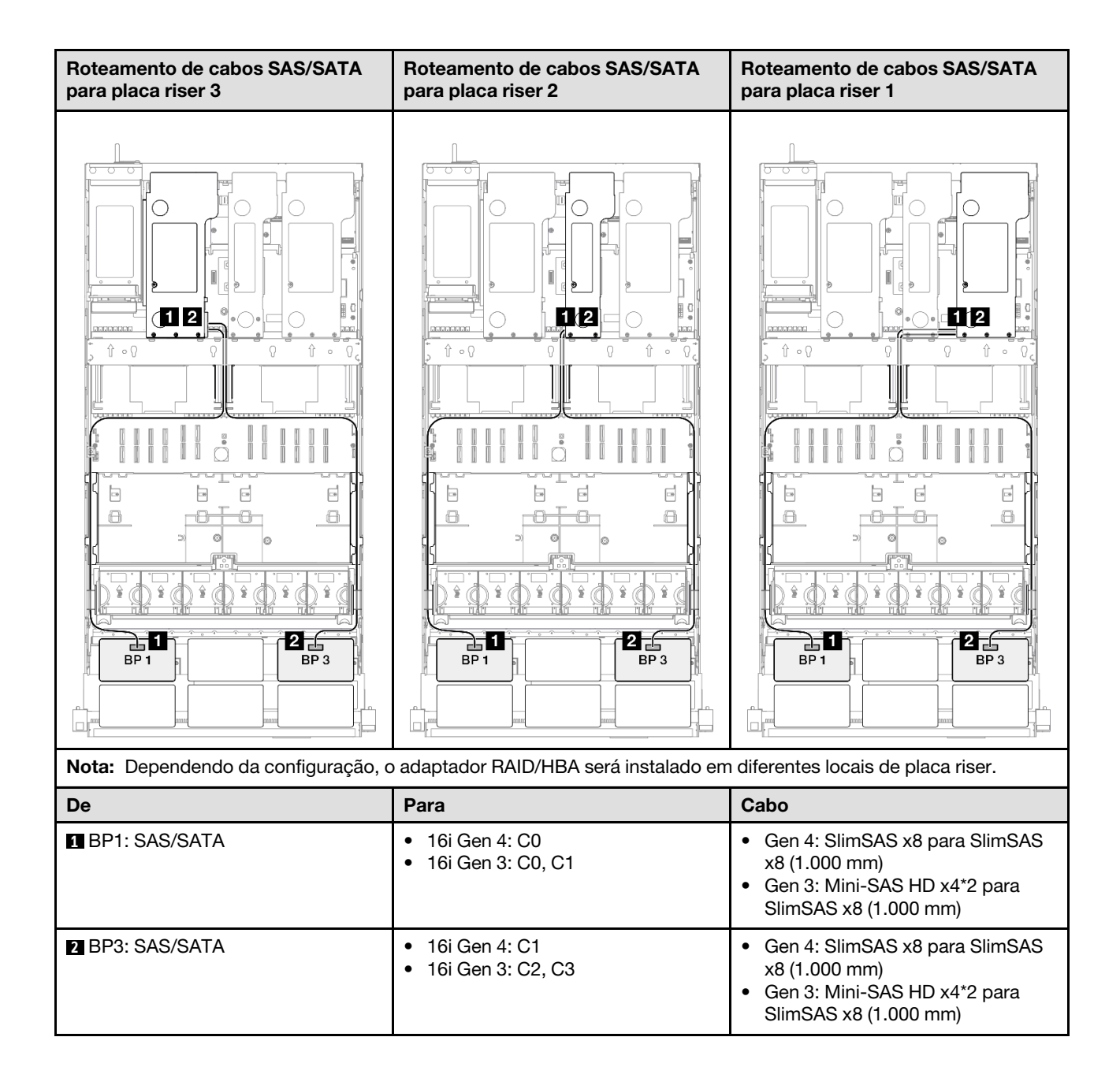

#### <span id="page-338-0"></span>Adaptador RAID 16i (modo triplo)

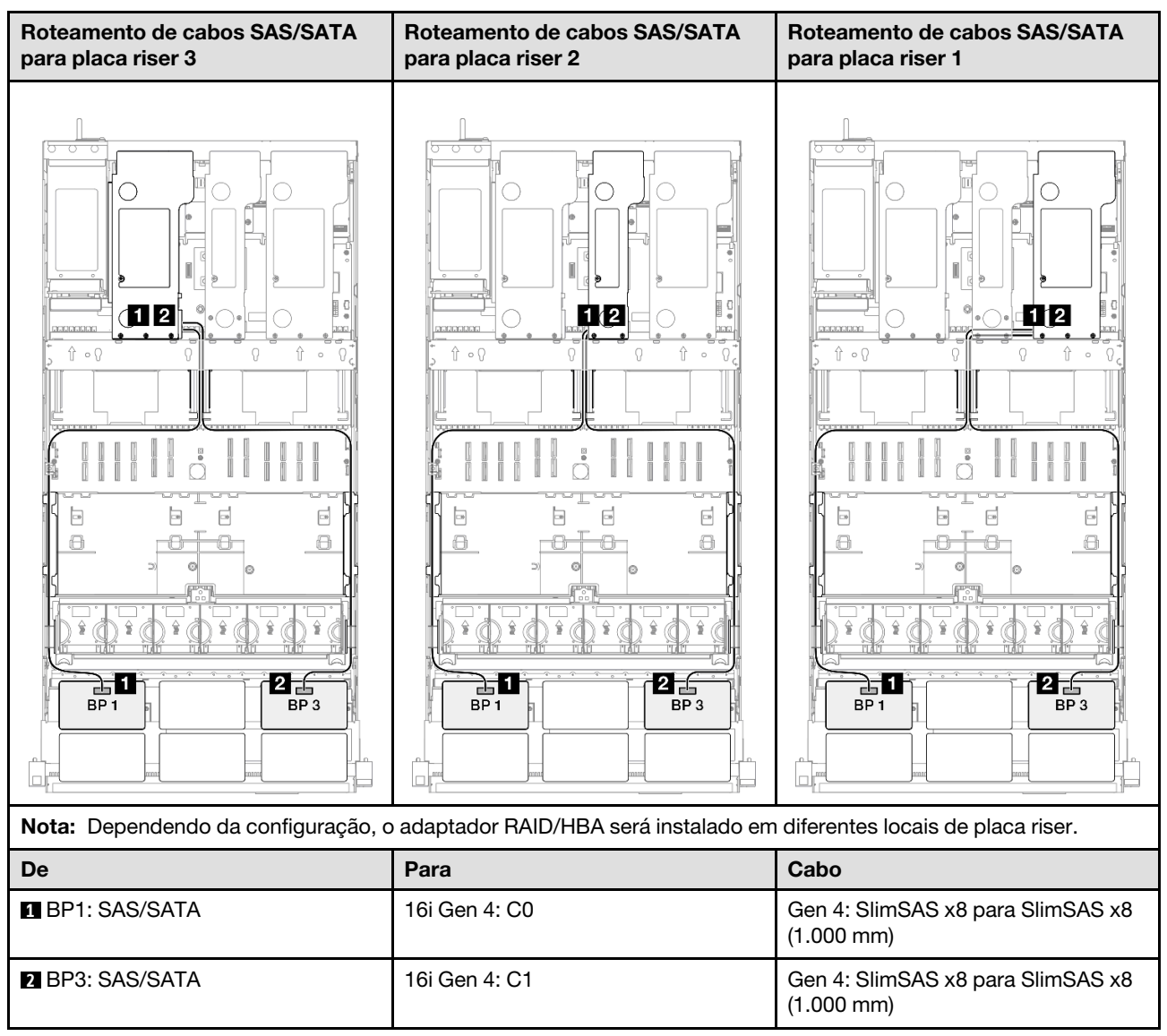

#### <span id="page-339-0"></span>Adaptador RAID 32i

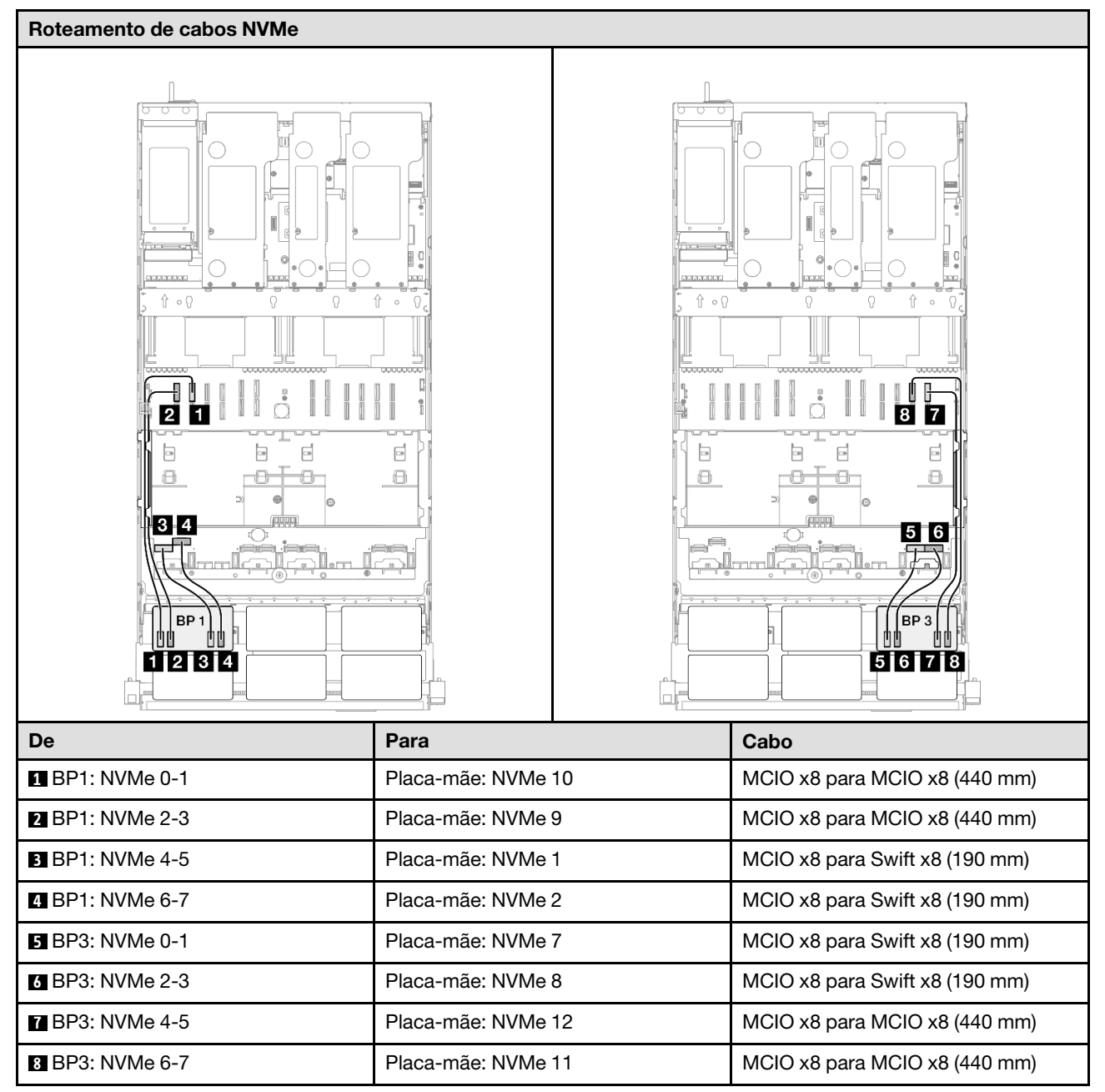

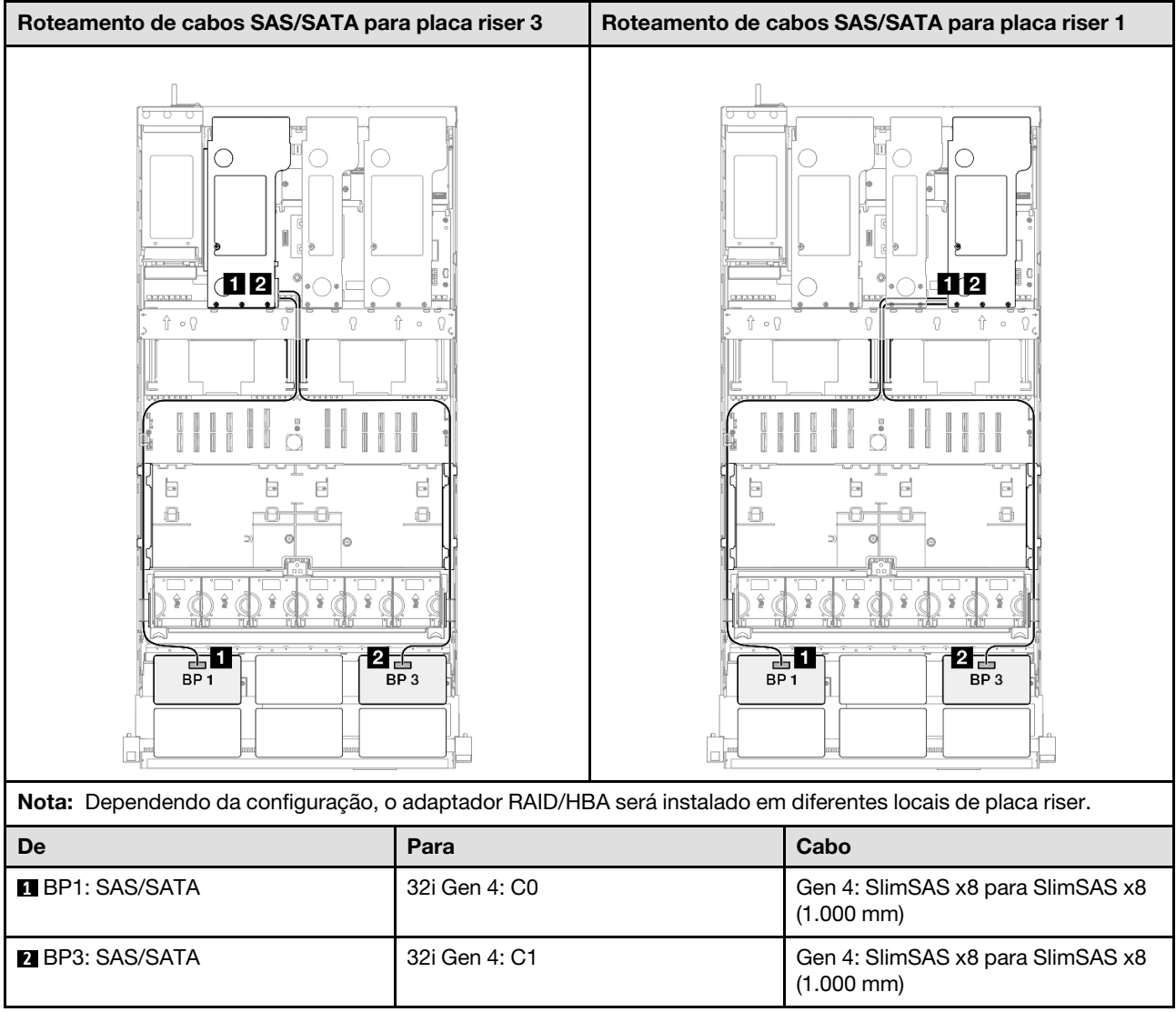

# 2 backplanes AnyBay + 1 backplane SAS/SATA

Use esta seção para entender o roteamento de cabos de sinal para dois painéis traseiros AnyBay e um painel traseiro SAS/SATA.

# Notas:

- Siga as regras de instalação e a ordem sequencial em ["Regras e ordem de instalação da placa riser e do](#page-23-0) [adaptador PCIe" na página 14](#page-23-0) e ["Regras e ordem de instalação do painel traseiro da unidade" na página](#page-22-0) [13](#page-22-0).
- Para obter mais informações sobre o roteamento de cabos de alimentação, consulte ["Roteamento de](#page-271-0) [cabos de alimentação do backplane da unidade de 2,5 polegadas" na página 262](#page-271-0).
- Dependendo da configuração, o adaptador RAID/HBA será instalado em diferentes locais de placa riser.
- Conexões entre conectores; **1** ↔ **1** , **2** ↔ **2** , **3** ↔ **3** , ... **n** ↔ **n**
- Ao rotear os cabos, certifique-se de que todos os cabos sejam roteados corretamente pelas guias de cabos.

Essa configuração contém as seguintes combinações de controlador de armazenamento:

- ["Adaptador RAID/HBA 8i + 16i" na página 332](#page-341-0)
- ["Adaptador RAID/HBA 16i + 16i" na página 334](#page-343-0)
- ["Adaptador RAID 32i" na página 336](#page-345-0)

#### <span id="page-341-0"></span>Adaptador RAID/HBA 8i + 16i

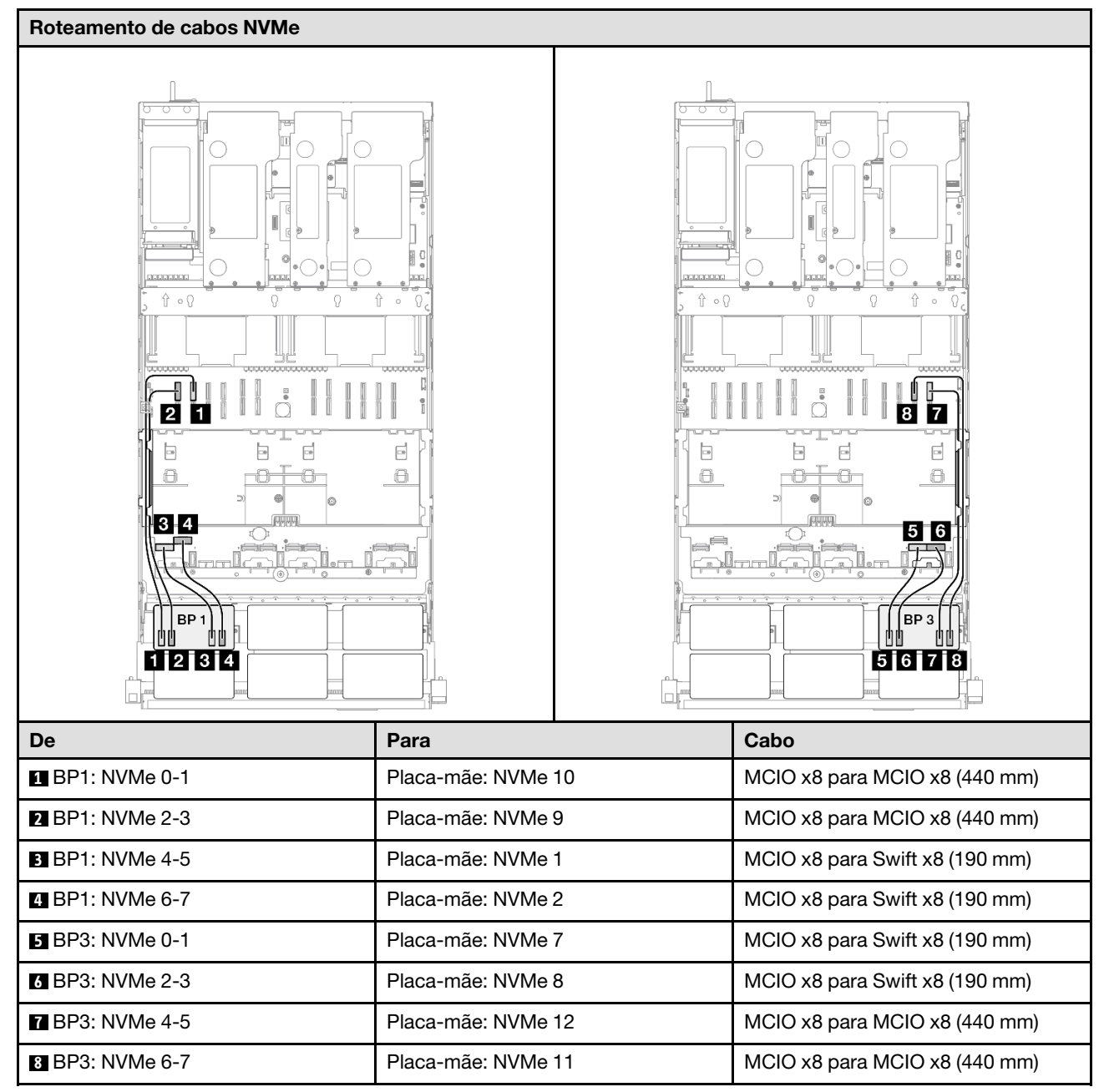

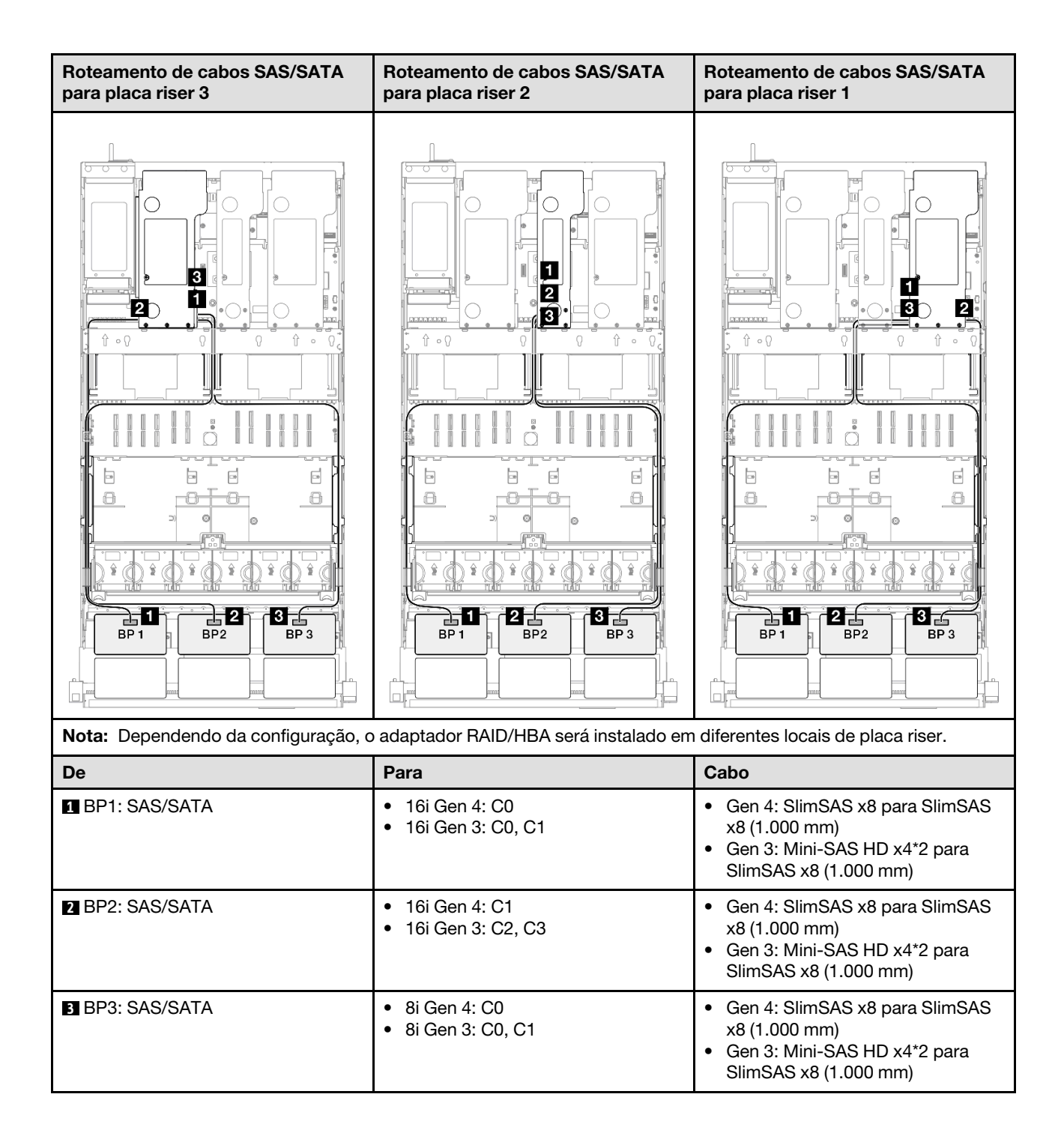

## <span id="page-343-0"></span>Adaptador RAID/HBA 16i + 16i

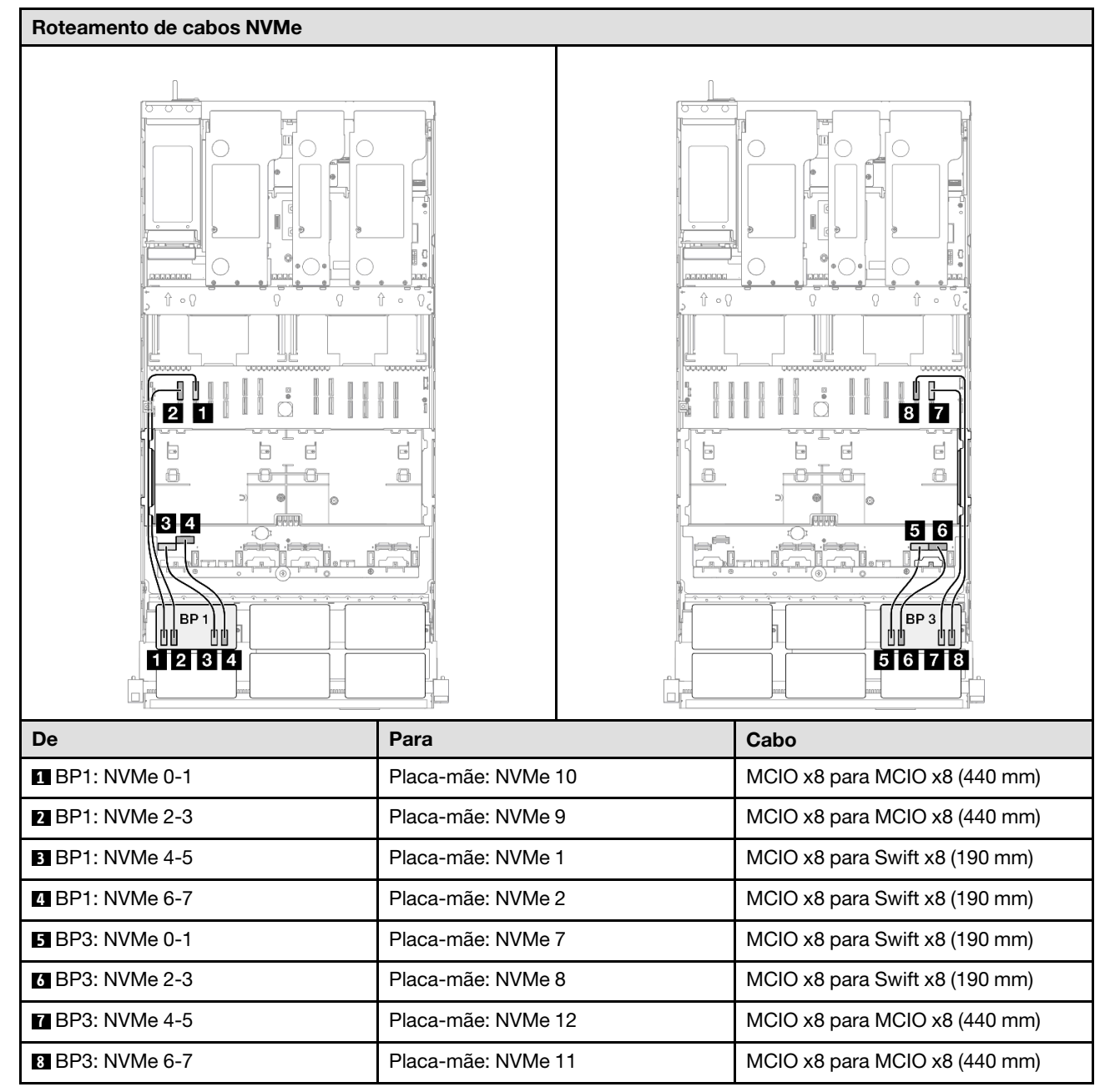

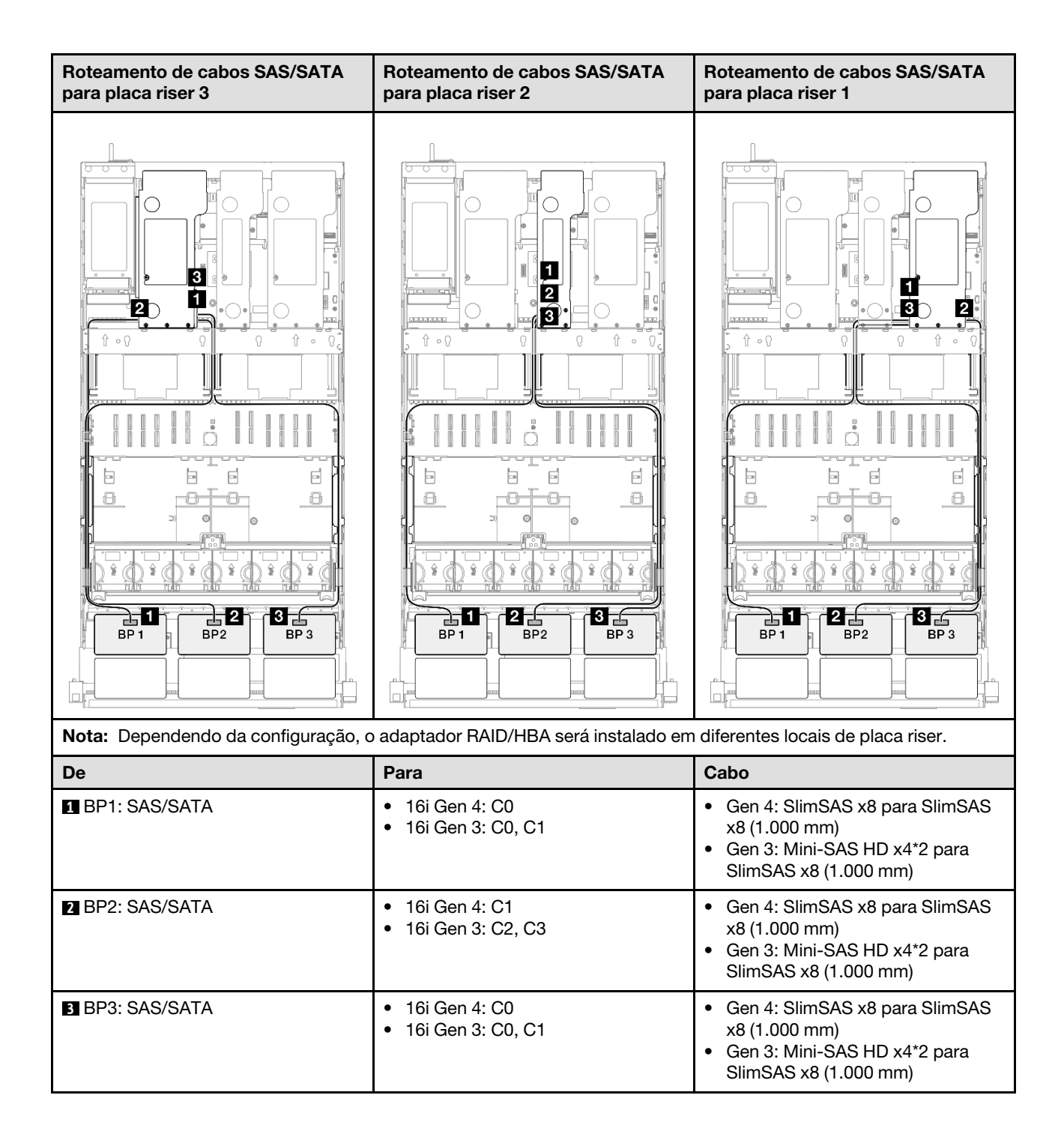

#### <span id="page-345-0"></span>Adaptador RAID 32i

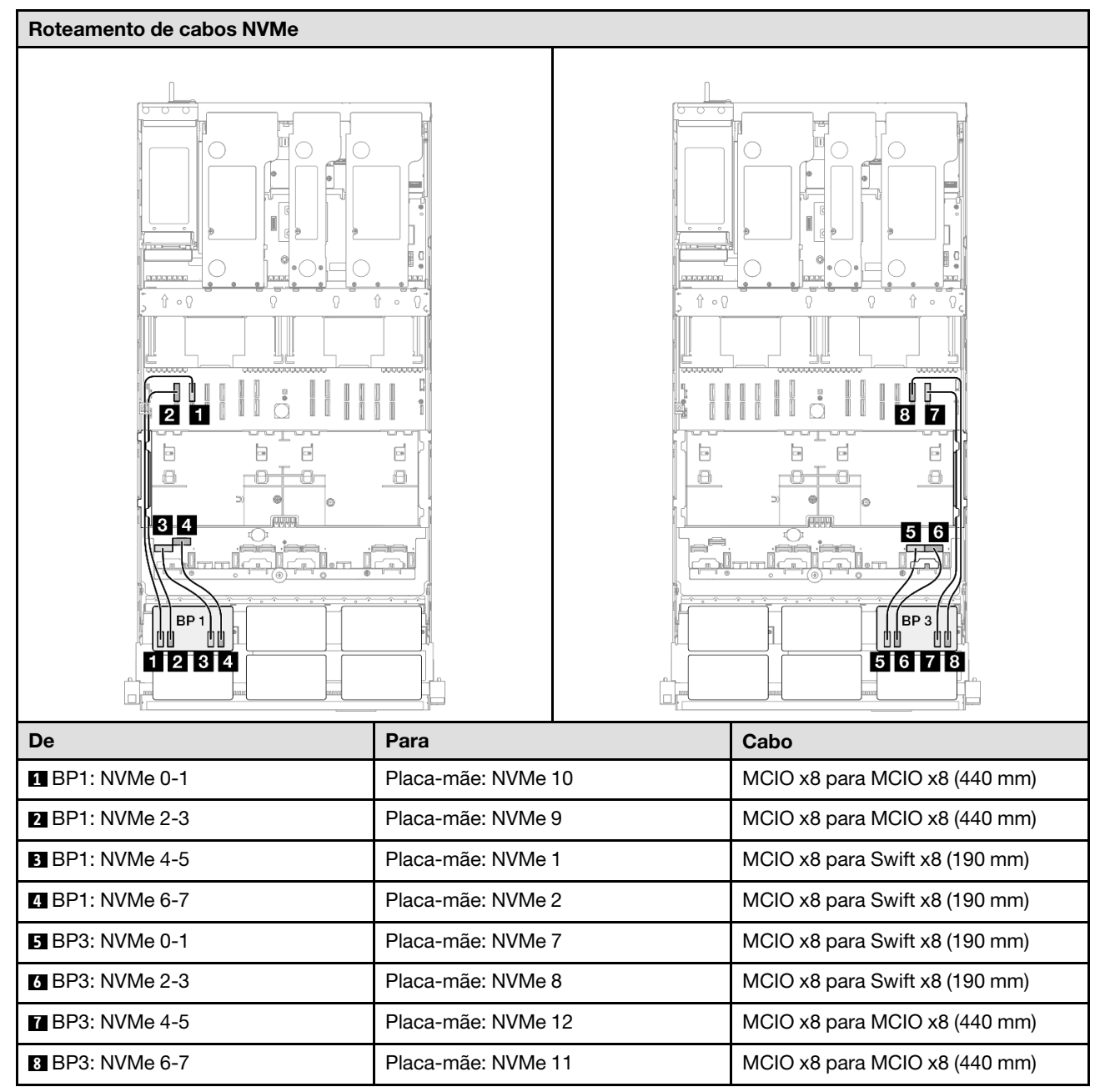

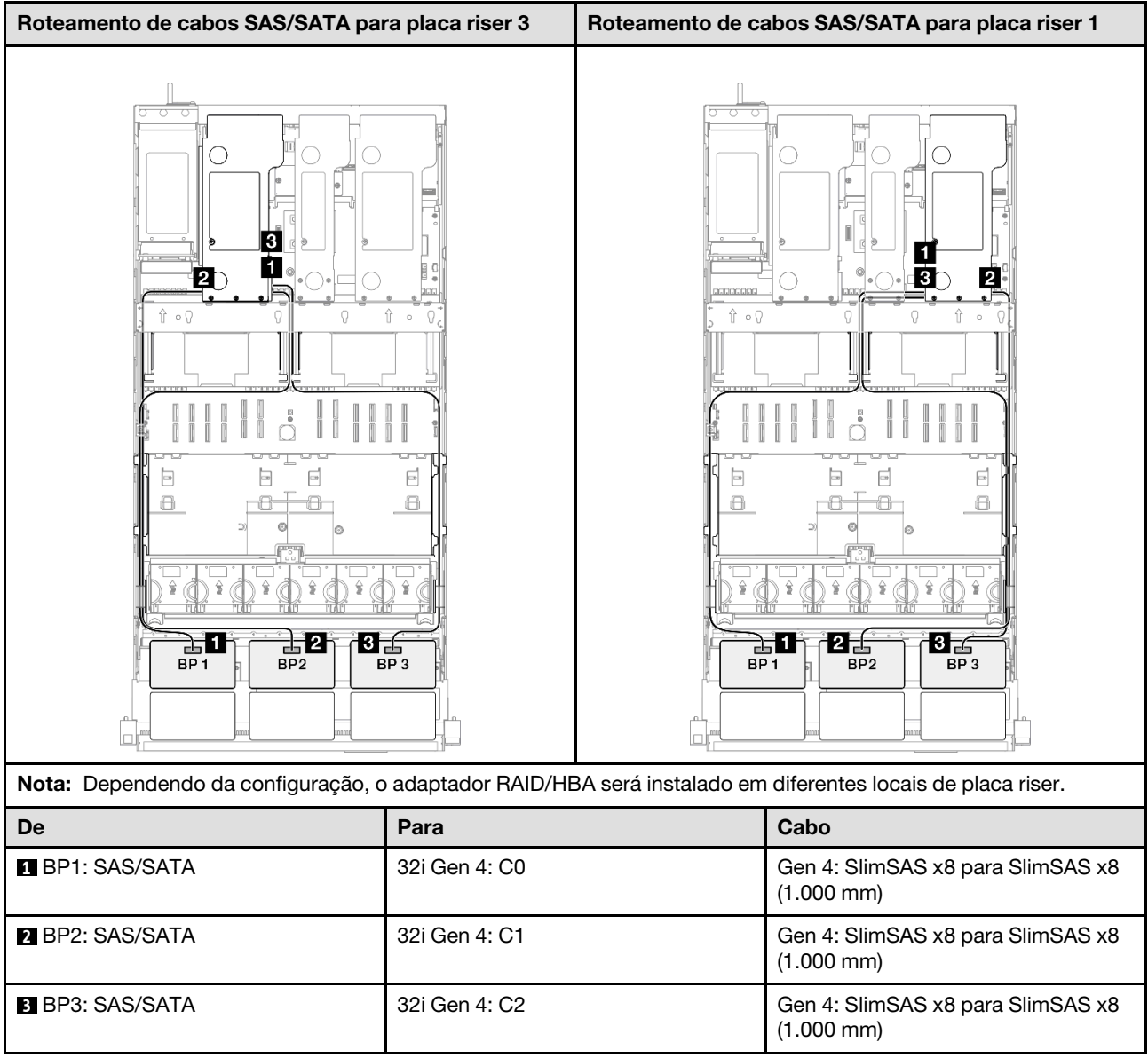

# 2 backplanes AnyBay + 2 backplanes SAS/SATA

Use esta seção para entender o roteamento de cabos de sinal para dois painéis traseiros AnyBay e dois painéis traseiros SAS/SATA.

# Notas:

- Siga as regras de instalação e a ordem sequencial em ["Regras e ordem de instalação da placa riser e do](#page-23-0) [adaptador PCIe" na página 14](#page-23-0) e ["Regras e ordem de instalação do painel traseiro da unidade" na página](#page-22-0) [13](#page-22-0).
- Para obter mais informações sobre o roteamento de cabos de alimentação, consulte ["Roteamento de](#page-271-0) [cabos de alimentação do backplane da unidade de 2,5 polegadas" na página 262](#page-271-0).
- Dependendo da configuração, o adaptador RAID/HBA será instalado em diferentes locais de placa riser.
- Conexões entre conectores; **1** ↔ **1** , **2** ↔ **2** , **3** ↔ **3** , ... **n** ↔ **n**
- Ao rotear os cabos, certifique-se de que todos os cabos sejam roteados corretamente pelas guias de cabos.

Essa configuração contém as seguintes combinações de controlador de armazenamento:

- ["Adaptador RAID/HBA 16i + 16i" na página 338](#page-347-0)
- ["Adaptador RAID/HBA 8i + 32i" na página 340](#page-349-0)
- ["Adaptador RAID/HBA 16i + 32i" na página 342](#page-351-0)
- ["Adaptador RAID 32i + 32i" na página 344](#page-353-0)

#### <span id="page-347-0"></span>Adaptador RAID/HBA 16i + 16i

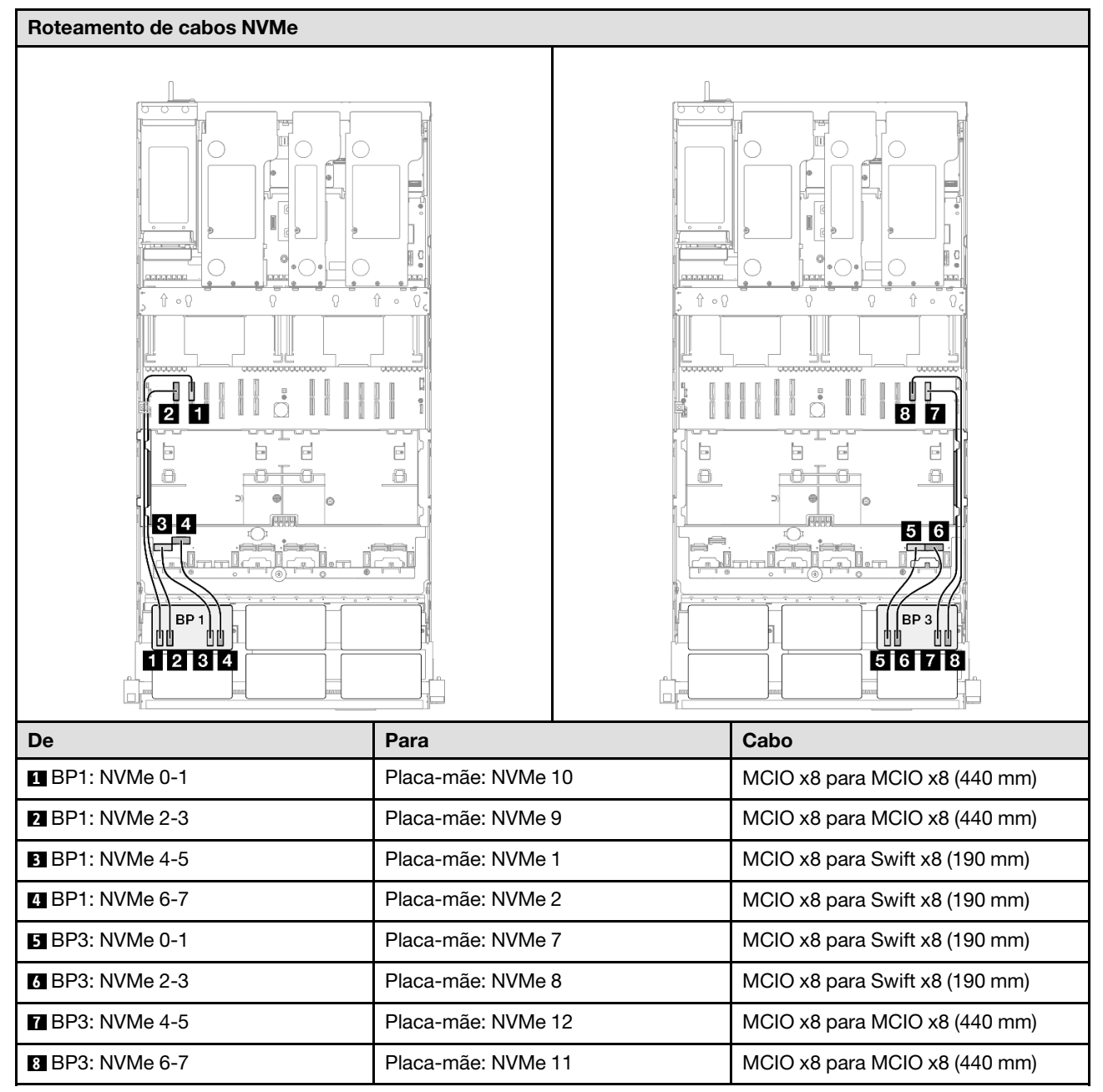

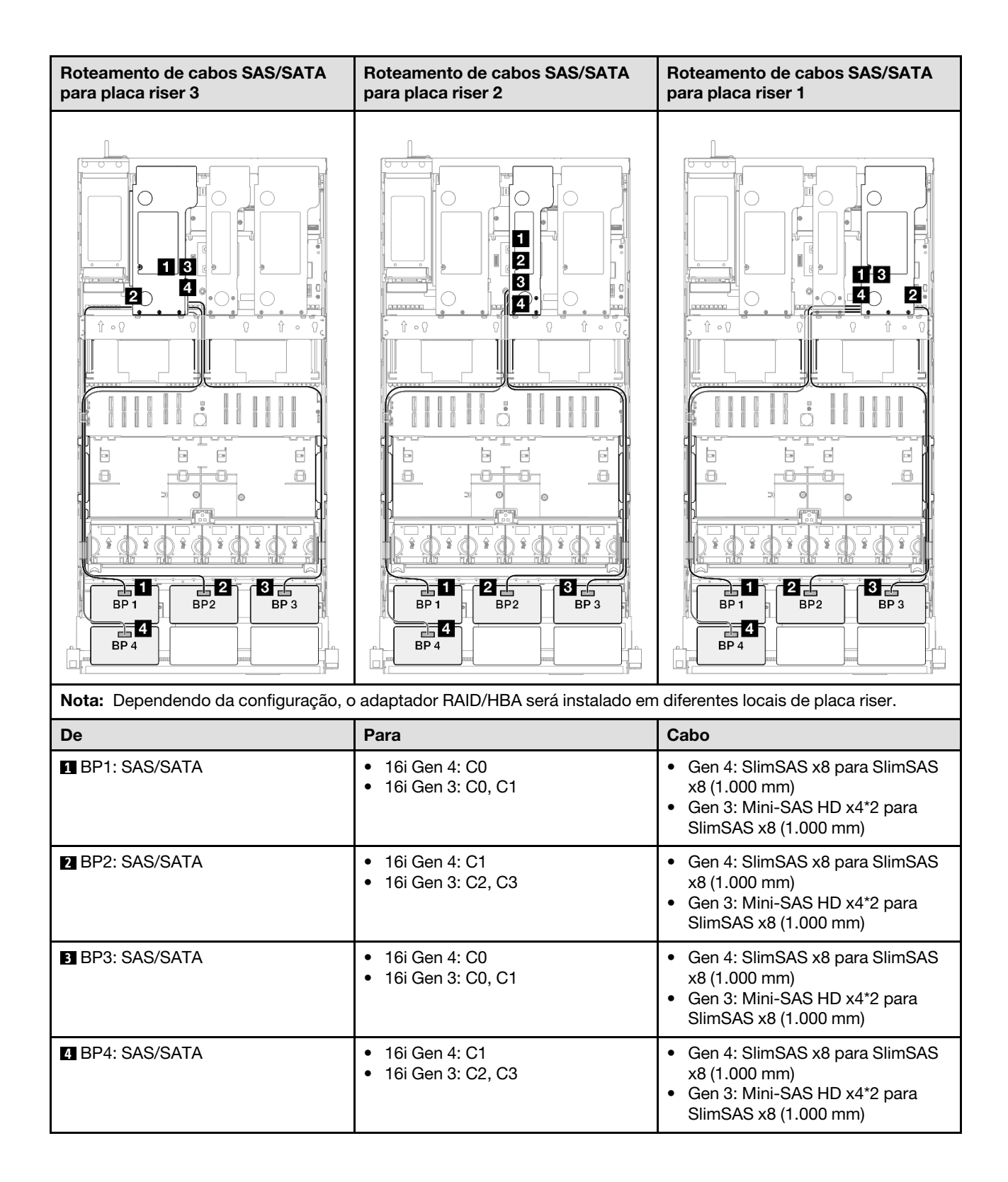

# <span id="page-349-0"></span>Adaptador RAID/HBA 8i + 32i

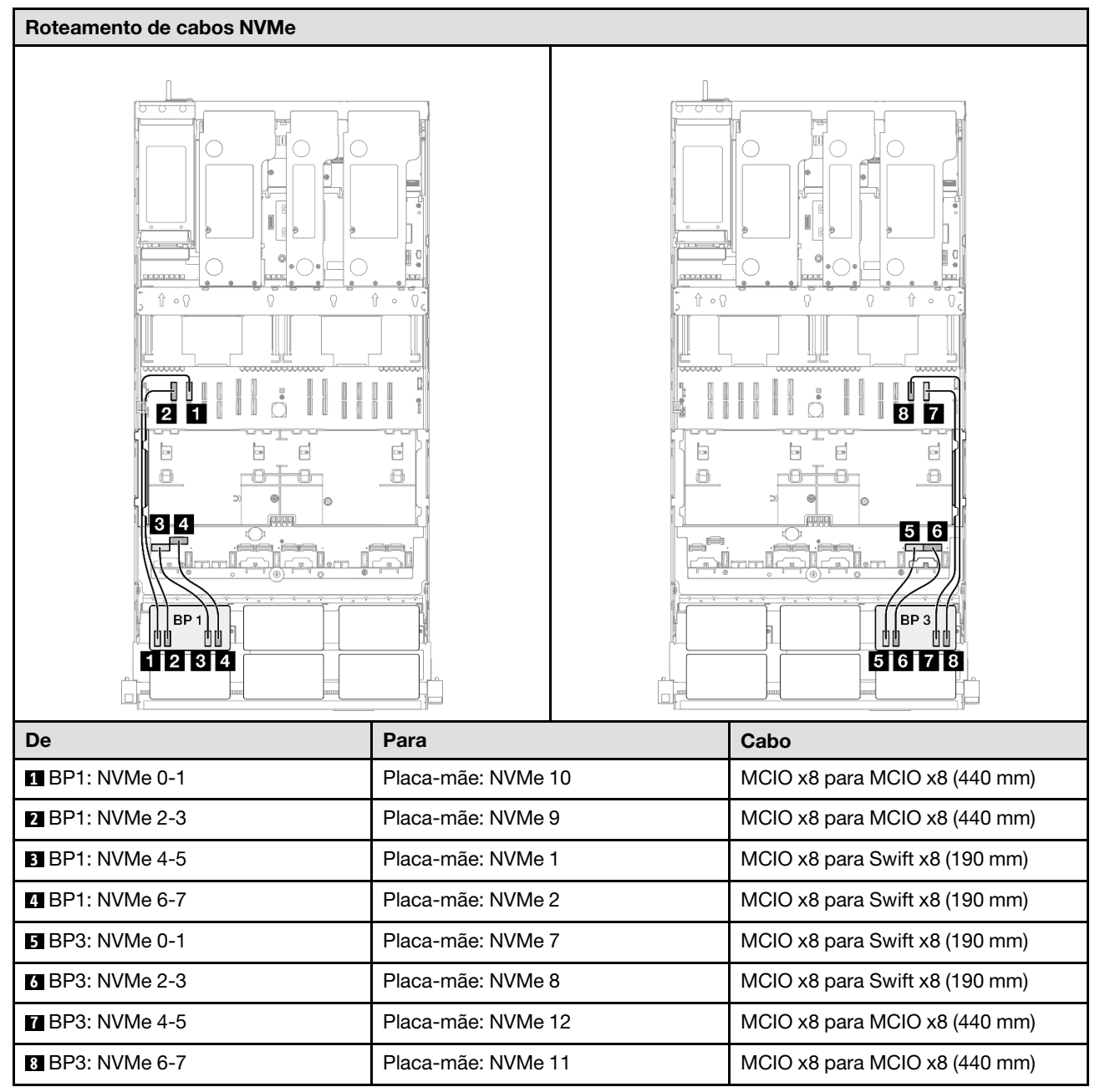

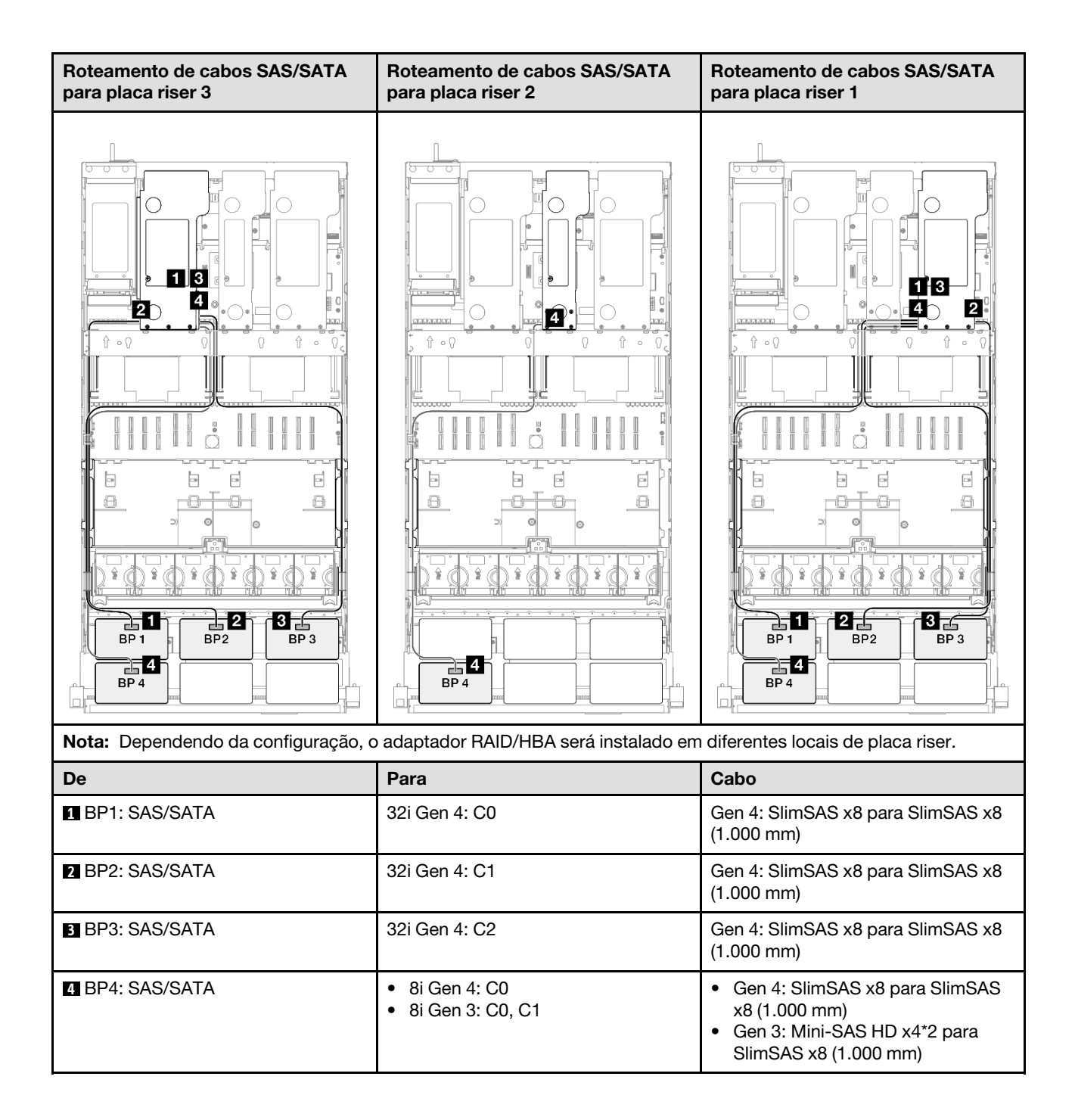

# <span id="page-351-0"></span>Adaptador RAID/HBA 16i + 32i

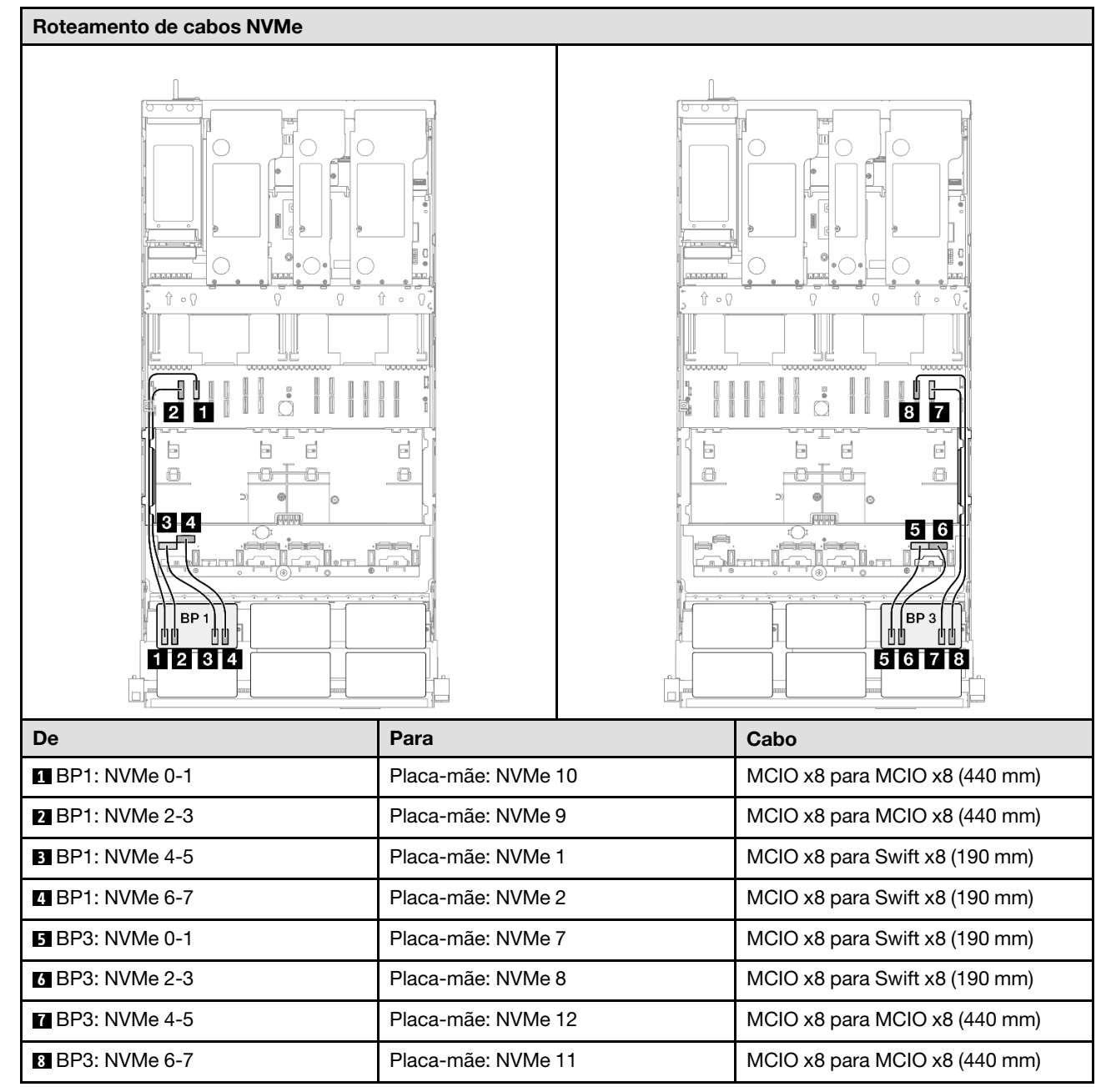

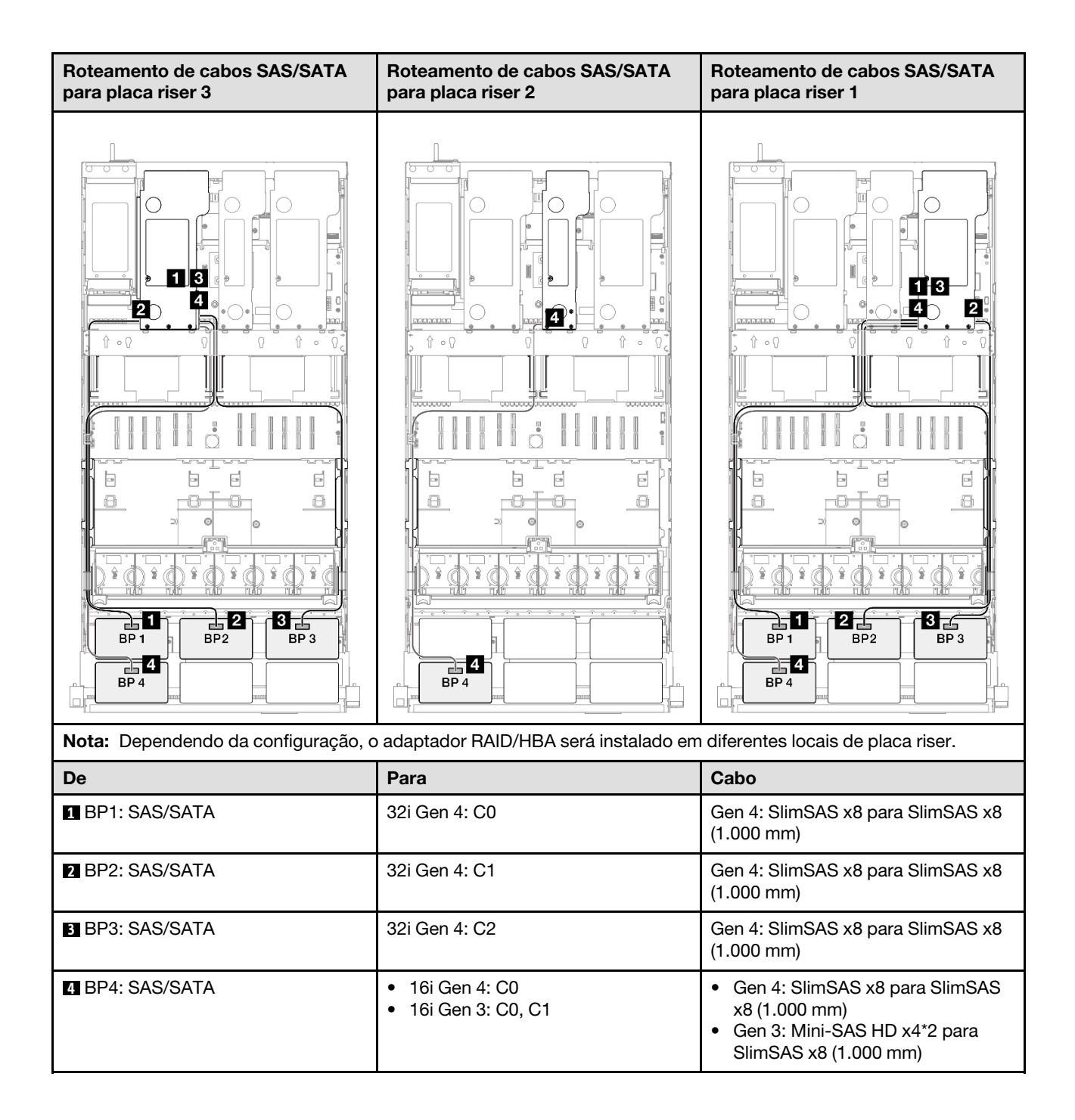

#### <span id="page-353-0"></span>Adaptador RAID 32i + 32i

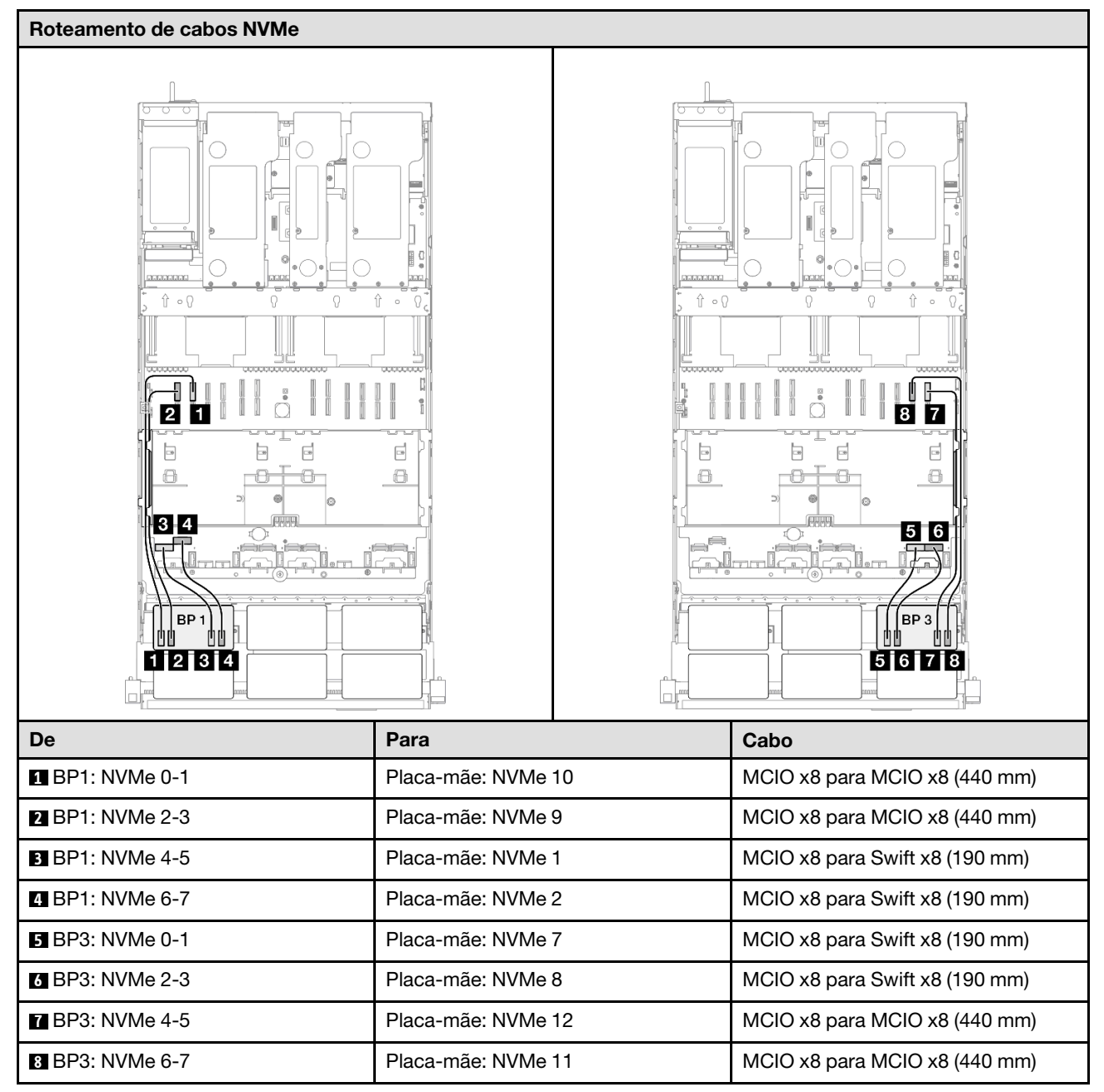

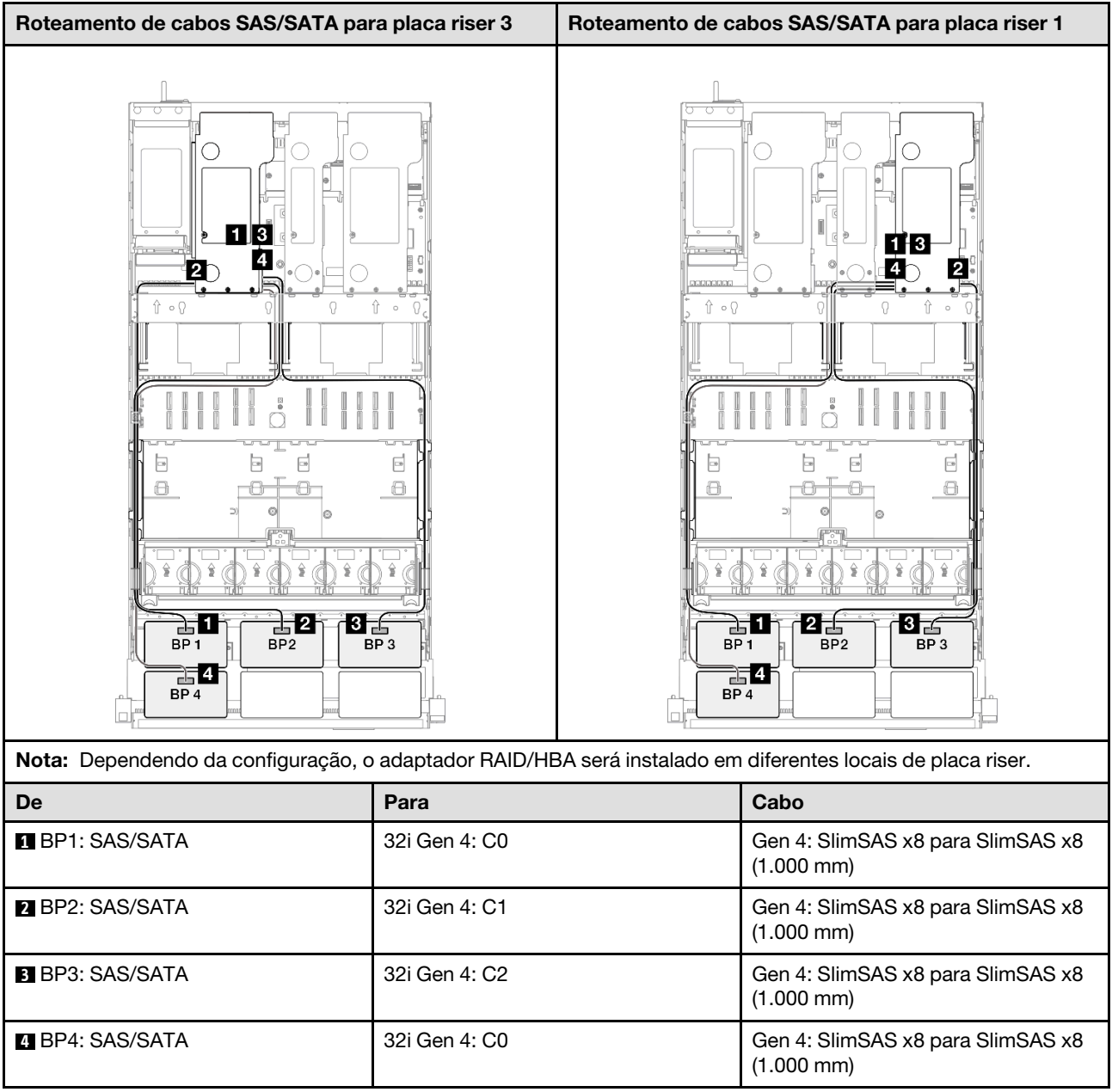

# 2 backplanes AnyBay + 3 backplanes SAS/SATA

Use esta seção para entender o roteamento de cabos de sinal para dois painéis traseiros AnyBay e três painéis traseiros SAS/SATA.

#### Notas:

- Siga as regras de instalação e a ordem sequencial em ["Regras e ordem de instalação da placa riser e do](#page-23-0) [adaptador PCIe" na página 14](#page-23-0) e ["Regras e ordem de instalação do painel traseiro da unidade" na página](#page-22-0) [13](#page-22-0).
- Para obter mais informações sobre o roteamento de cabos de alimentação, consulte ["Roteamento de](#page-271-0) [cabos de alimentação do backplane da unidade de 2,5 polegadas" na página 262](#page-271-0).
- Dependendo da configuração, o adaptador RAID/HBA será instalado em diferentes locais de placa riser.
- Conexões entre conectores; **1** ↔ **1** , **2** ↔ **2** , **3** ↔ **3** , ... **n** ↔ **n**

• Ao rotear os cabos, certifique-se de que todos os cabos sejam roteados corretamente pelas guias de cabos.

Essa configuração contém as seguintes combinações de controlador de armazenamento:

- ["Adaptador RAID/HBA 8i + 16i + 16i" na página 346](#page-355-0)
- ["Adaptador RAID/HBA 16i + 16i + 16i" na página 348](#page-357-0)
- ["Adaptador RAID/HBA 16i + 32i" na página 350](#page-359-0)
- ["Adaptador RAID 32i + 32i" na página 352](#page-361-0)

#### <span id="page-355-0"></span>Adaptador RAID/HBA 8i + 16i + 16i

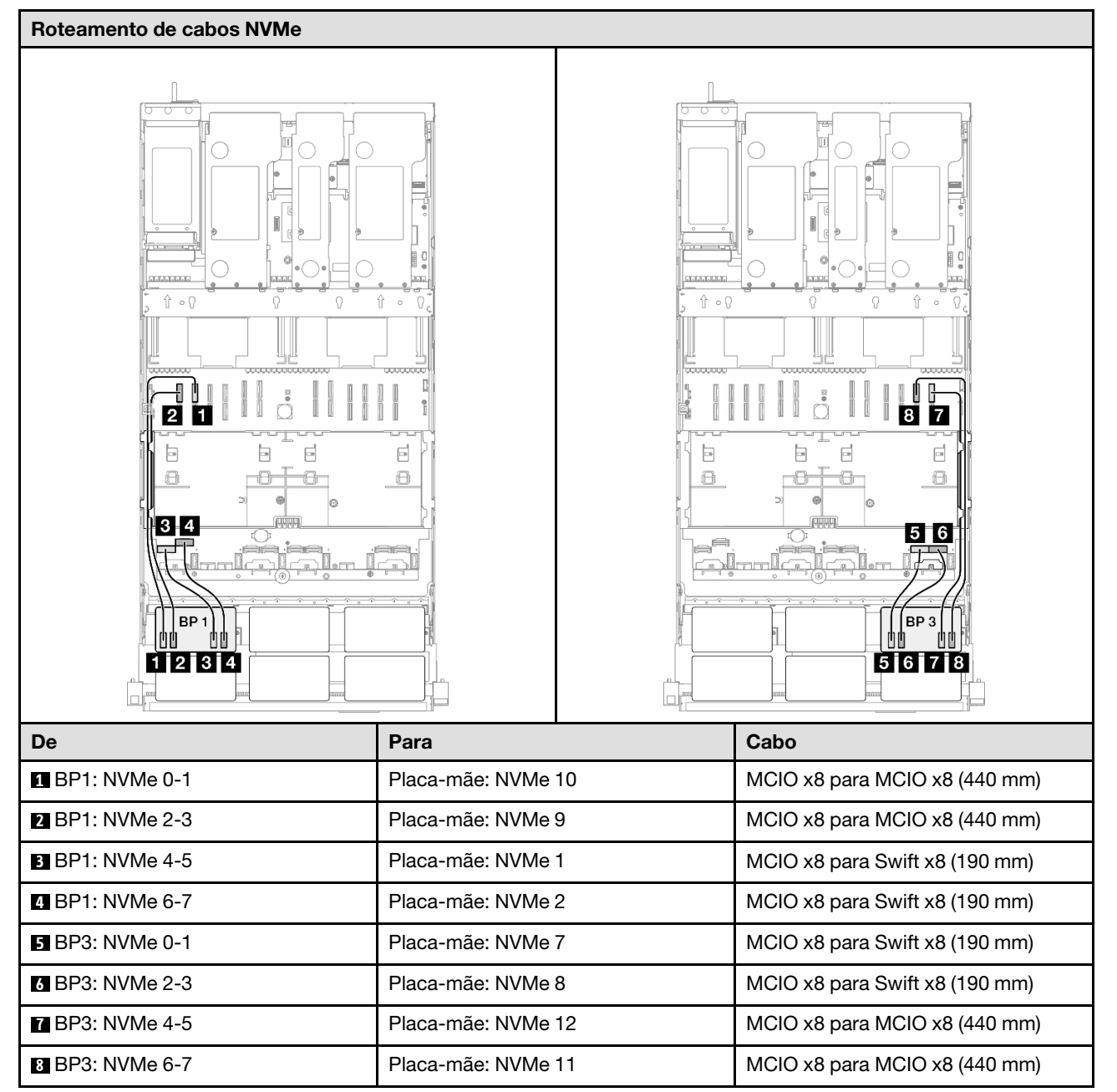

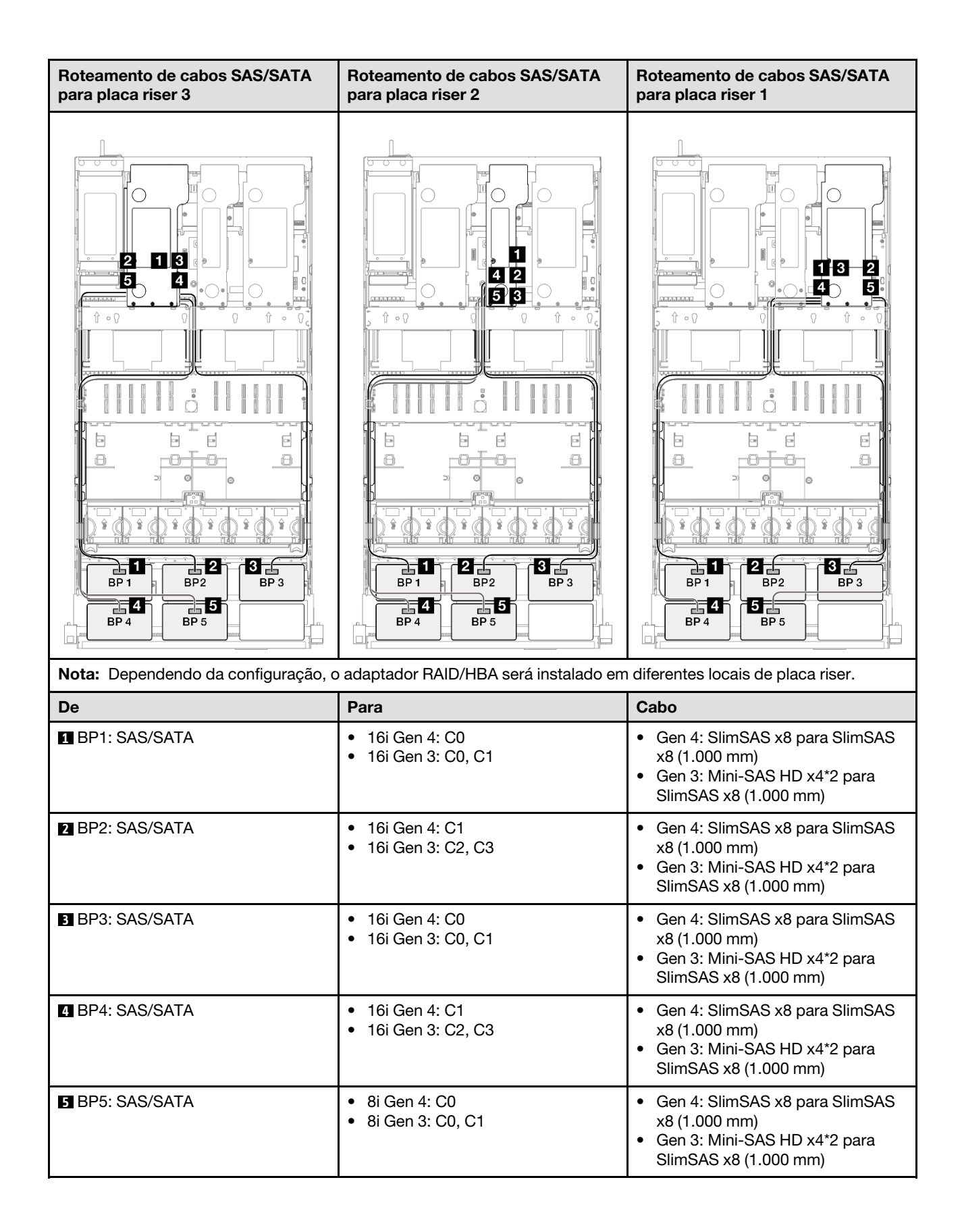

## <span id="page-357-0"></span>Adaptador RAID/HBA 16i + 16i + 16i

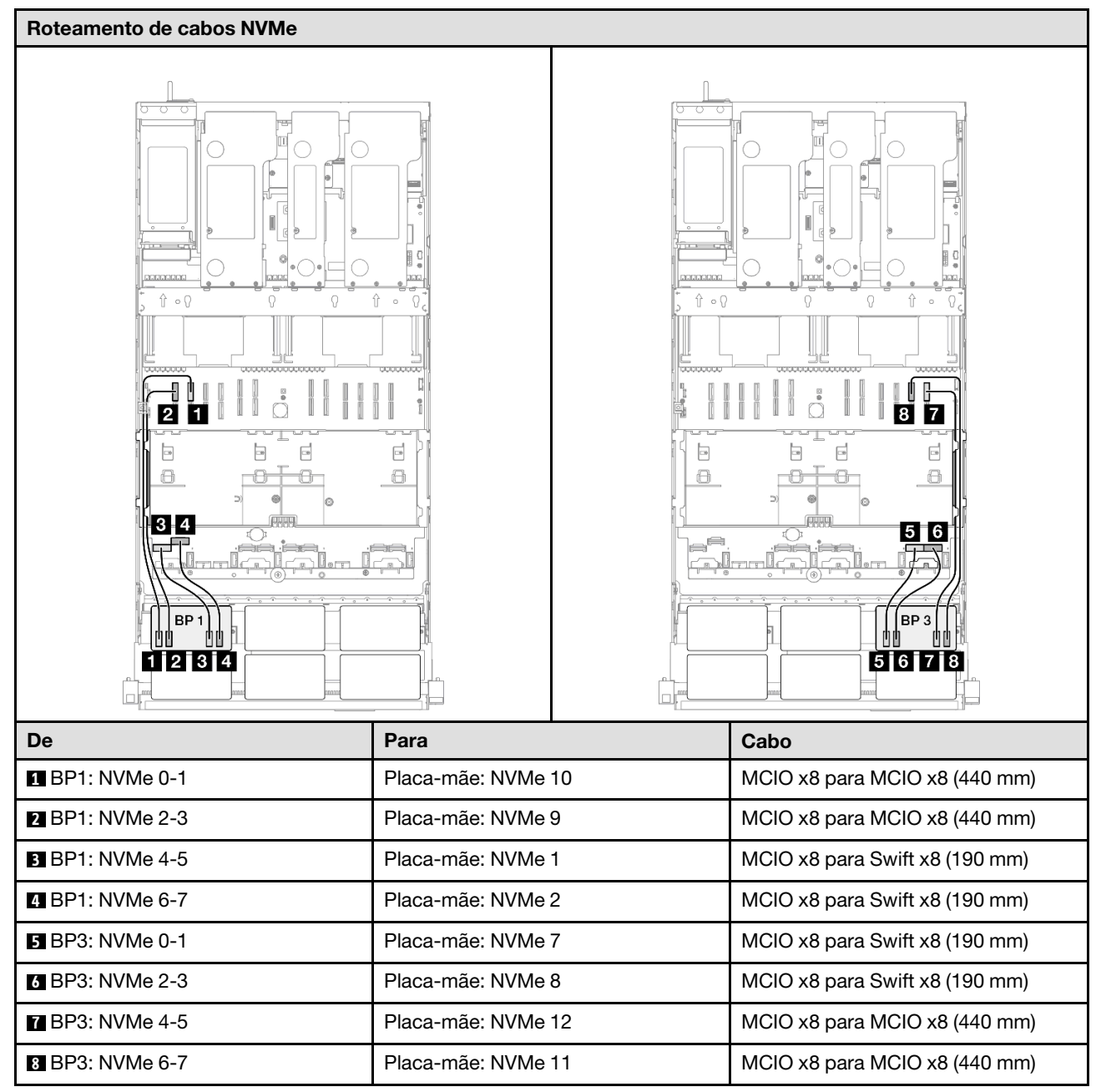

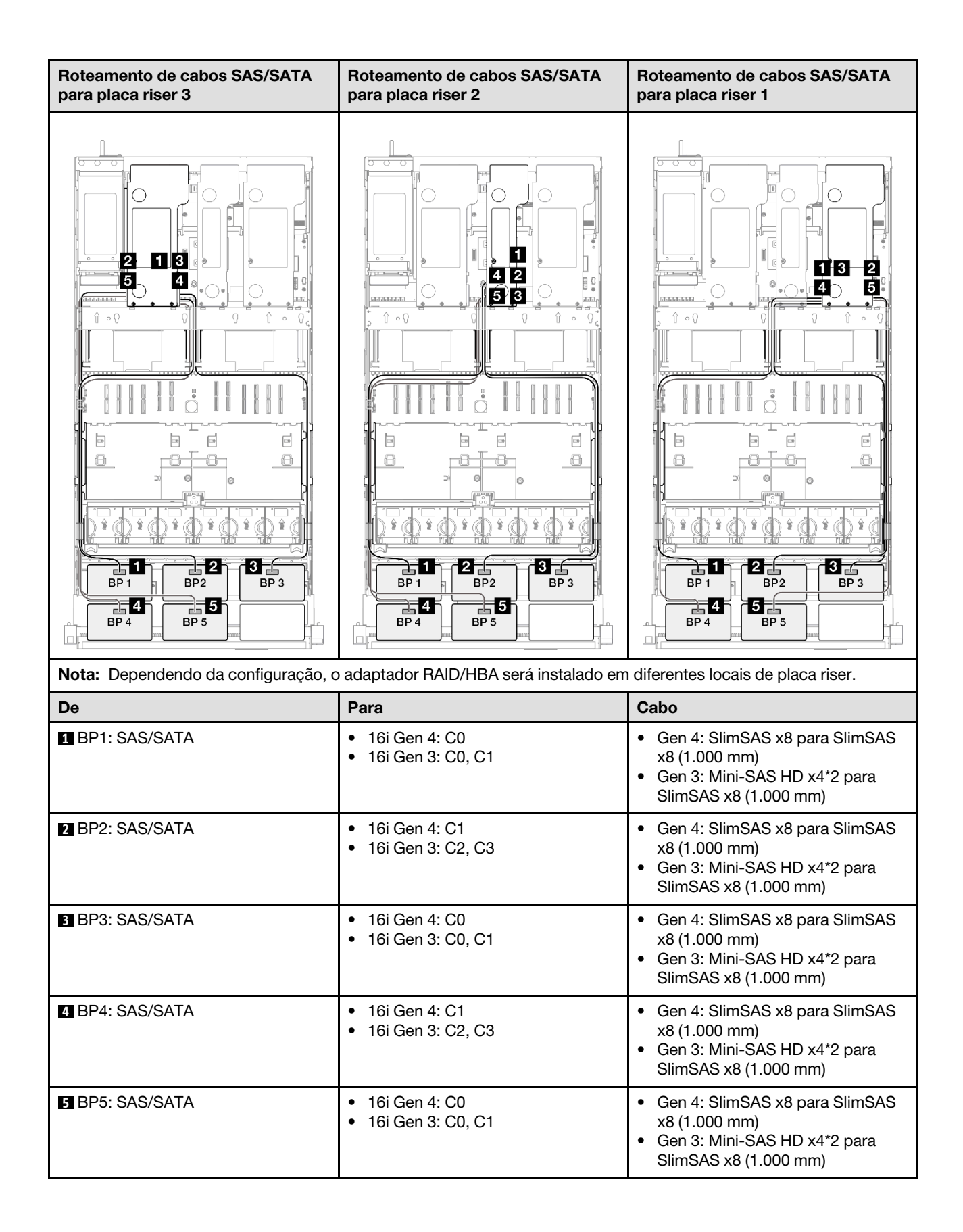

# <span id="page-359-0"></span>Adaptador RAID/HBA 16i + 32i

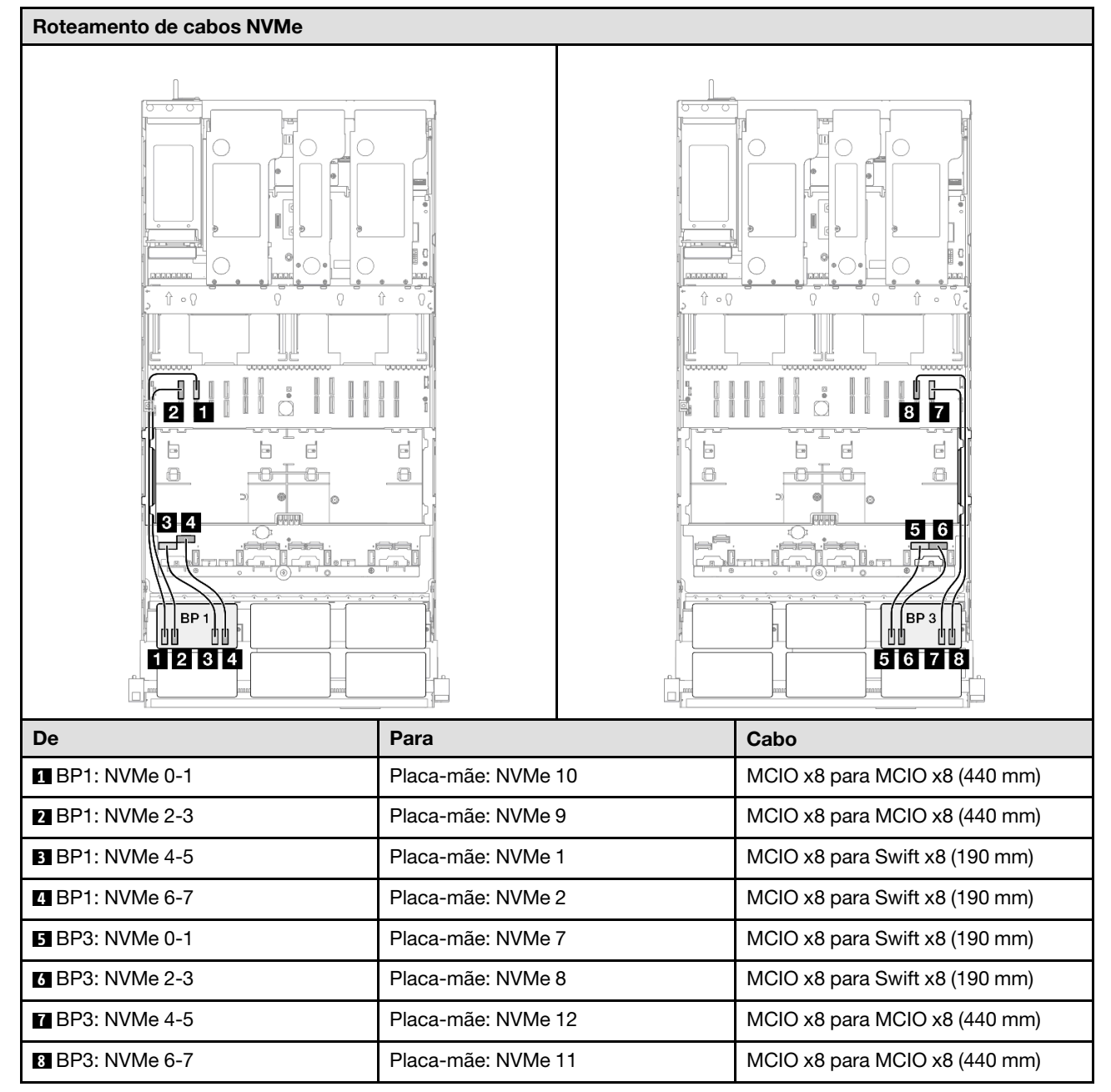
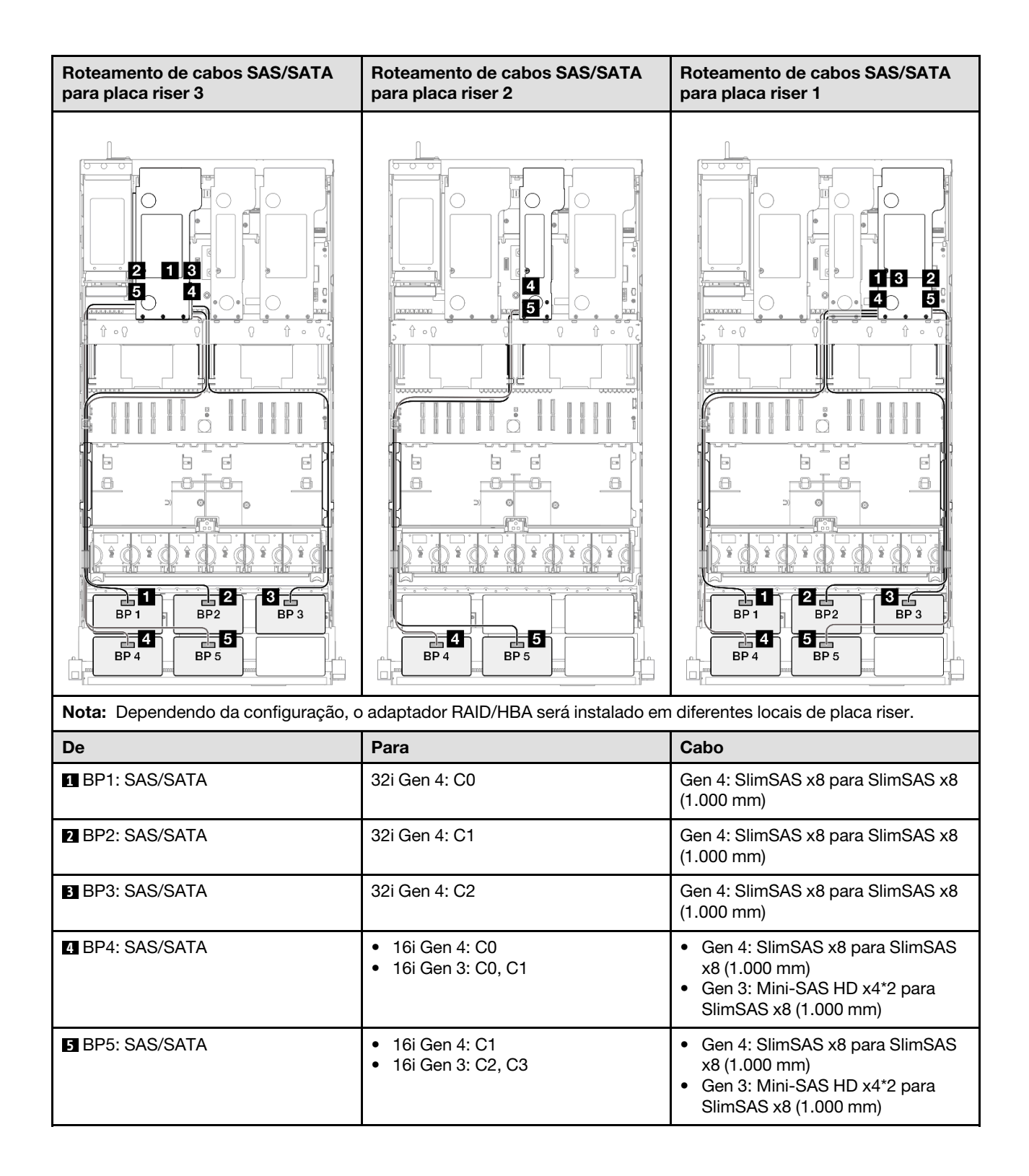

### Adaptador RAID 32i + 32i

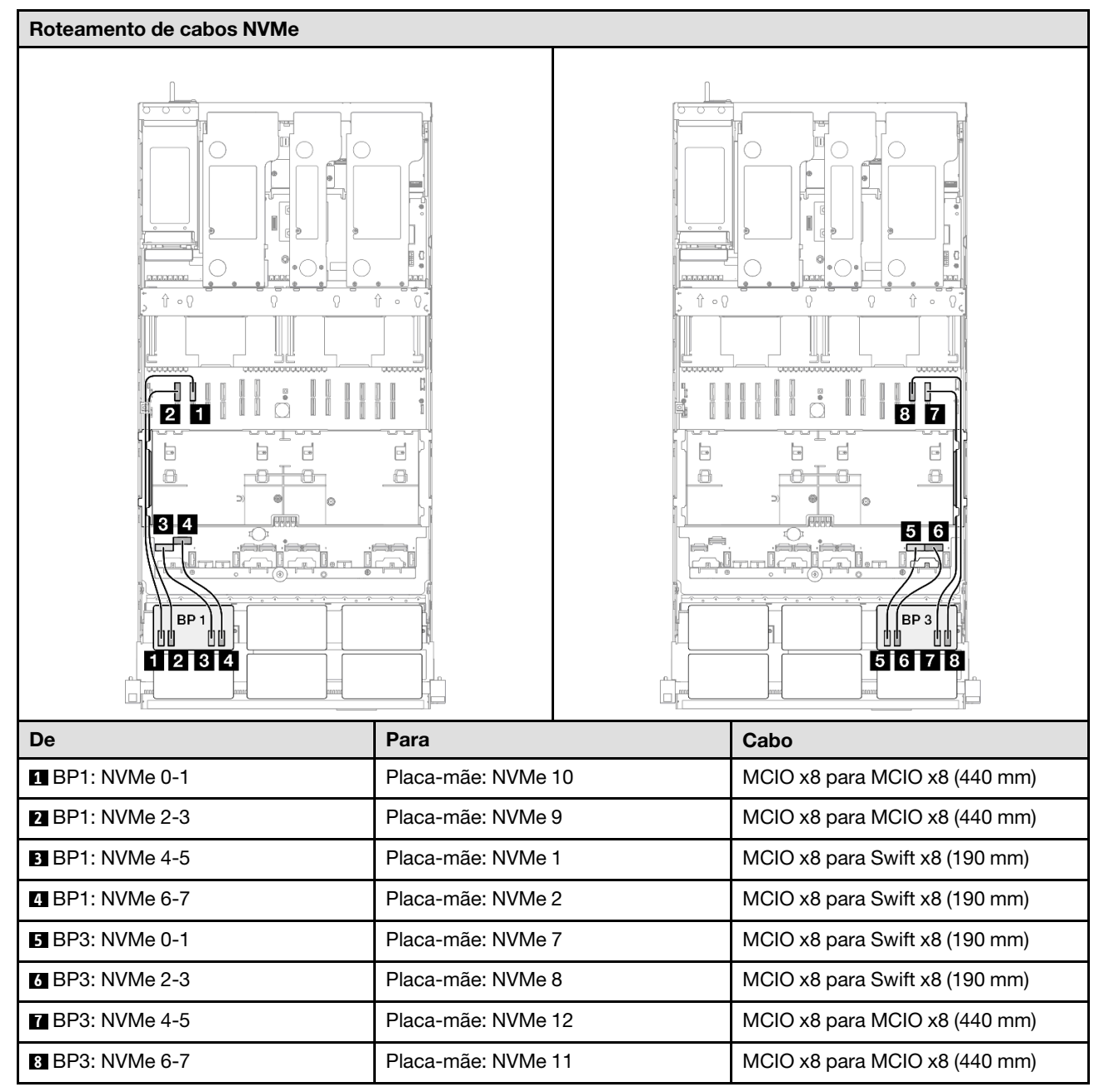

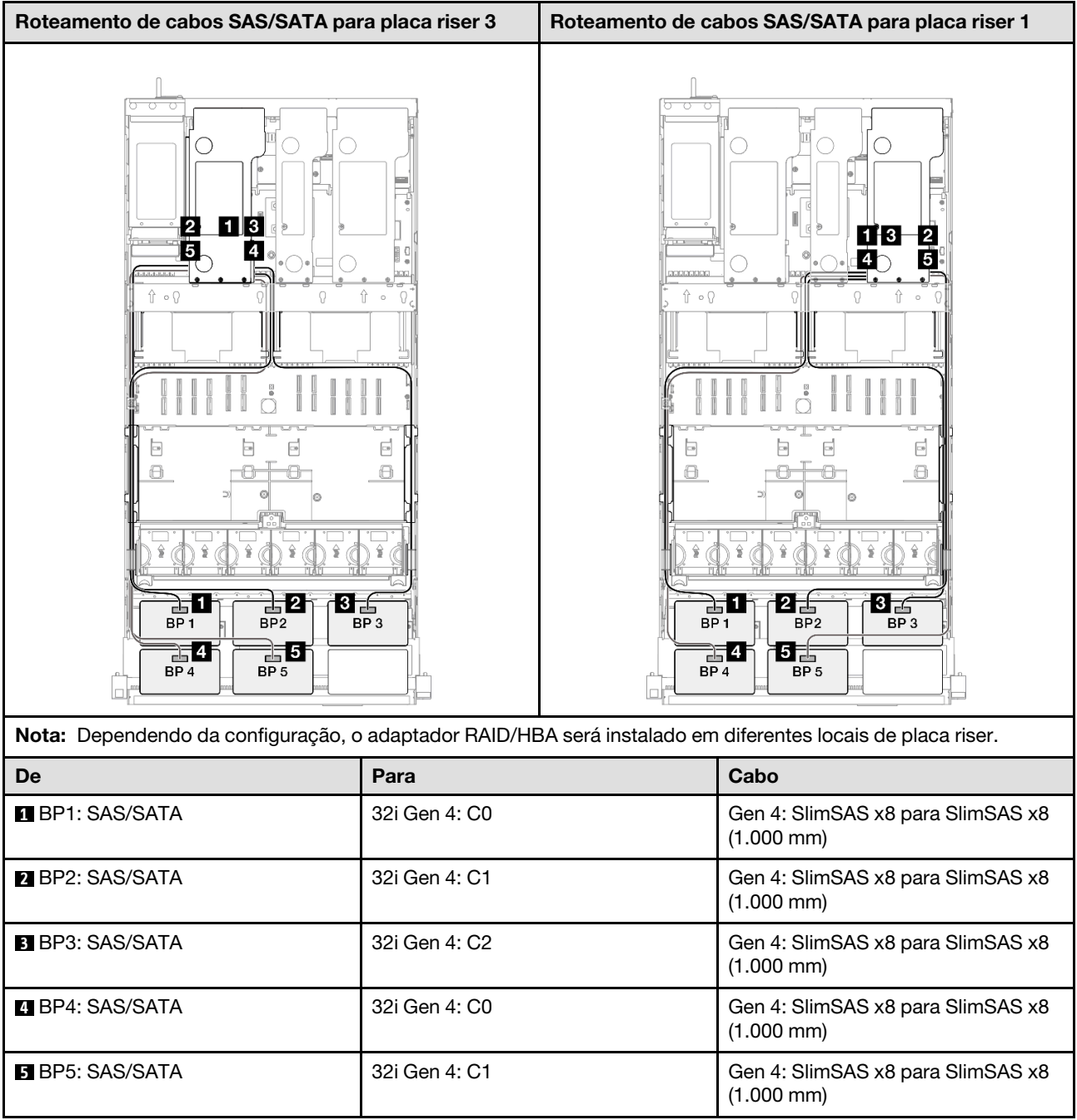

# 2 backplanes AnyBay + 4 backplanes SAS/SATA

Use esta seção para entender o roteamento de cabos de sinal para dois painéis traseiros AnyBay e quatro painéis traseiros SAS/SATA.

# Notas:

- Siga as regras de instalação e a ordem sequencial em ["Regras e ordem de instalação da placa riser e do](#page-23-0) [adaptador PCIe" na página 14](#page-23-0) e ["Regras e ordem de instalação do painel traseiro da unidade" na página](#page-22-0) [13](#page-22-0).
- Para obter mais informações sobre o roteamento de cabos de alimentação, consulte ["Roteamento de](#page-271-0) [cabos de alimentação do backplane da unidade de 2,5 polegadas" na página 262](#page-271-0).
- Dependendo da configuração, o adaptador RAID/HBA será instalado em diferentes locais de placa riser.
- Conexões entre conectores; **1** ↔ **1** , **2** ↔ **2** , **3** ↔ **3** , ... **n** ↔ **n**
- Ao rotear os cabos, certifique-se de que todos os cabos sejam roteados corretamente pelas guias de cabos.

Essa configuração contém as seguintes combinações de controlador de armazenamento:

- ["Adaptador RAID/HBA 16i + 16i + 16i" na página 354](#page-363-0)
- ["Adaptador RAID/HBA 8i + 16i + 32i" na página 356](#page-365-0)
- ["Adaptador RAID 32i + 32i" na página 358](#page-367-0)

#### <span id="page-363-0"></span>Adaptador RAID/HBA 16i + 16i + 16i

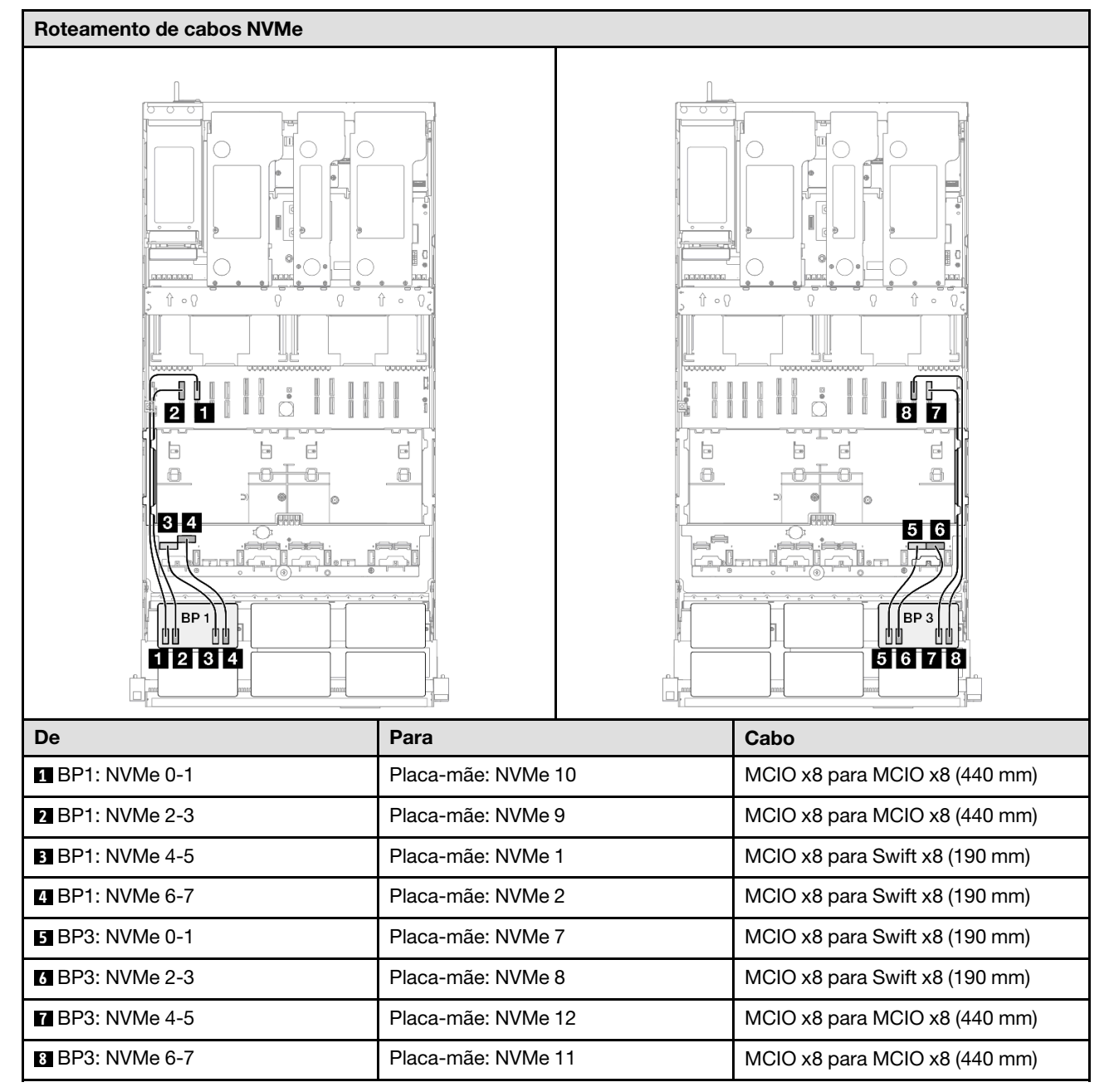

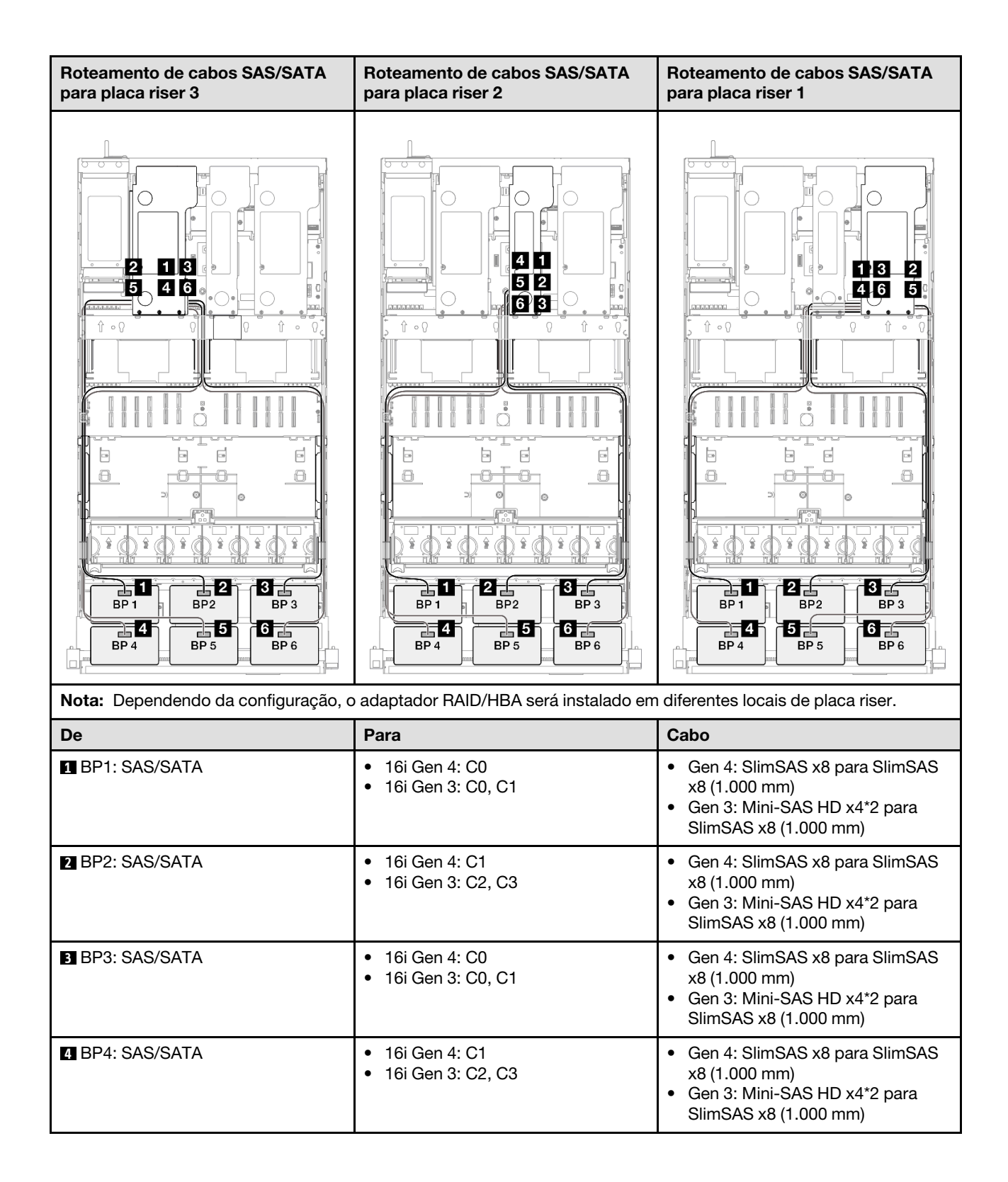

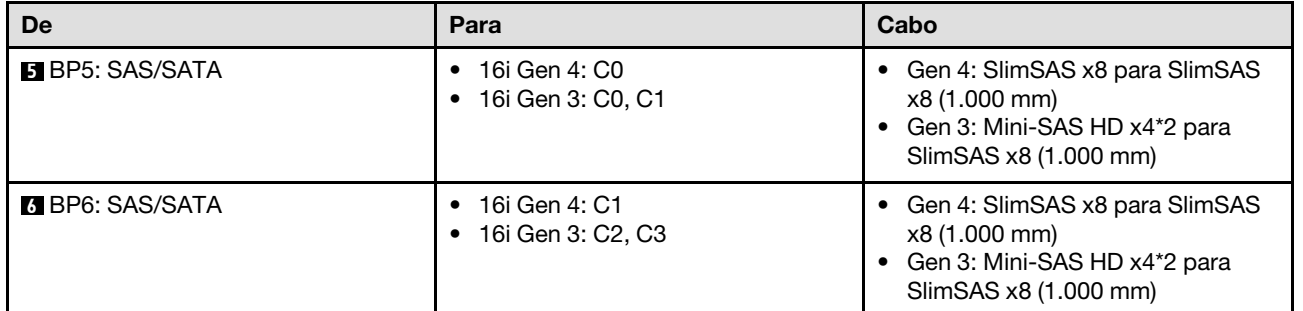

# <span id="page-365-0"></span>Adaptador RAID/HBA 8i + 16i + 32i

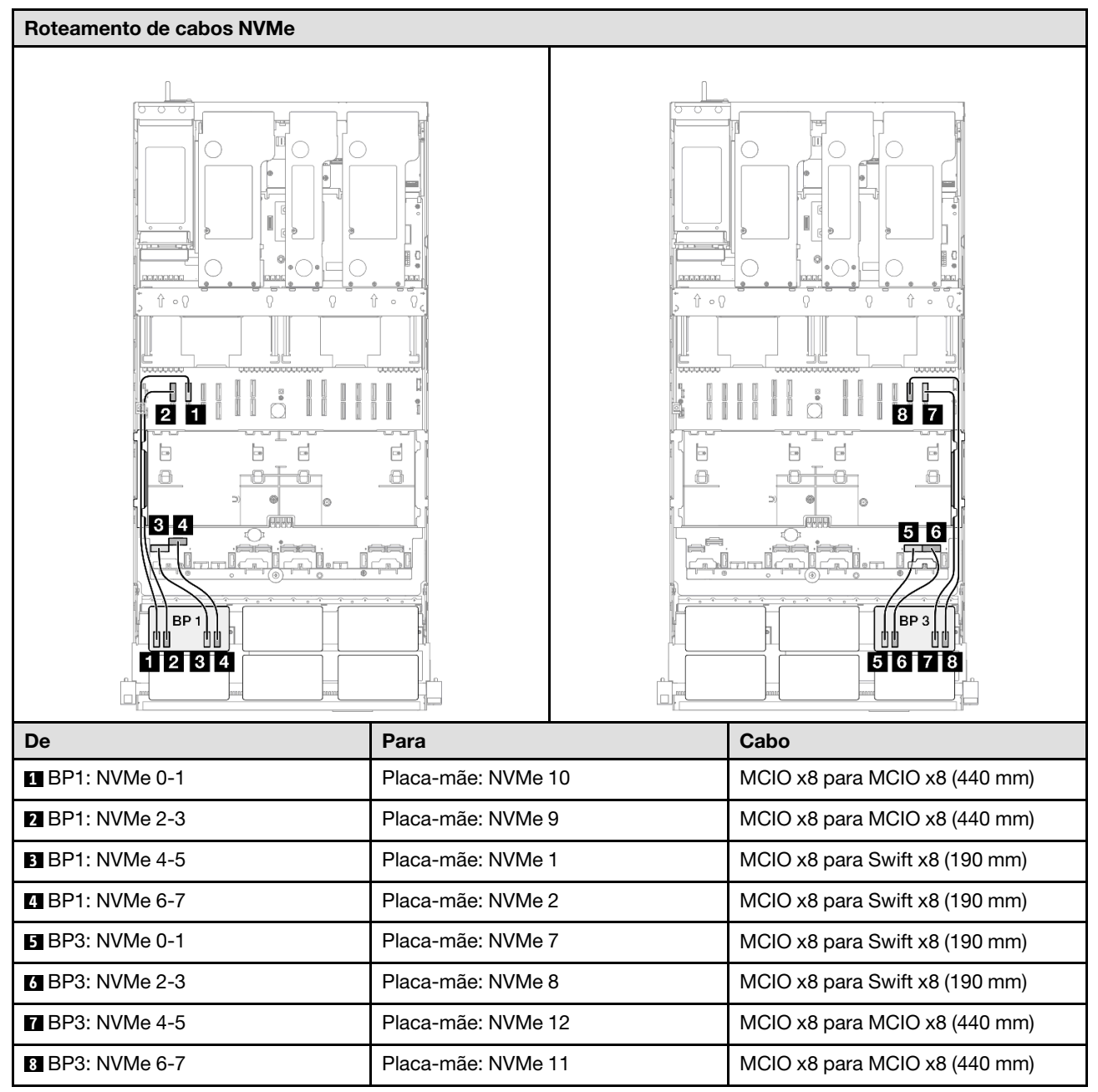

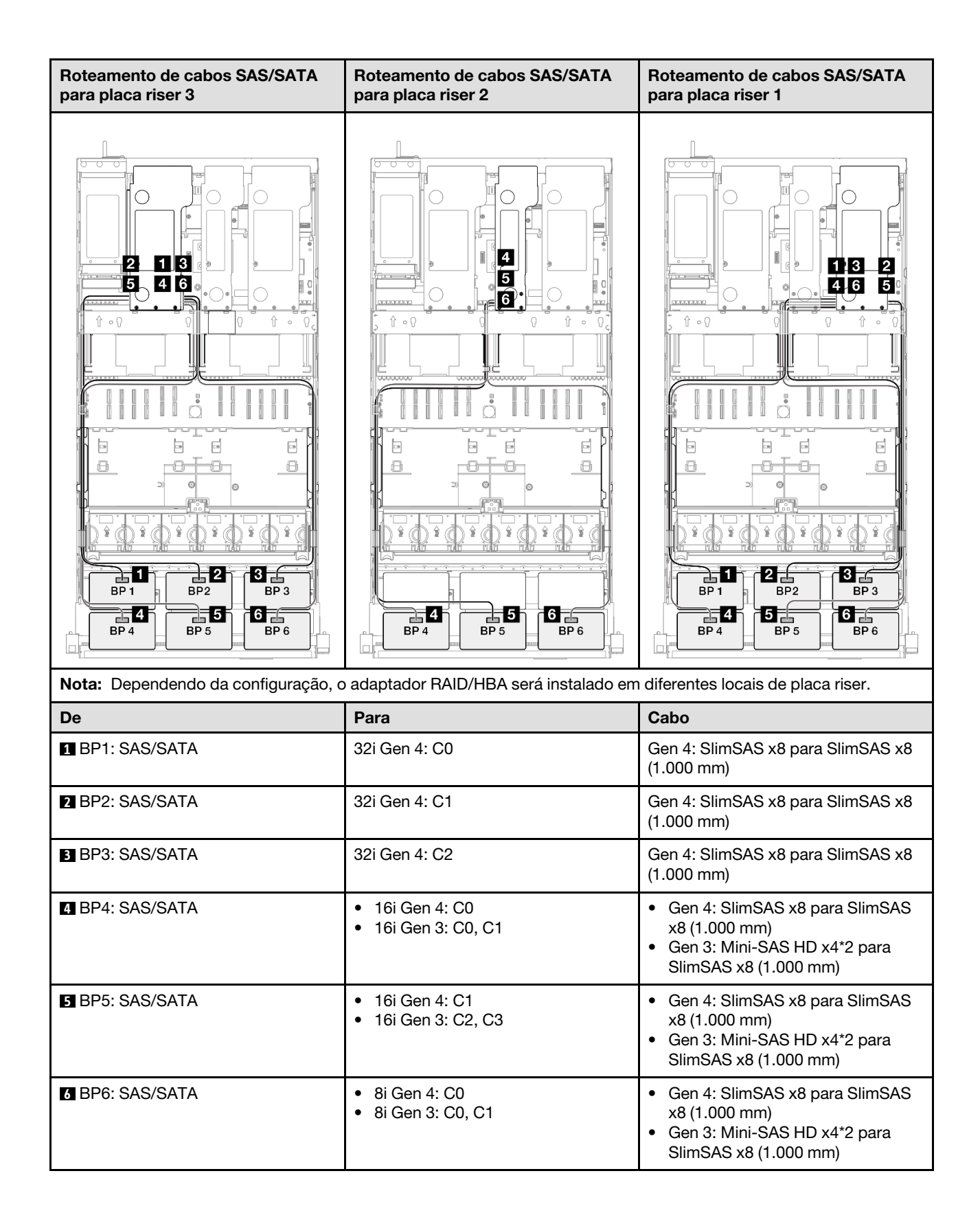

### <span id="page-367-0"></span>Adaptador RAID 32i + 32i

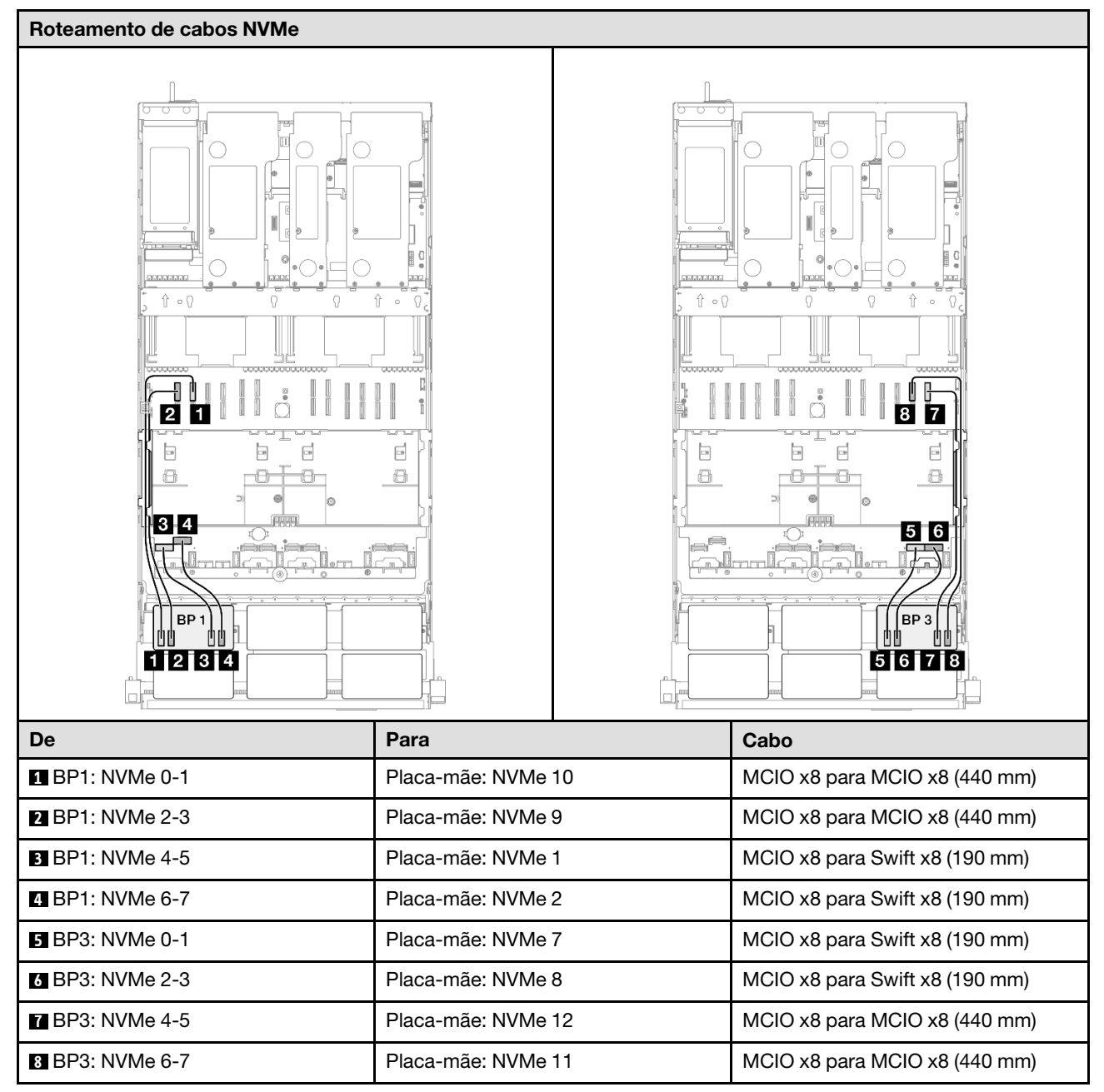

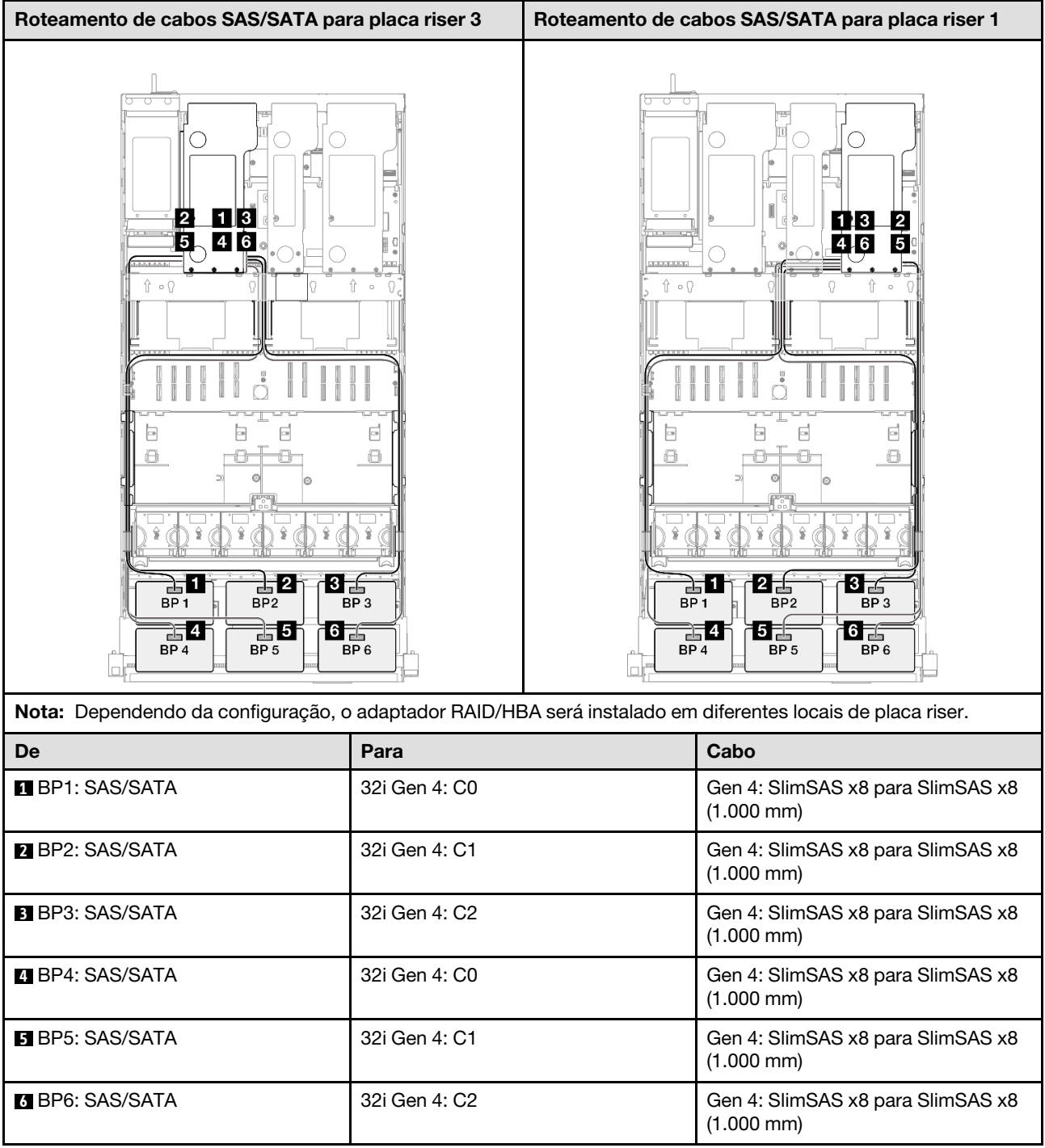

# 3 backplanes AnyBay

Use esta seção para entender o roteamento de cabos de sinal para três painéis traseiros AnyBay.

### Notas:

• Siga as regras de instalação e a ordem sequencial em ["Regras e ordem de instalação da placa riser e do](#page-23-0) [adaptador PCIe" na página 14](#page-23-0) e ["Regras e ordem de instalação do painel traseiro da unidade" na página](#page-22-0) [13](#page-22-0).

- Para obter mais informações sobre o roteamento de cabos de alimentação, consulte ["Roteamento de](#page-271-0) [cabos de alimentação do backplane da unidade de 2,5 polegadas" na página 262.](#page-271-0)
- Dependendo da configuração, o adaptador RAID/HBA será instalado em diferentes locais de placa riser.
- Conexões entre conectores; **1** ↔ **1** , **2** ↔ **2** , **3** ↔ **3** , ... **n** ↔ **n**
- Ao rotear os cabos, certifique-se de que todos os cabos sejam roteados corretamente pelas guias de cabos.

Essa configuração contém as seguintes combinações de controlador de armazenamento:

- ["Nenhum adaptador RAID/HBA" na página 360](#page-369-0)
- ["Adaptador RAID/HBA 8i + 16i" na página 361](#page-370-0)
- ["Adaptador RAID 8i + 16i \(modo triplo\)" na página 363](#page-372-0)
- ["Adaptador RAID/HBA 16i + 16i" na página 364](#page-373-0)
- ["Adaptador RAID 16i + 16i \(modo triplo\)" na página 366](#page-375-0)
- ["Adaptador RAID 32i" na página 367](#page-376-0)

#### <span id="page-369-0"></span>Nenhum adaptador RAID/HBA

Nota: Os backplanes AnyBay são usados como backplanes NVMe puros quando nenhum adaptador RAID/ HBA está instalado.

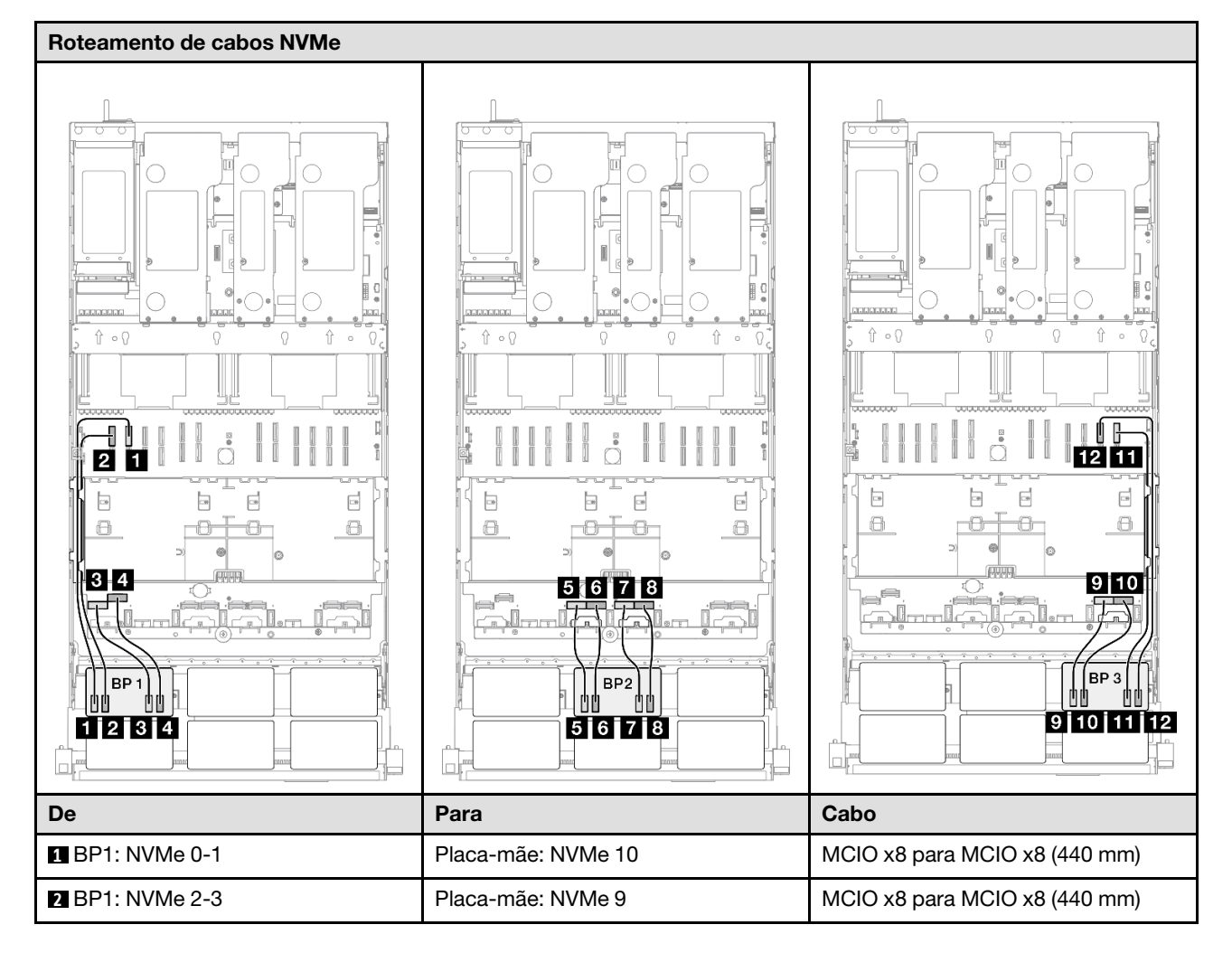

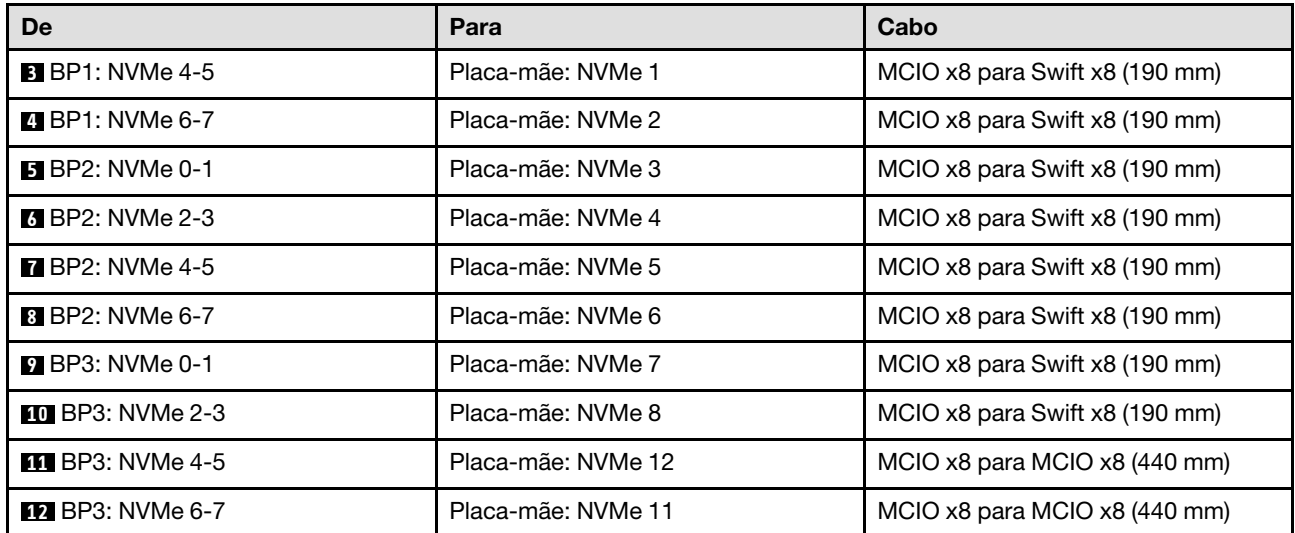

## <span id="page-370-0"></span>Adaptador RAID/HBA 8i + 16i

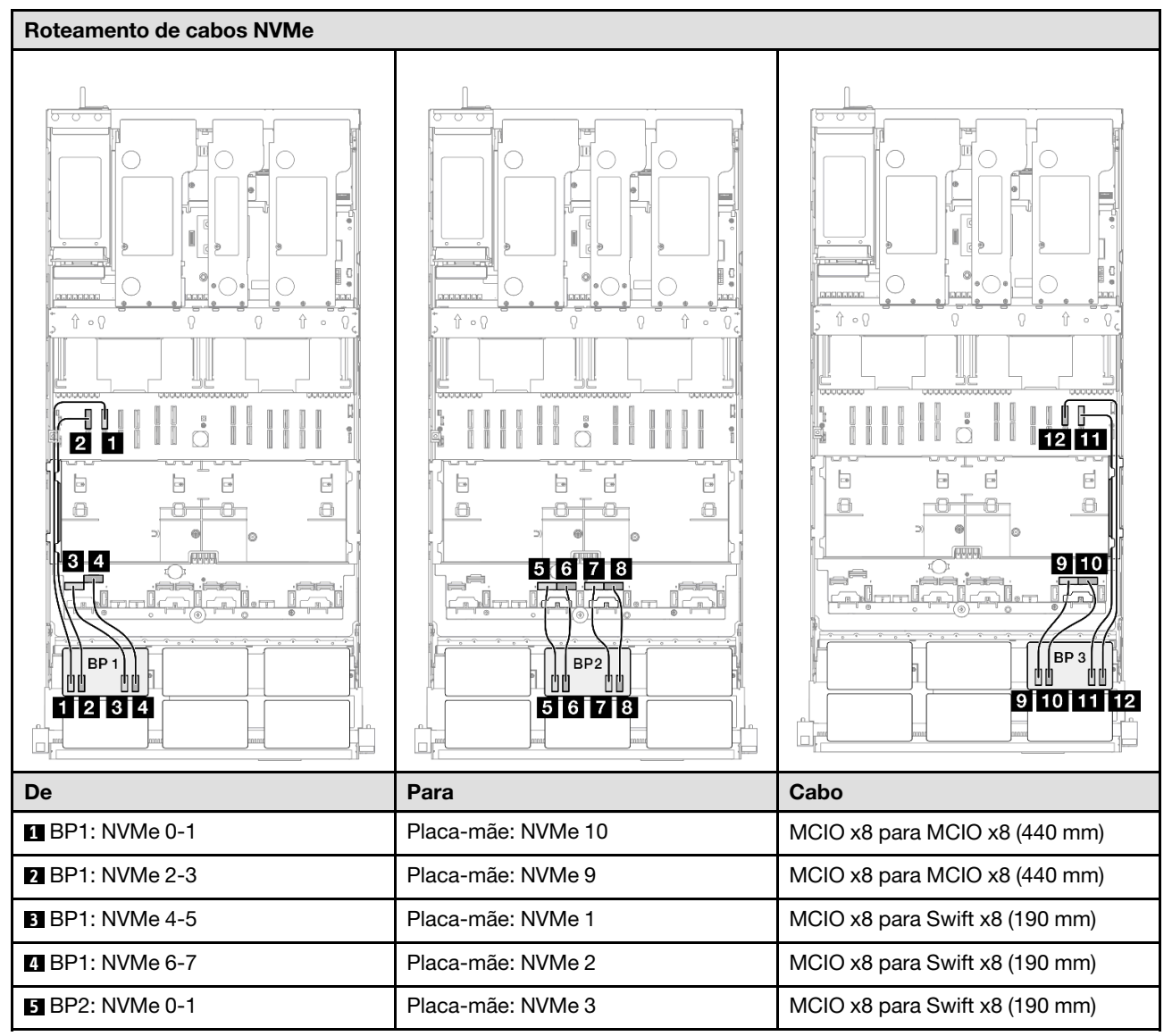

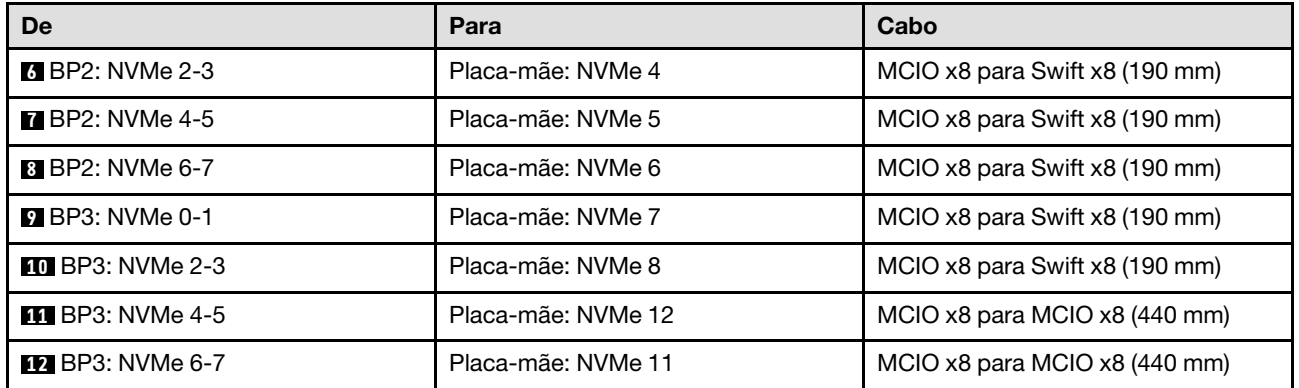

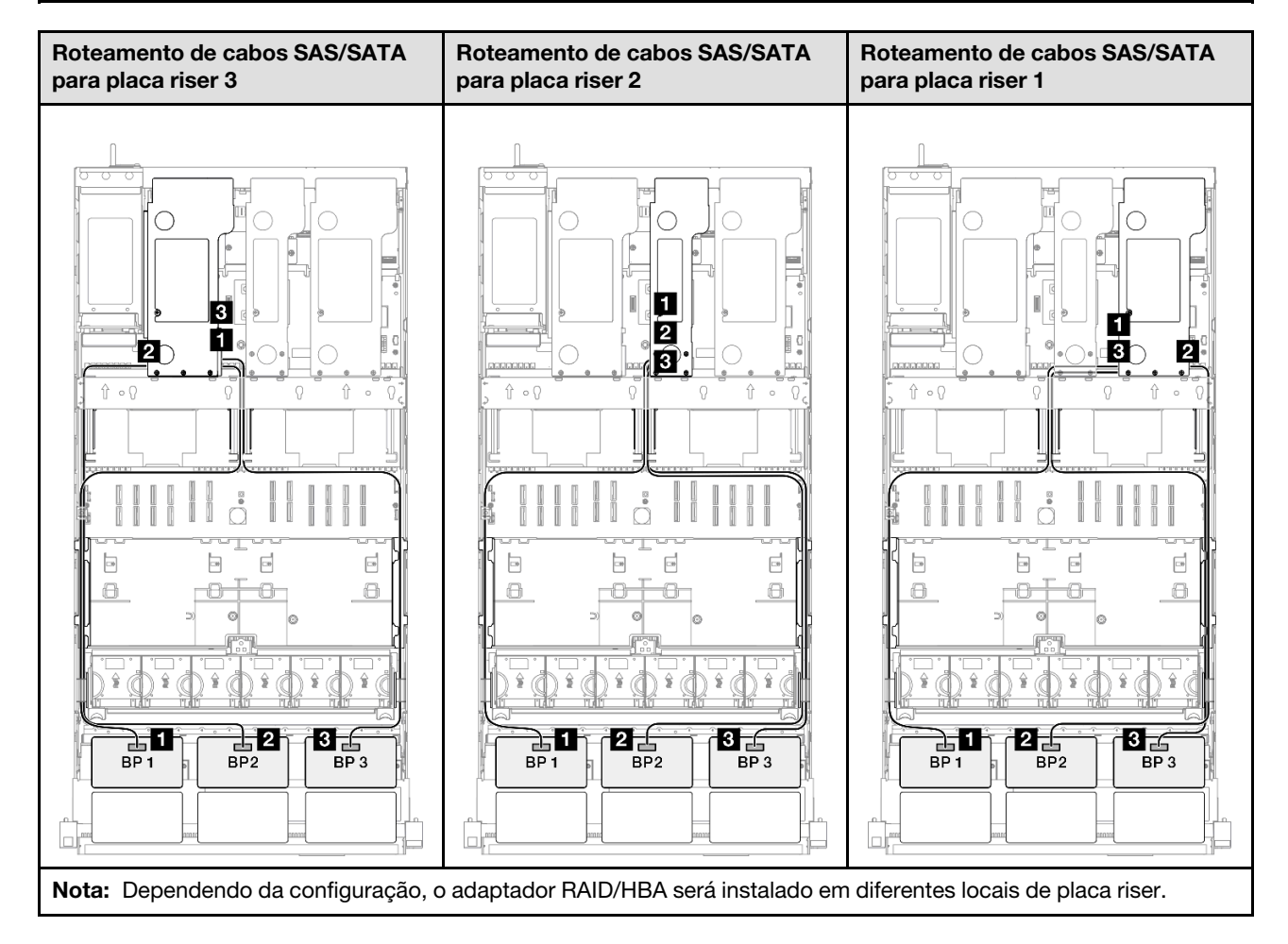

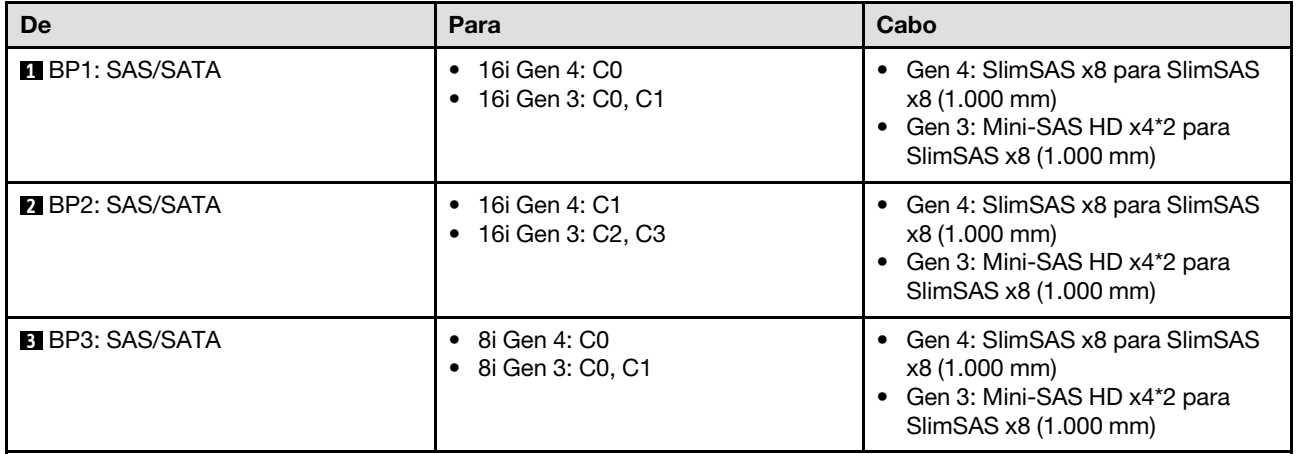

# <span id="page-372-0"></span>Adaptador RAID 8i + 16i (modo triplo)

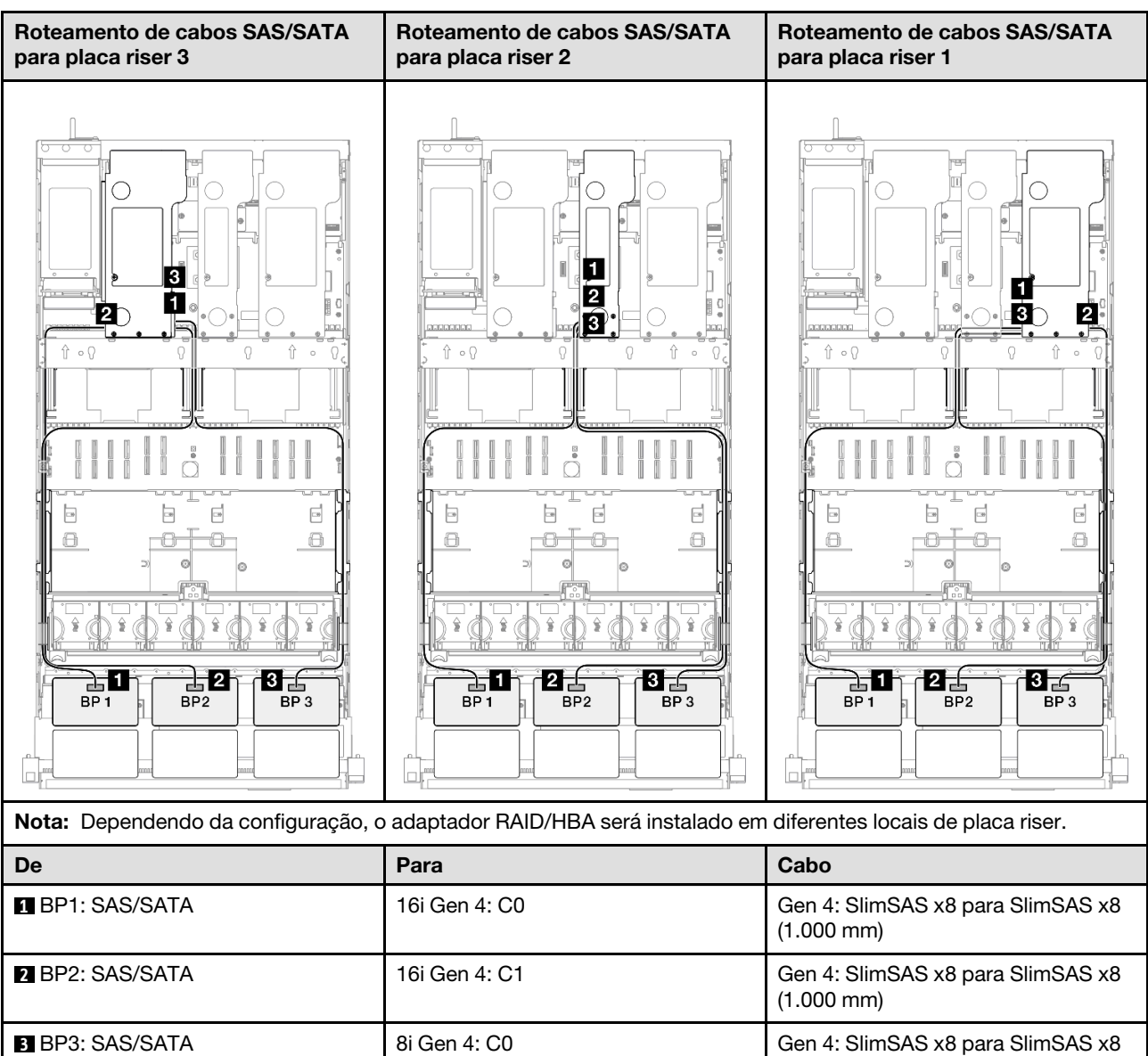

(1.000 mm)

# <span id="page-373-0"></span>Adaptador RAID/HBA 16i + 16i

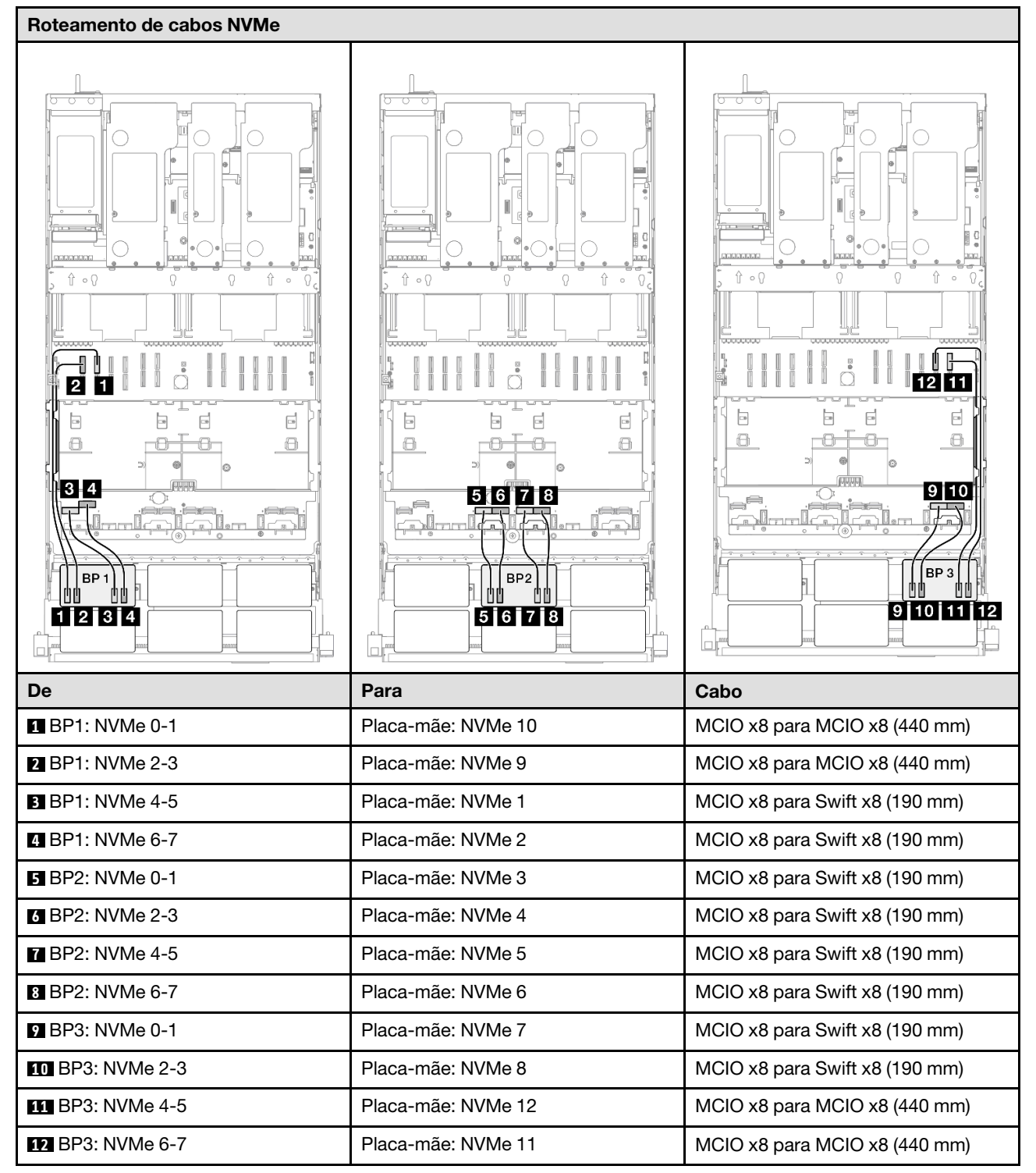

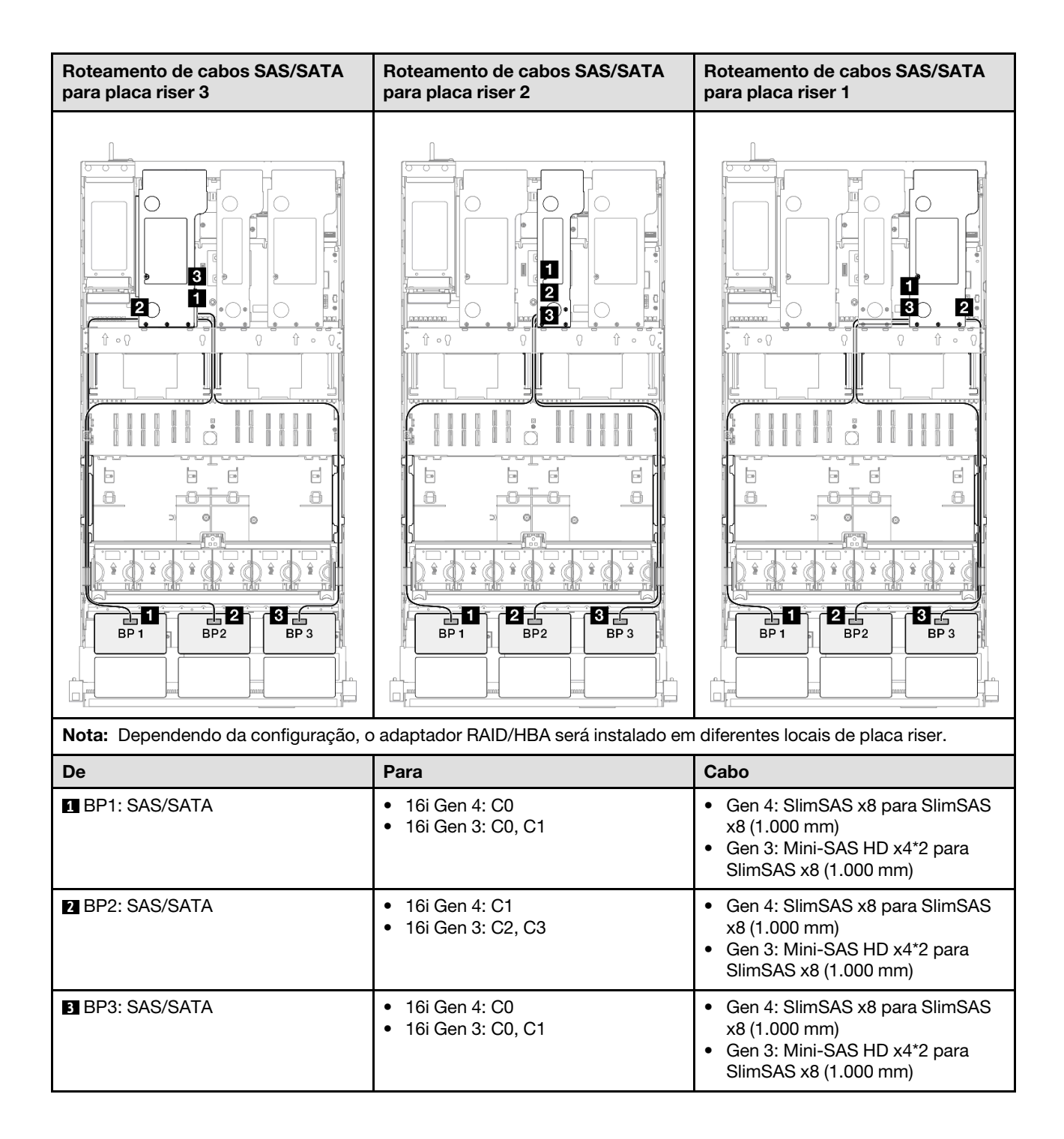

## <span id="page-375-0"></span>Adaptador RAID 16i + 16i (modo triplo)

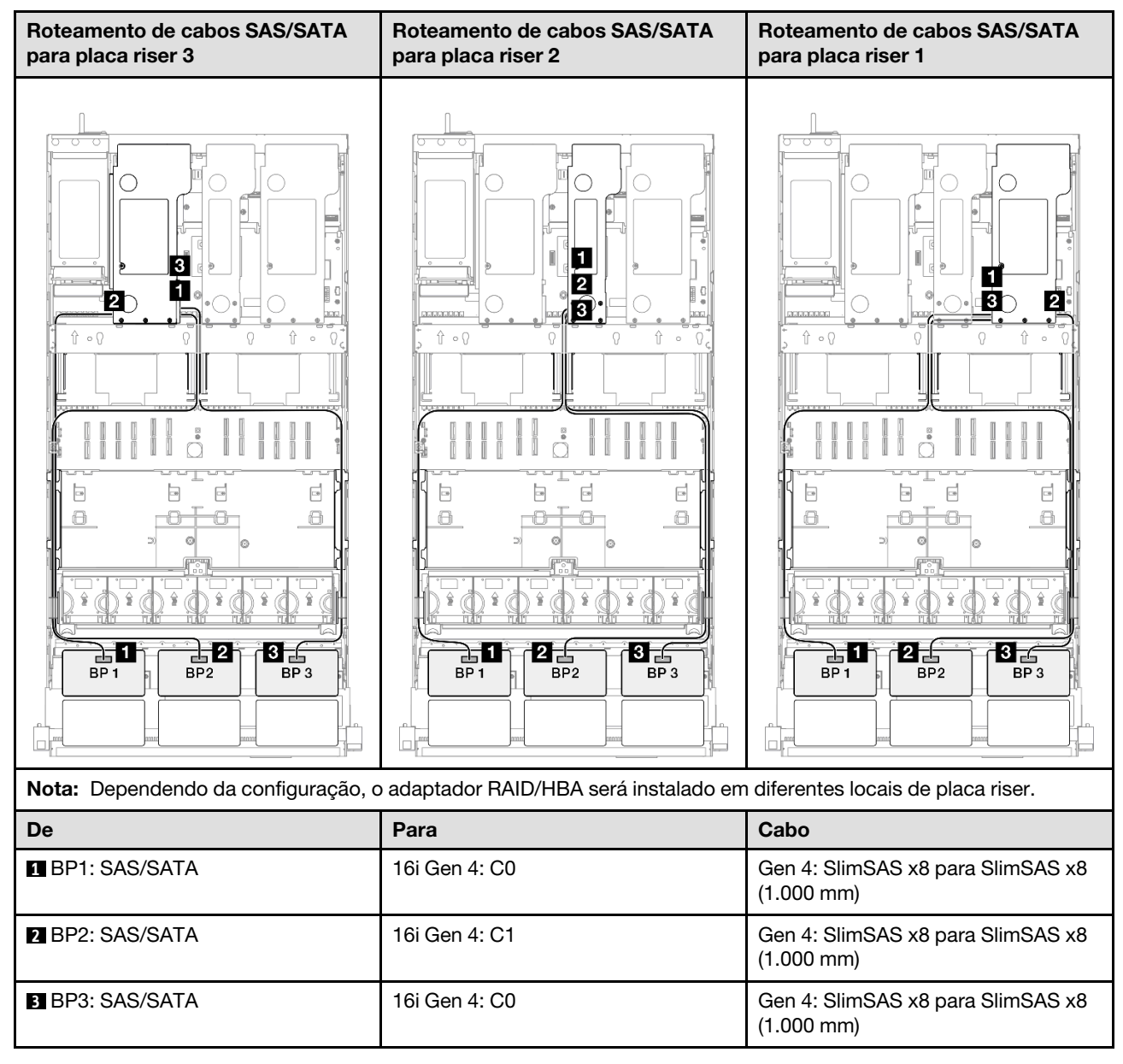

## <span id="page-376-0"></span>Adaptador RAID 32i

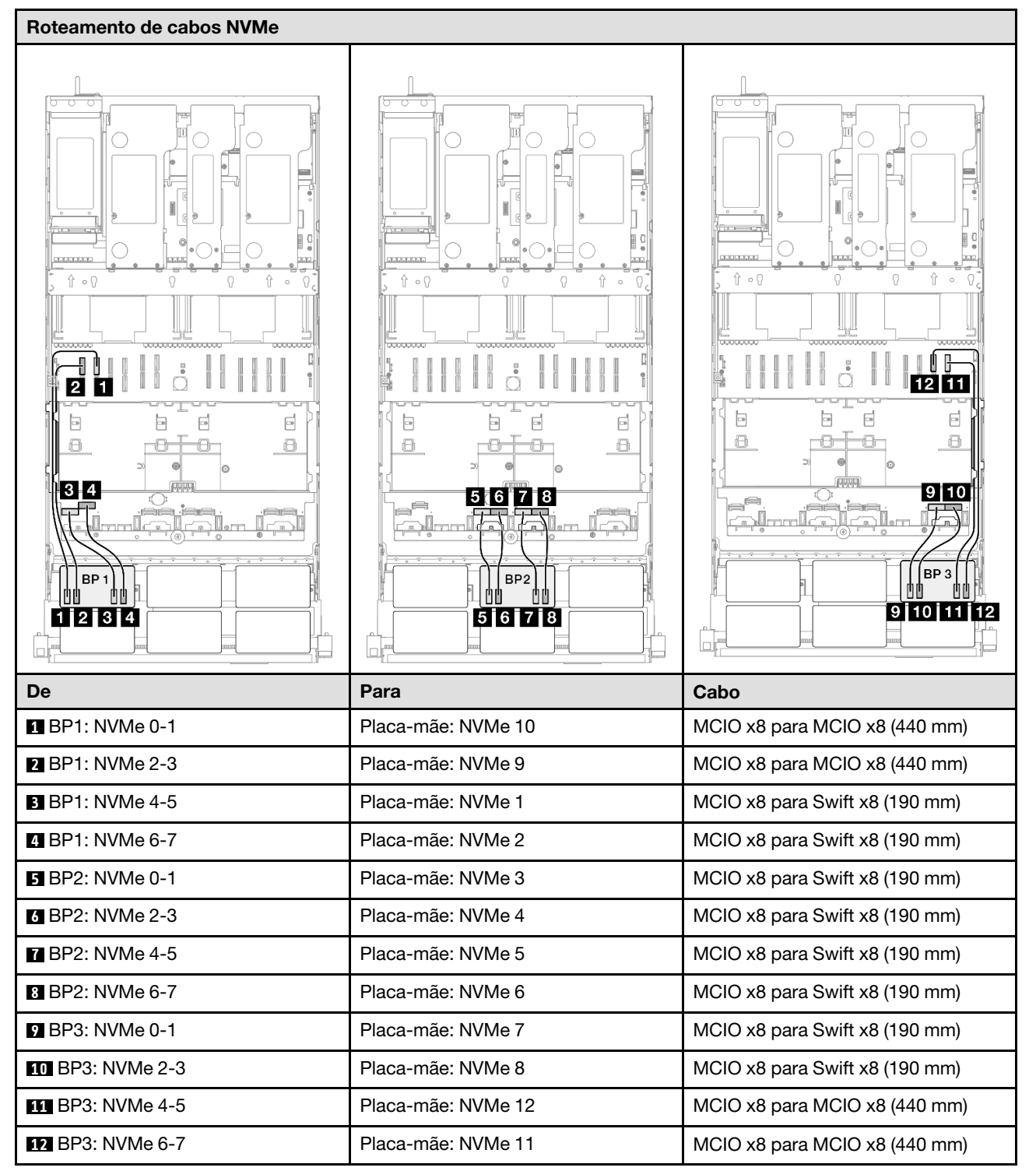

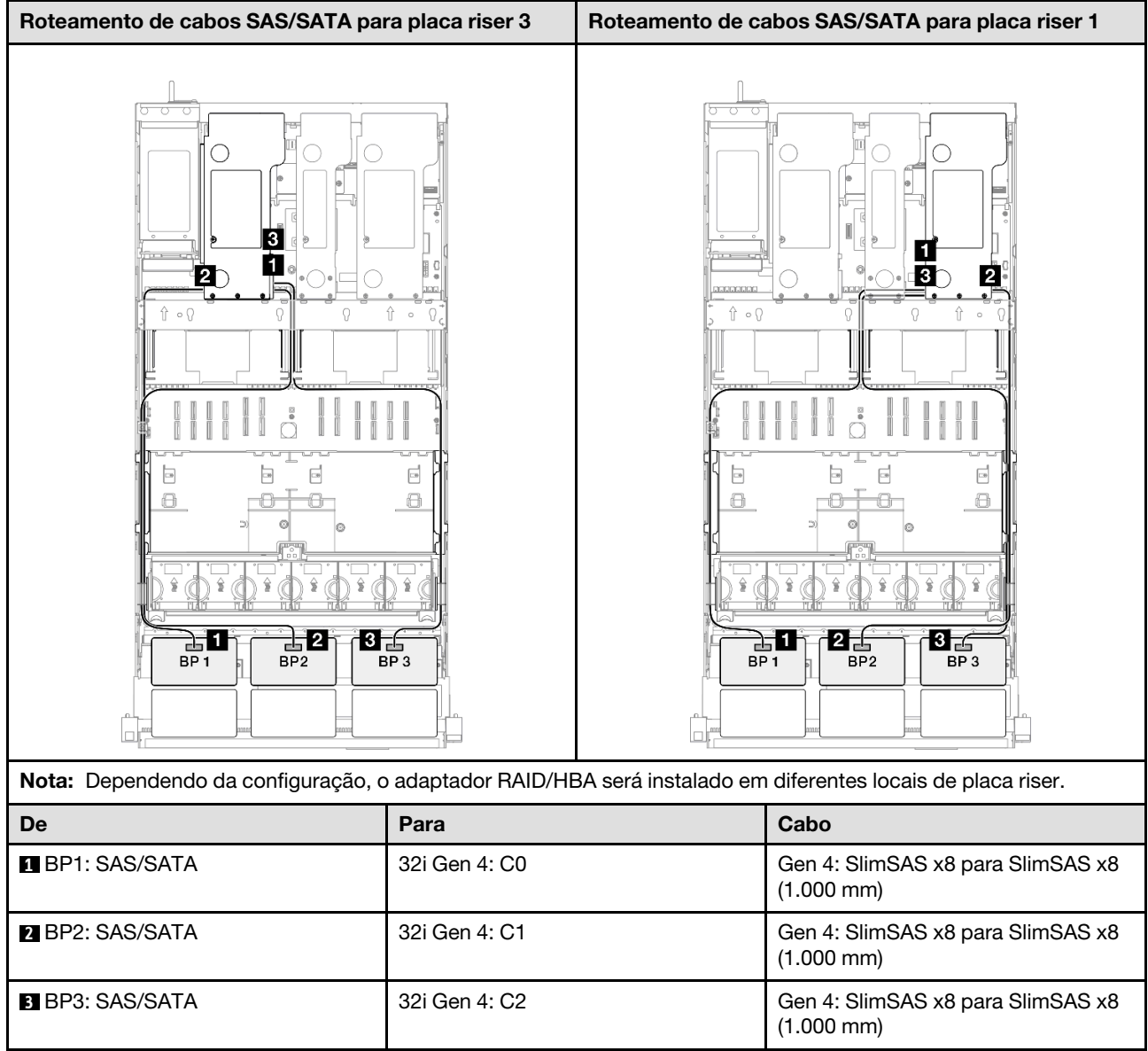

# 3 backplanes AnyBay + 1 backplane SAS/SATA

Use esta seção para entender o roteamento de cabos de sinal para três painéis traseiros AnyBay e um painel traseiro SAS/SATA.

# Notas:

- Siga as regras de instalação e a ordem sequencial em ["Regras e ordem de instalação da placa riser e do](#page-23-0)  [adaptador PCIe" na página 14](#page-23-0) e ["Regras e ordem de instalação do painel traseiro da unidade" na página](#page-22-0)  [13](#page-22-0).
- Para obter mais informações sobre o roteamento de cabos de alimentação, consulte ["Roteamento de](#page-271-0) [cabos de alimentação do backplane da unidade de 2,5 polegadas" na página 262.](#page-271-0)
- Dependendo da configuração, o adaptador RAID/HBA será instalado em diferentes locais de placa riser.
- Conexões entre conectores; **1** ↔ **1** , **2** ↔ **2** , **3** ↔ **3** , ... **n** ↔ **n**
- Ao rotear os cabos, certifique-se de que todos os cabos sejam roteados corretamente pelas guias de cabos.

Essa configuração contém as seguintes combinações de controlador de armazenamento:

- ["Adaptador RAID/HBA 16i + 16i" na página 369](#page-378-0)
- ["Adaptador RAID/HBA 8i + 32i" na página 371](#page-380-0)
- ["Adaptador RAID/HBA 16i + 32i" na página 373](#page-382-0)
- ["Adaptador RAID 32i + 32i" na página 375](#page-384-0)

#### <span id="page-378-0"></span>Adaptador RAID/HBA 16i + 16i

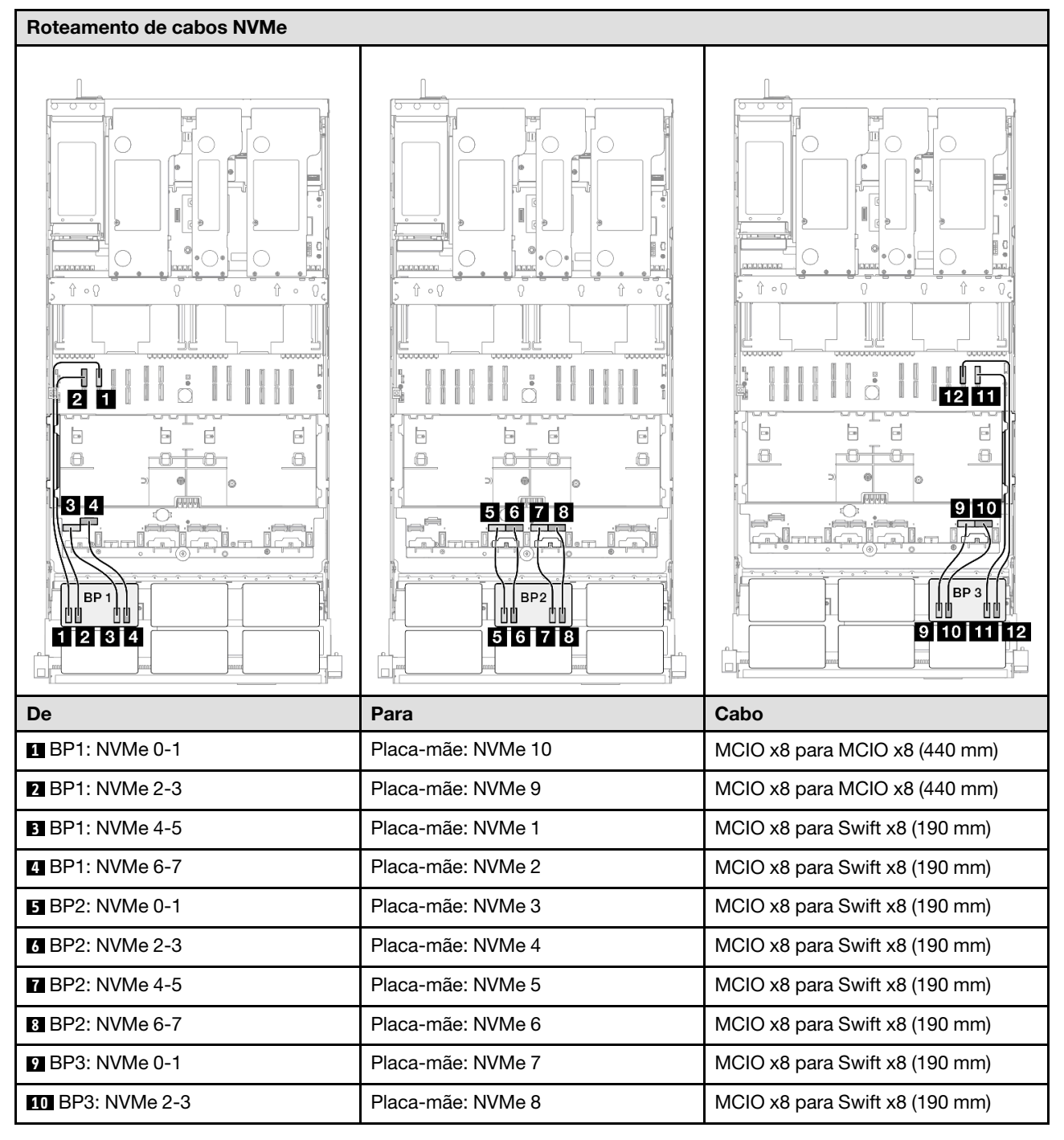

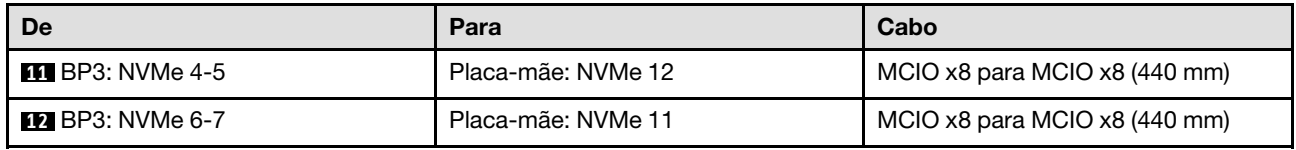

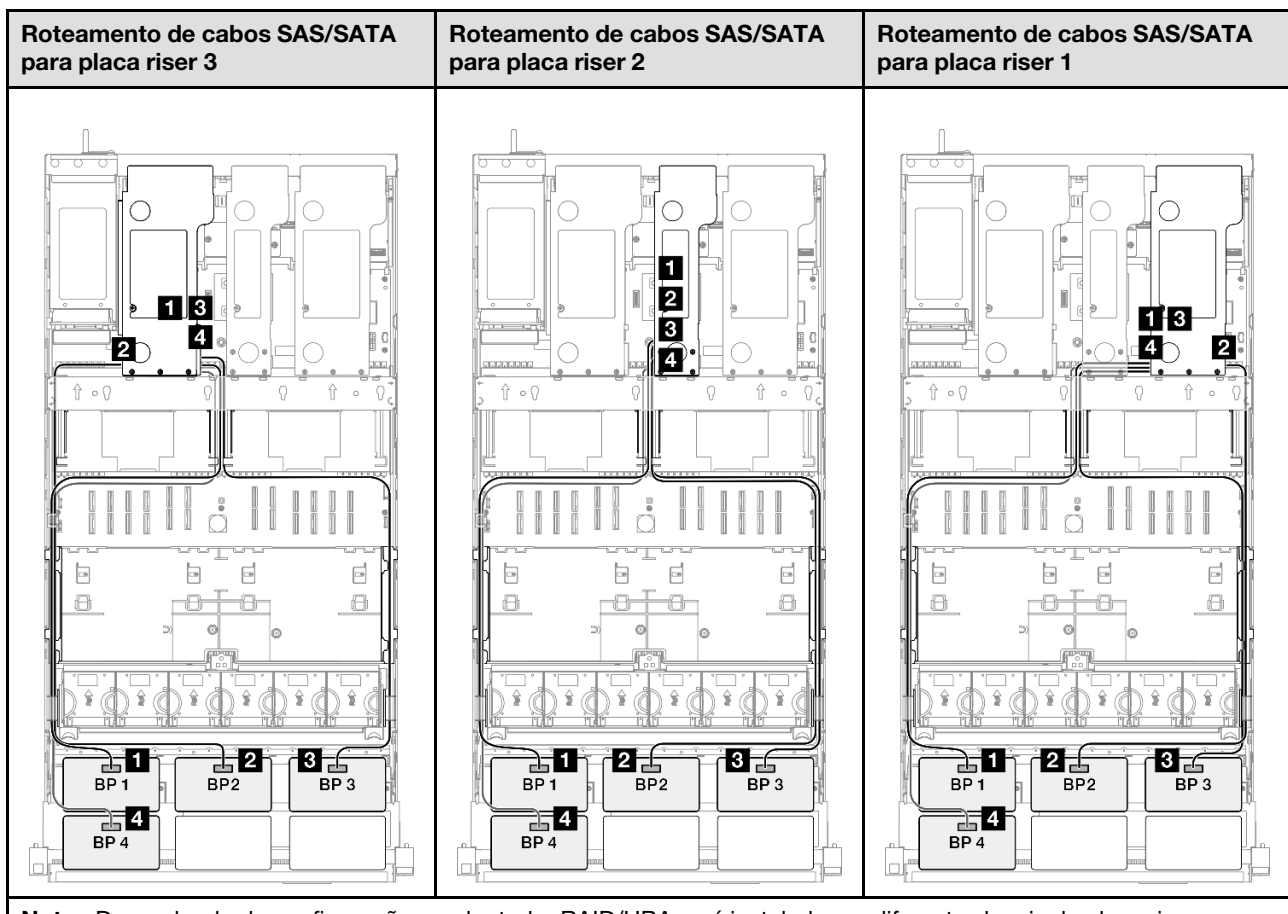

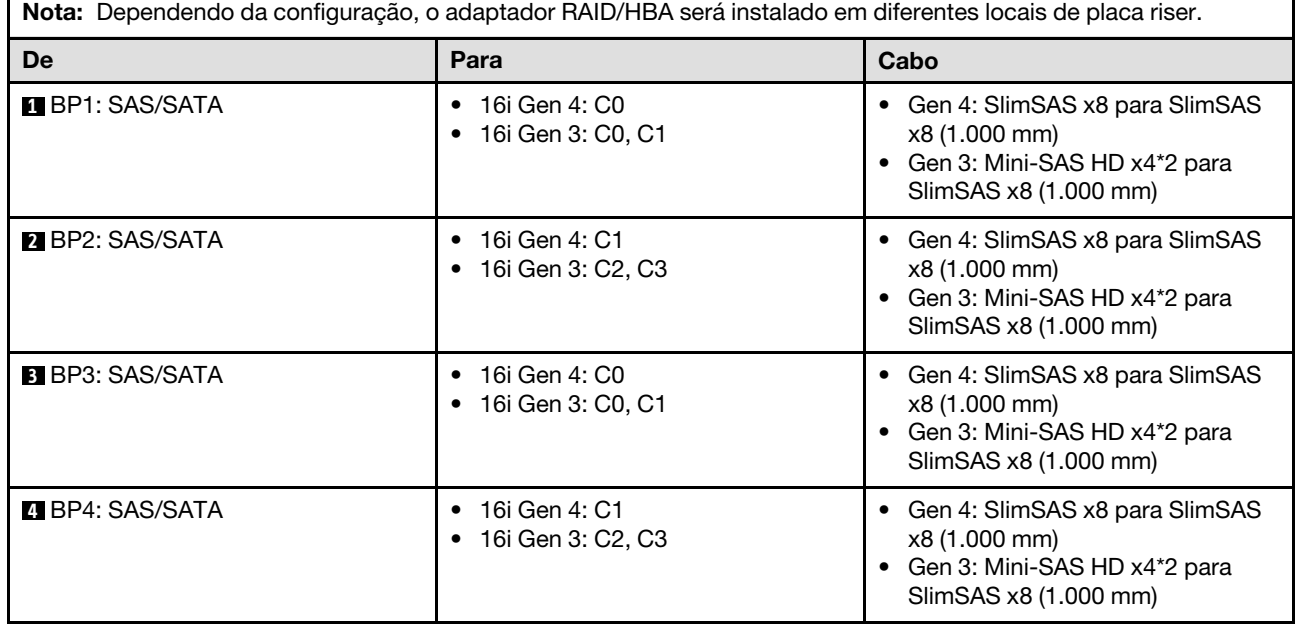

## <span id="page-380-0"></span>Adaptador RAID/HBA 8i + 32i

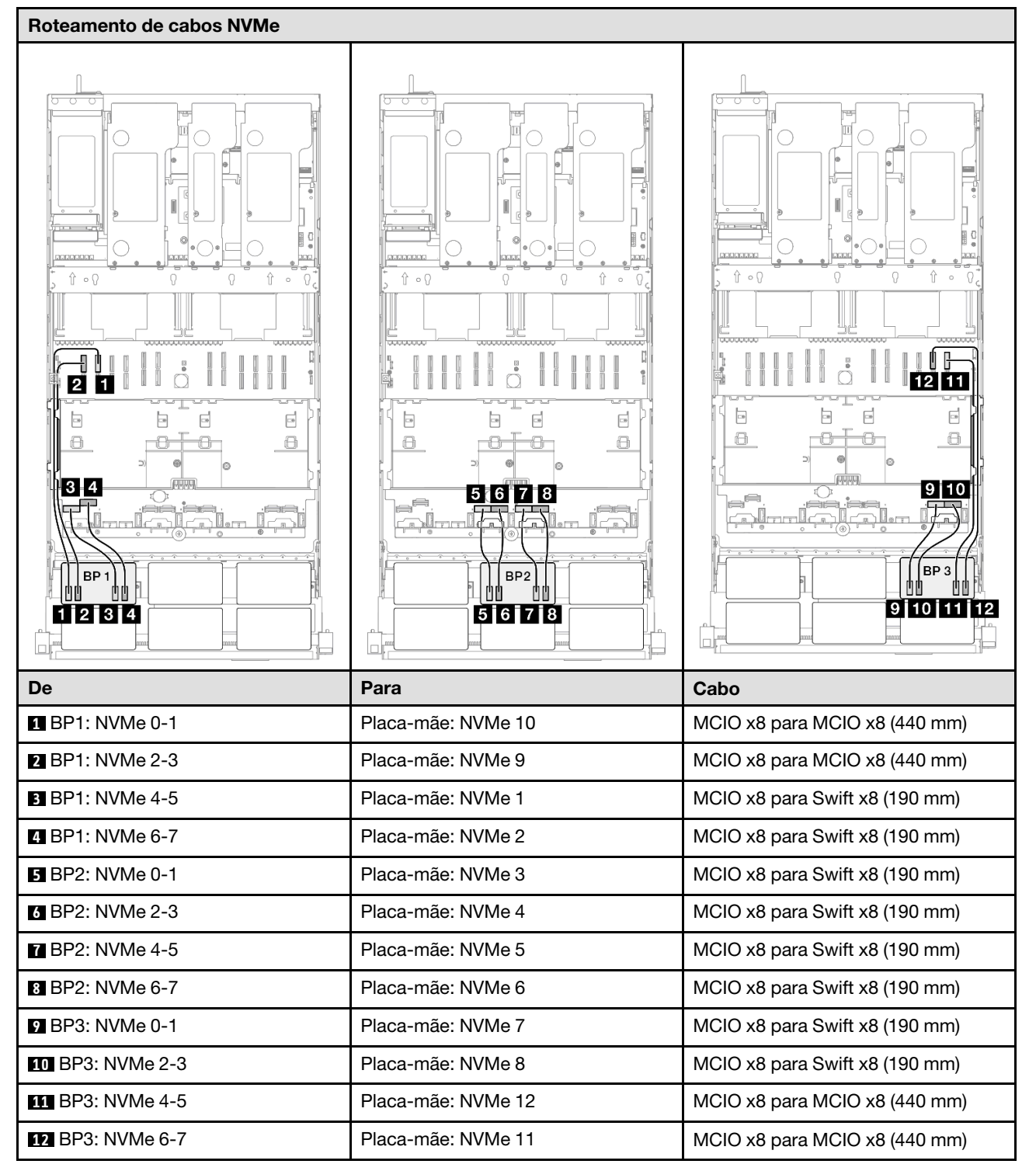

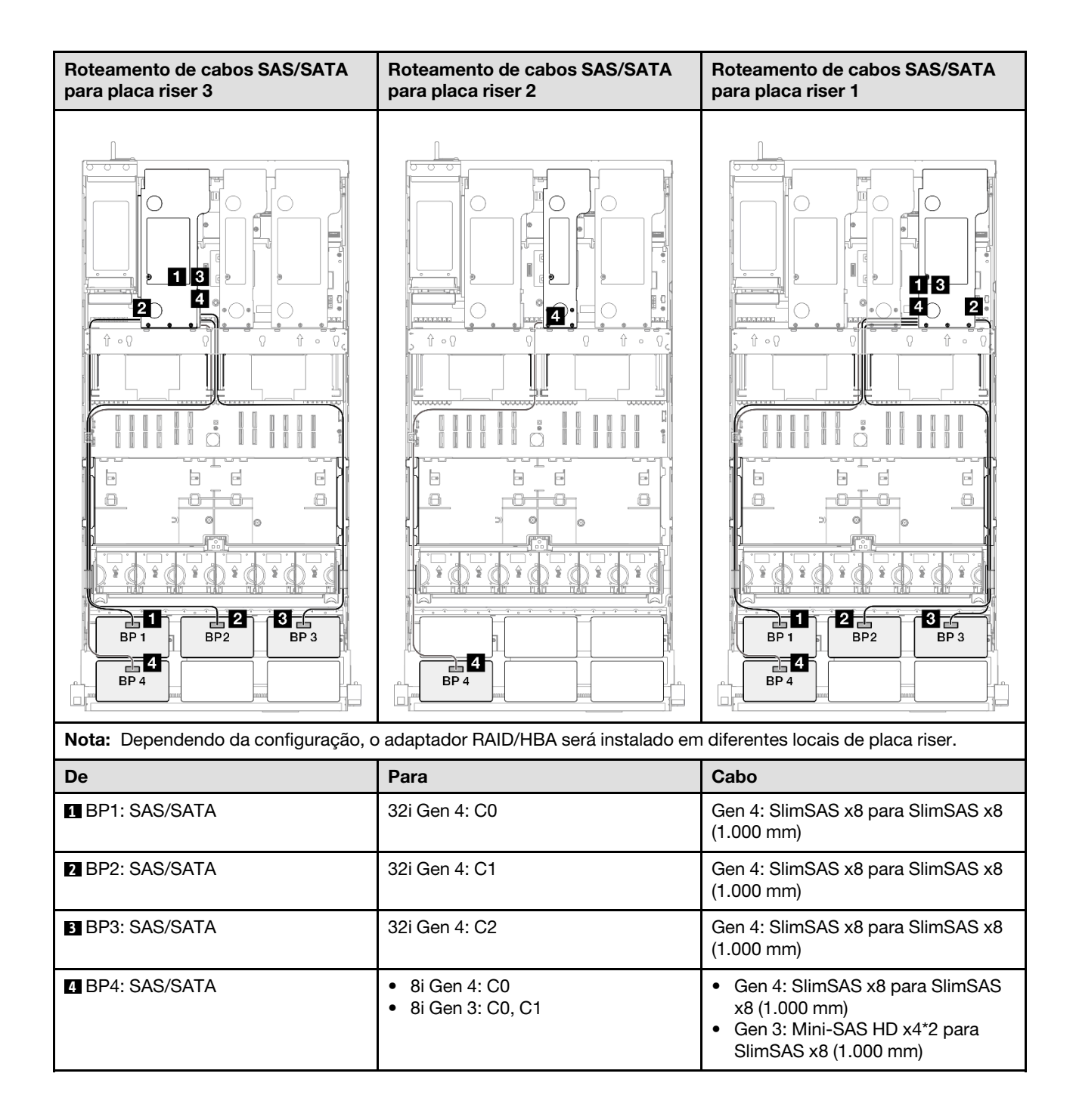

# <span id="page-382-0"></span>Adaptador RAID/HBA 16i + 32i

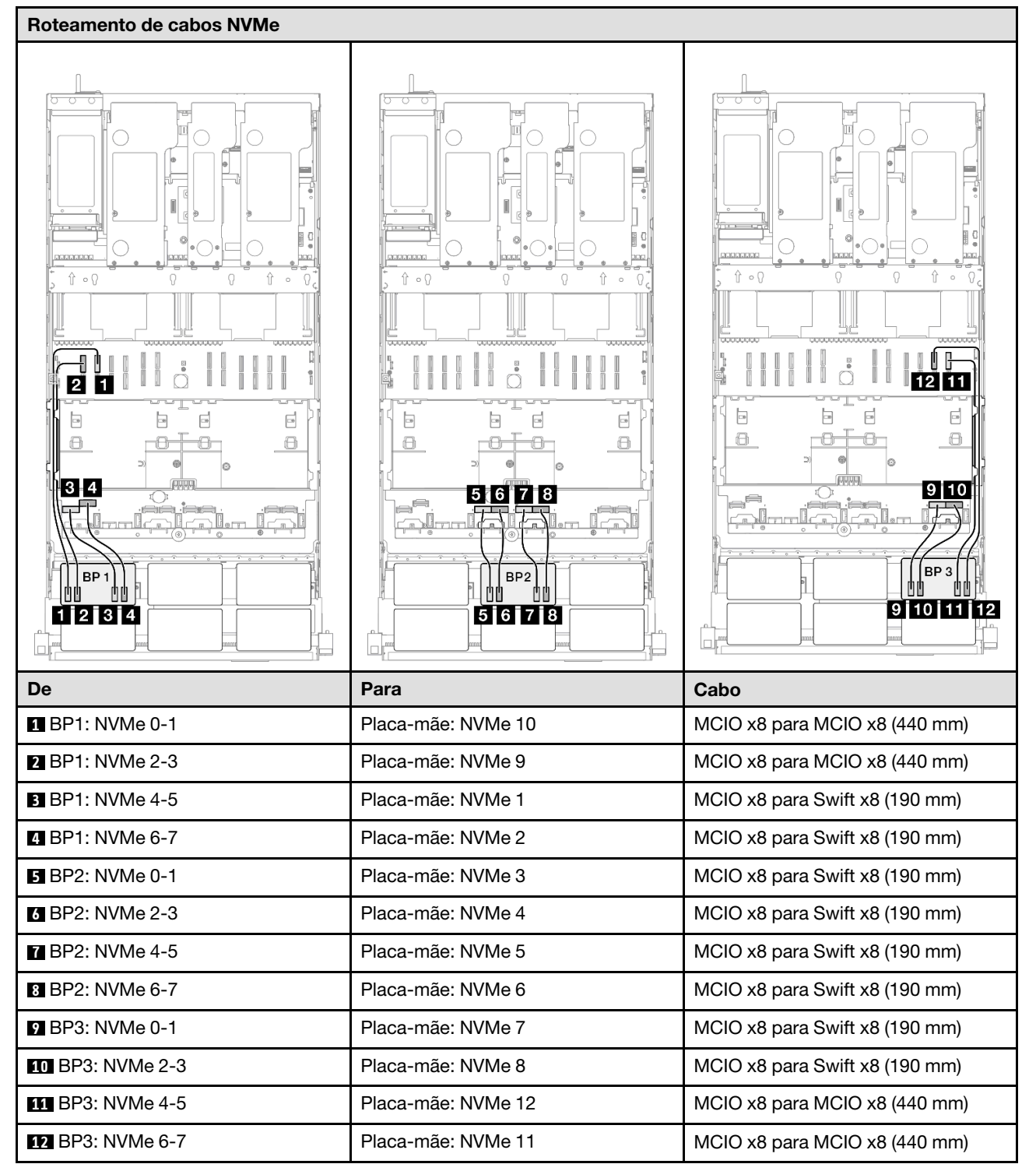

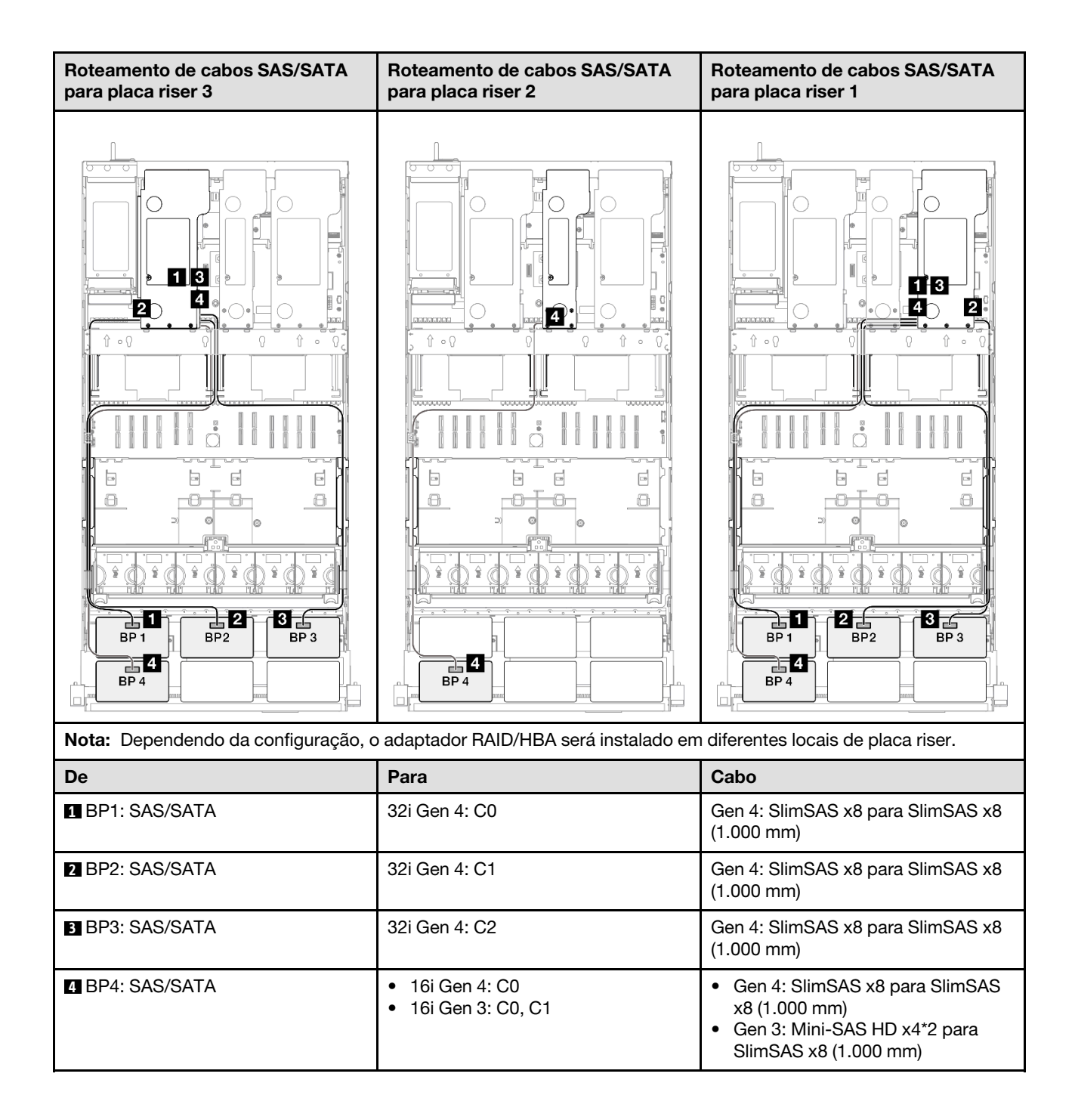

## <span id="page-384-0"></span>Adaptador RAID 32i + 32i

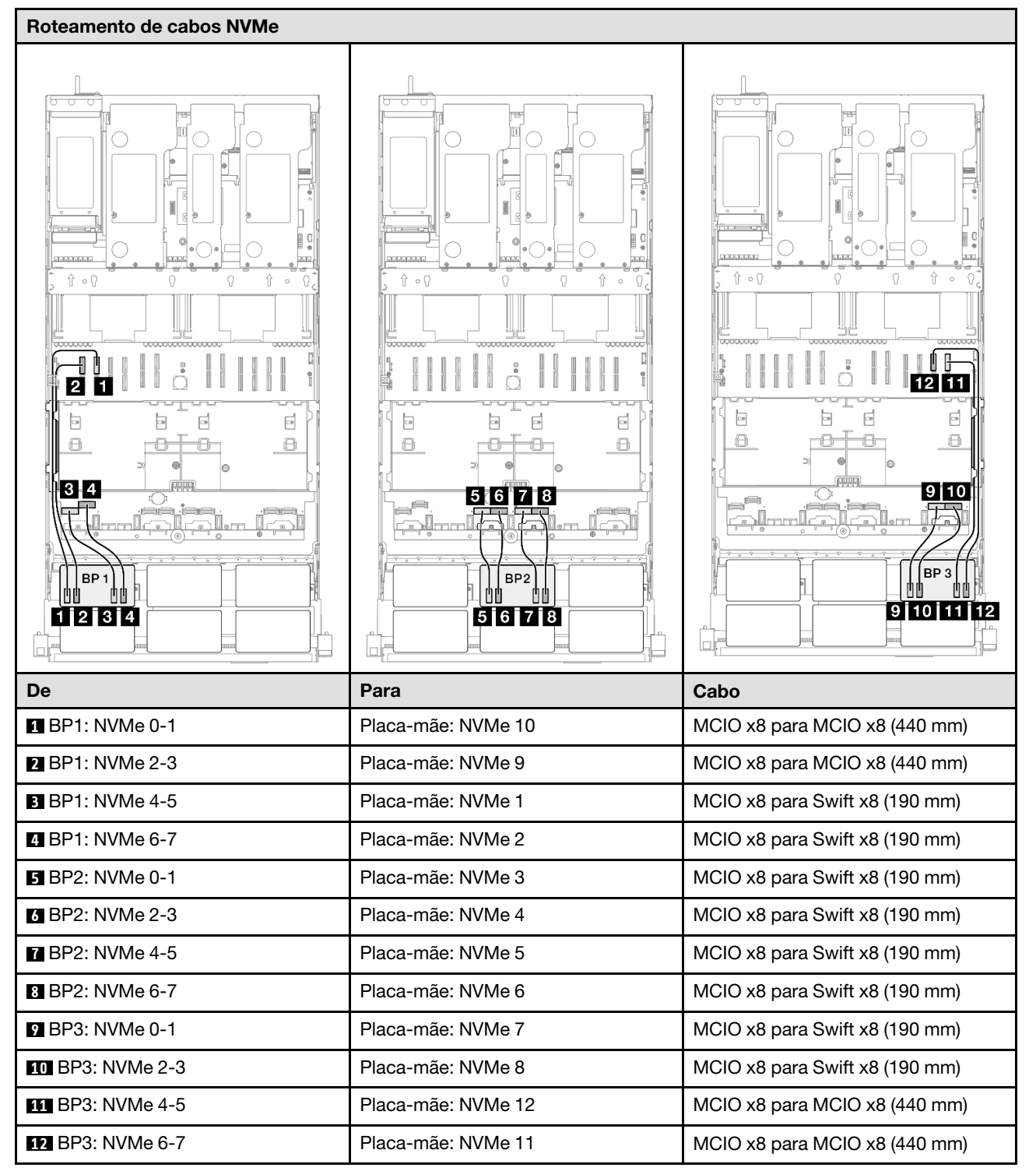

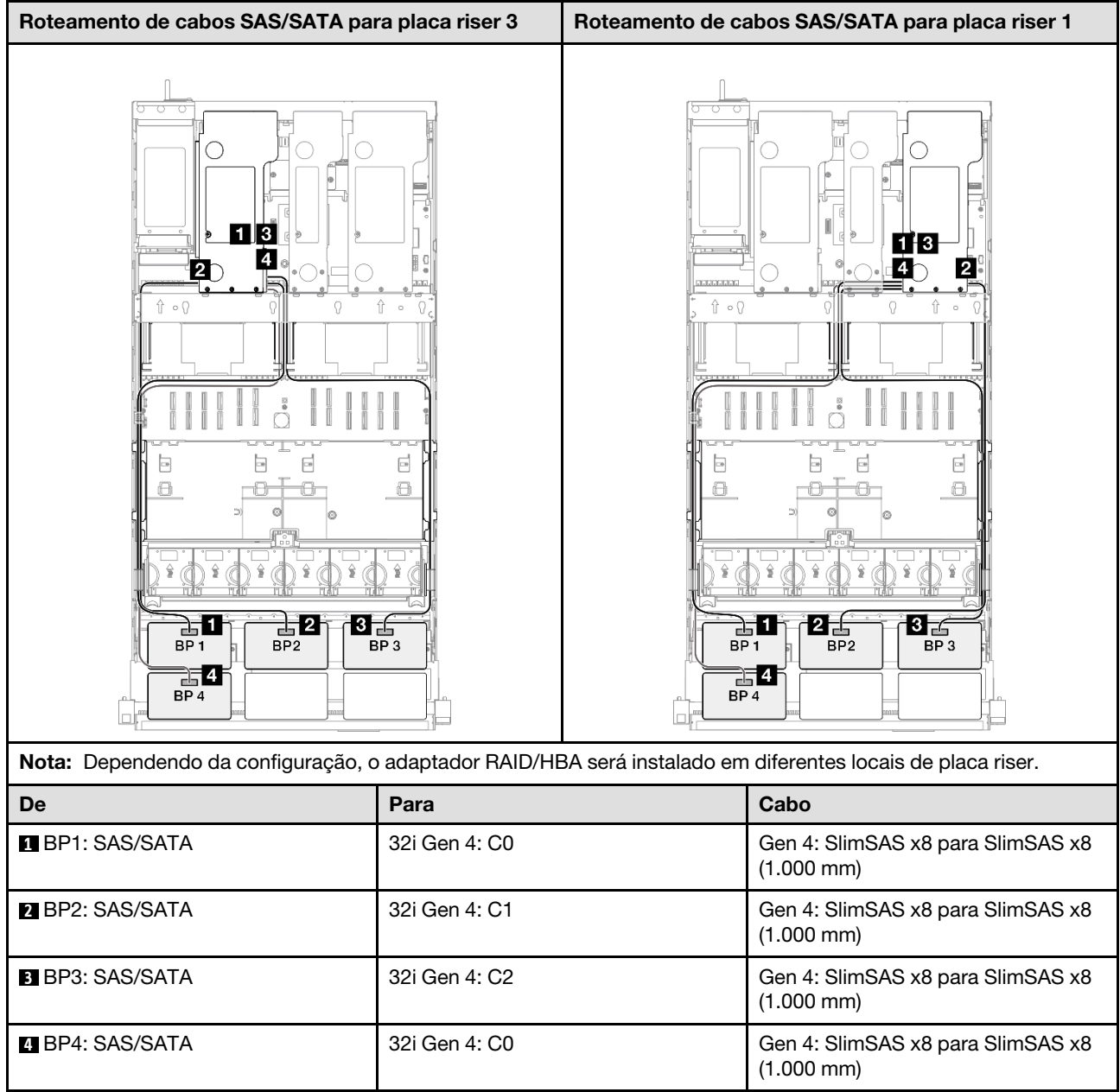

# 3 backplanes AnyBay + 2 backplanes SAS/SATA

Use esta seção para entender o roteamento de cabos de sinal para três painéis traseiros AnyBay e dois painéis traseiros SAS/SATA.

# Notas:

- Siga as regras de instalação e a ordem sequencial em ["Regras e ordem de instalação da placa riser e do](#page-23-0)  [adaptador PCIe" na página 14](#page-23-0) e ["Regras e ordem de instalação do painel traseiro da unidade" na página](#page-22-0)  [13](#page-22-0).
- Para obter mais informações sobre o roteamento de cabos de alimentação, consulte ["Roteamento de](#page-271-0) [cabos de alimentação do backplane da unidade de 2,5 polegadas" na página 262.](#page-271-0)
- Dependendo da configuração, o adaptador RAID/HBA será instalado em diferentes locais de placa riser.
- Conexões entre conectores; **1** ↔ **1** , **2** ↔ **2** , **3** ↔ **3** , ... **n** ↔ **n**

• Ao rotear os cabos, certifique-se de que todos os cabos sejam roteados corretamente pelas guias de cabos.

Essa configuração contém as seguintes combinações de controlador de armazenamento:

- ["Adaptador RAID/HBA 8i + 16i + 16i" na página 377](#page-386-0)
- ["Adaptador RAID/HBA 16i + 16i + 16i" na página 379](#page-388-0)
- ["Adaptador RAID/HBA 16i + 32i" na página 381](#page-390-0)
- ["Adaptador RAID 32i + 32i" na página 383](#page-392-0)

## <span id="page-386-0"></span>Adaptador RAID/HBA 8i + 16i + 16i

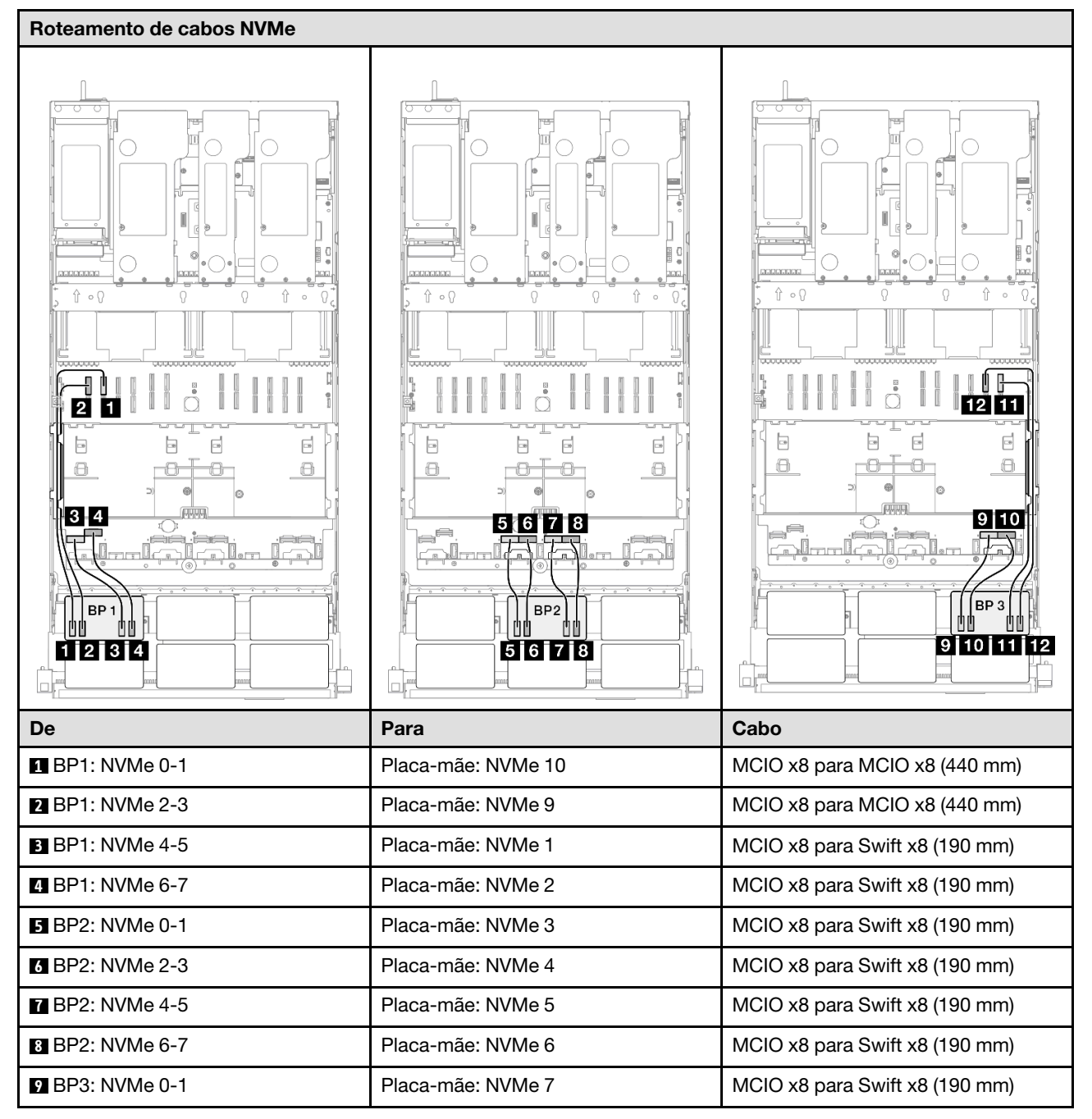

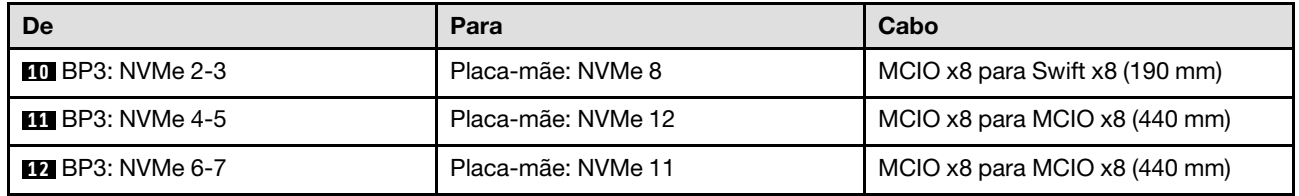

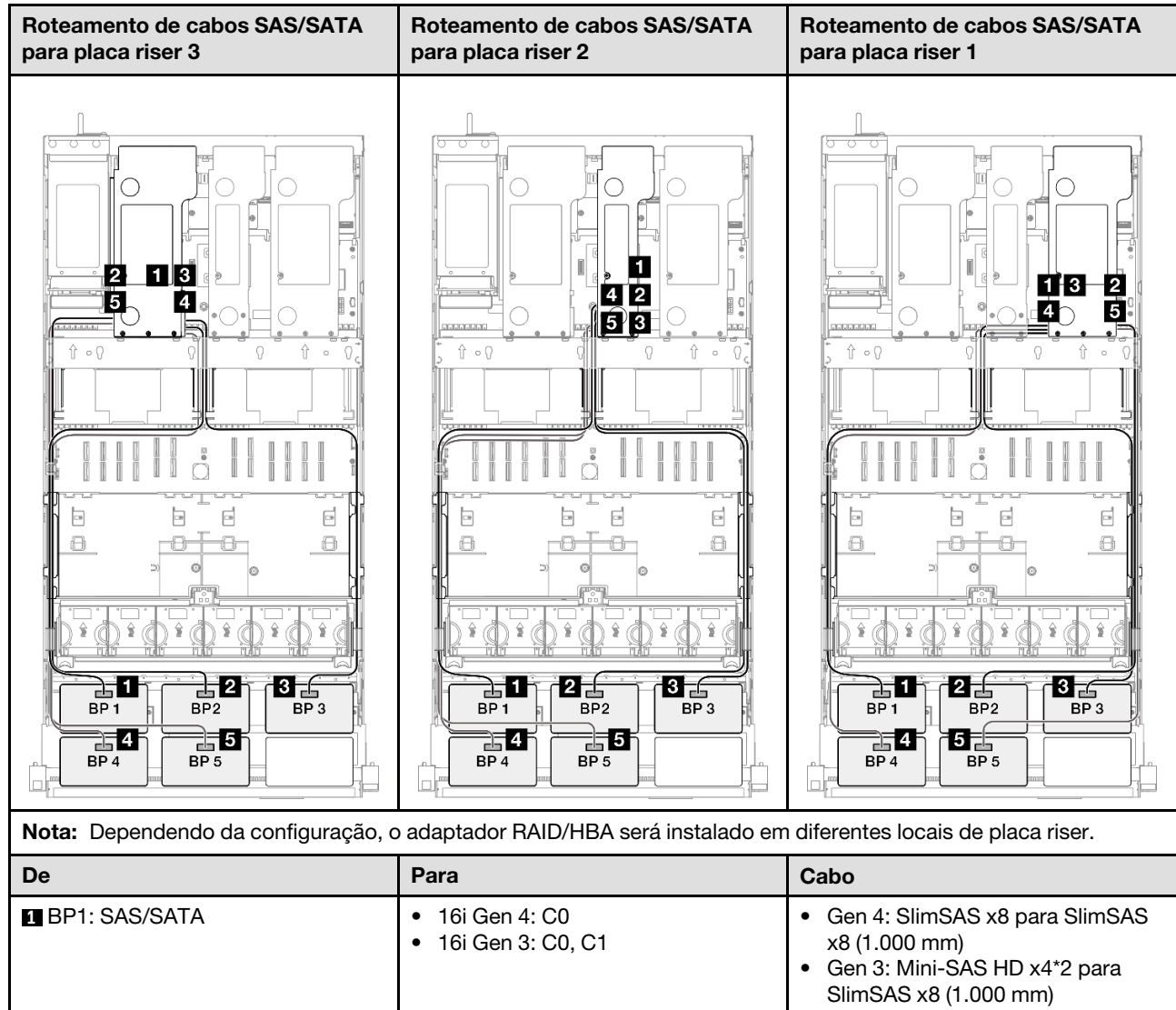

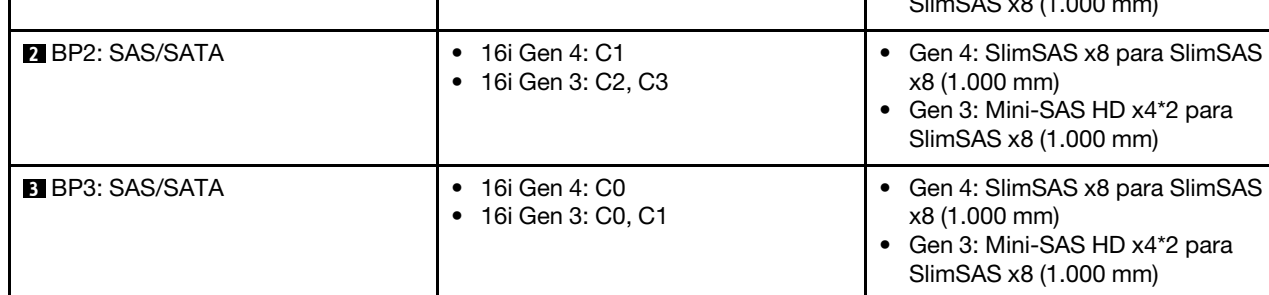

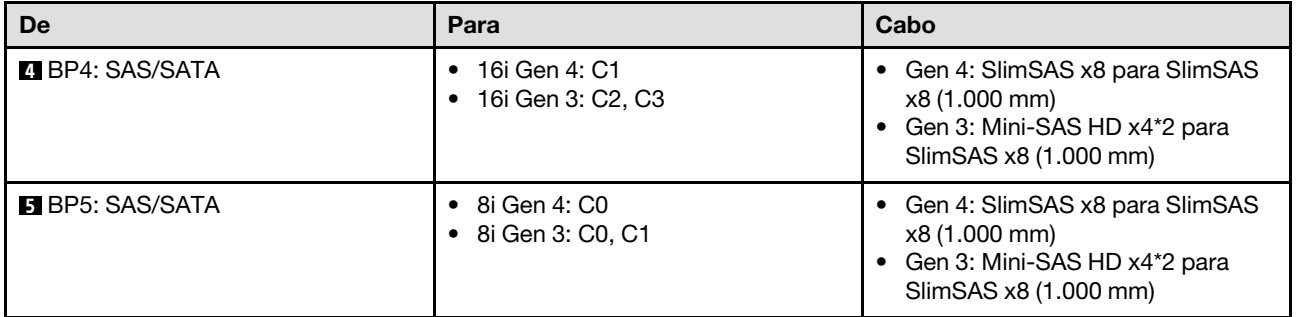

# <span id="page-388-0"></span>Adaptador RAID/HBA 16i + 16i + 16i

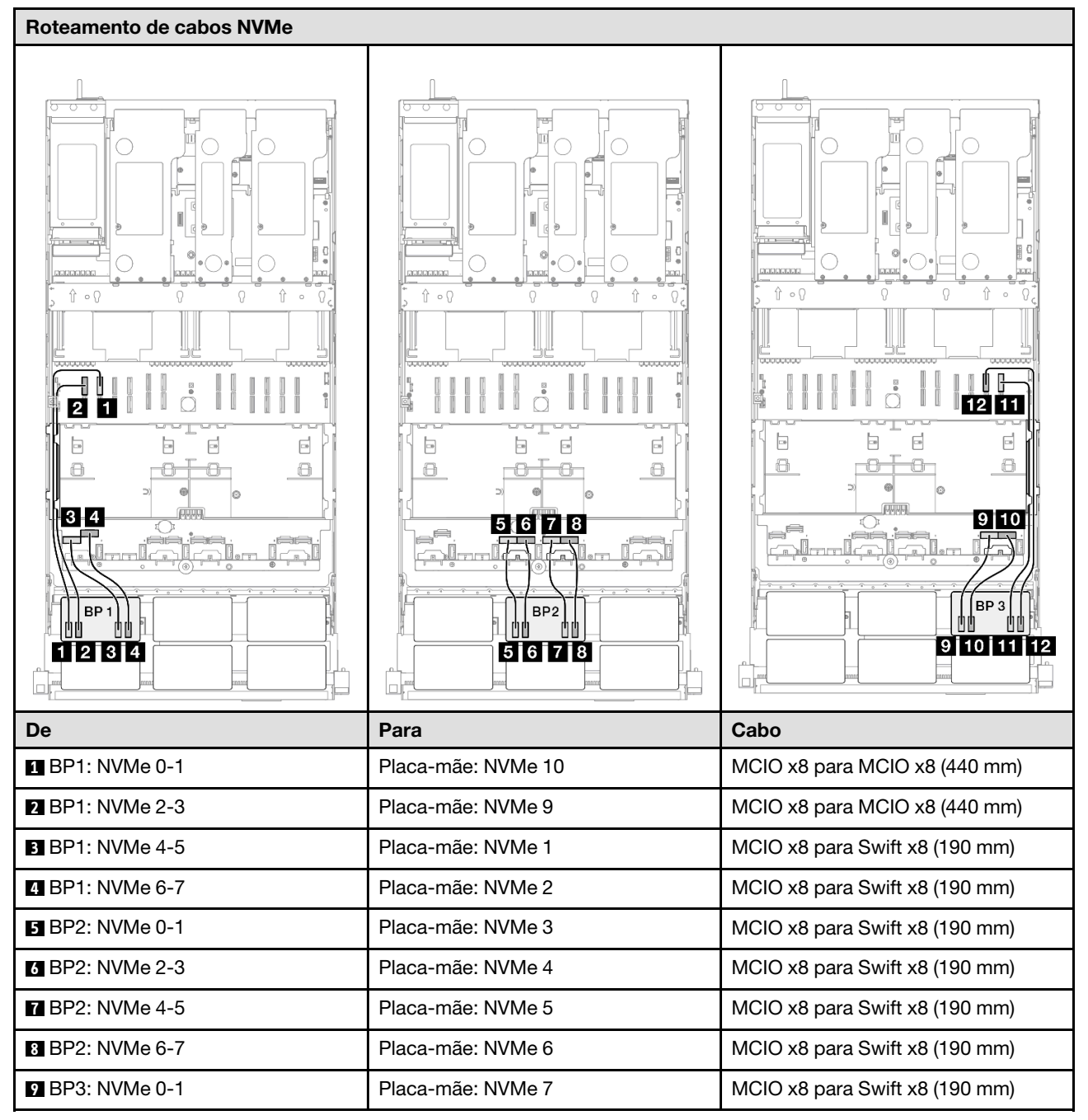

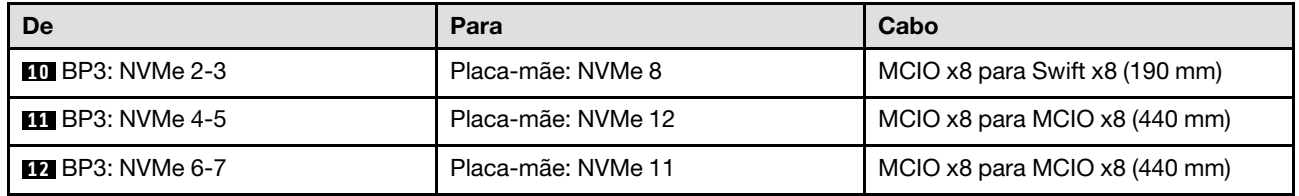

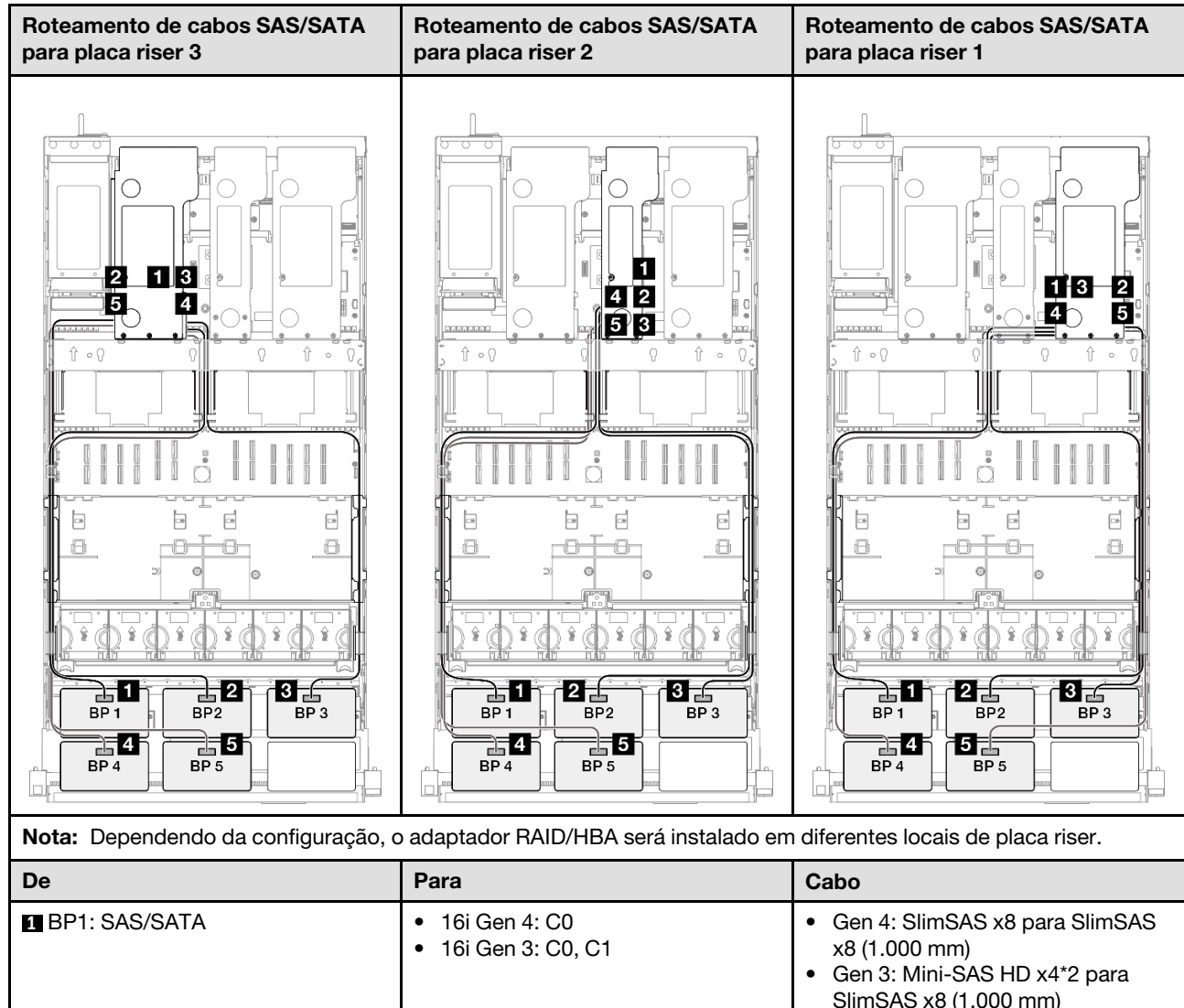

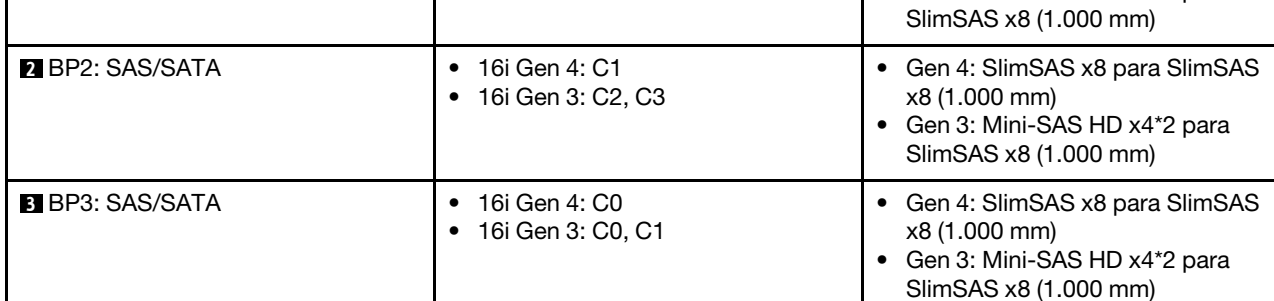

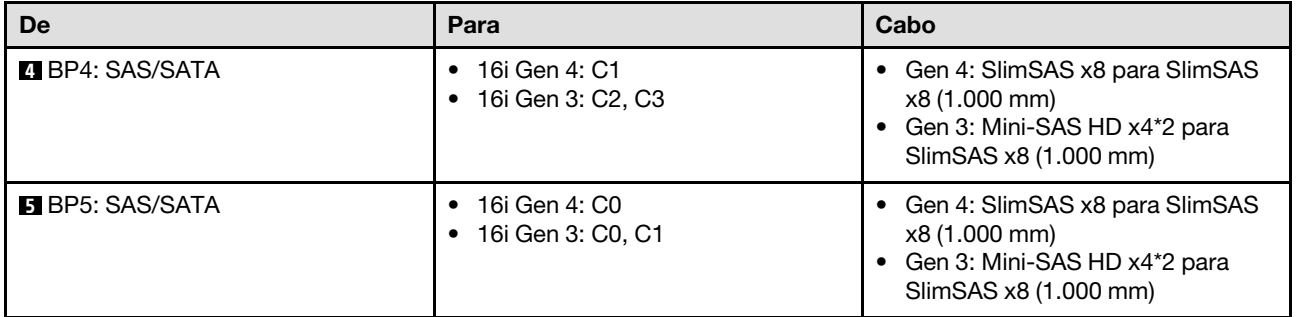

## <span id="page-390-0"></span>Adaptador RAID/HBA 16i + 32i

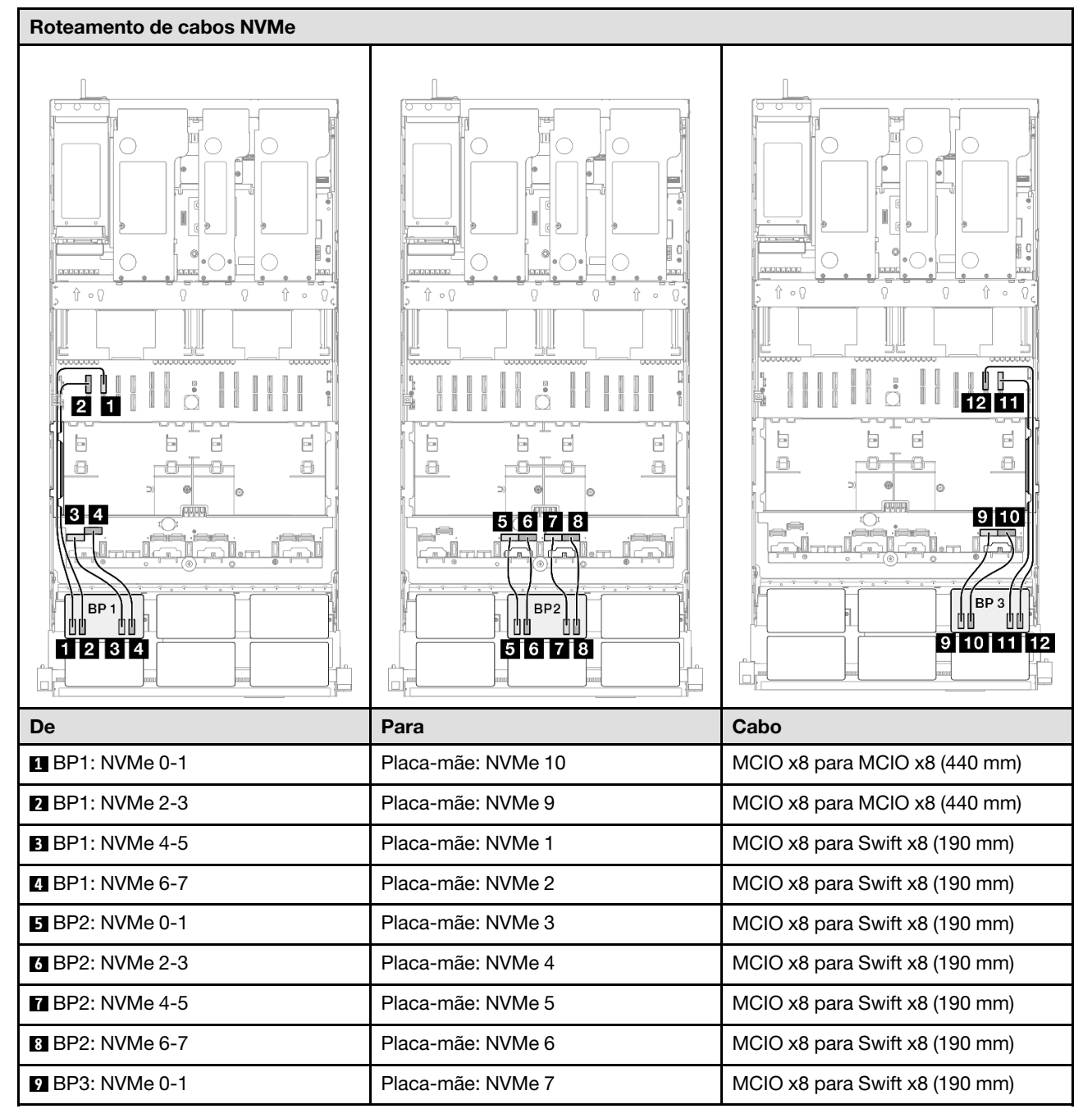

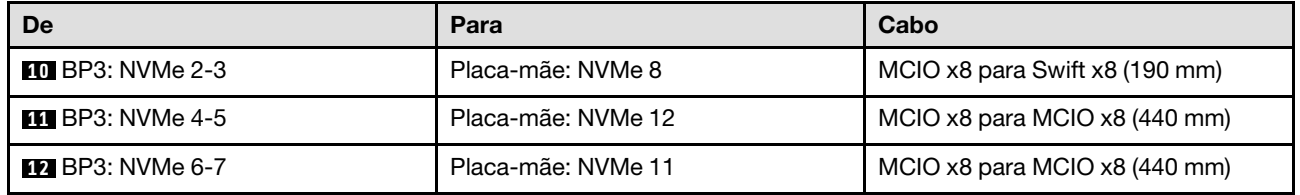

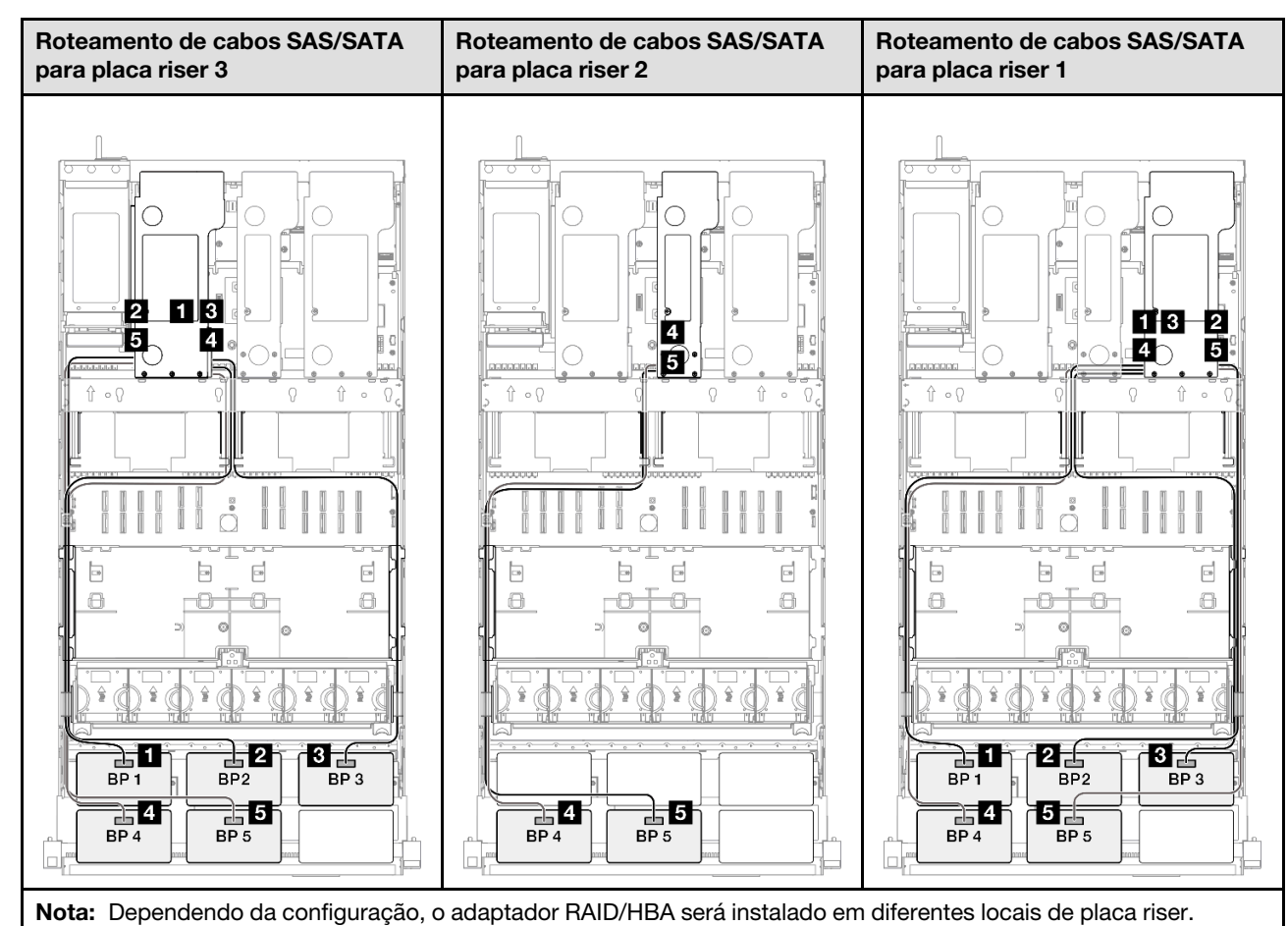

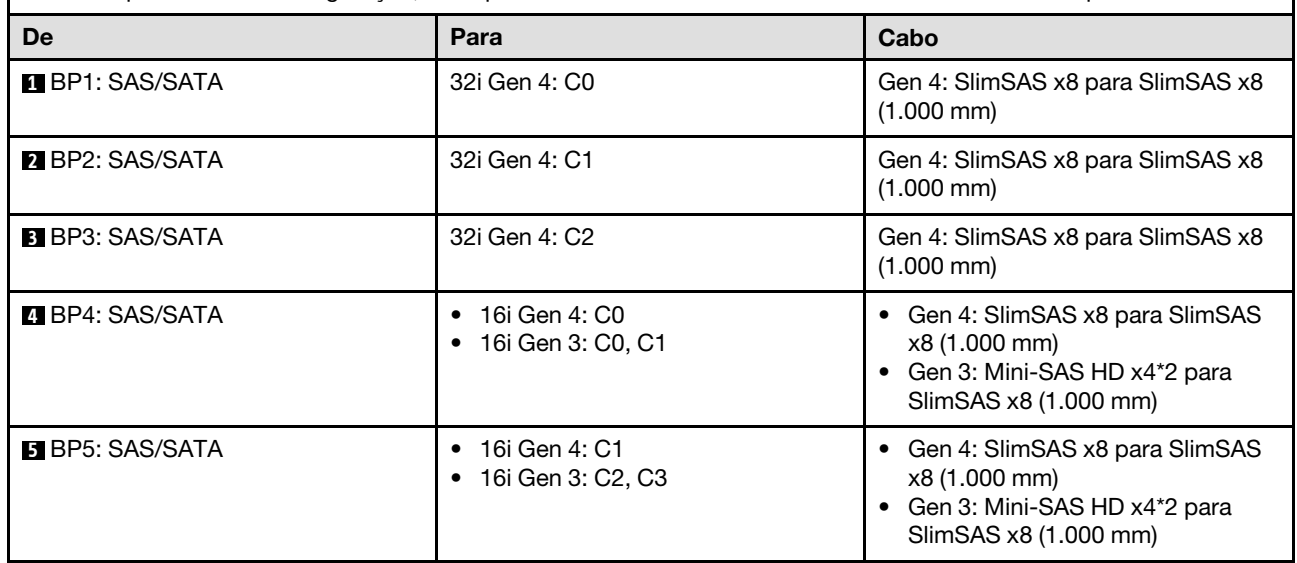

## <span id="page-392-0"></span>Adaptador RAID 32i + 32i

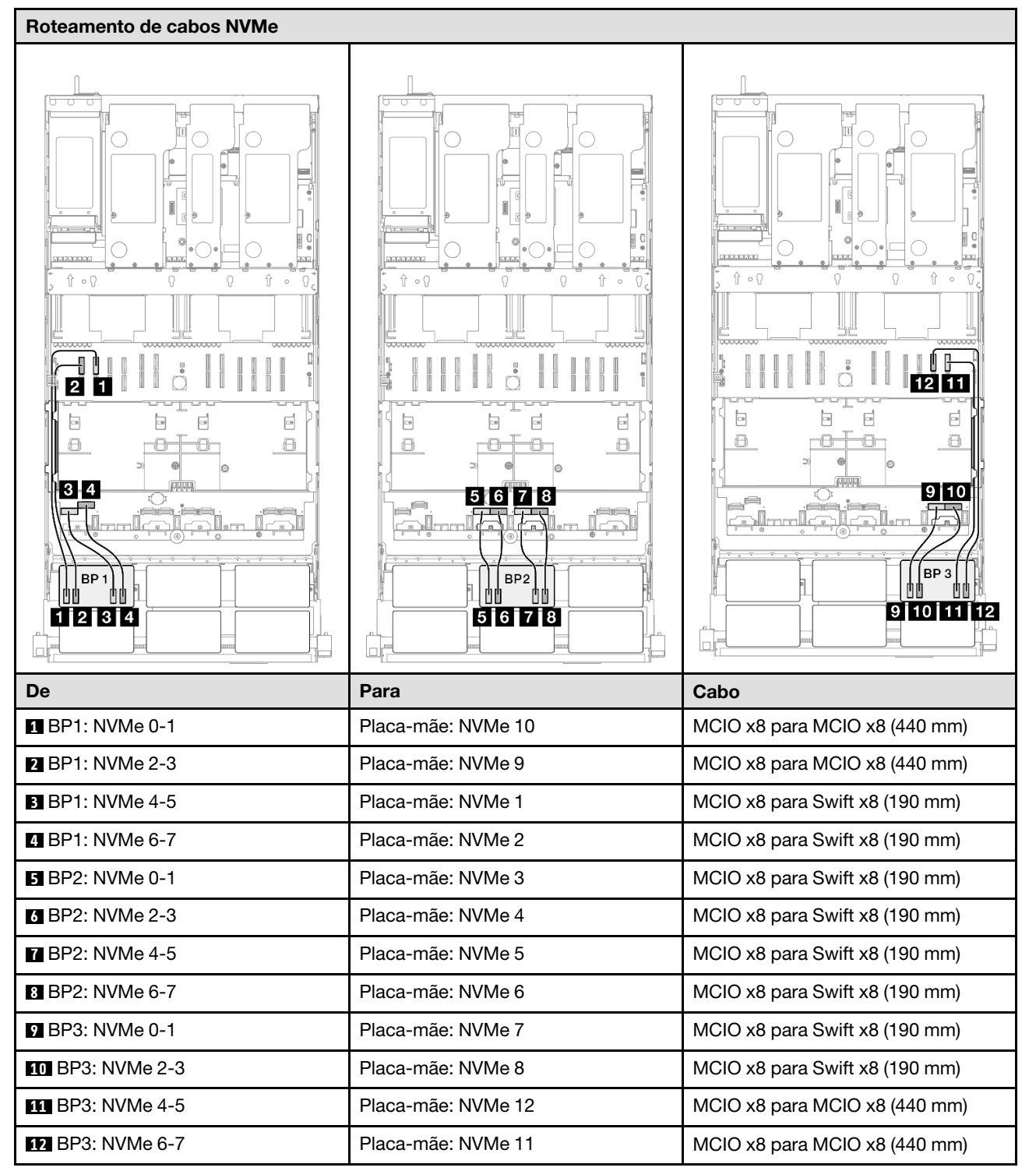

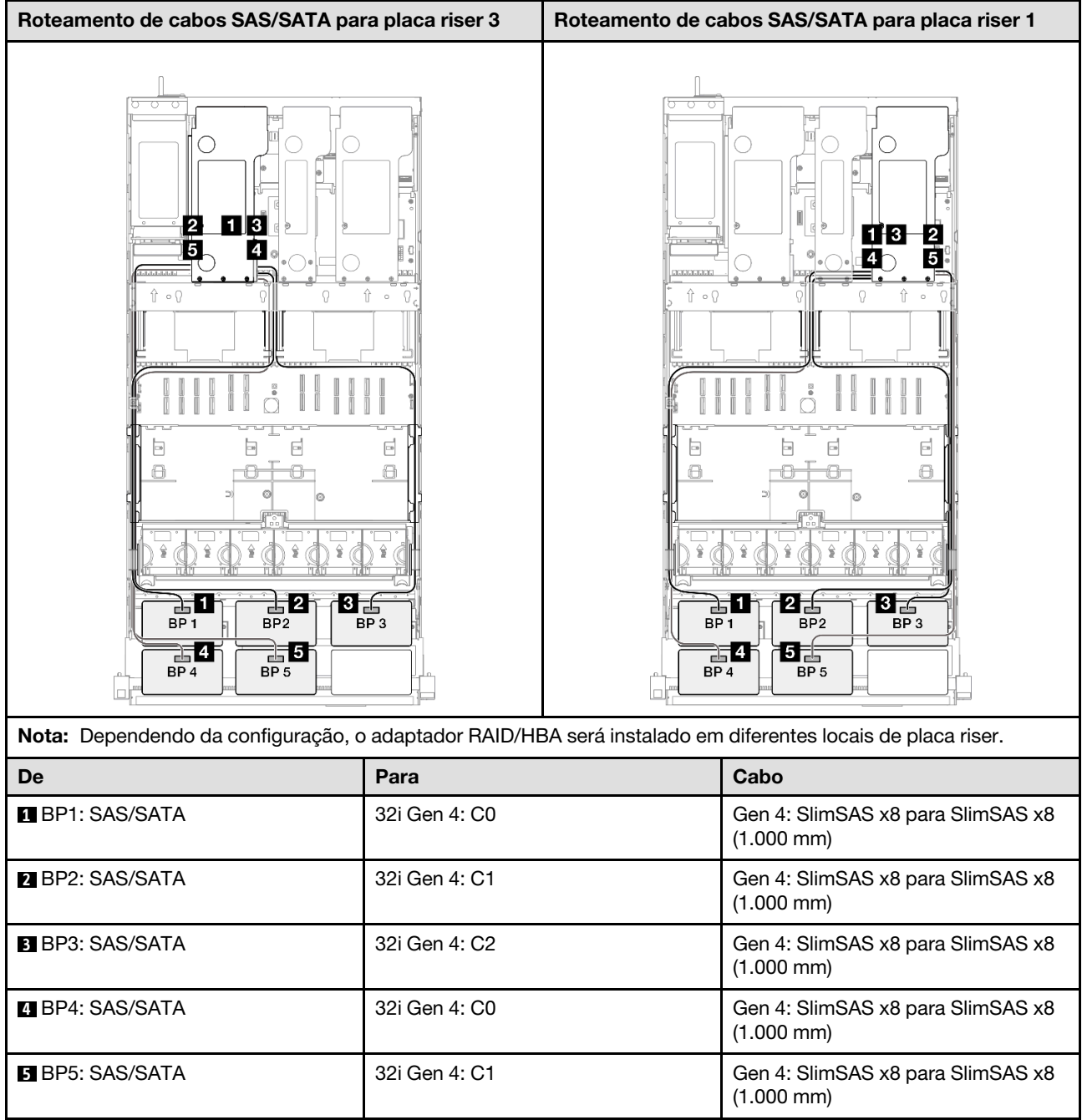

# 3 backplanes AnyBay + 3 backplanes SAS/SATA

Use esta seção para entender o roteamento de cabos de sinal para três painéis traseiros AnyBay e três painéis traseiros SAS/SATA.

## Notas:

- Siga as regras de instalação e a ordem sequencial em ["Regras e ordem de instalação da placa riser e do](#page-23-0)  [adaptador PCIe" na página 14](#page-23-0) e ["Regras e ordem de instalação do painel traseiro da unidade" na página](#page-22-0)  [13](#page-22-0).
- Para obter mais informações sobre o roteamento de cabos de alimentação, consulte ["Roteamento de](#page-271-0) [cabos de alimentação do backplane da unidade de 2,5 polegadas" na página 262.](#page-271-0)
- Dependendo da configuração, o adaptador RAID/HBA será instalado em diferentes locais de placa riser.
- Conexões entre conectores; **1** ↔ **1** , **2** ↔ **2** , **3** ↔ **3** , ... **n** ↔ **n**
- Ao rotear os cabos, certifique-se de que todos os cabos sejam roteados corretamente pelas guias de cabos.

Essa configuração contém as seguintes combinações de controlador de armazenamento:

- ["Adaptador RAID/HBA 16i + 16i + 16i" na página 385](#page-394-0)
- ["Adaptador RAID/HBA 8i + 16i + 32i" na página 387](#page-396-0)
- ["Adaptador RAID 32i + 32i" na página 389](#page-398-0)

#### <span id="page-394-0"></span>Adaptador RAID/HBA 16i + 16i + 16i

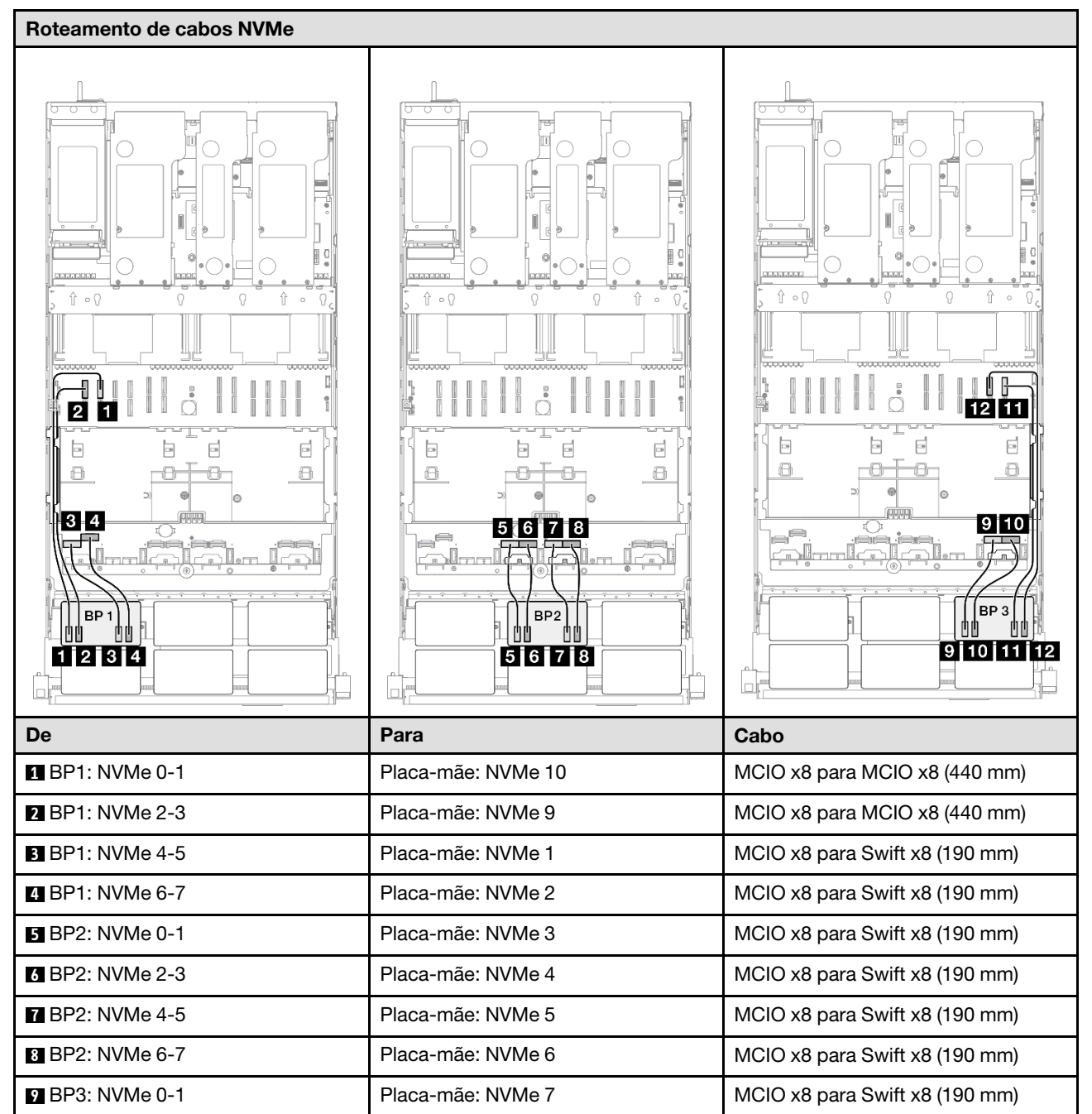

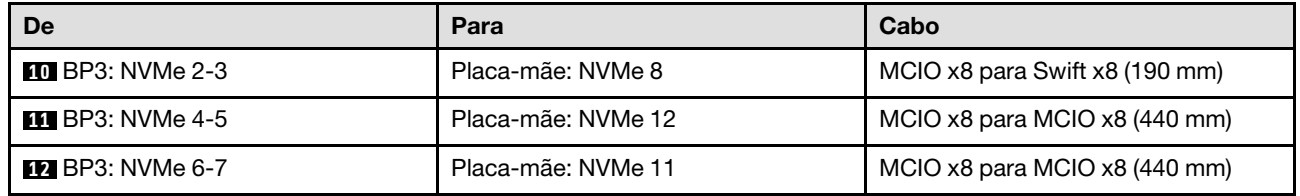

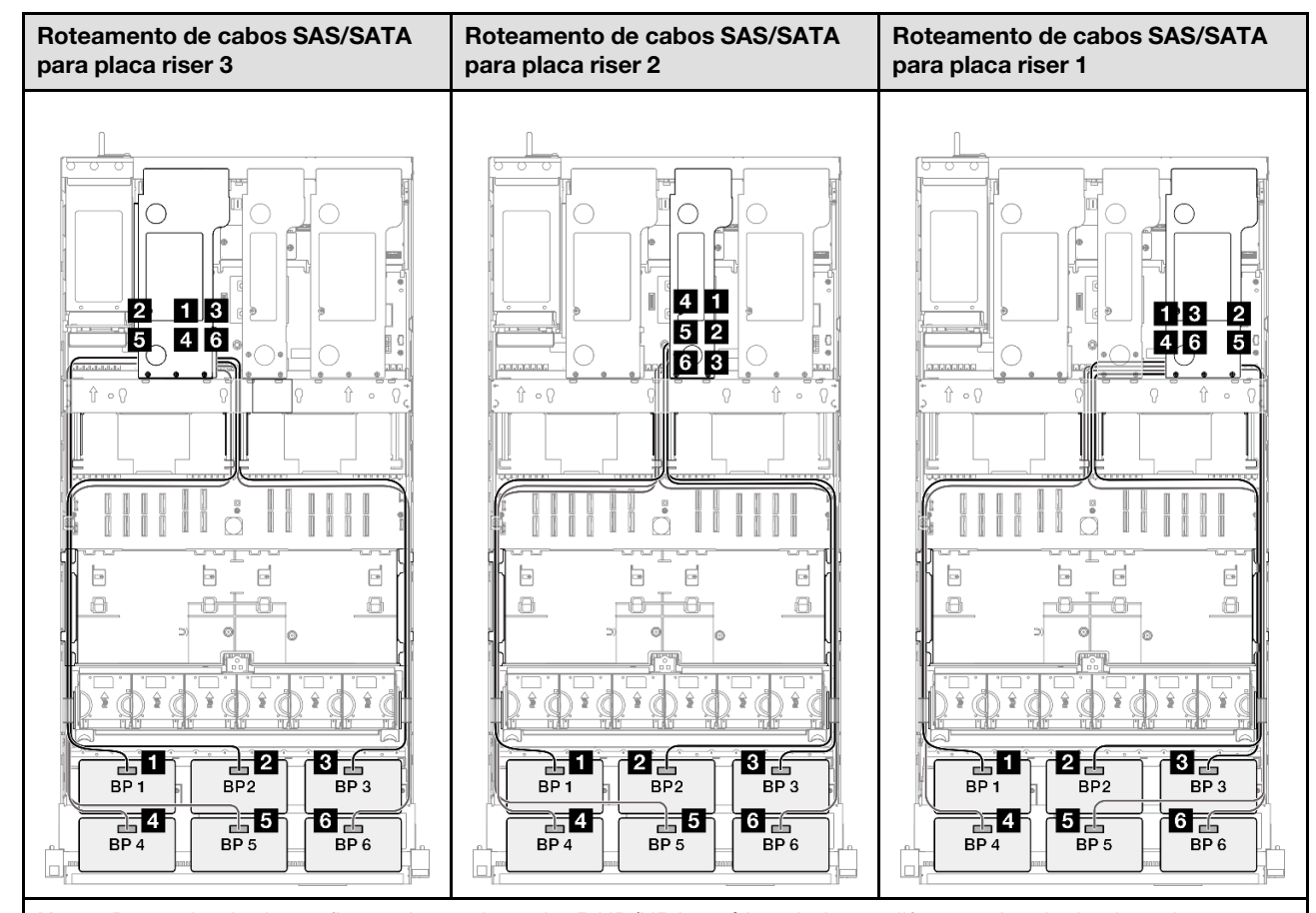

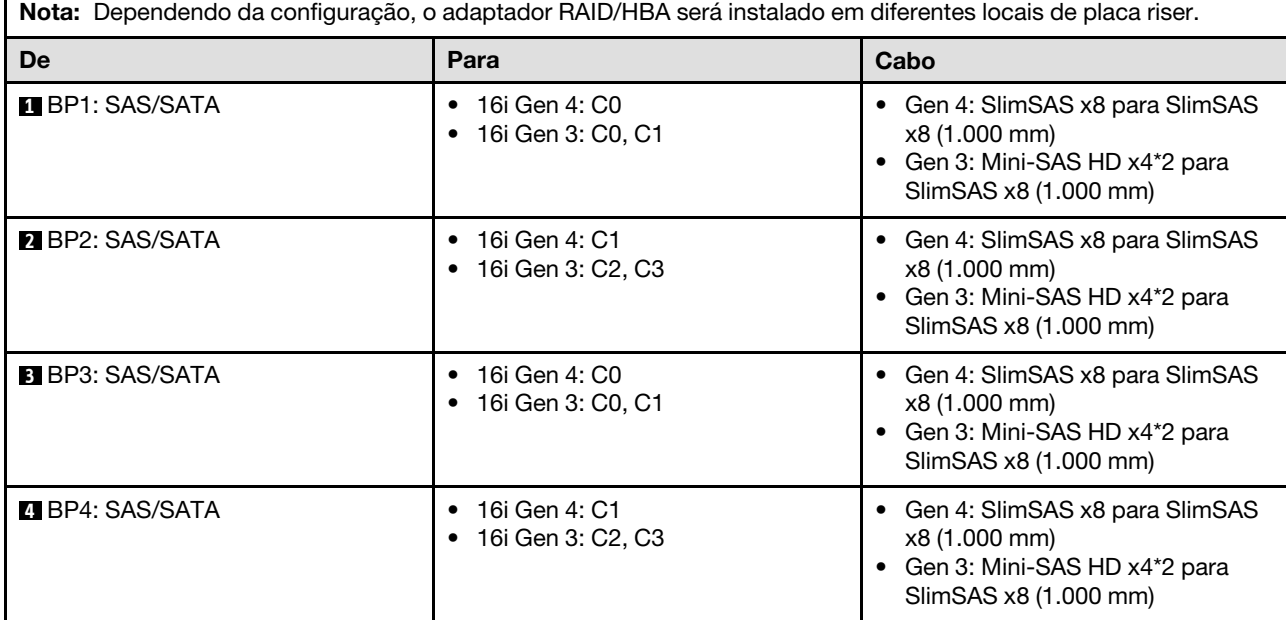
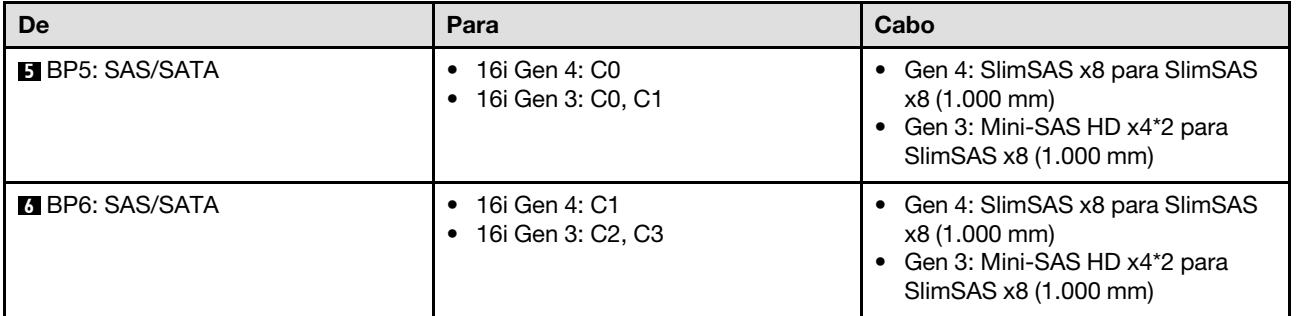

# Adaptador RAID/HBA 8i + 16i + 32i

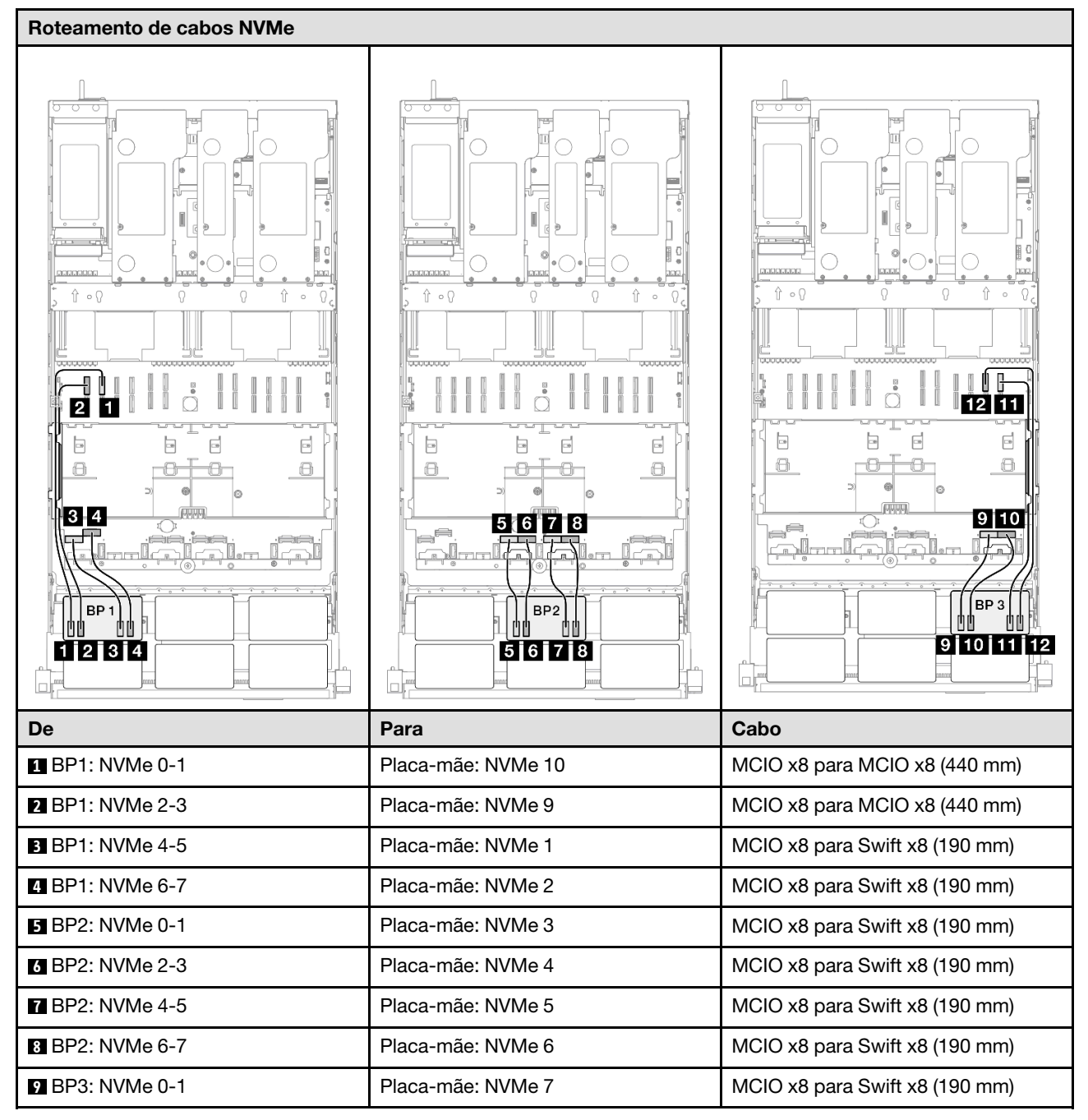

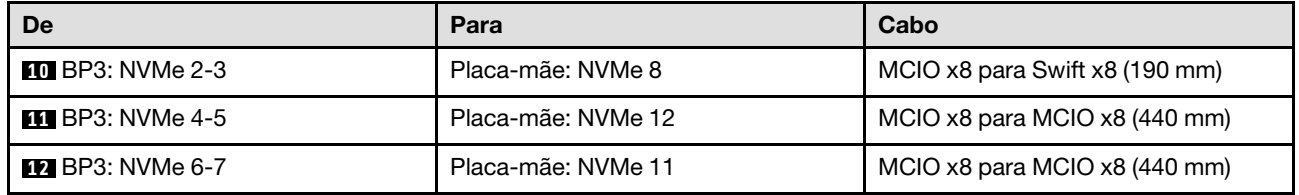

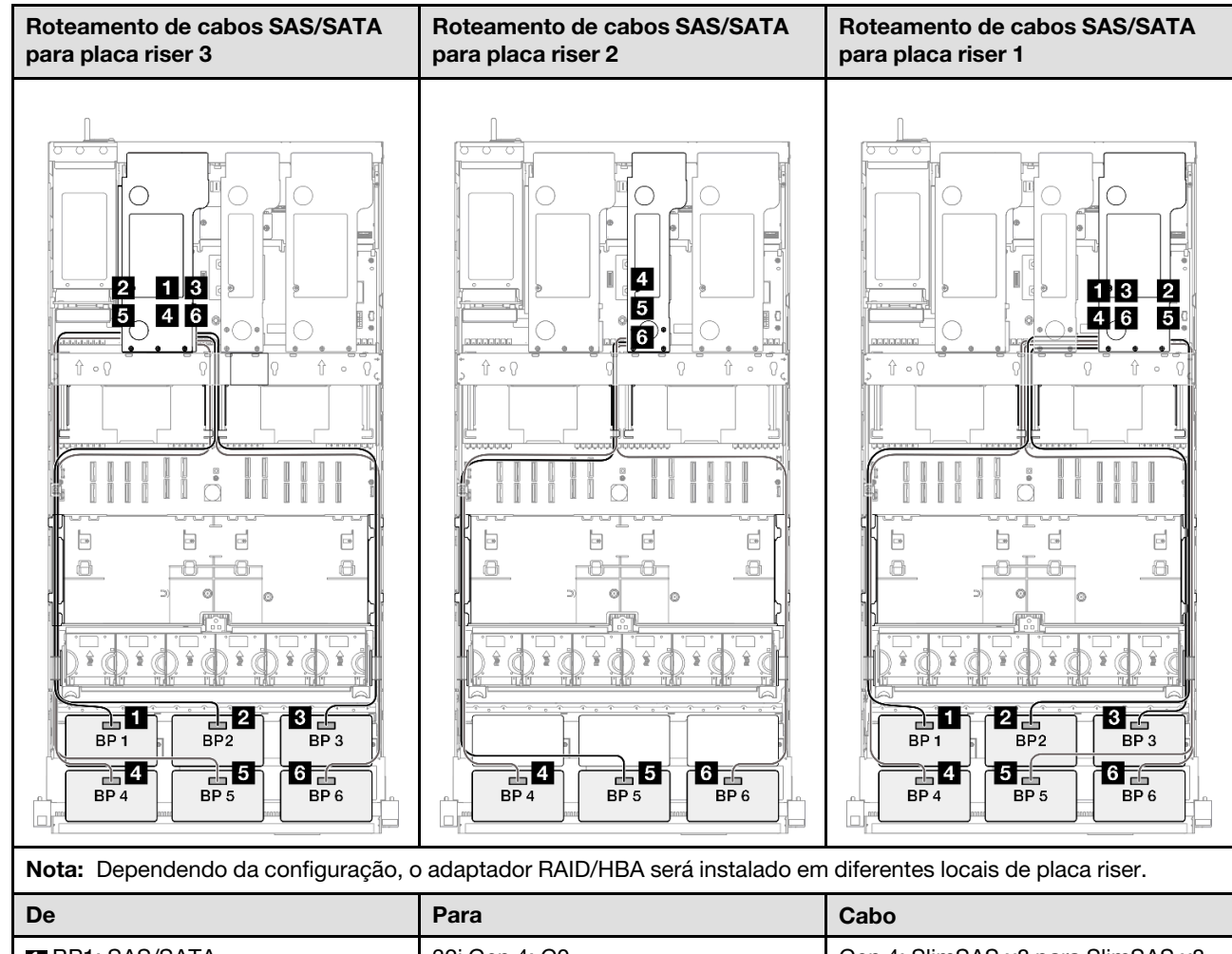

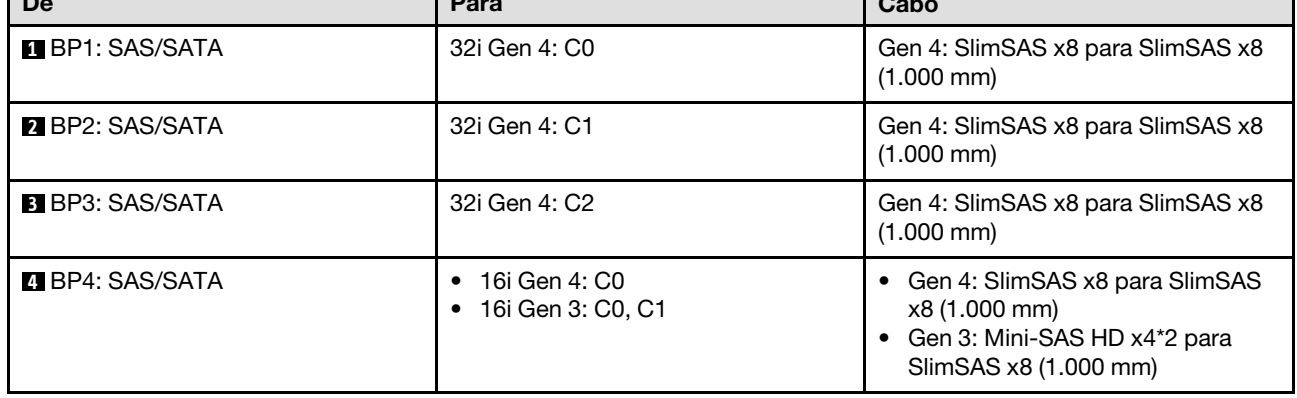

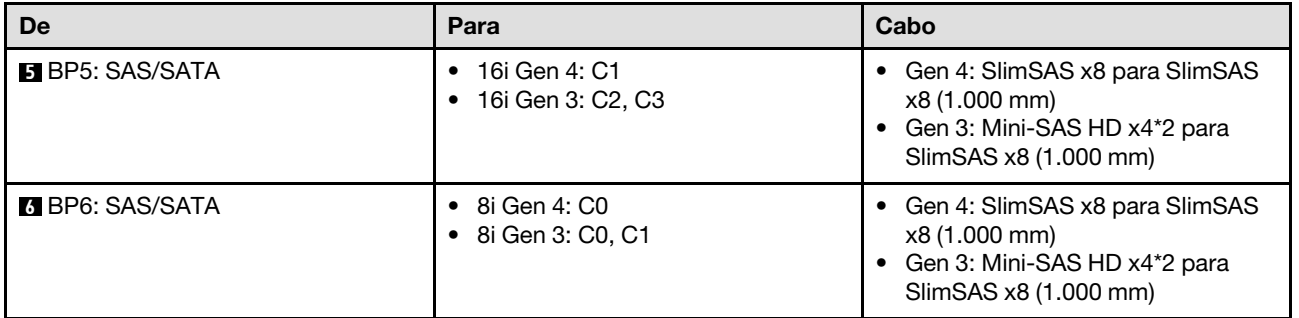

# Adaptador RAID 32i + 32i

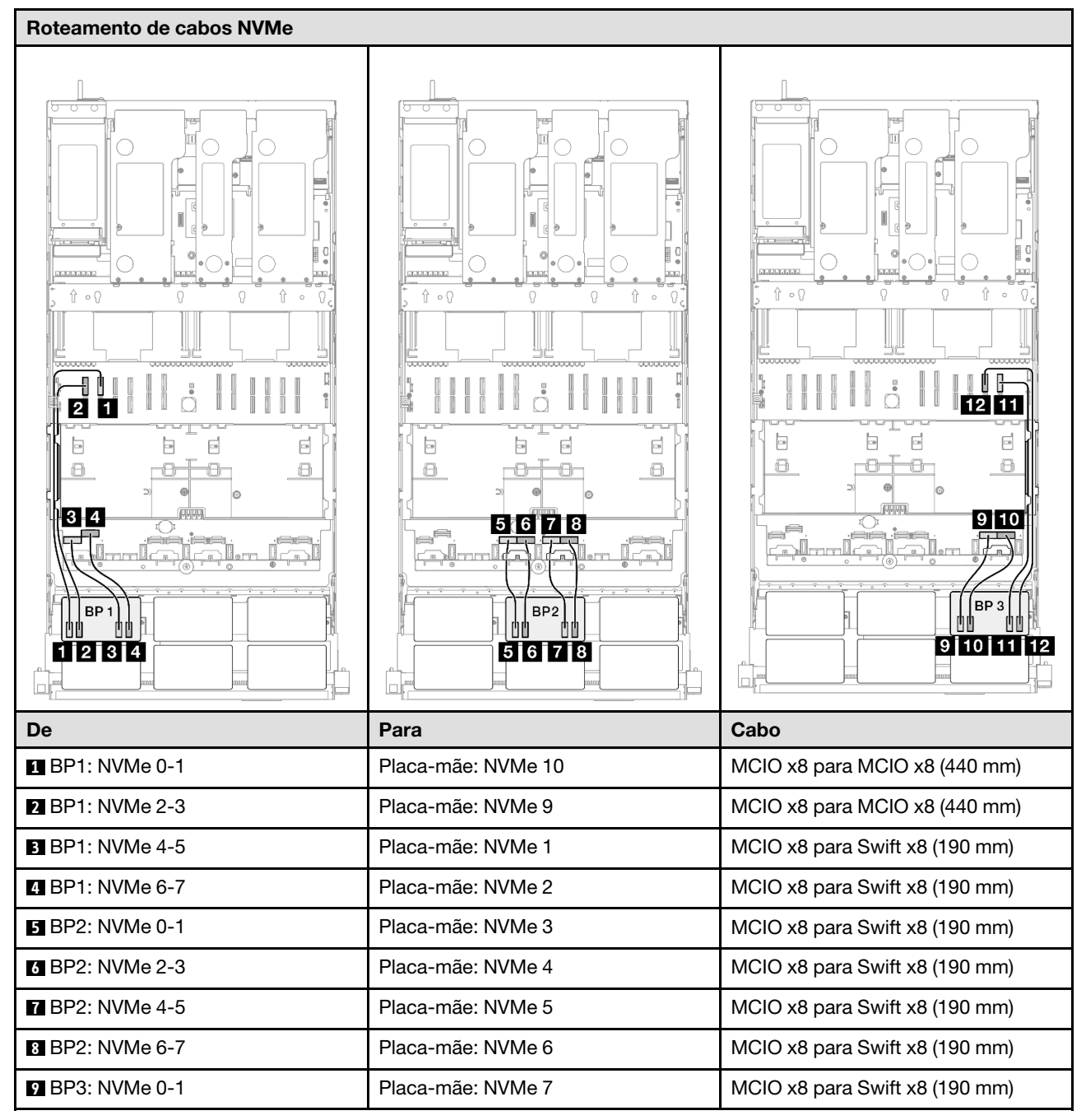

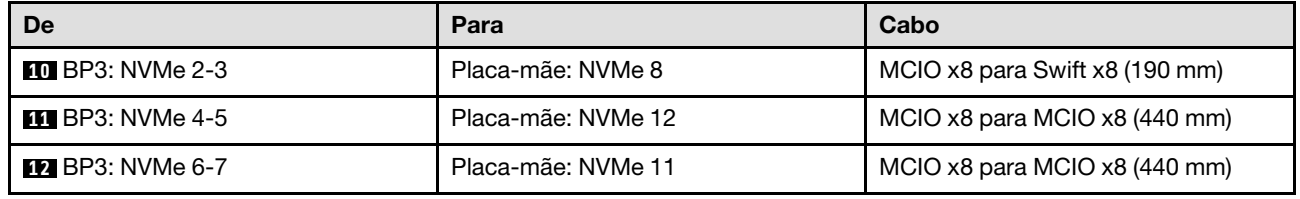

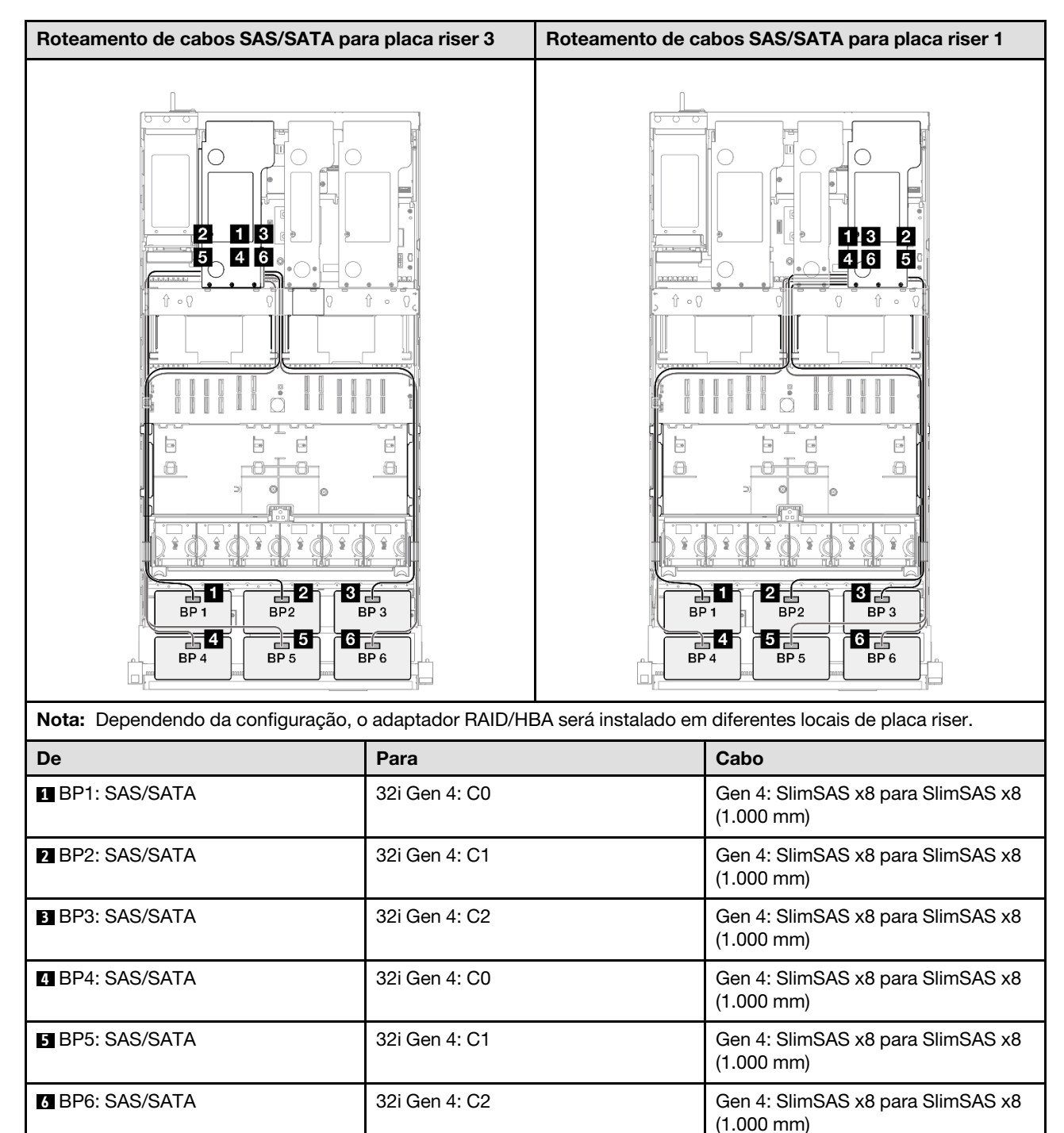

# Roteamento de cabos do painel traseiro da unidade de 7 mm

Use esta seção para entender o roteamento de cabos do painel traseiro da unidade de 7 mm.

## Notas:

- Conexões entre conectores; **1** ↔ **1** , **2** ↔ **2** , **3** ↔ **3** , ... **n** ↔ **n**
- Ao rotear os cabos, certifique-se de que todos os cabos sejam roteados corretamente pelas guias de cabos.

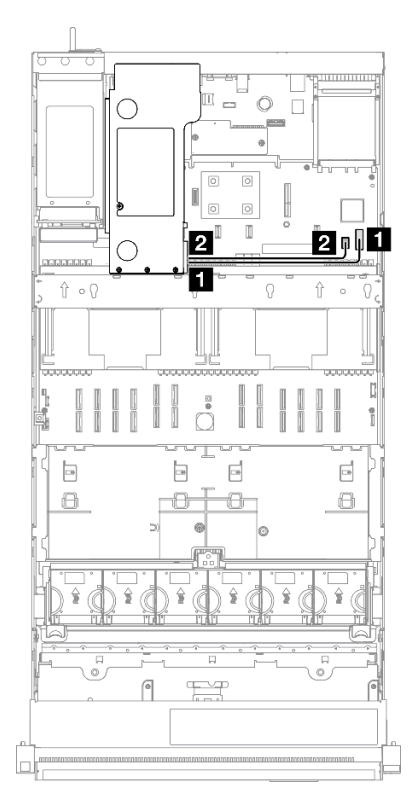

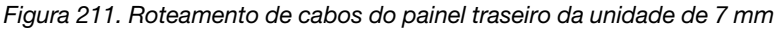

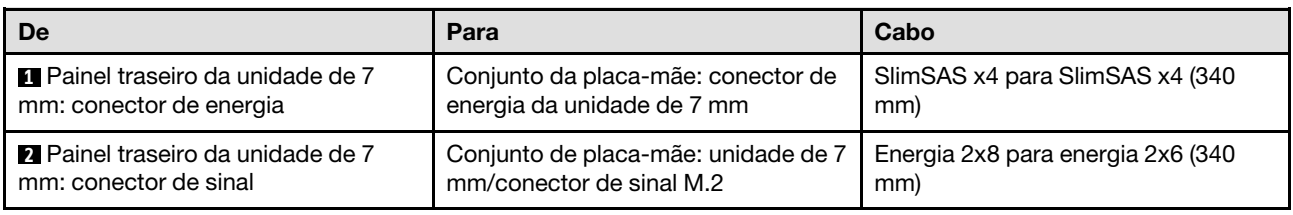

# Roteamento de cabos do conector do monofone de diagnóstico externo

Use esta seção para entender o roteamento de cabos do conector de monofone de diagnóstico externo.

- Conexões entre conectores; **1** ↔ **1** , **2** ↔ **2** , **3** ↔ **3** , ... **n** ↔ **n**
- Ao rotear os cabos, certifique-se de que todos os cabos sejam roteados corretamente pelas guias de cabos.

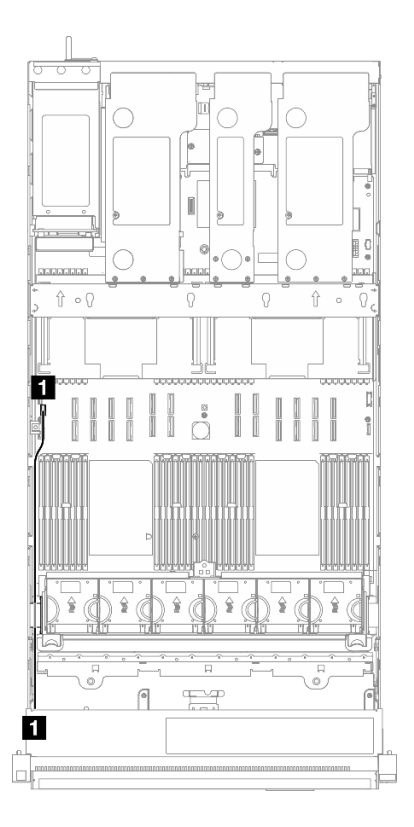

Figura 212. Roteamento de cabos do conector do monofone de diagnóstico externo

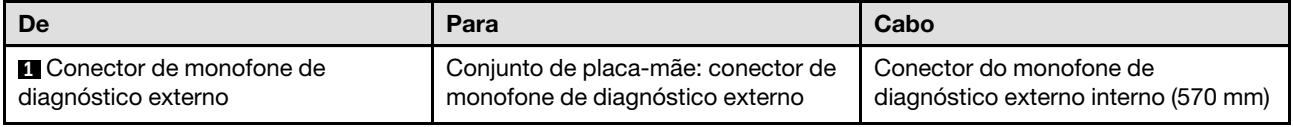

# Roteamento de cabos de módulo de energia flash

Use a seção para entender o roteamento de cabos dos módulos de energia flash.

- Conexões entre conectores; **1** ↔ **1** , **2** ↔ **2** , **3** ↔ **3** , ... **n** ↔ **n**
- Ao rotear os cabos, certifique-se de que todos os cabos sejam roteados corretamente pelas guias de cabos.

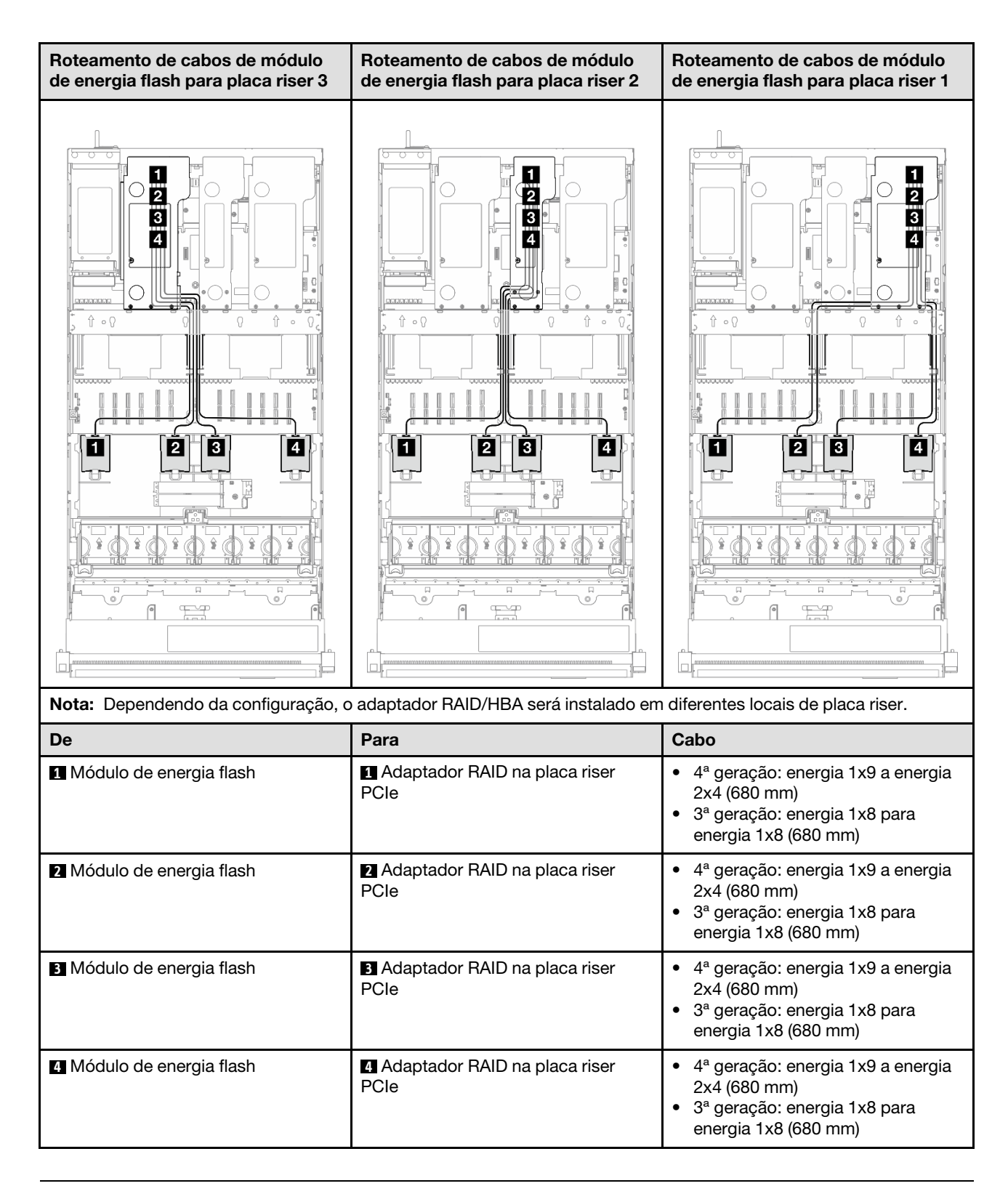

# Roteamento de cabos do módulo de E/S frontal

Use essa seção para entender o roteamento de cabos do módulo de E/S frontal.

- Conexões entre conectores; **1** ↔ **1** , **2** ↔ **2** , **3** ↔ **3** , ... **n** ↔ **n**
- Ao rotear os cabos, certifique-se de que todos os cabos sejam roteados corretamente pelas guias de cabos.

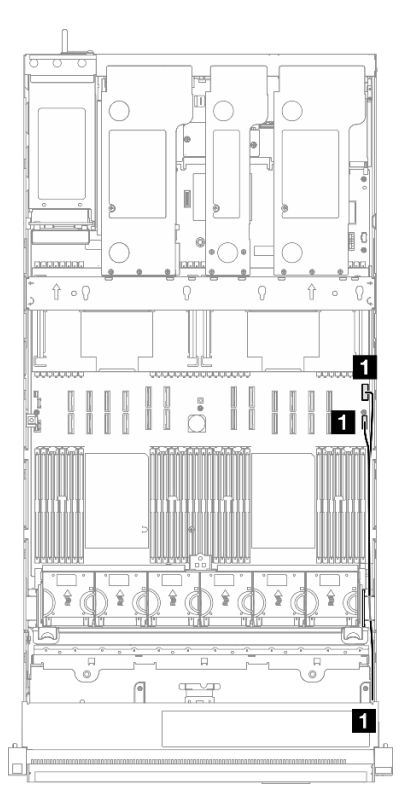

Figura 213. Roteamento de cabos do módulo de E/S frontal

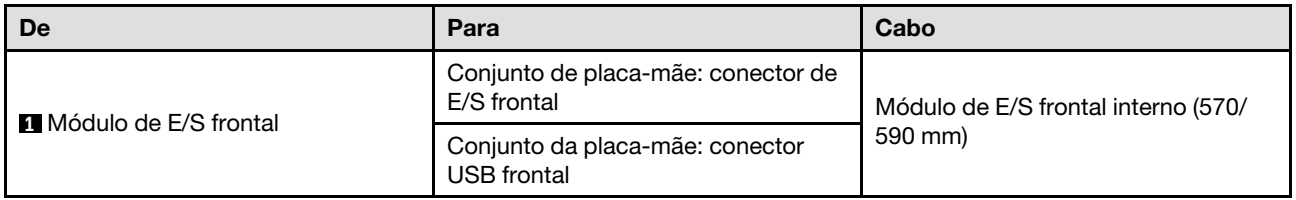

# Roteamento de cabos do conjunto VGA frontal

Use essa seção para entender o roteamento de cabos do conjunto VGA frontal.

- Conexões entre conectores; **1** ↔ **1** , **2** ↔ **2** , **3** ↔ **3** , ... **n** ↔ **n**
- Ao rotear os cabos, certifique-se de que todos os cabos sejam roteados corretamente pelas guias de cabos.

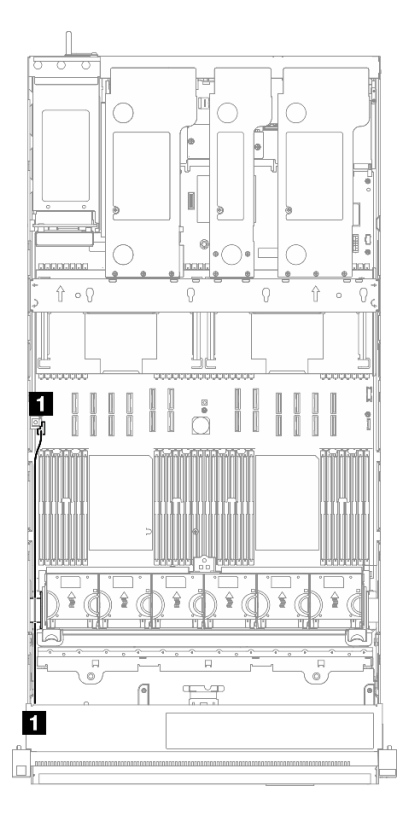

Figura 214. Roteamento de cabos do conjunto VGA frontal

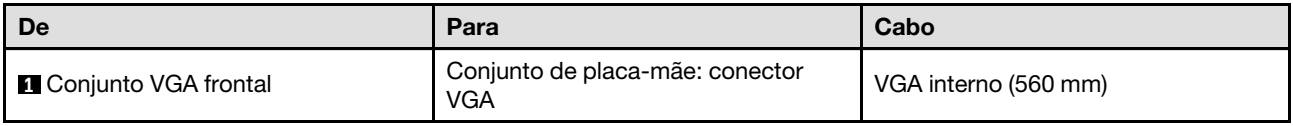

# Roteamento de cabos do adaptador de inicialização M.2

Use esta seção para entender o roteamento de cabos do adaptador de inicialização M.2.

- Conexões entre conectores; **1** ↔ **1** , **2** ↔ **2** , **3** ↔ **3** , ... **n** ↔ **n**
- Ao rotear os cabos, certifique-se de que todos os cabos sejam roteados corretamente pelas guias de cabos.

# Adaptador de inicialização SATA/NVMe ou NVMe M.2

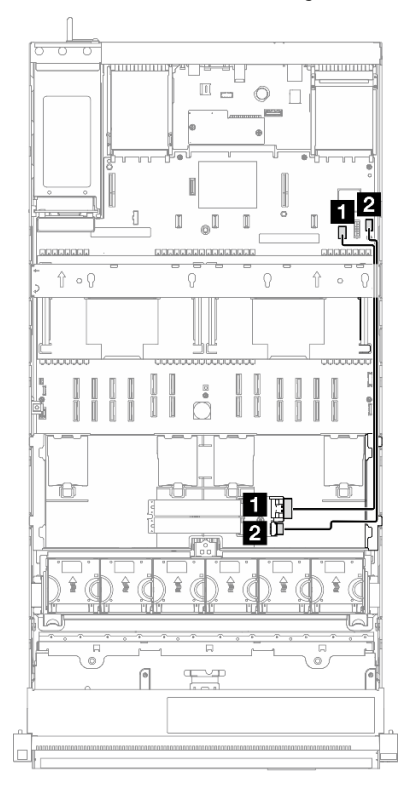

Figura 215. Roteamento de cabos do adaptador de inicialização SATA/NVMe ou NVMe M.2

Nota: Essa configuração oferece suporte a SATA não RAID, SATA RAID (VROC), NVMe não RAID e RAID NVMe (padrão VROC).

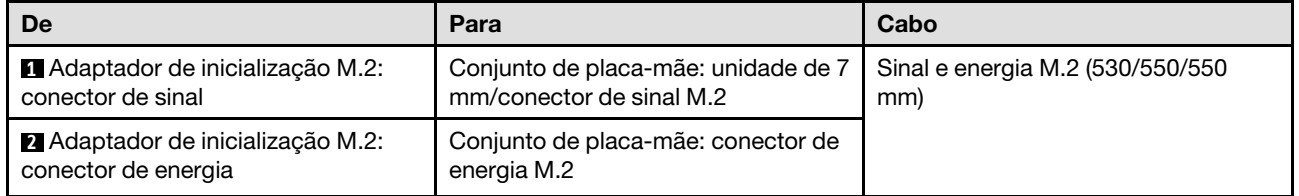

# Adaptador de inicialização SATA/x4 NVMe M.2

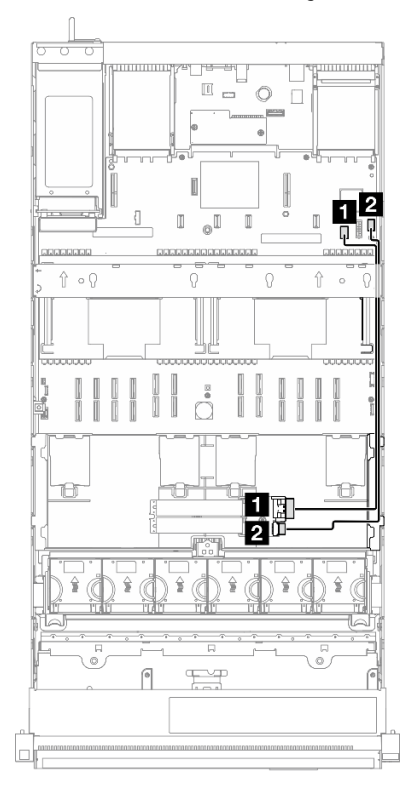

Figura 216. Roteamento de cabos do adaptador de inicialização SATA/x4 NVMe M.2 para PCH

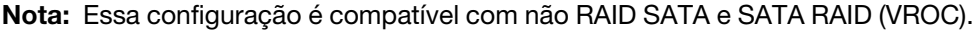

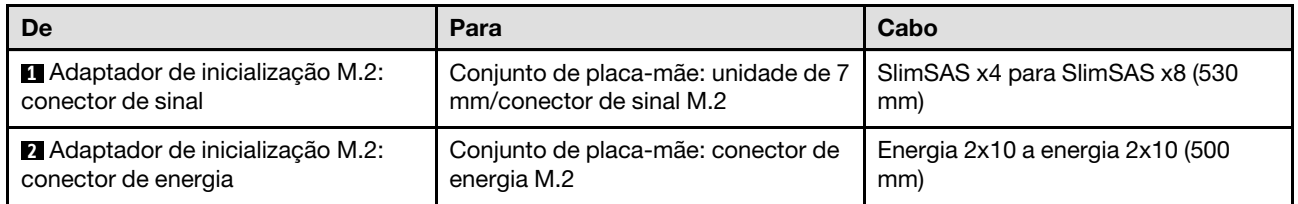

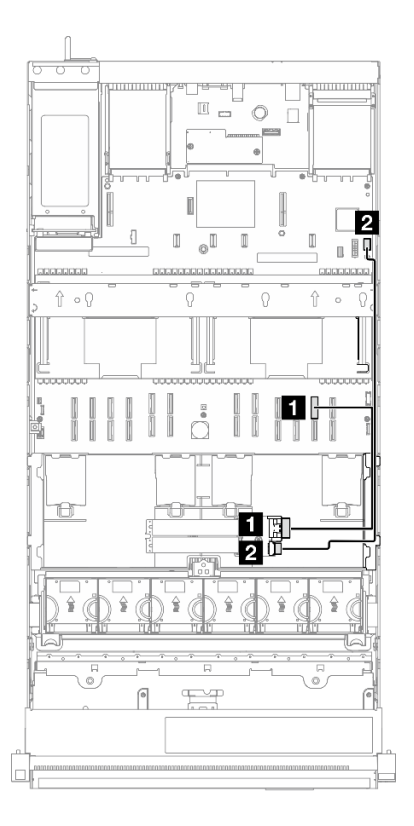

Figura 217. Roteamento de cabos do adaptador de inicialização SATA/x4 NVMe M.2 para CPU

Nota: Esta configuração é compatível com NVMe não RAID e RAID NVMe (padrão VROC).

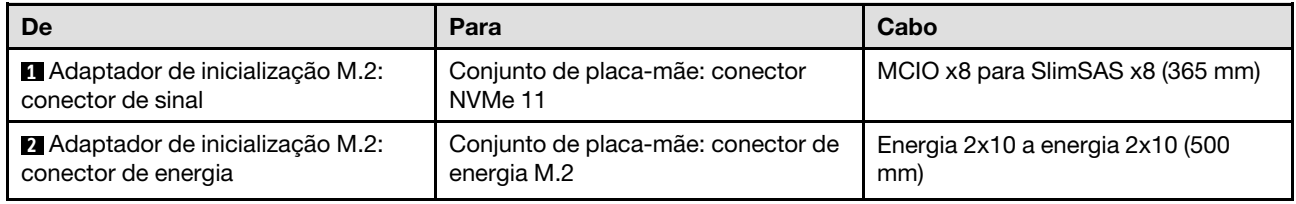

# Roteamento de cabos do adaptador NIC de gerenciamento

Use a seção para entender o roteamento de cabos do adaptador NIC de gerenciamento.

- Conexões entre conectores; **1** ↔ **1** , **2** ↔ **2** , **3** ↔ **3** , ... **n** ↔ **n**
- Ao rotear os cabos, certifique-se de que todos os cabos sejam roteados corretamente pelas guias de cabos.

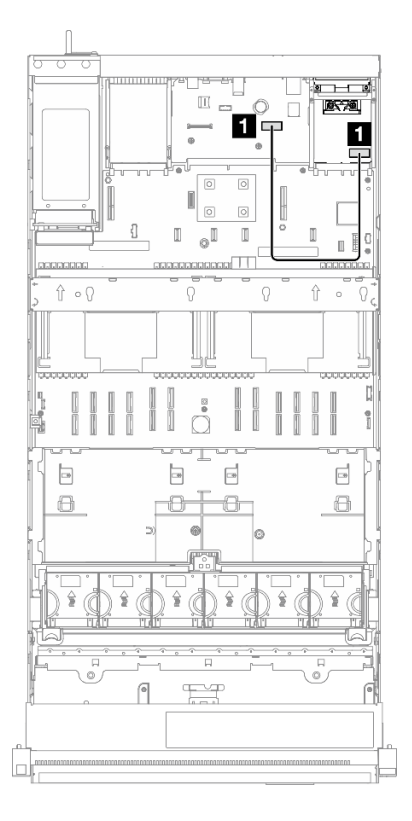

Figura 218. Roteamento de cabos do adaptador NIC de gerenciamento

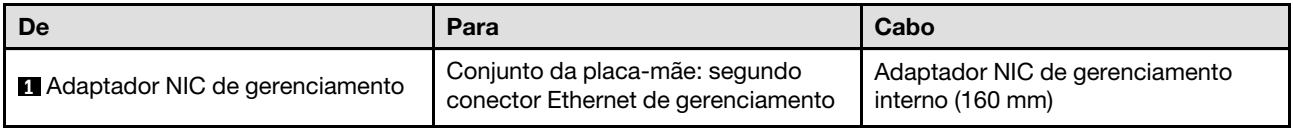

# Roteamento de cabos da placa riser PCIe 1

Use essa seção para entender o roteamento de cabos da placa riser PCIe 1.

- Conexões entre conectores; **1** ↔ **1** , **2** ↔ **2** , **3** ↔ **3** , ... **n** ↔ **n**
- Ao rotear os cabos, certifique-se de que todos os cabos sejam roteados corretamente pelas guias de cabos.
- Uma etiqueta em cada cabo indica a origem e o destino da conexão. Essas informações estão no formato RY-X e P Z. Em que Y indica o número da placa riser PCIe, X indica o conector na placa riser e Z indica o conector no conjunto da placa-mãe.

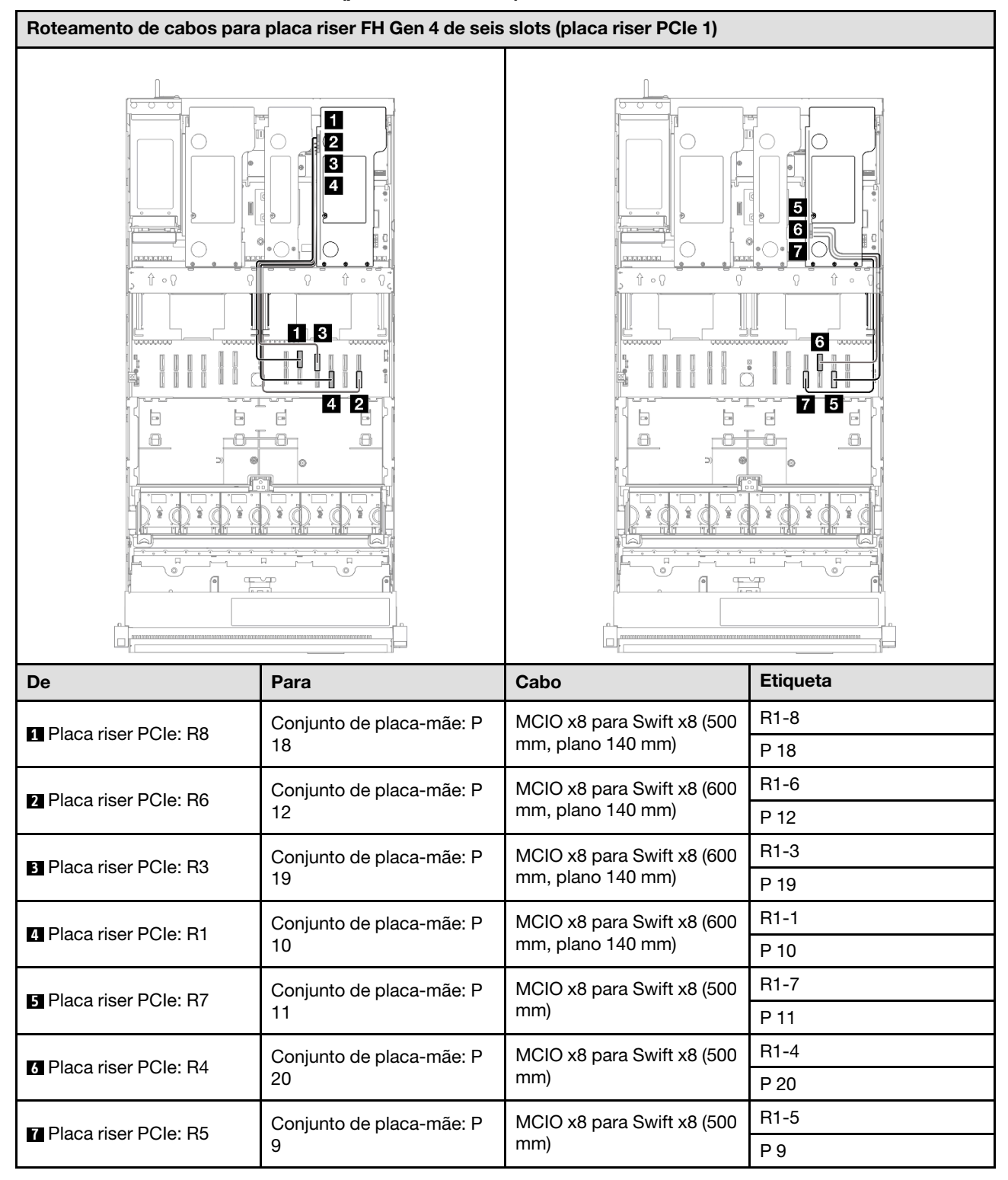

# Placa riser FH Gen 4 de seis slots (placa riser PCIe 1)

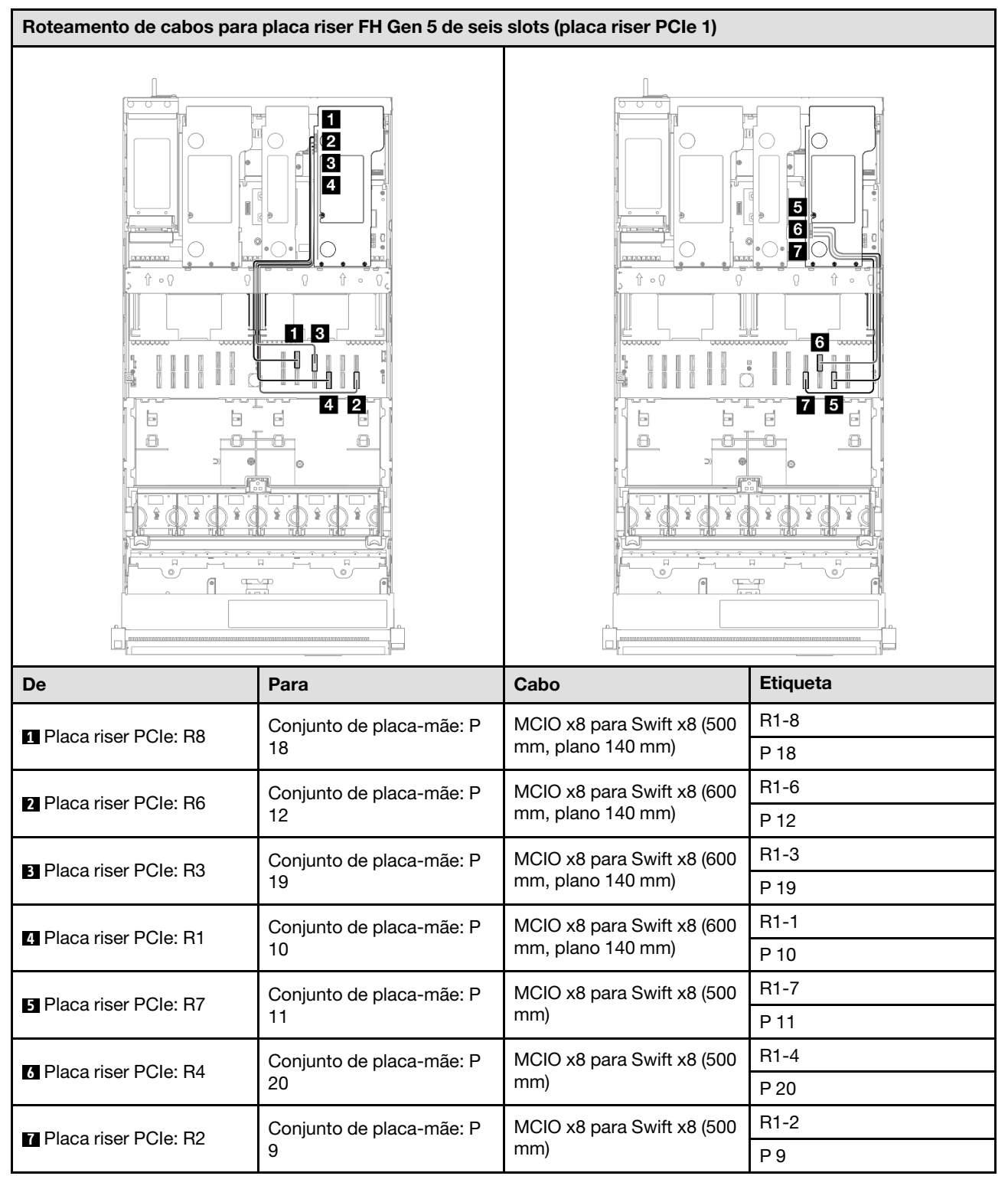

# Placa riser FH Gen 5 de seis slots (placa riser PCIe 1)

# Roteamento de cabos da placa riser PCIe 2

Use essa seção para entender o roteamento de cabos da placa riser PCIe 2.

- Conexões entre conectores; **1** ↔ **1** , **2** ↔ **2** , **3** ↔ **3** , ... **n** ↔ **n**
- Ao rotear os cabos, certifique-se de que todos os cabos sejam roteados corretamente pelas guias de cabos.
- Uma etiqueta em cada cabo indica a origem e o destino da conexão. Essas informações estão no formato RY-X e P Z. Em que Y indica o número da placa riser PCIe, X indica o conector na placa riser e Z indica o conector no conjunto da placa-mãe.

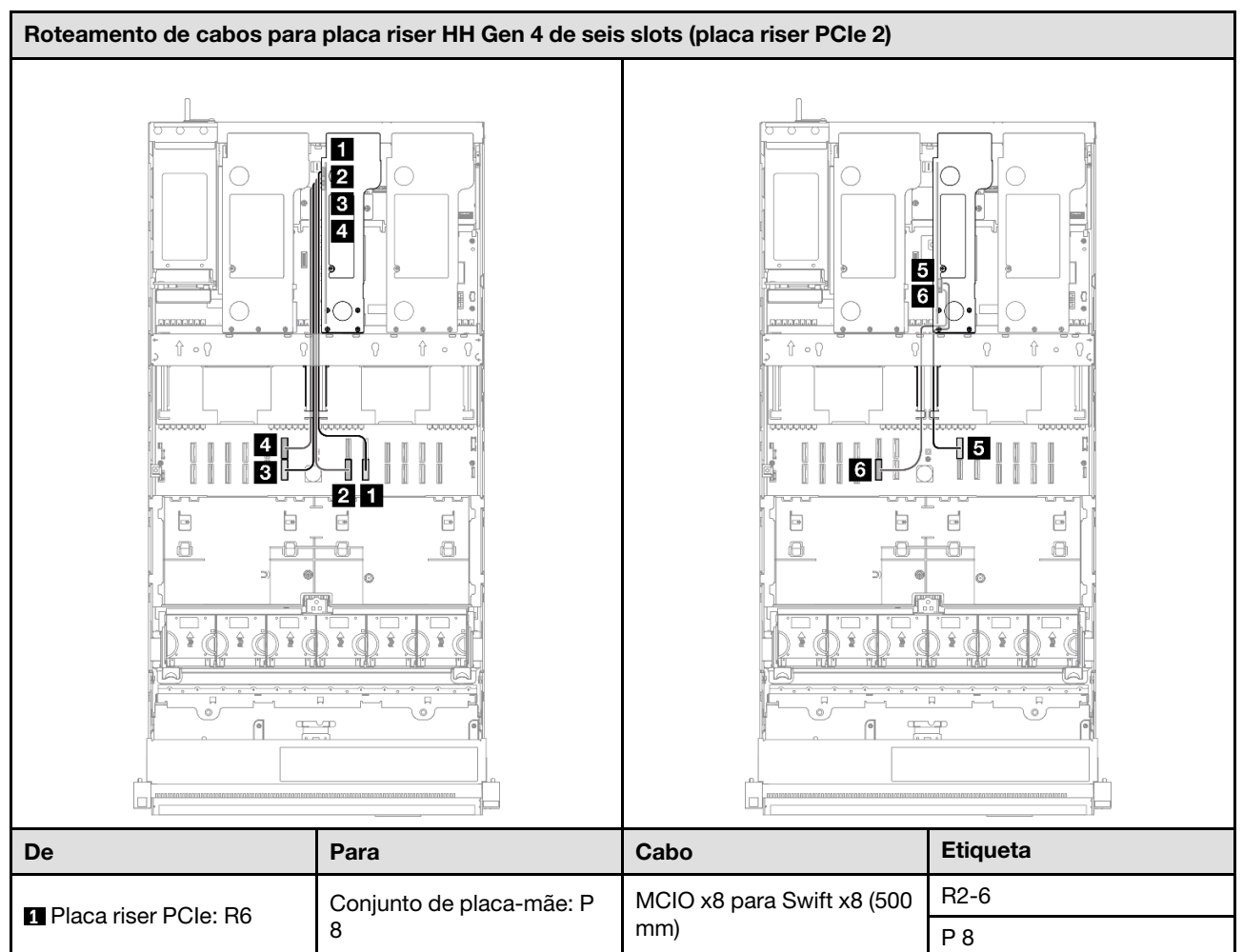

## Placa riser HH Gen 4 de seis slots (placa riser PCIe 2)

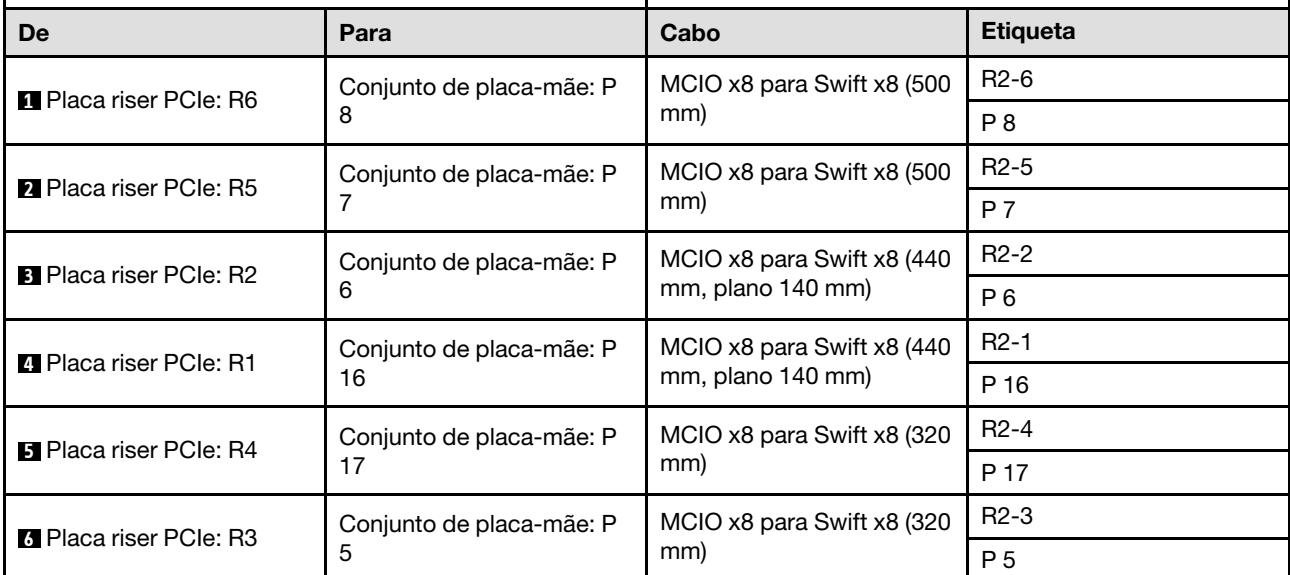

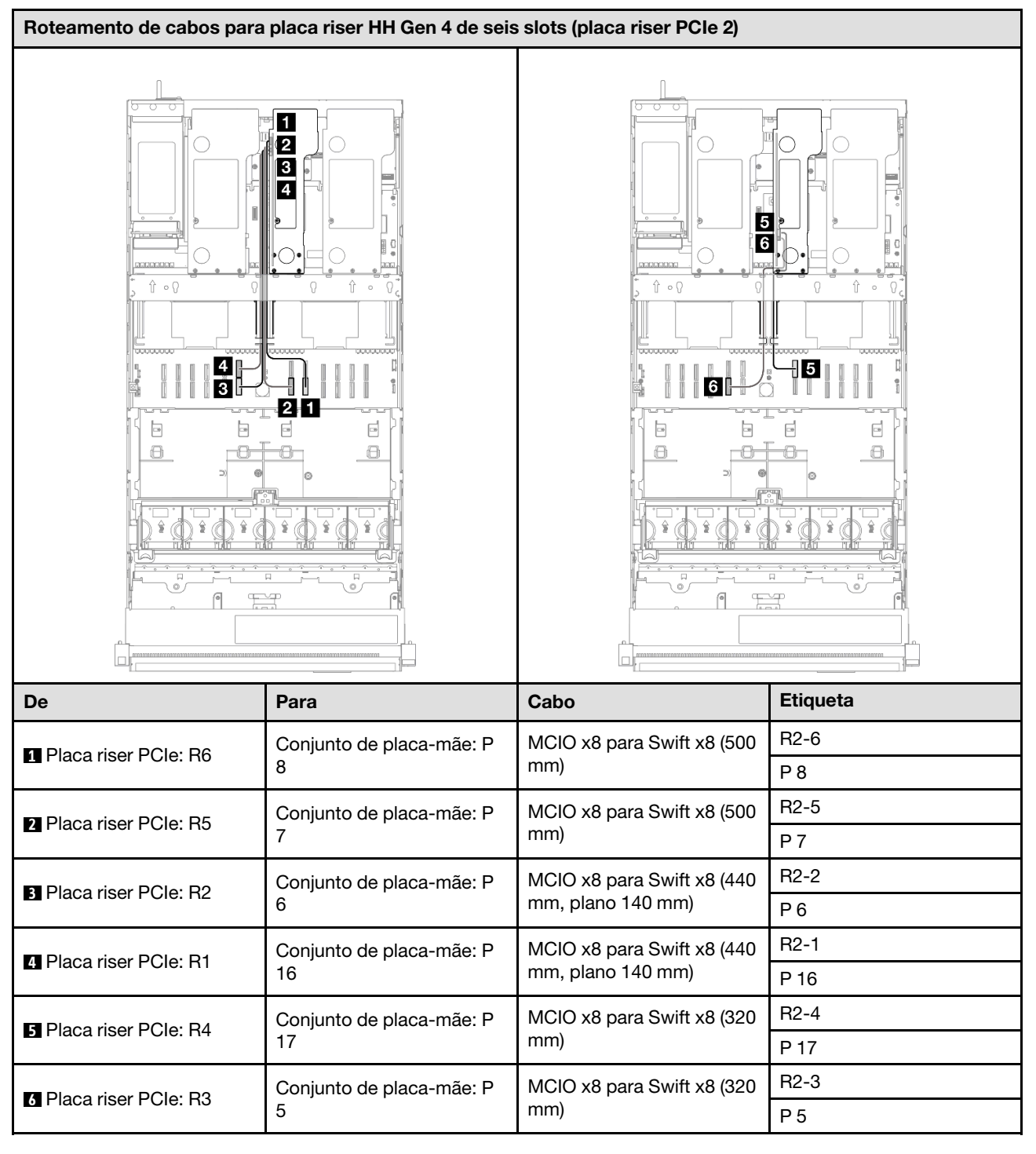

# Placa riser HH Gen 5 de seis slots (placa riser PCIe 2)

# Roteamento de cabos da placa riser PCIe 3

Use essa seção para entender o roteamento de cabos da placa riser PCIe 3.

## Notas:

• Conexões entre conectores; **1** ↔ **1** , **2** ↔ **2** , **3** ↔ **3** , ... **n** ↔ **n**

- Ao rotear os cabos, certifique-se de que todos os cabos sejam roteados corretamente pelas guias de cabos.
- Uma etiqueta em cada cabo indica a origem e o destino da conexão. Essas informações estão no formato RY-X e P Z. Em que Y indica o número da placa riser PCIe, X indica o conector na placa riser e Z indica o conector no conjunto da placa-mãe.

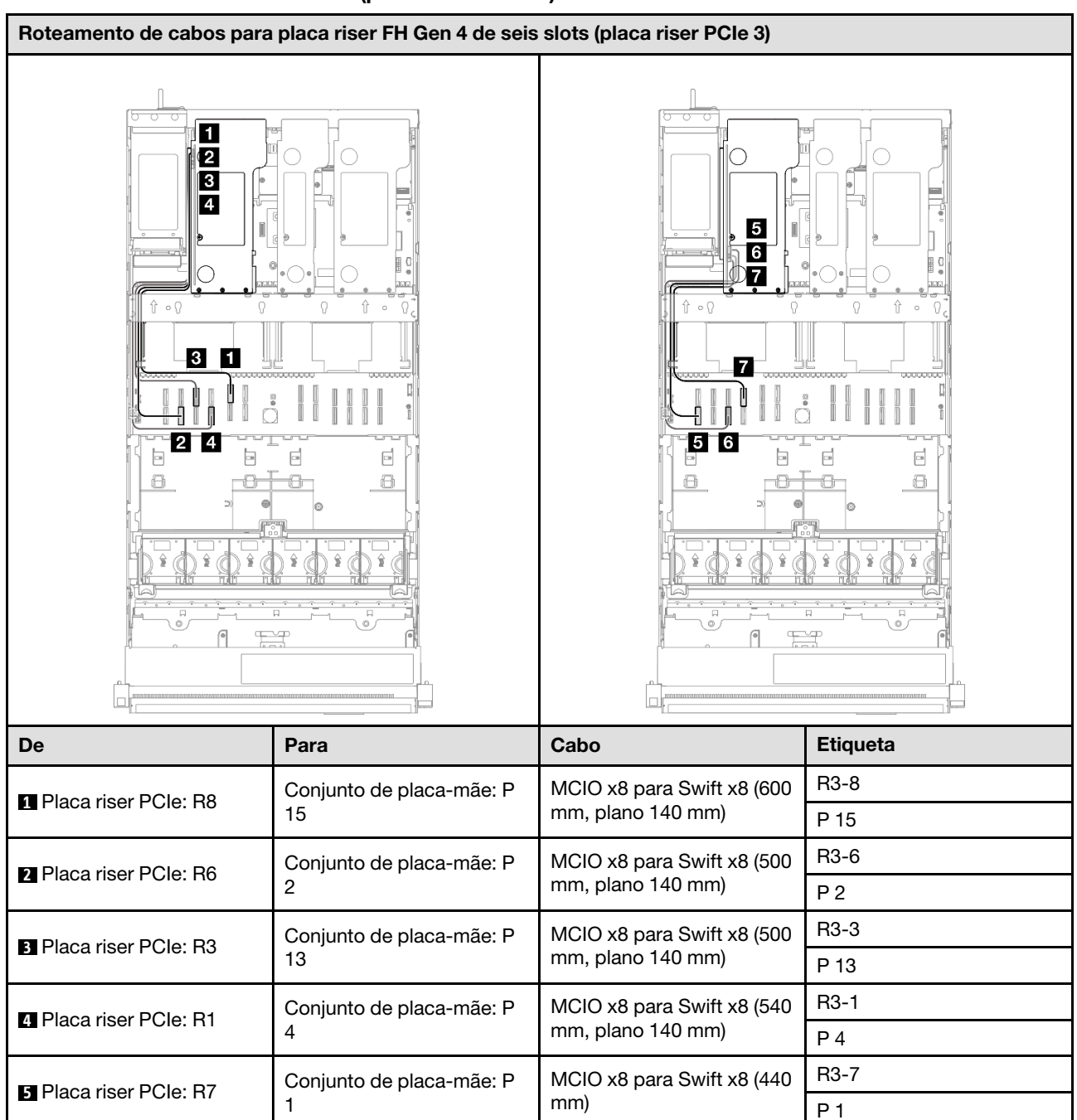

### Placa riser FH Gen 4 de seis slots (placa riser PCIe 3)

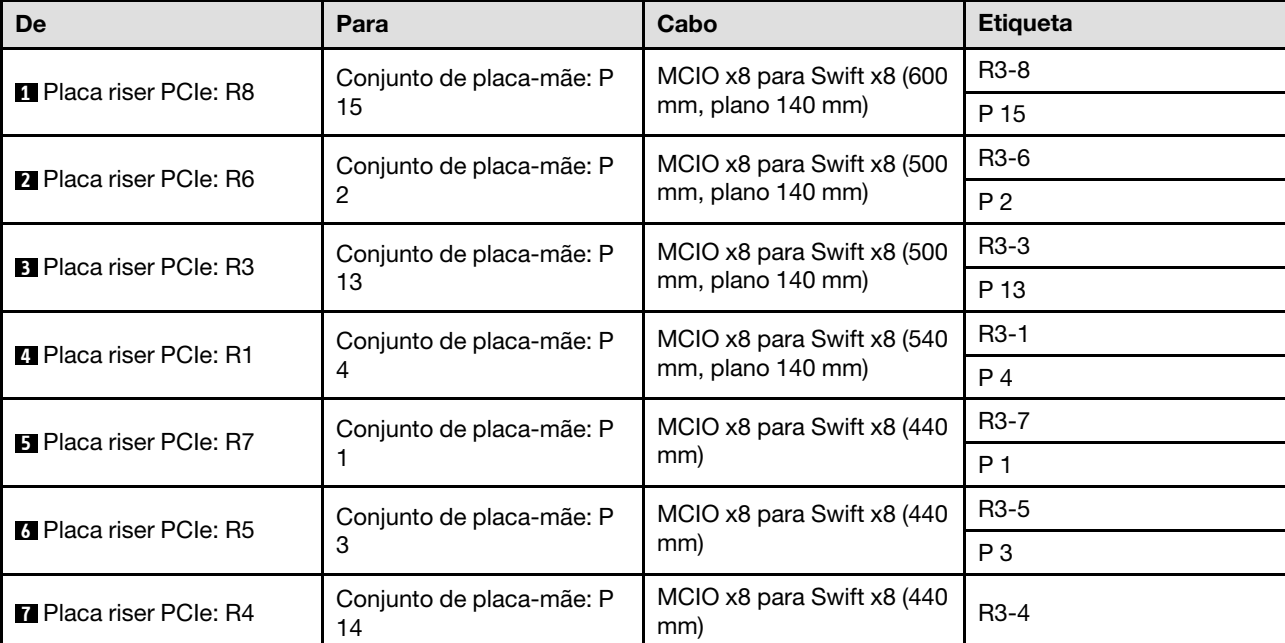

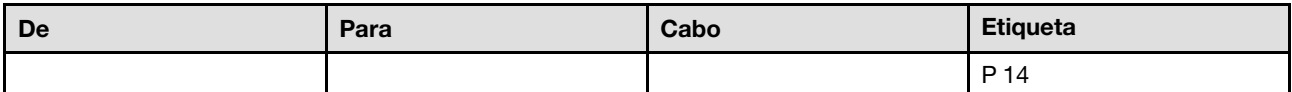

# Placa riser FH Gen 5 de seis slots (placa riser PCIe 3)

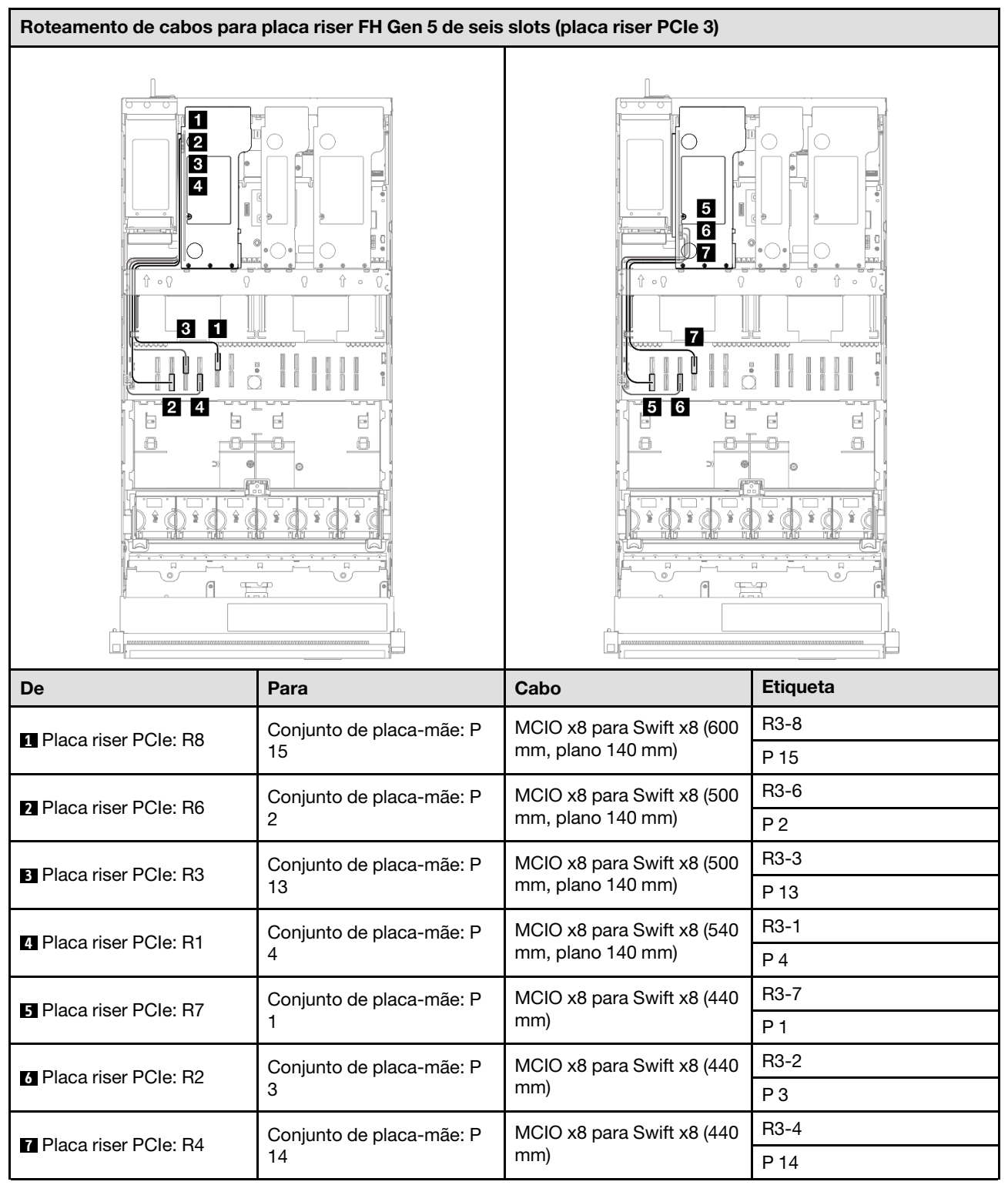

# Roteamento de cabos da placa de distribuição de energia

Use esta seção para entender o roteamento de cabos da placa de distribuição de energia.

- Conexões entre conectores; **1** ↔ **1** , **2** ↔ **2** , **3** ↔ **3** , ... **n** ↔ **n**
- Ao rotear os cabos, certifique-se de que todos os cabos sejam roteados corretamente pelas guias de cabos.

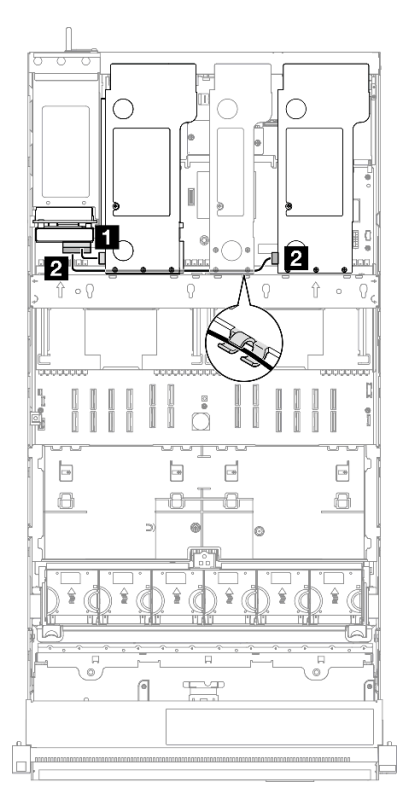

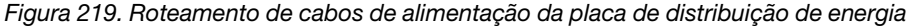

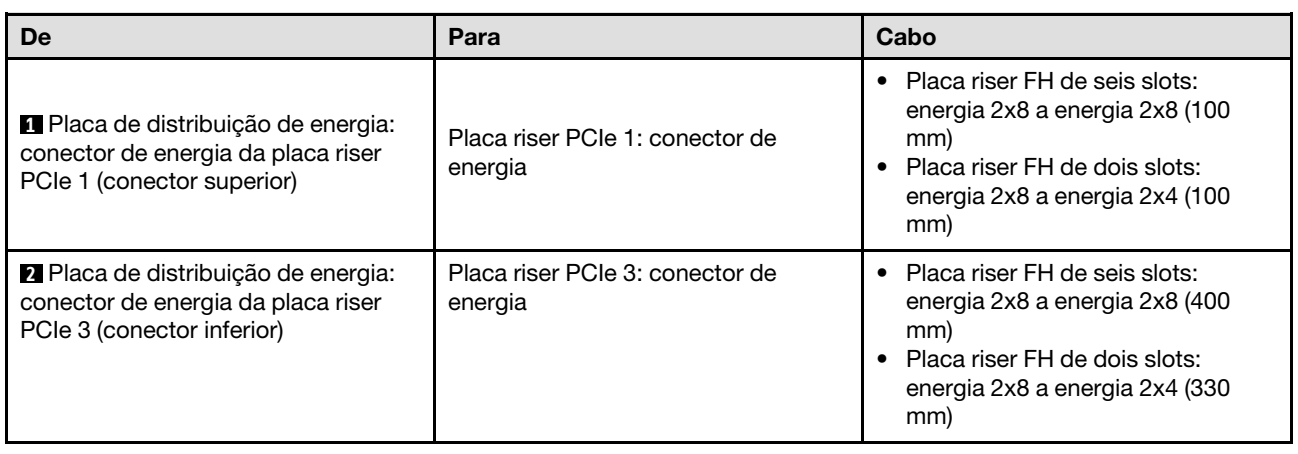

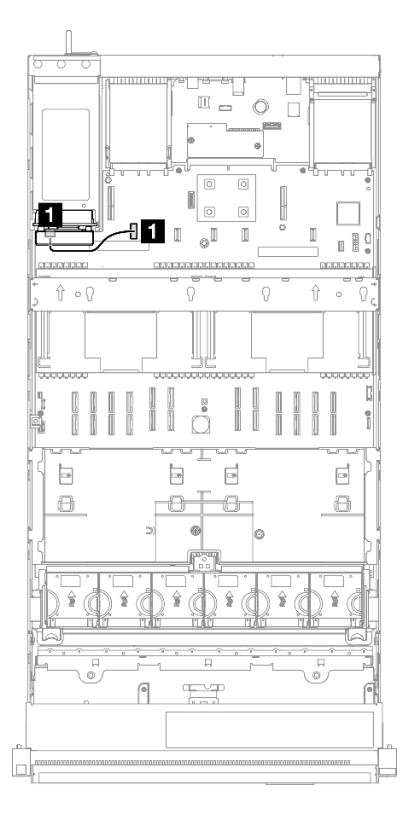

Figura 220. Roteamento de cabos laterais da placa de distribuição de energia

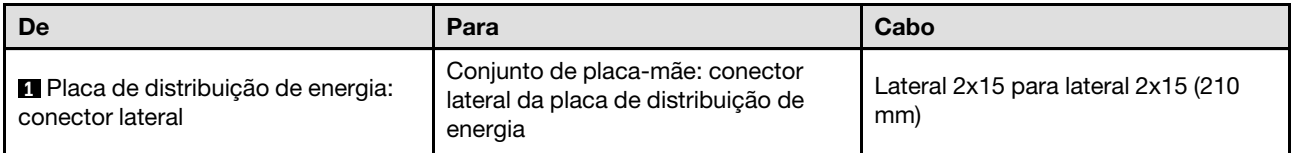

# <span id="page-418-0"></span>Capítulo 3. Determinação de problemas

Use as informações nesta seção para isolar e revolver problemas que você poderá encontrar ao usar seu servidor.

Servidores Lenovo podem ser configurados para notificar automaticamente o Suporte Lenovo se determinados eventos forem gerados. É possível configurar a notificação automática, também conhecida como Call Home, em aplicativos de gerenciamento, como o Lenovo XClarity Administrator. Se você configurar a notificação automática de problemas, o Suporte Lenovo será alertado automaticamente sempre que um servidor encontrar um evento potencialmente significativo.

Para isolar um problema, normalmente, você deve iniciar com o log de eventos do aplicativo que está gerenciando o servidor:

- Se estiver gerenciando o servidor a partir do Lenovo XClarity Administrator, inicie com o log de eventos Lenovo XClarity Administrator.
- Se estiver usando qualquer outro aplicativo de gerenciamento, comece com o log de eventos do Lenovo XClarity Controller.

## Recursos da Web

• Dicas técnicas

A Lenovo atualiza de forma contínua o website de suporte com dicas e técnicas mais recentes que podem ser usadas para resolver problemas no servidor. Estas Dicas Técnicas (também chamadas de dicas de RETAIN ou boletins de serviço) fornecem procedimentos para solucionar problemas relacionados ao funcionamento do servidor.

Para localizar as Dicas Técnicas disponíveis para seu servidor:

- 1. Acesse <http://datacentersupport.lenovo.com> e navegue até a página de suporte do seu servidor.
- 2. Clique em How To's (Instruções) no painel de navegação.
- 3. Clique em Article Type (Tipo de artigo)  $\rightarrow$  Solution (Solucão) no menu suspenso.

Siga as instruções na tela para escolher a categoria para o problema com que você está lidando.

- Fórum de data center da Lenovo
	- Verifique nos [https://forums.lenovo.com/t5/Datacenter-Systems/ct-p/sv\\_eg](https://forums.lenovo.com/t5/Datacenter-Systems/ct-p/sv_eg) se outra pessoa encontrou um problema semelhante.

# Logs de eventos

Um alerta é uma mensagem ou outra indicação que sinaliza um evento ou um evento iminente. Os alertas são gerados pelo Lenovo XClarity Controller ou pela UEFI nos servidores. Esses alertas são armazenados no Log de Eventos do Lenovo XClarity Controller. Se o servidor for gerenciado pelo Chassis Management Module 2 ou pelo Lenovo XClarity Administrator, os alertas serão encaminhados automaticamente a esses aplicativos de gerenciamento.

Nota: Para obter uma lista de eventos, incluindo as ações do usuário que talvez precisem ser realizadas para recuperação, consulte a Referência de Mensagens e Códigos, disponível em [https://pubs.lenovo.com/](https://pubs.lenovo.com/sr860-v3/pdf_files.html)  [sr860-v3/pdf\\_files.html](https://pubs.lenovo.com/sr860-v3/pdf_files.html).

## Log de eventos do Lenovo XClarity Administrator

Se estiver usando o Lenovo XClarity Administrator para gerenciar o servidor, a rede e o hardware de armazenamento, você poderá exibir eventos de todos os dispositivos gerenciados pelo XClarity Administrator.

Logs

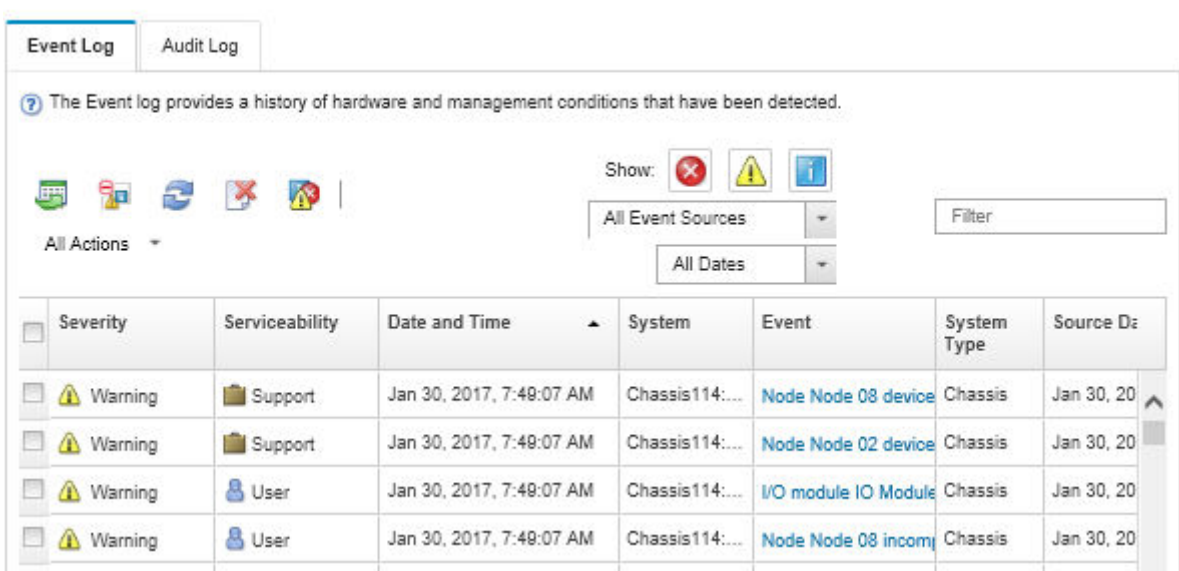

Figura 221. Log de eventos do Lenovo XClarity Administrator

Para obter mais informações sobre como trabalhar com eventos no XClarity Administrator, consulte:

[http://sysmgt.lenovofiles.com/help/topic/com.lenovo.lxca.doc/events\\_vieweventlog.html](http://sysmgt.lenovofiles.com/help/topic/com.lenovo.lxca.doc/events_vieweventlog.html)

## Log de Eventos do Lenovo XClarity Controller

O Lenovo XClarity Controller monitora o estado físico do servidor e de seus componentes utilizando sensores que medem variáveis físicas internas, como temperatura, voltagem das fontes de alimentação, velocidades do ventilador e status dos componentes. O Lenovo XClarity Controller fornece várias interfaces para que os administradores e usuários do sistema e de software de gerenciamento de sistemas possam habilitar o gerenciamento e o controle de um servidor.

O Lenovo XClarity Controller monitora todos os componentes do servidor e posta os eventos no log de eventos do Lenovo XClarity Controller.

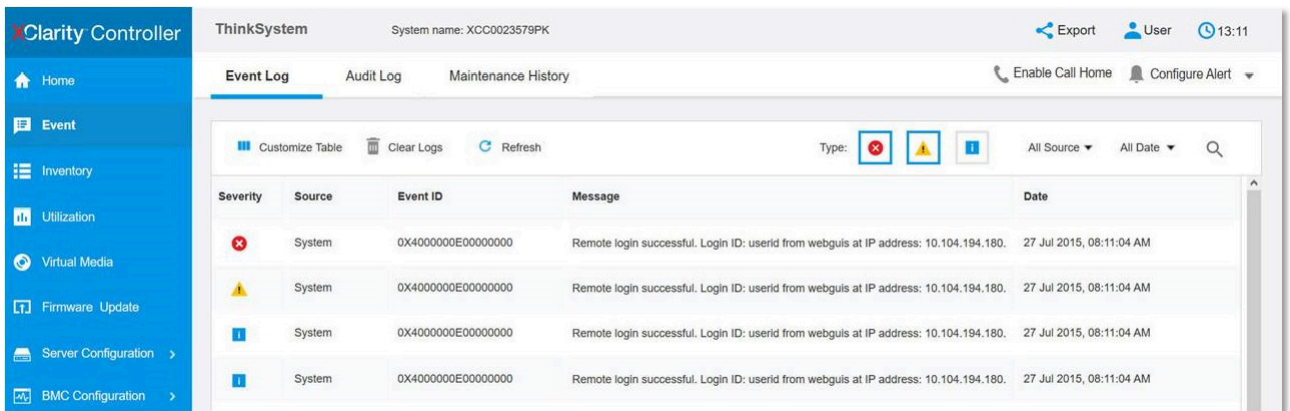

Figura 222. Log de Eventos do Lenovo XClarity Controller

Para obter mais informações sobre como acessar o log de eventos do Lenovo XClarity Controller, consulte:

Seção "Exibindo logs de eventos" na documentação do XCC compatível com seu servidor em [https://](https://pubs.lenovo.com/lxcc-overview/) [pubs.lenovo.com/lxcc-overview/](https://pubs.lenovo.com/lxcc-overview/)

# Especificações

Resumo dos recursos e das especificações do servidor. Dependendo do modelo, alguns recursos podem não estar disponíveis ou algumas especificações podem não se aplicar.

Consulte a tabela abaixo para ver as categorias de especificações e o conteúdo de cada categoria.

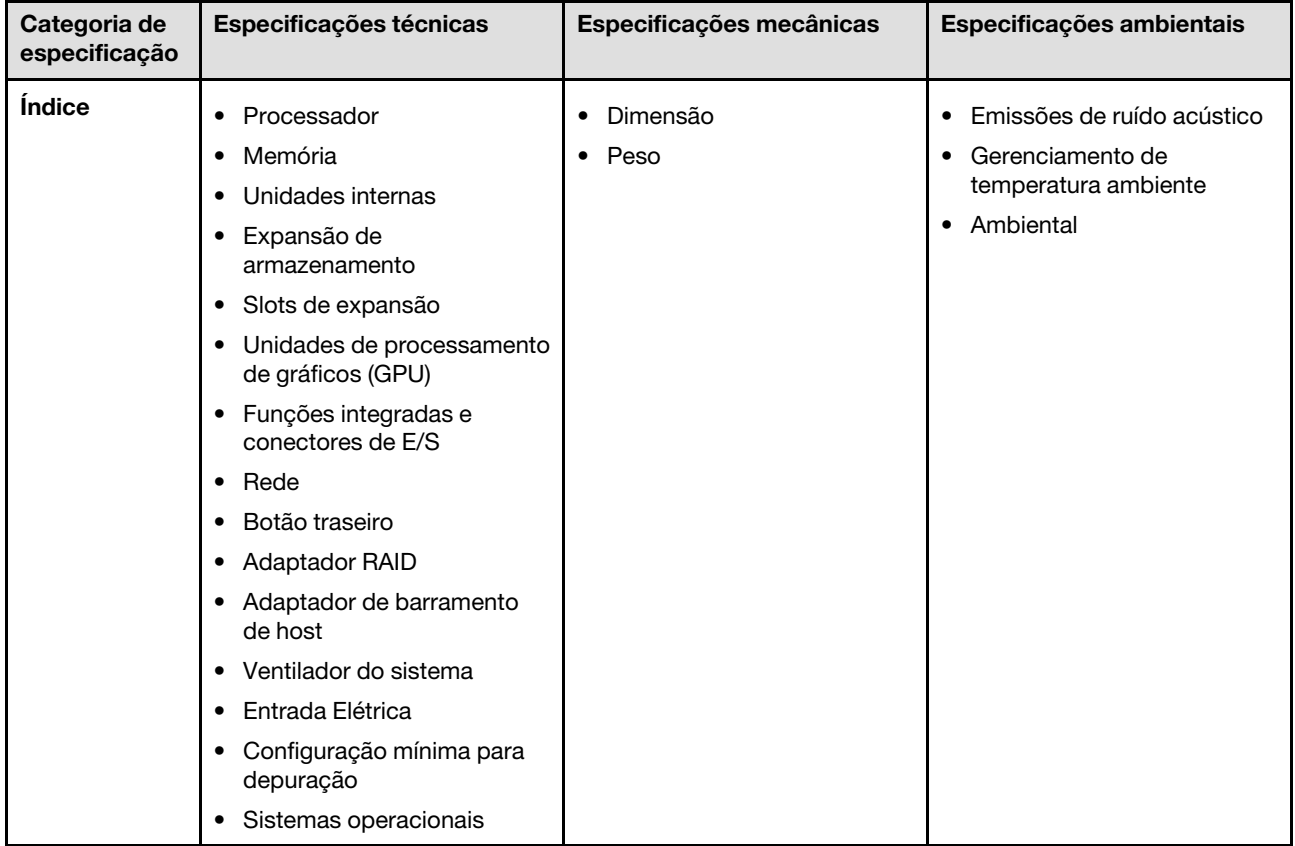

# Especificações técnicas

Resumo das especificações técnicas do servidor. Dependendo do modelo, alguns recursos podem não estar disponíveis ou algumas especificações podem não se aplicar.

### Processador

Suporta processadores Intel Xeon multi-core, com controlador de memória integrado e topologia Intel Mesh UPI (Ultra Path Interconnect).

- Até quatro processadores escaláveis Intel Xeon de quarta geração com requisito mínimo de dois instalados no conjunto da placa-mãe
- Projetado para soquetes LGA 4677
- Escalável até 60 núcleos
- Suporta 4 links de UPI por processador que suportam velocidades de 12,8 GT/s, 14,4 GT/s e 16 GT/s

Para obter uma lista de processadores com suporte, consulte: <https://serverproven.lenovo.com>.

### Memória

Consulte para obter informações detalhadas sobre configuração e instalação da memória.

- 64 slots conectores dual inline memory module (DIMM) que suportam até 64 DIMMs DRAM
- Tipo de módulo de memória:
	- TruDDR5 4800MHz RDIMM: 16 GB (1Rx8), 32 GB (1Rx4, 2Rx8), 64 GB (2Rx4), 96 GB (2Rx4)
	- RDIMM de valor TruDDR5 4.800 MH: 32 GB (1Rx4), 64 GB (2Rx4)
	- TruDDR5 4.800 MHz 3DS RDIMM: 128 GB (4Rx4), 256 GB (8Rx4)
- Velocidade:

Nota: A velocidade operacional depende do modelo de processador e das configurações UEFI.

- 4.800 MT/s para 1 DIMM por canal
- 4.400 MT/s para 2 DIMMs por canal
- Memória mínima: 32 GB
- Memória máxima: 16 TB

Para obter uma lista de módulos de memória com suporte, consulte <https://serverproven.lenovo.com>.

### Unidades internas

O servidor oferece suporte a até duas unidades M.2 internas com a seguinte capacidade:

- Unidade SATA M.2:
	- 128 GB
	- 240 GB
	- 480 GB
	- 960 GB
- Unidade NVMe M.2:
	- 480 GB
	- 960 GB

Os seguintes fatores de forma são suportados:

- 42 mm (2242)
- 60 mm (2260)
- 80 mm (2280)
- 110 mm (22110)

Para obter uma lista das unidades M.2 compatíveis, consulte: <https://serverproven.lenovo.com>.

### Expansão de armazenamento

### Configuração da unidade de 2,5 polegadas:

- Quarenta e oito compartimentos de unidades de 2,5 polegadas:
	- Compartimento 0 a 23 oferecem suporte a unidades SAS/SATA/NVMe.
	- Compartimentos 24 a 47 oferecem suporte a unidades SAS/SATA.
- Dois compartimentos de unidade de 7 mm oferecem suporte a unidades SATA/NVMe.

### Notas:

- Quando ThinkSystem 256GB TruDDR5 4800MHz (8Rx4) 3DS RDIMM v1 está instalado no sistema, o número máximo de unidades compatíveis é 24 unidades.
- Quando um adaptador de inicialização M.2 é instalado e conectado ao conector NVMe 11, o número máximo de unidades NVMe suportadas é 22 unidades.
- VROC suportado.
- Os adaptadores de modo triplo podem suportar RAID com unidades U.3.

Para obter uma lista de unidades aceitas, consulte: <https://serverproven.lenovo.com>.

### Slots de expansão

- Até 18 slots PCIe traseiros
- Dois slots OCP

#### Notas:

- A disponibilidade do slot PCIe é baseada na configuração da CPU, na seleção da placa riser e na seleção do compartimento de unidade de 7 mm.
- Quando um ThinkSystem Intel E810-DA2 10/25GbE SFP28 2-Port PCIe Ethernet Adapter, ThinkSystem Intel E810- DA4 10/25GbE SFP28 4-Port PCIe Ethernet Adapter, ThinkSystem Intel E810-DA2 10/25GbE SFP28 2-Port OCP Ethernet Adapter ou ThinkSystem Intel E810-DA4 10/25GbE SFP28 4-Port OCP Ethernet Adapter está instalado, nenhum outro adaptador RAID/HBA de 3ª geração poderá ser instalado.
- Para obter mais detalhes sobre os diferentes tipos de placa riser, consulte "Vista traseira" no Guia do Usuário do ThinkSystem SR860 V3 ou no Guia de Configuração do Sistema ThinkSystem SR860 V3.

### Unidade de processamento de gráficos (GPU)

- Até oito GPUs de perfil baixo de 75 watts
- Até quatro GPUs FHFL de largura dupla de até 350 watts com suporte ao Nvlink

Nota: O Nvlink é suportado apenas entre GPUs instaladas na mesma placa riser. Para obter uma lista de GPUs com suporte, consulte: <https://serverproven.lenovo.com>.

### Funções integradas e conectores de E/S

- Lenovo XClarity Controller (XCC), que fornece funções de controle de processador de serviços e monitoramento, controlador de vídeo e recursos de teclado, vídeo, mouse e unidade remotos.
	- O servidor oferece suporte ao Lenovo XClarity Controller 2 (XCC2). Para obter informações adicionais sobre o Lenovo XClarity Controller 2 (XCC2), consulte <https://pubs.lenovo.com/lxcc-overview/>.
- Conectores frontais:
	- Um conector USB 3.2 Gen 1 (5 Gbps)
	- Um conector USB 2.0 com função de gerenciamento do sistema XCC
	- Um conector VGA
	- Um conector de diagnóstico externo
	- Módulo de E/S frontal
		- Botão/LED de ID do sistema
		- LED de erro do sistema
		- LED de atividade da rede
		- Botão liga/desliga/LED
- Conectores traseiros:
	- Um conector VGA
	- Três conectores USB 3.2 Gen 1 (5 Gbps)
	- Um Porta de gerenciamento do sistema XCC
	- Dois slots OCP
	- Uma porta serial

### Rede

Dois ou quatro conectores Ethernet em cada módulo OCP (opcional)

## Botão traseiro

Botão NMI

### Adaptador RAID

- ThinkSystem RAID 9350-16i 4GB Flash PCIe 12Gb Adapter
- ThinkSystem RAID 9350-8i 2GB Flash PCIe 12Gb Adapter
- ThinkSystem RAID 5350-8i PCIe 12Gb Adapter
- ThinkSystem RAID 940-32i 8GB Flash PCIe Gen4 12Gb Adapter
- ThinkSystem RAID 940-16i 4GB Flash PCIe Gen4 12Gb Adapter
- ThinkSystem RAID 940-16i 8GB Flash PCIe Gen4 12Gb Adapter
- ThinkSystem RAID 540-16i PCIe Gen4 12Gb Adapter
- ThinkSystem RAID 940-8i 4GB Flash PCIe Gen4 12Gb Adapter
- ThinkSystem RAID 540-8i PCIe Gen4 12Gb Adapter
- ThinkSystem RAID 940-8e 4GB Flash PCIe Gen4 12Gb Adapter

Para obter mais informações sobre os adaptadores RAID/HBA, consulte [Referência do adaptador Lenovo ThinkSystem](https://lenovopress.com/lp1288-thinksystem-raid-adapter-and-hba-reference) [RAID e HBA](https://lenovopress.com/lp1288-thinksystem-raid-adapter-and-hba-reference).

### Adaptador de barramento de host

- ThinkSystem 4350-16i SAS/SATA 12Gb HBA
- ThinkSystem 4350-8i SAS/SATA 12Gb HBA
- ThinkSystem 440-16i SAS/SATA PCIe Gen4 12Gb HBA
- ThinkSystem 440-8i SAS/SATA PCIe Gen4 12Gb HBA
- ThinkSystem 440-8e SAS/SATA PCIe Gen4 12Gb HBA
- ThinkSystem 440-16e SAS/SATA PCIe Gen4 12Gb HBA

Para obter mais informações sobre os adaptadores RAID/HBA, consulte [Referência do adaptador Lenovo ThinkSystem](https://lenovopress.com/lp1288-thinksystem-raid-adapter-and-hba-reference) [RAID e HBA](https://lenovopress.com/lp1288-thinksystem-raid-adapter-and-hba-reference).

### Ventilador do sistema

Seis (60 mm x 56 mm) módulos de ventilador duplo e rotor único ou ventilador e rotor duplos

### Entrada Elétrica

O servidor oferece suporte a até quatro fontes de alimentação com redundância N+N com alocação excessiva.

- Platinum:
	- CFFv4S 1.100 watts, energia de entrada 115 VCA/230 VCA/240 VCC
	- CFFv4S 1.800 watts, energia de entrada 230 VCA/240 VCC
	- CFFv4L 2.400 watts, energia de entrada 230 VCA/240 VCC
	- CRPS 1.300 watts, energia de entrada 115 VCA/230 VCA/240 VCC (somente China Continental)
	- CRPS 2.700 watts, energia de entrada 230 VCA/240 VCC (somente China Continental)
- Titanium:
	- CFFv4S 1.100 watts, energia de entrada 115 VCA/230 VCA/240 VCC
	- CFFv4S 1.800 watts, energia de entrada 230 VCA/240 VCC
	- CFFv4L 2.600 watts, energia de entrada 230 VCA/240 VCC
- CC:
	- CRPS 1.600 watts, energia de entrada 336 VCC (somente China Continental)
	- CRPS 1.600 watts, energia de entrada -48 VCC (somente China Continental)

### CUIDADO:

- Entrada de 240 VCC (intervalo de entrada: 180-300 VCC) com suporte APENAS na China Continental.
- A fonte de alimentação com entrada de 240 VCC não oferece suporte para a função de cabo de alimentação hotplug. Antes de remover a fonte de alimentação com entrada CC, desligue o servidor ou desconecte as fontes de alimentação CC do painel do disjuntor ou desligando a fonte de alimentação. Em seguida, remova o cabo de alimentação.

Nota: A eficiência de energia real depende da configuração do sistema.

### Configuração mínima para depuração

- Dois processadores nos soquetes de processador 1 e 2
- Dois DIMMs DRAM nos slots 10 e 26
- Duas fontes de alimentação
- Uma unidade de 2,5 pol., uma unidade M.2 ou uma unidade de 7 mm (se o SO for necessário para depuração)
- Seis módulos do ventilador do sistema

### Sistemas operacionais

Sistemas operacionais suportados e certificados:

- Microsoft Windows Server
- VMware ESXi
- Red Hat Enterprise Linux
- SUSE Linux Enterprise Server

Referências:

- Lista completa de sistemas operacionais disponíveis: <https://lenovopress.lenovo.com/osig>.
- Instruções de implantação do SO, consulte "Implantar o sistema operacional" no Guia do Usuário ou no Guia de Configuração do Sistema.

# Especificações mecânicas

Resumo das especificações mecânicas do servidor. Dependendo do modelo, alguns recursos podem não estar disponíveis ou algumas especificações podem não se aplicar.

## Dimensão

Servidor 4U

- Altura: 175 mm (6,9 polegadas)
- Largura:
	- Com alças do rack: 482 mm (19,0 polegadas)
	- Sem as alças do rack: 434,4 mm (17,1 polegadas)
- Profundidade: 869 mm (34,21 pol.)

### Peso

- Configuração da unidade de 2,5 polegadas:
	- 59 kg (130,1 lb) no máximo

# Especificações ambientais

Resumo das especificações ambientais do servidor. Dependendo do modelo, alguns recursos podem não estar disponíveis ou algumas especificações podem não se aplicar.

### Emissões de ruído acústico

O servidor tem a seguinte declaração de emissões de ruído acústico:

- Nível de potência acústica (LWAd)
	- Inativo:
		- Típica: 7,1 bels
		- Rica em armazenamento: 7,1 bels
		- GPU: 8,0 bels
	- Operacional:
		- Típica: 8,0 bels
		- Rica em armazenamento: 8,0 bels
		- GPU: 9,2 bels
- Nível de pressão de som (LpAm):
	- Inativo:
		- Típica: 52 dBA
		- Rica em armazenamento: 52,5 dBA
		- GPU: 63,6 dBA
	- Operacional:
		- Típica: 63,6 dBA
		- Armazenamento: 63,6 dBA
		- GPU: 75 dBA

- Esses níveis acústicos foram medidos em ambientes acusticamente controlados de acordo com os procedimentos especificados pelo ISO7779 e são relatados de acordo com o ISO 9296.
- Os níveis de som acústico declarados são baseados nas configurações especificadas, o que pode mudar dependendo da configuração/condições.
	- Configuração típica: quatro CPUs de 250 W, 32 RDIMMs de 64 GB, oito HDDs SAS, RAID 940-8i, OCP Intel X710-T2L 10GBASE-T de 2 portas, duas PSUs de 1.100 W.
	- Configuração de GPU: quatro CPUs de 205 W, quatro GPUs H100, 32 RDIMMs de 64 GB, 24 HDDs SAS, RAID 940-16i, OCP Intel X710-T2L 10GBASE-T de 2 portas, duas PSUs de 1.800 W.
	- Configuração rica em armazenamento: quatro CPUs de 205 W, 32 RDIMMs de 64 GB, 24 HDDs SAS, RAID 940- 8i, OCP Intel X710-T2L 10GBASE-T de 2 portas, duas PSUs de 2.600 W.
- Regulamentos governamentais (como aqueles prescritos por OSHA ou Diretivas da Comunidade Europeia) podem controlar a exposição de nível de ruído no mercado de trabalho e podem aplicar-se a você e sua instalação de servidor. Os níveis reais de pressão sonora em sua instalação dependem de vários fatores, incluindo o número de racks na instalação; o tamanho, materiais e configuração do ambiente; os níveis de ruído do outro equipamento; a temperatura ambiente e a localização dos funcionários em relação ao equipamento. Além disso, a conformidade com regulamentos governamentais depende de uma variedade de fatores adicionais, incluindo a duração da exposição dos funcionários e se eles usam proteção auditiva. A Lenovo recomenda consultar especialistas qualificados nesta área para determinar se você está em conformidade com os regulamentos aplicáveis.

#### Gerenciamento de temperatura ambiente

Ajuste a temperatura ambiente quando componentes específicos são instalados:

- A temperatura ambiente deve ser limitada a 45 °C ou menos se o servidor tiver 48 unidades e algum destes componentes:
	- CPU com TDP de 270 W ou inferior (exceto 6434H)
	- Módulo de memória com capacidade de 64 GB ou inferior
- A temperatura ambiente deve ser limitada a 35 °C ou menos se o servidor tiver 48 unidades e algum destes componentes:
	- CPU com TDP de 350 W ou inferior com dissipador de calor padrão
	- Módulo de memória com capacidade de 256 GB ou inferior
	- ConnectX-6 Dx 100GbE QSFP56 2 portas com cabo óptico ativo
	- ConnectX-6 HDR 200GbE QSFP56 2 portas com cabo óptico ativo
	- ConnectX-7 NDR200 QSFP 2 portas sem cabo óptico ativo
	- ConnectX-7 NDR400 OSFP 1 porta sem cabo óptico ativo
	- ConnectX-7 NDR200 QSFP de 2 portas com cabo óptico ativo e CPU com TDP de 270 W ou inferior instalada.
	- ConnectX-7 NDR400 OSFP 1 porta com cabo óptico ativo e CPU com TDP de 270 W ou inferior instalada.
- A temperatura ambiente deve ser limitada a 30 °C ou menos se o servidor tiver 48 unidades e algum destes componentes:
	- CPU com TDP de 350 W ou inferior com dissipador de calor de desempenho
	- Adaptador de GPU
	- ConnectX-7 NDR200 QSFP 2 portas com cabo óptico ativo
	- ConnectX-7 NDR400 OSFP 1 porta com cabo óptico ativo

### Ambiente

O ThinkSystem SR860 V3 está em conformidade com as especificações ASHRAE Classe A2 com a maioria das configurações e, dependendo da configuração de hardware, também está em conformidade com as especificações ASHRAE Classe A3 e Classe A4. O desempenho do sistema pode ser afetado quando a temperatura operacional está fora da especificação da ASHRAE A2.

Dependendo da configuração do hardware, o servidor ThinkSystem SR860 V3 também está em conformidade com a especificação ASHRAE Classe H1. O desempenho do sistema pode ser afetado quando a temperatura operacional está fora da especificação da ASHRAE H1.

- Temperatura do ar:
	- Em operação
		- ASHRAE Classe H1: 5 °C a 25 °C (41 °F a 77 °F); a temperatura ambiente máxima diminui em 1 °C para cada aumento de 500 m (1.640 pés) de altitude acima de 900 m (2.953 pés).
		- ASHRAE Classe A2: 10 °C a 35 °C (50 °F a 95 °F); a temperatura ambiente máxima diminui em 1 °C para cada aumento de 300 m (984 pés) de altitude acima de 900 m (2.953 pés).
		- ASHRAE Classe A3: 5 °C a 40 °C (41 °F a 104 °F); a temperatura ambiente máxima diminui em 1 °C para cada aumento de 175 m (574 pés) de altitude acima de 900 m (2.953 pés).
		- ASHRAE Classe A4: 5 °C a 45 °C (41 °F a 113 °F); a temperatura ambiente máxima diminui em 1 °C para cada aumento de 125 m (410 pés) de altitude acima de 900 m (2.953 pés).
	- Servidor desligado: 5 °C a 45 °C (41 °F a 113 °F)
	- Remessa/armazenamento: -40 °C a 60 °C (-40 °F a 140 °F)
- Altitude máxima: 3.050 m (10.000 pés)
- Umidade relativa (sem condensação):
	- Em operação
		- ASHRAE Classe H1: 8% a 80%, ponto máximo de orvalho: 17 °C (62,6 °F)
		- ASHRAE Classe A2: 8% a 80%, ponto máximo de orvalho: 21 °C (70 °F)
		- ASHRAE Classe A3: 8% a 85%, ponto máximo de orvalho: 24 °C (75 °F)
		- ASHRAE Classe A4: 8% a 90%, ponto máximo de orvalho: 24 °C (75 °F)
	- Remessa/armazenamento: 8% a 90%
- Contaminação por partículas

Atenção: Partículas transportadas pelo ar e gases reativos que agem sozinhos ou em combinação com outros fatores ambientais como umidade ou temperatura podem apresentar um risco ao servidor. Para obter informações sobre os limites para substâncias particuladas e gases, consulte ["Contaminação por partículas" na página 420.](#page-429-0)

Nota: O servidor foi projetado para um ambiente de data center padrão e é recomendado para ser colocado em data centers industriais.

# <span id="page-429-0"></span>Contaminação por partículas

Atenção: partículas do ar (incluindo flocos ou partículas de metal) e gases reativos agindo sozinhos ou em combinação com outros fatores ambientais, como umidade ou temperatura, podem impor risco ao dispositivo descrito neste documento.

Os riscos que são causados pela presença de níveis excessivos de substâncias particuladas ou as concentrações de gases nocivos incluem danos que podem causar o mau funcionamento ou a parada completa do dispositivo. Essa especificação define limites para substâncias particuladas e gases que são destinados a evitar tais danos. Os limites não devem ser vistos ou usados como definitivos, porque inúmeros outros fatores, como temperatura ou umidade do ar, podem influenciar o impacto de substâncias particuladas ou a transferência de contaminantes corrosivos e gasosos do ambiente. Na ausência de limites específicos definidos neste documento, adote práticas que mantenham os níveis de gás e substâncias particuladas consistentes com a proteção da saúde e segurança das pessoas. Se a Lenovo determinar que

os níveis de substâncias particuladas ou gases em seu ambiente causaram dano ao dispositivo, a Lenovo pode condicionar a provisão de reparo ou substituição de dispositivos ou peças à implementação de medidas reparatórias apropriadas para mitigar essa contaminação ambiental. A implementação dessas medidas reparatórias é de responsabilidade do cliente.

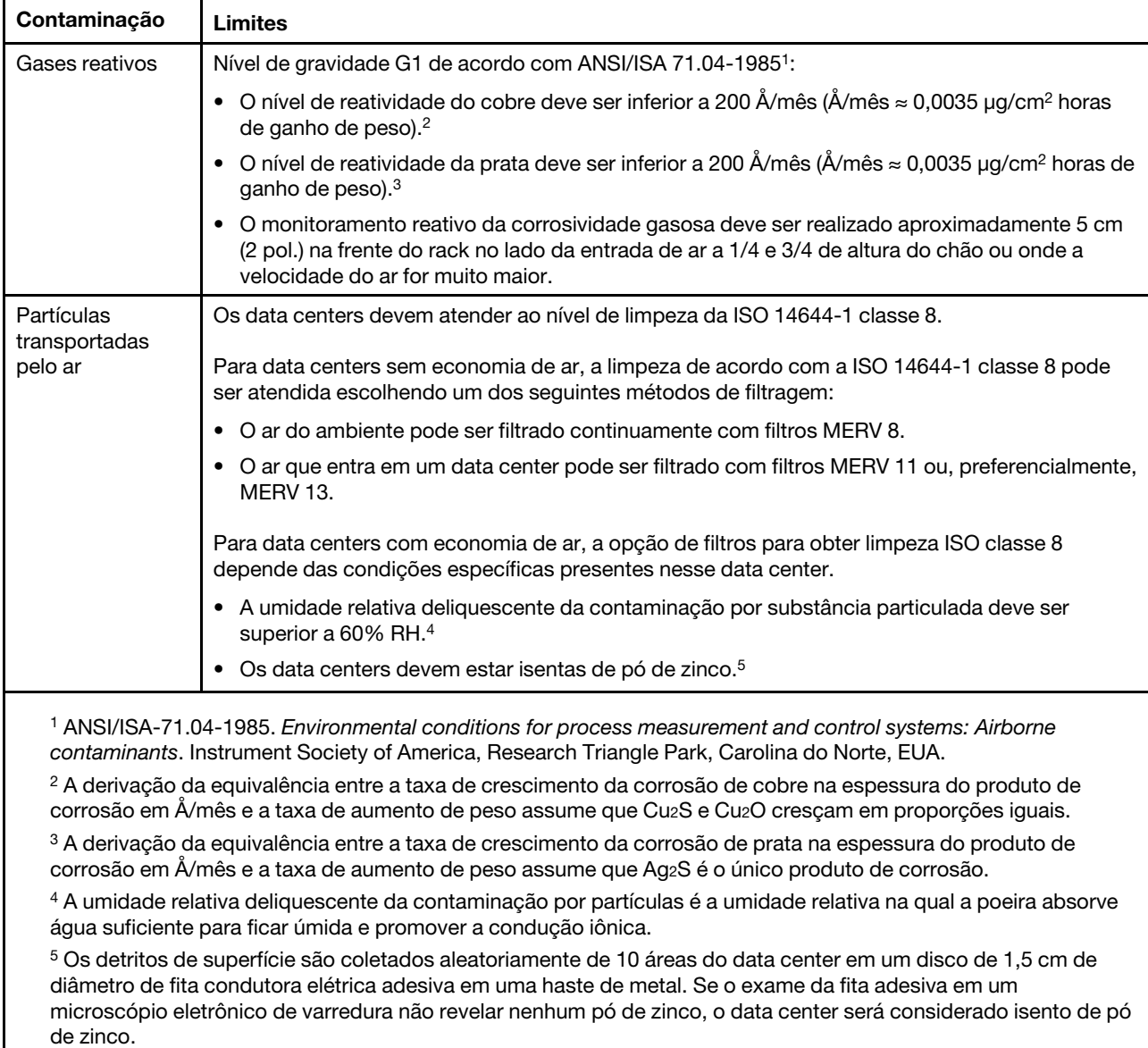

Tabela 20. Limites para substâncias particuladas e gases

# Conectores do conjunto de placa-mãe

As ilustrações a seguir mostram os conectores internos no conjunto de placa-mãe.

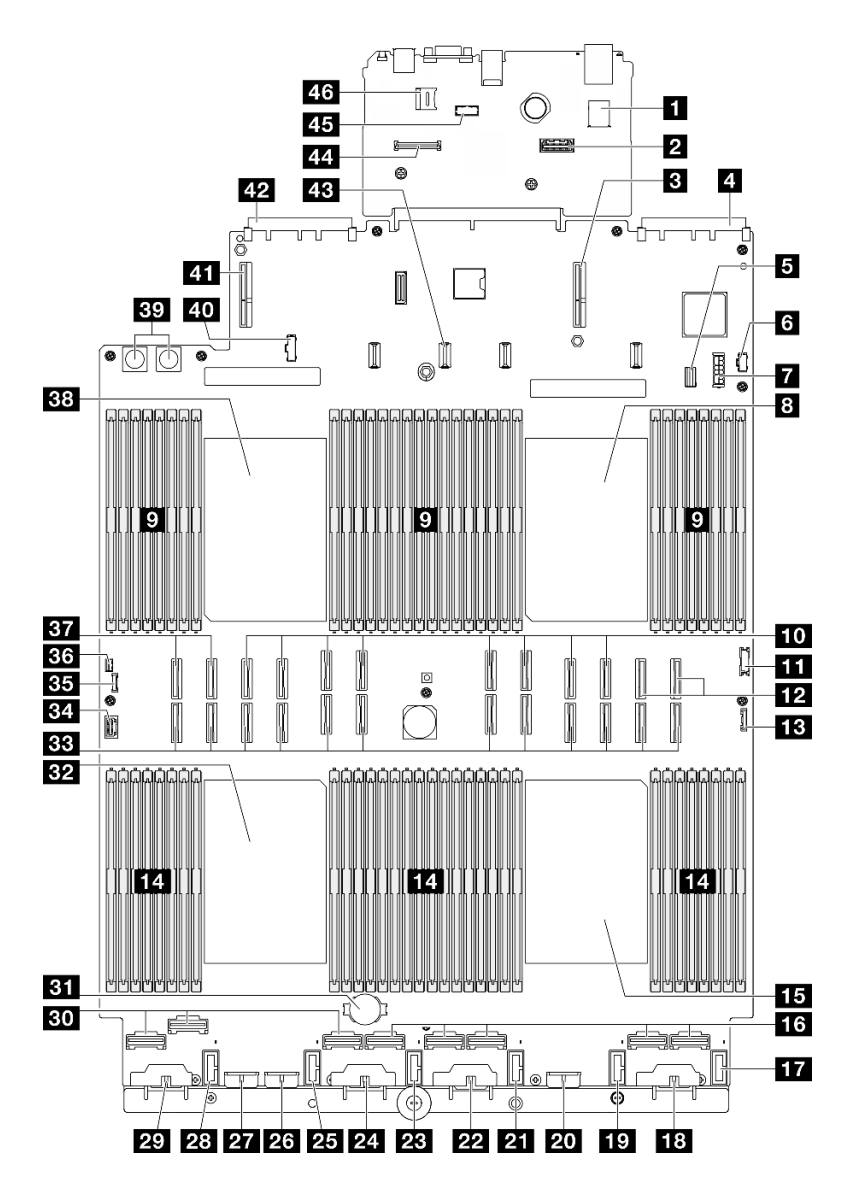

Figura 223. Conectores do conjunto de placa-mãe

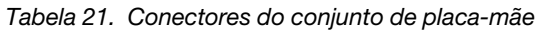

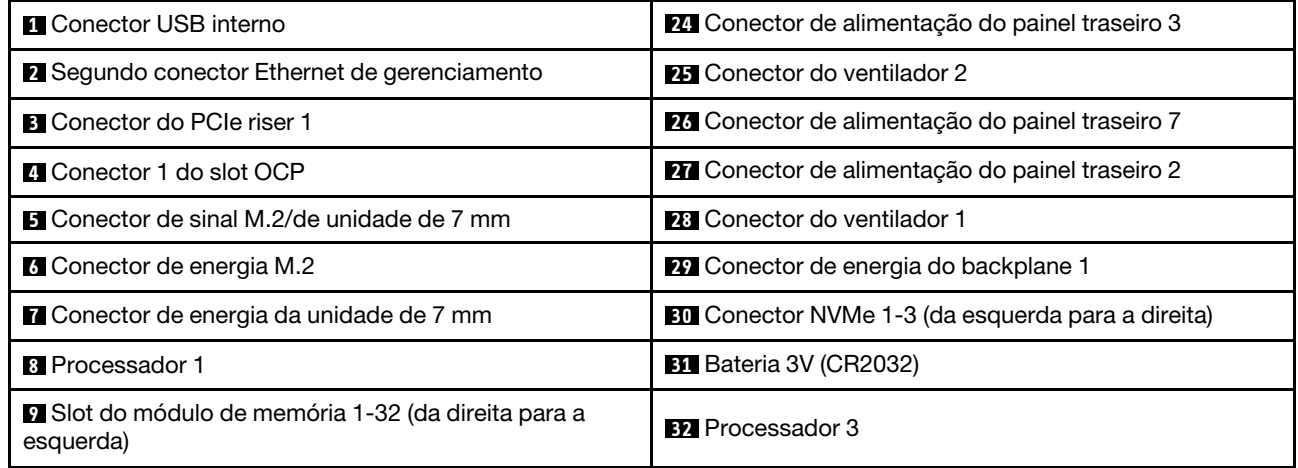
Tabela 21. Conectores do conjunto de placa-mãe (continuação)

| <b>10</b> Conector P 13-20 (da esquerda para a direita)            | <b>BB</b> Conector P 1-12 (da esquerda para a direita)    |
|--------------------------------------------------------------------|-----------------------------------------------------------|
| <b>ITT</b> Conector USB frontal                                    | B4 Conector VGA                                           |
| <b>12</b> Conector NVMe 11-12 (da esquerda para a direita)         | <b>B5</b> Conector de diagnóstico externo                 |
| <b>EB</b> Conector de E/S frontal                                  | <b>EM</b> Conector de chave de intrusão                   |
| 14 Slot do módulo de memória 33-64 (da esquerda para<br>a direita) | <b>BY</b> Conector NVMe 9-10 (da esquerda para a direita) |
| <b>15</b> Processador 4                                            | <b>B8</b> Processador 2                                   |
| LG Conector NVMe 4-8 (da esquerda para a direita)                  | <b>39</b> Conector da placa de distribuição de energia    |
| <b>Tra</b> Conector do ventilador 6                                | 40 Placa de distribuição de energia: conector lateral     |
| <b>18</b> Conector de alimentação do painel traseiro 6             | <b>ETI</b> Conector do PCIe riser 3                       |
| <b>FC</b> Conector do ventilador 5                                 | <b>42</b> Conector 2 do slot OCP                          |
| 20 Conector de alimentação do painel traseiro 5                    | <b>El Conector de energia da placa riser PCIe 2</b>       |
| <b>21</b> Conector do ventilador 4                                 | 44 Conector Firmware e módulo de segurança RoT            |
| 22 Conector de alimentação do painel traseiro 4                    | 45 Conector de módulo de porta serial                     |
| <b>23</b> Conector do ventilador 3                                 | 46 Soquete MicroSD                                        |

# <span id="page-432-0"></span>Solução de problemas pelos LEDs do sistema e exibição de diagnósticos

Consulte a seção a seguir para obter informações sobre a exibição de LEDs e diagnósticos do sistema disponíveis.

# LEDs da unidade

Este tópico fornece informações sobre os LEDs da unidade.

A tabela a seguir descreve os problemas indicados pelo LED de atividade da unidade e pelo LED de status da unidade.

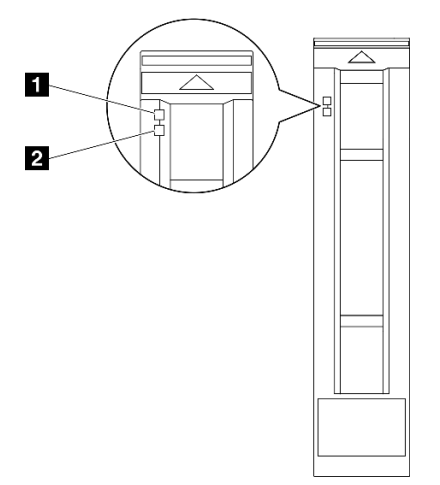

Figura 224. LEDs da unidade

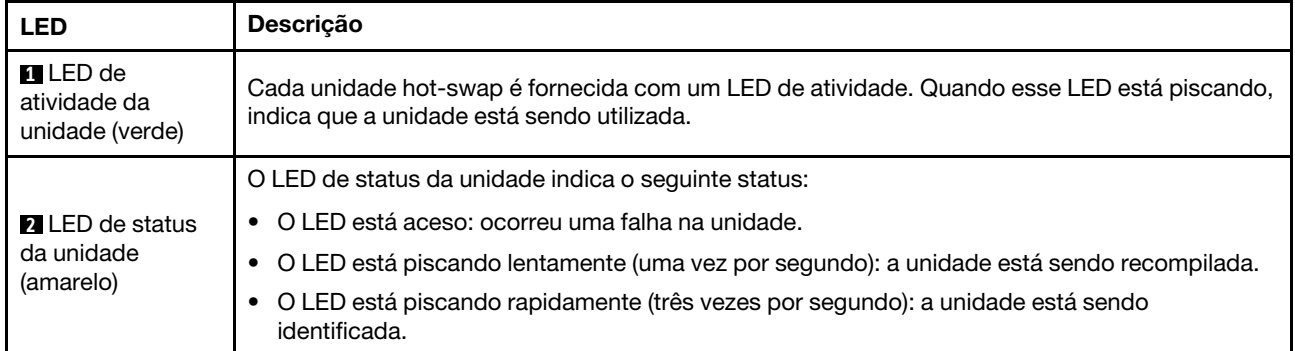

# LEDs do módulo de E/S frontal

O módulo de E/S frontal do servidor fornece controles, conectores e LEDs.

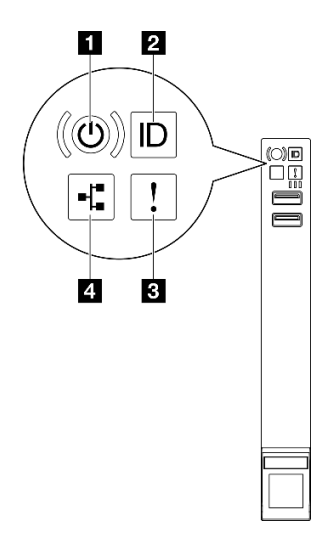

Figura 225. LEDs do módulo de E/S frontal

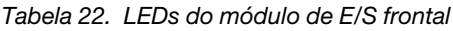

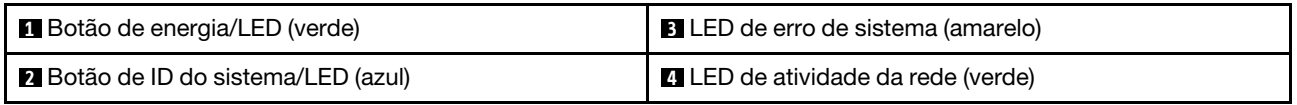

## **1 Botão de energia/LED (verde)**

Pressione esse botão para ligar e desligar o servidor manualmente. Os estados do LED de energia são os seguintes:

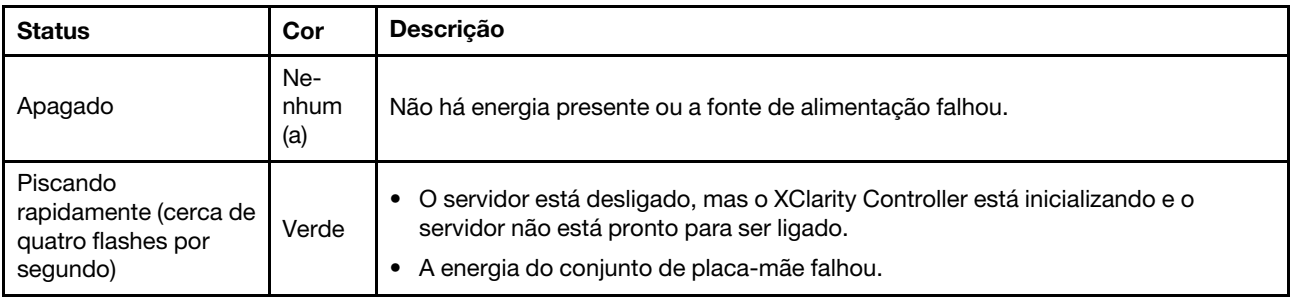

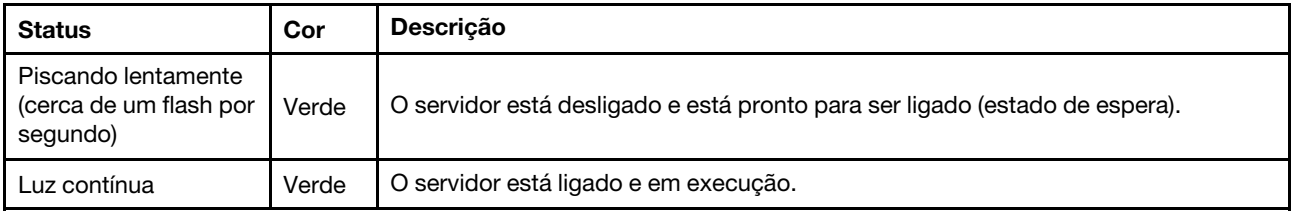

## **2** Botão de ID do sistema/LED (azul)

Use esse botão de ID do sistema e o LED azul de ID do sistema para localizar visualmente o servidor. Cada vez que você pressionar o botão de ID do sistema, o estado do LED de ID do sistema é alterado. O LED pode ser alterado para aceso, piscando ou apagado. Também é possível usar o Lenovo XClarity Controller ou um programa de gerenciamento remoto para alterar o estado do LED de ID do sistema com o objetivo de ajudar a localizar visualmente o servidor entre outros servidores.

## **3 LED** de erro de sistema (amarelo)

O LED de erro do sistema ajuda a determinar se há erros no sistema.

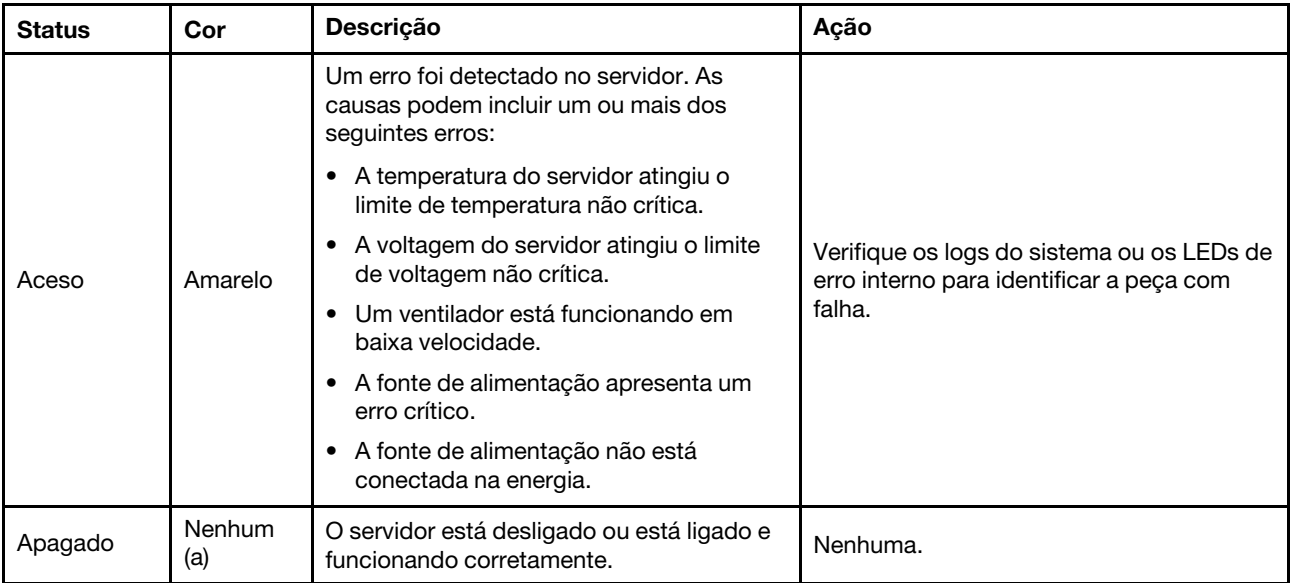

## **4 LED** de atividade da rede (verde)

O LED de atividade da rede ajuda a identificar a conectividade e a atividade da rede.

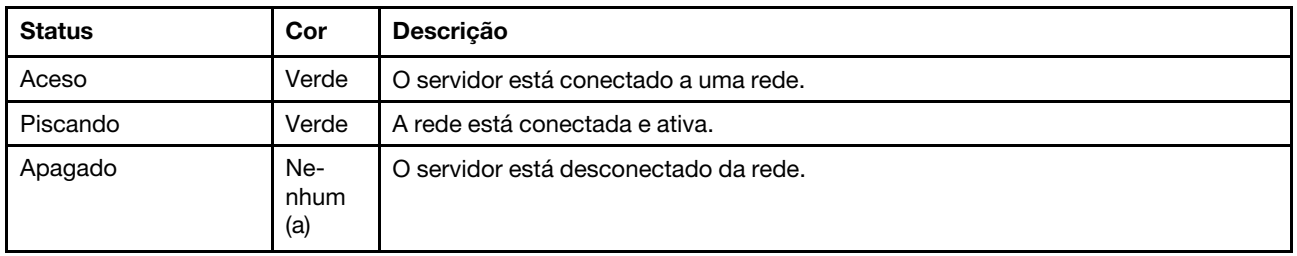

# LEDs da parte traseira do sistema

Este tópico fornece informações sobre os LEDs do sistema na parte traseira do servidor.

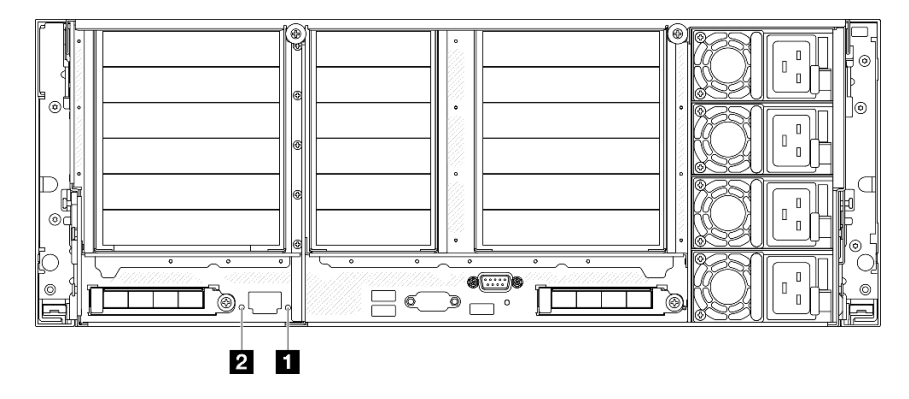

Figura 226. LEDs da parte traseira do sistema

Tabela 23. LEDs da parte traseira do sistema

| <b>LED</b>                                   | <b>Descrição</b>                                                                                               | Ação                                                                                                    |
|----------------------------------------------|----------------------------------------------------------------------------------------------------|----------------------------------------------------------------------------------------------------|
| <b>ITLED</b> de erro de<br>sistema (amarelo) | LED aceso: um erro foi detectado<br>no servidor. As causas podem<br>incluir um ou mais dos seguintes<br>erros: | Verifique os logs do sistema ou os LEDs de erro interno<br>para identificar a peça com falha.                                                                                                    |
|                                              | A temperatura do servidor<br>atingiu o limite de temperatura<br>não crítica.                                   |                                                                                                    |
|                                              | • A voltagem do servidor atingiu<br>o limite de voltagem não<br>crítica.                                       |                                                                                                    |
|                                              | Um ventilador está<br>funcionando em baixa<br>velocidade.                                                      |                                                                                                    |
|                                              | • A fonte de alimentação<br>apresenta um erro crítico.                                                         |                                                                                                    |
|                                              | • A fonte de alimentação não<br>está conectada na energia.                                                     |                                                                                                    |
| <b>2</b> LED de ID do<br>sistema (azul)      | Este LED ajuda você a localizar<br>visualmente o servidor.                                                     | Um botão de ID do sistema com LED também está<br>localizado na frente do servidor. É possível pressionar o<br>botão de ID do sistema para acender/apagar ou piscar os<br>LEDs de ID frontal e traseiro. |

# LEDs da fonte de alimentação

Este tópico fornece informações sobre vários status do LED da fonte de alimentação e sugestões de ação correspondente.

A configuração mínima a seguir é necessária para que o servidor seja iniciado:

- Dois processadores nos soquetes de processador 1 e 2
- Dois DIMMs DRAM nos slots 10 e 26
- Duas fontes de alimentação
- Uma unidade de 2,5 pol., uma unidade M.2 ou uma unidade de 7 mm (se o SO for necessário para depuração)
- Seis módulos do ventilador do sistema

Nota: Dependendo do tipo de fonte de alimentação, sua fonte de alimentação pode parecer ligeiramente diferente da ilustração a seguir.

LEDs da fonte de alimentação CFFv4

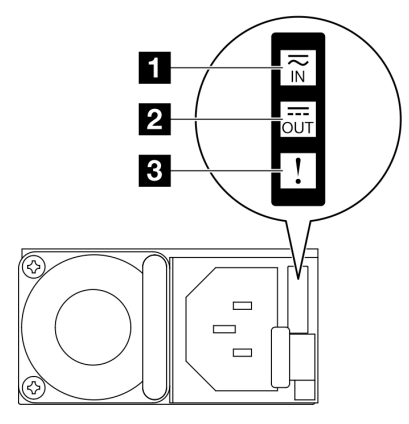

Figura 227. LEDs da fonte de alimentação

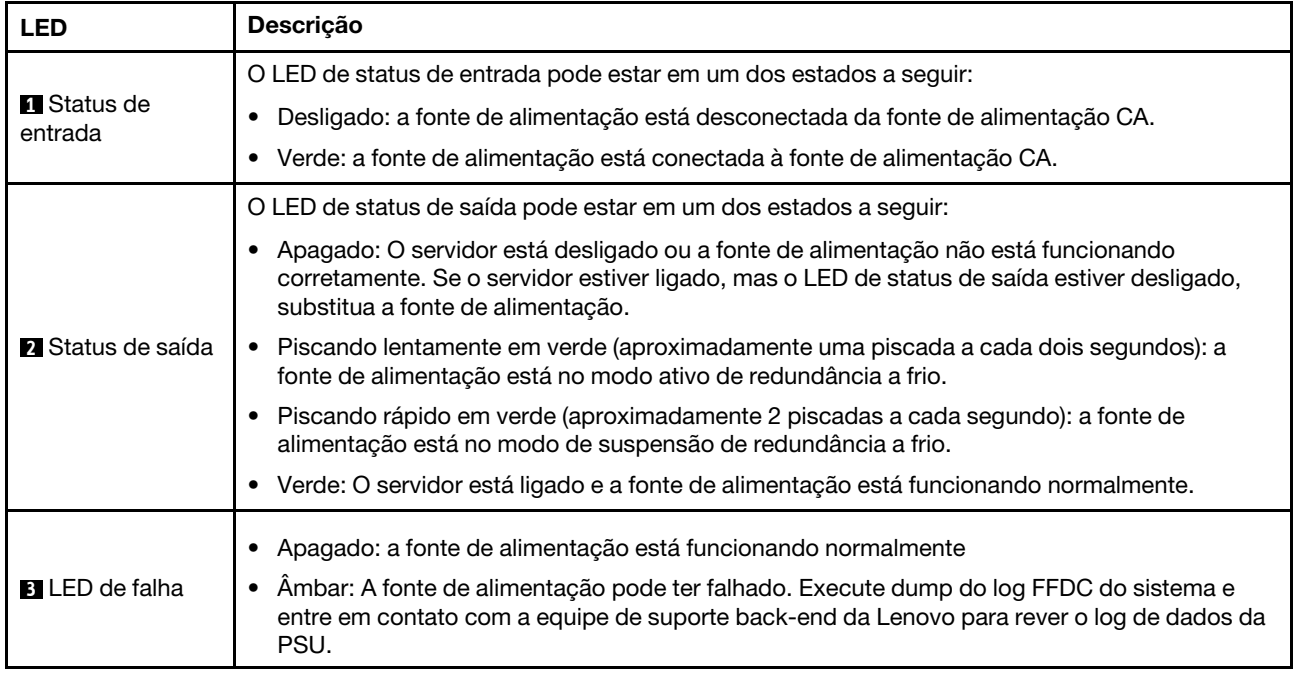

### LED da fonte de alimentação CRPS

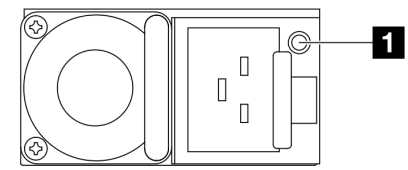

Figura 228. LED da fonte de alimentação CRPS

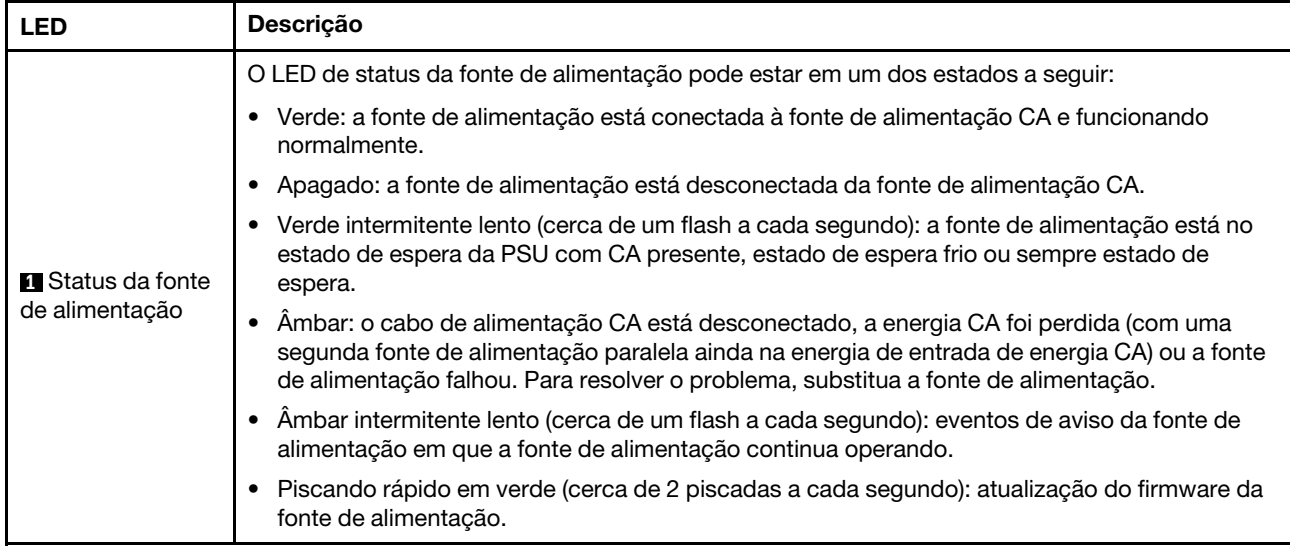

# <span id="page-437-0"></span>LEDs do conjunto de placa-mãe

As ilustrações a seguir mostram os LEDs (diodos emissores de luz) no conjunto de placa-mãe.

Pressione o botão liga/desliga para acender os LEDs no conjunto da placa-mãe quando a fonte de alimentação tiver sido removida do servidor.

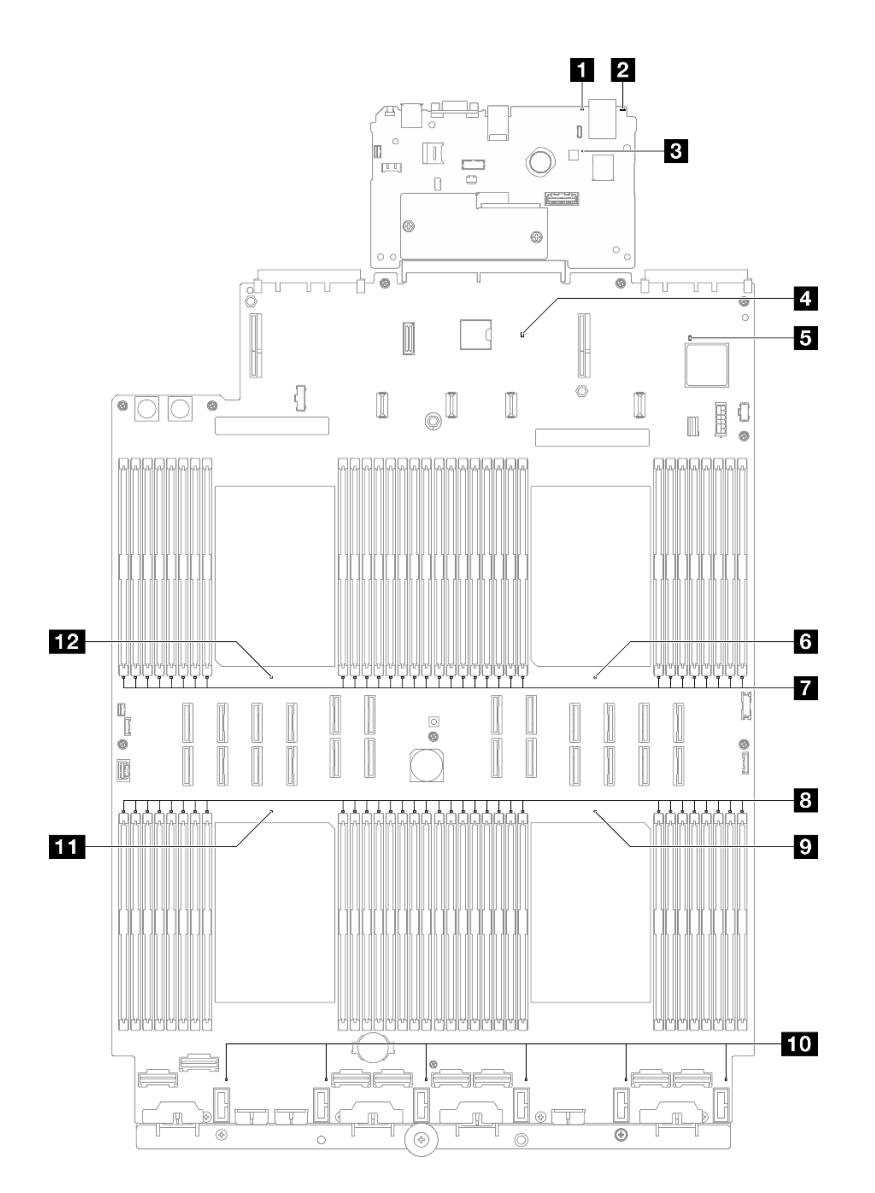

Figura 229. LEDs do conjunto de placa-mãe

Tabela 24. LEDs do conjunto de placa-mãe

| <b>LED</b>                                    | <b>Descrição</b>                                                                                               | Ação                                                                                                    |
|-----------------------------------------------|----------------------------------------------------------------------------------------------------|----------------------------------------------------------------------------------------------------|
| <b>El</b> LED de erro de<br>sistema (amarelo) | LED aceso: um erro foi detectado<br>no servidor. As causas podem<br>incluir um ou mais dos seguintes<br>erros: | Verifique os logs do sistema ou os LEDs de erro interno<br>para identificar a peça com falha.                                                                                                    |
|                                               | A temperatura do servidor<br>atingiu o limite de temperatura<br>não crítica.                                   |                                                                                                    |
|                                               | A voltagem do servidor atingiu<br>o limite de voltagem não<br>crítica.                                         |                                                                                                    |
|                                               | Um ventilador está<br>funcionando em baixa<br>velocidade.                                                      |                                                                                                    |
|                                               | A fonte de alimentação<br>apresenta um erro crítico.                                                           |                                                                                                    |
|                                               | A fonte de alimentação não<br>está conectada na energia.                                                       |                                                                                                    |
| <b>2</b> LED de ID do<br>sistema (azul)       | Este LED ajuda você a localizar<br>visualmente o servidor.                                                     | Um botão de ID do sistema com LED também está<br>localizado na frente do servidor. É possível pressionar o<br>botão de ID do sistema para acender/apagar ou piscar os<br>LEDs de ID frontal e traseiro. |

| <b>LED</b>                                 | Descrição                                                                                                    | Ação                                                                                                    |
|--------------------------------------------|----------------------------------------------------------------------------------------------------|----------------------------------------------------------------------------------------------------|
| <b>B</b> LED de pulsação<br>do XCC (verde) | O LED de pulsação do XCC ajuda<br>a identificar o status do XCC.<br>• Piscando (cerca de um flash<br>por segundo): o XCC está<br>funcionando normalmente.<br>• Piscando em outras<br>velocidades ou sempre aceso:<br>o XCC está na fase inicial ou<br>está funcionando<br>anormalmente.<br>· Apagado: o XCC não está<br>funcionando. | · Se o LED de pulsação do XCC estiver sempre<br>apagado ou aceso, faça o seguinte:<br>- Se o XCC não puder ser acessado:<br>1. Reconecte o cabo de alimentação.<br>2. Verifique se a placa de E/S do sistema e o<br>firmware e módulo de segurança RoT estão<br>instalados corretamente. (Somente técnico<br>treinado) Reinstale-os se necessário.<br>3. (Somente técnico treinado) Substitua a<br>firmware e módulo de segurança RoT.<br>4. (Apenas técnico treinado) Substitua a placa de<br>E/S do sistema.<br>Se o XCC puder ser acessado, substitua a placa de<br>E/S do sistema.<br>· Se o LED de pulsação do XCC estiver sempre<br>piscando rapidamente por 5 minutos, faça o seguinte:<br>1. Reconecte o cabo de alimentação.<br>2. Verifique se a placa de E/S do sistema e o<br>firmware e módulo de segurança RoT estão<br>instalados corretamente. (Somente técnico<br>treinado) Reinstale-os se necessário.<br>3. (Somente técnico treinado) Substitua a firmware e<br>módulo de segurança RoT.<br>4. (Apenas técnico treinado) Substitua a placa de E/<br>S do sistema.<br>· Se o LED de pulsação do XCC estiver sempre<br>piscando lentamente por 5 minutos, faça o seguinte:<br>1. Reconecte o cabo de alimentação.<br>2. Verifique se a placa de E/S do sistema e o<br>firmware e módulo de segurança RoT estão<br>instalados corretamente. (Somente técnico<br>treinado) Reinstale-os se necessário.<br>3. Se o problema permanecer, entre em contato com<br>o suporte Lenovo. |
| LED de pulsação<br>PCH (verde)             | O LED de pulsação do PCH<br>ajuda a identificar o status do<br>PCH.<br>Piscando (cerca de um flash<br>$\bullet$<br>por segundo): o sistema ME<br>está funcionando<br>normalmente.<br>• Apagado: o ME do sistema<br>não está funcionando.                                                                                             | Se o LED de pulsação do PCH estiver sempre apagado<br>ou aceso, faça o seguinte:<br>1. Verifique se a placa de E/S do sistema e o firmware e<br>módulo de segurança RoT estão instalados<br>corretamente. (Somente técnico treinado) Reinstale-<br>os se necessário.<br>2. Certifique-se de que o firmware UEFI tenha piscado<br>para a versão da plataforma correspondente.<br>3. Atualize o firmware do UEFI e XCC para a versão<br>mais recente.<br>4. Verifique se há evento de erro do ME acionado no log<br>de eventos do sistema. Em caso afirmativo e se as<br>ações acima tiverem sido feitas, substitua o firmware<br>e módulo de segurança RoT.                                                                                                    |

Tabela 24. LEDs do conjunto de placa-mãe (continuação)

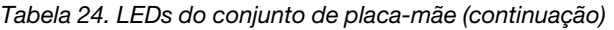

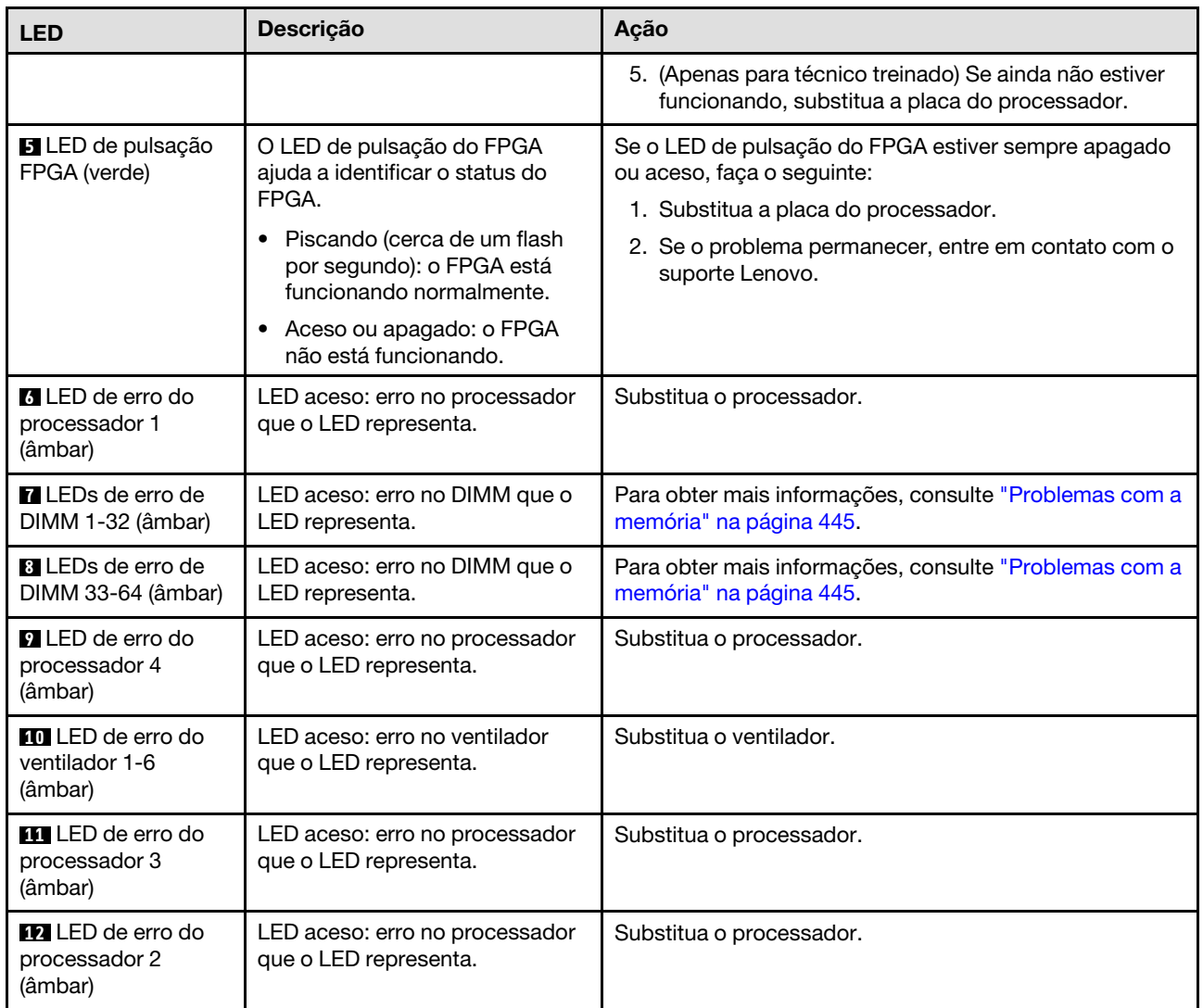

# LEDs do firmware e módulo de segurança RoT

As ilustrações a seguir mostram os LEDs (diodos emissores de luz) na ThinkSystem V3 Firmware and Root of Trust Security Module (Firmware and RoT Security Module).

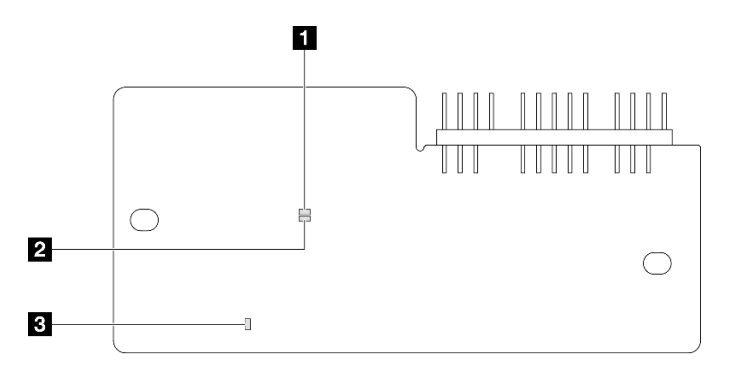

Figura 230. LEDs no firmware e módulo de segurança RoT

**1** LED AP0 (verde) **2** LED AP1 (verde) **3** LED de erro fatal (âmbar)

Tabela 25. Descrição dos LEDs

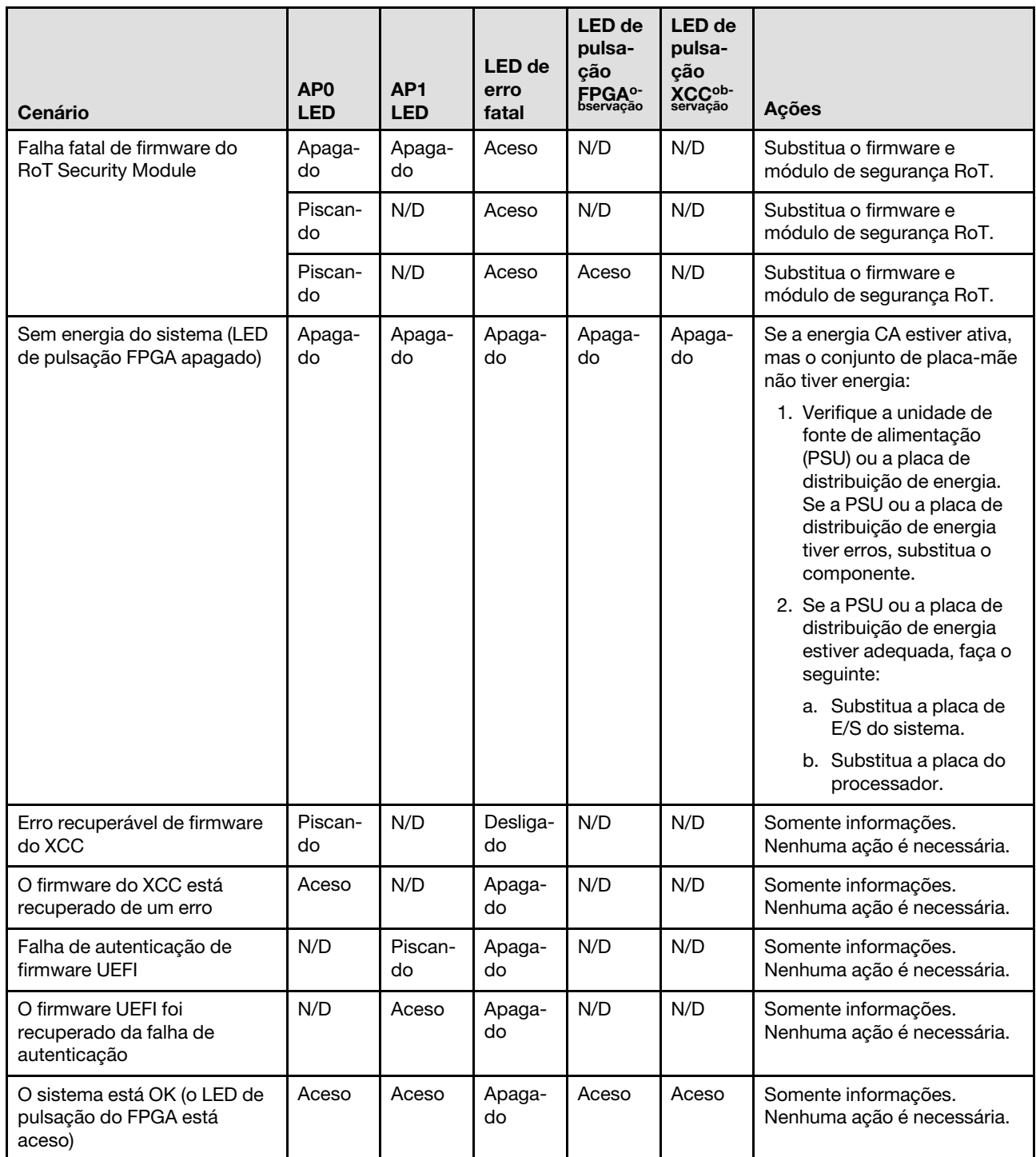

Nota: Para saber os locais do LED FPGA e do LED de pulsação do XCC, consulte ["LEDs do conjunto de](#page-437-0)  [placa-mãe" na página 428](#page-437-0).

# LEDs da porta de gerenciamento do sistema XCC

Este tópico fornece informações sobre os LEDs do Porta de gerenciamento do sistema XCC.

A tabela a seguir descreve os problemas indicados pelos LEDs em Porta de gerenciamento do sistema XCC.

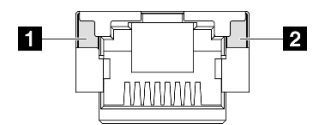

Figura 231. Porta de gerenciamento do sistema XCC LEDs

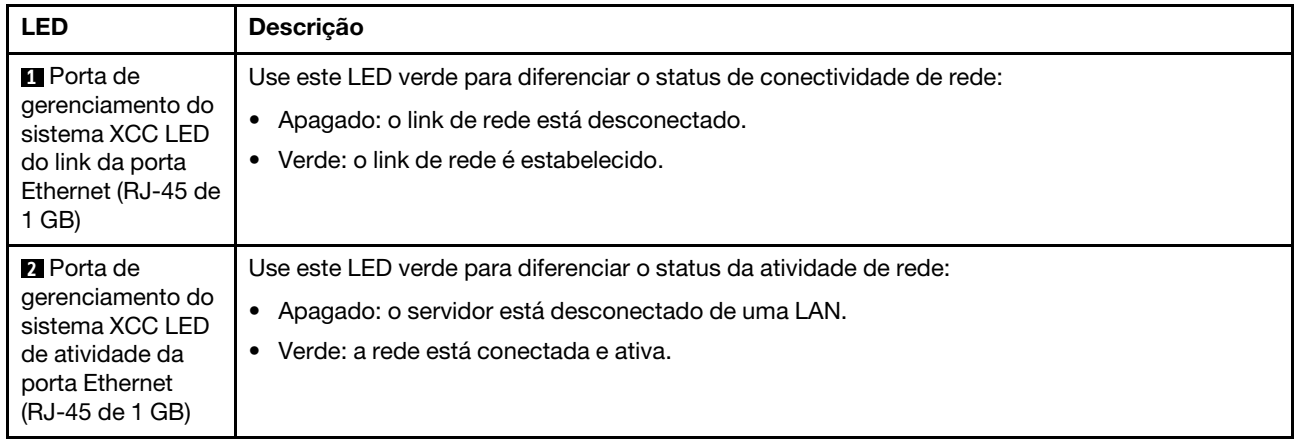

# Monofone de diagnóstico externo

O monofone de diagnóstico externo é um dispositivo externo conectado ao servidor com um cabo e permite acesso rápido às informações do sistema, como erros, status, firmware, rede e funcionamento.

### Local do monofone de diagnóstico externo

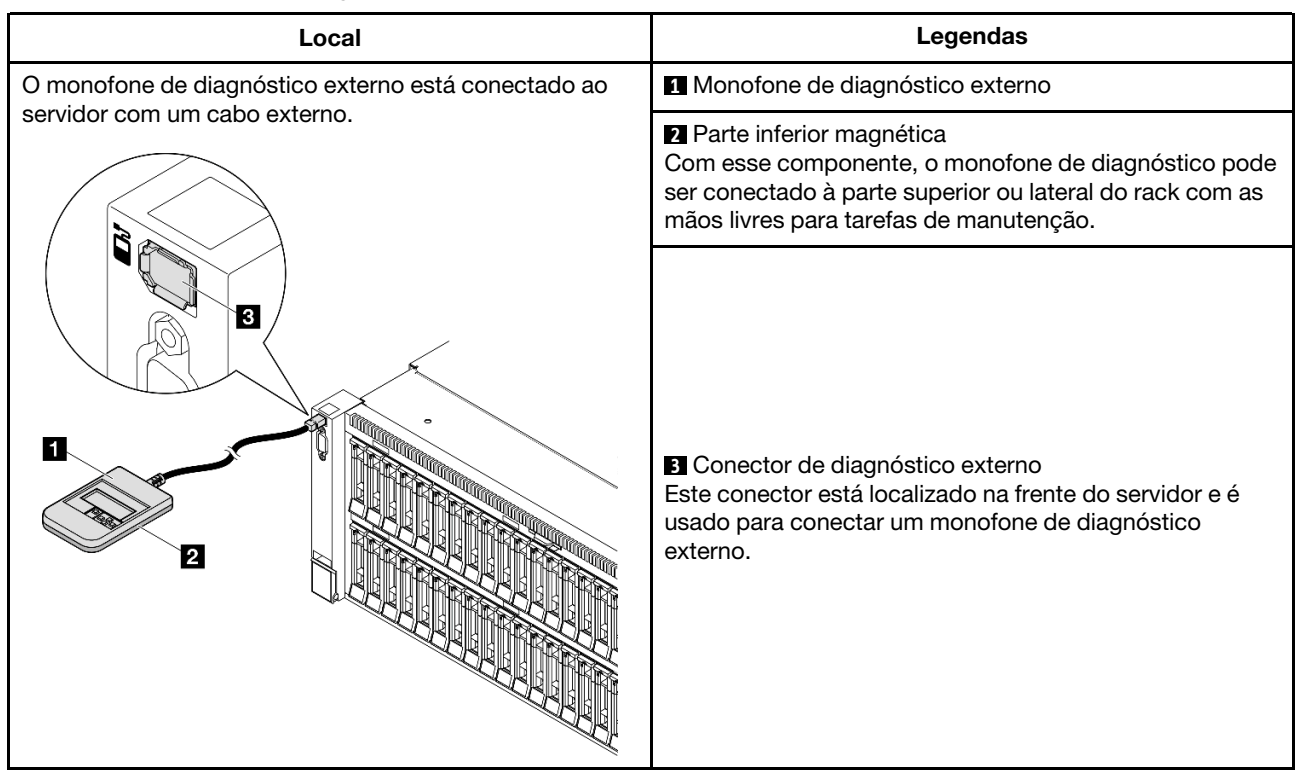

Nota: Ao desconectar o monofone de diagnóstico externo, consulte as seguintes instruções:

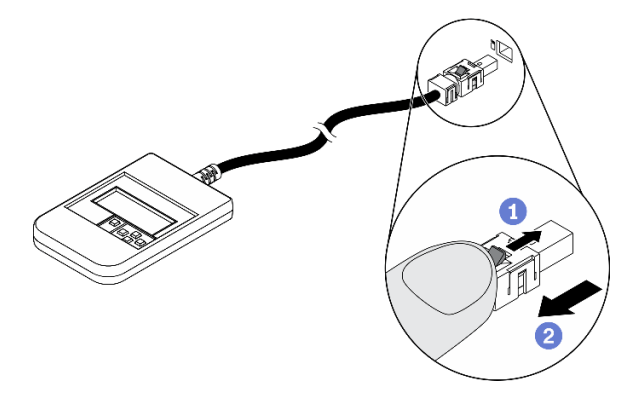

- **O** Pressione a presilha plástica no plugue.
- <sup>2</sup> Segure a presilha e remova o cabo do conector.

## Visão geral do painel de exibição

O dispositivo de diagnóstico consiste em um monitor LCD e cinco botões de navegação.

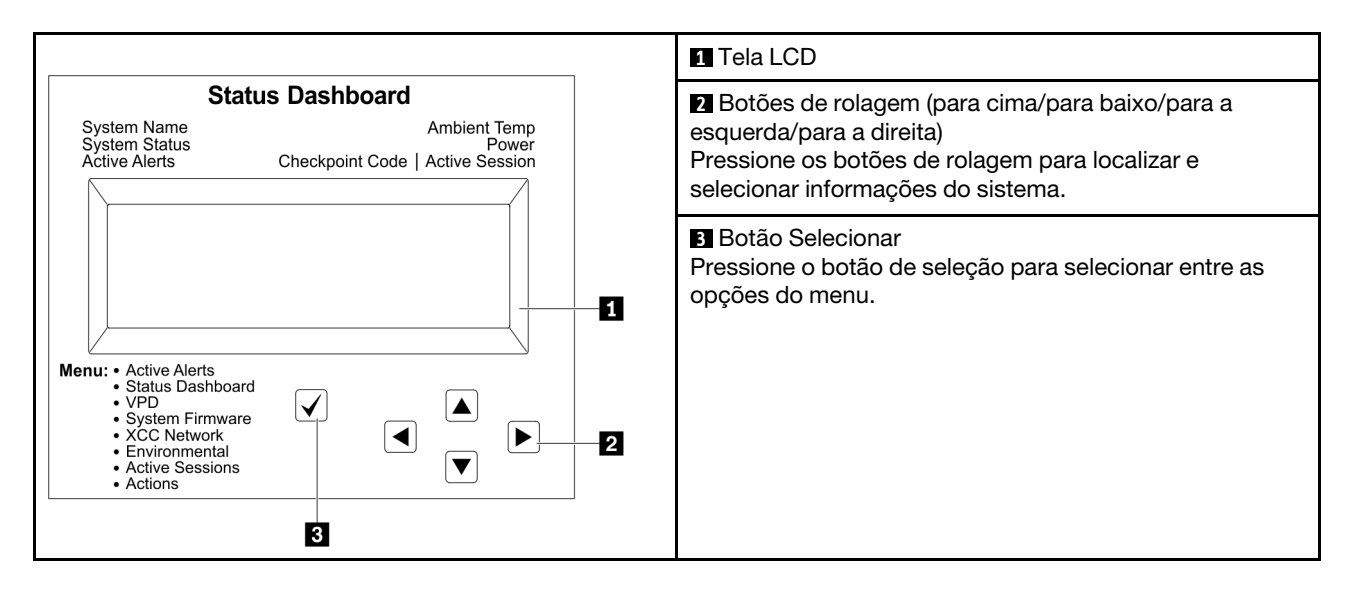

### Fluxograma de opções

O painel LCD exibe várias informações do sistema. Navegue pelas opções com as teclas de rolagem.

Dependendo do modelo, as opções e entradas na tela LCD podem ser diferentes.

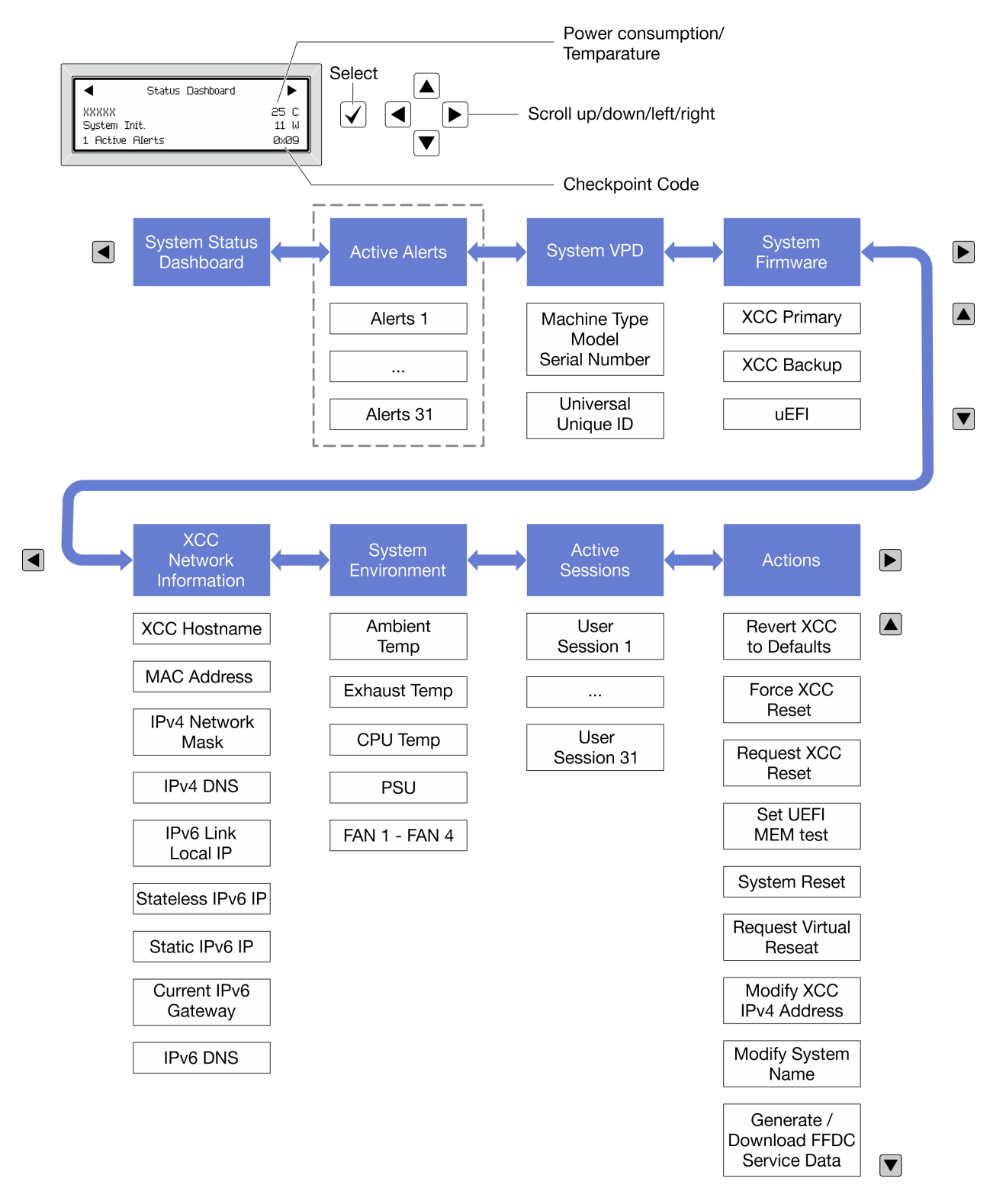

## Lista completa de menus

Veja a seguir a lista de opções disponíveis. Alterne entre uma opção e as entradas de informações subordinadas com o botão de seleção, e alterne entre opções ou entradas de informações com os botões de rolagem.

Dependendo do modelo, as opções e entradas na tela LCD podem ser diferentes.

### Menu Início (painel de status do sistema)

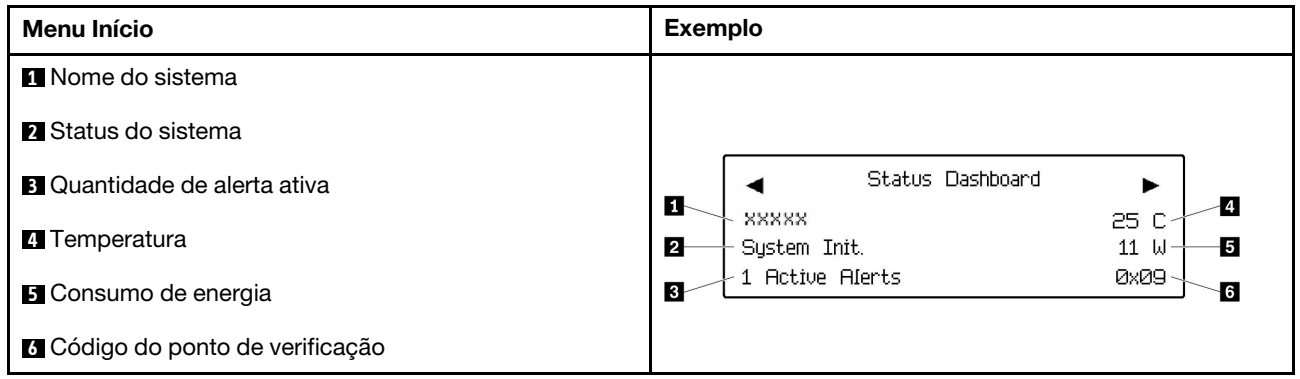

### Alertas Ativos

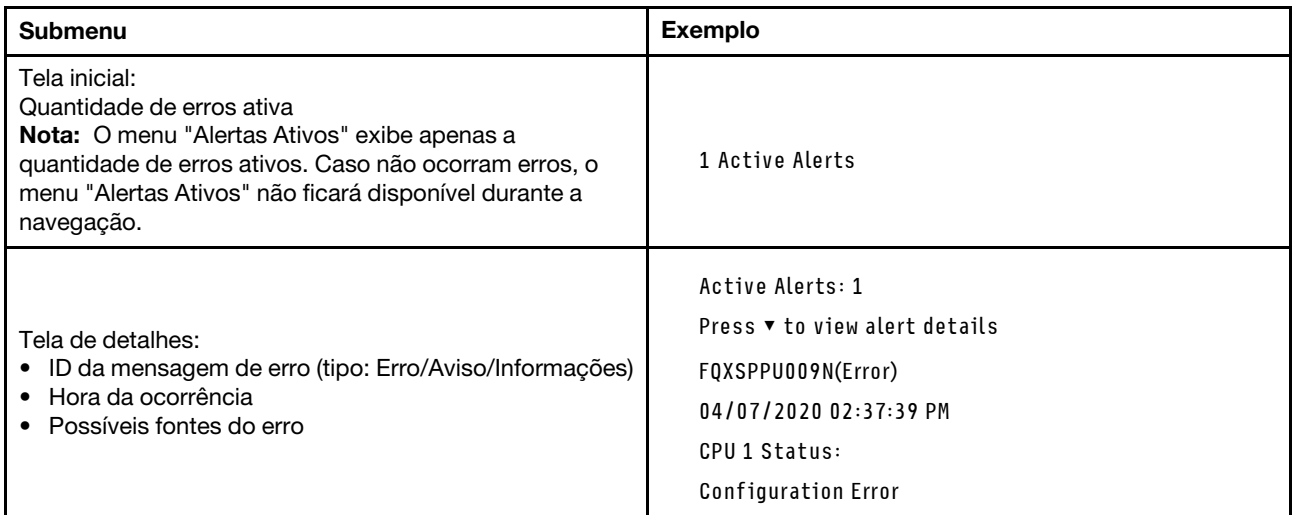

# Informações de VPD do sistema

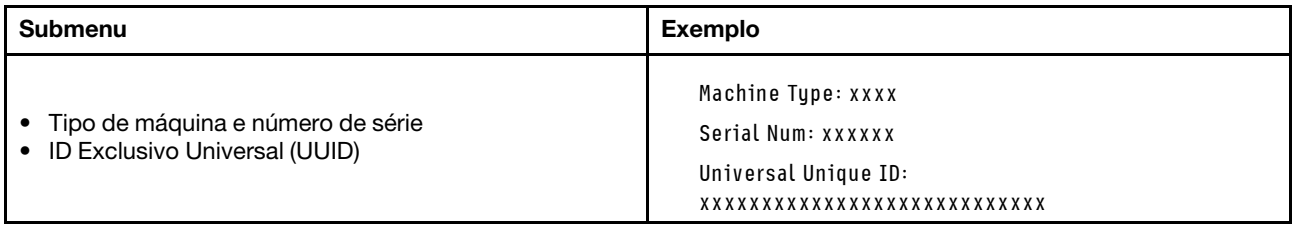

### Firmware do sistema

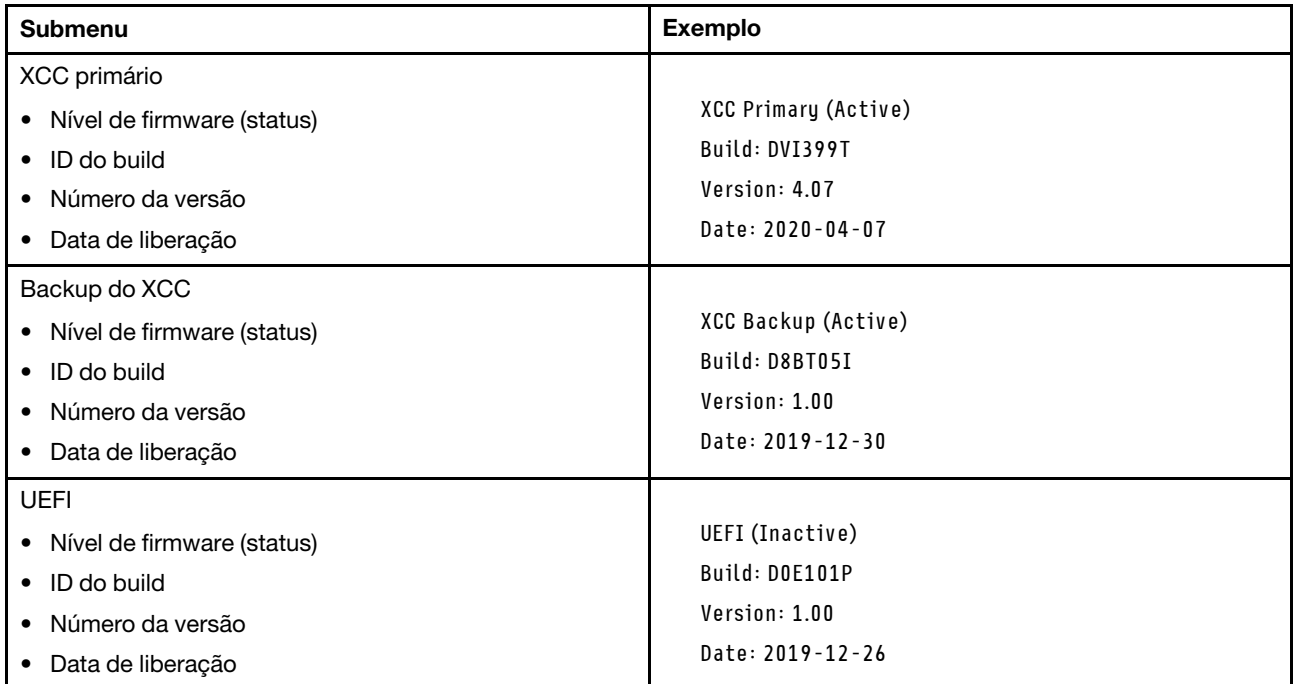

# Informações de rede do XCC

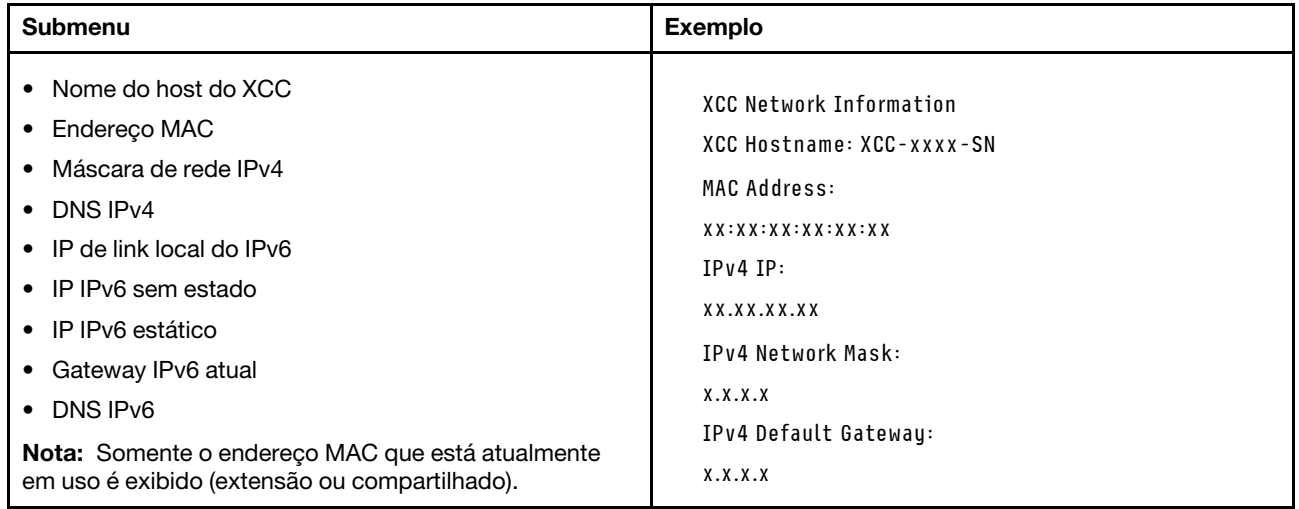

### Informações do ambiente do sistema

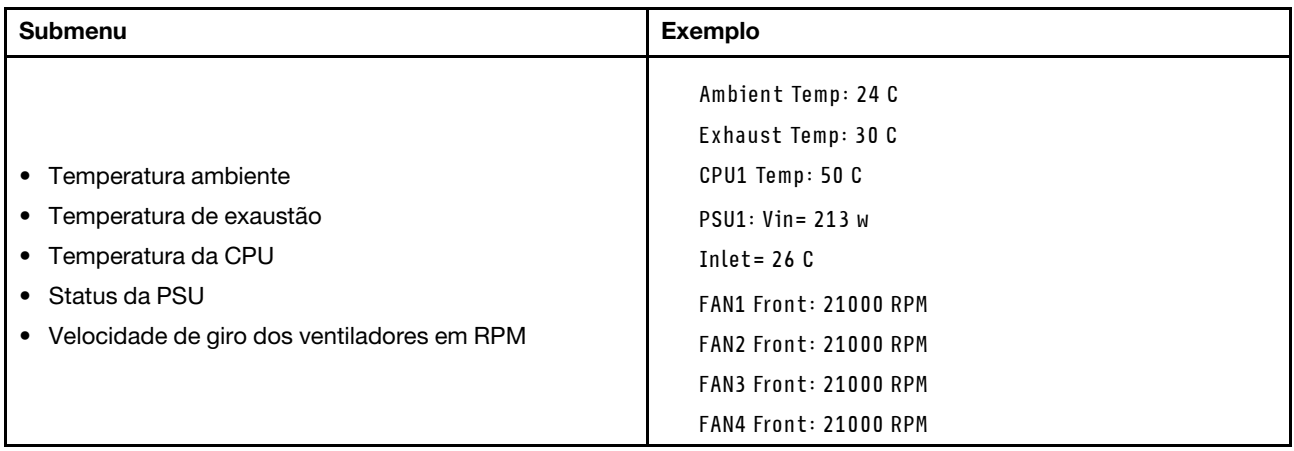

#### Sessões Ativas

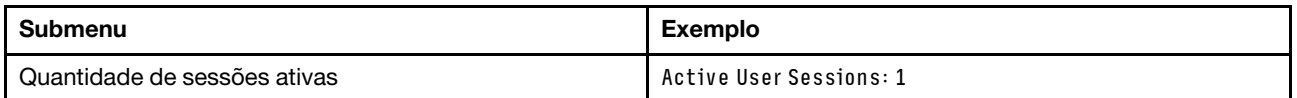

### Ações

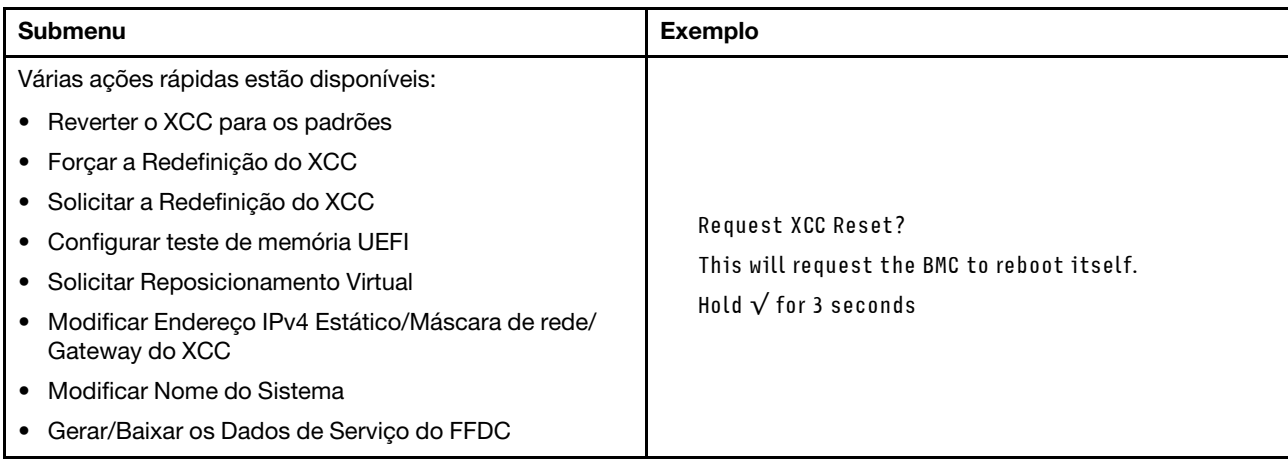

# Procedimentos de determinação de problemas gerais

Use as informações nesta seção para solucionar problemas se o log de eventos não contiver erros específicos ou o servidor estiver inoperante.

Se não tiver certeza sobre a causa de um problema e as fontes de alimentação estiverem funcionando corretamente, conclua as seguintes etapas para tentar resolver o problema:

- 1. Desligar o servidor.
- 2. Certifique-se de que o servidor esteja cabeado corretamente.
- 3. Remova ou desconecte os seguintes dispositivos, se aplicável, um de cada vez, até encontrar a falha. Ligue e configure o servidor sempre que remover ou desconectar um dispositivo.
	- Todos os dispositivos externos.
	- Dispositivo supressor de surto (no servidor).
- Impressora, mouse e dispositivos não Lenovo.
- Cada adaptador.
- Unidades de disco rígido.
- Módulos de memória até você atingir a configuração mínima para depuração que é compatível com o servidor.

Para determinar a configuração mínima para seu servidor, consulte "Configuração mínima para depuração" em ["Especificações técnicas" na página 412.](#page-421-0)

4. Ligue o servidor.

Se o problema for resolvido quando você remover um adaptador do servidor, mas ele ocorrer novamente ao reinstalar o mesmo adaptador, substitua o adaptador. Se o problema ocorrer novamente quando substituir o adaptador por um diferente, tente outro slot PCIe.

Se o problema parecer de rede e o servidor for aprovado em todos os testes do sistema, suspeite de um problema de cabeamento de rede que seja externo ao servidor.

# Resolvendo suspeita de problemas de energia

Problemas de energia podem ser difíceis de serem resolvidos. Por exemplo, um curto-circuito pode existir em qualquer lugar em qualquer um dos barramentos de distribuição de alimentação. Geralmente, um curtocircuito faz com que um subsistema de alimentação seja encerrado devido a uma condição de sobrecarga.

Conclua as seguintes etapas para diagnosticar e resolver uma suspeita de problema de energia.

Etapa 1. Verifique o log de eventos e resolva todos os erros relacionados à energia.

Nota: Comece com o log de eventos do aplicativo que está gerenciando o servidor. Para obter mais informações sobre logs de eventos, consulte ["Logs de eventos" na página 409](#page-418-1).

- Etapa 2. Verifique se há curto-circuitos, por exemplo, se um parafuso solto está causando um curtocircuito em uma placa de circuito.
- Etapa 3. Remova os adaptadores e desconecte os cabos e cabos de alimentação de todos os dispositivos internos e externos até que o servidor esteja na configuração mínima para depuração necessária para que ele inicie. Para determinar a configuração mínima para seu servidor, consulte "Configuração mínima para depuração" em ["Especificações técnicas" na página 412](#page-421-0).
- Etapa 4. Reconecte todos os cabos de alimentação CA e ative o servidor. Se o servidor for iniciado com sucesso, reposicione os adaptadores e dispositivos, um de cada vez, que o problema seja isolado.

Se o servidor não iniciar a partir da configuração mínima, substitua os componentes na configuração mínima um de cada vez, até que o problema seja isolado.

# Resolvendo suspeita de problemas do controlador Ethernet

O método utilizado para testar o controlador Ethernet depende de qual sistema operacional está sendo utilizado. Consulte a documentação do sistema operacional para obter informações sobre controladores Ethernet e veja o arquivo leia-me do driver de dispositivo do controlador Ethernet.

Conclua as seguintes etapas para tentar resolver suspeita de problemas com o controlador Ethernet.

- Etapa 1. Certifique-se de que os drivers de dispositivo corretos, que acompanham o servidor, estejam instalados e que estejam no nível mais recente.
- Etapa 2. Certifique-se de que o cabo Ethernet esteja instalado corretamente.
- O cabo deve estar seguramente conectado em todas as conexões. Se o cabo estiver conectado mas o problema continuar, tente um cabo diferente.
- Se configurar o controlador Ethernet para operar a 100 Mbps ou 1000 Mbps, você deverá usar o cabeamento de Categoria 5.
- Etapa 3. Determine se o hub aceita negociação automática. Se não aceitar, tente configurar o controlador integrado Ethernet manualmente para igualar a velocidade e o modo duplex do hub.
- Etapa 4. Verifique os LEDs do controlador Ethernet no servidor. Esses LEDs indicam se há um problema com o conector, cabo ou hub.

Os locais de LED do controlador Ethernet são especificados em ["Solução de problemas pelos](#page-432-0)  [LEDs do sistema e exibição de diagnósticos" na página 423.](#page-432-0)

- O LED de status de link Ethernet fica aceso quando o controlador Ethernet recebe um pulso do link do hub. Se o LED estiver apagado, pode haver um conector ou cabo com defeito ou um problema com o hub.
- O LED de atividade de transmissão/recebimento Ethernet fica aceso quando o controlador Ethernet envia ou recebe dados através da rede Ethernet. Se a atividade de transmissão/ recepção da Ethernet estiver desligada, certifique-se de que o hub e a rede estejam funcionando e os drivers de dispositivo corretos estejam instalados.
- Etapa 5. Verifique o LED de atividade de rede no servidor. O LED de atividade da rede acende quando há dados ativos na rede Ethernet. Se o LED de atividade de rede estiver apagado, verifique se o hub e a rede estão funcionando e se os drivers de dispositivo corretos estão instalados.

O local do LED de atividade de rede é especificado em ["Solução de problemas pelos LEDs do](#page-432-0)  [sistema e exibição de diagnósticos" na página 423](#page-432-0).

- Etapa 6. Verifique as causas específicas do sistema operacional para o problema e assegure que os drivers do sistema operacional estejam instalados corretamente.
- Etapa 7. Certifique-se de que os drivers de dispositivo no cliente e no servidor estejam utilizando o mesmo protocolo.

Se o controlador Ethernet ainda não puder se conectar com a rede, mas o hardware parecer funcional, o administrador de rede deve investigar outras causas possíveis do erro.

# Solução de problemas por sintoma

Use estas informações para localizar soluções para problemas que apresentam sintomas identificáveis.

Para usar as informações de resolução de problemas com base no sintoma nesta seção, conclua as seguintes etapas:

- 1. Verifique o log de eventos do aplicativo que está gerenciando o servidor e siga as ações sugeridas para resolver quaisquer códigos de evento.
	- Se estiver gerenciando o servidor a partir do Lenovo XClarity Administrator, inicie com o log de eventos Lenovo XClarity Administrator.
	- Se estiver usando qualquer outro aplicativo de gerenciamento, comece com o log de eventos do Lenovo XClarity Controller.

Para obter mais informações sobre logs de eventos (consulte ["Logs de eventos" na página 409](#page-418-1)).

- 2. Revise esta seção para localizar os sintomas apresentados e siga as ações sugeridas para resolver o problema.
- 3. Se o problema persistir, entre em contato com o suporte (consulte ["Entrando em contato com o](#page-472-0)  [Suporte" na página 463](#page-472-0)).

# Problemas intermitentes

Use estas informações para resolver problemas intermitentes.

- ["Problemas Intermitentes do Dispositivo Externo" na página 443](#page-452-0)
- ["Problemas Intermitentes de KVM" na página 443](#page-452-1)
- ["Reinicializações Intermitentes Inesperadas" na página 443](#page-452-2)

#### <span id="page-452-0"></span>Problemas Intermitentes do Dispositivo Externo

Conclua as etapas a seguir até que o problema seja resolvido.

- 1. Atualize o firmware do UEFI e XCC para as versões mais recentes.
- 2. Certifique-se de que os drivers de dispositivo corretos estejam instalados. Consulte website do fabricante para obter a documentação.
- 3. Para um dispositivo USB:
	- a. Assegure-se de que o dispositivo esteja configurado corretamente.

Reinicie o servidor e pressione a tecla de acordo com as instruções na tela para exibir a interface de configuração do sistema do LXPM. (Para obter mais informações, consulte a seção "Inicialização" na documentação do LXPM compatível com seu servidor em <https://pubs.lenovo.com/lxpm-overview/>.) Em seguida, clique em Configurações do Sistema → Dispositivos e Portas de E/S → Configuração do USB.

b. Conecte o dispositivo à outra porta. Se estiver usando um hub USB, remova o hub e conecte o dispositivo diretamente ao servidor. Assegure-se de que o dispositivo esteja configurado corretamente para a porta.

#### <span id="page-452-1"></span>Problemas Intermitentes de KVM

Conclua as etapas a seguir até que o problema seja resolvido.

#### Problemas de vídeo:

- 1. Certifique-se de que todos os cabos e o cabo breakout do console estejam corretamente conectados e seguros.
- 2. Certifique-se de que o monitor esteja funcionando corretamente, testando-o em outro servidor.
- 3. Teste o cabo breakout do console em um servidor funcional para assegurar-se de que esteja operando corretamente. Substitua o cabo breakout do console se estiver com defeito.

#### Problemas de teclado:

Certifique-se de que todos os cabos e o cabo breakout do console estejam corretamente conectados e seguros.

#### Problemas no mouse:

Certifique-se de que todos os cabos e o cabo breakout do console estejam corretamente conectados e seguros.

#### <span id="page-452-2"></span>Reinicializações Intermitentes Inesperadas

Nota: Alguns erros incorrigíveis requerem a reinicialização do servidor para que ele possa desabilitar um dispositivo, como um DIMM de memória ou um processador, para permitir que a máquina seja inicializada corretamente.

1. Se a redefinição ocorrer durante o POST e o Timer de Watchdog do POST estiver habilitado, certifiquese de que haja tempo suficiente no valor de tempo limite de watchdog (Timer de Watchdog do POST).

Para verificar o tempo de watchdog POST, reinicie o servidor e pressione a tecla de acordo com as instruções na tela para exibir a interface de configuração do sistema do LXPM. (Para obter mais informações, consulte a seção "Inicialização" na documentação do LXPM compatível com seu servidor em <https://pubs.lenovo.com/lxpm-overview/>.) Em seguida, clique em Configurações da BMC ➙ Timer de Watchdog do POST.

- 2. Se a reinicialização ocorrer depois da inicialização do sistema operacional, execute um dos seguintes:
	- Entre no sistema operacional quando o sistema operar normalmente e configure o processo de dump do kernel do sistema operacional (os sistemas operacionais Windows e Linux estão usando um método diferente). Insira os menus de configuração UEFI e desabilite o recurso ou desabilite-o com o comando OneCli a seguir.

OneCli.exe config set SystemRecovery.RebootSystemOnNMI Disable --bmc XCC\_USER:XCC\_PASSWORD@XCC\_IPAddress

- Desative qualquer utilitário de reinício automático do servidor (ASR), como o Automatic Server Restart IPMI Application para Windows, ou qualquer dispositivo ASR que esteja instalado.
- 3. Consulte log de eventos do controlador de gerenciamento para verificar se há algum código de evento que indique uma reinicialização. Consulte ["Logs de eventos" na página 409](#page-418-1) para obter informações sobre como exibir o log de eventos. Se estiver usando o sistema operacional Linux, capture todos os logs novamente para o Suporte Lenovo para investigação adicional.

# Problemas no teclado, mouse, comutador KVM ou dispositivo USB

Use estas informações para resolver os problemas relacionadas ao teclado, mouse, comutador KVM ou dispositivo USB.

- ["Todas ou algumas teclas do teclado não funcionam" na página 444](#page-453-0)
- ["O mouse não funciona" na página 444](#page-453-1)
- ["Problemas do comutador KVM" na página 445](#page-454-1)
- ["O dispositivo USB não funciona" na página 445](#page-454-2)

#### <span id="page-453-0"></span>Todas ou algumas teclas do teclado não funcionam

- 1. Certifique-se de que:
	- O cabo do teclado está bem conectado.
	- O servidor e o monitor estão ligados.
- 2. Se você estiver usando um teclado USB, execute o Setup Utility e ative a operação sem teclado.
- 3. Se estiver utilizando um teclado USB e ele estiver conectado a um hub USB, desconecte o teclado do hub e conecte-o diretamente ao servidor.
- 4. Substitua o teclado.

### <span id="page-453-1"></span>O mouse não funciona

- 1. Certifique-se de que:
	- O cabo do mouse está conectado com segurança ao servidor.
	- Os drivers do mouse estão corretamente instalados.
	- O servidor e o monitor estão ligados.
	- A opção de mouse está ativada no utilitário de configuração.
- 2. Se estiver usando um mouse USB e ele estiver conectado a um hub USB, desconecte o mouse do hub e conecte-o diretamente no servidor.
- 3. Substitua o mouse.

#### <span id="page-454-1"></span>Problemas do comutador KVM

- 1. Certifique-se de que o comutador KVM seja aceito pelo servidor.
- 2. Assegure-se de que o comutador KVM esteja ligado corretamente.
- 3. Se o teclado, o mouse ou o monitor puderem ser operados normalmente com conexão direta com o servidor, substitua o comutador KVM.

#### <span id="page-454-2"></span>O dispositivo USB não funciona

- 1. Certifique-se de que:
	- O driver de dispositivo USB correto está instalado.
	- O sistema operacional não aceita dispositivos USB.
- 2. Certifique-se de que as opções de configuração USB estejam definidas corretamente na configuração do sistema.

Reinicie o servidor e pressione a tecla de acordo com as instruções na tela para exibir a interface de configuração do sistema LXPM. (Para obter mais informações, consulte a seção "Inicialização" na documentação do LXPM compatível com seu servidor em <https://pubs.lenovo.com/lxpm-overview/>.) Em seguida, clique em Configurações do Sistema → Dispositivos e Portas de E/S → Configuração do USB.

3. Se você estiver utilizando um hub USB, desconecte o dispositivo USB do hub e conecte-o diretamente no servidor.

# <span id="page-454-0"></span>Problemas com a memória

Consulte esta seção para resolver problemas relacionados à memória.

#### Problemas comuns com a memória

- ["Módulos de Memória Múltiplos em um canal identificado como com falha" na página 445](#page-454-3)
- ["Memória exibida do sistema é inferior à memória física instalada" na página 446](#page-455-0)
- ["Preenchimento de memória detectada inválido" na página 447](#page-456-0)

#### <span id="page-454-3"></span>Módulos de Memória Múltiplos em um canal identificado como com falha

Nota: Cada vez que você instalar ou remover um módulo de memória você deverá desconectar o servidor da fonte de alimentação e esperar 10 segundos antes de reiniciar o servidor.

Execute o procedimento a seguir para resolver o problema.

- 1. Reconecte os módulos de memória; em seguida, reinicie o servidor.
- 2. Remova o módulo de memória de maior numeração entre os que estão identificados e substitua-o por um módulo de memória conhecido idêntico; em seguida, reinicie o servidor. Repita as etapas conforme necessário. Se as falhas continuarem depois que todos os módulos de memória identificados forem substituídos, vá para a etapa 4.
- 3. Retorne os módulos de memória removidos, um de cada vez, aos seus conectores originais, reiniciando o servidor após cada módulo de memória, até que um módulo de memória falhe. Substitua cada módulo de memória com falha por um módulo de memória conhecido idêntico, reiniciando o servidor após cada substituição do módulo de memória. Repita a etapa 3 até ter testado todos os módulos de memória removidos.
- 4. Substitua o módulo de memória de maior numeração entre os identificados; em seguida, reinicie o servidor. Repita as etapas conforme necessário.
- 5. Inverta os módulos de memória entre os canais (do mesmo processador) e, em seguida, reinicie o servidor. Se o problema estiver relacionado com um módulo de memória, substitua o módulo de memória com falha.
- 6. (Apenas para técnico treinado) Instale o módulo de memória com falha em um conector de módulo de memória para o processador 2 (se instalado) para verificar se o problema não é o processador ou o conector do módulo de memória.
- 7. (Apenas técnico treinado) Substitua a placa-mãe (conjunto de placa-mãe).

### <span id="page-455-0"></span>Memória exibida do sistema é inferior à memória física instalada

Execute o procedimento a seguir para resolver o problema.

Nota: Cada vez que você instalar ou remover um módulo de memória você deverá desconectar o servidor da fonte de alimentação e esperar 10 segundos antes de reiniciar o servidor.

- 1. Certifique-se de que:
	- Nenhum LED de erro está aceso. Consulte ["Solução de problemas pelos LEDs do sistema e exibição](#page-432-0) [de diagnósticos" na página 423.](#page-432-0)
	- Nenhum LED de erro do módulo de memória está aceso na placa-mãe (conjunto da placa-mãe).
	- O canal de memória espelhada não considera a discrepância.
	- Os módulos de memória estão encaixados corretamente.
	- Você instalou o tipo correto de módulo de memória (consulte ["Regras e ordem de instalação de](#page-14-0) [módulos de memória" na página 5](#page-14-0) para obter os requisitos).
	- Depois de alterar ou substituir um módulo de memória, a configuração de memória é atualizada no Setup Utility.
	- Todos os bancos de memória estão ativados. O servidor pode ter desativado automaticamente um banco de memória ao detectar um problema ou um banco de memória pode ter sido desativado manualmente.
	- Não há incompatibilidade de memória quando o servidor está na configuração mínima de memória.
- 2. Reconecte os módulos de memória e, em seguida, reinicie o servidor.
- 3. Verifique o log de erros de POST:
	- Se um módulo de memória tiver sido desativado por um Systems Management Interrupt (SMI), substitua o módulo de memória.
	- Se um módulo de memória foi desativado pelo usuário ou pelo POST, reposicione o módulo de memória; em seguida, execute o Setup Utility e ative o módulo de memória.
- 4. Execute o diagnósticos de memória. Quando você inicia um servidor e pressiona a tecla de acordo com as instruções na tela, a interface do LXPM é exibida por padrão. (Para obter mais informações, consulte a seção "Inicialização" na documentação do LXPM compatível com seu servidor em [https://](https://pubs.lenovo.com/lxpm-overview/) [pubs.lenovo.com/lxpm-overview/](https://pubs.lenovo.com/lxpm-overview/).) É possível executar diagnósticos de memória com esta interface. Na página Diagnóstico, vá para Executar Diagnóstico → Teste de memória → Teste de memória avançado.
- 5. Inverta os módulos entre os canais (do mesmo processador) e, em seguida, reinicie o servidor. Se o problema estiver relacionado com um módulo de memória, substitua o módulo de memória com falha.
- 6. Reative todos os módulos de memória usando o Setup Utility e, em seguida, reinicie o servidor.
- 7. (Apenas para técnico treinado) Instale o módulo de memória com falha em um conector de módulo de memória para o processador 2 (se instalado) para verificar se o problema não é o processador ou o conector do módulo de memória.
- 8. (Apenas técnico treinado) Substitua a placa-mãe (conjunto de placa-mãe).

### <span id="page-456-0"></span>Preenchimento de memória detectada inválido

Se essa mensagem de aviso for exibida, conclua as etapas a seguir:

Invalid memory population (unsupported DIMM population) detected. Please verify memory configuration is valid.

- 1. Consulte ["Regras e ordem de instalação de módulos de memória" na página 5](#page-14-0) para garantir que a sequência de preenchimento do módulo de memória atual seja suportada.
- 2. Se a sequência presente for realmente suportada, verifique se algum dos módulos é exibido como "desativado" no Setup Utility.
- 3. Reposicione o módulo exibido como "desativado" e reinicie o sistema.
- 4. Se o problema persistir, substitua o módulo de memória.

# Problemas de monitor e vídeo

Use estas informações para solucionar problemas relacionados a um monitor ou vídeo.

- ["Caracteres incorretos são exibidos" na página 447](#page-456-1)
- ["A tela está em branco." na página 447](#page-456-2)
- ["A tela fica em branco quando você inicia alguns programas de aplicativo" na página 448](#page-457-0)
- ["O monitor tem tremulação da tela ou a imagem da tela está ondulada, ilegível, rolando ou distorcida" na](#page-457-1) [página 448](#page-457-1)
- ["Os caracteres incorretos são exibidos na tela" na página 448](#page-457-2)

#### <span id="page-456-1"></span>Caracteres incorretos são exibidos

Execute as etapas a seguir:

- 1. Verifique se as configurações de idioma e localidade estão corretas para o teclado e sistema operacional.
- 2. Se o idioma errado for exibido, atualize o firmware do servidor para o nível mais recente. Consulte "Atualizar o firmware" no Guia do Usuário ou no Guia de Configuração do Sistema.

#### <span id="page-456-2"></span>A tela está em branco.

Nota: Certifique-se de que o modo de inicialização esperado não tenha sido alterado de UEFI para Legacy ou vice-versa.

- 1. Se o servidor estiver conectado a um comutador KVM, ignore este comutador para eliminá-lo como uma possível causa do problema: conecte o cabo do monitor diretamente ao conector correto na parte posterior do servidor.
- 2. A função de presença remota do controlador de gerenciamento será desabilitada se você instalar um adaptador de vídeo opcional. Para usar a função de presença remota do controlador de gerenciamento, remova o adaptador de vídeo opcional.
- 3. Se o servidor for instalado com os adaptadores gráficos ao ligar o servidor, o logotipo Lenovo será exibido na tela após aproximadamente 3 minutos. Essa é a operação normal enquanto o sistema é carregado.
- 4. Certifique-se de que:
	- O servidor está ligado e há energia fornecida para o servidor.
	- Os cabos do monitor estão conectados adequadamente.
	- O monitor está ligado e os controles de brilho e contraste estão ajustados corretamente.
- 5. Certifique-se de que o servidor correto esteja controlando o monitor, se aplicável.
- 6. Garanta que a saída de vídeo não seja afetada pelo firmware do servidor corrompido; consulte "Atualizar o firmware" no Guia do Usuário ou no Guia de Configuração do Sistema.

7. Se o problema permanecer, entre em contato com o suporte Lenovo.

#### <span id="page-457-0"></span>A tela fica em branco quando você inicia alguns programas de aplicativo

- 1. Certifique-se de que:
	- O aplicativo não está definindo um modo de exibição superior à capacidade do monitor.
	- Você instalou os drivers de dispositivo necessários para o aplicativo.

#### <span id="page-457-1"></span>O monitor tem tremulação da tela ou a imagem da tela está ondulada, ilegível, rolando ou distorcida

1. Se os autotestes do monitor indicarem que ele está funcionando corretamente, considere a localização do monitor. Campos magnéticos ao redor de outros dispositivos (como transformadores, aparelhos, fluorescentes e outros monitores) podem causar tremulação ou ondulação na tela, bem como imagens ilegíveis, oscilantes ou distorcidas na tela. Se isso ocorrer, desligue o monitor.

Atenção: Mover um monitor colorido enquanto ele está ligado pode provocar descoloração da tela.

Mova o dispositivo e o monitor pelo menos 305 mm (12 polegadas) de distância e ligue o monitor.

#### Notas:

- a. Para prevenir erros de leitura/gravação na unidade de disquete, certifique-se de que a distância entre o monitor e qualquer unidade de disquete externa seja de pelo menos 76 mm (3 pol).
- b. Cabos de monitor não fornecidos pela Lenovo podem causar problemas imprevisíveis.
- 2. Recoloque o cabo do monitor.
- 3. Substitua os componentes listados na etapa 2 um por vez, na ordem mostrada, reiniciando o servidor a cada vez:
	- a. Cabo do monitor
	- b. Adaptador de vídeo (se um estiver instalado)
	- c. Monitor
	- d. (Apenas técnico treinado) Placa-mãe (conjunto de placa-mãe)

#### <span id="page-457-2"></span>Os caracteres incorretos são exibidos na tela

Execute as seguintes etapas até que o problema seja resolvido:

- 1. Verifique se as configurações de idioma e localidade estão corretas para o teclado e sistema operacional.
- 2. Se o idioma errado for exibido, atualize o firmware do servidor para o nível mais recente. Consulte "Atualizar o firmware" no Guia do Usuário ou no Guia de Configuração do Sistema.

# Problemas de rede

Utilize estas informações para resolver problemas relacionados a rede.

- ["Não é possível ativar o servidor usando Wake on LAN" na página 448](#page-457-3)
- ["Não foi possível fazer login usando a conta LDAP com o SSL habilitado" na página 449](#page-458-0)

#### <span id="page-457-3"></span>Não é possível ativar o servidor usando Wake on LAN

Conclua as etapas a seguir até que o problema seja resolvido:

1. Se você estiver usando o adaptador de rede de porta dupla e o servidor for conectado à rede usando o conector Ethernet 5, verifique o log de erro do sistema ou o log de eventos do sistema IMM2 (consulte ["Logs de eventos" na página 409](#page-418-1)), certifique-se de que:

- a. O ventilador 3 está executando em modo standby, se o adaptador integrado Emulex de porta dupla 10GBase-T estiver instalado.
- b. A temperatura da sala não esteja muito alta (consulte ["Especificações" na página 411](#page-420-0)).
- c. As ventilações de ar não estejam bloqueadas.
- d. O defletor de ar esteja instalado com segurança.
- 2. Reposicione o adaptador de rede de porta dupla.
- 3. Desligue o servidor e desconecte-o da fonte de alimentação; em seguida, espere 10 segundos antes de reiniciar o servidor.
- 4. Se o problema ainda permanecer, substitua o adaptador de rede de porta dupla.

#### <span id="page-458-0"></span>Não foi possível fazer login usando a conta LDAP com o SSL habilitado

Conclua as etapas a seguir até que o problema seja resolvido:

- 1. Certifique-se de que a chave de licença seja válida.
- 2. Gere uma nova chave de licença e efetue login novamente.

# Problemas observáveis

Use estas informações para resolver problemas observáveis.

- ["O servidor trava durante o processo de inicialização UEFI" na página 449](#page-458-1)
- ["O servidor exibe imediatamente o Visualizador de Eventos de POST quando é ligado" na página 450](#page-459-0)
- ["O servidor não responde \(O POST foi concluído e o sistema operacional está em execução\)" na página](#page-459-1)  [450](#page-459-1)
- ["O servidor não responde \(falha no POST e não é possível iniciar a Configuração do Sistema\)" na página](#page-460-0) [451](#page-460-0)
- ["A falha planar de tensão é exibida no log de eventos" na página 451](#page-460-1)
- ["Cheiro incomum" na página 451](#page-460-2)
- ["O servidor parece estar sendo executada quente" na página 451](#page-460-3)
- ["Não é possível entrar no modo legado depois de instalar um novo adaptador" na página 452](#page-461-0)
- ["Peças rachadas ou chassi rachado" na página 452](#page-461-1)

#### <span id="page-458-1"></span>O servidor trava durante o processo de inicialização UEFI

Se o sistema travar durante o processo de inicialização UEFI com a mensagem UEFI: DXE INIT no monitor, certifique-se de que os ROMs da opção não foram definidos com Legado. É possível exibir remotamente as configurações atuais dos ROMs da opção executando o seguinte comando com o Lenovo XClarity Essentials OneCLI:

onecli config show EnableDisableAdapterOptionROMSupport --bmc xcc\_userid:xcc\_password@xcc\_ipaddress

Para recuperar um sistema que trava durante o processo de inicialização com configurações legadas de ROM da opção, consulte a seguinte dica técnicas:

#### <https://datacentersupport.lenovo.com/solutions/ht506118>

Se for necessário usar ROMs de opção legados, não defina os ROMs de opção de slot como Legado no menu Dispositivos e Portas de E/S. Em vez disso, defina ROMs da opção de slot como **Automático** (a configuração padrão) e defina o modo de inicialização do sistema como Modo Legado. Os ROMs da opção legados serão chamados um pouco antes da inicialização do sistema.

### <span id="page-459-0"></span>O servidor exibe imediatamente o Visualizador de Eventos de POST quando é ligado

Conclua as etapas a seguir até que o problema seja resolvido.

- 1. Corrija todos os erros indicados pelos LEDs do sistema e a tela de diagnóstico.
- 2. Certifique-se de que o servidor ofereça suporte a todos os processadores e que eles correspondam em velocidade e tamanho de cache.

É possível exibir detalhes do processador na configuração do sistema.

Para determinar se o processador é suportado para o servidor, consulte <https://serverproven.lenovo.com>.

- 3. (Apenas para técnico treinado) Certifique-se de que o processador 1 esteja corretamente encaixado.
- 4. (Apenas para técnico treinado) Remova o processador 2 e reinicie o servidor.
- 5. Substitua os componentes a seguir, um de cada vez, na ordem mostrada, reiniciando o servidor a cada vez:
	- a. (Apenas para técnico treinado) Processador
	- b. (Apenas técnico treinado) Placa-mãe (conjunto de placa-mãe)

#### <span id="page-459-1"></span>O servidor não responde (O POST foi concluído e o sistema operacional está em execução)

Conclua as etapas a seguir até que o problema seja resolvido.

- Se você estiver no mesmo local que o nó de cálculo, conclua as seguintes etapas:
	- 1. Se você estiver usando uma conexão KVM, certifique-se de que a conexão esteja operando corretamente. Caso contrário, certifique-se de que o teclado e o mouse estejam operando corretamente.
	- 2. Se possível, faça login no nó de cálculo e verifique se todos os aplicativos estão em execução (nenhum aplicativo está interrompido).
	- 3. Reinicie o nó de cálculo.
	- 4. Se o problema permanecer, certifique-se de que qualquer novo software tenha sido instalado e configurado corretamente.
	- 5. Entre em contato com o local de compra do software ou com o fornecedor de software.
- Se você estiver acessando o nó de cálculo a partir de um local remoto, conclua as seguintes etapas:
	- 1. Certifique-se de que todos os aplicativos estejam em execução (nenhum aplicativo está interrompido).
	- 2. Tente fazer logout do sistema e fazer login novamente.
	- 3. Valide o acesso à rede executando ping ou executando uma rota de rastreio para o nó de cálculo a partir de uma linha de comandos.
		- a. Se você não conseguir obter uma resposta durante um teste de ping, tente executar ping de outro nó de cálculo no gabinete para determinar se é um problema de conexão ou um problema de nó de cálculo.
		- b. Execute uma rota de rastreio para determinar onde a conexão é interrompida. Tente resolver um problema de conexão com a VPN ou com o ponto em que a conexão é interrompida.
	- 4. Reinicie o nó de cálculo remotamente por meio da interface de gerenciamento.
	- 5. Se o problema permanecer, verifique se algum novo software foi instalado e configurado corretamente.
	- 6. Entre em contato com o local de compra do software ou com o fornecedor de software.

### <span id="page-460-0"></span>O servidor não responde (falha no POST e não é possível iniciar a Configuração do Sistema)

Mudanças na configuração, como dispositivos incluídos ou atualizações de firmware do adaptador, e problemas no código do firmware ou do aplicativo podem fazer com que o servidor falhe no POST (o autoteste de ligação).

Se isso ocorrer, o servidor responde de uma das duas maneiras a seguir:

- O servidor reinicia automaticamente e tenta fazer POST novamente.
- O servidor trava e você deve reiniciar manualmente o servidor para que ele tente fazer POST outra vez.

Depois de um número especificado de tentativas consecutivas (automáticas ou manuais), o servidor é revertido para a configuração UEFI padrão e inicia o System Setup para que você possa fazer as correções necessárias na configuração e reiniciar o servidor. Se o servidor não puder concluir o POST com sucesso com a configuração padrão, pode haver um problema com a placa-mãe (conjunto da placa-mãe).

É possível especificar o número de tentativas de reinicialização consecutivas no System Setup. Reinicie o servidor e pressione a tecla de acordo com as instruções na tela para exibir a interface de configuração do sistema do LXPM. (Para obter mais informações, consulte a seção "Inicialização" na documentação do LXPM compatível com seu servidor em <https://pubs.lenovo.com/lxpm-overview/>.) Em seguida, clique em Configurações do Sistema ➙ Recuperação e RAS ➙ Tentativas de POST ➙ Limite de Tentativas de POST. As opções disponíveis são 3, 6, 9 e desabilitar.

#### <span id="page-460-1"></span>A falha planar de tensão é exibida no log de eventos

Conclua as etapas a seguir até que o problema seja resolvido.

- 1. Reverta o sistema para a configuração mínima. Consulte ["Especificações" na página 411](#page-420-0) para conhecer o número mínimo necessário de processadores e DIMMs.
- 2. Reinicie o sistema.
	- Se o sistema for reiniciado, adicione cada um dos itens removidos, um de cada vez, e reinicie o sistema depois de cada inclusão, até que o erro ocorra. Substitua o item para o qual o erro ocorre.
	- Se o sistema não for reiniciado, suspeite da placa-mãe (conjunto da placa-mãe).

### <span id="page-460-2"></span>Cheiro incomum

Conclua as etapas a seguir até que o problema seja resolvido.

- 1. Um cheiro incomum pode ser proveniente de equipamentos recém-instalados.
- 2. Se o problema permanecer, entre em contato com o Suporte Lenovo.

#### <span id="page-460-3"></span>O servidor parece estar sendo executada quente

Conclua as etapas a seguir até que o problema seja resolvido.

Diversos nós de cálculo ou chassis:

- 1. Certifique-se de que a temperatura da sala esteja dentro do intervalo especificado (consulte ["Especificações" na página 411](#page-420-0)).
- 2. Verifique se os ventiladores estão instalados corretamente.
- 3. Atualize o UEFI e o XCC para as versões mais recentes.
- 4. Garanta que os preenchimentos no servidor estejam instalados corretamente (consulte [Capítulo 1](#page-10-0) ["Procedimentos de substituição de hardware" na página 1](#page-10-0) para saber os procedimentos de instalação detalhados).
- 5. Use o comando IPMI para aumentar a velocidade do ventilador até a velocidade total do ventilador para ver se o problema pode ser resolvido.

Nota: O comando bruto IPMI deve ser usado apenas por um técnico treinado e cada sistema tem seu próprio comando bruto do PMI específico.

6. Verifique se no log de eventos do processador de gerenciamento há eventos de aumento de temperatura. Se não houver eventos, o nó de cálculo está sendo executado dentro das temperaturas de operação normais. Observe que é possível obter variações na temperatura.

### <span id="page-461-0"></span>Não é possível entrar no modo legado depois de instalar um novo adaptador

Execute o procedimento a seguir para resolver o problema.

- 1. Acesse Configurar UEFI ➙ Dispositivos e Portas de E/S ➙ Definir Ordem de Execução da Option ROM.
- 2. Mova o adaptador RAID com o sistema operacional instalado para a parte superior da lista.
- 3. Selecione Salvar.
- 4. Reinicialize o sistema e a inicialização automática no sistema operacional.

### <span id="page-461-1"></span>Peças rachadas ou chassi rachado

Entre em contato com o Suporte Lenovo.

# Problemas de dispositivo opcional

Use estas informações para solucionar problemas relacionados a dispositivos opcionais.

- ["Dispositivo USB externo não reconhecido" na página 452](#page-461-2)
- ["O adaptador PCIe não é reconhecido ou não estão funcionando" na página 452](#page-461-3)
- ["Recursos insuficientes de PCIe detectados." na página 453](#page-462-0)
- ["Um dispositivo opcional Lenovo que acabou de ser instalado não funciona." na página 453](#page-462-1)
- ["Um dispositivo opcional Lenovo que antes funcionava não funciona mais" na página 453](#page-462-2)

#### <span id="page-461-2"></span>Dispositivo USB externo não reconhecido

Conclua as etapas a seguir até que o problema seja resolvido:

- 1. Atualize o firmware UEFI para a versão mais recente.
- 2. Certifique-se de que os drivers apropriados estejam instalados no nó de cálculo. Consulte a documentação do produto do dispositivo USB para obter informações sobre drivers de dispositivo.
- 3. Use o Setup Utility para se certificar de que o dispositivo esteja configurado corretamente.
- 4. Se o dispositivo USB estiver conectado a um hub ou ao cabo breakout do console, desconecte o dispositivo e conecte-o diretamente à porta USB na frente do nó de cálculo.

#### <span id="page-461-3"></span>O adaptador PCIe não é reconhecido ou não estão funcionando

Conclua as etapas a seguir até que o problema seja resolvido:

- 1. Atualize o firmware UEFI para a versão mais recente.
- 2. Verifique o log de eventos e resolva os problemas relacionados ao dispositivo.
- 3. Verifique se o dispositivo tem suporte para o servidor (consulte <https://serverproven.lenovo.com>). Certifique-se de que o nível de firmware no dispositivo esteja no nível mais recente suportado e atualize o firmware, se aplicável.
- 4. Certifique-se de que o adaptador esteja instalado em um slot correto.
- 5. Certifique-se de que os drivers de dispositivo apropriados estejam instalados para o dispositivo.
- 6. Resolva conflitos de recursos se estiver executando o modo legado (UEFI). Verifique as ordens de inicialização de ROM legada e modifique a configuração de UEFI para base de configuração de MM.

Nota: Assegure-se de modificar a ordem de inicialização de ROM associada ao adaptador PCIe para a primeira ordem de execução.

- 7. Verifique <http://datacentersupport.lenovo.com> para obter dicas técnicas (também conhecidas como dicas retain ou boletins de serviço) que podem estar relacionados ao adaptador.
- 8. Assegure-se de que as conexões externas do adaptador estejam corretas e que os conectores não estejam danificados fisicamente.
- 9. Certifique-se de que o adaptador PCIe esteja instalado com o sistema operacional suportado.

#### <span id="page-462-0"></span>Recursos insuficientes de PCIe detectados.

Se você vir uma mensagem de erro indicando "Recursos insuficientes de PCI detectados", conclua as seguintes etapas até que o problema seja resolvido:

- 1. Pressione Enter para acessar o Utilitário de Configuração do sistema.
- 2. Selecione Configurações do Sistema → Dispositivos e Portas de E/S → Base de Configuração de MM; em seguida, altere a configuração para aumentar os recursos do dispositivo. Por exemplo, modifique 3 GB para 2 GB ou 2 GB para 1 GB.
- 3. Salve as configurações e reinicie o sistema.
- 4. Se o erro ocorrer novamente com a configuração mais alta de recursos de dispositivo (1GB), desligue o sistema e remova alguns dispositivos PCIe; em seguida, ligue o sistema.
- 5. Se a reinicialização falhou, repita as etapa de 1 a 4.
- 6. Se o erro ocorrer novamente, pressione Enter para acessar o Utilitário de Configuração do sistema.
- 7. Selecione Configurações do Sistema → Dispositivos e Portas de E/S → Alocação de Recurso de PCI de 64 Bits e, em seguida, altere a configuração de Auto para Habilitar.
- 8. Se o dispositivo de inicialização não suportar MMIO acima de 4GB para inicialização legada, use o modo de inicialização UEFI ou remova/desabilite alguns dispositivos PCIe.
- 9. Execute o ciclo CC do sistema e certifique-se de que o sistema esteja no menu de inicialização UEFI ou no sistema operacional; em seguida, capture o log FFDC.
- 10. Entre em contato com o Suporte Técnico Lenovo.

#### <span id="page-462-1"></span>Um dispositivo opcional Lenovo que acabou de ser instalado não funciona.

- 1. Certifique-se de que:
	- O dispositivo tem suporte para o servidor (consulte <https://serverproven.lenovo.com>).
	- Você seguiu as instruções de instalação fornecidas com o dispositivo e o dispositivo está instalado corretamente.
	- Você não soltou nenhum outro dispositivo ou cabo instalado.
	- Você atualizou as informações de configuração na configuração do sistema. Quando você inicia um servidor e pressiona a tecla de acordo com as instruções na tela para exibir o Setup Utility. (Para obter mais informações, consulte a seção "Inicialização" na documentação do LXPM compatível com seu servidor em <https://pubs.lenovo.com/lxpm-overview/>.) Sempre que houver alterações na memória ou nos dispositivos, é necessário atualizar a configuração.
- 2. Recoloque o dispositivo recém-instalado.
- 3. Substitua o dispositivo recém-instalado.
- 4. Reconecte a conexão do cabo e verifique se não há danos físicos ao cabo.
- 5. Se houver algum dano no cabo, substitua o cabo.

#### <span id="page-462-2"></span>Um dispositivo opcional Lenovo que antes funcionava não funciona mais

- 1. Certifique-se de que todas as conexões de cabo do dispositivo estejam seguras.
- 2. Se o dispositivo for fornecido com instruções de teste, utilize-as para testar o dispositivo.
- 3. Reconecte a conexão do cabo e verifique se alguma peça física foi danificada.
- 4. Substitua o cabo.
- 5. Reconecte o dispositivo com falha.
- 6. Substitua o dispositivo com falha.

# Problemas de desempenho

Use estas informações para resolver problemas de desempenho.

- ["Desempenho de rede" na página 454](#page-463-0)
- ["Desempenho do sistema operacional" na página 454](#page-463-1)

### <span id="page-463-0"></span>Desempenho de rede

Execute as seguintes etapas até que o problema seja resolvido:

- 1. Isole a rede que está operando lentamente (como armazenamento, dados e gerenciamento). Pode ser útil usar ferramentas de ping ou do sistema operacional, como o gerenciador de tarefas ou o gerenciador de recursos.
- 2. Verifique se há congestionamento de tráfego na rede.
- 3. Atualize o driver de dispositivo do NIC ou o driver de dispositivo do controlador de dispositivo de armazenamento.
- 4. Use as ferramentas de diagnóstico de tráfego fornecidas pelo fabricante do módulo de E/S.

### <span id="page-463-1"></span>Desempenho do sistema operacional

Execute as seguintes etapas até que o problema seja resolvido:

- 1. Se você tiver feito alterações recentemente no nó de cálculo (por exemplo, atualizou drivers de dispositivo ou instalou aplicativos de software), remova as alterações.
- 2. Verifique se há problemas de rede.
- 3. Verifique nos logs do sistema operacional se há erros relacionados a desempenho.
- 4. Verifique se há eventos relacionados a altas temperaturas e problemas de energia, pois o nó de cálculo pode ser regulado para ajudar no resfriamento. Se estiver regulado, reduza a carga de trabalho no nó de cálculo para ajudar a melhorar o desempenho.
- 5. Verifique se há eventos relacionados a DIMMS desativadas. Se não houver memória suficiente para a carga de trabalho do aplicativo, o sistema operacional terá um desempenho insatisfatório.
- 6. Assegure-se de que a carga de trabalho não seja excessiva para a configuração.

# Problemas de ativação e desligamento

Use estas informações para resolver problemas ao ligar ou desligar o servidor.

- ["O botão liga/desliga não funciona \(o servidor não inicia\)" na página 454](#page-463-2)
- ["O servidor não é inicializado" na página 455](#page-464-0)

#### <span id="page-463-2"></span>O botão liga/desliga não funciona (o servidor não inicia)

Nota: O botão de energia não funcionará até aproximadamente 1 a 3 minutos após o servidor ter sido conectado à energia CA para que o BMC tenha tempo de inicializar.

Conclua as etapas a seguir até que o problema seja resolvido:

1. Verifique se o botão liga/desliga no servidor está funcionando corretamente:

- a. Desconecte os cabos de alimentação do servidor.
- b. Reconecte os cabos de alimentação do servidor.
- c. Recoloque o cabo do módulo de E/S frontal e, em seguida, repita as etapas 1a e 2b.
	- Se o servidor for iniciado, recoloque o módulo de E/S frontal.
	- Se o problema permanecer, substitua o módulo de E/S frontal.
- 2. Certifique-se de que:
	- Os cabos de alimentação estejam conectados ao servidor e a uma tomada que esteja funcionando.
	- Os LEDs da fonte de alimentação não indicam um problema.
	- O LED do botão de energia está aceso e pisca lentamente.
	- A força de envio é suficiente e com resposta de botão forçado.
- 3. Se o LED do botão de energia não acender nem piscar corretamente, recoloque todas as fontes de alimentação e certifique-se de que o LED de CA no lado traseiro da PSU esteja aceso.
- 4. Se você acabou de instalar um dispositivo opcional, remova-o e inicie novamente o servidor.
- 5. Se o problema ainda for observado ou sem o LED do botão de energia aceso, implemente a configuração mínima para verificar se algum componente específico bloqueia a permissão de energia. Substitua cada fonte de alimentação e verifique a função do botão de energia depois de instalar cada uma.
- 6. Se tudo ainda estiver concluído e o problema não puder ser resolvido, colete as informações de falha com os logs de sistema capturados para o Suporte Lenovo.

### <span id="page-464-0"></span>O servidor não é inicializado

Conclua as etapas a seguir até que o problema seja resolvido:

- 1. Verifique no log de eventos se há eventos relacionados a problemas para ligar o servidor.
- 2. Verifique se há LEDs piscando em âmbar.
- 3. Verifique o LED de energia na placa-mãe (conjunto de placa-mãe).
- 4. Certifique-se de que o LED de energia CA esteja aceso ou que o LED âmbar esteja aceso no lado traseiro da PSU.
- 5. Ative o ciclo de AC do sistema.
- 6. Remova a bateria do CMOS por pelo menos dez segundos e, em seguida, reinstale a bateria do CMOS.
- 7. Tente ligar o sistema pelo comando IPMI por meio do XCC ou pelo botão de energia.
- 8. Implemente a configuração mínima (um processador, um DIMM e uma PSU sem qualquer adaptador e qualquer unidade instalada).
- 9. Recoloque todas as fontes de alimentação e certifique-se de que os LEDs CA no lado traseiro da PSU estejam acesos.
- 10. Substitua cada fonte de alimentação e verifique a função do botão de energia depois de instalar cada uma.
- 11. Se o problema não puder ser resolvido pelas ações acima, chame o serviço para examinar o sintoma do problema e ver se a substituição da placa-mãe (conjunto da placa-mãe) é necessária.

# Problemas de energia

Utilize estas informações para resolver problemas relacionados a energia.

#### O LED de erro do sistema está aceso e o log de eventos "Fonte de alimentação perdeu a entrada" é exibido

Para resolver o problema, certifique que:

- 1. A fonte de alimentação esteja conectada corretamente a um cabo de alimentação.
- 2. O cabo de alimentação está conectado a uma tomada aterrada adequadamente para o servidor.
- 3. Certifique-se de que a fonte CA da fonte de alimentação esteja estável dentro do intervalo suportado.
- 4. Substitua a fonte de alimentação para ver se o problema segue a fonte de alimentação. Se ele seguir a fonte de alimentação, substitua a que estiver com falha.
- 5. Revise o log de eventos e veja como o problema segue as ações do log de eventos para resolver os problemas.

# Problemas de dispositivo serial

Use estas informações para resolver problemas com portas ou dispositivos seriais.

- ["O número de portas seriais exibidas é menor do que o número de portas seriais instaladas" na página](#page-465-0)  [456](#page-465-0)
- ["O dispositivo serial não funciona" na página 456](#page-465-1)

#### <span id="page-465-0"></span>O número de portas seriais exibidas é menor do que o número de portas seriais instaladas

Conclua as etapas a seguir até que o problema seja resolvido.

- 1. Certifique-se de que:
	- Cada porta é atribuída a um endereço exclusivo no utilitário de configuração e nenhuma das portas seriais está desativada.
	- O adaptador de porta serial (se um estiver presente) está colocado corretamente.
- 2. Reconecte o adaptador da porta serial.
- 3. Substitua o adaptador da porta serial.

## <span id="page-465-1"></span>O dispositivo serial não funciona

- 1. Certifique-se de que:
	- O dispositivo é compatível com o servidor.
	- A porta serial está ativada e se tem um endereço exclusivo atribuído.
	- O dispositivo está conectado ao conector correto (consulte ["Conectores do conjunto de placa-mãe"](#page-430-0) [na página 421](#page-430-0)).
- 2. Recoloque os seguintes componentes:
	- a. Dispositivo serial com falha.
	- b. Cabo serial.
- 3. Substitua os seguintes componentes:
	- a. Dispositivo serial com falha.
	- b. Cabo serial.
- 4. (Apenas técnico treinado) Substitua a placa-mãe (conjunto de placa-mãe).

# Problemas de software

Use estas informações para resolver problemas de software.

- 1. Para determinar se o problema é causado pelo software, verifique se:
	- O servidor possua a memória mínima necessária para utilizar o software. Para requisitos de memória, consulte as informações fornecidas com o software.

Nota: Se você acabou de instalar um adaptador ou memória, o servidor pode ter um conflito de endereço de memória.

- O software foi projetado para operar no servidor.
- Outro software funciona no servidor.
- O software funciona em outro servidor.
- 2. Se você receber alguma mensagem de erro enquanto utiliza o software, consulte as informações fornecidas com o software para obter uma descrição das mensagens e soluções sugeridas para o problema.
- 3. Entre em contato com o local da compra do software.

## Problemas na unidade de armazenamento

Use estas informações para resolver problemas relacionados às unidade de armazenamento.

- ["O servidor não consegue reconhecer uma unidade" na página 457](#page-466-0)
- ["Falha em várias unidades" na página 458](#page-467-0)
- ["Várias unidades estão offline" na página 458](#page-467-1)
- ["Uma unidade de substituição não é reconstruída" na página 458](#page-467-2)
- ["O LED verde de atividade da unidade não representa o estado real da unidade associada" na página](#page-467-3)  [458](#page-467-3)
- ["O LED amarelo de status da unidade não representa o estado real da unidade associada" na página 459](#page-468-0)
- ["A unidade NVMe U.3 pode ser detectada na conexão NVMe, mas não pode ser detectada no modo](#page-468-1) [triplo" na página 459](#page-468-1)

### <span id="page-466-0"></span>O servidor não consegue reconhecer uma unidade

Conclua as etapas a seguir até que o problema seja resolvido.

- 1. Observe o LED de status amarelo associado da unidade. Se esse LED estiver aceso, isso indicará uma falha da unidade.
- 2. Se o LED de status estiver aceso, remova a unidade do compartimento, aguarde 45 segundos e reinsira-a novamente, verificando se o conjunto da unidade se conecta ao backplane da unidade.
- 3. Observe o LED verde de atividade da unidade associado e o LED de status amarelo e execute as operações correspondentes em diferentes situações:
	- Se o LED de atividade verde estiver piscando e o LED de status amarelo não estiver aceso, a unidade foi reconhecida pelo controlador e está funcionando corretamente. Execute os testes de diagnóstico para as unidades. Quando você inicia um servidor e pressiona a tecla de acordo com as instruções na tela, o LXPM é exibido por padrão. (Para obter mais informações, consulte a seção "Inicialização" na documentação do LXPM compatível com seu servidor em <https://pubs.lenovo.com/lxpm-overview/> .) É possível executar diagnósticos de unidade nessa interface. Na página Diagnóstico, clique em Executar Diagnóstico ➙ Teste de unidade de disco.
	- Se o LED de atividade verde estiver piscando e o LED de status amarelo estiver piscando lentamente, a unidade foi reconhecida pelo controlador e está sendo reconstruída.
	- Se o LED não estiver aceso nem piscando, verifique se o backplane da unidade está posicionado corretamente. Para obter detalhes, vá para a etapa 4.
	- Se o LED de atividade verde estiver piscando e o LED de status amarelo estiver aceso, substitua a unidade.
- 4. Certifique-se de que o painel traseiro da unidade esteja encaixado corretamente. Quando ele está colocado corretamente, as montagens da unidade se conectam corretamente ao backplane sem inclinar-se ou causar movimento do backplane.
- 5. Recoloque o cabo de energia do backplane e repita as etapas 1 a 3.
- 6. Recoloque o cabo de sinal do backplane e repita as etapas 1 a 3.
- 7. Suspeite do backplane ou do cabo de sinal do backplane:
	- Substitua o cabo de sinal do backplane afetado.
	- Substitua o backplane afetado.
- 8. Execute os testes de diagnóstico para as unidades. Quando você inicia um servidor e pressiona a tecla de acordo com as instruções na tela, o LXPM é exibido por padrão. (Para obter mais informações, consulte a seção "Inicialização" na documentação do LXPM compatível com seu servidor em [https://](https://pubs.lenovo.com/lxpm-overview/)  [pubs.lenovo.com/lxpm-overview/](https://pubs.lenovo.com/lxpm-overview/).) É possível executar diagnósticos de unidade nessa interface. Na página Diagnóstico, clique em Executar Diagnóstico → Teste de unidade de disco.

Com base nesses testes:

- Se o backplane passar no teste, mas as unidades não forem reconhecidas, substitua o cabo de sinal do painel traseiro e execute os testes novamente.
- Substitua o backplane.
- Se o adaptador falhar no teste, desconecte o cabo de sinal do backplane do adaptador e execute os testes novamente.
- Se o adaptador falhar no teste, substitua-o.

#### <span id="page-467-0"></span>Falha em várias unidades

Execute as seguintes etapas até que o problema seja resolvido:

- Verifique no log de eventos do Lenovo XClarity Controller se há outros eventos relacionados a fontes de alimentação ou problemas de vibração e resolva esses eventos.
- Certifique-se de que os drivers de dispositivo e o firmware da unidade e do servidor estejam no nível mais recente.

Importante: Algumas soluções de cluster necessitam de níveis de código específicos ou atualizações de códigos coordenados. Se o dispositivo fizer parte de uma solução de cluster, verifique se o nível de código mais recente é aceito para a solução de cluster antes da atualização do código.

#### <span id="page-467-1"></span>Várias unidades estão offline

Execute as seguintes etapas até que o problema seja resolvido:

- Verifique no log de eventos do Lenovo XClarity Controller se há outros eventos relacionados a fontes de alimentação ou problemas de vibração e resolva esses eventos.
- Visualize o log do subsistema de armazenamento para eventos relacionados ao subsistema de armazenamento e resolva esses eventos.

#### <span id="page-467-2"></span>Uma unidade de substituição não é reconstruída

Execute as seguintes etapas até que o problema seja resolvido:

- 1. Certifique-se de que a unidade seja reconhecida pelo adaptador (o LED de atividade verde da unidade esteja piscando).
- 2. Revise a documentação do adaptador SAS/SATA RAID para determinar os parâmetros e definições de configuração corretos.

#### <span id="page-467-3"></span>O LED verde de atividade da unidade não representa o estado real da unidade associada

Execute as seguintes etapas até que o problema seja resolvido:

1. Se o LED de atividade verde da unidade não piscar quando a unidade estiver em uso, execute os testes de diagnóstico para as unidades. Quando você inicia um servidor e pressiona a tecla de acordo com as
instruções na tela, o LXPM é exibido por padrão. (Para obter mais informações, consulte a seção "Inicialização" na documentação do LXPM compatível com seu servidor em [https://pubs.lenovo.com/](https://pubs.lenovo.com/lxpm-overview/) [lxpm-overview/](https://pubs.lenovo.com/lxpm-overview/).) É possível executar diagnósticos de unidade nessa interface. Na página Diagnóstico, clique em Executar Diagnóstico ➙ Teste de unidade de disco

- 2. Se a unidade passar no teste, substitua o backplane.
- 3. Se a unidade falhar no teste, substitua a unidade.

## O LED amarelo de status da unidade não representa o estado real da unidade associada

Execute as seguintes etapas até que o problema seja resolvido:

- 1. Desligue o servidor.
- 2. Reposicione o adaptador SAS/SATA.
- 3. Reposicione o cabo de alimentação do backplane e o cabo de sinal do backplane.
- 4. Reconecte a unidade.
- 5. Ligue o servidor e observe a atividade dos LEDs da unidade.

## A unidade NVMe U.3 pode ser detectada na conexão NVMe, mas não pode ser detectada no modo triplo

No modo triplo, as unidades NVMe são conectadas via um link PCIe x1 ao controlador. Para dar suporte ao modo triplo com unidades NVMe U.3, o modo U.3 x1 deve ser habilitado para os slots de unidade selecionados no painel traseiro por meio da GUI da Web do XCC. Por padrão, a configuração do painel traseiro é modo U.2 x4.

Execute as seguintes etapas para ativar o **modo U.3 x1**:

- 1. Faça login na GUI da Web do XCC e escolha **Armazenamento → Detalhe** na árvore de navegação à esquerda.
- 2. Na janela que é exibida, clique no ícone ao lado de **Backplane**.
- 3. Na caixa de diálogo que é exibida, selecione os slots da unidade de destino em clique em Aplicar.
- 4. Realize um ciclo de ativação CC para que a configuração tenha efeito.

# <span id="page-470-0"></span>Apêndice A. Obtendo ajuda e assistência técnica

Se precisar de ajuda, serviço ou assistência técnica ou apenas desejar mais informações sobre produtos Lenovo, você encontrará uma ampla variedade de fontes disponíveis da Lenovo para ajudá-lo.

Na Web, informações atualizadas sobre sistemas, dispositivos opcionais, serviços e suporte Lenovo estão disponíveis em:

#### <http://datacentersupport.lenovo.com>

Nota: A IBM é o provedor de serviço preferencial da Lenovo para o ThinkSystem

## Antes de Ligar

Antes de telefonar, há várias etapas que você pode realizar para tentar resolver o problema por conta própria. Se você decidir que realmente precisa ligar para obter assistência, colete todas as informações que serão necessárias para o técnico de serviço resolver mais rapidamente o problema.

### Tente resolver o problema por conta própria

Você pode resolver muitos problemas sem assistência externa, seguindo os procedimentos de resolução de problemas que a Lenovo fornece na ajuda on-line ou na documentação fornecida com o produto Lenovo. A ajuda online também descreve os testes de diagnóstico que podem ser executados. A documentação da maioria dos sistemas, sistemas operacionais e programas contém procedimentos de resolução de problemas e explicações de mensagens de erro e códigos de erro. Se suspeitar de um problema de software, consulte a documentação do sistema operacional ou do programa.

É possível encontrar a documentação dos seus produtos ThinkSystem no seguinte local:

#### <https://pubs.lenovo.com/>

Você pode realizar as seguintes etapas para tentar resolver o problema por conta própria:

- Verifique todos os cabos para certificar-se de que estejam conectados.
- Verifique os comutadores de energia para certificar-se de que o sistema e os dispositivos opcionais estejam ativados.
- Verifique se há software, firmware e drivers de dispositivo do sistema operacional atualizados para seu produto Lenovo. (Consulte os links a seguir) Os termos e condições da Lenovo Warranty indicam que você, o proprietário do produto Lenovo, é responsável pela manutenção e atualização de todos os softwares e firmwares do produto (a menos que ele seja coberto por um contrato de manutenção adicional). Seu técnico de serviço solicitará que você faça upgrade do software e firmware se o problema tiver uma solução documentada dentro de um upgrade do software.
	- Downloads de drivers e softwares
		- [https://datacentersupport.lenovo.com/products/servers/thinksystem/sr860v3/7d93/downloads/driver](https://datacentersupport.lenovo.com/products/servers/thinksystem/sr860v3/7d93/downloads/driver-list/)[list/](https://datacentersupport.lenovo.com/products/servers/thinksystem/sr860v3/7d93/downloads/driver-list/)
	- Centro de suporte de sistema operacional
		- <https://datacentersupport.lenovo.com/solutions/server-os>
	- Instruções de instalação do sistema operacional
		- <https://pubs.lenovo.com/#os-installation>
- Se você tiver instalado um novo hardware ou software em seu ambiente, verifique o [https://](https://serverproven.lenovo.com)  [serverproven.lenovo.com](https://serverproven.lenovo.com) para se certificar de que o hardware e o software sejam suportados por seu produto.
- Consulte [Capítulo 3 "Determinação de problemas" na página 409](#page-418-0) para obter instruções sobre como isolar e resolver problemas.
- Acesse <http://datacentersupport.lenovo.com> e verifique as informações para ajudar a resolver o problema.

Para localizar as Dicas Técnicas disponíveis para seu servidor:

- 1. Acesse <http://datacentersupport.lenovo.com> e navegue até a página de suporte do seu servidor.
- 2. Clique em How To's (Instruções) no painel de navegação.
- 3. Clique em Article Type (Tipo de artigo) ➙ Solution (Solução) no menu suspenso.

Siga as instruções na tela para escolher a categoria para o problema com que você está lidando.

• Confira o Fórum de data center da Lenovo em [https://forums.lenovo.com/t5/Datacenter-Systems/ct-p/sv\\_eg](https://forums.lenovo.com/t5/Datacenter-Systems/ct-p/sv_eg) para ver se outra pessoa encontrou um problema semelhante.

## Coletando as informações necessárias para chamar o suporte

Se você precisar de um serviço de garantia em seu produto Lenovo, os técnicos de serviço poderão auxiliálo com mais eficácia se você preparar as informações apropriadas antes de ligar. Você também pode acessar <http://datacentersupport.lenovo.com/warrantylookup> para obter informações sobre a garantia do produto.

Reúna as informações a seguir para serem fornecidas ao técnico de serviço. Esses dados ajudarão o técnico a fornecer rapidamente uma solução para o seu problema e a assegurar que você receba o nível de serviço que contratou.

- Números de contrato do acordo de Manutenção de Hardware e Software, se aplicável
- Número de tipo de máquina (identificador de máquina com 4 dígitos da Lenovo). O número do tipo de máquina pode ser localizado na etiqueta de ID. Consulte "Identificando o servidor e acesse o Lenovo XClarity Controller" no Guia do Usuário ou no Guia de Configuração do Sistema.
- Número do modelo
- Número de série
- Níveis atuais de UEFI e de firmware do sistema
- Outras informações pertinentes, como mensagem de erro e logs

Em vez de chamar o Suporte Lenovo, você pode acessar <https://support.lenovo.com/servicerequest> para enviar uma Solicitação de serviço eletrônica. Submeter uma Solicitação Eletrônica de Serviço iniciará o processo de determinação de uma solução para o seu problema, tornando as informações pertinentes disponíveis para os técnicos de serviço. Os técnicos de serviço Lenovo podem começar a trabalhar na sua solução assim que você tiver concluído e enviado uma Solicitação de Serviço Eletrônico.

# Coletando dados de serviço

Para identificar claramente a causa raiz de um problema do servidor ou mediante solicitação do Suporte Lenovo, talvez seja necessário coletar dados de serviço que podem ser usados para realizar uma análise mais aprofundada. Os dados de serviço incluem informações como logs de eventos e inventário de hardware.

Os dados de serviço podem ser coletados pelas seguintes ferramentas:

• Lenovo XClarity Provisioning Manager

Use a função Coletar Dados de Serviço do Lenovo XClarity Provisioning Manager para coletar dados de serviço do sistema. É possível coletar dados do log do sistema existente ou executar um novo diagnóstico para coletar novos dados.

## • Lenovo XClarity Controller

É possível usar a interface da Web do Lenovo XClarity Controller ou a CLI para coletar dados de serviço do servidor. É possível salvar e enviar o arquivo salvo para o Suporte Lenovo.

- Para obter mais informações sobre como usar a interface da Web para coletar dados de serviço, consulte a seção "Backup da configuração do BMC" na documentação do XCC compatível com seu servidor em <https://pubs.lenovo.com/lxcc-overview/>
- Para obter mais informações sobre como usar a CLI para coletar dados de serviço, consulte a seção "Comando ffdc do XCC" na documentação do XCC compatível com seu servidor em [https://](https://pubs.lenovo.com/lxcc-overview/) [pubs.lenovo.com/lxcc-overview/](https://pubs.lenovo.com/lxcc-overview/).

### • Lenovo XClarity Administrator

O Lenovo XClarity Administrator pode ser configurado para coletar e enviar arquivos de diagnóstico automaticamente para o Suporte Lenovo quando determinados eventos que podem ser reparados ocorrerem no Lenovo XClarity Administrator e nos terminais gerenciados. É possível optar por enviar arquivos de diagnóstico ao Suporte Lenovo utilizando Call Home ou outro provedor de serviço que usar SFTP. Também é possível coletar arquivos de diagnóstico manualmente, abrir um registro de problemas e enviar arquivos de diagnóstico ao Suporte Lenovo.

É possível obter mais informações sobre como configurar notificações automáticas de problemas no Lenovo XClarity Administrator em [http://sysmgt.lenovofiles.com/help/topic/com.lenovo.lxca.doc/admin\\_](http://sysmgt.lenovofiles.com/help/topic/com.lenovo.lxca.doc/admin_setupcallhome.html)  [setupcallhome.html](http://sysmgt.lenovofiles.com/help/topic/com.lenovo.lxca.doc/admin_setupcallhome.html).

### • Lenovo XClarity Essentials OneCLI

O Lenovo XClarity Essentials OneCLI tem o aplicativo de inventário para coletar dados de serviço. Ele pode ser executado dentro e fora da banda. Quando está em execução dentro da banda no sistema operacional do host no servidor, o OneCLI pode coletar informações sobre o sistema operacional, como o log de eventos do sistema operacional, além dos dados de serviço do hardware.

Para obter dados de serviço, você pode executar o comando **getinfor**. Para obter mais informações sobre como executar o getinfor, consulte https://pubs.lenovo.com/lxce-onecli/onecli\_r\_getinfor [command](https://pubs.lenovo.com/lxce-onecli/onecli_r_getinfor_command).

## Entrando em contato com o Suporte

É possível entrar em contato com o Suporte para obter ajuda para resolver seu problema.

Você pode receber serviço de hardware por meio de um Provedor de Serviços Autorizados Lenovo. Para localizar um provedor de serviços autorizado pela Lenovo para prestar serviço de garantia, acesse [https://](https://datacentersupport.lenovo.com/serviceprovider) [datacentersupport.lenovo.com/serviceprovider](https://datacentersupport.lenovo.com/serviceprovider) e use a pesquisa de filtro para países diferentes. Para consultar os números de telefone do Suporte Lenovo, consulte <https://datacentersupport.lenovo.com/supportphonelist> para obter os detalhes de suporte da sua região.

# Apêndice B. Documentos e suportes

Esta seção fornece documentos úteis, downloads de driver e firmware e recursos de suporte.

# Download de documentos

Esta seção fornece a introdução e o link para download de documentos úteis.

## **Documentos**

Baixe as seguintes documentações do produto em:

[https://pubs.lenovo.com/sr860-v3/pdf\\_files.html](https://pubs.lenovo.com/sr860-v3/pdf_files.html)

- Guias de instalação do trilho
	- Instalação de trilhos em um rack
- Guia de Instalação do CMA
	- Instalação do CMA em um rack
- Guia do Usuário
	- Visão geral completa, configuração do sistema, substituição de componentes de hardware e solução de problemas.

Capítulos selecionados no Guia do Usuário:

- Guia de Configuração do Sistema: visão geral do servidor, identificação de componentes, exibição de LEDs do sistema e diagnósticos, retirada do produto da embalagem, instalação e configuração do servidor.
- Guia de manutenção de hardware: instalação de componentes de hardware, roteamento de cabos e solução de problemas.
- Referência de mensagens e códigos
	- Eventos do XClarity Controller, LXPM e uEFI
- Manual de UEFI
	- Introdução à configuração de UEFI

## Sites de suporte

Esta seção fornece downloads de driver e firmware e recursos de suporte.

## Suporte e downloads

- Site de download de drivers e software para ThinkSystem SR860 V3
	- <https://datacentersupport.lenovo.com/products/servers/thinksystem/sr860v3/7d93/downloads/driver-list/>
- Fórum de data center da Lenovo
	- [https://forums.lenovo.com/t5/Datacenter-Systems/ct-p/sv\\_eg](https://forums.lenovo.com/t5/Datacenter-Systems/ct-p/sv_eg)
- Suporte a data center da Lenovo para ThinkSystem SR860 V3
	- <https://datacentersupport.lenovo.com/products/servers/thinksystem/sr860v3/7d93>
- Documentos de informações de licença da Lenovo
- <https://datacentersupport.lenovo.com/documents/lnvo-eula>
- Site do Lenovo Press (Guias de produtos/planilhas de especificações/documentação técnica)
	- <https://lenovopress.lenovo.com/>
- Declaração de Privacidade da Lenovo
	- <https://www.lenovo.com/privacy>
- Consultoria de segurança do produto Lenovo
	- [https://datacentersupport.lenovo.com/product\\_security/home](https://datacentersupport.lenovo.com/product_security/home)
- Planos de garantia de produtos Lenovo
	- <http://datacentersupport.lenovo.com/warrantylookup>
- Site do Lenovo Server Operating Systems Support Center
	- <https://datacentersupport.lenovo.com/solutions/server-os>
- Site do Lenovo ServerProven (pesquisa de compatibilidade de opções)
	- <https://serverproven.lenovo.com>
- Instruções de instalação do sistema operacional
	- <https://pubs.lenovo.com/#os-installation>
- Enviar um eTicket (solicitação de serviço)
	- <https://support.lenovo.com/servicerequest>
- Assinar as notificações do produto Lenovo Data Center Group (ficar atualizado nas atualizações de firmware)
	- <https://datacentersupport.lenovo.com/solutions/ht509500>

# <span id="page-476-0"></span>Apêndice C. Avisos

É possível que a Lenovo não ofereça os produtos, serviços ou recursos discutidos nesta publicação em todos os países. Consulte um representante Lenovo local para obter informações sobre os produtos e serviços disponíveis atualmente em sua área.

Qualquer referência a produtos, programas ou serviços Lenovo não significa que apenas produtos, programas ou serviços Lenovo possam ser utilizados. Qualquer produto, programa ou serviço funcionalmente equivalente, que não infrinja nenhum direito de propriedade intelectual da Lenovo, poderá ser utilizado em substituição a esse produto, programa ou serviço. Entretanto, a avaliação e verificação da operação de qualquer outro produto, programa ou serviço são de responsabilidade do Cliente.

A Lenovo pode ter patentes ou solicitações de patentes pendentes relativas a assuntos descritos nesta publicação. O fornecimento desta publicação não é uma oferta e não fornece uma licença em nenhuma patente ou solicitações de patente. Pedidos devem ser enviados, por escrito, para:

Lenovo (United States), Inc. 8001 Development Drive Morrisville, NC 27560  $U.S.A$ Attention: Lenovo Director of Licensing

A LENOVO FORNECE ESTA PUBLICAÇÃO "NO ESTADO EM QUE SE ENCONTRA", SEM GARANTIA DE NENHUM TIPO, SEJA EXPRESSA OU IMPLÍCITA, INCLUINDO, MAS A ELAS NÃO SE LIMITANDO, AS GARANTIAS IMPLÍCITAS DE NÃO INFRAÇÃO, COMERCIALIZAÇÃO OU ADEQUAÇÃO A UM DETERMINADO PROPÓSITO. Alguns países não permitem a exclusão de garantias expressas ou implícitas em certas transações; portanto, essa disposição pode não se aplicar ao Cliente.

Essas informações podem conter imprecisões técnicas ou erros tipográficos. São feitas alterações periódicas nas informações aqui contidas; tais alterações serão incorporadas em futuras edições desta publicação. A Lenovo pode fazer aperfeiçoamentos e/ou alterações nos produtos ou programas descritos nesta publicação a qualquer momento sem aviso prévio.

Os produtos descritos nesta publicação não são destinados para uso em implantações ou em outras aplicações de suporte à vida, nas quais o mau funcionamento pode resultar em ferimentos ou morte. As informações contidas nesta publicação não afetam nem alteram as especificações ou garantias do produto Lenovo. Nada nesta publicação deverá atuar como uma licença expressa ou implícita nem como indenização em relação aos direitos de propriedade intelectual da Lenovo ou de terceiros. Todas as informações contidas nesta publicação foram obtidas em ambientes específicos e representam apenas uma ilustração. O resultado obtido em outros ambientes operacionais pode variar.

A Lenovo pode utilizar ou distribuir as informações fornecidas, da forma que julgar apropriada, sem incorrer em qualquer obrigação para com o Cliente.

Referências nesta publicação a Web sites que não são da Lenovo são fornecidas apenas por conveniência e não representam de forma alguma um endosso a esses Web sites. Os materiais contidos nesses Web sites não fazem parte dos materiais desse produto Lenovo e a utilização desses Web sites é de inteira responsabilidade do Cliente.

Todos os dados de desempenho aqui contidos foram determinados em um ambiente controlado. Portanto, o resultado obtido em outros ambientes operacionais pode variar significativamente. Algumas medidas podem ter sido tomadas em sistemas em nível de desenvolvimento e não há garantia de que estas medidas serão as mesmas em sistemas disponíveis em geral. Além disso, algumas medidas podem ter sido

estimadas através de extrapolação. Os resultados atuais podem variar. Os usuários deste documento devem verificar os dados aplicáveis para seu ambiente específico.

# Marcas Registradas

LENOVO e THINKSYSTEM são marcas registradas da Lenovo.

Todas as outras marcas registradas são de propriedade de seus respectivos donos.

# Notas Importantes

A velocidade do processador indica a velocidade do relógio interno do processador; outros fatores também afetam o desempenho do aplicativo.

A velocidade da unidade de CD ou DVD lista a taxa de leitura variável. As velocidades reais variam e frequentemente são menores que a velocidade máxima possível.

Ao consultar o armazenamento do processador, armazenamento real e virtual, ou o volume do canal, KB significa 1.024 bytes, MB significa 1.048.576 bytes e GB significa 1.073.741.824 bytes.

Ao consultar a capacidade da unidade de disco rígido ou o volume de comunicações, MB significa 1.000.000 bytes e GB significa 1.000.000.000 bytes. A capacidade total acessível pelo usuário pode variar, dependendo dos ambientes operacionais.

As capacidades máximas de unidades de disco rígido assumem a substituição de quaisquer unidades de disco rígido padrão e a população de todos os compartimentos de unidades de disco rígido com as maiores unidades com suporte disponibilizadas pela Lenovo.

A memória máxima pode requerer substituição da memória padrão com um módulo de memória opcional.

Cada célula da memória em estado sólido tem um número intrínseco, finito, de ciclos de gravação nos quais essa célula pode incorrer. Portanto, um dispositivo em estado sólido possui um número máximo de ciclos de gravação ao qual ele pode ser submetido, expressado como total bytes written (TBW). Um dispositivo que excedeu esse limite pode falhar ao responder a comandos gerados pelo sistema ou pode ser incapaz de receber gravação. A Lenovo não é responsável pela substituição de um dispositivo que excedeu seu número máximo garantido de ciclos de programas/exclusões, conforme documentado nas Especificações Oficiais Publicadas do dispositivo.

A Lenovo não representa ou garante produtos não Lenovo. O suporte (se disponível) a produtos não Lenovo é fornecido por terceiros, não pela Lenovo.

Alguns softwares podem ser diferentes de sua versão de varejo (se disponível) e podem não incluir manuais do usuário ou todos os recursos do programa.

# Avisos de Emissão Eletrônica

Ao conectar um monitor ao equipamento, você deve usar o cabo de monitor designado e quaisquer dispositivos de supressão de interferência fornecidos com o monitor.

Avisos de emissões eletrônicas adicionais estão disponíveis em:

[https://pubs.lenovo.com/important\\_notices/](https://pubs.lenovo.com/important_notices/)

# Declaração RoHS BSMI da região de Taiwan

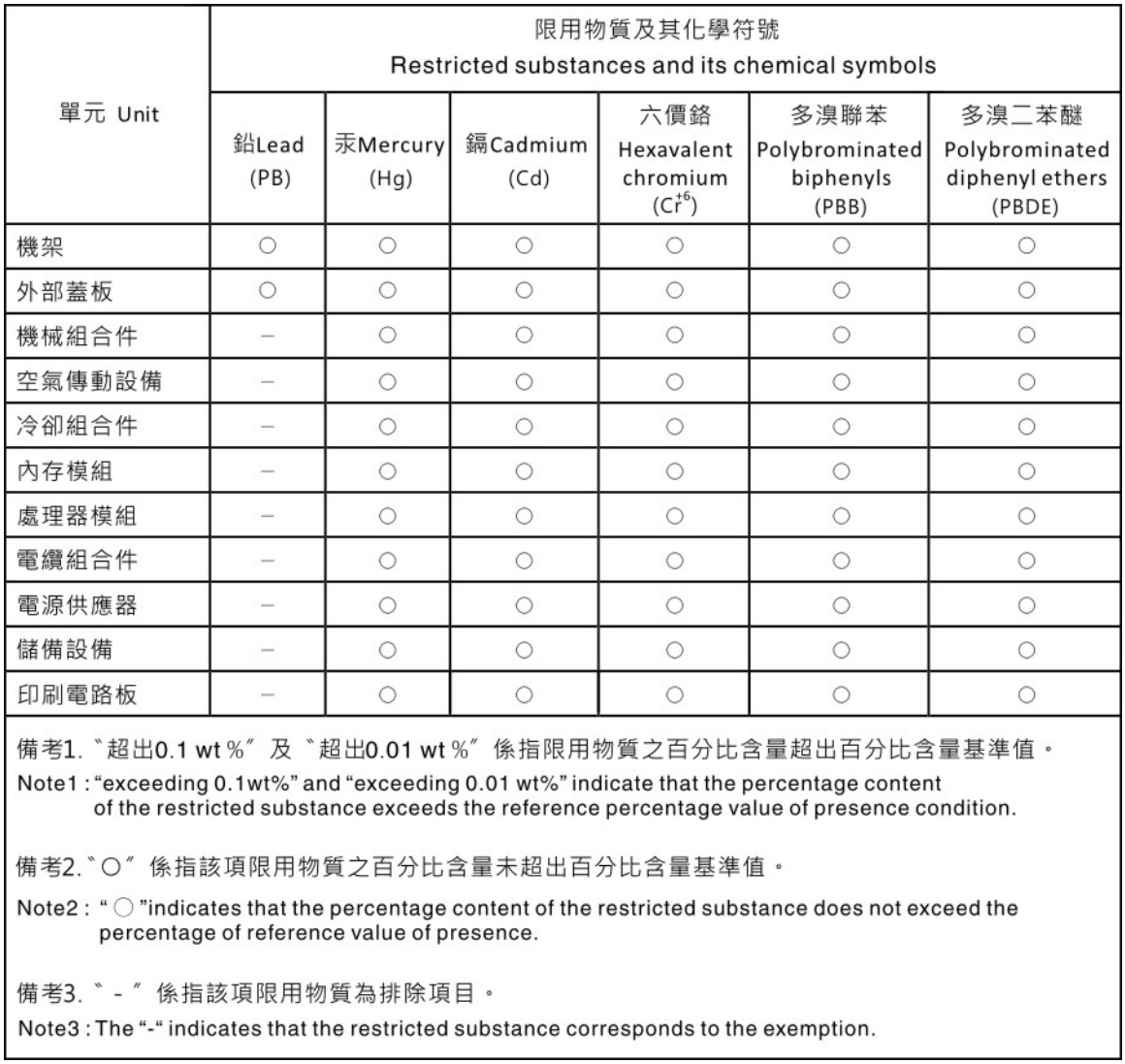

# Informações de contato da região de Taiwan para importação e exportação

Contatos estão disponíveis para informações da região de Taiwan para importação e exportação.

# 委製商/進口商名稱: 台灣聯想環球科技股份有限公司 進口商地址: 台北市南港區三重路 66號 8樓 進口商電話: 0800-000-702

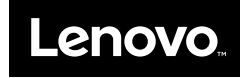